# **860 DSP y 860 DSPi Analizador Interactivo Multifuncional para Sistemas de Cable**

# **MANUAL DE OPERACIÓN**

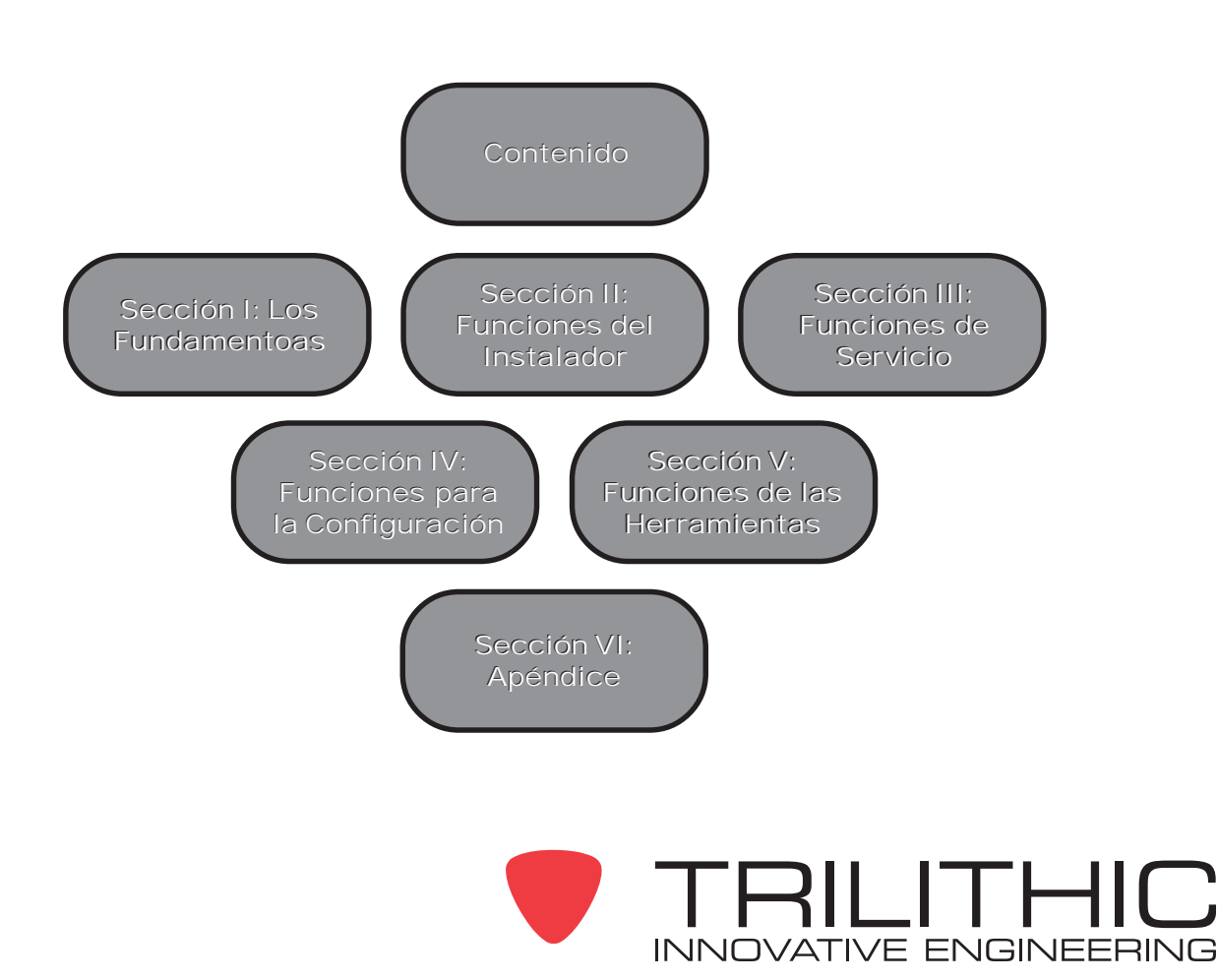

# **Perfil de la compañía Trilithic**

Trilithic es una empresa privada de fabricación, fundada en 1986 como una compañía de ingeniería y ensamblaje que construye y diseña productos de acuerdo a las necesidades de los clientes en los campos de las telecomunicaciones, militar e industrial. Desde sus modestos inicios como un equipo de ingeniería compuesto por dos personas, Trilithic creció con los años y amplió sus propuestas de componentes para RF y microondas añadiendo soluciones de banda ancha a su línea de productos. Esto se logró con la adquisición del fabricante de componentes Cir-Q-Tel y del fabricante de instrumentos Texscan.

Hoy en día, Trilithic es un líder en la industria y provee soluciones en las telecomunicaciones para los mercados especiales de banda ancha, RF y microondas en todo el mundo. Como una compañía cerificada con ISO 9000:2001 y con más de 40 años de experiencia colectiva en ingeniería y ensamblaje según las necesidades del cliente, Trilithic se ha dedicado a proporcionar productos de calidad, servicios y soluciones en las comunicaciones, que sobrepasan las expectativas de los clientes.

Trilithic está conformada por tres grandes divisiones:

#### • **Instrumentos y sistemas para banda ancha**

Ofrece soluciones de prueba, análisis y manejo de calidad para grandes sistemas de televisión por cable en todo el mundo.

#### • **Componentes para RF y microondas**

Provee componentes y subsistemas según las especificaciones del cliente, para compañías especializadas en celulares, campo militar y para otras aplicaciones inalámbricas.

#### • **Sistemas de alerta de emergencia**

Es el líder suplidor de sistemas de alerta de emergencia por mandato gubernamental, que usan los proveedores de servicio HFC.

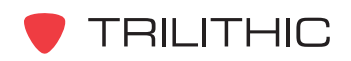

# <span id="page-2-0"></span>Contenido

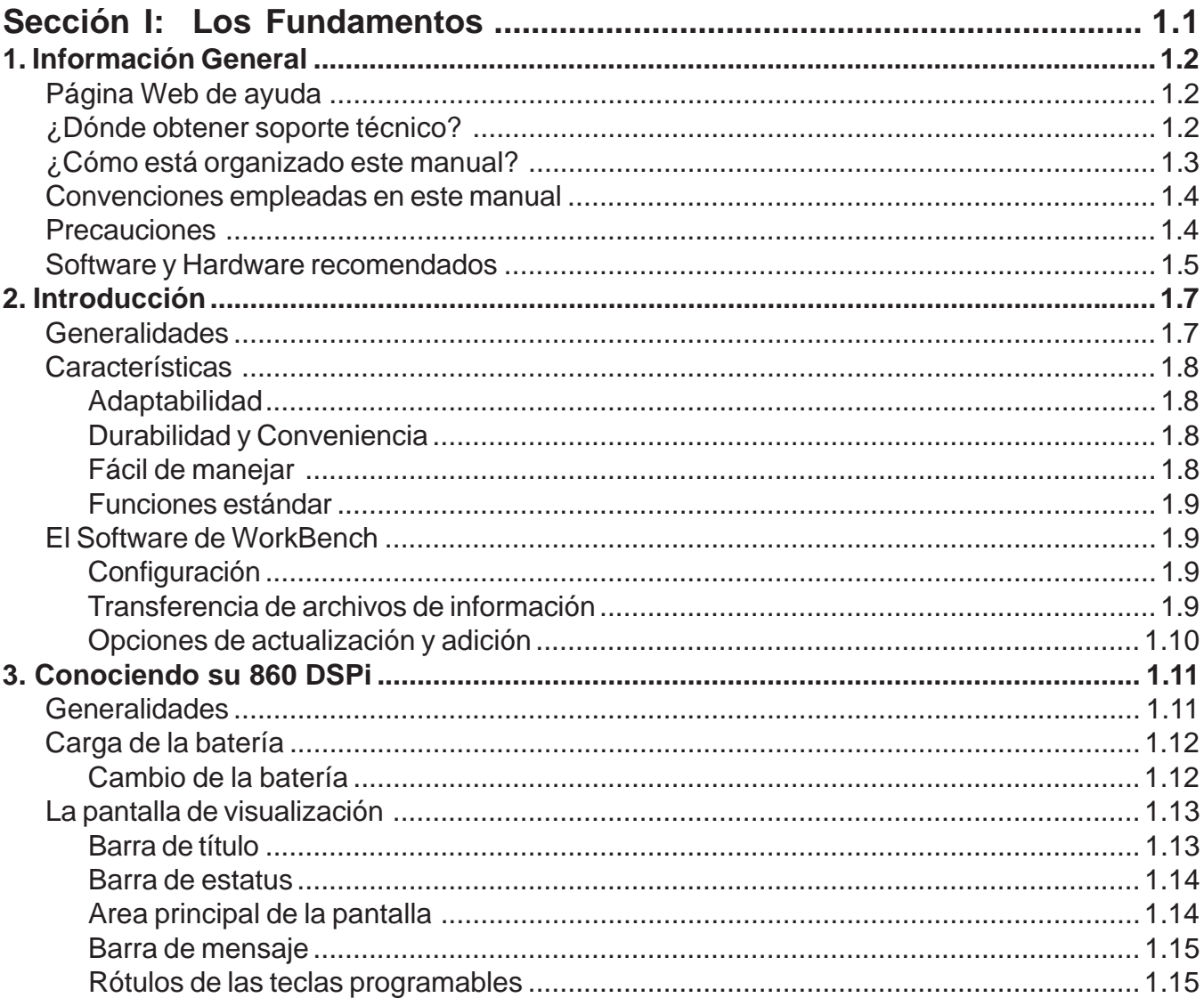

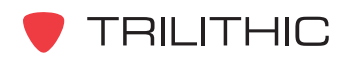

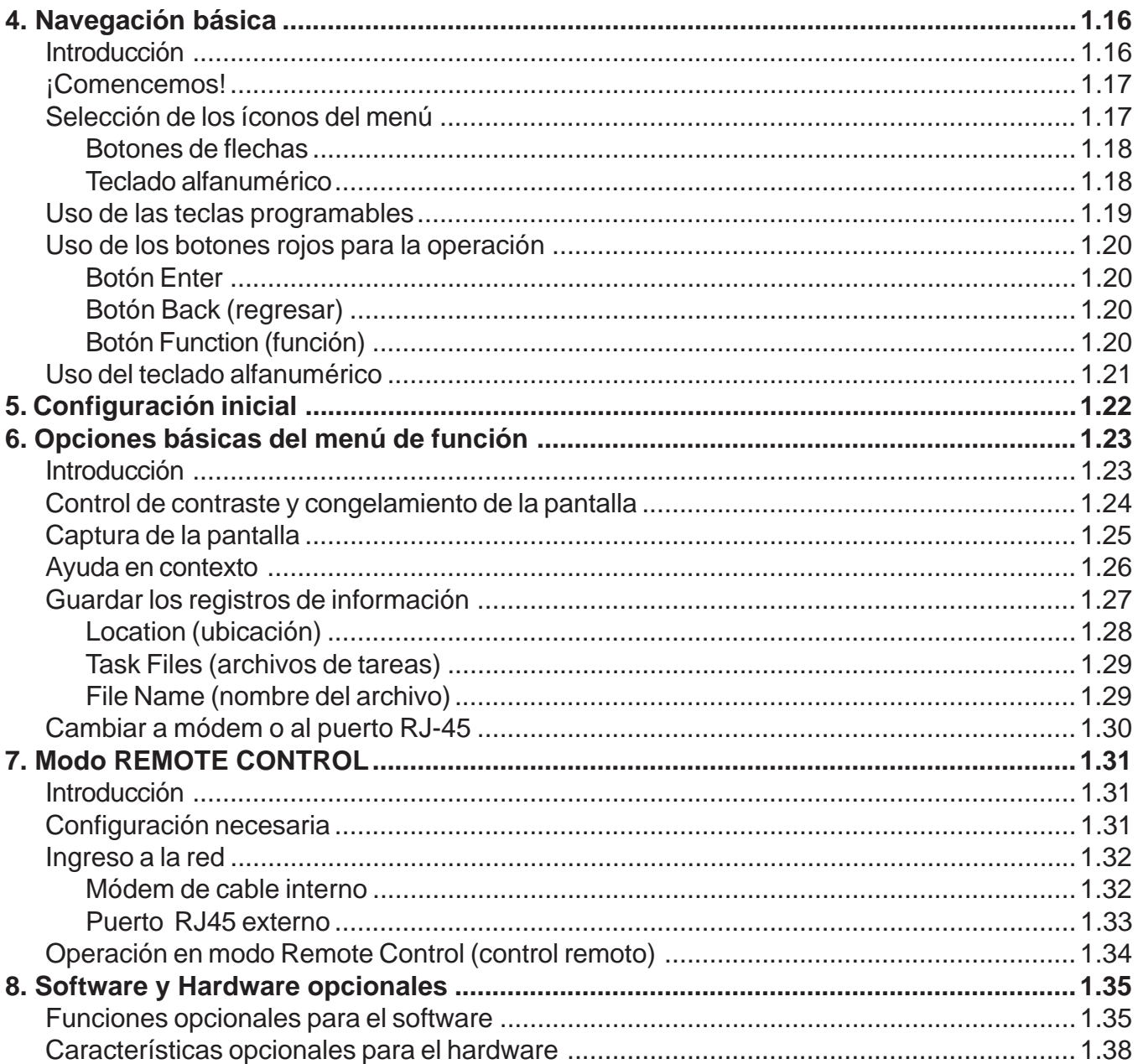

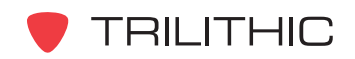

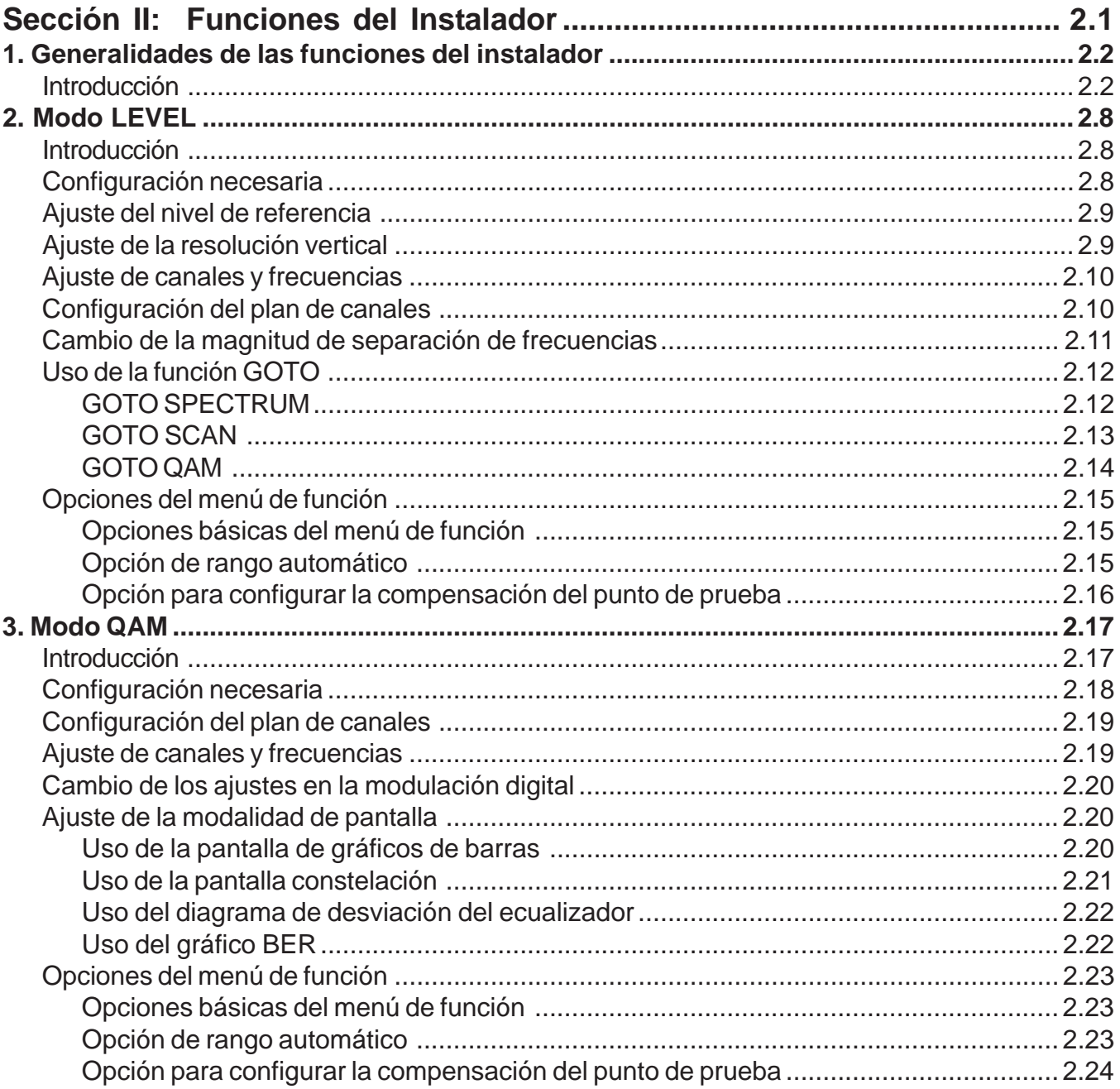

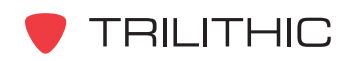

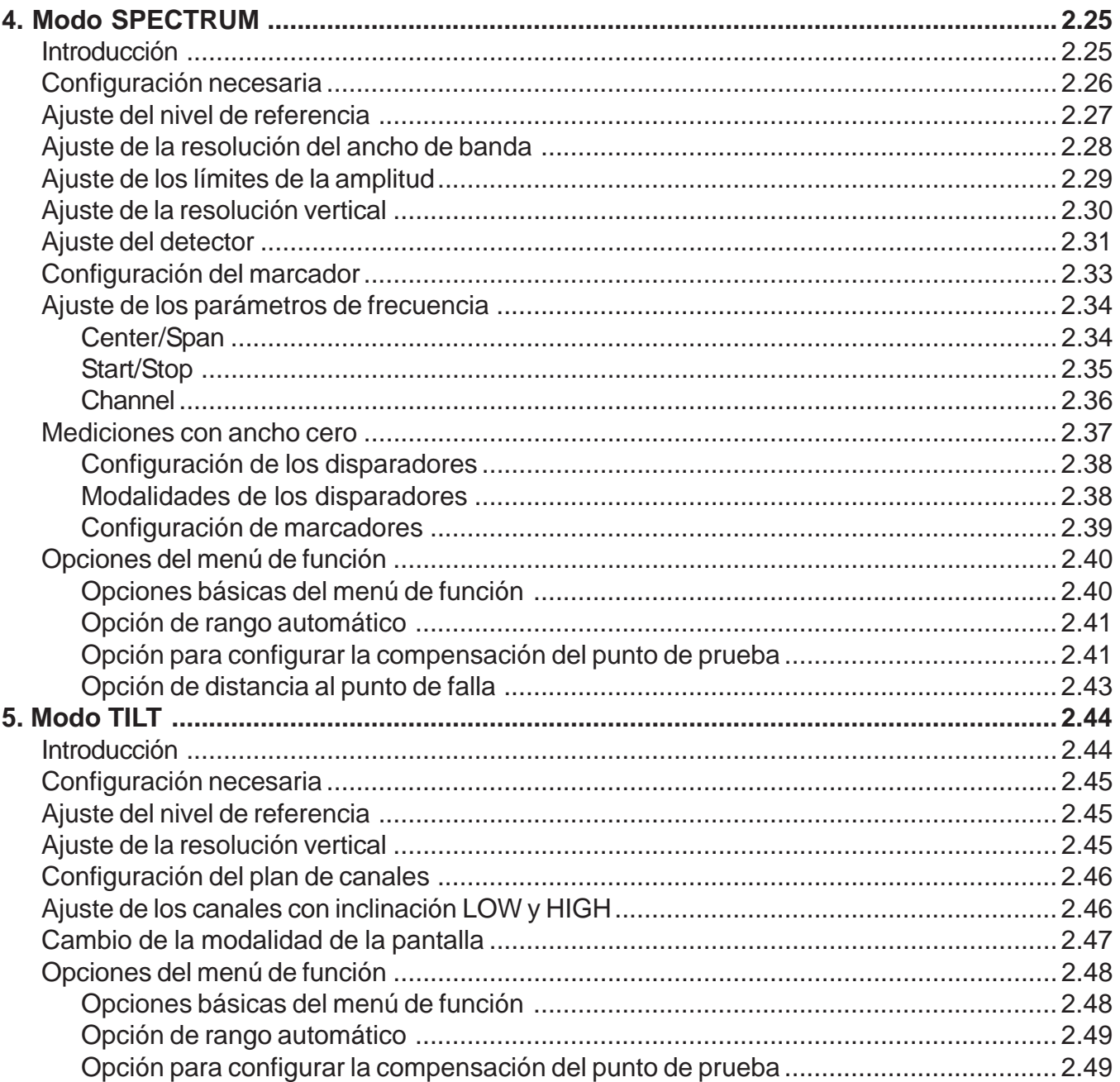

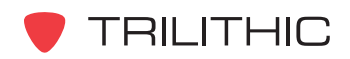

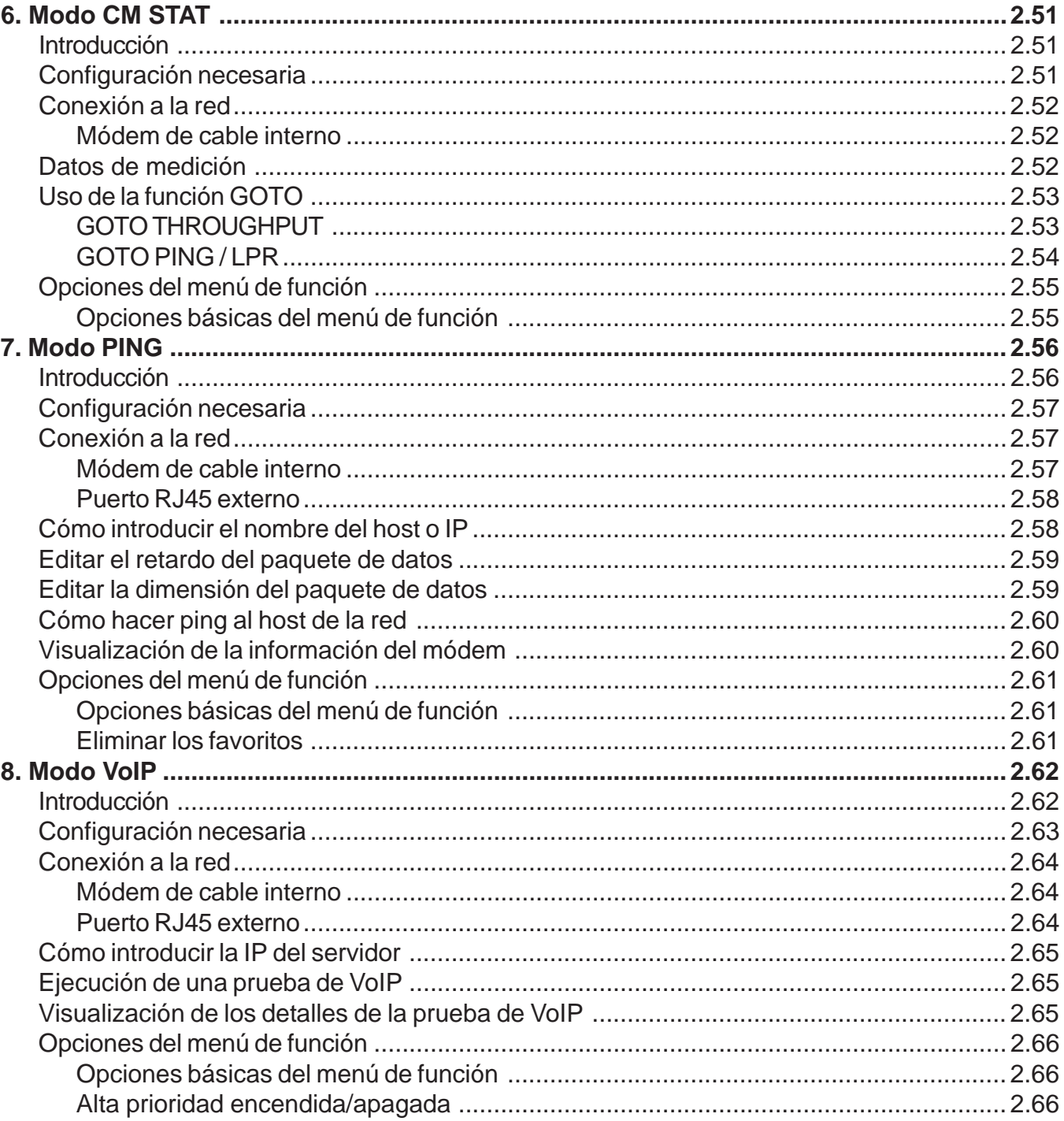

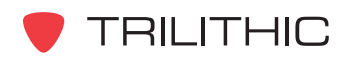

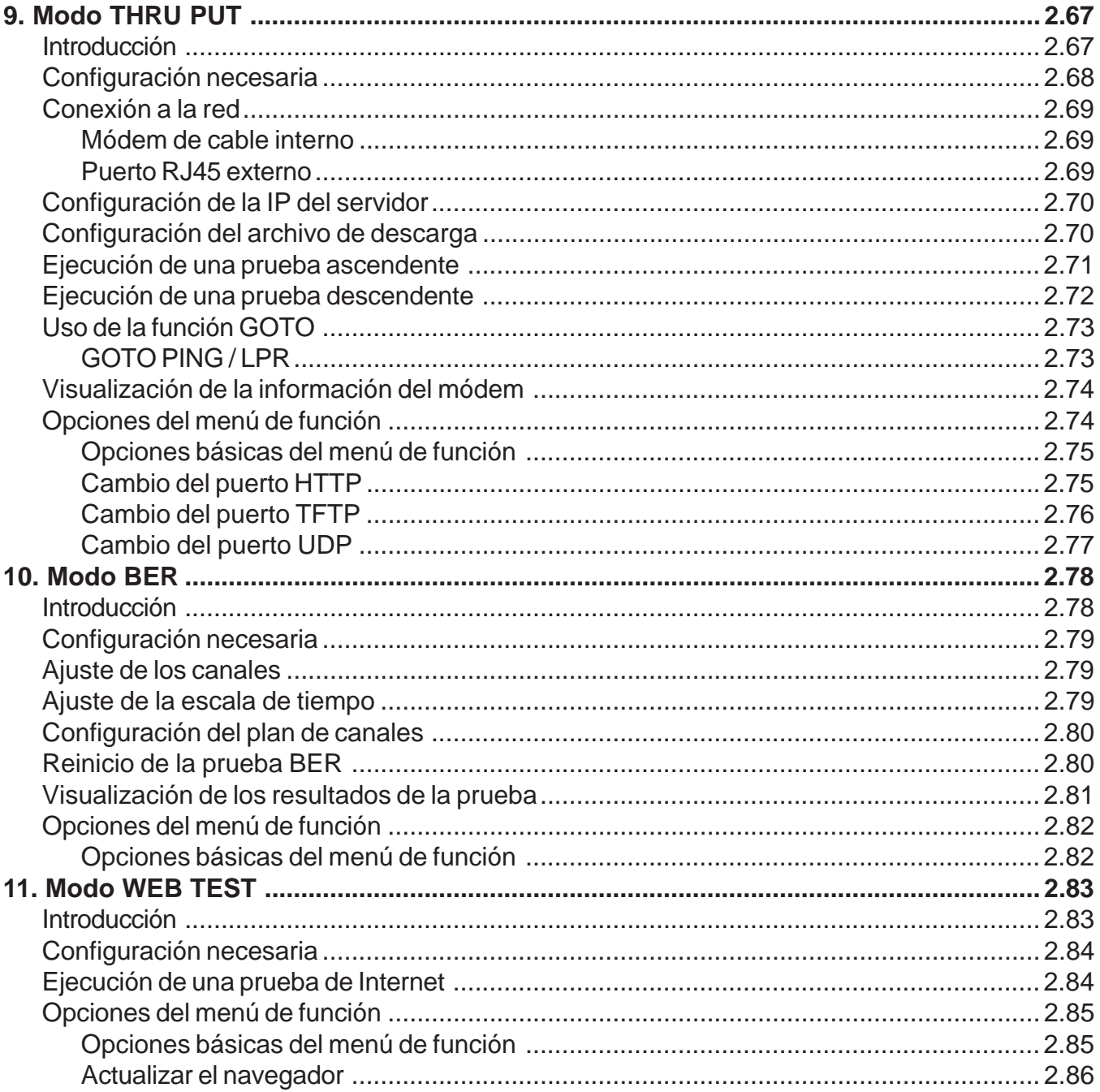

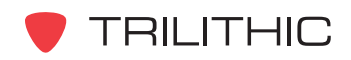

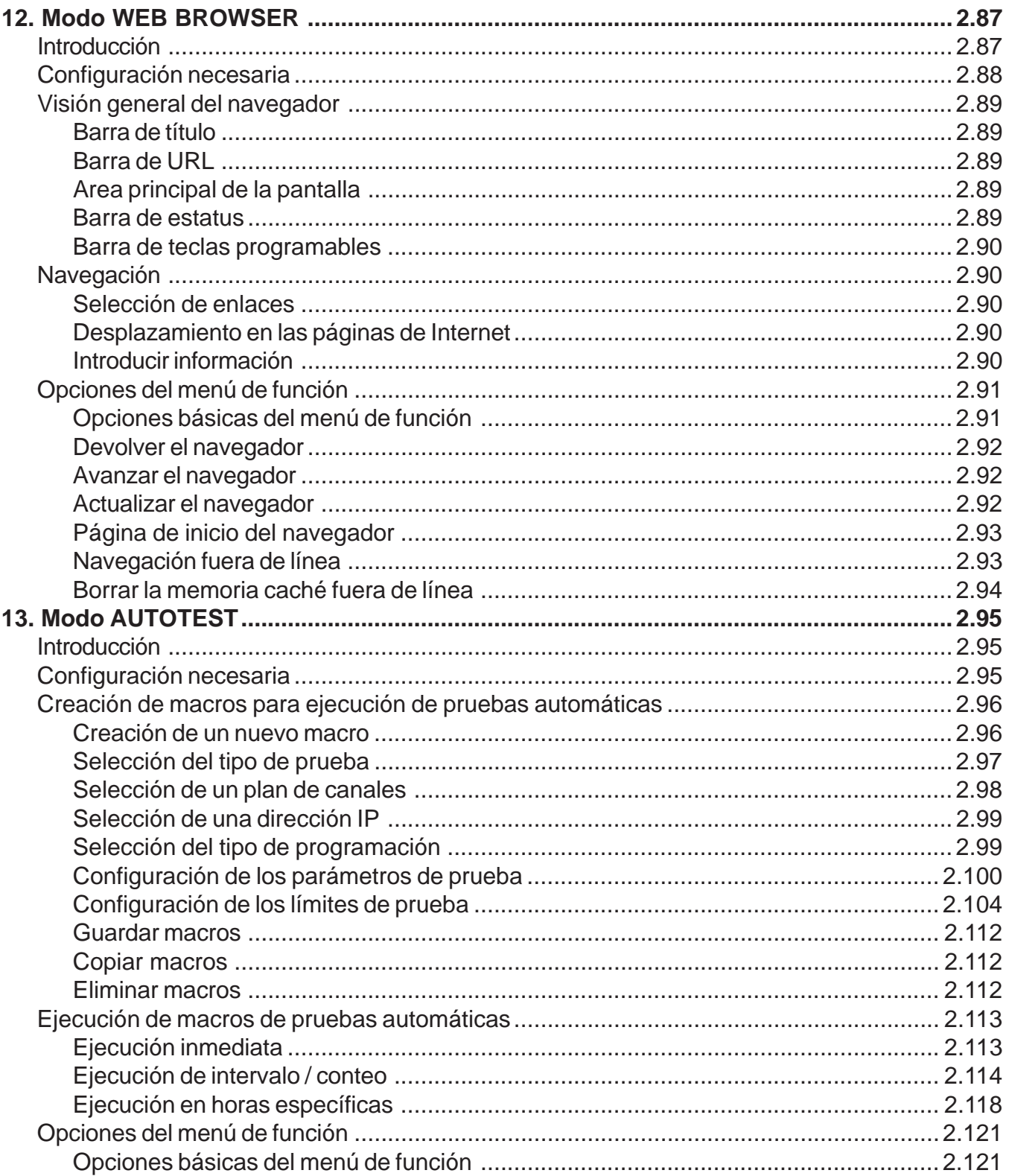

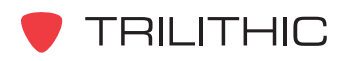

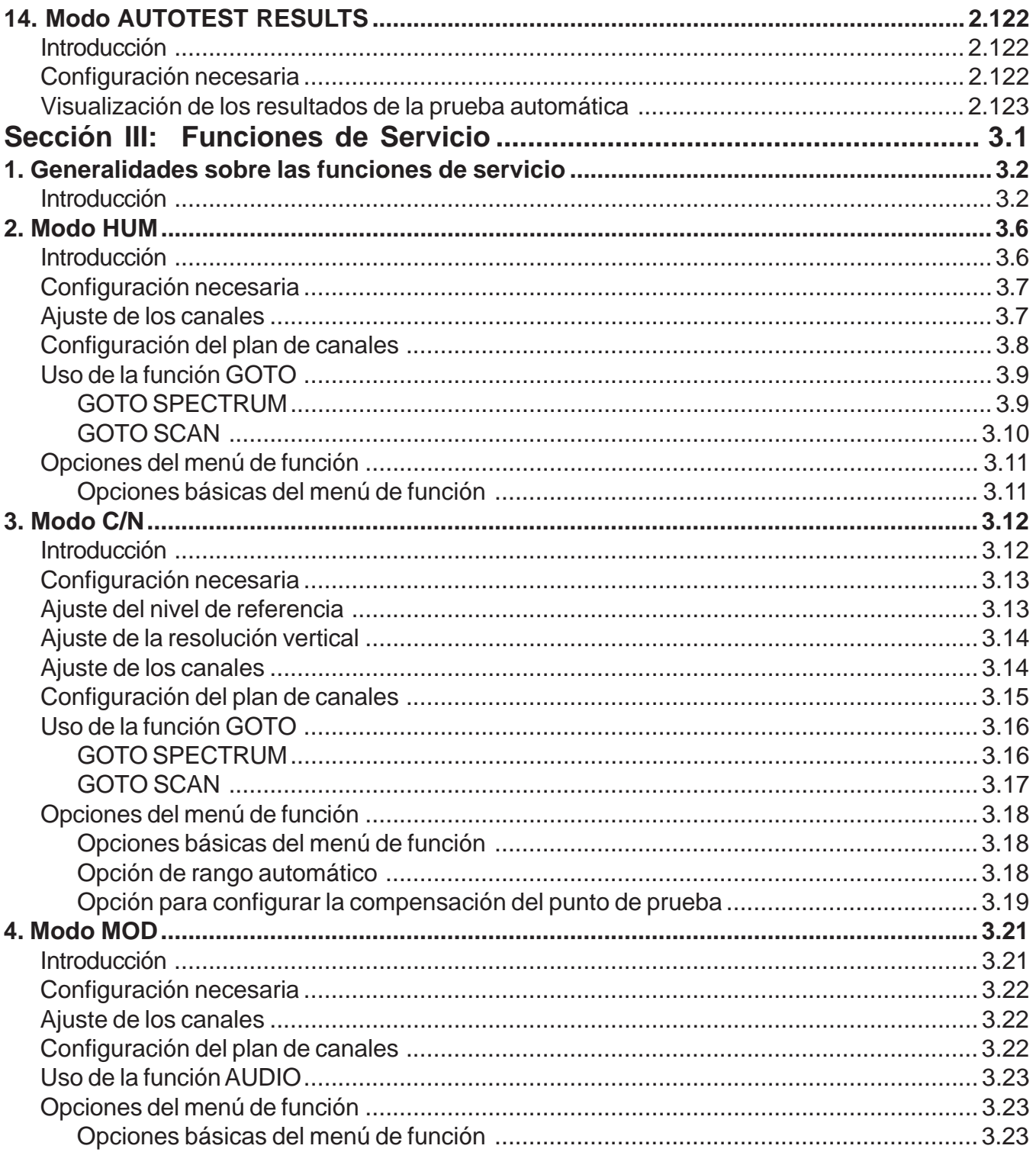

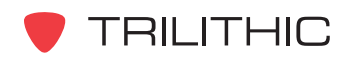

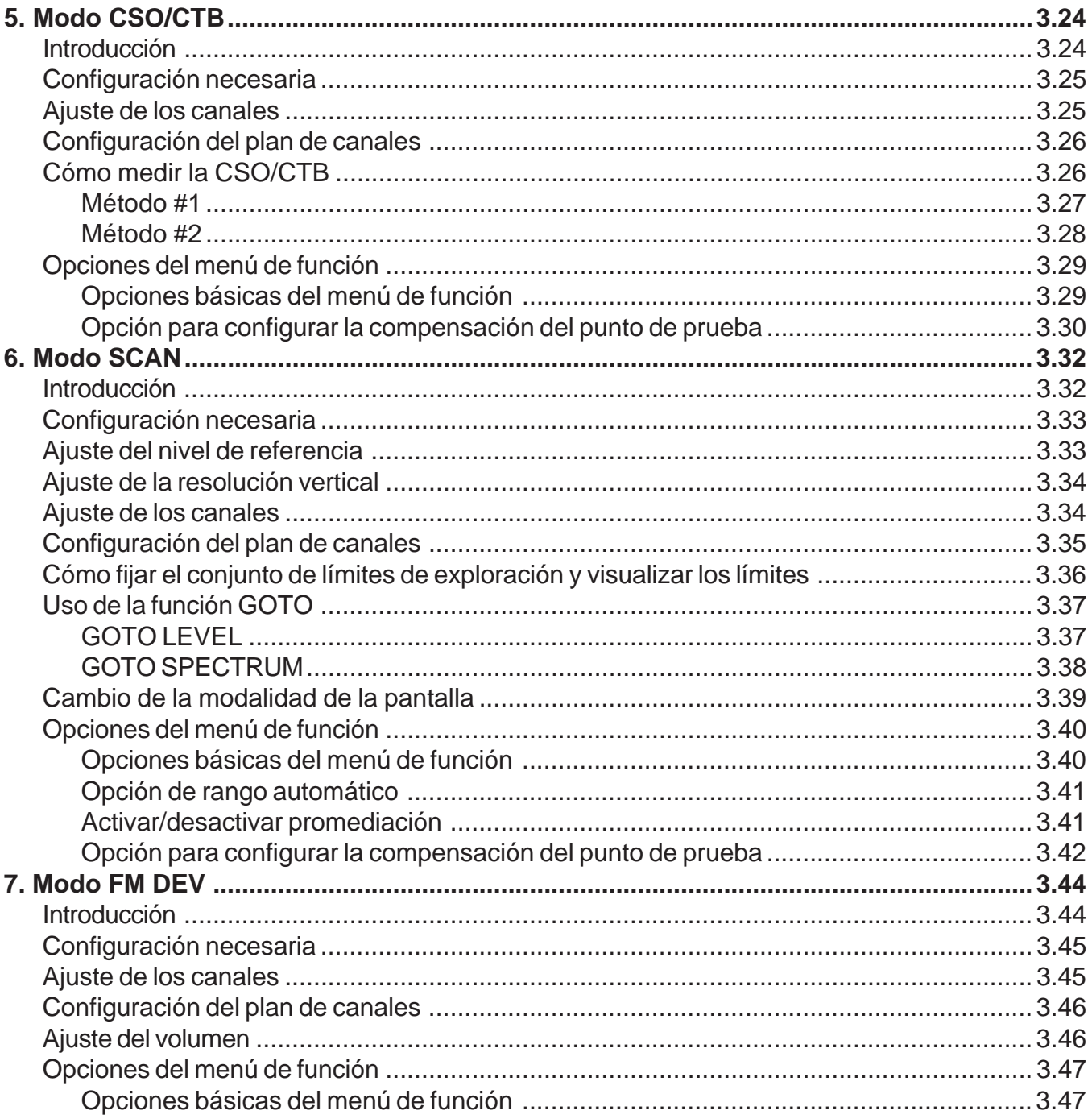

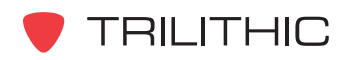

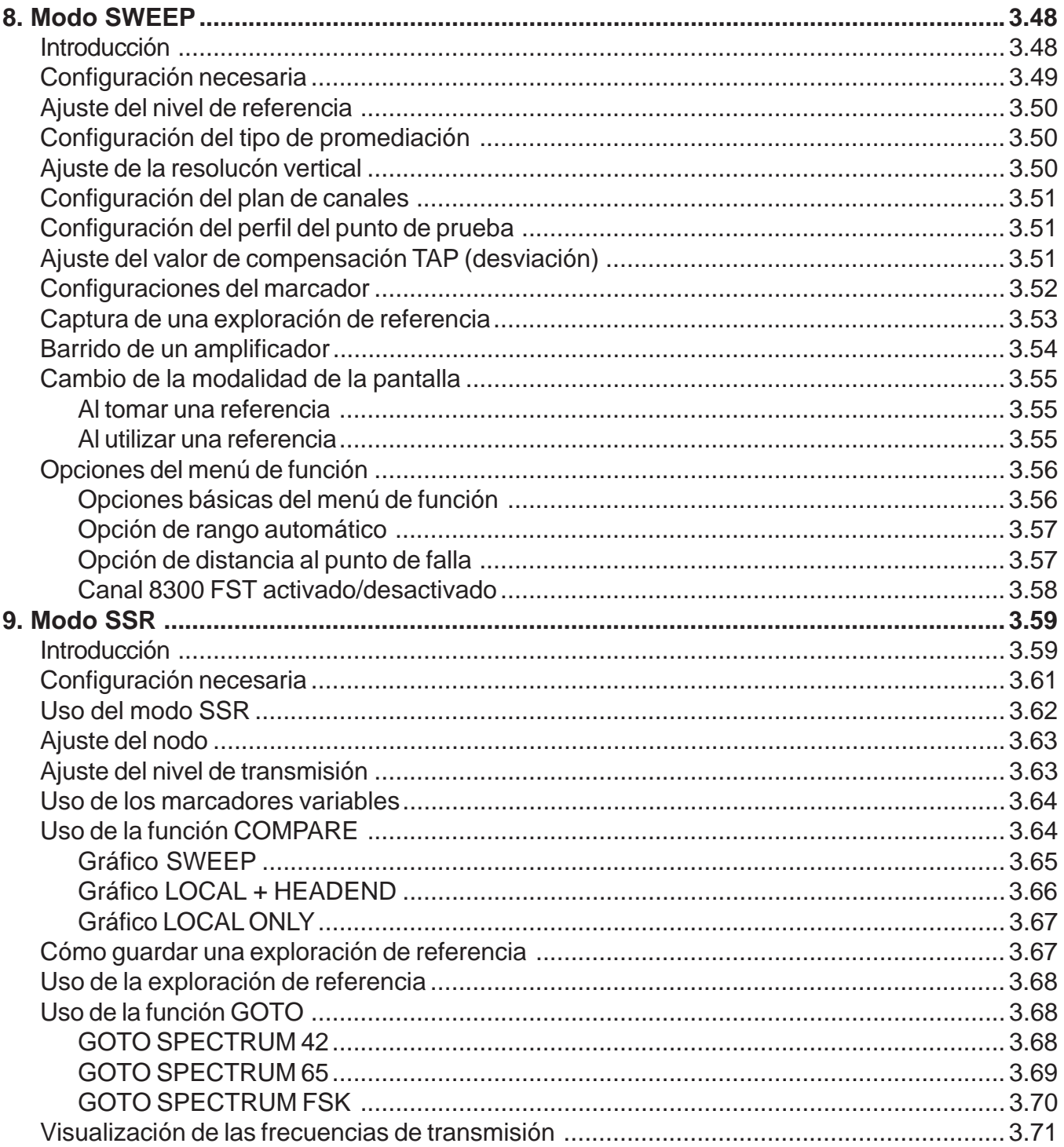

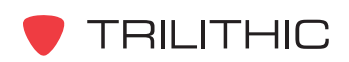

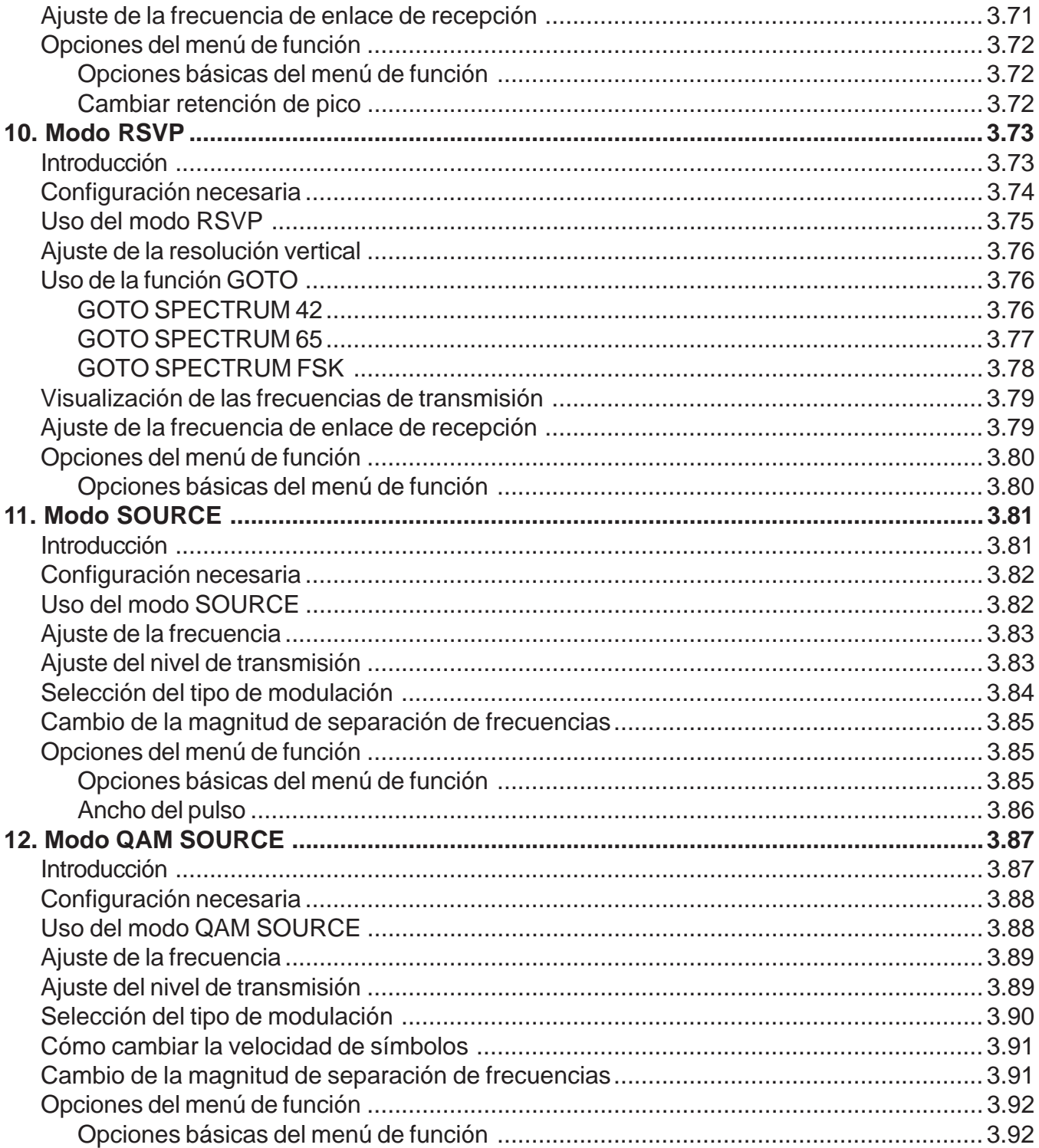

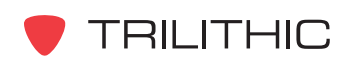

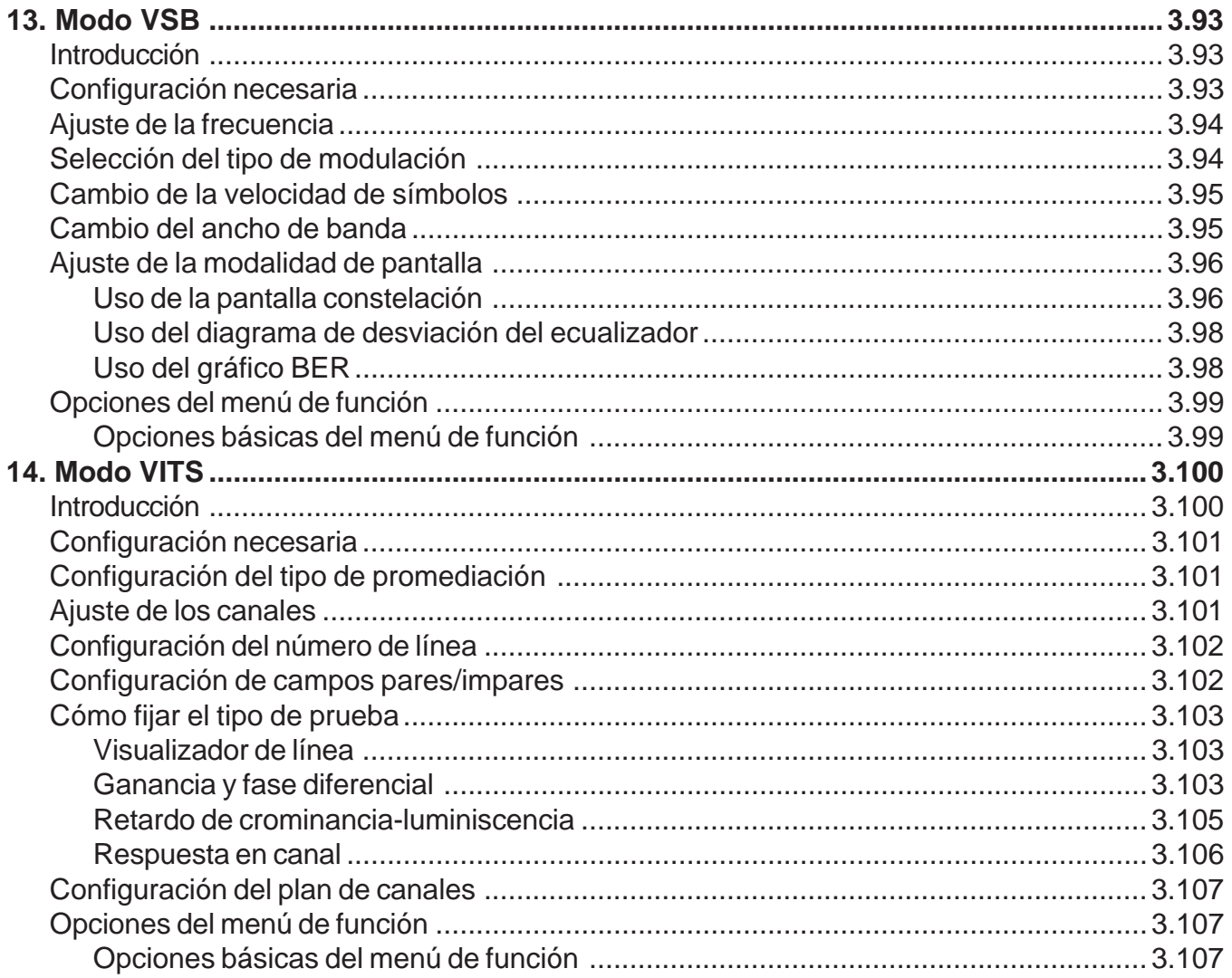

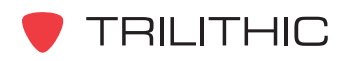

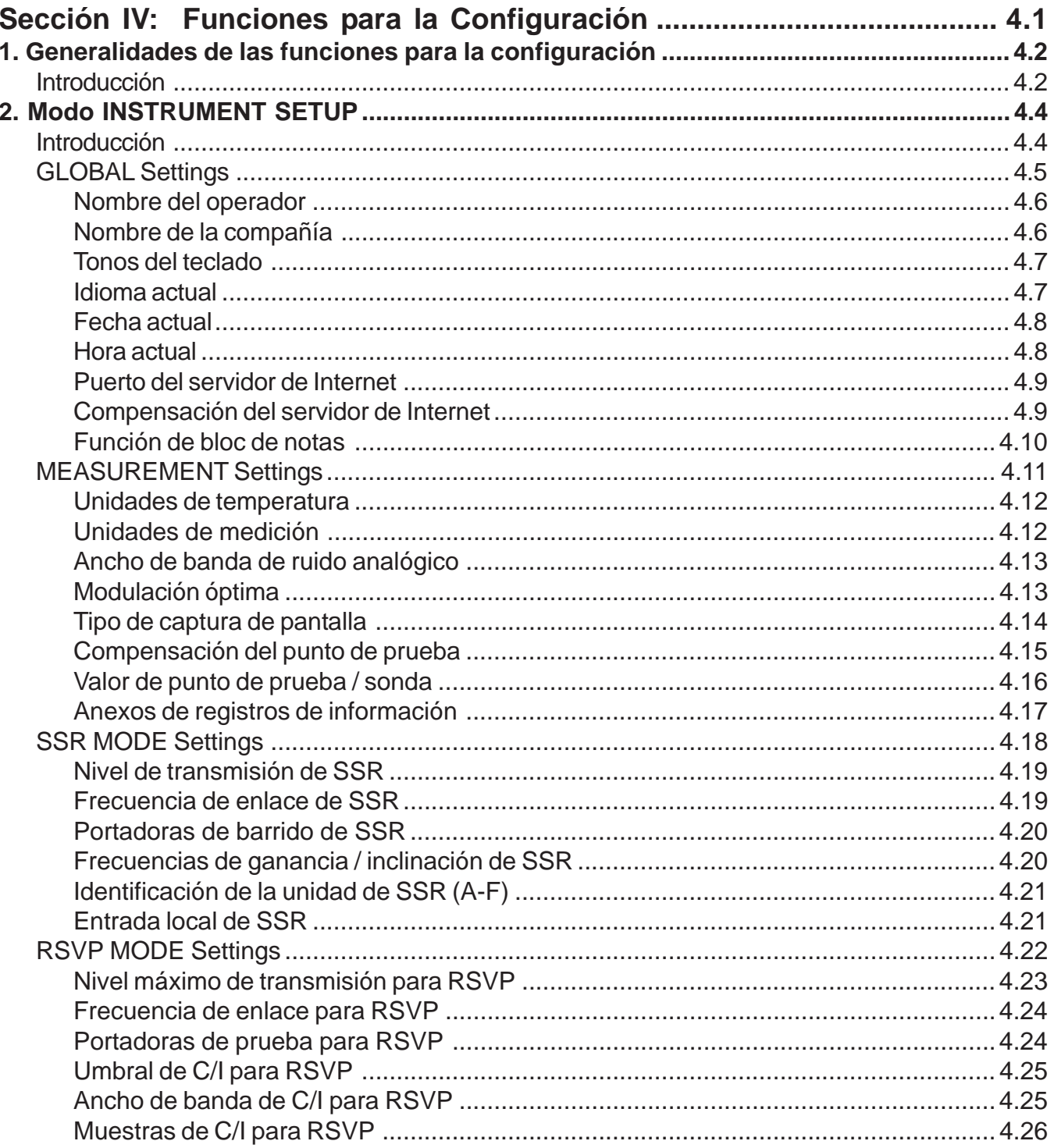

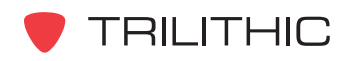

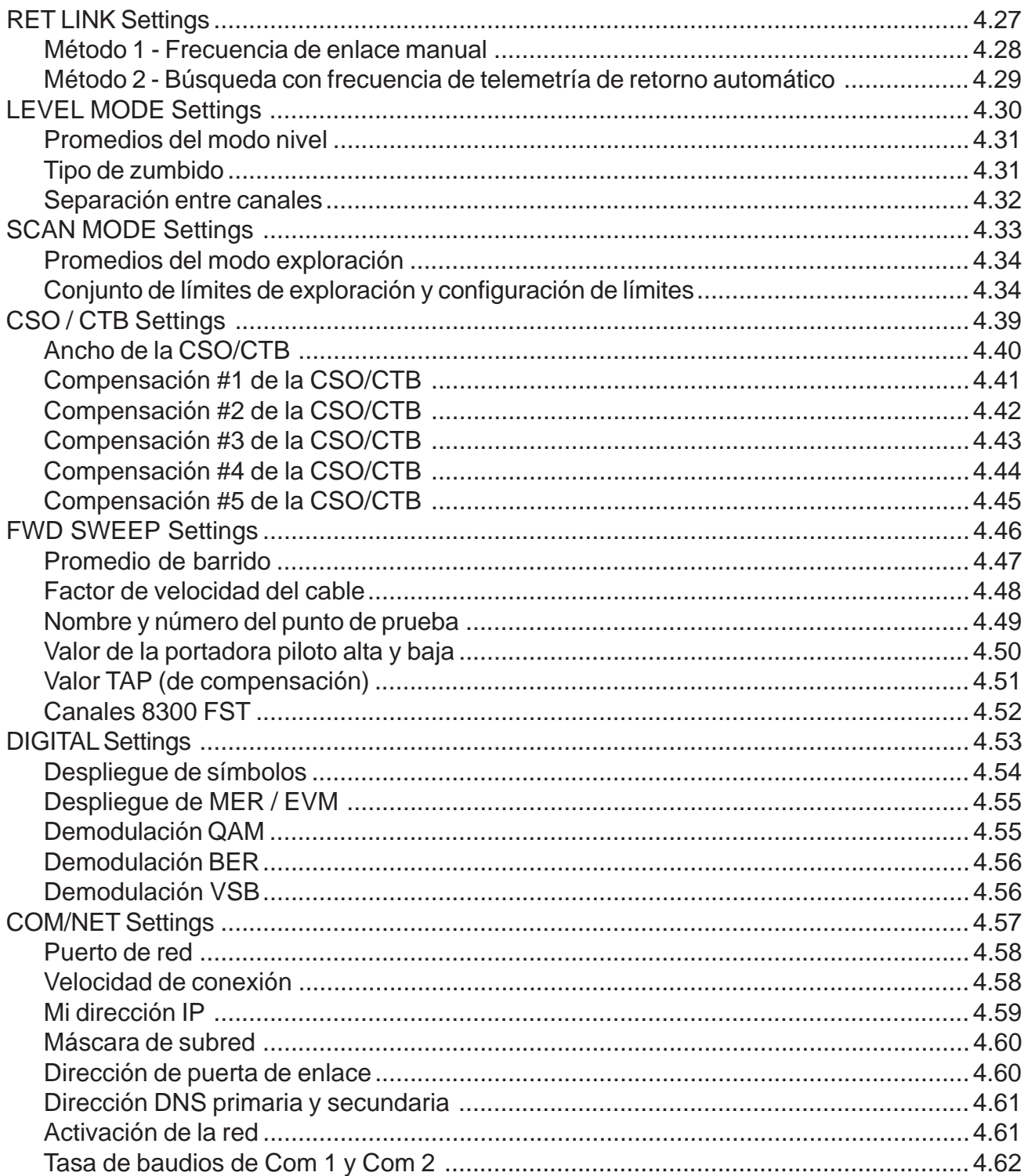

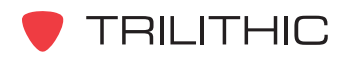

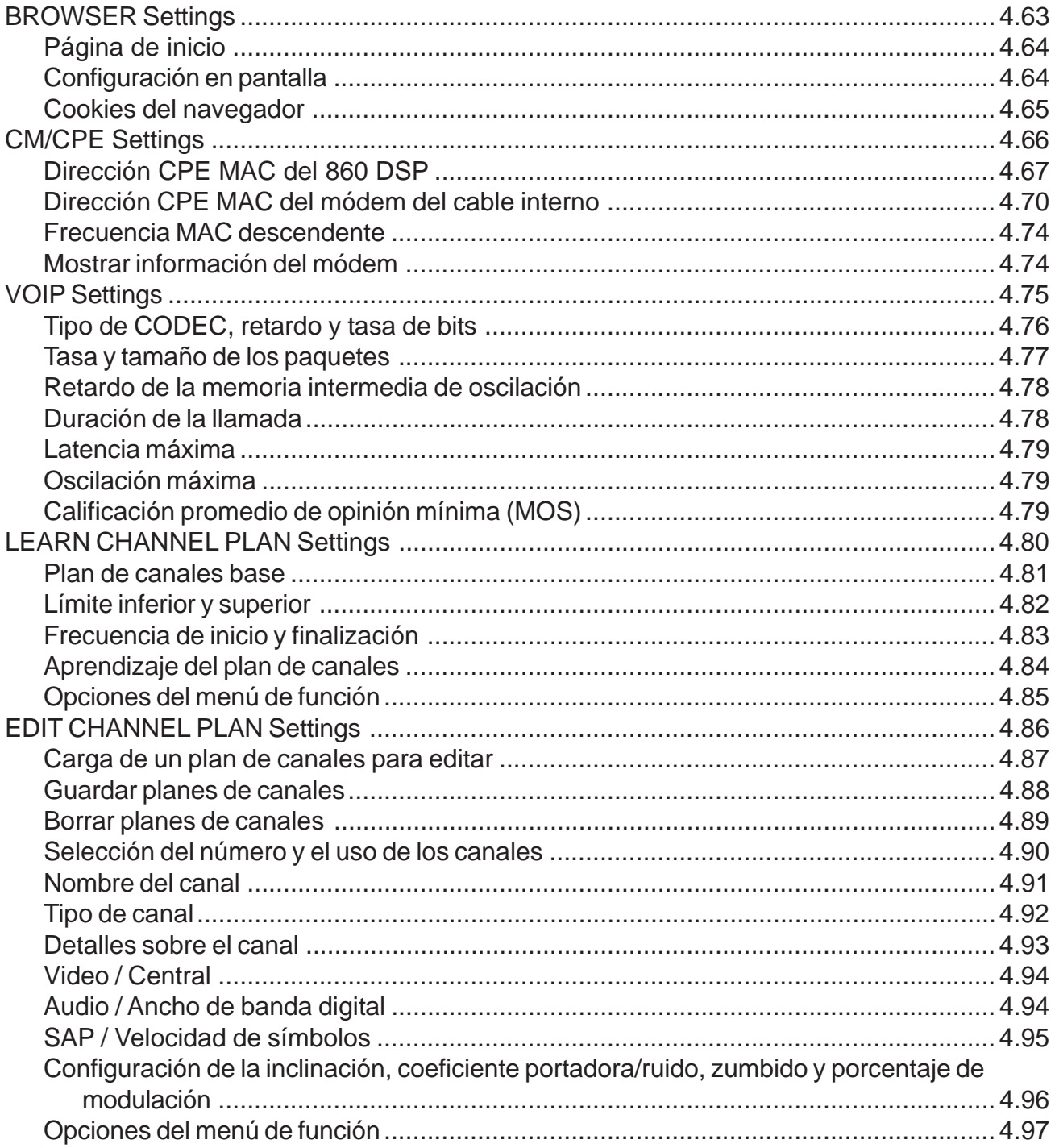

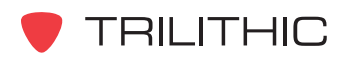

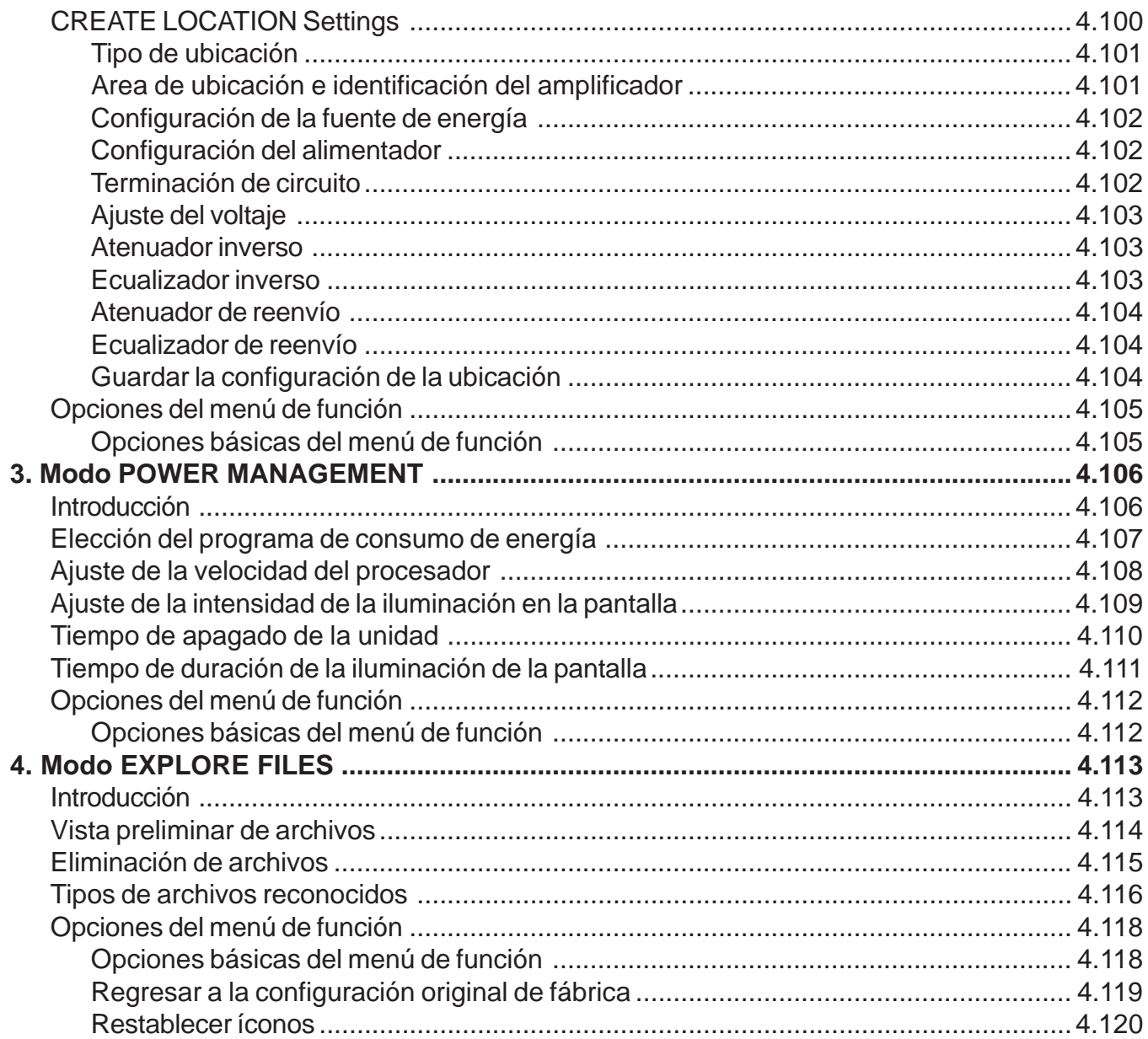

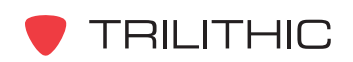

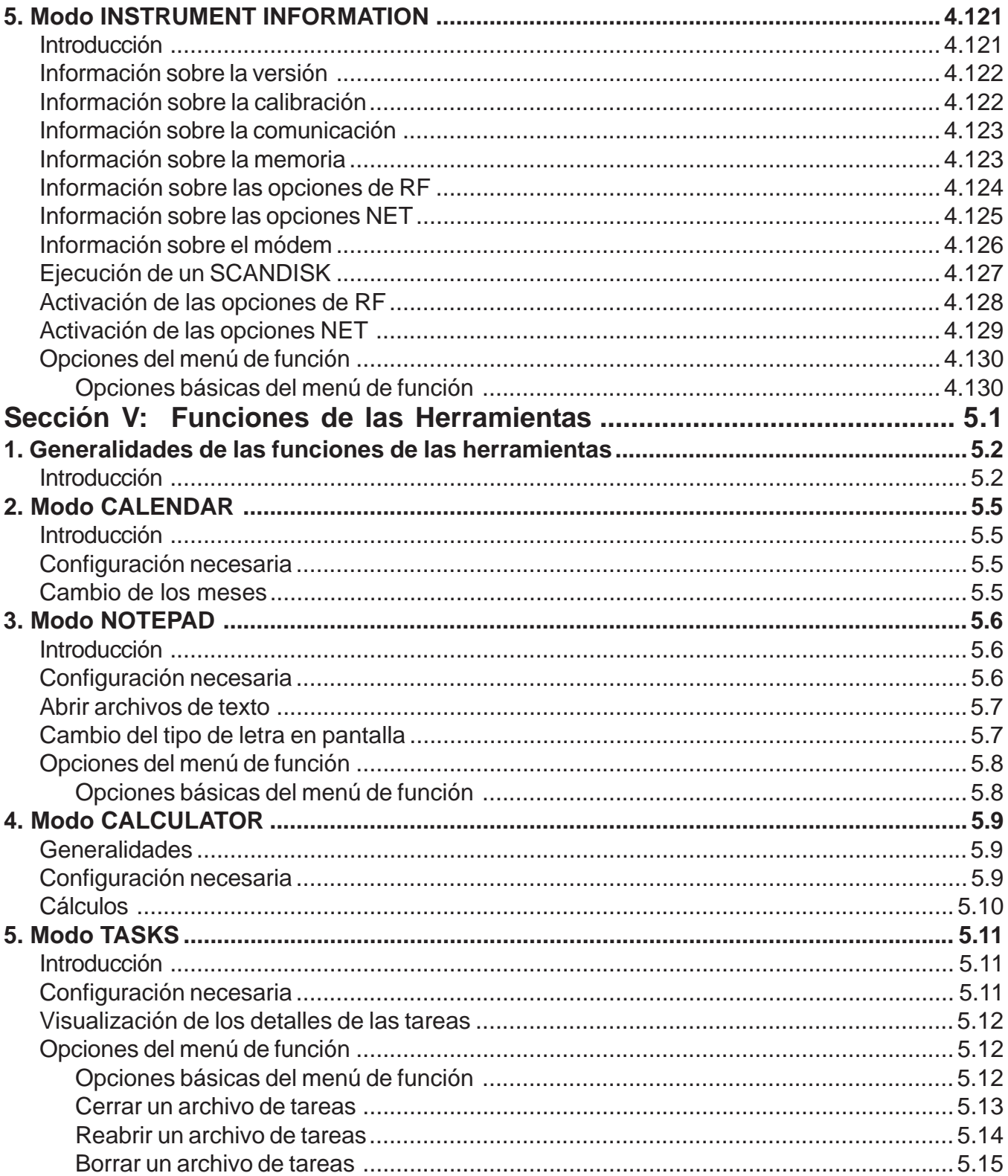

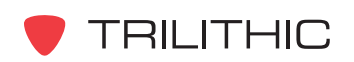

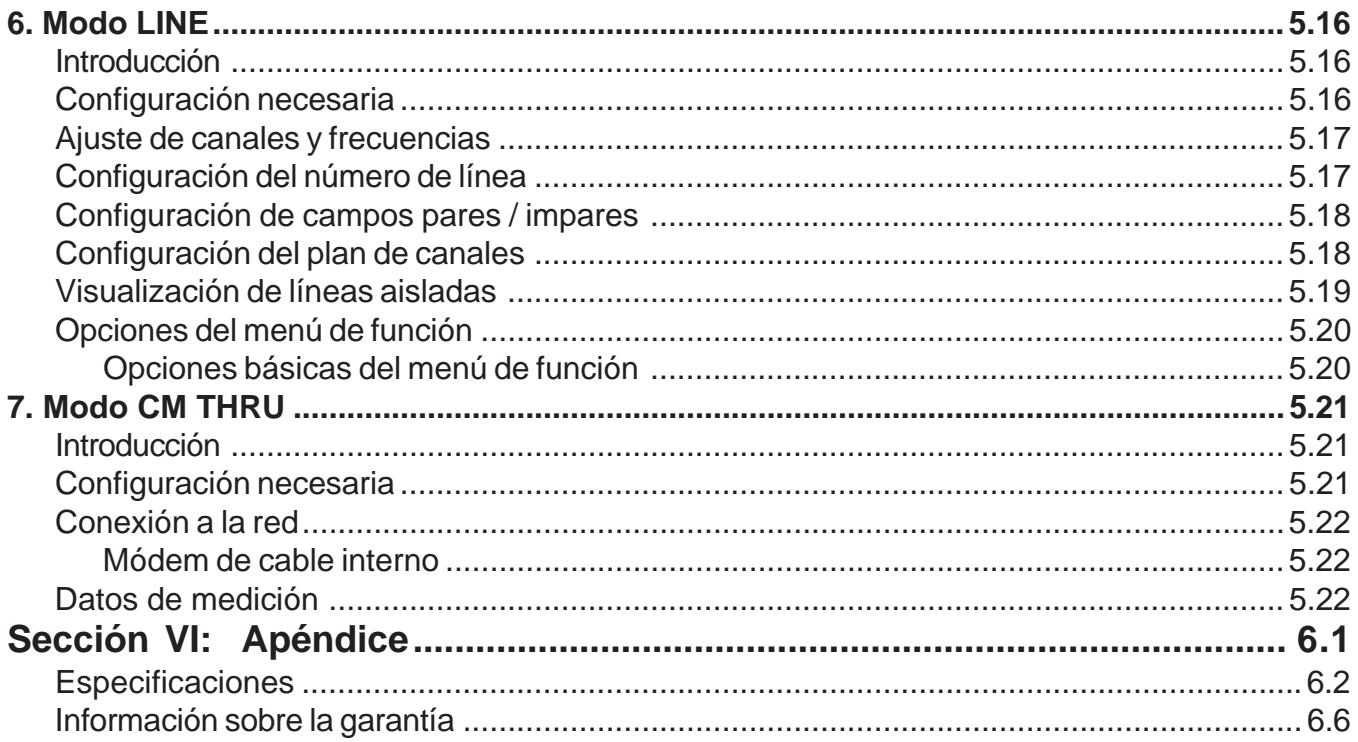

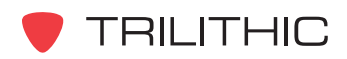

# <span id="page-20-0"></span>**860 DSP y 860 DSPi Analizador Interactivo Multifuncional para Sistemas de Cable**

# **Sección I: Los Fundamentos**

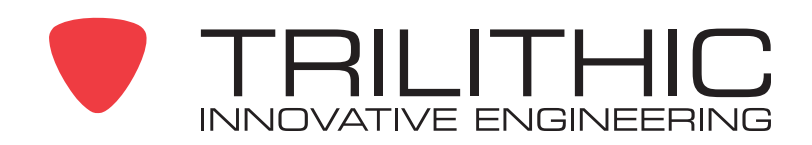

# Información General

# <span id="page-21-0"></span>**Página Web de ayuda**

El siguiente sitio en Internet contiene información general que puede ser de interés para usted:

#### *http://www.trilithic.com*

La página en Internet de Trilithic contiene especificaciones e información sobre el producto, consejos útiles, anuncios recientes, información de mercadeo, preguntas más frecuentes (FAQs), boletines y otras informaciones técnicas. Asimismo, puede visitar la página Web para obtener actualizaciones del producto.

La siguiente página de Internet contiene información sobre el 860 DSP y el 860 DSPi, que puede ser de su interés.

*http://www.860DSP.com*

# **¿Dónde obtener soporte técnico?**

El soporte técnico de Trilithic está disponible de lunes a viernes desde las 8:00AM hasta las 5:00PM, hora del Este. Las personas que llamen desde Norte América pueden discar el 1-317-895-3600 o el 1-800-344-2412 (llamada gratis). Las personas que llamen internacionalmente deben discar el 1-317-895-3600 o enviar sus preguntas por fax al 1-317-895-3613. También puede obtener soporte técnico por el correo electrónico *techsupport@trilithic.com*.

Para obtener una respuesta de soporte técnico más rápida, cuando llame o envíe un correo electrónico, sírvase proporcionar la siguiente información:

- Su nombre y el nombre de la compañía
- El contacto técnico (nombre, número telefónico, correo electrónico)
- El número de serial del 860 DSPi, así como los números de las versiones del firmware (soporte lógico inalterable) y del hardware.
- Una descripción detallada del problema que está experimentando, incluyendo cualquier mensaje de error o de información

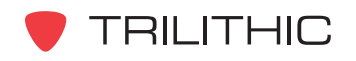

# <span id="page-22-0"></span>**¿Cómo está organizado este manual?**

Gracias por elegir el 860 DSP o el 860 DSPi. Este manual se suministra con el 860 DSP y el 860 DSPi para ayudar al usuario a familiarizarse con el equipo y de este modo lograr que se torne productivo más rápidamente. Este manual está dividido en las siguientes secciones:

- **Sección I: Los fundamentos -** Provee la información para contactar a Trilithic, describe cómo está estructurado el manual, ofrece un vistazo general del instrumento y sus de sus características básicas. Antes de usar el instrumento, se recomienda que el usuario lea esta sección para que tenga una idea general sobre sus características, configuración, comandos básicos y otros detalles importantes. Hay también una sección de cómo guardar la información de las mediciones realizadas.
- **Sección II: Funciones del instalador** Vasta recopilación de instrucciones sobre cómo usar las funciones mostradas en el menú Installer (menú del instalador) del instrumento. Está sección se ha escrito asumiendo que el usuario está familiarizado con el funcionamiento básico del instrumento y se subdivide en capítulos para cada función.
- **Sección III: Funciones de servicio** Vasta recopilación de instrucciones sobre cómo usar las funciones mostradas en el menú Service Menu (menú de servicio) del instrumento. Está sección se ha escrito asumiendo que el usuario está familiarizado con el funcionamiento básico del instrumento y se subdivide en capítulos para cada función.
- **Sección IV: Funciones para la configuración** Vasta recopilacións de instrucciones sobre cómo usar las funciones mostradas en el menú Setup Menu (menú para la configuración) del instrumento. Está sección se ha escrito asumiendo que el usuario está familiarizado con el funcionamiento básico del instrumento y se subdivide en capítulos para cada función.
- **Sección V: Funciones de las herramientas** Vasta recopilación de instrucciones sobre cómo usar las funcione mostradas en el menú Utility Menu (menú de herramientas) del instrumento. Está sección se ha escrito asumiendo que el usuario está familiarizado con el funcionamiento básico del instrumento y se subdivide en capítulos para cada función.
- **Sección VI: Apéndice** Proporciona las especificaciones del instrumento e información sobre la garantía.

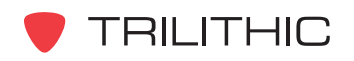

### <span id="page-23-0"></span>**Convenciones empleadas en este manual**

Este manual contiene varias convenciones estándar para presentar la información.

- Las conexiones, menús, opciones de menú y el texto introducido por el usuario y los comandos aparecen en **negrillas**.
- Los nombres de las secciones, las direcciones en la Web y los correos electrónicos aparecen en *itálicas*.

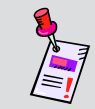

**Nota:** Una nota es una información que le será de ayuda y que está relacionada con el paso o procedimiento en cuestión.

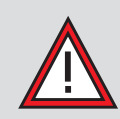

**PRECAUCIÓN:** Una precaución le alerta sobre cualquier condición que pudiera causar una falla mecánica o el riesgo potencial de pérdida de la información.

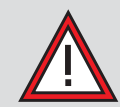

**ADVERTENCIA:** Una advertencia le alerta sobre cualquier situación que pudiera causar una lesión personal.

## **Precauciones**

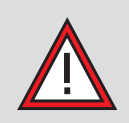

**ADVERTENCIA:** La batería **DEBE** cargarse con el cargador Trilithic que viene con el instrumento. El uso de cualquier otro cargador puede dañar la batería.

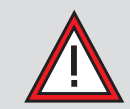

**ADVERTENCIA:** El voltaje de entrada máximo al medidor es de 90 V (AC o DC). Un voltaje mayor dañará el medidor.

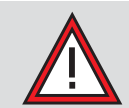

**PRECAUCIÓN:** La precisión del medidor se puede ver afectada cuando esté en presencia de un campo electromagnético fuerte.

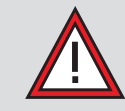

**PRECAUCIÓN:** No use el instrumento en ninguna otra forma que no sea la recomendada por el fabricante.

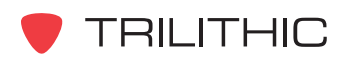

# <span id="page-24-0"></span>**Software y Hardware recomendados**

Se recomienda el siguiente software para la configuración avanzada y el manejo de la información del 860 DSP o 860 DSPi:

- **WorkBench** es un software de aplicación en plataforma Windows y vinculado a Internet, que soporta y amplía las diversas funciones y características del instrumento, facilitando la actualización y descarga de nuevas versiones para su instrumento, por medio de un interfaz intuitivo para el usuario con gráficos de PC. WorkBench es especialmente útil para controlar una flota de dispositivos y asegurarse de que todos los técnicos estén trabajando con las mismas funciones, planes de canales y procedimientos de prueba. Con WorkBench, usted puede instalar y configurar funciones de rendimiento adicionales y optativas de manera fácil y rápida, comprándolas y descargándolas de la página en Internet de Trilithic e instalándolas a su conveniencia.
	- Simplifica el manejo de inventario de los dispositivos.
	- Almacena los resultados de las mediciones.
	- Facilita la actualización del firmware (soporte lógico inalterable), lo que da como resultado una mejora en la precisión y la productividad.
	- Permite la configuración de los dispositivos, incluyendo los planes de canales y las pruebas automatizadas, asegurando así la consistencia en los procedimientos de mediciones.
	- El componente opcional TDM (Trilithic Data Manager) para el WorkBench proporciona un puente de comunicación con los instrumentos en el campo.
- El **Test Data Management Integrated Server Package** (Paquete de servidor integrado para el manejo de la información de pruebas) es un servidor preconfigurado, que integra poderosas aplicaciones de software y hardware para suministrar una solución extensa y personalizada para el manejo del inventario de la información de prueba y el analizador de campo. Viene equipado con el software para el servidor TDM (Trilithic Data Manager) y una aplicación incorporada de WorkBench. El TDM de Trilithic es una aplicación para el servidor que habilita la configuración remota del 860 DSP o 860 DSPi, la recolección de registros de mediciones, la actualización del instrumento y la adición de funciones a través de Internet.
	- Habilita las actualizaciones de la configuración del dispositivo en el campo.
	- Carga o descarga la información de las mediciones para los registros.
	- Con "Un Clic" se envía y se recibe la información.

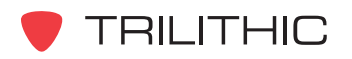

- Se interconecta con los registros, la administración de las órdenes de trabajo y con la información de diagnósticos de terceras partes; facilita el inventario, el control de las órdenes de trabajo finalizadas, etc.
- Interfaz de mensajería para la difusión o la comunicación técnica individual.
- Todo el software del servidor ha sido pre-instalado en un servidor de alto desempeño, lo que asegura la confiabilidad y reduce el tiempo de activación del sistema.
- El **Trilithic Data Manager (TDM)** simplifica la actualización del firmware del medidor en el campo, notificando al técnico que está disponible una actualización cuando él/ella entra al modo de navegador. Las pruebas automatizadas se pueden programar e implementarlas a los medidores de la misma manera, para asegurar pruebas uniformes y resultados comparables. El Trilithic TDM se interconecta con la aplicación WorkBench de Trilithic, el cual guarda la información de la medición para los registros históricos, accesibles desde el NOC y vinculados a una orden de trabajo. También se interconecta con las aplicaciones de administración de órdenes de trabajo de terceros.

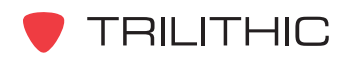

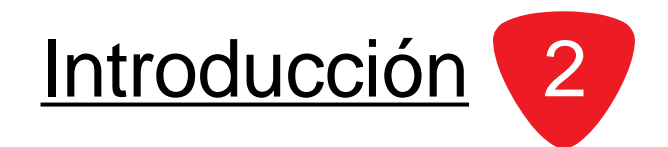

## <span id="page-26-0"></span>**Generalidades**

¡Felicitaciones! Usted es el propietario del Trilithic 860DSP o 860 DSPi un analizador multifuncional, interactivo para sistemas de cable. Diseñado específicamente para la era digital, el instrumento efectúa un amplio rango de pruebas de calidad de las señales analógicas/ digitales en redes y también puede servir como un terminal de información para órdenes de trabajo y otra documentación.

Se ofrecen dos versiones del instrumento, el 860 DSPi, equipado con módem y configurado para instalaciones digitales; y el 860 DSP mismo, que brinda un conjunto de características y el rendimiento necesarios para la distribución y el mantenimiento de los sistemas de banda ancha.

Con su facilidad de adaptación para satisfacer las diversas necesidades y aplicaciones, el instrumento puede reconfigurarse, por medio de las opciones, como un analizador avanzado de señales analógicas, un analizador de señales digitales QAM/QPSK (siglas en inglés para Quadrature Amplitude Modulation/Quadrature Phase Shift Keying = Modulación de Amplitud en Cuadratura/Modulación por desplazamiento de fase en cuadratura), analizador de espectro de

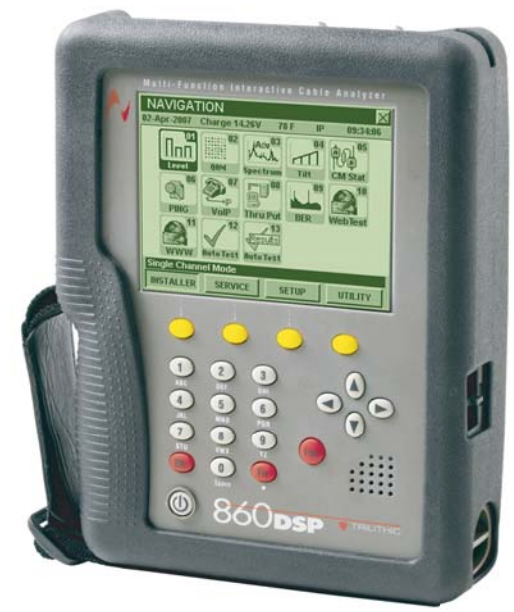

alta resolución, probador de módem o terminal de datos que se comunica por DOCSIS y otros protocolos de interfaz.

Con las opciones de trayecto de retorno, el instrumento puede efectuar todas las funciones de las unidades para prueba de retorno en el campo de Trilithic, RSVP y 9580 SSR y es totalmente compatible con el Sistema Trilithic Guardian Reverse Path Maintenance System. Las opciones también permiten que el instrumento se convierta en un 860 DSP equipado con módem con todas las características de ambos instrumentos.

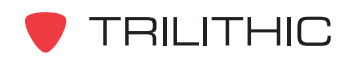

## <span id="page-27-0"></span>**Características**

#### **Adaptabilidad**

Con plataforma DSP (siglas en inglés correspondientes a procesamiento de señales digitales), el instrumento se puede actualizar fácilmente descargando opciones de software y funciones desde la página web de Trilithic *www.trilithic.com*. Muchas de las actualizaciones del firmware son gratis y la mayoría no requieren de cambios en el hardware.

#### Durabilidad y Conveniencia

El instrumento está alojado en una caja plástica duradera resistente a impactos, la que además está protegida por una cubierta integral de goma y encerrada en una bolsa acolchada. La correa y la agarradera de goma antideslizante permiten al operador sujetar el instrumento con seguridad con una sola mano en todas las condiciones climáticas. La correa para colgar, le permite transportar el instrumento y tener las manos libres.

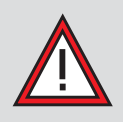

**ADVERTENCIA:** Nunca use la correa para colgar mientras escala o trabaja en un lugar donde la correa pueda enredarse en algo en caso de una caída.

### Fácil de manejar

El interfaz del operador del instrumento está basado en las convenciones conocidas estilo PC, con pantallas y controles presentados como escritorios, iconos, menús desplegables y teclas programables. Las secuencias de pruebas utilizadas más a menudo pueden acoplarse en "macros", secuencias de varias pruebas diferentes que pueden ejecutarse al pulsar un botón o en tiempos específicos o en intervalos.

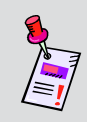

**Nota:** Ver **Sección II: Funciones del instalador**, Capítulo 13: Modo AUTOTEST para aprender cómo configurar un macro de prueba automática.

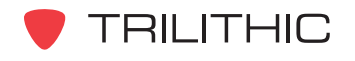

### <span id="page-28-0"></span>Funciones estándar

Su instrumento está equipado con diversas funciones estándar y también puede equiparse con una o más funciones opcionales. Todos los 860 DSPi sintonizan el espectro de frecuencia inversa de 4-65 MHz. Otras características avanzadas incluyen la medición del coeficiente de zumbido, portadora/ruido en los canales activos y CSO/CTB (Siglas en inglés correspondientes a distorsión de segundo orden/distorsión de tercer orden). Todos los 860 DSPi están equipados para almacenar los registros de medición de información, a los cuales se puede tener acceso después.

## **El Software de WorkBench**

WorkBench es el software de plataforma Windows que acompaña su instrumento. Este software maneja todos los aspectos de soporte de su instrumento, incluyendo la configuración, la transferencia de información y la instalación de actualizaciones y opciones.

### **Configuración**

El WorkBench le permite elegir y editar los planes de canales y los paquetes de configuración, determinar los anchos de banda para medición de la señal y del ruido, seleccionar las unidades de medición, definir los diversos parámetros y ajustar los límites de desempeño para las funciones de prueba automática. Este software también le permite personalizar su instrumento para que cumpla con sus necesidades y preferencias específicas.

### Transferencia de archivos de información

Su instrumento puede capturar y almacenar diversas informaciones, incluyendo el desempeño según los límites determinados por el usuario, los cuales posteriormente pueden transferirse a un PC que tenga el software de WorkBench. Los tipos de información almacenada incluyen amplitudes de señales analógicas, potencias de las señales digitales, coeficientes de portadora/ruido, BER (tasa de bits erróneos) y otras mediciones en el rendimiento digital y las mediciones claves en el trayecto de retorno. Además de los registros simples, el instrumento puede crear y almacenar reportes integrales de la calidad de la señal los cuales pueden transferirse después al WorkBench para su análisis. Los resultados de la ejecución de los macros de prueba automática se almacenan automáticamente.

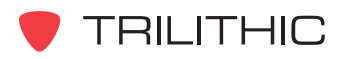

### <span id="page-29-0"></span>Opciones de actualización y adición

El software de WorkBench constituye una poderosa herramienta para mantener su instrumento actualizado. Se pueden agregar nuevas funciones y opciones a su instrumento en el campo, simplemente descargando el firmware. WorkBench maneja este proceso, adquiriendo un firmware nuevo a partir de un disco o directamente de la página Web de Trilithic, realizando una evaluación de su instrumento y notificándole si no posee las últimas mejoras.

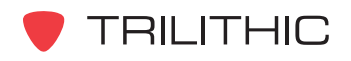

# Conociendo su 860 DSPi 3

## <span id="page-30-0"></span>**Generalidades**

Antes de usar el instrumento tómese algunos minutos para familiarizarse con el mismo, sus elementos básicos y sus herramientas de navegación. Esta sección proporciona un breve vistazo general de las características del instrumento, sus botones y controles.

#### **Panel frontal:**

- 1. Caja exterior
- 2. Pantalla de visualización
- 3. Agarradera texturizada y correa
- 4. Teclas programables amarillas
- 5. Teclado alfanumérico
- 6. Botones de flechas
- 7. Parlante de audio
- 8. Botones rojos para operación
- 9. Botón de encendido

#### **Panel superior:**

- 10.Conector para expansiones futuras
- 11. Conector RF SLM/Forward
- 12.Conector RF Inverso/Ambos

#### **Lado derecho:**

- 13.Enchufe para cargar
- 14.Conector para cable de PC
- 15.Acceso a la batería
- 16.Puerto USB (no funcional, reservado para uso en el futuro)
- 17.Conexión para Ethernet (Opcional)

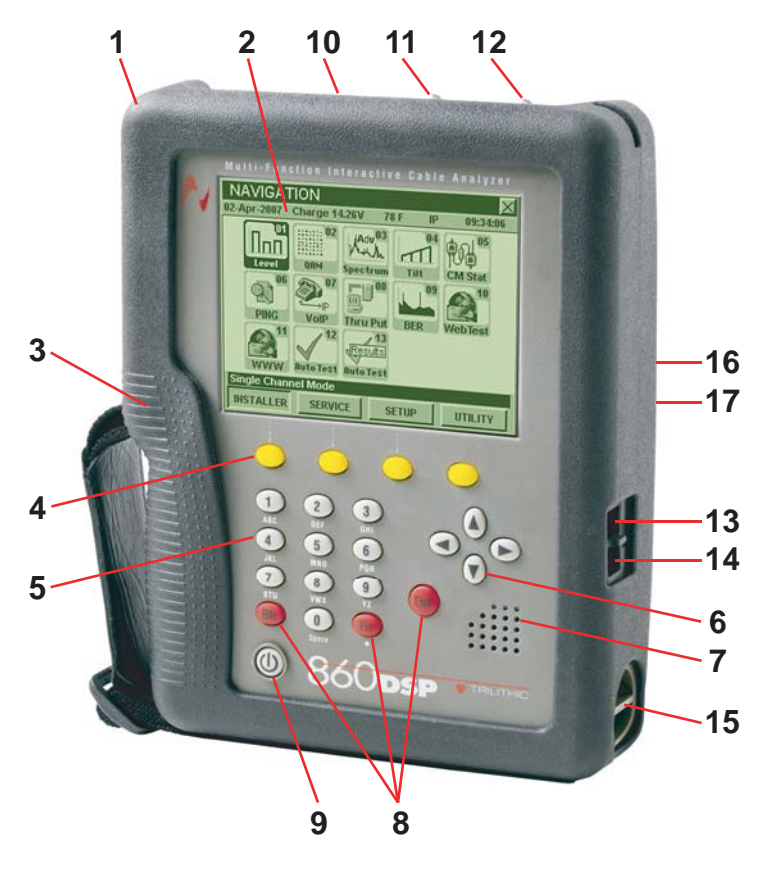

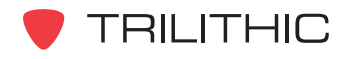

# <span id="page-31-0"></span>**Carga de la batería**

Antes de empezar a usar el instrumento, deberá cargar la batería. La batería del instrumento proporciona aproximadamente 4 horas de energía de operación continua. (El 860 DSPi también está equipado con una batería extra, que se usa con el módem de cable interno).

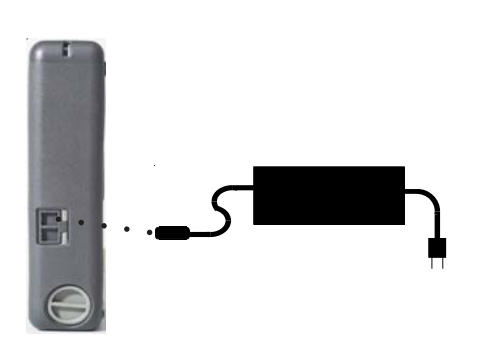

El instrumento viene con un cargador que puede usarse para cargar la batería en aproximadamente 4 horas o para cargar lentamente la batería mientras se utiliza el instrumento.

Conecte el cargador en el enchufe para cargar del instrumento, en el lado derecho del mismo.

El enchufe para cargar y el conector de cable del PC están ubicados debajo de una lengüeta de goma doble. Hale la lengüeta.

El enchufe para cargar es el agujero superior. Su instrumento está equipado con un circuito "inteligente" para cargar la batería, de forma tal que el método de carga (*rápido o lento*) es una función automática. EL *Fast Charge (carga rápida)* se usa para cargar la batería rápidamente cuando la unidad está apagada. EL *Trickle Charge (carga lenta)* se usa cuando el instrumento está encendido.

Cada vez que el instrumento tiene conectado el cargador, este comienza a cargarlo automáticamente con el método *Trickle Charge (carga lenta).* Si la unidad determina que es necesario el método de *Fast Charge (carga rápida),* pasa a ese método cuando el instrumento esté apagado.

#### Cambio de la batería

La batería de su instrumento viene instalada de fábrica. Si es necesario cambiarla, gire el **seguro de acceso a la batería** (*ubicado debajo del conector para cable de PC*) en sentido contrario a las agujas del reloj para abrirlo.

El 860 DSPi también está equipado con una batería interna, que se usa con el módem de cable interno. Para las instrucciones sobre el reemplazo de esta batería o para el reemplazo de las baterías llame a Trilithic.

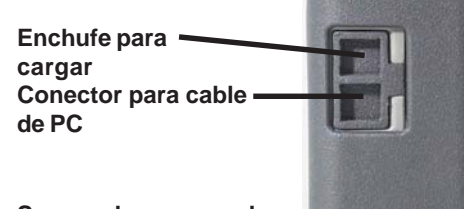

**Seguro de acceso a la batería (Gire en sentido CONTRARIO a las agujas del reloj para abrir)**

**PRECAUCIÓN:** Asegúrese de que el instrumento esté APAGADO (OFF) antes de quitar el seguro de acceso a la batería.

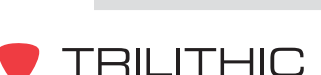

# <span id="page-32-0"></span>**La pantalla de visualización**

El instrumento ha sido diseñado con herramientas de navegación intuitivas y sencillas. Para su conveniencia, el estilo de navegación de la pantalla es por medio de un menú grande, fácil de leer. En algunos menús también observará cursores en pantalla los cuales resaltan las funciones.

Una vez que la batería del instrumento esté cargada, puede encenderlo presionando el botón (U) que está en la parte inferior izquierda del teclado.

El instrumento mostrará brevemente la pantalla de presentación antes de mostrar el menú **INSTALLER** (INSTALADOR).

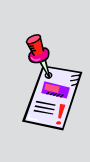

**Nota:** La pantalla de presentación puede personalizarse para que incluya el nombre del usuario y el de la compañía. Ver **Sección IV: Funciones para la configuración**, Capítulo 2: Modo INSTRUMENT SETUP, *GLOBAL Settings* para aprender a personalizar su pantalla de presentación.

La pantalla de visualización contiene varias herramientas con las cuales usted debe familiarizarse antes de usar el instrumento. Tómese un momento para ubicar las funciones básicas de la pantalla de visualización.

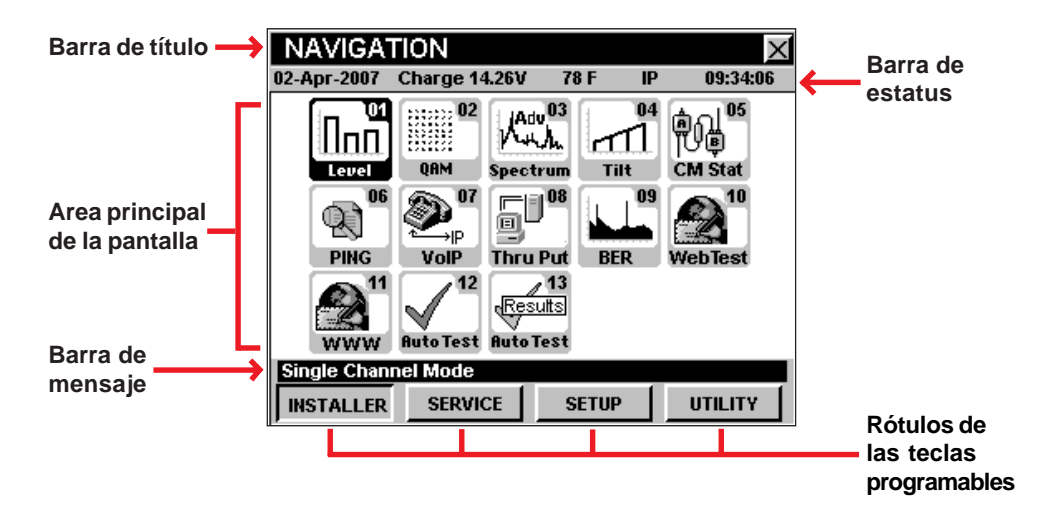

#### Barra de título

La barra de título ubicada a lo largo de la parte superior de la pantalla indica qué pantalla se está mostrando, tal como el menú **NAVIGATION** (NAVEGACIÓN) que se muestra arriba.

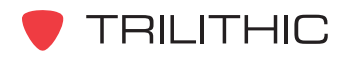

#### <span id="page-33-0"></span>Barra de estatus

Directamente debajo de la barra de título se encuentra una barra de estatus, color gris, que muestra la fecha, el voltaje de la batería, el estado de carga de la batería, la temperatura, el estatus de las comunicaciones y la hora. Los posibles indicadores de comunicación del estatus son IP, TCP, COM, RDY y ——.

> 20-Oct-2006 Bettery 6.83V  $24C$ 10:19:18

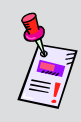

**Nota:** Cuando la batería está completamente cargada, la barra de estatus mostrará aproximadamente 7.95V. Cuando la batería está baja, la barra de estatus mostrará aproximadamente 6.50V.

### Area principal de la pantalla

El área principal de la pantalla, localizada debajo de la barra de estatus, muestra información de texto y gráficos, tales como la selección de iconos, gráficos y recuadros interactivos emergentes, los cuales varían dependiendo de la pantalla a la que se haya ingresado.

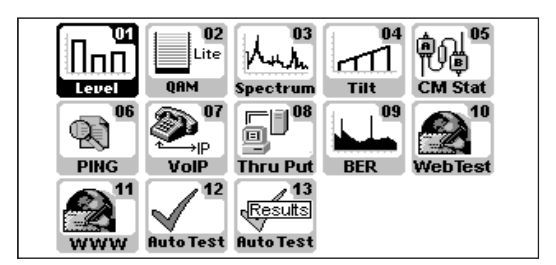

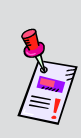

**Nota:** Siempre se muestra un menú de navegación (como se muestra arriba) cuando el instrumento se enciende por primera vez. El instrumento muestra por defecto el menú **INSTALLER** (INSTALADOR) con el icono **Level** (Nivel) resaltado. El instrumento mostrará automáticamente el menú de navegación y el icono que se usó por última vez antes de apagar el instrumento.

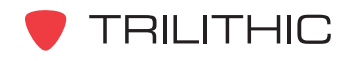

#### <span id="page-34-0"></span>Barra de mensaje

Debajo del área principal de la pantalla hay una barra de mensaje. Se muestran entradas de texto de una sola línea para ayudarle a navegar por los menús del 860 DSPi y mostrar la información cuando el instrumento está realizando las pruebas. En algunos casos, la barra de mensaje se dividirá para mostrar el estatus del instrumento, tal como DSP OK, LOW SIGNAL, WAITING (DSP OK, SEÑAL BAJA, EN ESPERA) y otros mensajes sobre el estatus.

**Single Channel Mode** 

#### Rótulos de las teclas programables

Debajo de la barra de mensaje hay cuatro teclas programables que corresponden e identifican las acciones asignadas a los cuatro botones amarillos del teclado.

Las teclas programables se usan para pasar a diferentes menús, así como también tener acceso a diversas funciones dentro de un menú en la pantalla.

La mayoría de las pantallas de menús utilizan de na a cuatro de las teclas programables, las cuales pueden usarse para tomar lecturas, ajustar parámetros y otras operaciones.

Por ejemplo: **INSTALLER, SERVICE, SETUP, UTILITY**, etc. (INSTALADOR, SERVICIO, CONFIGURACIÓN, HERRAMIENTAS, etc.)

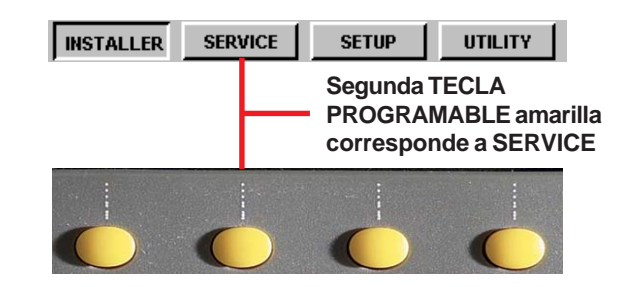

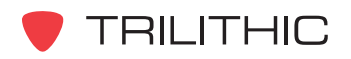

# Navegación básica 4

# <span id="page-35-0"></span>**Introducción**

El instrumento es muy flexible y fácil de usar. Utilizando una combinación de iconos, menús y tabuladores se puede navegar en diversos modos y funciones. Es importante que se tome un momento para familiarizarse con el estilo de navegación básico y las convenciones del instrumento, de forma tal que lo pueda utilizar de manera eficaz.

Esta sección le proporcionará un vistazo breve sobre el estilo sencillo de navegación y de algunas de las convenciones más comunes para la operación del instrumento, empleando los siguientes dispositivos:

- Teclado alfanumérico
- Iconos del menú
- Pantallas de navegación
- Botones de flechas
- Botones rojos para operación
- Teclas programables amarillas

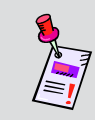

**Nota:** Para instrucciones más detalladas y específicas sobre los modos de configuración o los modos de operaciones específicas, refiérase a las secciones II, III, IV y V de este manual.

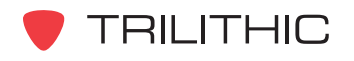
### **¡Comencemos!**

Encienda el instrumento presionando el botón  $\mathbb O$  en la parte inferior izquierda del teclado.

Si el instrumento no está cargado puede conectarlo a la fuente AC por medio del cargador.

El instrumento mostrará brevemente la pantalla de presentación antes de mostrar el menú **INSTALLER** (INSTALADOR).

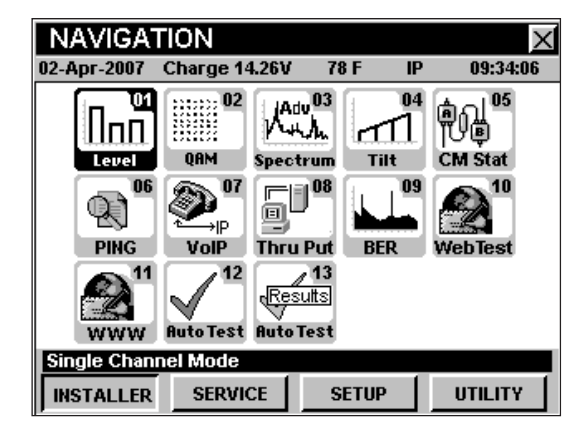

**Nota:** La pantalla de presentación puede personalizarse para que incluya el nombre del usuario y el de la compañía. Ver **Sección IV: Funciones para la configuración**, Capítulo 2: Modo INSTRUMENT SETUP, *GLOBAL Settings* para aprender a personalizar su pantalla de presentación.

# **Selección de los íconos del menú**

La primera vez que encienda el instrumento, éste se dirigirá por defecto al menú **INSTALLER** (INSTALADOR). Esta primera pantalla muestra diversos iconos los cuales están etiquetados con un número correspondiente y la función que realizan. Esta es su página de inicio o el "escritorio" del instrumento y será su punto de partida. Observe que el icono actualmente seleccionado está resaltado en negro y los otros iconos permanecen en gris.

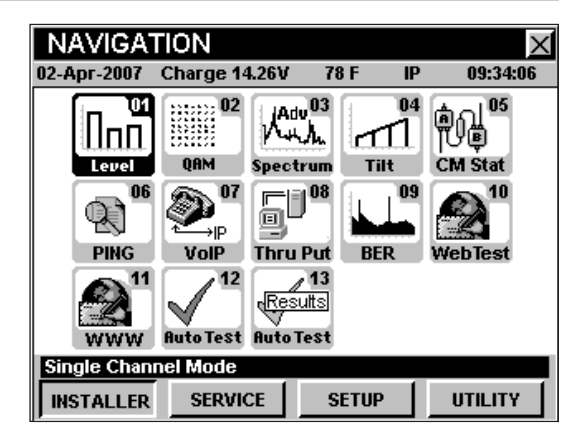

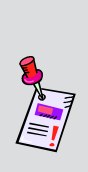

**Nota:** Los rótulos y la disposición de los iconos en estos ejemplos corresponden a la configuración por defecto del instrumento. La presentación de la pantalla puede personalizarse y por lo tanto, puede diferir de la pantalla que muestra su instrumento. Esto puede hacerse usando el software de WorkBench. Vea el manual de operación del WorkBench para mayores detalles.

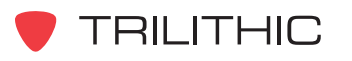

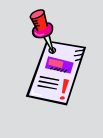

**Nota:** Los iconos se añaden al instrumento usando el WorkBench o durante la instalación de algunos paquetes de firmware (soporte lógico inalterable) nuevos.

Hay dos formas para seleccionar una operación desde el menú: utilizando los botones de flecha o introduciendo los números de dos dígitos correspondientes en el teclado alfanumérico.

#### Botones de flechas

Para seleccionar un icono simplemente presione el(los) botón(es)  $\bigcirc$   $\bigcirc$   $\bigcirc$   $\bigcirc$  en dirección al icono que desea seleccionar. Con el icono deseado resaltado en negro, presione el botón Ent).

#### Teclado alfanumérico

Para seleccionar un icono usando el número correspondiente, simplemente presione los números de dos dígitos en el teclado alfanumérico,  $\odot$ ,  $\odot$  por ejemplo, para el icono **Level** (Nivel). También se pueden seleccionar los iconos del 1 al 9 presionando el botón número uno y el botón Ent.

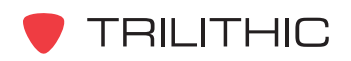

# **Uso de las teclas programables**

La mayoría de las pantallas en el instrumento utilizan las teclas programables para tener acceso a los diversos modos, menús y funciones. Se obtiene acceso a estas teclas programables utilizando los botones amarillos correspondientes ubicados en el teclado directamente debajo de la pantalla.

Los menús de **NAVIGATION**, por ejemplo, utilizan las cuatro teclas programables.

Cada tecla soporta un menú de **NAVIGATION** diferente:

- INSTALLER (INSTALADOR)
- SERVICE (SERVICIO)
- SETUP (CONFIGURACIÓN)
- UTILITY (HERRAMIENTAS)

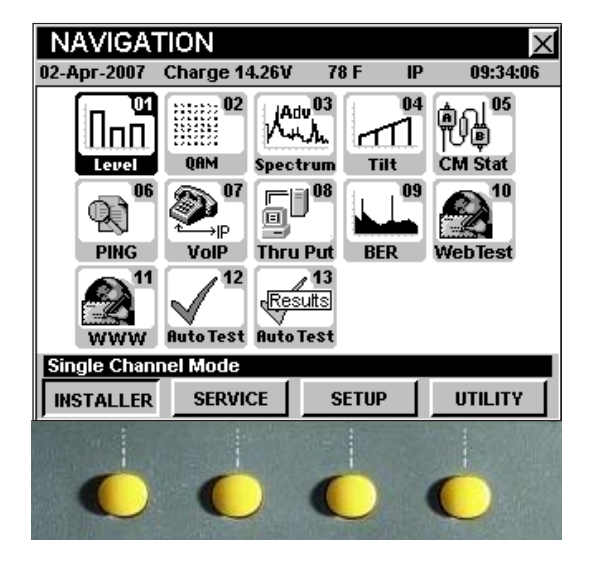

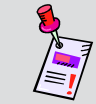

**Nota:** Las funciones indicadas en la etiquetas de estas teclas pueden variar, dependiendo del modo de operación actual del instrumento.

El menú **INSTALLER** muestra las funciones del instalador que se encuentran disponibles en el instrumento. Se puede tener acceso a todas las funciones del instalador en esta carpeta usando las teclas de flechas o pulsando el número de dos dígitos correspondiente, como se demostró previamente.

Del mismo modo, si usted selecciona los menús **SERVICE, SETUP** o **UTILITY** usando la tecla correspondiente, el menú escogido mostrará las diversas funciones disponibles en la unidad.

En algunas pantallas las teclas programables también se usan para ingresar a menús adicionales, obtener información adicional (como por ejemplo Planes de Canales) o un acceso rápido a otras funciones (usando la tecla programable **GOTO** ).

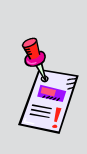

**Nota:** Los rótulos y la disposición de las teclas programables en estos ejemplos corresponden a la configuración por defecto del instrumento. La presentación de la pantalla puede personalizarse y por lo tanto, puede diferir de la pantalla que muestra su instrumento. Esto puede hacerse usando el software de WorkBench. Vea el manual de operación del WorkBench para mayores detalles.

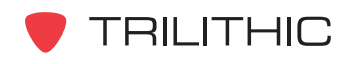

# **Uso de los botones rojos para la operación**

El teclado del instrumento posee tres botones rojos para operación, los cuales se usan para navegar por las diferentes pantallas y funciones. Estos tres botones son los botones ( $\mathbb{R}$ ),  $\mathbb{F}_n$ ), y Ent).

#### Botón Enter

El botón **Ent** tiene diversas funciones. Se usa para confirmar la selección de un artículo resaltado, tal como una opción o un icono en un menú; cuando se encuentra en una pantalla de operación se puede usar para abrir una ventana de entrada emergente para un parámetro específico; y se usa para aceptar la información introducida y cerrar una ventana de entrada.

#### Botón Back (regresar)

El botón **ex** se usa para regresar a una pantalla previa o para cerrar un menú. También se puede usar para salir de una ventana de entrada emergente sin aceptar la información ingresada.

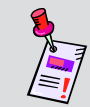

Nota: Si mantiene el botón **ex** presionado, esto hará que el instrumento regrese varias pantallas.

#### Botón Function (función)

El botón  $\epsilon_n$  se puede seleccionar en cualquier momento para mostrar un menú emergente con funciones adicionales. Estas funciones varían; desde la captura de pantallas para futura referencia, hasta archivos para guardar la configuración. El menú de función también contiene un renglón llamado "Context Help" (ayuda en contexto) el cual mostrará una explicación breve de la pantalla actual.

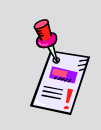

**Nota:** Si el instrumento se "bloquea" o no responde a los comandos del usuario reinicie el instrumento manteniendo presionados los botones  $(F_n)$  y  $(F)$  durante cinco segundos.

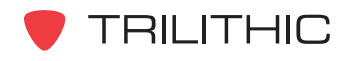

# **Uso del teclado alfanumérico**

En el instrumento se usa un teclado alfanumérico, similar al de un teléfono, para ingresar números y letras.

Se puede introducir un nombre usando los botones alfanuméricos del teclado, presionando un botón varias veces para desplazarse por todos los números y letras asociados a dicho botón.

Por ejemplo, el botón  $\bigcirc$  tiene el número 1 y las letras A, B y C. El botón <sup>2</sup> tiene el número 2 y las letras D, E y F.

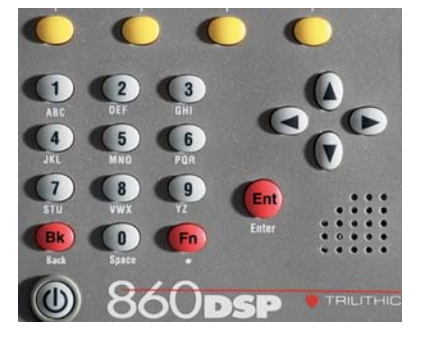

Hay dos botones que se usan para rubros adicionales. El botón

 que tiene el número 0 también se usa para colocar un "espacio" entre las otras letras o números y el botón Fn se puede usar como punto o decimal.

En algunos casos también necesitará utilizar el botón idear avanzar el cursor hacia el siguiente espacio.

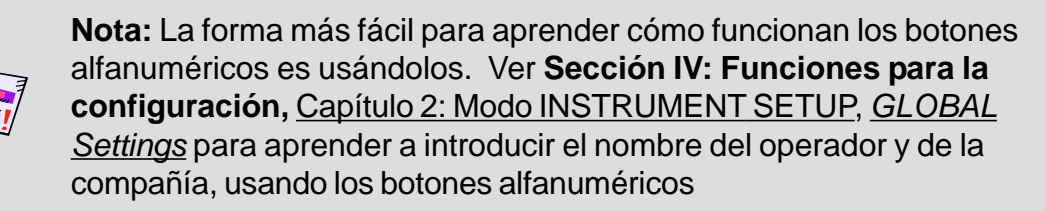

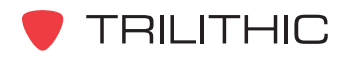

# Configuración inicial 5

Una vez que se haya familiarizado con la operación básica del instrumento, estará listo para comenzar a utilizarlo. Aunque el instrumento se entrega de fábrica listo para usar, tendrá que configurar algunos parámetros preliminares para poder comenzar a usar el instrumento de manera eficaz.

Por esta razón se recomienda que configure el plan de canales del instrumento, incluyendo cualquiera de los canales digitales que pueda tener en su sistema de cable. Y si usted tiene un 860 DSPi, tendrá que configurar el módem de cable interno y la conexión a la red. Refiérase a las siguientes áreas de este Manual de operación para mayor información sobre cómo:

- Aprender un plan de canales **Sección IV: Funciones para la configuración**, Capítulo 2: Modo INSTRUMENT SETUP, *LEARN CHANNEL PLAN Settings*
- Editar un plan de canales **Sección IV: Funciones para la configuración**, Capítulo 2: Modo INSTRUMENT SETUP, *EDIT CHANNEL PLAN Settings*
- Configurar un módem de cable y la conexión a la red **Sección IV: Funciones para la configuración**, Capítulo 2: Modo INSTRUMENT SETUP, *COM/NET Settings*

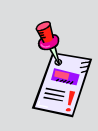

**Nota:** Para mayor información sobre cómo efectuar la configuración preliminar del instrumento refiérase a la guía de inicio rápido del 860 DSP y 860 DSPi que viene con el instrumento.

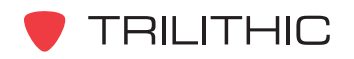

# <u>Opciones básicas del menú</u> de función 6

## **Introducción**

Se puede tener acceso al menú de función pulsando el botón no mientras esté en cualquiera de los menús de **NAVIGATION** o cuando esté dentro de varios de los modos del instrumento.

Este capítulo le proporcionará información sobre las opciones más comunes en el menú de función:

- Control de contraste y congelamiento de la pantalla
- Captura de la pantalla
- Ayuda en contexto
- Guardar los registros de información
- Cambiar al módem o al puerto RJ-45

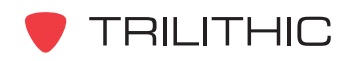

#### **Control de contraste y congelamiento de la pantalla**

Esta opción se usa para ajustar el nivel de contraste de la pantalla de presentación o para congelar la pantalla de forma tal que usted pueda estudiarla detalladamente antes de reiniciar la medición.

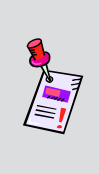

**Nota:** No se puede tener acceso a esta opción cuando se esté en los modos **AUTOTEST RESULTS** (RESULTADOS DE PRUEBA AUTOMÁTICA), **CALENDAR** (CALENDARIO), **CALCULATOR** (CALCULADORA) y **CM THRU** (RENDIMIENTO TOTAL DEL MÓDEM DEL CABLE).

Para usar esta opción, pulse el botón Fn use los botones (A) **v**) para resaltar **Contrast/Freeze** (Contraste/Congelar) y seguidamente presione el botón . También puede seleccionar **Contrast /Freeze** pulsando los botones alfanuméricos correspondientes.

- El menú de función se cerrará; la barra de título indicará **SYSTEM PAUSED** (SISTEMA EN PAUSA), y la pantalla se congelará.
- Para ajustar el nivel de contraste de la pantalla de presentación, presione los botones  $\blacktriangle$   $(\blacktriangledown)$ .

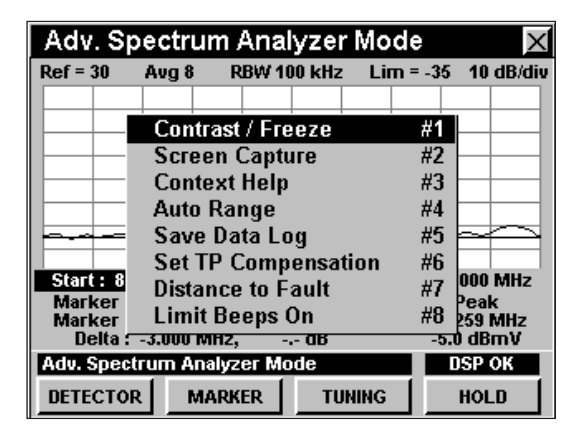

• Para reiniciar la medición, presione cualquier botón del instrumento.

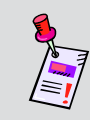

**Nota:** Al inicio, la pantalla de presentación puede estar muy oscura o iluminada, debido a temperaturas ambientales extremas. Use esta función para ajustar el nivel de contraste a fin de corregir el problema.

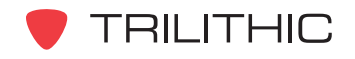

# **Captura de la pantalla**

Esta opción se usa para salvar una imagen exacta de sus mediciones, incluyendo todos los parámetros opcionales tales como los marcadores. Esta opción salvará la pantalla actual como un archivo comprimido de imagen de foto computarizada (bitmap).

Usted puede descargar en el WorkBench una pantalla capturada, y revisarla después. El WorkBench también le permite exportar una pantalla capturada como un archivo .bmp, para insertarla en un documento del procesador de palabras o en una presentación de diapositivas. Para mayor información sobre la descarga de archivos en el WorkBench, vea el Manual de Operación del WorkBench.

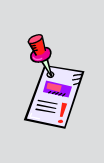

**Nota:** No se puede tener acceso a esta opción cuando se esté en los modos **AUTOTEST RESULTS** (RESULTADOS DE PRUEBA AUTOMÁTICA), **CALENDAR** (CALENDARIO), **CALCULATOR** (CALCULADORA) y **CM THRU** (RENDIMIENTO TOTAL DEL MÓDEM DEL CABLE).

Para usar esta opción, pulse el botón *En*, use los botones para resaltar **Screen Capture** (captura de pantalla) y seguidamente presione el botón  $E<sub>nt</sub>$ . También puede seleccionar **Screen Capture** pulsando los botones alfanuméricos correspondientes.

- El menú de función se cerrará, y se abrirá la ventana **Capture Screen Image** (captura de imagen en pantalla).
- Utilizando el teclado alfanumérico, introduzca el nombre del archivo de la captura de imagen.
- Una vez que haya introducido el nombre del archivo, presione el botón **Ent**). Ahora el archivo está guardado y puede recuperarse utilizando el WorkBench.

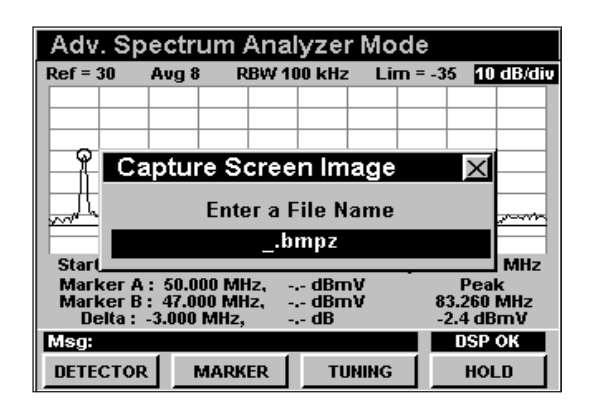

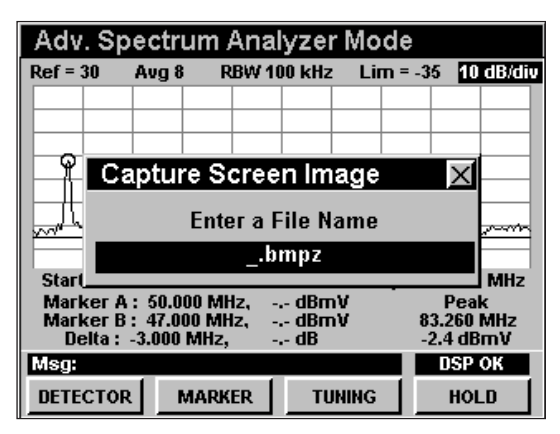

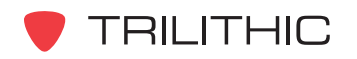

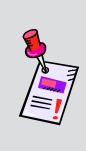

**Nota:** Los archivos pueden guardarse en formato .bmp, .Icd o .bmpz. El formato .bmpz es el más eficiente en términos de memoria. Ver **Sección IV: Funciones para la configuración**, Capítulo 2: Modo INSTRUMENT SETUP, *MEASUREMENT Settings* para mayor información sobre cómo cambiar el formato del archivo.

#### **Ayuda en contexto**

Esta opción se usa para proporcionar ayuda y consejos acerca de un modo específico.

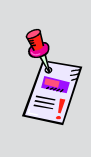

**Nota:** No se puede tener acceso a esta opción cuando se esté en los modos **AUTOTEST RESULTS** (RESULTADOS DE PRUEBA AUTOMÁTICA), **CALENDAR** (CALENDARIO), **CALCULATOR** (CALCULADORA) y **CM THRU** (RENDIMIENTO TOTAL DEL MÓDEM DEL CABLE).

Para usar esta opción, pulse el botón Fn, use los botones **(A) v**) para resaltar **Context Help** (ayuda en contexto) y seguidamente presione el botón  $E_{\text{int}}$ . También puede seleccionar **Context Help** pulsando los botones alfanuméricos correspondientes.

- El menú de función se cerrará, y se abrirá la ventana **HELP** (AYUDA)**.**
- Cuando haya terminado la lectura del archivo de ayuda, presione el botón **Ent**) para regresar a la pantalla anterior.

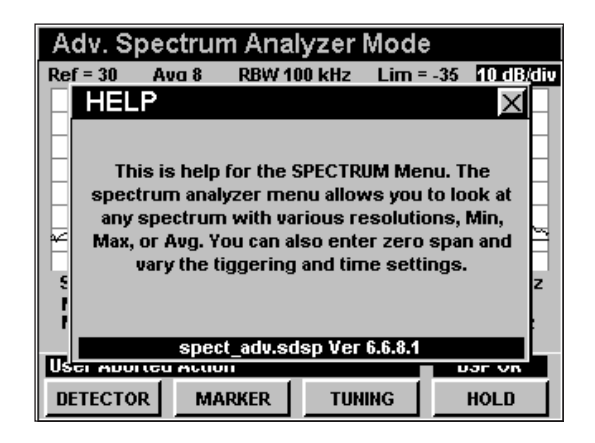

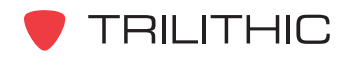

## **Guardar los registros de información**

Esta opción se usa para almacenar la información de la medición, de forma tal que pueda descargarla después con el WorkBench.

Puede descargar un registro de la información en el WorkBench donde tiene varias opciones para visualizar y comparar la información. El WorkBench también le permite exportar un registro de información en un formato delimitado de texto para llevarlo a una hoja de cálculo. Para mayor información sobre la descarga de archivos en el WorkBench, vea el Manual de Operación del WorkBench.

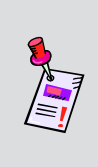

**Nota:** No se puede tener acceso a esta opción cuando se esté en los modos **AUTOTEST RESULTS** (RESULTADOS DE PRUEBA AUTOMÁTICA), **CALENDAR** (CALENDARIO), **CALCULATOR** CALCULADORA) y **CM THRU (RENDIMIENTO TOTAL DEL MÓDEM DEL CABLE).**

Para usar esta opción, pulse el botón Fn, use los botones **(A) v**) para resaltar **Save Data Log** (guardar registro de información) y seguidamente presione el botón . También puede seleccionar **Save Data Log** pulsando los botones alfanuméricos correspondientes. El menú de función se cerrará y se abrirá la ventana **Save Data Log** (guardar el registro de datos).

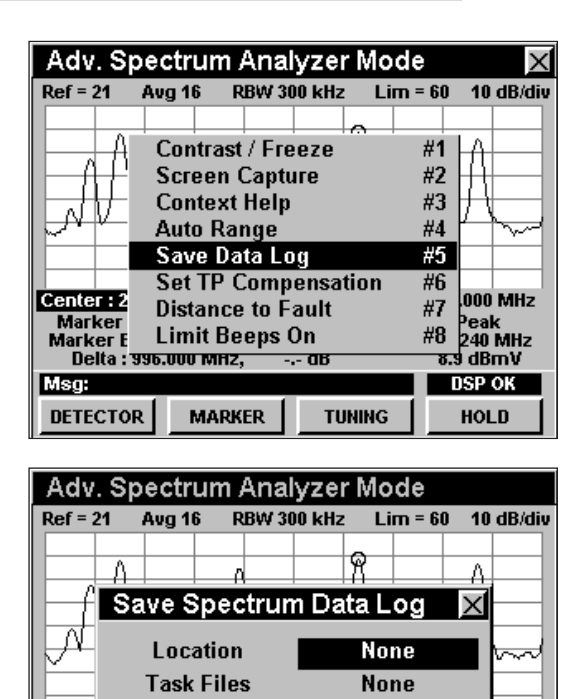

 $_{.}$ spec

 $dBmV$ dB

**TUNING** 

MHz

253.240 MHz<br>9.3 dBmV

**DSP OK** 

**HOLD** 

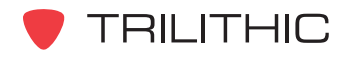

.<br>Cente

Msg:

**DETECTOR** 

**File Name** 

**MARKER** 

Marker B : 1000.000 MHz,<br>Delta : 996.000 MHz,

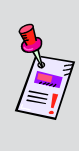

**Nota:** Los campos **Location** (ubicación) y **Task Files** (archivos de tareas) no aparecerán si no han sido activados. Ver **Sección IV: Funciones para la configuración**, Capítulo 2: Modo INSTRUMENT SETUP, *MEASUREMENT Settings* para mayor información sobre cómo activar estos campos.

#### Location (ubicación)

Para introducir la ubicación, use los botones  $\textcircled{\tiny{*}}$ para resaltar el campo **Location** (ubicación), luego use los botones **A v** para cambiar entre **None** (ninguno) y **Custom** (personalizada) y seguidamente presione el botón . Se abrirá la ventana **EDIT LOCATION** (EDITAR UBICACIÓN), use los botones  $\textcircled{}}\textcircled{}}\textcircled$ la información de su ubicación y luego presione el botón **Ent**). La ventana **EDIT LOCATION** se cerrará.

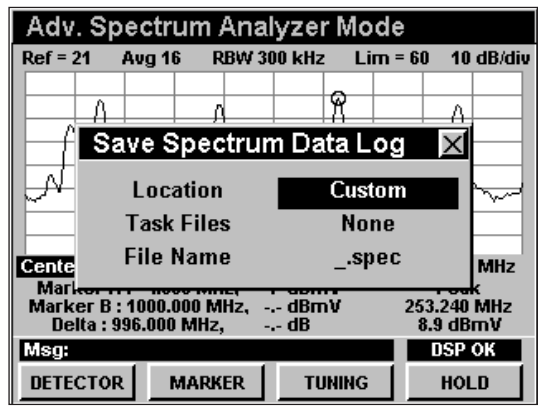

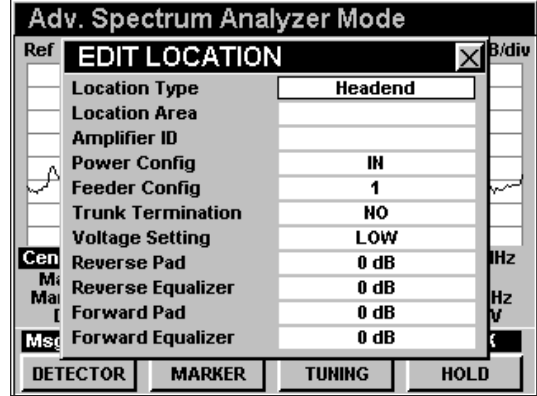

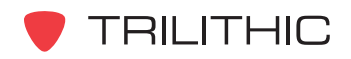

#### Task Files (archivos de tareas)

Para anexar un archivo de tarea, use los botones para resaltar el campo **Task Files** (archivos de tareas) y use los botones  $\left(\blacktriangle\right)\left(\blacktriangledown\right)$  para seleccionar el nombre del archivo de tarea.

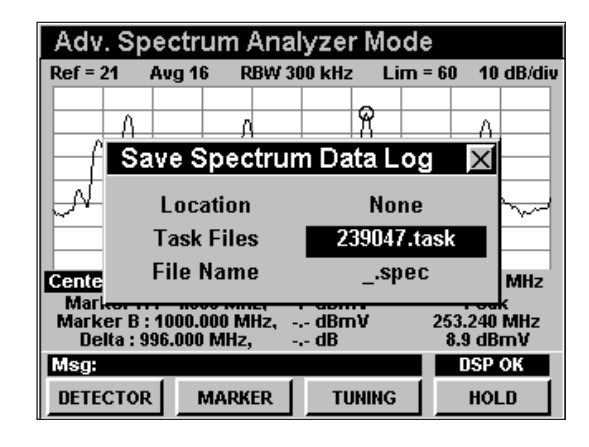

#### File Name (nombre del archivo)

Para seleccionar un nombre de archivo, use los botones  $\bigcirc$  para resaltar el campo **File Name** (nombre del archivo). Puede usar el nombre que se creó automáticamente cuando anexó un archivo de tarea o introducir el nombre del archivo del registro de datos usando el teclado alfanumérico.

Una vez que haya introducido el nombre del archivo, presione el botón Ent. Ahora el archivo está salvado y puede recuperarse utilizando el WorkBench.

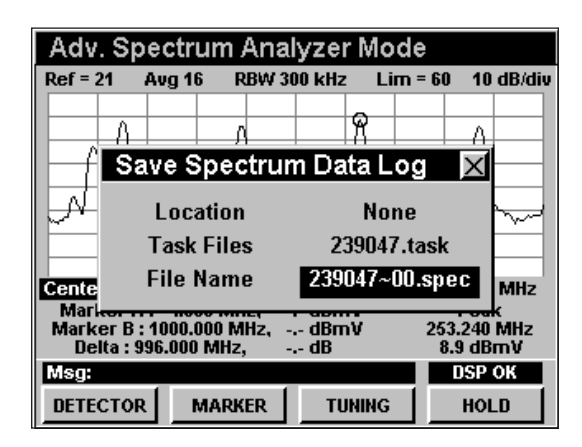

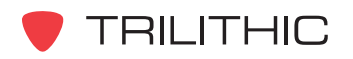

### **Cambiar a módem o al puerto RJ-45**

Esta opción le permite cambiar rápidamente el método de comunicación externa.

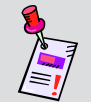

**Nota:** Se puede tener acceso a esta opción sólo cuando se está en los menús **INSTALLER**, **SERVICE**, **SETUP** y **UTILITY.**

Para usar esta opción, pulse el botón Fn, use los botones  $\textbf{A}$   $\textbf{v}$  para resaltar **Switch to Modem** (cambiar al módem) o **Switch to RJ-45 Port** (cambiar al puerto RJ-45) y seguidamente presione el botón  $E<sub>nt</sub>$ . Asimismo, puede seleccionar **Switch to Modem**, o **Switch to RJ-45 Port**, pulsando el botón alfanumérico correspondiente.

• Cuando el instrumento esté usando el puerto externo RJ-45, el menú de función mostrará **Switch to Modem**.

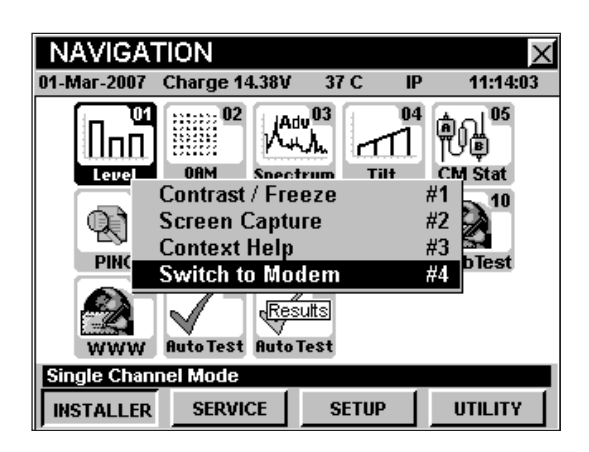

• Cuando el instrumento esté usando el módem de cable interno, el menú de función mostrará **Switch to RJ-45 Port**.

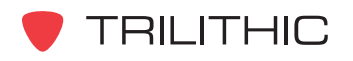

# <u>Modo REMOTE CONTROL</u>

#### **Introducción**

En el modo **REMOTE CONTROL** (CONTROL REMOTO) el instrumento tiene la facultad de poderse controlar remotamente por medio de una conexión a Internet. Resulta extremadamente útil poder controlar remotamente un instrumento desde la oficina cuando se esté en el campo. Para poder usar el modo **REMOTE CONTROL** en su 860 DSP o 860 DSPi, el instrumento debe estar equipado con la opción Ethernet (CI-1, CI-2, CI-3, o CI-4).

Esta sección le proporcionará información básica de cómo usar el modo **REMOTE CONTROL**, incluyendo:

- Configuración necesaria
- Ingreso a la red
- Operación del modo Remote Control

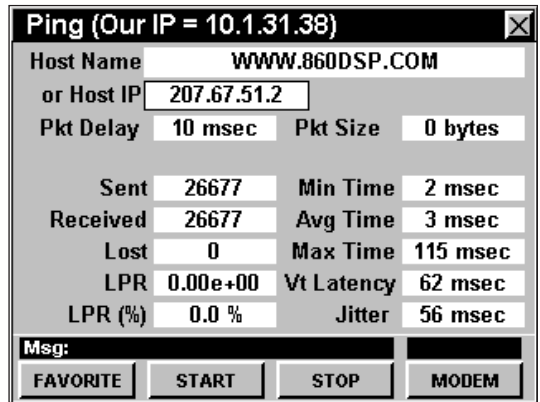

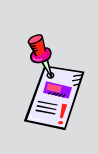

**Nota:** Si su instrumento no posee todas las características mostradas en este capítulo, visite la página en Internet *www.trilithic.com* para actualizar sin costo alguno su firmware (soporte lógico inalterable). Esto le permitirá actualizar su instrumento para poder utilizar todas las funciones gratis más recientes que se incluyen en este modo.

# **Configuración necesaria**

Para usar el modo **REMOTE CONTROL**, tendrá que configurar algunos parámetros básicos; asegúrese de haber completado el Capítulo 5: Configuración inicial, antes de proseguir con este capítulo.

Para usar el modo **REMOTE CONTROL** con un módem de cable interno, tendrá que configurar dicho módem; asegúrese de haber completado la **Sección IV: Funciones para la configuración**, Capítulo 2: Modo INSTRUMENT SETUP, *CM/CPE Settings* antes de proseguir con este capítulo.

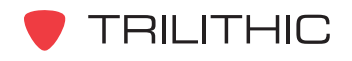

#### **Ingreso a la red**

Verifique en la barra de estatus que el campo a la izquierda de la hora diga **RDY** (LISTO). Esto indica que el instrumento está listo para conectarlo a la red con el módem de cable.

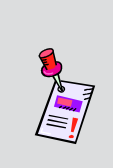

**Nota:** Si el instrumento no indica **RDY** dentro de 10 segundos (30 segundos si el SSL está instalado) después de haberlo encendido, apague la unidad y vuelva a encenderla. Si el mensaje **RDY** nunca se muestra, es posible que usted no tenga instalada la opción Ethernet (CI-1, CI-2, CI-3, o CI-4) en su instrumento.

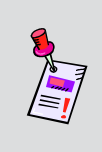

**Nota:** El módem de cable interno usa el conector de medición "F". Por lo tanto, sólo están disponibles las pruebas de tipo de red (esto es: **PING**, **THRU PUT**, **VOIP**, **WEB BROWSER**, etc.). Si se necesitan modos regulares para mediciones, use el RJ45 externo como su puerto de red por control remoto.

#### Módem de cable interno

Enchufe la conexión de cable a la entrada **SLM/ FORWARD** del instrumento, luego seleccione el

icono **PING** del menú **INSTALLER.** La ventana

**LOGGING ON TO NETWORK** (estableciendo conexión a la red) mostrará el progreso del ingreso a la red.

Cuando haya terminado de ingresar, se mostrará el modo **PING** (búsqueda de direcciones en Internet). Tome nota del campo **Our IP = ###.###.###.###** que aparece en la barra de título. Esto representa la

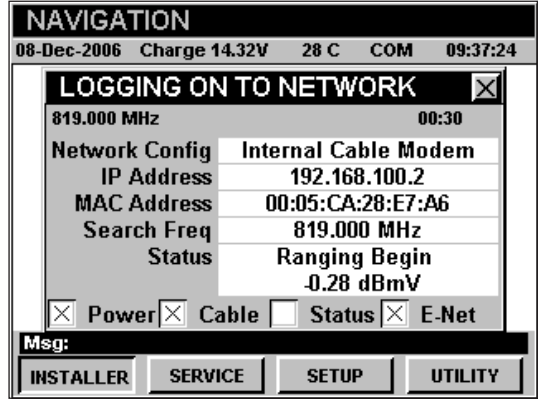

dirección IP a la cual se conectará utilizando el navegador de Internet del PC.

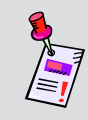

**Nota:** Si no ha configurado la frecuencia portadora por defecto para bajar datos, o esta está incorrecta, puede tomar varios minutos para que el módem encuentre la portadora para bajar datos.

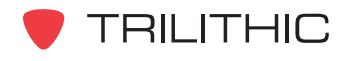

#### Puerto RJ45 externo

Enchufe la conexión externa de red al puerto Ethernet del instrumento, seguidamente seleccione

el icono **PING** del menú **INSTALLER.**

La ventana **LOGGING ON TO NETWORK** (estableciendo conexión a la red) mostrará el progreso del ingreso a la red.

Cuando haya terminado de ingresar, se mostrará el modo **PING** (búsqueda de direcciones en Internet). Tome nota del campo **Our IP = ###.###.###.###** que

aparece en la barra de título. Esto representa la

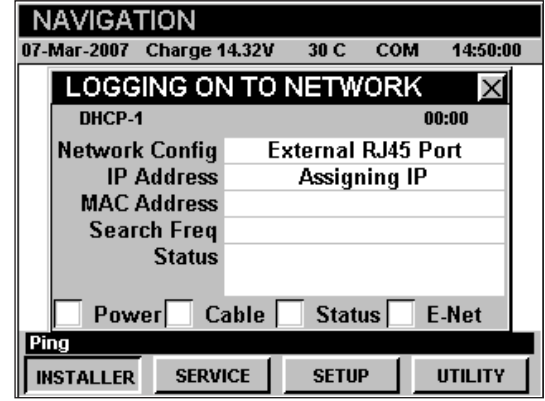

dirección IP a la cual se conectará utilizando el navegador de Internet del PC.

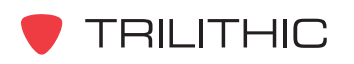

#### **Operación en modo Remote Control (control remoto)**

Para controlar remotamante el 860 DSP o el 860 DSPi desde un PC, abra el navegador de Internet del PC e introduzca la dirección IP que le fue asignada a su instrumento cuando ingresó a la red.

La imagen a la derecha aparecerá en el navegador de Internet. Use cualquiera de los botones sobre la imagen (excepto el botón  $\left(\bigcup\right)$ ) para controlar el instrumento como lo haría normalmente.

Si necesita refrescar la imagen del instrumento en el navegador de Internet sin pulsar una tecla, haga clic directamente sobre la imagen en la pantalla del instrumento.

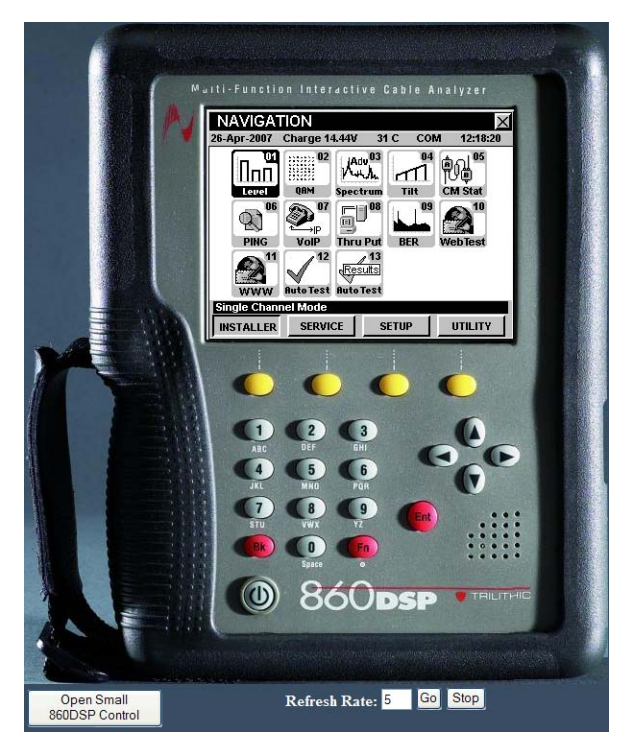

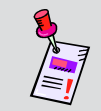

**Nota:** Recomendamos que el instrumento esté conectado a la alimentación de AC cuando esté en el modo **REMOTE CONTROL**.

Se proporciona un control más pequeño como alternativa a la pantalla por defecto del instrumento completo. Seleccione el botón **Open Small 860DSP Control** (abrir el control pequeño del 860 DSP). Esto abrirá una ventana nueva que se mostrará a la derecha. Use este control exactamente como lo haría con el control más grande.

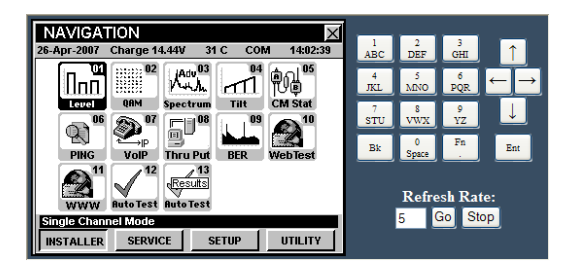

Cuando haya terminado de usar el control pequeño, sólo cierre la ventana.

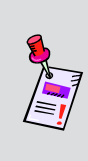

**Nota:** El modo **REMOTE CONTROL** ha sido probado para trabajar con las versiones más recientes de los navegadores Internet Explorer y Firefox. Es posible que esta característica no funcione con otros navegadores de Internet.

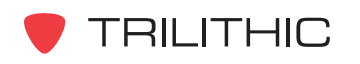

Software y Hardware opcionales 8

#### **Funciones opcionales para el software**

La siguiente tabla describe las funciones opcionales para el software que se encuentran disponibles para el 860 DSP y el 860 DSPi. Para determinar qué software opcionales están instalados en su 860 DSP o 860 DSPi, vea la **Sección IV: Funciones para la configuración**, Capítulo 5: Modo INSTRUMENT INFORMATION.

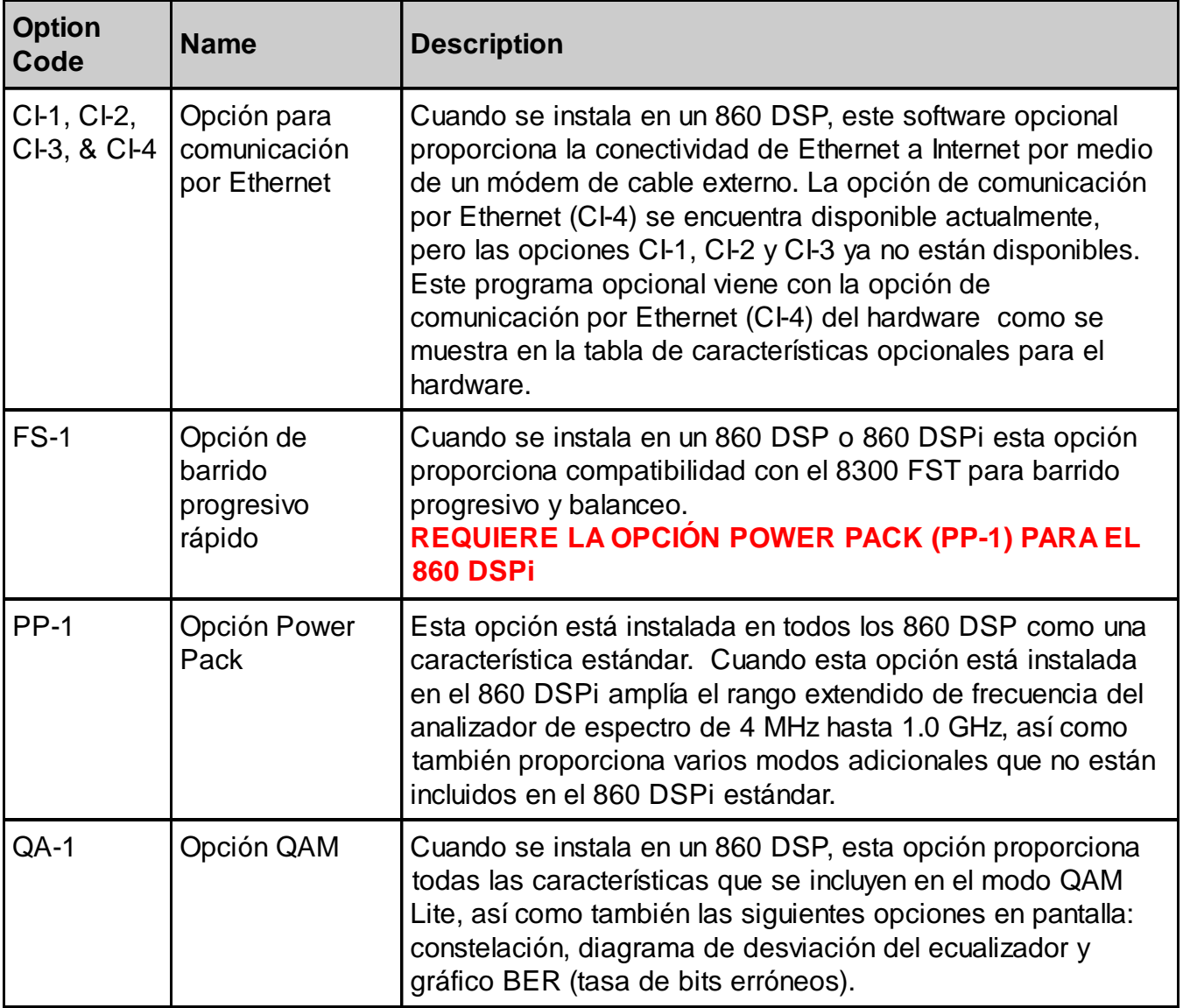

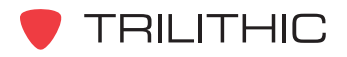

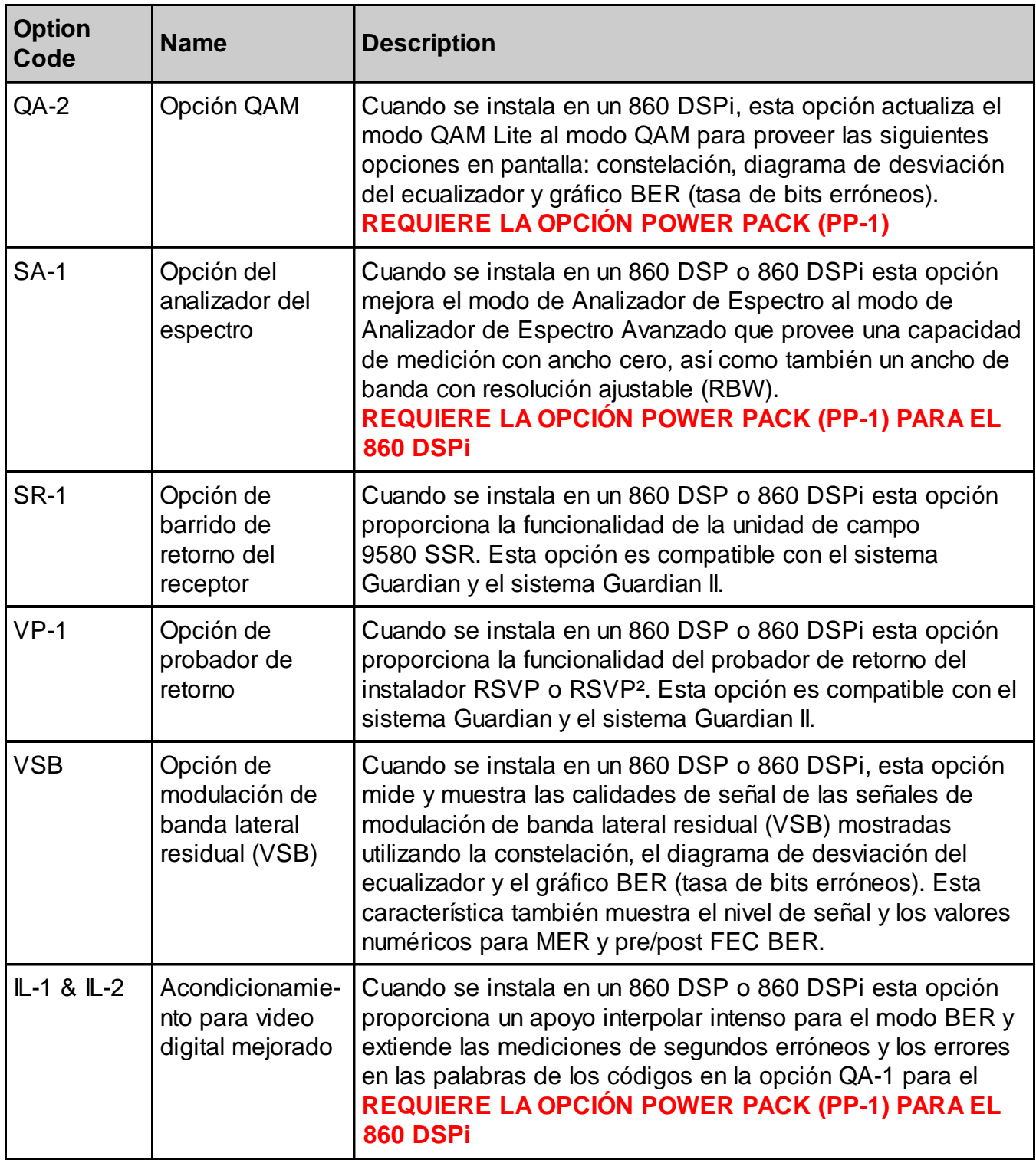

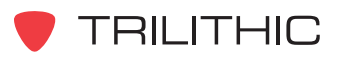

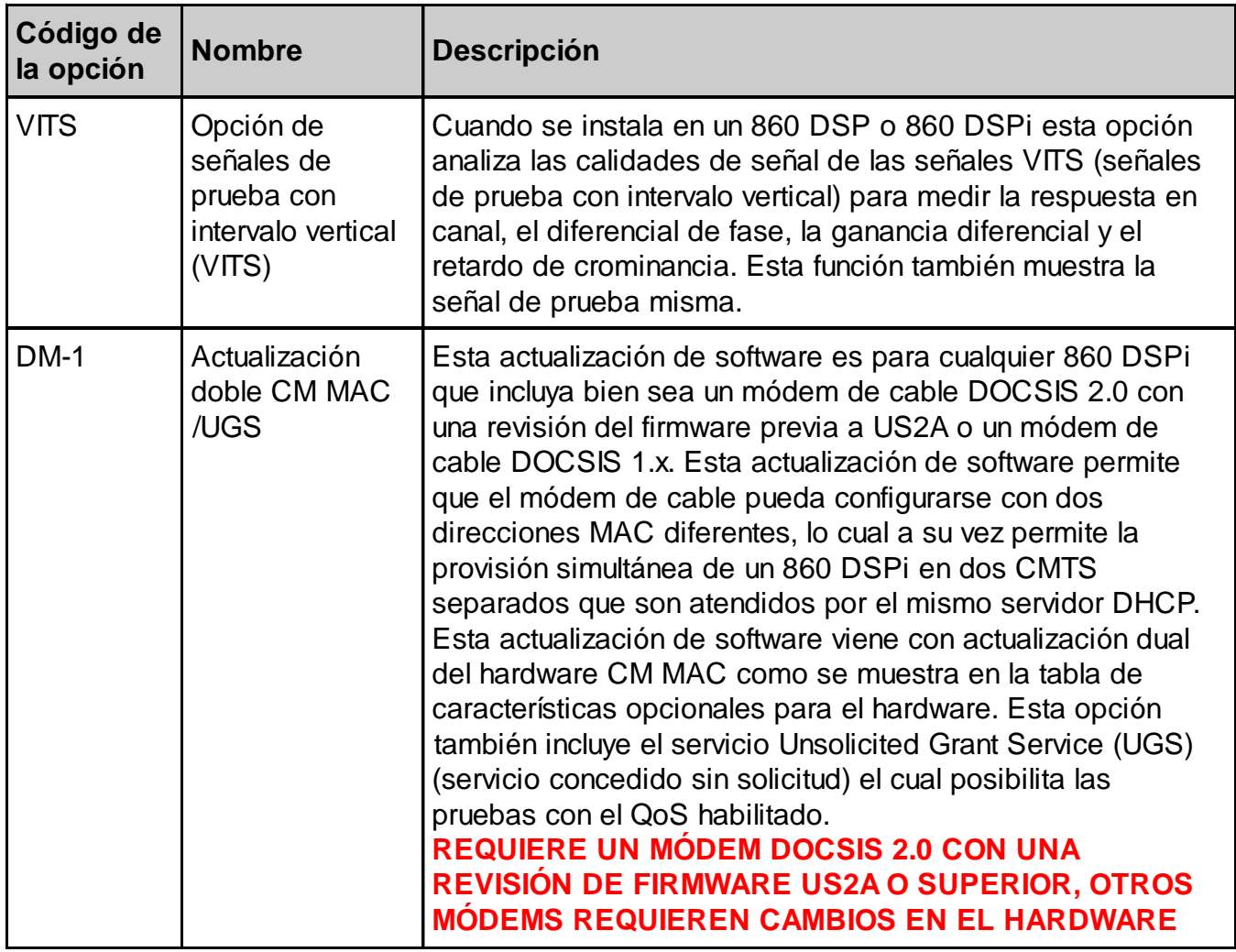

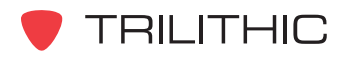

#### **Características opcionales para el hardware**

La siguiente tabla describe las características opcionales para el hardware que se encuentran disponibles para el 860 DSP y el 860 DSPi. Para determinar cuáles hardware opcionales están instalados en su 860 DSP o 860 DSPi, vea la **Sección IV: Funciones para la configuración**, Capítulo 5: Modo INSTRUMENT INFORMATION.

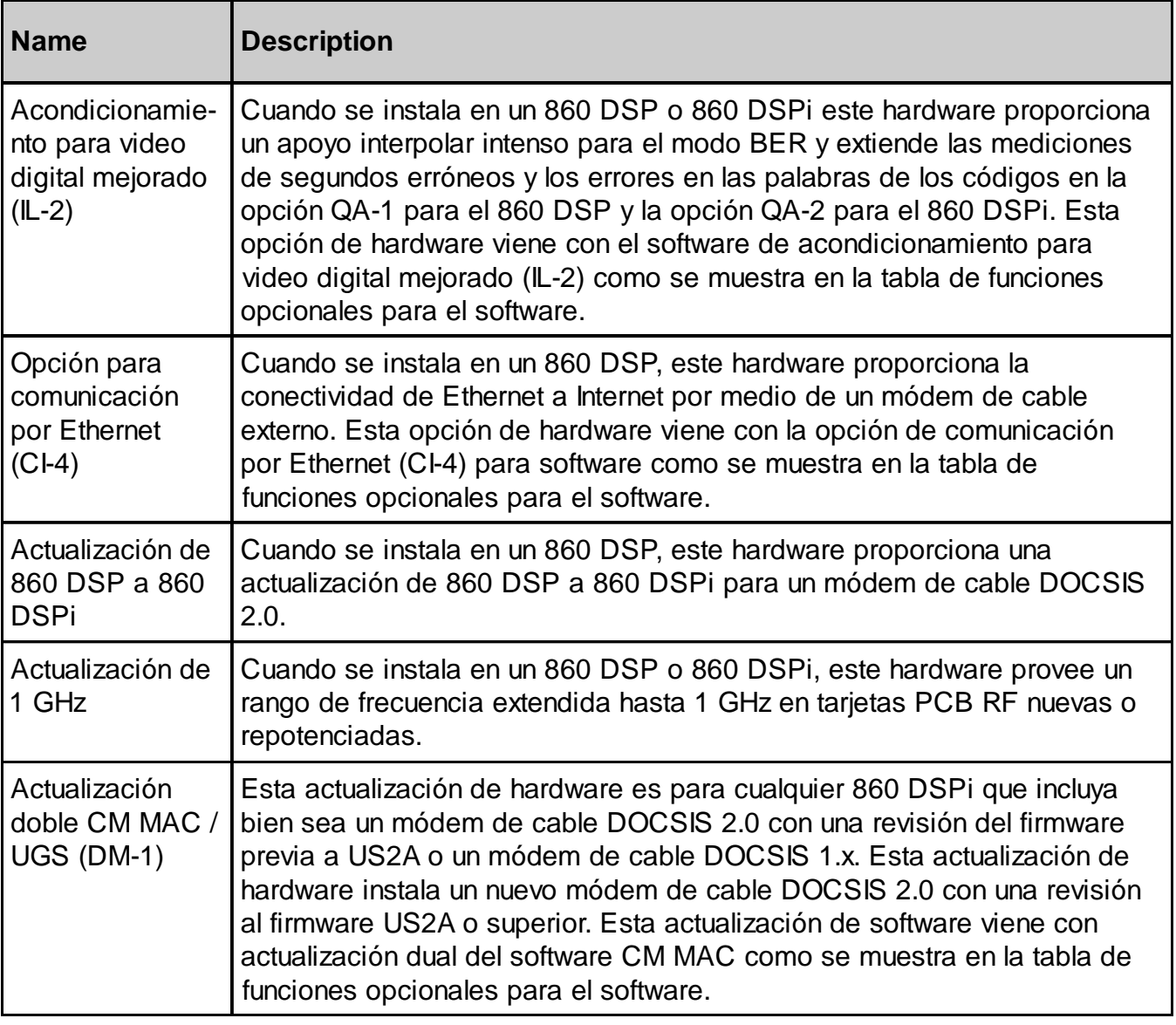

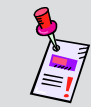

**Nota:** Todas las características requieren cambios en el hardware que se llevan a cabo en la fábrica.

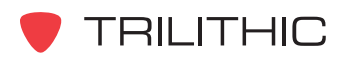

# **860 DSP y 860 DSPi Analizador Interactivo Multifuncional para Sistemas de Cable**

# **Sección II: Funciones del Instalador**

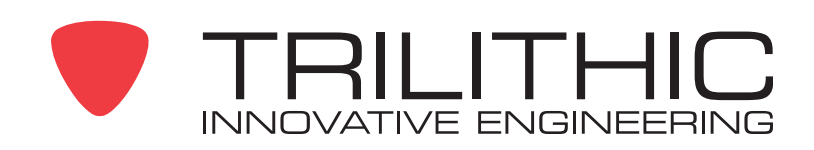

# <u>Generalidades de las funciones</u> del instalador 0

# **Introducción**

El instrumento le permite escoger entre los numerosos procedimientos de pruebas y mediciones. El instrumento posee varias funciones del instalador y que pueden contener una o más funciones opcionales.

Esta sección le proporcionará instrucciones sobre cómo utilizar las funciones disponibles en el menú **INSTALLER** del instrumento:

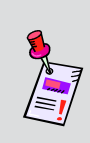

**Nota:** Los rótulos y la disposición de los iconos en esta sección corresponden a la configuración por defecto del instrumento. La presentación de la pantalla puede personalizarse y, por lo tanto, puede diferir del menú **INSTALLER** que se muestra en esta sección. Para poder personalizarlo es necesario utilizar el software de WorkBench. Vea el manual de operación del WorkBench para mayores detalles.

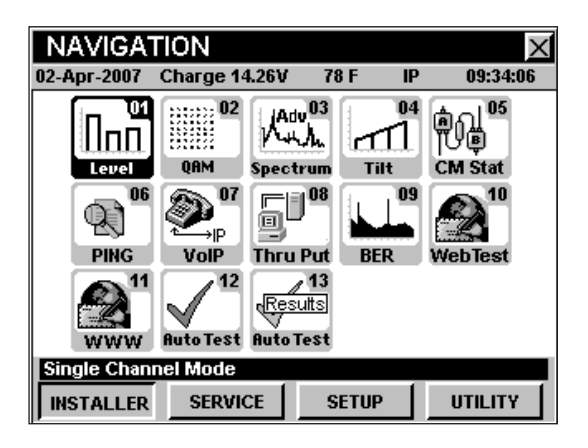

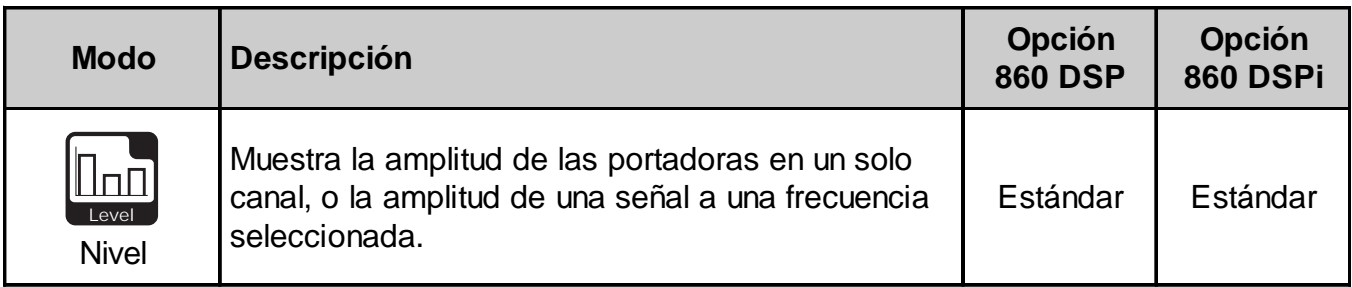

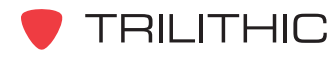

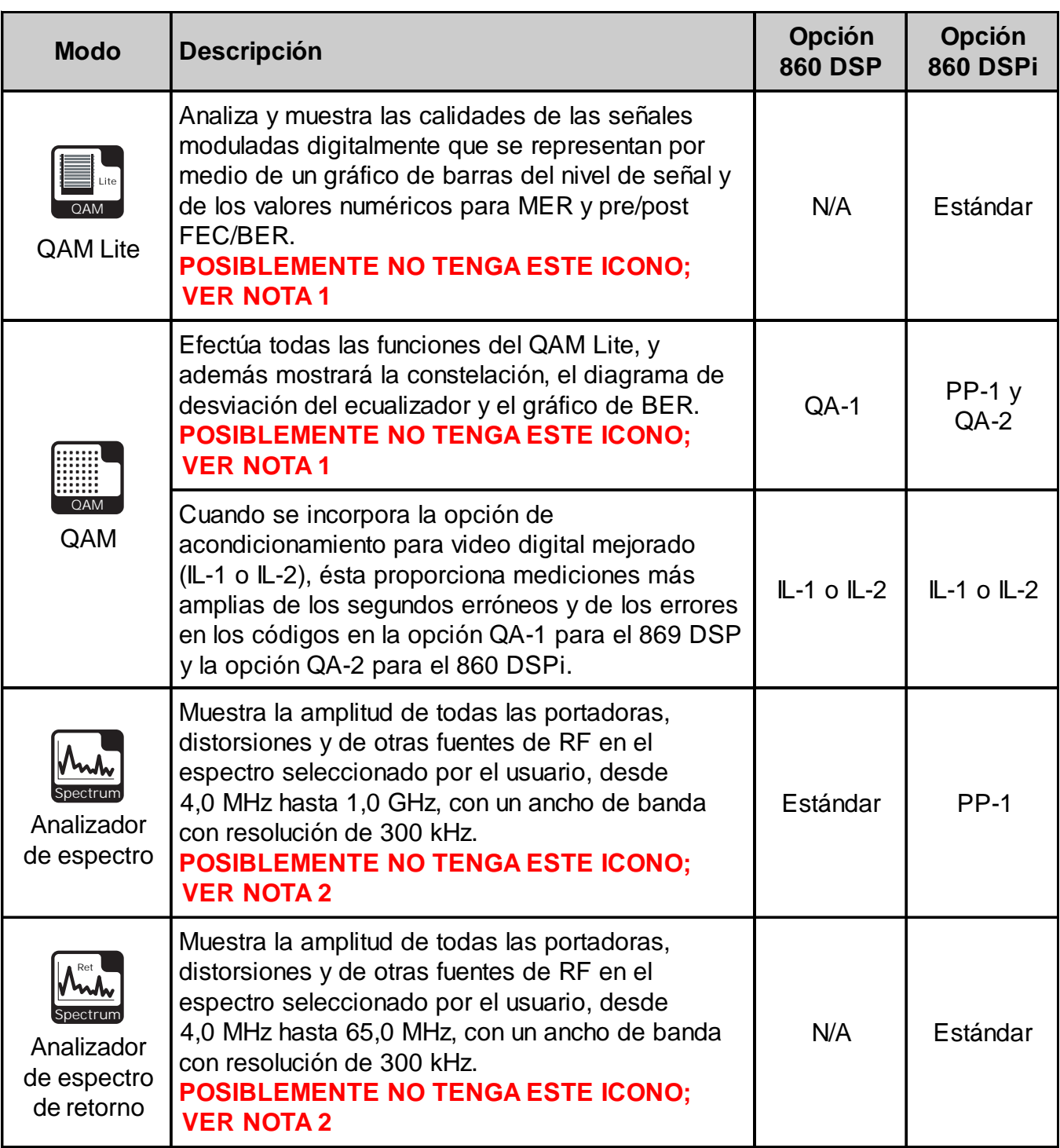

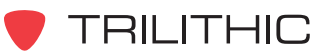

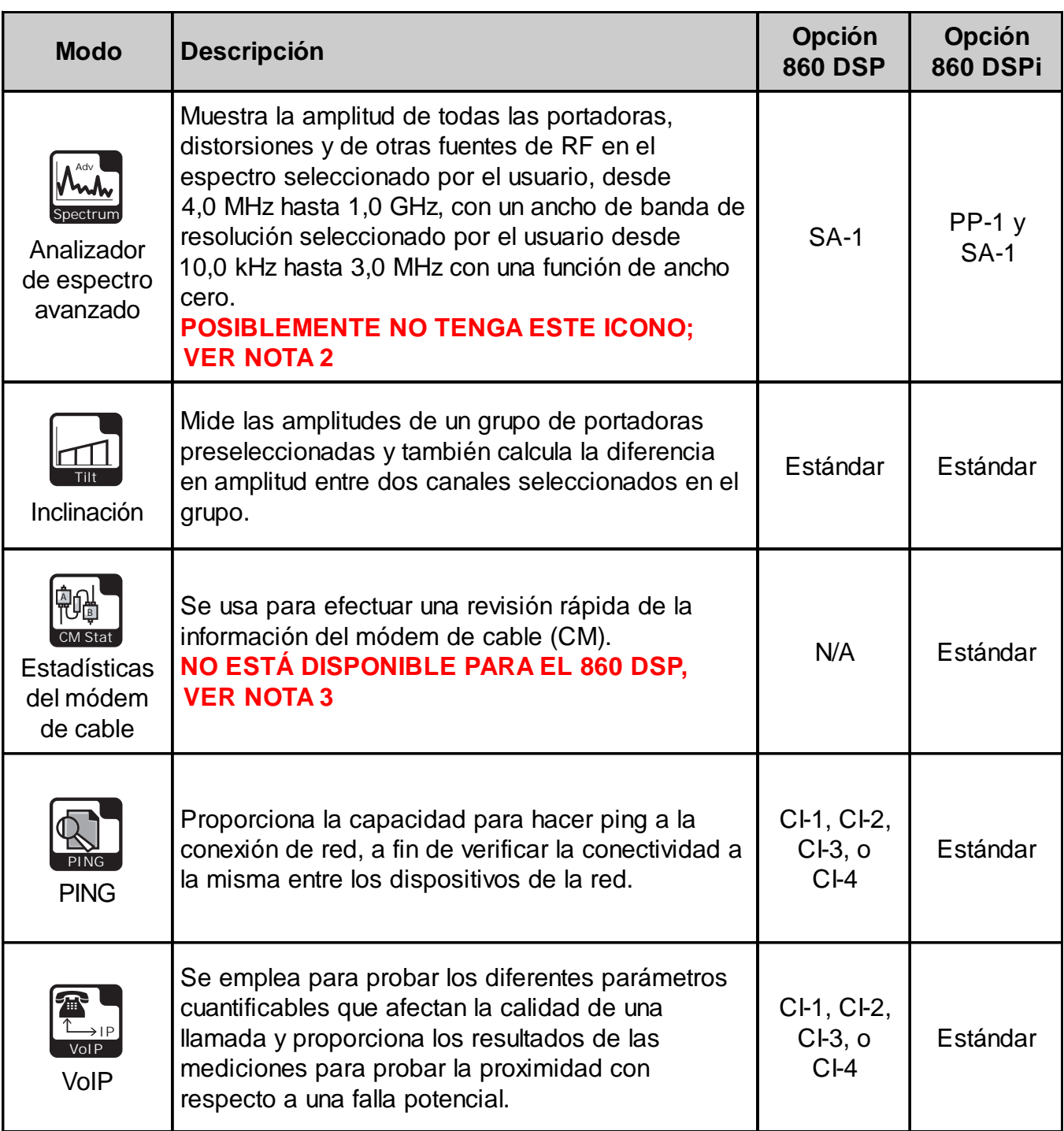

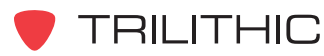

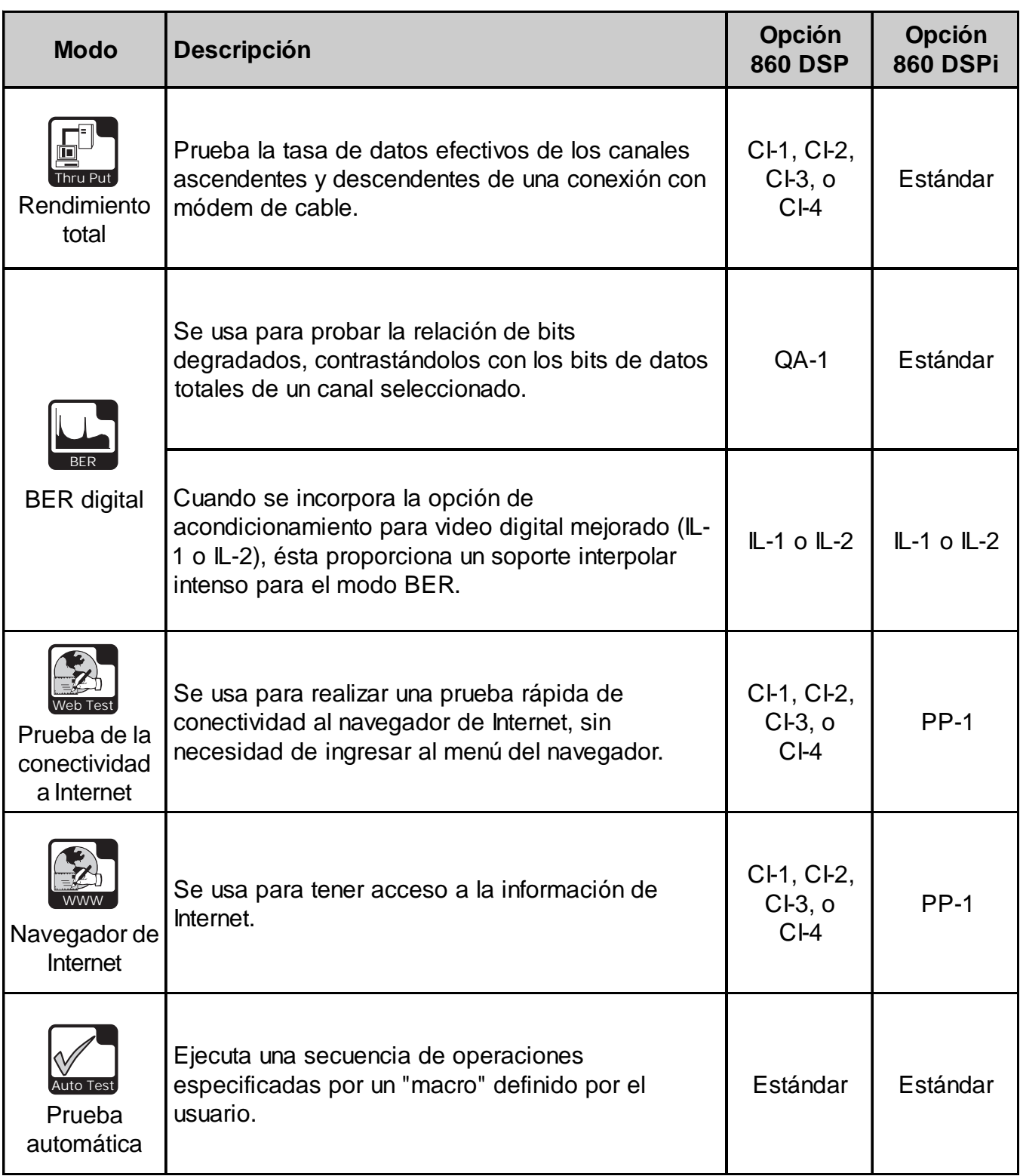

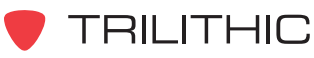

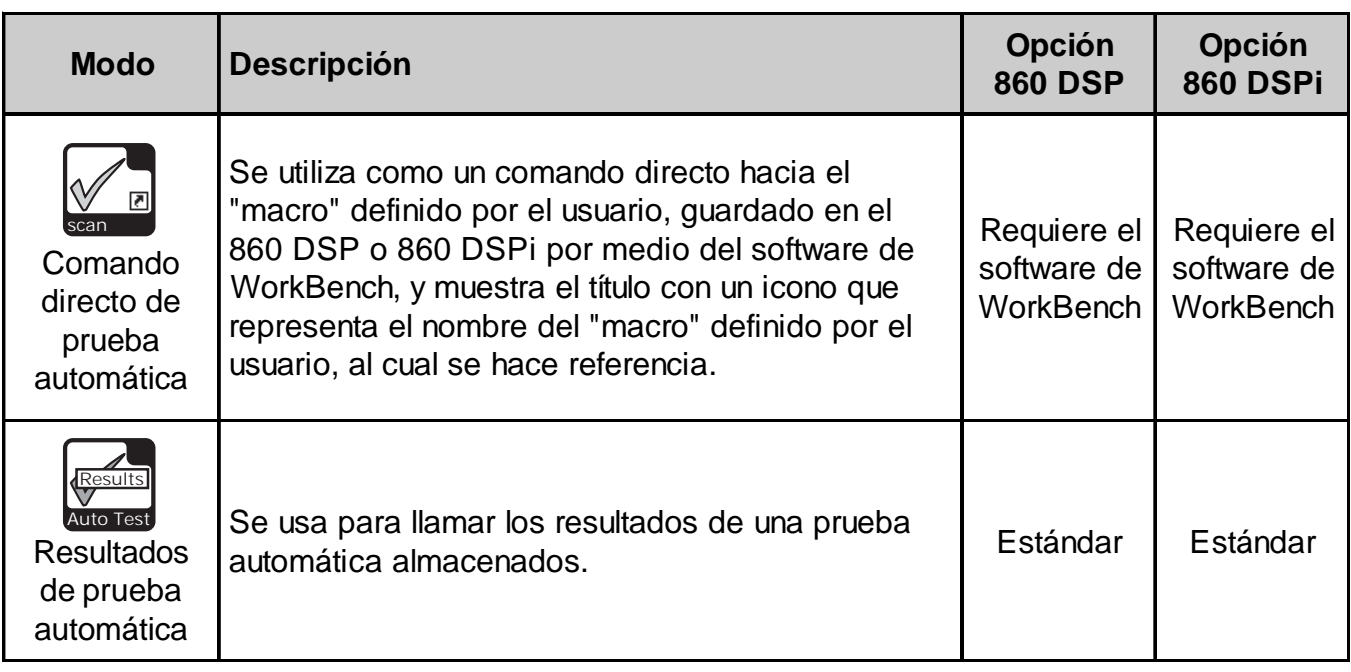

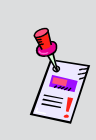

**Nota 1:** El icono QAM Lite aparecerá en el 860 DSP como una configuración por defecto, la selección de este icono no permitirá el uso del modo QAM Lite. El icono de QAM Lite se reemplazará con el icono QAM cuando se instale la opción QAM (QA-1 o QA-2).

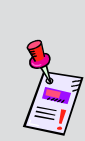

**Nota 2:** El icono Return Spectrum Analyzer aparecerá en 860 DSPi como un atributo por defecto y no aparecerá en el 860 DSP en ninguna configuración. El icono Return Spectrum Analyzer se reemplazará en el 860 DSPi con el icono Spectrum Analyzer cuando se instale la opción Power Pack (PP-1) El icono Spectrum Analyzer aparecerá en el 860 DSP como un atributo por defecto. El icono Spectrum Analyzer se reemplazará en el 860 DSP y 860 DSPi con el icono Advanced Spectrum Analyzer cuando se instale la opción Spectrum Analyzer (SA-1).

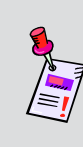

**Nota 3:** Aunque este icono aparecerá en el 860 DSP, este modo no está disponible para el 860 DSP. El 860 DSP deberá actualizarse a un 860 DSPi instalando el módem DOCSIS 2.0 para tener acceso a este modo.

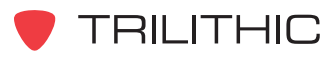

Se puede tener acceso a cada uno de los modos del instrumento seleccionando el icono correspondiente, según se mostró en la tabla anterior. Posiblemente no se tenga acceso a algunos modos, dependiendo de las opciones que se hayan instalado en el instrumento. Los modos opcionales para el 860 DSP y el 860 DSPi aparecen indicados con un código de opción que se describe en detalle en la **Sección I: Los fundamentos**, Capítulo 7: Software y hardware opcionales.

Esta sección da por hecho que usted se encuentra al menos familiarizado con el funcionamiento básico de las herramientas de navegación empleadas en el instrumento, así que asegúrese de repasar la **Sección I: Los fundamentos**, Capítulo 4: Navegación básica, antes de proseguir con esta sección.

A fin de poder utilizar algunas de las Funciones del instalador, tal vez tenga que configurar algunos parámetros básicos; asegúrese de haber completado la **Sección I: Los fundamentos**, Capítulo 5: Configuración inicial, antes de proseguir con esta sección.

Para usar algunas Funciones del instalador deberá conectar el instrumento al sistema de cable.

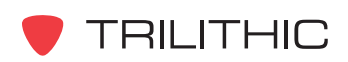

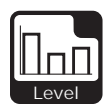

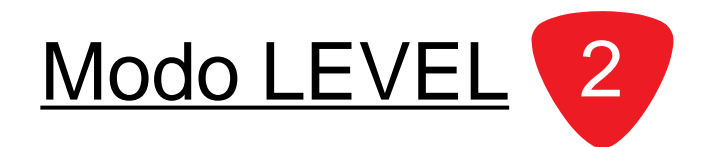

# **Introducción**

En el modo **LEVEL** (nivel) el instrumento muestra la amplitud de las portadoras incluidas en un solo canal, o la amplitud de una señal a una frecuencia seleccionada. El 860 DSP y el 860 DSPi básicos vienen equipados con el modo **LEVEL** como una función estándar.

Esta sección le proporcionará información básica de cómo usar el modo **LEVEL**, incluyendo:

- Configuración necesaria
- Ajuste del nivel de referencia
- Ajuste de la resolución vertical
- Ajuste de canales y frecuencias
- Configuración del plan de canales
- Configuración de la separación de frecuencias
- Uso de la función GOTO
- Opciones del menú de función

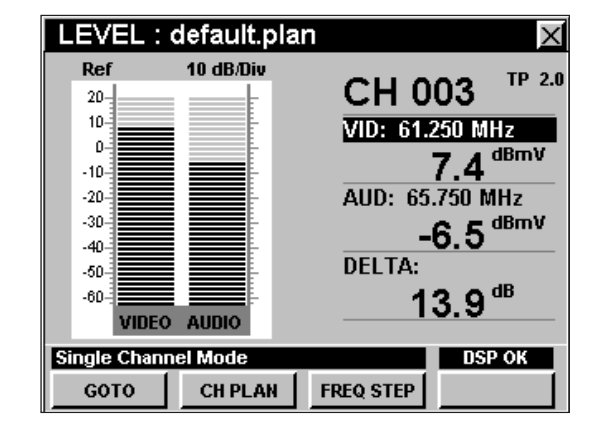

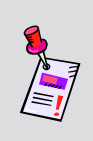

**Nota:** Si su instrumento no posee todas las características mostradas en este capítulo, visite la página en Internet *www.trilithic.com* para actualizar sin costo alguno su firmware (soporte lógico inalterable). Esto le permitirá actualizar su instrumento para poder utilizar todas las funciones gratis más recientes que se incluyen en este modo.

# **Configuración necesaria**

Para usar el modo **LEVEL**, tendrá que configurar algunos parámetros básicos; asegúrese de haber completado la **Sección I: Los fundamentos**, Capítulo 5: Configuración inicial, antes de proseguir con este capítulo.

Para usar el modo **LEVEL**, tendrá que configurar el modo **LEVEL**; asegúrese de haber completado la **Sección IV: Funciones para la configuración**, Capítulo 2: Modo INSTRUMENT SETUP, *LEVEL MODE Settings* antes de proseguir con este capítulo.

Para canales SECAM L tendrá que configurar la **Optimal Modulation** (modulación óptima); vea la **Sección IV: Funciones para la configuración**, Capítulo 2: Modo INSTRUMENT SETUP, *MEASUREMENT Settings.*

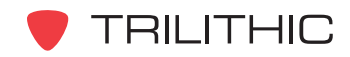

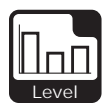

# **Ajuste del nivel de referencia**

En el gráfico de barras, la desviación vertical representa la fuerza de la señal. La amplitud representada por la línea horizontal en la parte superior del gráfico corresponde al nivel de referencia.

Para cambiar el nivel de referencia, use los botones para resaltar **Ref** y a continuación ajuste el valor actual utilizando los botones  $\left(\bigwedge^{\bullet}\right)$ .

Para llamar rápidamente a la pantalla las señales fuera de rango, pulse el botón  $F_n$ , y a continuación seleccione **Auto Range** (rango automático) pulsando  $\circ$ 

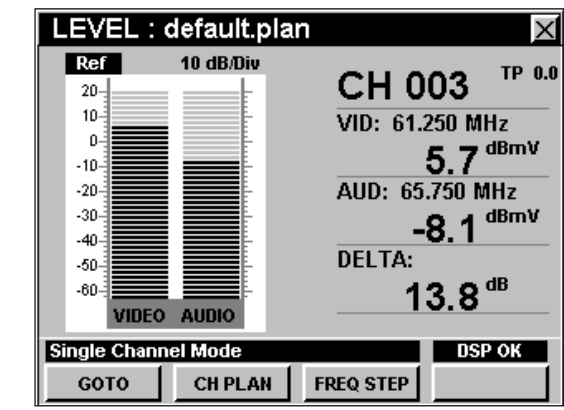

# **Ajuste de la resolución vertical**

El **XX dB/DIV** ajusta la resolución vertical del gráfico. Para cambiar la resolución vertical, utilice los botones para resaltar **XX dB/DIV** y luego utilice los botones  $\left(\triangle\right)$   $\left(\triangledown\right)$  para ajustar la resolución vertical a 1 dB, 2 dB, 5 dB o 10 dB por división, según se desee.

La selección de un valor más bajo aumentará las diferencias en las amplitudes de las señales mostradas, pero limitará el rango de las amplitudes que entrarán en el gráfico.

Para llamar rápidamente a la pantalla las señales fuera de rango, pulse el botón  $F_n$ , y a continuación seleccione **Auto Range** (rango automático) pulsando .

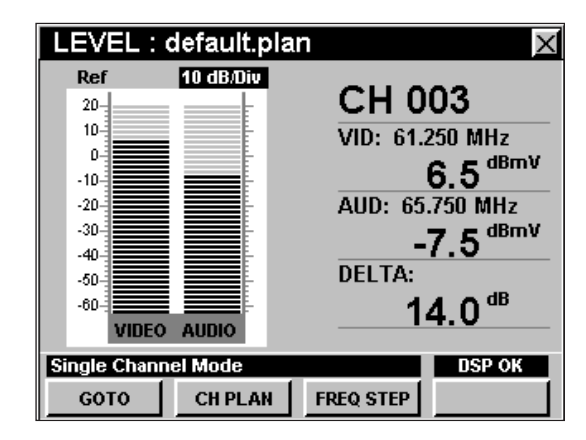

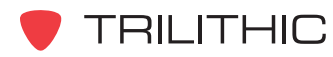

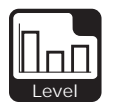

## **Ajuste de canales y frecuencias**

Para cambiar el canal o la frecuencia, utilice los botones  $\odot$   $\triangleright$  para resaltar el número del canal o la frecuencia; utilice los botones  $\left(\triangle\right)\left(\mathbf{v}\right)$  para incrementar o disminuir el valor, o introduzca el número del canal deseado o la frecuencia, utilizando el teclado alfanumérico y seguidamente pulse el botón **Ent**).

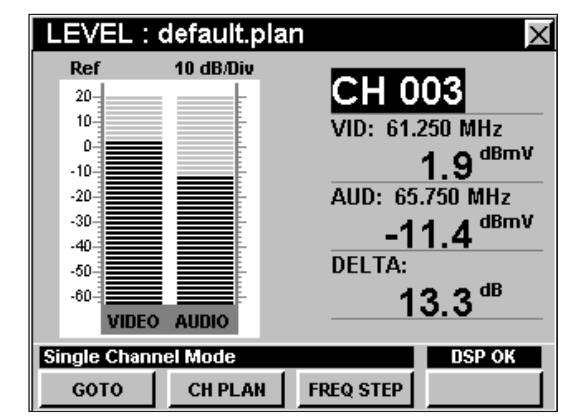

#### **Configuración del plan de canales**

El instrumento sintoniza los canales de acuerdo a un plan de canales predeterminado. En la barra de título aparece el plan que se encuentra actualmente seleccionado. Para cambiar el plan de canales pulse la tecla programable **CH PLAN** (plan de canales); se abrirá la ventana **Open File** (abrir archivo). Utilice los botones

 $\textcircled{a}$   $\textcircled{b}$  (v) para seleccionar el plan de canales que desea de la lista de planes de canales disponibles, y luego pulse el botón Ent).

Para poder ver los canales en su sistema deberá tener un plan de canales del sistema actualizado.

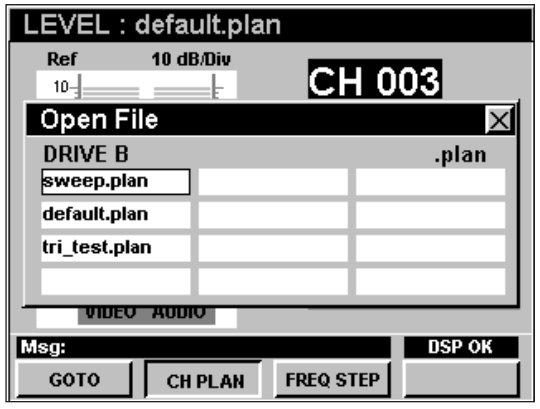

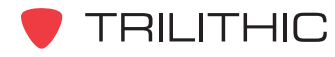

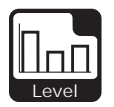

#### **Cambio de la magnitud de separación de frecuencias**

Para cambiar la magnitud de la separación de frecuencias, pulse la tecla programable **FREQ STEP** 

(separación de frecuencia), utilice los botones  $\left(\blacktriangle\right)\left(\blacktriangledown\right)$ para seleccionar la magnitud de la separación de frecuencias deseada a partir de la lista de separaciones

de frecuencias y seguidamente pulse el botón  $(\epsilon_{\text{int}})$ . Asimismo, puede seleccionar la magnitud de la separación de frecuencias deseada pulsando el botón alfanumérico correspondiente.

LEVEL : default.plan  $\overline{\times}$ 10 dB/Div Ref CH 003  $10 \mathbf{a}$ VID: 61.250 MHz  $-10 -11.6$ <sup>dBmV</sup>  $-20 -30-$ AIID: 65 750 MHz 100.000 MHz #1  $\ln v$  $-40-$ 10.000 MHz  $-50 #2$  $-60$ 6.000 MHz  $#3$  $-70-$ 1.000 MHz  $\#4$ VIDEO AUDIO  $0.100$  MHz  $#5$  $0.050$  MHz #6  $Msg:$ GOTO **CH PLAN FREQ STEP** 

La tercera separación de frecuencias, en este caso 6 MHz, es la separación entre canales que se configuró

en la **Sección IV: Funciones para la configuración**, Capítulo 2: Modo INSTRUMENT SETUP, *Level Mode Settings.*

La separación de frecuencias, en este caso 6 MHz, que está marcada con un asterisco (\*), es la separación de frecuencias que se encuentra actualmente seleccionada.

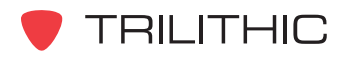

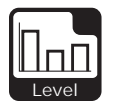

### **Uso de la función GOTO**

La tecla programable **GOTO** | le proporciona un acceso rápido a las funciones relacionadas con la medición.

#### GOTO SPECTRUM

Desde el modo **LEVEL** puede pasar rápidamente al modo **SPECTRUM** con la configuración del analizador de espectro automáticamente predeterminada para mostrar el canal o la frecuencia actual.

Para cambiar a modo **SPECTRUM**, pulse la tecla programable **GOTO** , utilice los botones (A) **(V)** para seleccionar **SPECTRUM** y luego pulse el botón  $E<sub>nt</sub>$ . También puede seleccionar **SPECTRUM** pulsando  $(1).$ 

Una vez que esté en el modo **SPECTRUM**, puede cambiar cualquiera de los atributos del analizador, como se describió en el Capítulo 4: Modo Spectrum, esta sección del manual. Al pulsar el botón regresará al modo **LEVEL** en el canal seleccionado originalmente.

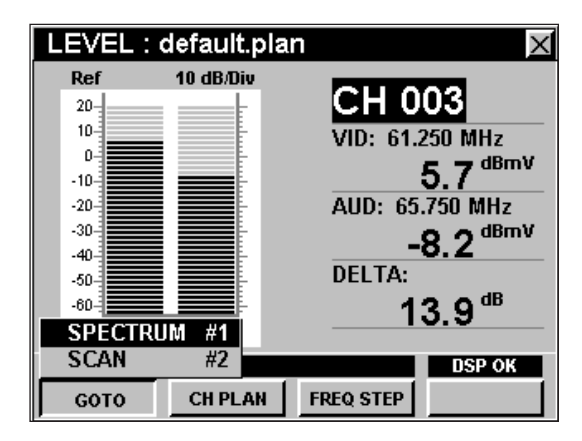

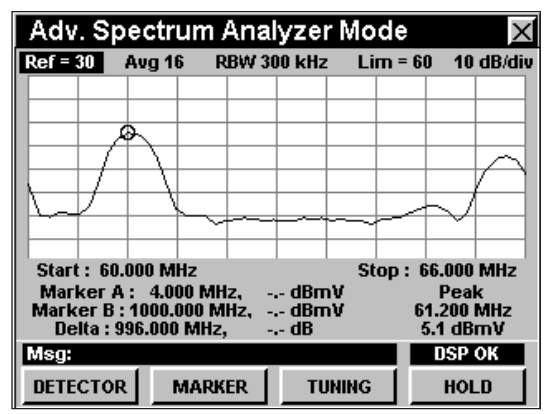

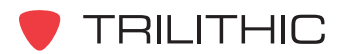

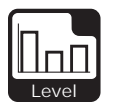

#### GOTO SCAN

Si tiene un canal sintonizado también puede pasar rápidamente al modo **SCAN** (explorar) con el marcador automáticamente configurado según el canal seleccionado en ese momento.

Para cambiar a modo **SCAN**, pulse la tecla programable **GOTO** , utilice los botones (a)  $\left(\nabla\right)$  para seleccionar **SCAN** y luego pulse el botón Ent. También puede seleccionar **SCAN** pulsando 2.

Mientras esté en modo **SCAN** puede mover el marcador a otro canal de su interés y seguidamente pulsar para volver al modo **LEVEL** con el nuevo canal sintonizado.

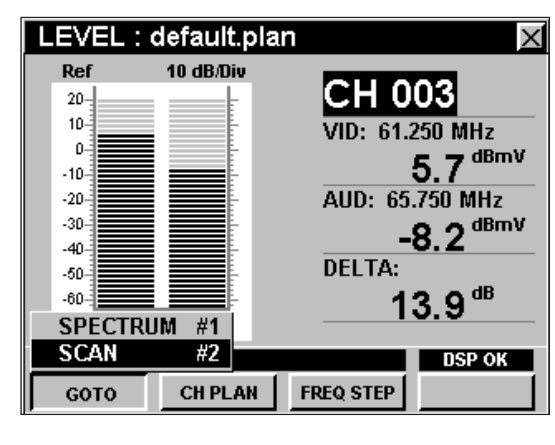

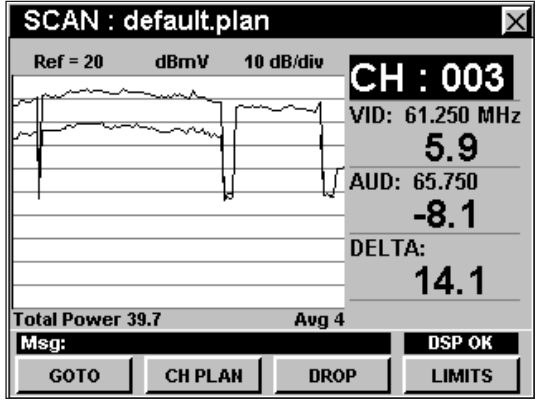

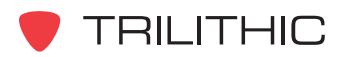

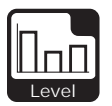

#### GOTO QAM

Cuando esté sintonizado a un canal digital en el modo **LEVEL**, también puede ir al modo **QAM** con la configuración de QAM automáticamente predeterminada para mostrar el canal o la frecuencia actual.

Para cambiar al modo **QAM**, pulse la tecla programable **GOTO** , utilice los botones **A (v**) para seleccionar QAM y luego presione el botón  $E<sub>nt</sub>$ . También puede seleccionar **QAM** pulsando .

Puede cambiar el canal mientras se encuentre en el modo **QAM**; sin embargo, cuando regrese al modo LEVEL utilizando (Bk), volverá al canal que seleccionó originalmente.

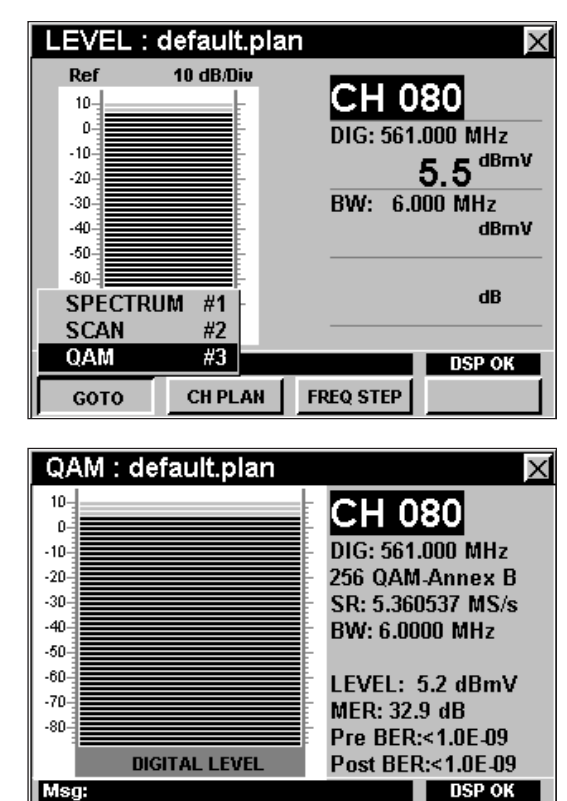

**Nota:** El modo **QAM Lite** es una función estándar del 860 DSPi y el modo **QAM** es una función opcional del 860 DSP y del 860 DSPi. Para ver las funciones instaladas en el instrumento, vea la **Sección IV: Funciones para la configuración**, Capítulo 5: Modo INSTRUMENT INFORMATION . Si no tiene el modo **QAM Lite** o el modo **QAM** instalado en su instrumento, puede llamar a Trilithic al (800) 344-2412 a fin de solicitar esta opción y comenzar a usarla hoy mismo.

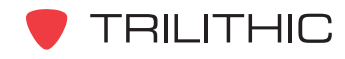

**DISPLAY** 

**CH PLAN**
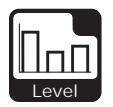

### **Opciones del menú de función**

Se puede tener acceso al menú de función pulsando el botón (Fn) mientras se encuentre en modo **LEVEL**.

Desde el modo **LEVEL** se puede tener acceso a las siguientes opciones del menú de función:

- Control de contraste y congelamiento de la pantalla
- Captura de la pantalla
- Ayuda en contexto
- Rango automático (Auto Range)
- Guardar los registros de información
- Configurar la compensación del punto de prueba

#### Opciones básicas del menú de función

Las siguientes funciones se describen en la **Sección I: Los fundamentos**, Capítulo 6: Opciones básicas del menú de función:

- Control de contraste y congelamiento de la pantalla
- Captura de la pantalla
- Ayuda en contexto
- Guardar los registros de información

#### Opción de rango automático

Esta opción se utiliza para llamar rápidamente a la pantalla las señales fuera de rango, ajustando automáticamente el nivel de referencia y la resolución vertical.

Para usar esta opción, pulse el botón  $F_n$ , use los botones **A v** para resaltar **Auto Range** (rango automático) y seguidamente presione el botón  $E_{\text{int}}$ . También puede seleccionar **Auto Range** pulsando  $\left( 4\right)$ .

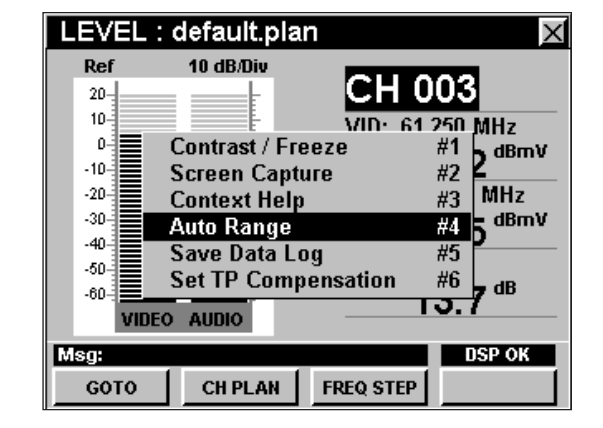

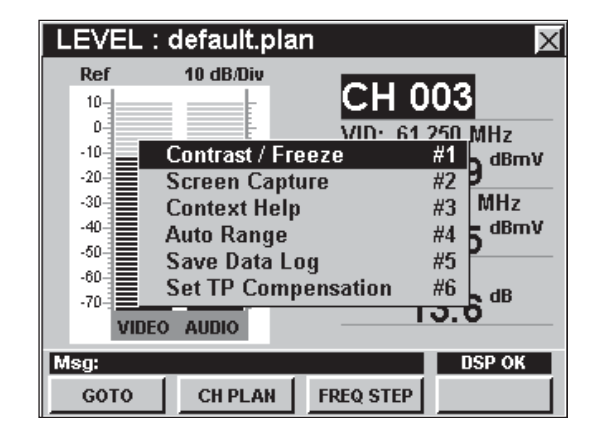

TRILITHIC

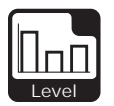

#### Opción para configurar la compensación del punto de prueba

Esta opción se usa para introducir un valor de compensación que se añadirá a todas las mediciones realizadas en el modo **LEVEL**.

Para usar esta opción, pulse el botón (Fn), utilice los botones **A v** para resaltar **Set TP Compensation** (ajustar compensación del punto de prueba) y seguidamente pulse el botón **Ent**). Asimismo, puede seleccionar **Set TP Compensation** pulsando  $\circ$ .

- El menú de función se cerrará, y se abrirá la ventana **Forward Compensation** (transmitir compensación)**.**
	- Para introducir un valor de compensación del punto de prueba o sonda, utilice los botones  $\bigcirc$   $\bigcirc$  para resaltar **Test Point** (punto de prueba) o **Probe** (sonda), introduzca el valor utilizando el teclado alfanumérico y seguidamente pulse el botón Ent).
	- Para activar la compensación de un punto de prueba, utilice los botones para resaltar **TP Mode** (modo de punto de prueba), y luego utilice los

botones  $\left( \blacksquare \right)$  para alternar entre **Enabled** (activado) y **Disabled** (desactivado).

- Para reanudar la medición, presione el  $botón$  $Bk$ ).
- La ventana **Forward Compensation** se cerrará y el modo **LEVEL** mostrará el valor combinado (**Test Point** y **Probe**) de compensación del punto de prueba, junto al número de canal.

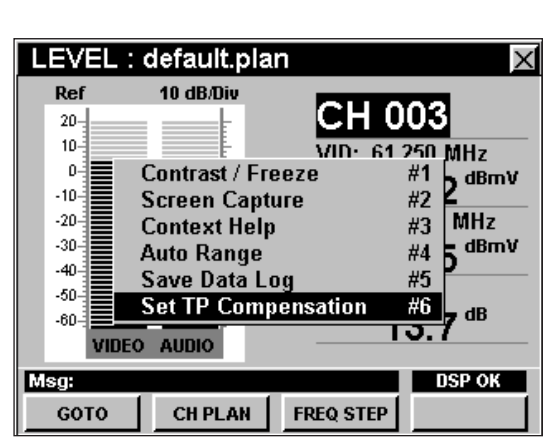

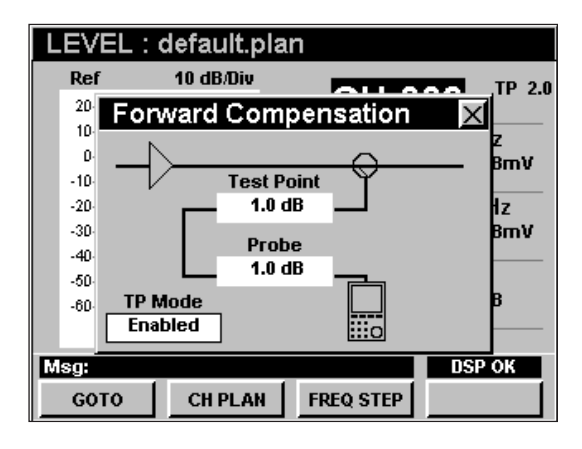

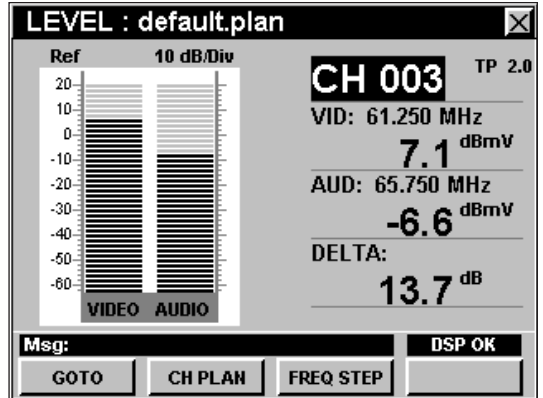

**TRILITHIC** 

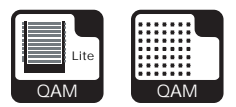

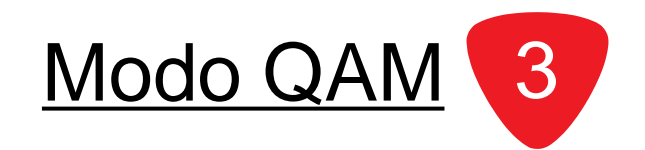

### **Introducción**

El modo **QAM** analiza y muestra las calidades de las señales moduladas digitalmente. El 860 DSP y el 860 DSPi vienen equipados con dos versiones diferentes del analizador QAM, según se describe a continuación:

- Modo **QAM Lite**  El 860 DSPi básico viene equipado con este modo, como analizador QAM estándar. Este modo exhibe un gráfico de barras del nivel de la señal y los valores numéricos para MER y pre y post FEC BER. Este modo no está disponible para el 860 DSP en ninguna configuración.
- El modo **QAM** El 860 DSP y el 860 DSPi pueden actualizarse a este modo comprando la opción QAM (QA-1 o QA-2) respectivamente. Este modo incluye todas las funciones del modo **QAM Lite** además de la constelación digital, diagrama de desviación del ecualizador y gráficos de BER (tasa de bits erróneos).

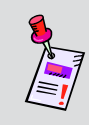

**Nota:** Antes de poder actualizar el 860 DSPi al modo **QAM** comprando la opción QAM (QA-2), deberá adquirir primero la opción Power Pack (PP-1).

• También puede actualizar el modo **QAM** agregando la opción de acondicionamiento para video digital mejorado (IL-2). Esta opción proporcionará soporte para la decodificación de canales interpolares QAM en la opción QA-1 para el 860 DSP y la opción QA-2 para el 860 DSPi. Esta opción de acondicionamiento es para instrumentos fabricados antes de marzo de 2005. Todos los instrumentos fabricados a partir de esa fecha vienen equipados con la opción de acondicionamiento IL-1 o IL-2, como una característica estándar.

Esta sección le proporcionará información básica de cómo usar el modo **QAM**, incluyendo:

- Configuración necesaria
- Configuración del plan de canales
- Ajuste de canales y frecuencias
- Cambio de los ajustes en la modulación digital
- Ajuste de la modalidad de pantalla
- Opciones del menú de función

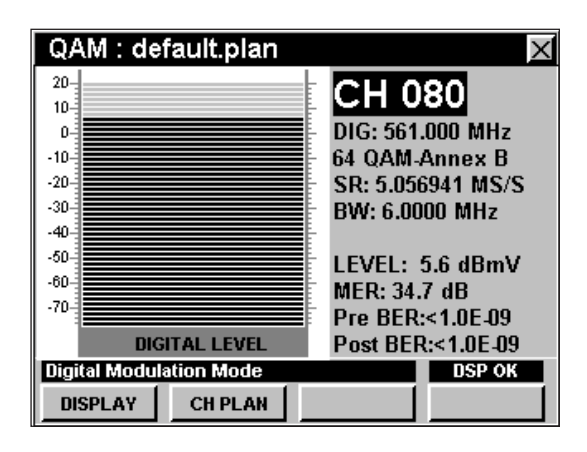

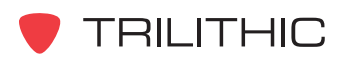

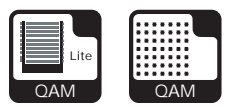

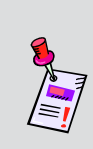

**Nota:** El modo **QAM Lite** es una función estándar del 860 DSPi y el modo **QAM** es una función opcional del 860 DSP y del 860 DSPi. Para ver las funciones instaladas en el instrumento, vea la **Sección IV: Funciones para la configuración**, Capítulo 5: Modo INSTRUMENT INFORMATION. Si no tiene el modo **QAM Lite** o el modo **QAM** instalado en su instrumento, puede llamar a Trilithic al (800) 344-2412 a fin de solicitar esta opción y comenzar a usarla hoy mismo.

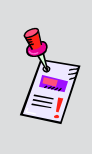

**Nota:** Si su instrumento no posee todas las características mostradas en este capítulo, visite la página en Internet *www.trilithic.com* para actualizar sin costo alguno su firmware (soporte lógico inalterable). Esto le permitirá actualizar su instrumento para poder utilizar todas las funciones gratis más recientes que se incluyen en este modo.

## **Configuración necesaria**

Para usar el modo **QAM**, tendrá que configurar algunos parámetros básicos; asegúrese de haber completado la **Sección I: Los fundamentos**, Capítulo 5: Configuración inicial, antes de proseguir con este capítulo.

Para usar el modo **QAM**, deberá realizar algunos ajustes en el modo **QAM**; asegúrese de haber completado la **Sección IV: Funciones para la configuración**, Capítulo 2: Modo INSTRUMENT SETUP, *DIGITAL Settings*, antes de proseguir con este capítulo.

Para usar el diagrama de desviación del ecualizador en el modo **QAM**, necesitará determinar el factor de velocidad del cable; asegúrese de haber completado la **Sección IV: Funciones para la configuración**, Capítulo 2: Modo INSTRUMENT SETUP, *FWD SWEEP Settings,* antes de proseguir con este capítulo.

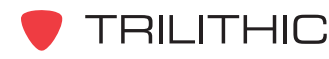

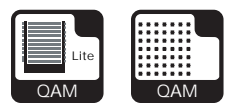

### **Configuración del plan de canales**

El instrumento sintoniza los canales de acuerdo a un plan de canales predeterminado. En la barra de título aparece el plan que se encuentra actualmente seleccionado. Para cambiar el plan de canales pulse la tecla programable **CH PLAN** (plan de canales); se abrirá la ventana **Open File** (abrir archivo). Utilice los botones

 $\bigcirc$   $\bigcirc$   $\bigwedge$   $\bigvee$  para seleccionar el plan de canales que desea de la lista de planes de canales disponibles, y luego pulse el botón  $E_{int}$ .

El instrumento se sintonizará y medirá los parámetros QAM de los canales definidos como digitales en su plan de canales.

Para poder ver los canales en su sistema deberá tener un plan de canales del sistema actualizado.

### **Ajuste de canales y frecuencias**

Para cambiar el canal o la frecuencia, utilice los botones  $\odot$   $\odot$  para resaltar el número del canal o de la frecuencia; utilice los botones  $\left(\triangle\right)\left(\triangledown\right)$  para incrementar o disminuir el valor, o introduzca el número del canal deseado o la frecuencia, utilizando el teclado alfanumérico y pulsando seguidamente el botón  $E_{int}$ .

Puede introducir cualquier número de canal en su plan. Si el canal no está designado como digital, se mostrará el mensaje **NOT A DIGITAL CHANNEL** (NO ES UN CANAL DIGITAL) en la barra de mensaje en la parte inferior de la pantalla y el instrumento emitirá un tono.

Cuando se sintoniza por frecuencia el instrumento irá por defecto a 64 QAM. Para cambiar temporalmente el tipo de modulación, debe primero introducir una nueva frecuencia.

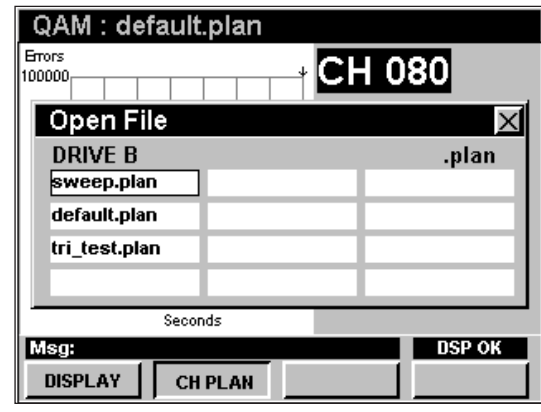

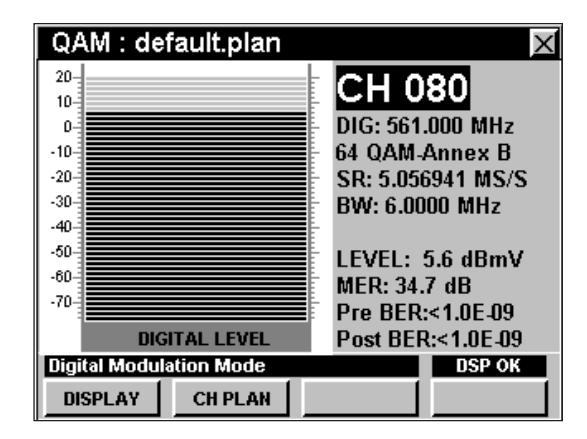

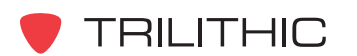

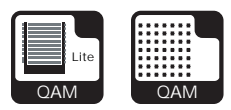

### **Cambio de los ajustes en la modulación digital**

Para cambiar los ajustes de la modulación digital, sintonice un canal por frecuencia, use los botones  $\textcircled{e}$ para resaltar el atributo deseado y luego use los botones  $\left(\triangle\right)$   $\left(\triangledown\right)$  para incrementar o disminuir el valor o introduzca el valor deseado utilizando el teclado alfanumérico y seguidamente pulse el botón  $E<sub>nt</sub>$ .

Seleccione entre los siguientes tipos de modulación:

**QPSK, 16, 32, 64, 128, y 256 QAM-Annex A:** Modulación europea

**64 y 256 QAM-Annex B:** Modulación US DOCSIS

### **Ajuste de la modalidad de pantalla**

QAM : default.plan X 20. CН  $10$ DIG: 567.000 MHz  $\mathbf{0}$ 16 QAM-Annex A  $-10 -20$ SR: 5.360537 MS/S  $-30-$ BW: 6.0000 MHz  $-40 -50-$ **I FVFI:**  $-60$ MFR:  $-70-$ Pre-BER: **DIGITAL LEVEL** Post-BER: **Digital Modulation Mode Mod Err DISPLAY CH PLAN** 

El modo **QAM** posee cuatro opciones en pantalla: gráfico de barras, constelación digital, diagrama de desviación del ecualizador y gráficos de BER (tasa de bits erróneos). Para cambiar el modo de presentación en pantalla use la tecla programable **DISPLAY** para pasar de una pantalla a otra.

#### Uso de la pantalla de gráficos de barras

La pantalla de gráficos de barras es útil para determinar rápidamente el nivel y la calidad de una señal digital.

El nivel se muestra como un gráfico de barras con valores numéricos. Por lo general, sólo es necesario verificar que el nivel digital y el MER de un canal estén dentro de los límites aceptables para estar seguros de que un canal digital funcionará correctamente.

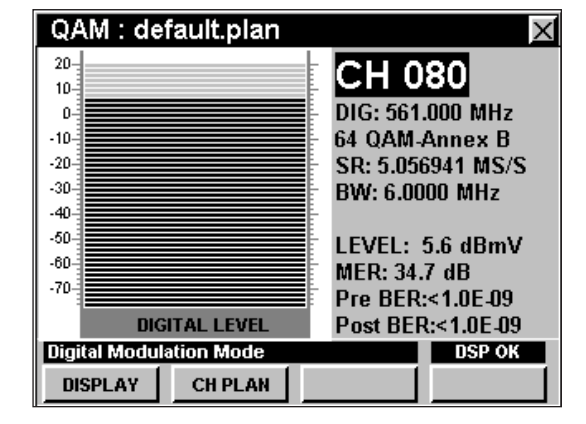

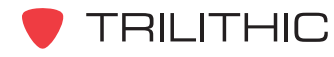

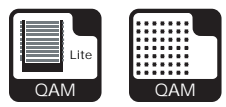

#### Uso de la pantalla constelación

La pantalla constelación grafica los valores de los símbolos en una cuadrícula I y Q. La pantalla constelación es útil para observar la degradación de la señal digital.

Una constelación óptima tiene un agrupamiento de caracteres representados por puntos compactos en el centro de cada recuadro de símbolo.

Mediante la observación de la forma del agrupamiento de los símbolos y de su localización en relación a la ubicación óptima en la constelación, es posible sacar algunas conclusiones sobre la naturaleza de una degradación.

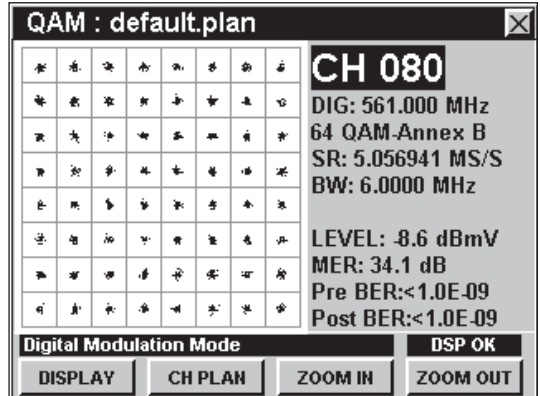

Por ejemplo, el ruido de banda ancha hace que los agrupamientos de símbolos se expandan. Los agrupamientos de símbolos con un agujero en el centro significan que hay una interferencia coherente semejante a CSO/CTB (distorsión de segundo orden/tercer orden), espurias o interferencias. El ruido de fase en convertidores de cabecera de red hace que los agrupamientos de símbolos aparezcan como arcos, particularmente aquellos cercanos a los bordes de la constelación. Una constelación con los agrupamientos de símbolos de las esquinas desplazados hacia adentro, señala que hay compresión de la ganancia.

#### *Uso de la función Zoom*

El instrumento permite ampliar o reducir fácilmente dentro de una pantalla de constelación.

Para ampliar dentro de una pantalla de constelación presione la tecla programable **ZOOM IN** (ampliar). Aparecerá una ventana de selección en la pantalla.

Use los botones  $\bigcirc \bigcirc \bigcirc \bigcirc$   $\bigcirc$  para colocar la ventana de selección en la ubicación deseada, **luego presione la tecla programable <b>ZOOM IN** Si la ventana de selección todavía aparece puede

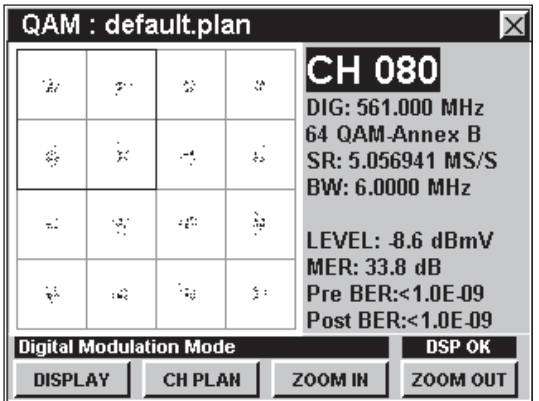

seguir aumentando, reubicando la ventana y manteniendo presionada la tecla programable *zoom IN* .

Para reducir dentro de una ventana de constelación presione la tecla programable zoom out (reducir). Presione repetidamente la tecla programable **ZOOM OUT** para seguir reduciendo.

**TRILITHIC** 

860 DSP y 860 DSPi - Manual de Operación, Sección II: Funciones del Instalador

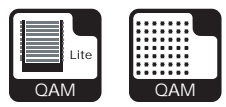

#### Uso del diagrama de desviación del ecualizador

El diagrama de desviación del ecualizador refleja la amplitud de desviación del ecualizador necesaria para corregir las distorsiones de fase y amplitud en la señal QAM.

El diagrama de desviación del ecualizador es útil para determinar la presencia de reflejos. Se puede obtener una indicación aproximada de la distancia al punto de falla utilizando las teclas programables **EQ LEFT** (ecualizador a la izquierda) o **EQ RIGHT** (ecualizador a la derecha) para colocar el indicador en la desviación de su interés.

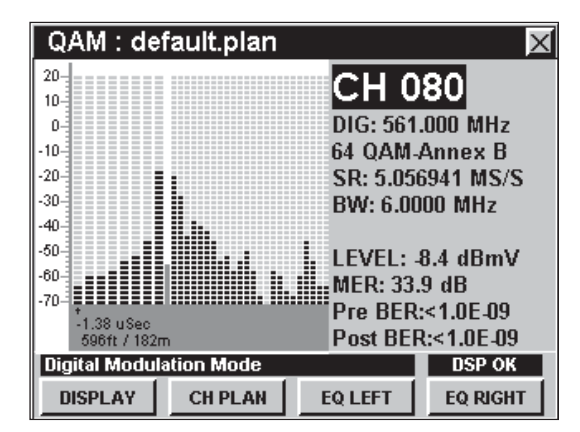

#### Uso del gráfico BER

El gráfico BER muestra la tasa de bits degradados con relación a los bits totales en la señal QAM. El analizador permanece en el canal seleccionado, contando los bits buenos y observando individualmente los bits degradados. El gráfico BER muestra los bits erróneos como líneas verticales que se expanden horizontalmente de un lado a otro de la pantalla y que progresan en el tiempo.

- **Gris:** Estas líneas muestran los bits reparados
- **Negro:** Estas líneas representan los bits irreparables.

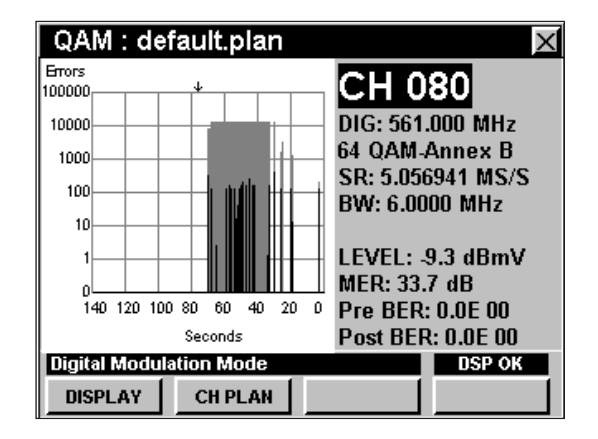

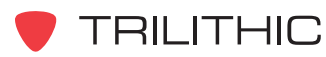

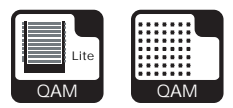

### **Opciones del menú de función**

Se puede tener acceso al menú de función pulsando el botón mientras se encuentre en modo **QAM**.

Desde el modo **QAM** se puede tener acceso a las siguientes opciones del menú de función:

- Control de contraste y congelamiento de la pantalla
- Captura de la pantalla
- Ayuda en contexto
- Rango automático
- Guardar los registros de información
- Configurar la compensación del punto de prueba

#### Opciones básicas del menú de función

Las siguientes funciones se describen en la **Sección I: Los fundamentos**, Capítulo 6: Opciones básicas del menú de función:

- Control de contraste y congelamiento de la pantalla
- Captura de la pantalla
- Ayuda en contexto
- Guardar los registros de información

#### Opción de rango automático

Esta opción se usa para llamar rápidamente a la pantalla las señales fuera de rango.

Para usar esta opción, pulse el botón (Fn), use los botones (A) **v**) para resaltar **Auto Range** (rango automático) y seguidamente presione el botón  $E_{int}$ . También puede seleccionar **Auto Range** pulsando  $\left( \overline{4}\right)$ .

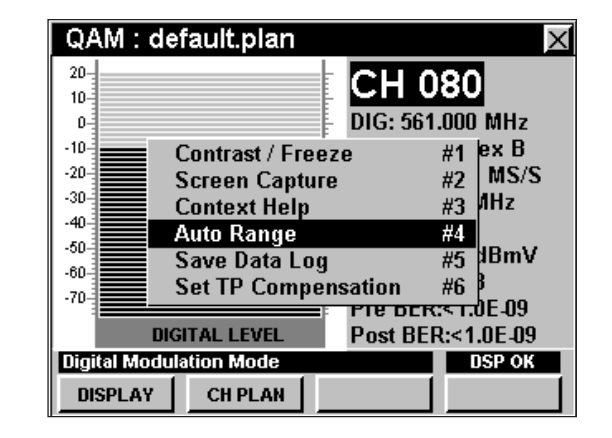

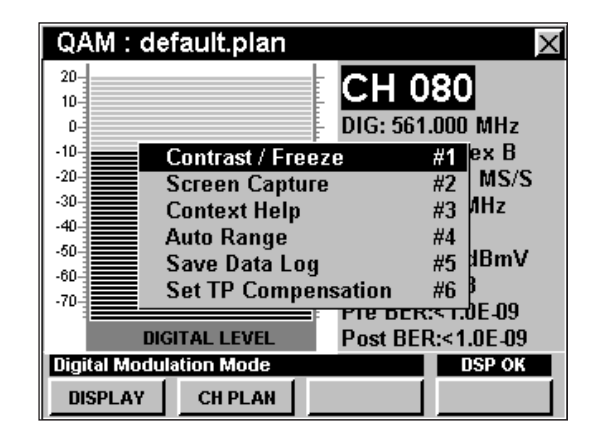

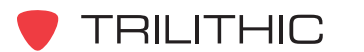

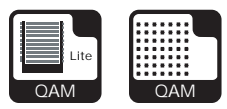

#### Opción para configurar la compensación del punto de prueba

Esta opción se usa para introducir un valor de compensación que se añadirá a todas las mediciones realizadas en el modo **QAM**.

Para usar esta opción, pulse el botón (Fn), use los botones **A v** para resaltar **Set TP Compensation** (ajustar compensación del punto de prueba) y seguidamente presione el botón **Ent**). Asimismo, puede seleccionar **Set TP Compensation** pulsando  $\circ$ .

- El menú de función se cerrará, y se abrirá la ventana **Forward Compensation** (transmitir compensación)**.**
	- Para introducir un valor de compensación del punto de prueba o sonda, utilice los botones  $\bigodot$   $\bigodot$  para resaltar **Test Point** (punto de prueba) o **Probe** (sonda), introduzca el valor utilizando el teclado alfanumérico y sequidamente pulse el botón Ent).
	- Para activar la compensación de un punto de prueba, utilice los botones para resaltar **TP Mode** (modo de punto de prueba), y luego utilice los botones  $\left(\triangle\right)\nabla$  para alternar entre **Enabled** (activado) y **Disabled** (desactivado).
	- Para reanudar la medición, presione el  $botón$  $Bk$ ).

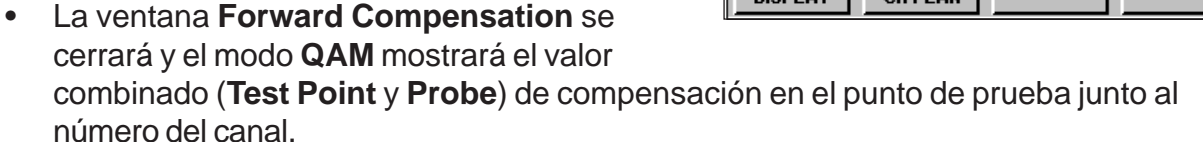

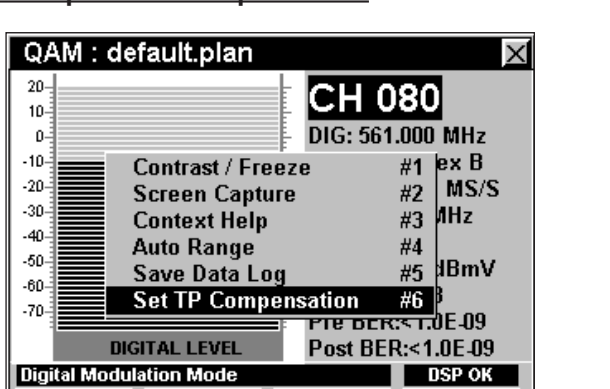

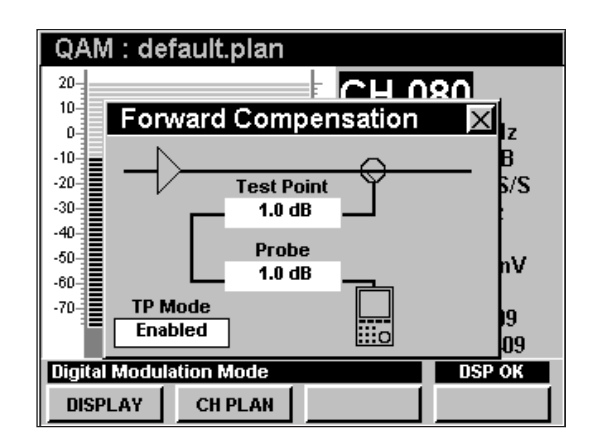

**CH PLAN** 

**DISPLAY** 

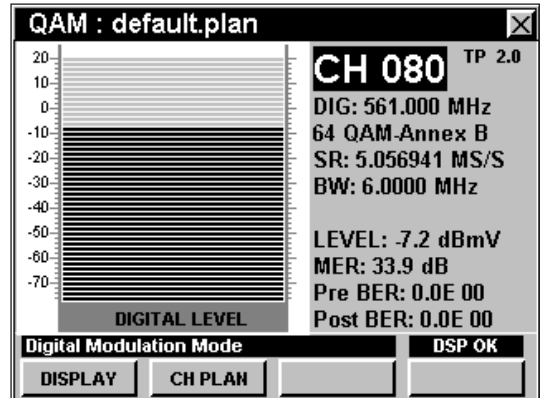

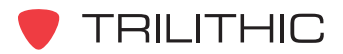

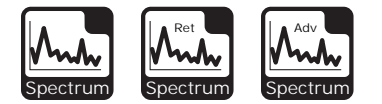

# Modo SPECTRUM 4

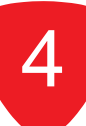

### **Introducción**

El modo **SPECTRUM** muestra la amplitud de todas las portadoras, de las distorsiones y de otras fuentes de RF en el espectro que seleccione el usuario. En este modo el instrumento muestra la amplitud de la RF como un gráfico lineal de la potencia versus la frecuencia. Asimismo, se muestran las frecuencias seleccionadas para los dos marcadores, la amplitud de RF de cualquiera de las señales a esas frecuencias y la diferencia entre las amplitudes. Un marcador automático identifica la señal de mayor amplitud en el espectro mostrado. El modo **SPECTRUM** genera un gráfico de todas las fuentes de RF presentes en un ancho de frecuencias seleccionado. El modo **SPECTRUM** difiere del modo **SCAN** en que las fuentes no tienen que incluirse en un plan de canales preseleccionado.

El 860 DSP y el 860 DSPi vienen equipados con tres versiones diferentes del analizador de espectro, según se describe a continuación:

- Modo **SPECTRUM** (espectro) El 860 DSP básico viene equipado con este modo, como el analizador de espectro estándar. Este modo incluye un rango de frecuencias desde 4 MHz hasta 1,0 GHz y se limita a un ancho de banda fijo ajustado a 300 kHz. El 860 DSPi puede actualizarse a este modo comprando la opción del Power Pack (PP-1).
- Modo **RETURN SPECTRUM** (espectro de retorno) El 860 DSPi básico viene equipado con este modo, como el analizador de espectro estándar. Este modo incluye un rango de frecuencias desde 4 MHz hasta 65 MHz y está limitado a un ancho de banda fijo ajustado a 300 kHz. Este modo no está disponible para el 860 DSP en ninguna configuración.
- Modo **ADVANCED SPECTRUM** (espectro avanzado) El 860 DSP y el 860 DSPi pueden actualizarse a este modo comprando la opción de Analizador de Espectro (SA-1). Este modo incluye un ancho de banda graduable que puede ajustarse tan estrecho como 10 kHz y tan ancho como 3 MHz, con capacidad para ancho cero y con un rango de frecuencia de 4 MHz hasta 1,0 GHz.

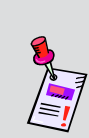

**Nota:** Para ver las funciones instaladas en el instrumento, vea la **Sección IV: Funciones para la configuración**, Capítulo 5: Modo INSTRUMENT INFORMATION. Si no tiene el modo **SPECTRUM** o el modo **ADVANCED SPECTRUM** instalado en su instrumento, puede llamar a Trilithic al (800) 344-2412 a fin de solicitar estas opciones y comenzar a usarlas hoy mismo.

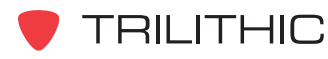

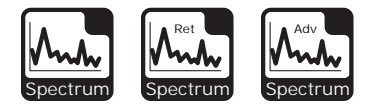

Esta sección le proporcionará información básica de cómo usar el modo **SPECTRUM**, incluyendo:

- Configuración necesaria
- Ajuste del nivel de referencia
- Ajuste de la resolución del ancho de banda
- Ajuste de los límites de la amplitud
- Ajuste de la resolución vertical
- Configuración del detector
- Configuración del marcador
- Configuración de los parámetros de frecuencias
- Mediciones con ancho cero
- Opciones del menú de función

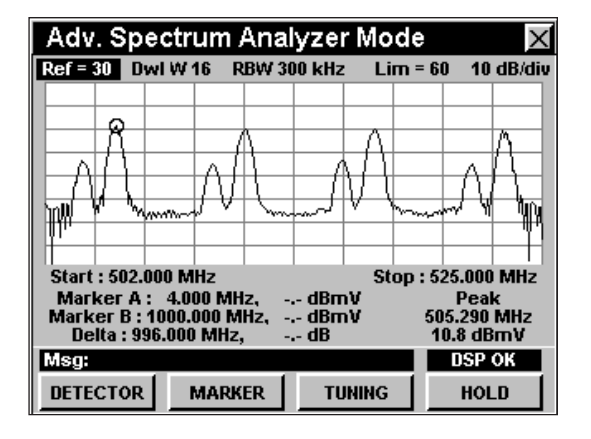

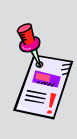

**Nota:** Si su instrumento no posee todas las características mostradas en este capítulo, visite la página en Internet *www.trilithic.com* para actualizar sin costo alguno su firmware (soporte lógico inalterable). Esto le permitirá actualizar su instrumento para poder utilizar todas las funciones gratis más recientes que se incluyen en este modo.

### **Configuración necesaria**

Para usar el modo **SPECTRUM**, no es necesario que realice ninguno de los procedimientos de configuración.

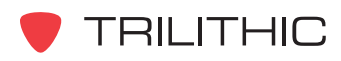

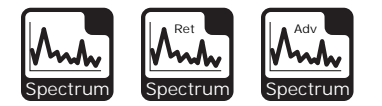

### **Ajuste del nivel de referencia**

En el gráfico del espectro, el desplazamiento vertical representa la fuerza de la señal. El eje horizontal representa un rango de frecuencias, con la frecuencia más baja representada en el lado izquierdo del gráfico y la más alta en el lado derecho.

La amplitud representada por la línea horizontal en la parte superior del gráfico corresponde al nivel de referencia. En este modo, el nivel de referencia también controla la ganancia en el circuito de entrada de RF. El circuito de entrada de RF puede sobrecargarse si el nivel de referencia es demasiado bajo.

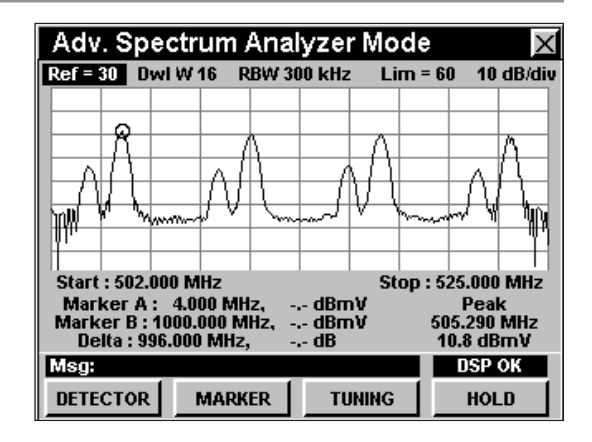

Para cambiar el nivel de referencia, use los botones  $\bigodot$  para resaltar **Ref** (referencia) y a continuación ajuste el valor actual utilizando los botones  $\mathbf{A}(\mathbf{r})$ .

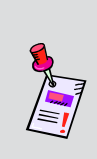

**Nota:** Si en la barra de mensaje en la parte inferior derecha aparece la palabra **Overload** (sobrecarga)**,** se debe a que las señales de entrada están sobrecargando el instrumento. Incremente el nivel de referencia hasta que el mensaje desaparezca o use la función Auto Range Function (función de rango automático), presionando el botón  $\mathbb{F}_p$  y luego seleccionando  $\textcircled{4}$ .

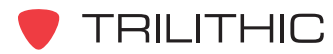

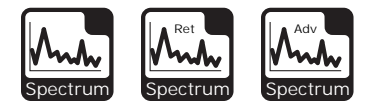

### **Ajuste de la resolución del ancho de banda**

El ajuste de la resolución del ancho de banda determina qué tan cercanas en frecuencia pueden estar dos señales y continuar representándose individualmente en la pantalla del espectro.

Los instrumentos con modo **SPECTRUM** y modo **RETURN SPECTRUM** poseen una resolución fija de 300 kHz, un ancho de banda útil para la mayoría de las exploraciones de los espectros de anchura amplia.

Los instrumentos con modo **ADVANCED SPECTRUM** pueden ajustarse a resoluciones de 10 kHz, 30 kHz, 100 kHz, 300 kHz, 1 MHz o 3 MHz.

El **RBW XXX kHz** (resolución del ancho de banda XXX kHz), y el **RBW XXX MHz** (resolución del ancho de banda XXX MHz), ajustan la resolución del ancho de banda para el gráfico. Para cambiar la resolución del ancho de banda use los botones  $\bigodot$   $\bigodot$  para resaltar **RBW XXX kHz** o **RBW XXX MHz**, seguidamente utilice los botones  $\left(\blacktriangle\right)\left(\blacktriangledown\right)$  para ajustar la resolución del ancho de banda según se desee.

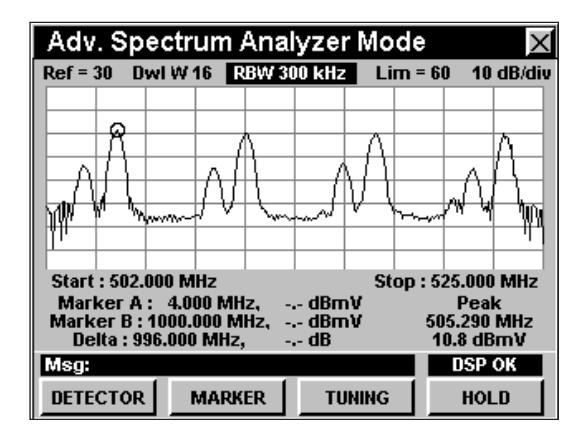

Las configuraciones de resoluciones de ancho de banda más estrechos son muy útiles para realizar pruebas con anchos de frecuencia más estrechos, tales como la búsqueda de espurias o interferencias inversas, especialmente a frecuencias cercanas a las portadoras de RF.

Las configuraciones de resoluciones de ancho de banda más amplios son muy útiles para la medición de la potencia real de algunos formatos de modulación digital.

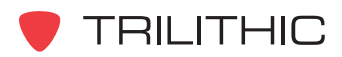

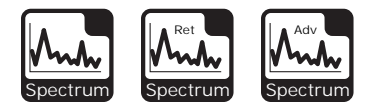

### **Ajuste de los límites de la amplitud**

El **Lim = XX** (límite = XX) fija el umbral del límite de la amplitud para las pruebas de los problemas de interferencias en la banda de retorno. Cuando la amplitud de una señal mostrada excede el umbral del límite, el instrumento emitirá un tono.

Para usar esta opción, use los botones  $\textcircled{1}$  para resaltar **Lim = XX**, y seguidamente pulse los botones

 $\left(\blacktriangle\right)\left(\blacktriangledown\right)$  para aumentar o disminuir el umbral del límite de la amplitud.

- Aparecerá una línea horizontal oscura en la pantalla cuando el umbral del límite de la amplitud sea inferior al nivel de referencia.
- Para activar el uso de los tonos para límites presione el botón  $\left( \mathbf{F}_{n}\right)$ , use los botones  $\left( \mathbf{A}\right)$   $\left( \mathbf{v}\right)$  para resaltar **Limit Beeps On** (tonos para límites activados) y seguidamente pulse el botón  $E_{\text{int}}$ . También puede seleccionar **Limit Beeps On** presionando  $\circ$ .
- Para desactivar el uso de los tonos para límites presione el botón  $\left( \mathbf{F}_{n}\right)$ , use los botones  $\left( \mathbf{A}\right)$   $\left( \mathbf{V}\right)$  para resaltar **Limit Beeps Off** (tonos para límites desactivados) y seguidamente pulse el botón  $E_{\text{int}}$ . También puede seleccionar **Limit Beeps Off** presionando  $\circ$ .

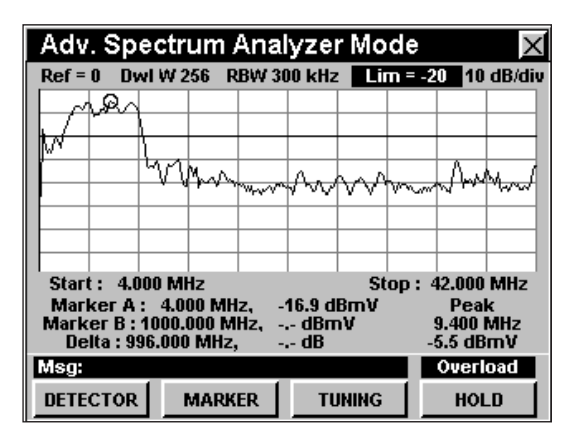

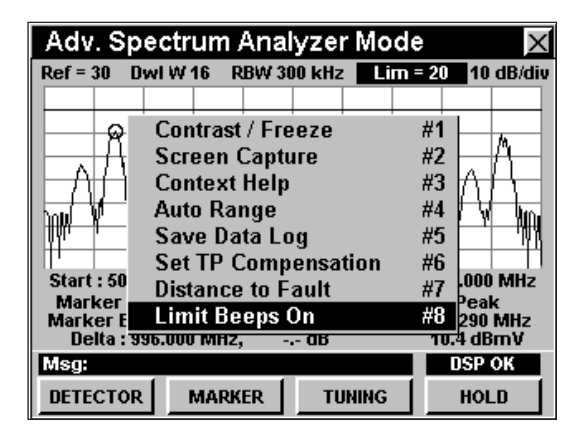

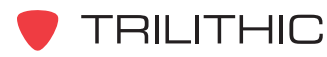

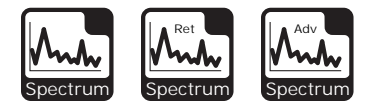

### **Ajuste de la resolución vertical**

Para cambiar la resolución vertical, utilice los botones para resaltar **XX dB/DIV** y luego utilice los botones  $\mathbb{A}(\nabla)$  para ajustar la resolución vertical a 1 dB, 2 dB, 5 dB o 10 dB por división, según se desee.

La selección de un valor más bajo aumentará las diferencias en las amplitudes de las señales mostradas, pero limitará el rango de las amplitudes que entrarán en el gráfico.

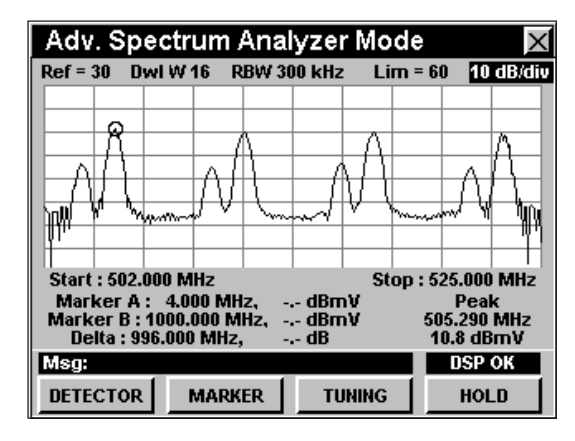

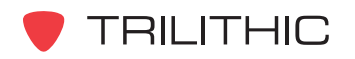

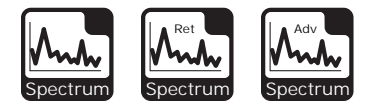

### **Ajuste del detector**

Utilizando los atributos del **DETECTOR** se pueden ajustar en el instrumento la cantidad de rastreos que se pueden promediar. La configuración del **DETECTOR** le permite reducir el ruido de "oscilación" en la pantalla del espectro promediando una sucesión de rastreos del espectro. Su efecto es similar al de un filtro de video en un analizador de espectro estacionario. La reducción de la oscilación en pantalla es muy útil cuando se buscan señales pequeñas, tales como espurias o distorsiones en el trayecto común, en la presencia de ruido.

Para usar esta opción, presione la tecla programable **DETECTOR**, use los botones **A v** para resaltar el ajuste deseado del detector de **AVERAGING**, **DWELL WIDE**, o **DWELL NARROW** (promediación, intervalo ancho o intervalo estrecho) y luego presione el botón  $\epsilon_{\rm int}$ . También puede seleccionar el detector deseado

pulsando los botones alfanuméricos correspondientes. .

• Use el atributo **AVERAGING** para efectuar las mediciones de la potencia de las señales digitales y para mostrar el ruido de fondo de las señales.

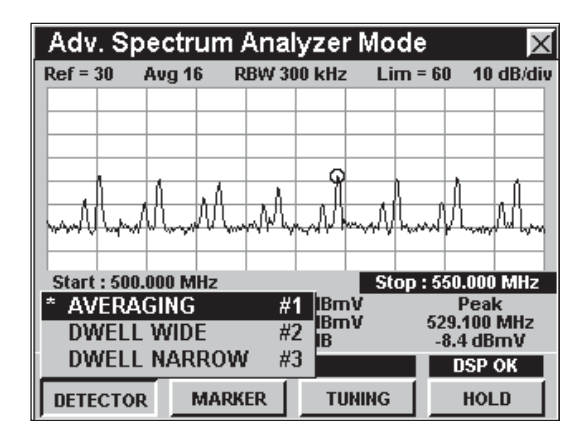

- Use los atributos **DWELL NARROW** y **DWELL WIDE** para atrapar las ráfagas rápidas ascendentes hacia el módem y las ráfagas rápidas de ruido.
	- **DWELL NARROW**  Este atributo es más lento que el **DWELL WIDE**, pero muestra las mediciones de forma similar a un analizador de espectro analógico.
	- **DWELL WIDE**  Este atributo es más rápido que el **DWELL NARROW**, pero muestra las mediciones de forma menos parecida a un analizador de espectro analógico.

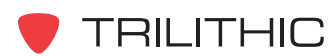

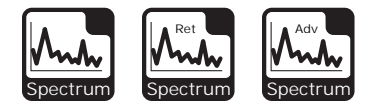

Para cambiar la cantidad de veces que el detector permanece en una frecuencia, use los botones para resaltar el área de estatus de los atributos del detector que se ilustra en la figura; seguidamente, use  $\log$  botones  $\left(\blacksquare\right)\nabla$  para ajustar los valores como se describe a continuación:

- **AVERAGING**  Norm, Avg 8, Avg 16, Avg 32, Avg 64, Avg 128 y Avg 256
- **DWELL WIDE**  Norm, Dwl W 8, Dwl W 16, Dwl W 32, Dwl W 64, Dwl W 128 y Dwl W 256

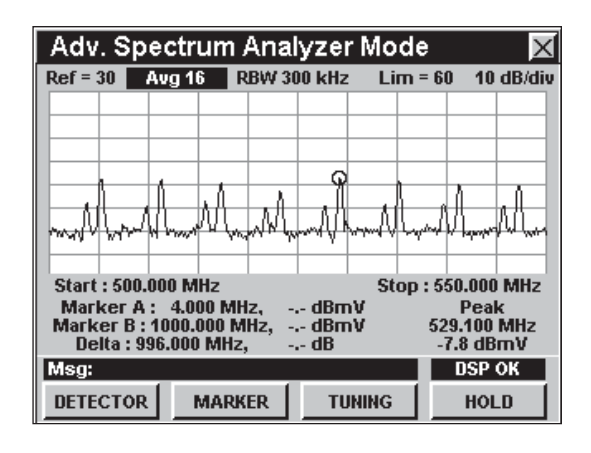

• **DWELL NARROW** - Norm, Dwl N 8, Dwl N 16, Dwl N 32, Dwl N 64, Dwl N 128 y Dwl N 256

La selección de un valor inferior disminuirá la posibilidad de detectar ráfagas de datos y proporcionará un resultado más rápido pero menos preciso; la selección de un valor superior aumentará la posibilidad de detectar ráfagas de datos y proporcionará un resultado más lento pero más preciso.

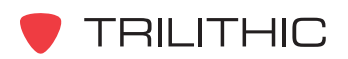

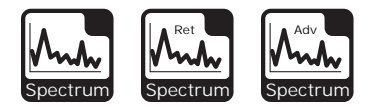

### **Configuración del marcador**

El instrumento muestra dos marcadores de frecuencia ajustables, como líneas verticales en la escala. Estos marcadores pueden utilizarse para realizar mediciones de amplitud de las portadoras en las frecuencias seleccionadas por el usuario, o para determinar la diferencia (**DELTA**) de amplitud entre dos portadoras seleccionadas.

Para ajustar el marcador a una frecuencia, use los **botones**  $\bigcirc$  **para resaltar MARKER A o MARKER B** (marcador A o marcador B); seguidamente, incremente el marcador a frecuencias más altas o más bajas

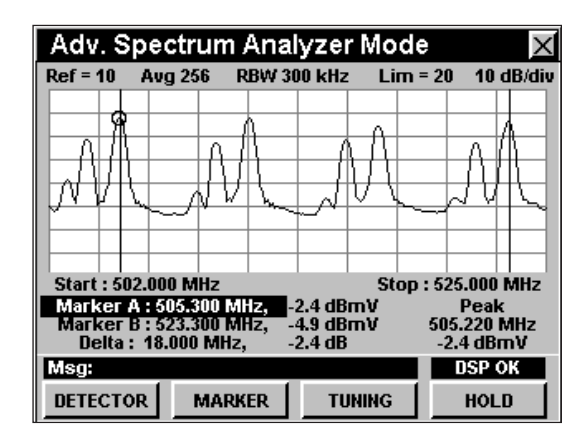

utilizando los botones  $\left(\triangle\right)\left(\mathbf{v}\right)$ . Asimismo, puede introducir una frecuencia directamente utilizando el teclado alfanumérico y pulsando el botón Ent).

La tecla programable **MARKER** e permite ajustar una portadora de interés en el centro de la pantalla; a continuación puede ampliarla convenientemente reduciendo la configuración del **Span.**

Para usar esta opción, pulse la tecla programable **MARKER**, utilice los botones (A) (v) para resaltar la configuración deseada del marcador de **CENTER => MARKER 1**, **CENTER => MARKER 2** o **Start=M1/**

**Stop=M2** y seguidamente pulse el botón **Ent**). También puede seleccionar el detector deseado pulsando los botones alfanuméricos correspondientes. La tecla programable **MARKER** brinda acceso a las siguientes funciones:

**• CENTER => MARKER 1 –** fija la frecuencia mostrada en el centro del espectro a la configuración actual de **Marker A.**

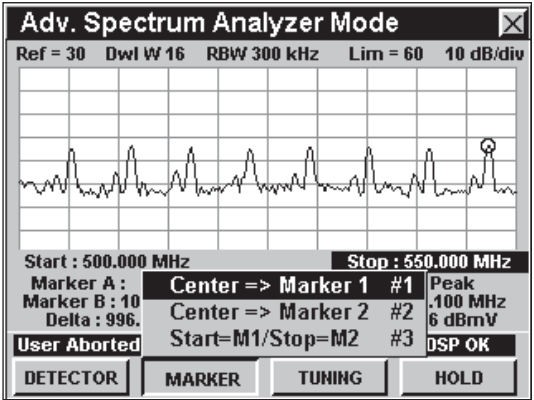

- **CENTER => MARKER 2** fija la frecuencia mostrada en el centro del espectro a la configuración actual de **Marker B.**
- **Start=M1/Stop=M2** ajusta el borde de la extrema izquierda del espectro mostrado según la frecuencia actual del **Marker A** y el borde de la extrema derecha según la frecuencia del **Marker B**. Esto le permite seleccionar una "porción" del espectro y luego expandirlo a todo lo ancho de la pantalla.

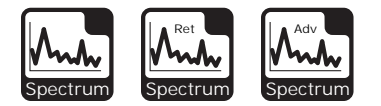

### **Ajuste de los parámetros de frecuencia**

El rango real de la frecuencia, representado por los ejes horizontales del gráfico, se puede ajustar en una de las siguientes tres formas:

#### Center/Span

Esta opción le permite introducir la frecuencia representada por la línea central de la cuadrícula vertical (**Center**) y el ancho total de la frecuencia en la pantalla (**Span**)**.**

Para usar esta opción, pulse la tecla programable **TUNING** (sintonizar), use los botones  $\blacktriangle$  (v) para resaltar **Center/Span** (centro/ancho) y seguidamente presione el botón **Ent**). También puede seleccionar **Center/Span** pulsando **1**.

- Use los botones **c para resaltar Center** y luego use el teclado alfanumérico para introducir la frecuencia central y a continuación pulse el botón **Ent**).
- Use los botones  $\bigcirc$  para resaltar **Span** y luego use el teclado alfanumérico para introducir el ancho de la frecuencia y a continuación pulse el botón **Ent**).

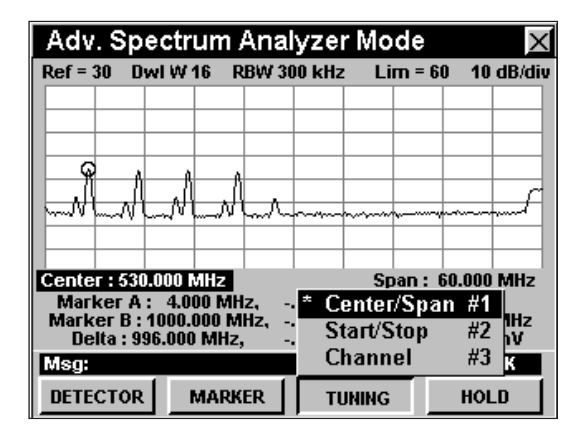

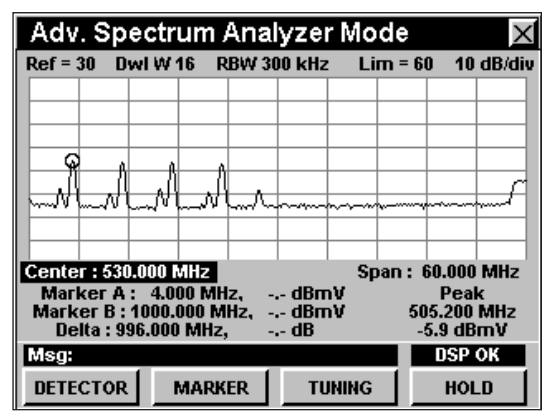

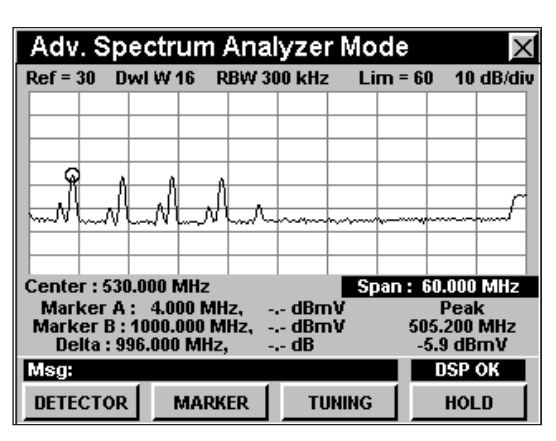

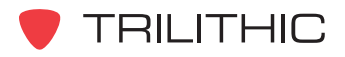

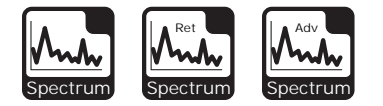

#### Start/Stop

Esta opción le permite introducir la frecuencia representada por la línea vertical de la extrema izquierda de la cuadrícula (**Start**) y la línea vertical de

la extrema derecha de la cuadrícula (**Stop**).

Para usar esta opción, pulse la tecla programable **TUNING , utilice los botones A v** para resaltar **Start/ Stop** (inicio/finalización) y seguidamente presione el botón . También puede seleccionar **Start/Stop** pulsando  $(2)$ .

- Use los botones  $\bigcirc$   $\bigcirc$  para resaltar **Start** y luego use el teclado alfanumérico para introducir la frecuencia central y a continuación pulse el botón **Ent**).
- Use los botones  $\bigcirc$   $\bigcirc$  para resaltar **Stop** y luego use el teclado alfanumérico para introducir el ancho de la frecuencia y a continuación pulse el botón **Ent**).

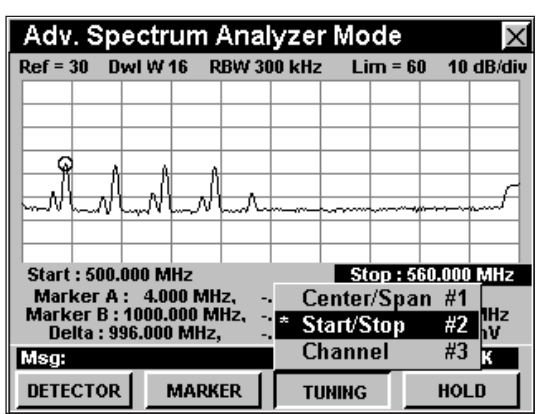

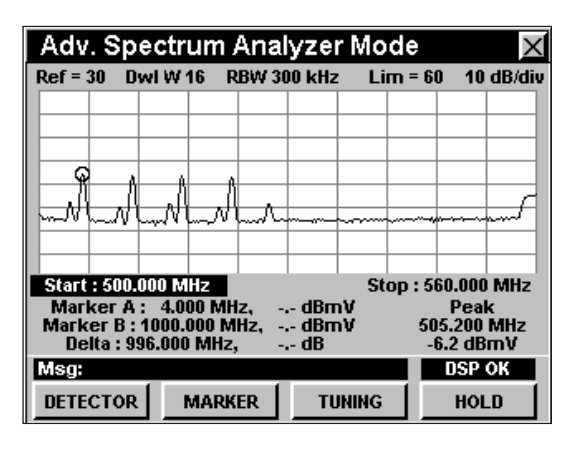

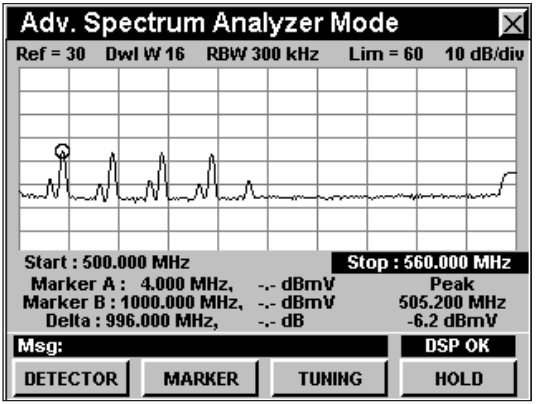

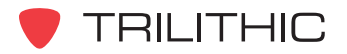

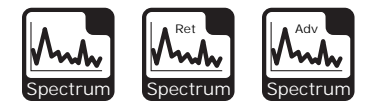

#### **Channel**

Esta opción le permite introducir la frecuencia representada por la línea vertical de la extrema

izquierda de la cuadrícula (**Start**) y la línea vertical de la extrema derecha de la cuadrícula (**Stop**), e igualmente le permite incrementar las frecuencias **Start** o **Stop** de acuerdo al espaciamiento de canal seleccionado.

Para usar esta opción, pulse la tecla programable **TUNING ,** utilice los botones para resaltar **Start/ Stop** (inicio/finalización) y seguidamente presione el botón . También puede seleccionar **Start/Stop** pulsando  $\circ$ .

- Use los botones  $\bigcirc$  para resaltar **Start** y luego use el teclado alfanumérico para introducir la frecuencia central y a continuación pulse el botón **Ent**).
- Use los botones  $\bigcirc$  para resaltar **Stop** y luego use el teclado alfanumérico para introducir el ancho de la frecuencia y a continuación pulse el botón **Ent**).
- Cuando los campos **Start** o **Stop** estén resaltados, utilice los botones  $\left(\blacktriangle\right)\left(\blacktriangledown\right)$  para aumentar o disminuir la frecuencia de acuerdo al espaciamiento de canal seleccionado. Para ajustar el espaciamiento de frecuencia entre canales, necesitará ajustar **Channel Spacing** (separación entre canales); vea la **Sección IV: Funciones para la configuración**, Capítulo 2: Modo INSTRUMENT SETUP, *LEVEL Mode Settings.*

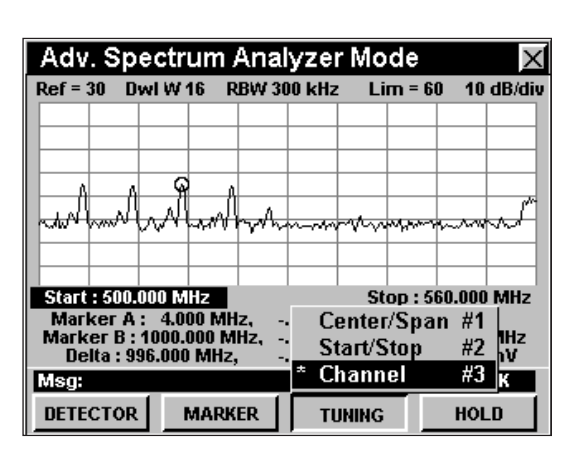

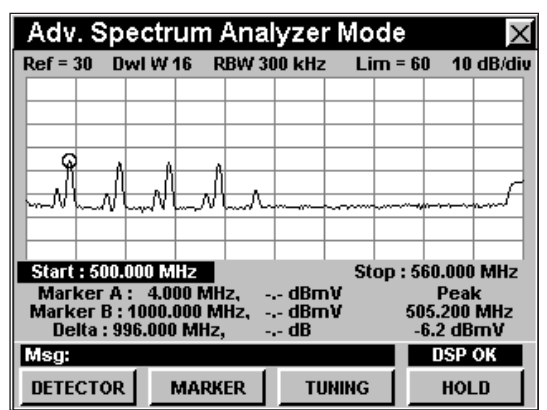

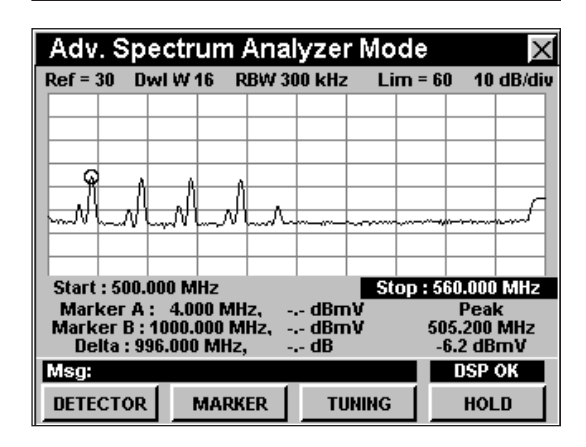

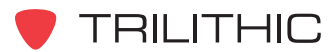

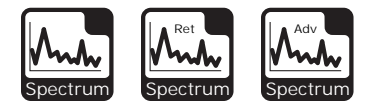

### **Mediciones con ancho cero**

Por medio de la selección del atributo **Center/Span** y la configuración de **Span** a 0 MHz, se activa el modo de medición con ancho cero. Esto permite que se efectúen mediciones con "dominio del tiempo" en las señales. En el modo de medición con ancho cero se pueden medir las relaciones de tiempo o medir la amplitud de una forma de onda en un intervalo de tiempo ajustable, después de accionado un disparador de amplitud configurado por el usuario.

En efecto, este modo convierte el instrumento en un receptor sintonizable conectado a un osciloscopio digital, pero muestra la potencia en dBmV en lugar de +/- voltios.

El modo de medición con ancho cero es útil para detectar ruido transitorio y ráfagas en la transmisión de datos. También se puede usar para comparar las amplitudes de las fuentes de TDMA (siglas en inglés correspondientes a Time Division Multiple Access), que compartan la misma frecuencia.

Para usar el modo de medición con ancho cero, pulse la tecla programable **TUNING** (sintonizar), use los botones

**A**  $\bigcirc$  para resaltar **Center/Span** (centro/ancho) y seguidamente presione el botón **Ent**. También puede seleccionar **Center/Span** pulsando  $\bigcap$ .

- Use los botones  $\bigcirc$   $\bigcirc$  para resaltar **Span**; presione el botón  $\odot$  y a continuación pulse el botón Ent).
- El área de estatus de la configuración del detector, localizada en la parte superior izquierda de la ventana de la pantalla, cambiará a **Trig**.
- Aparecerán dos flechas pequeñas horizontales y verticales en la pantalla, que representan los disparadores de voltaje y de tiempo.
- La configuración de la resolución horizontal aparecerá en la pantalla entre **Center** y **Span**.
- La configuración de la frecuencia de los marcadores variables cambiará a configuración de tiempo. Las unidades de los marcadores variables corresponderán con las unidades de la configuración de la resolución horizontal.

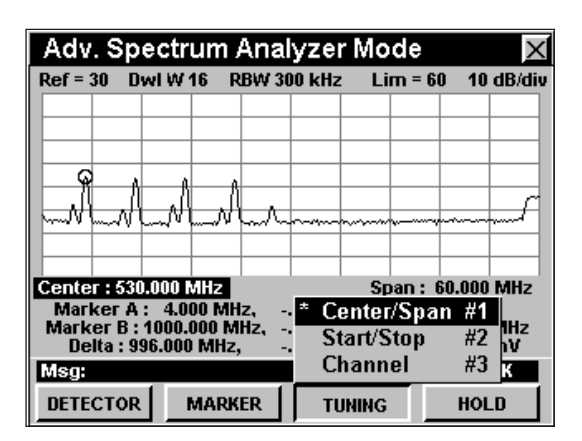

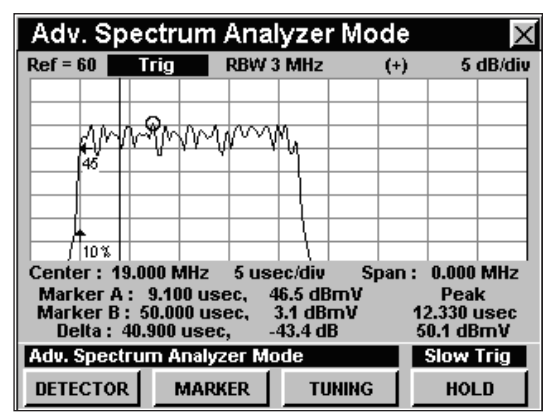

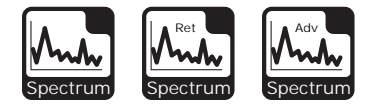

#### Configuración de los disparadores

Cuando el instrumento está en el modo de medición con ancho cero, las pequeñas flechas horizontales y verticales que aparecen en la pantalla representan los disparadores de voltaje y de tiempo.

Estos controlan qué punto se utilizará como referencia para mediciones de intervalos de tiempo dentro de una forma de onda mostrada y dónde aparecerá dicho punto en la ventana de presentación.

Para configurar el disparador de voltaje, use los botones  $\bigcirc$  para resaltar **Trig** (disparador).

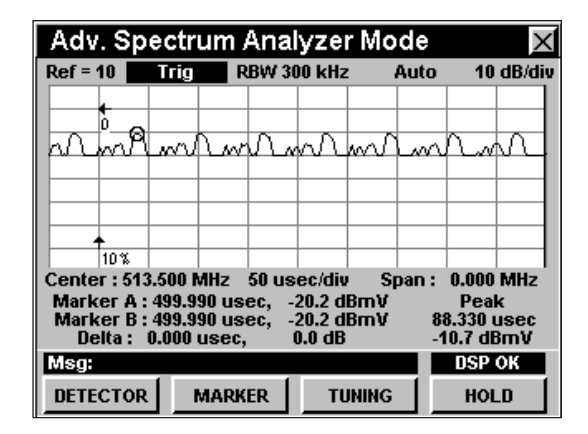

Presione los botones  $\triangle$   $\triangledown$  para configurar el disparador de voltaje según la forma de onda con la cual desea que se relacionen las mediciones

#### Modalidades de los disparadores

Puede ajustar el punto de accionamiento en el lado ascendente de la onda o en el lado descendente.

Para configurar la modalidad de disparador, use los botones  $\bigodot$  para resaltar el segundo encabezado de derecha a izquierda, por encima de la ventana de presentación (puede indicar **(+)**, **(-)** o **Auto**, dependiendo de la última configuración).

- Presione los botones  $\left(\blacktriangle\right)\left(\blacktriangledown\right)$  para seleccionar un disparador en el lado ascendente **(+)** o un disparador en el lado descendente **(-)**. La posibilidad de ajustar este parámetro le permite, por ejemplo, accionar un disparador en el lado ascendente o en el lado descendente de un pulso, o bien capturar un trazo cuando se inicia una ráfaga de datos o cuando la misma finaliza.
- También puede seleccionar **Auto**, el cual maneja automáticamente la configuración del disparador. Esta es una función útil a la hora

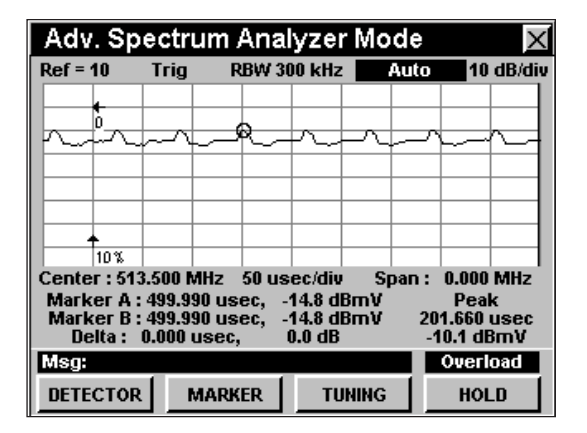

de configurar el instrumento para que muestre una forma de onda, porque **Auto** siempre proporciona una vista de la forma de onda, aunque no se hayan configurado aun algunos parámetros de medición.

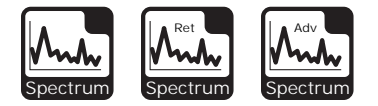

#### Configuración de marcadores

Mientras el instrumento esté funcionando en el modo de medición con ancho cero, los marcadores indican intervalos de tiempo en vez de frecuencias.

Se puede configurar un marcador para que mida la amplitud de una forma de onda a un retardo ajustable después de accionado el disparador, o se pueden configurar ambos marcadores y medir la diferencia de amplitud entre dos puntos de la forma de onda.

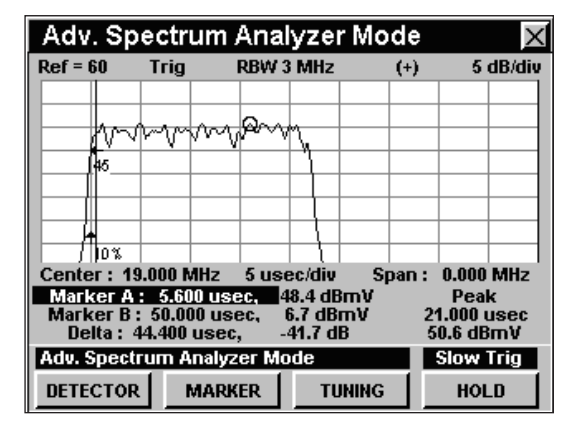

Para configurar un marcador, use los botones  $\bigcirc$ para resaltar **Marker A** (marcador A) o **Marker B**

(marcador B); utilizando el teclado alfanumérico introduzca el intervalo deseado antes o después del tiempo de accionamiento en el cual desea que el marcador aparezca, y seguidamente pulse el botón  $E_{\text{int}}$ . Asimismo, puede incrementar el valor del marcador presionando los botones  $\left(\triangle\right)\left(\triangledown\right)$ . Ahora la pantalla mostrará el ajuste de cada marcador, las amplitudes de las formas de ondas desplegadas en esos puntos y las diferencias de amplitud y tiempo entre ellas.

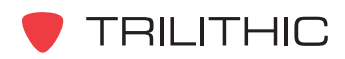

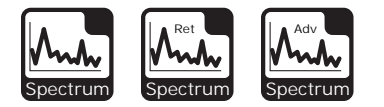

### **Opciones del menú de función**

Se puede tener acceso al menú de función pulsando el botón mientras se encuentre en modo **SPECTRUM**

Desde el modo **SPECTRUM** se puede tener acceso a las siguientes opciones del menú de función:

- Control de contraste y congelamiento de la pantalla
- Captura de la pantalla
- Ayuda en contexto
- Rango automático
- Guardar los registros de información
- Configurar la compensación del punto de prueba
- Distancia al punto de falla
- Tonos para límites activados/desactivados

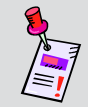

**Nota:** Para más información sobre cómo activar/desactivar los tonos para límites, vea *Ajuste de los límites de la amplitud,* en este capítulo.

### Opciones básicas del menú de función

Las siguientes funciones se describen en la **Sección I: Los fundamentos**, Capítulo 6: Opciones del menú de funciones básicas:

- Control de contraste y congelamiento de la pantalla
- Captura de la pantalla
- Ayuda en contexto
- Guardar los registros de información

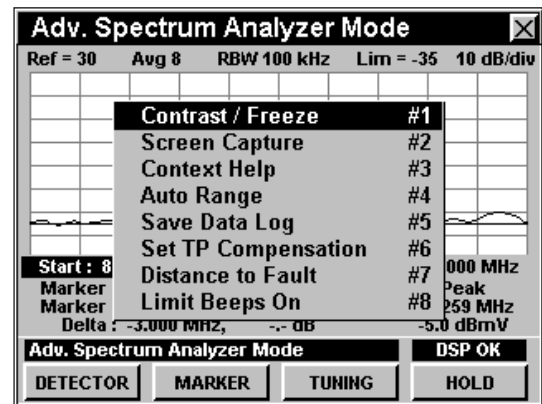

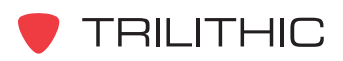

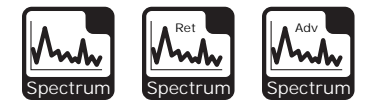

#### Opción de rango automático

Esta opción se usa para llamar rápidamente a la pantalla las señales fuera de rango.

Para usar esta opción, pulse el botón (Fn), use los botones (A) **v**) para resaltar **Auto Range** (rango automático), y seguidamente presione el botón  $E<sub>nt</sub>$ . También puede seleccionar **Auto Range** pulsando  $\left( \begin{matrix} 4 \end{matrix} \right)$ .

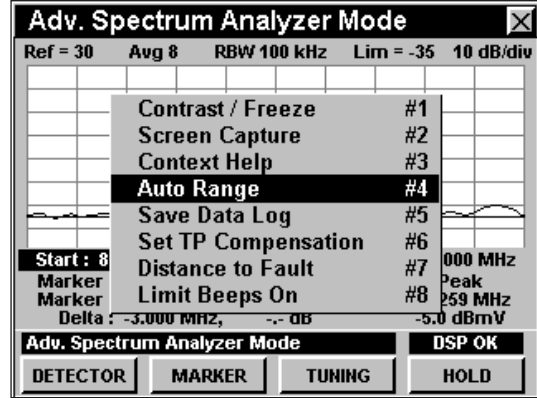

#### Opción para configurar la compensación del punto de prueba

Esta opción se usa para introducir un valor de compensación que se añadirá a todas las mediciones realizadas en el modo **SPECTRUM**.

Para usar esta opción, pulse el botón Fn, use los botones  $\textcircled{A}$   $\textcircled{v}$  para resaltar **Set TP Compensation** (ajustar compensación del punto de prueba), y seguidamente presione el botón **Ent**). Asimismo, puede seleccionar **Set TP Compensation** pulsando  $\circ$ .

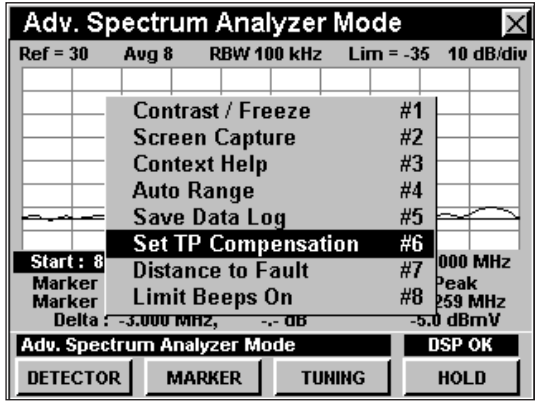

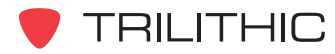

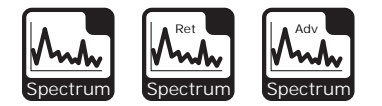

- El menú de función se cerrará, y se abrirá la ventana **Forward Compensation** (transmitir compensación)**.**
	- Para introducir un valor de compensación del punto de prueba o sonda, utilice los botones  $\bigodot$  para resaltar **Test Point** (punto de prueba) o **Probe** (sonda), introduzca el valor utilizando el teclado alfanumérico y seguidamente pulse el botón Ent.
	- Para activar la compensación de un punto de prueba, utilice los botones para resaltar **TP Mode** (modo de punto de prueba), y luego utilice los

botones  $(\blacktriangle)$   $(\blacktriangledown)$  para alternar entre **Enabled** (activado) y **Disabled** (desactivado).

• Para reanudar la medición, presione el botón BR.

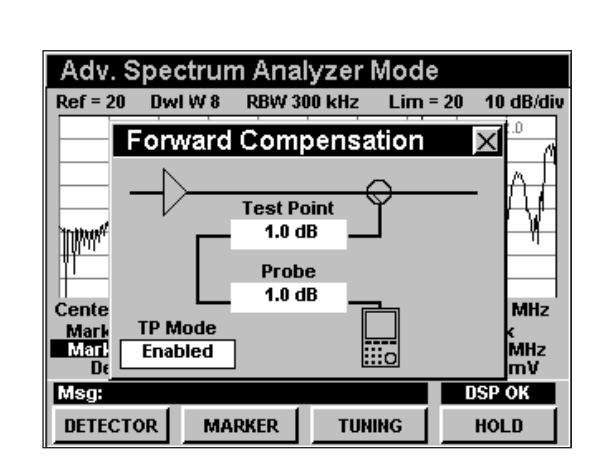

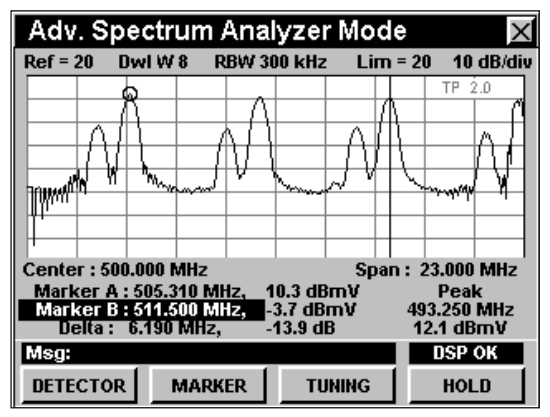

#### • La ventana **Forward Compensation**

(transmitir compensación) se cerrará y el modo **SPECTRUM** mostrará el valor combinado (**Test Point** y **Probe**) de compensación para el punto de prueba, en la parte superior derecha de la pantalla del analizador de espectro.

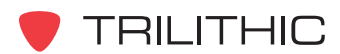

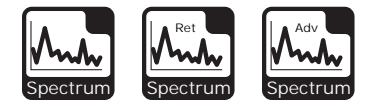

#### Opción de distancia al punto de falla

Esta opción se usa para calcular la distancia aproximada a una falla grave en la línea analizando los patrones VSWR (relación de ondas estacionarias) en la respuesta del barrido. Los marcadores deben colocarse sobre dos picos adyacentes de una onda estacionaria.

El uso de la función de distancia al punto de falla en el modo **SPECTRUM** depende de la capacidad para diferenciar claramente las ondas estacionarias originadas por un reflejo. Esto podría tener origen en el ruido de fondo de un sistema, pero el uso óptimo de la función de distancia al punto de falla sucede generalmente en el modo **SWEEP**, donde se definen con mayor claridad las ondas estacionarias.

Para usar esta opción, pulse el botón (Fn), use los

botones (A) **(V)** para resaltar **Distance to Fault** (distancia al punto de falla) y seguidamente presione

el botón . También puede seleccionar **Distance to Fault** pulsando (7). El valor de la distancia al punto de falla aparecerá en la barra de mensaje.

Para usar con precisión la opción de distancia al

punto de falla, necesitará configurar el factor de velocidad del cable en la **Sección IV: Funciones para la configuración**, Capítulo 2: Modo INSTRUMENT SETUP, *Forward Sweep Settings*.

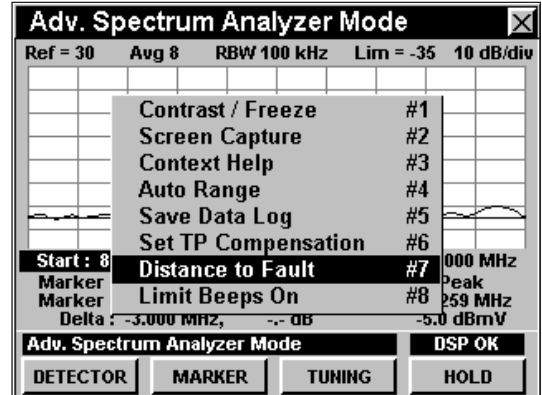

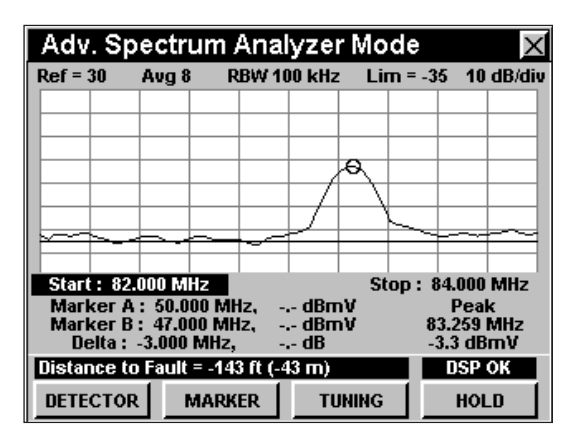

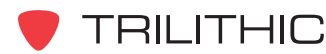

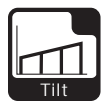

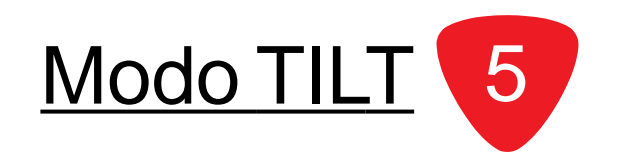

### **Introducción**

En el modo **TILT** (inclinación) el instrumento mide las amplitudes de un grupo de portadoras preseleccionadas y también calcula la diferencia de amplitud entre dos canales seleccionados en el grupo. Esta función se puede usar para medir rápidamente varios canales especialmente importantes o para calcular las irregularidades de un sistema de distribución.

En el modo **TILT** el instrumento muestra en un gráfico de barras las amplitudes de hasta 10 portadoras preseleccionadas.

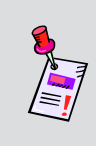

**Nota:** No incluya más de 10 canales del plan de canales en la medición de inclinación. Al efectuar las mediciones de inclinación, el instrumento sólo usará los 10 primeros canales del plan de canales activo que haya seleccionado para dicha medición.

Las amplitudes de la portadora más amplia y la más baja, así como su diferencia, se muestran numéricamente. También puede mostrar numéricamente las amplitudes de todas las portadoras con inclinación del plan.

El 860 DSP y el 860 DSPi básicos vienen equipados con el modo **TILT** como una función estándar.

Esta sección le proporcionará información básica de cómo usar el modo **TILT**, incluyendo:

- Configuración necesaria
- Ajuste del nivel de referencia
- Ajuste de la resolución vertical
- Configuración del plan de canales
- Ajuste de los canales con inclinación LOW y **HIGH**
- Cambio de la modalidad de pantalla
- Opciones del menú de función

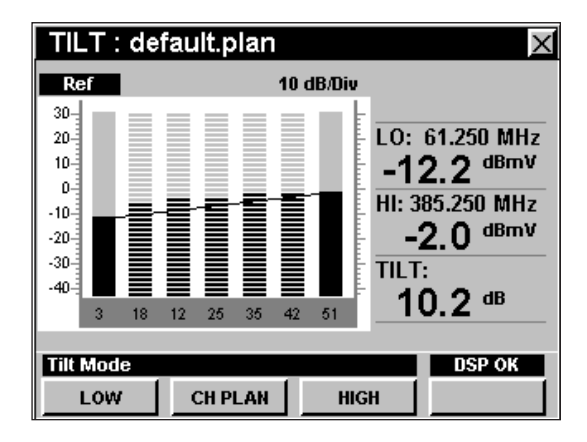

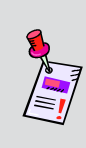

**Nota:** Si su instrumento no posee todas las características mostradas en este capítulo, visite la página en Internet *www.trilithic.com* para actualizar sin costo alguno su firmware (soporte lógico inalterable). Esto le permitirá actualizar su instrumento para poder utilizar todas las funciones gratis más recientes que se incluyen en este modo.

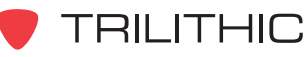

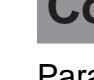

**Tilt**

### **Configuración necesaria**

Para usar el modo **TILT**, tendrá que configurar algunos parámetros básicos, asegúrese de haber completado la **Sección I: Los fundamentos**, Capítulo 5: Configuración inicial, antes de proseguir con este capítulo.

### **Ajuste del nivel de referencia**

En el gráfico de barras, la desviación vertical representa la fuerza de la señal. La amplitud representada por la línea horizontal en la parte superior del gráfico corresponde al nivel de referencia.

Para cambiar el nivel de referencia utilice los botones para resaltar **Ref** (referencia) y luego ajuste el valor actual utilizando los botones  $\left(\bigwedge\right)$ .

Para llamar rápidamente a la pantalla las señales fuera de rango, pulse el botón (Fn), y a continuación seleccione **Auto Range** (rango automático) pulsando 4.

### **Ajuste de la resolución vertical**

El **XX dB/DIV** ajusta la resolución vertical del gráfico. Para cambiar la resolución vertical, utilice los botones para resaltar **XX dB/DIV** y luego utilice los botones  $\left(\triangle\right)$   $\left(\triangledown\right)$  para ajustar la resolución vertical a 1 dB, 2 dB, 5 dB o 10 dB por división, según se desee.

La selección de un valor más bajo aumentará las diferencias en las amplitudes de las señales mostradas, pero limitará el rango de las amplitudes que entrarán en el gráfico.

Para llamar rápidamente a la pantalla las señales fuera

de rango, pulse el botón y a continuación seleccione **Auto Range** (rango automático) pulsando  $\textcircled{4}$ .

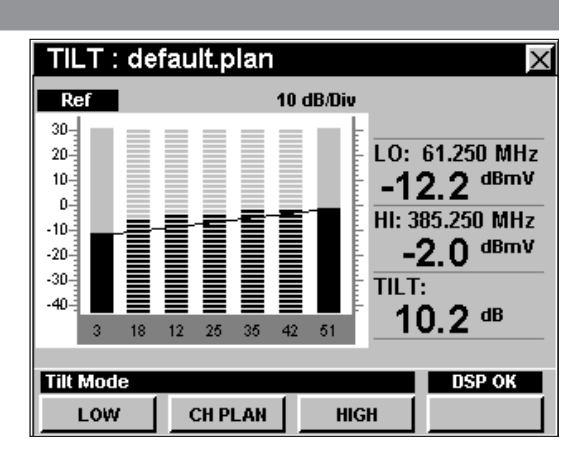

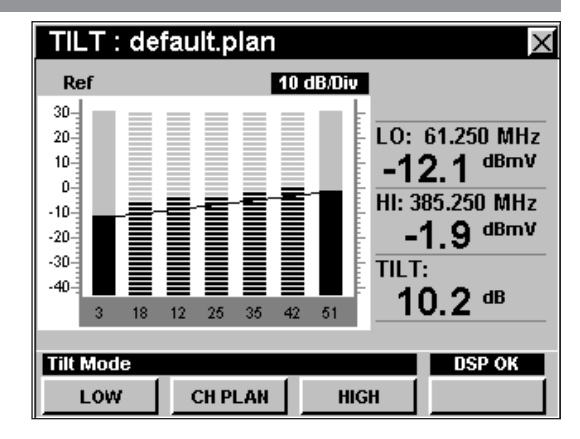

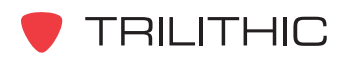

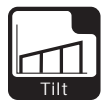

### **Configuración del plan de canales**

El instrumento sintoniza los canales de acuerdo a un plan de canales predeterminado. En la barra de título aparece el plan que se encuentra actualmente seleccionado. Para cambiar el plan de canales pulse la tecla programable **CH PLAN** (plan de canales); se abrirá la ventana **Open File** (abrir archivo). Use los botones

 $\textcircled{a}$   $\textcircled{r}$   $\textcircled{r}$  para seleccionar el plan de canales que desea, de la lista de planes de canales disponibles, y luego pulse el botón  $E_{int}$ .

Para poder ver los canales en su sistema deberá tener un plan de canales del sistema actualizado.

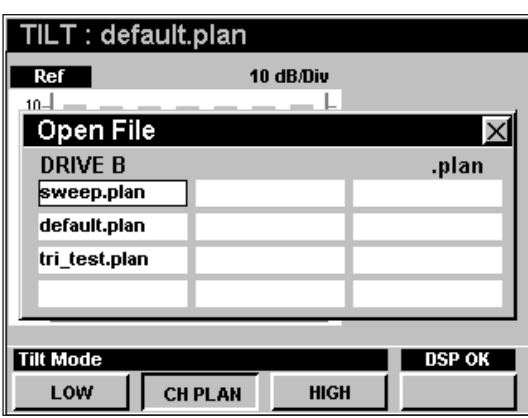

### **Ajuste de los canales con inclinación LOW y HIGH**

Se pueden cambiar los canales **LOW** (bajo) y **HIGH** (alto) que se usan para los cómputos de la inclinación, pulsando cualquiera de las teclas programables **LOW** o **HIGH** . Los canales **LOW** y **HIGH** seleccionados aparecerán como unas barras sólidas en el gráfico.

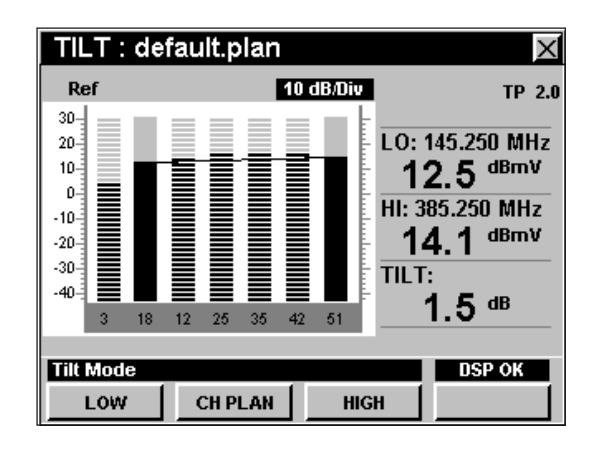

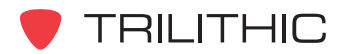

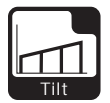

### **Cambio de la modalidad de la pantalla**

Puede alternar la pantalla entre un gráfico de barras y una pantalla numérica.

Para usar esta opción, pulse el botón  $F_n$ , use los botones **A v** para resaltar **Change Display Mode** (cambiar modalidad de pantalla) y seguidamente presione el botón Ent. También puede seleccionar **Change Display Mode pulsando ...** 

En la pantalla numérica el instrumento muestra la lista de los niveles de **TILT** para todos los canales.

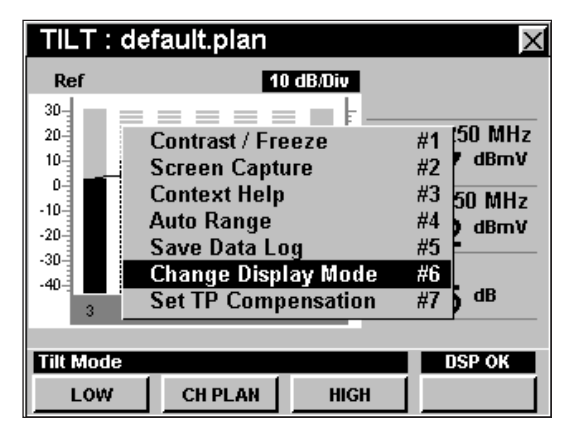

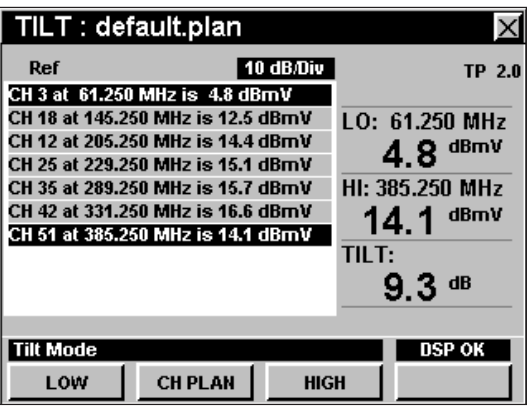

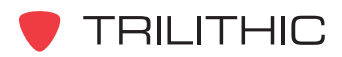

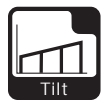

### **Opciones del menú de función**

Se puede tener acceso al menú de función pulsando el botón , mientras se encuentre en modo **TILT**.

Desde el modo **TILT** se puede tener acceso a las siguientes opciones del menú de función:

- Control de contraste y congelamiento de la pantalla
- Captura de la pantalla
- Ayuda en contexto
- Rango automático
- Guardar los registros de información
- Cambio de la modalidad de pantalla
- Configurar la compensación del punto de prueba

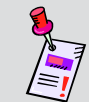

**Nota:** Para mayor información sobre **Change Display Mode**, vea *Cambio de la modalidad de pantalla* en este capítulo.

#### Opciones básicas del menú de función

Las siguientes funciones se describen en la **Sección I: Los fundamentos**, Capítulo 6: Opciones básicas del menú de función:

- Control de contraste y congelamiento de la pantalla
- Captura de la pantalla
- Ayuda en contexto
- Guardar los registros de información

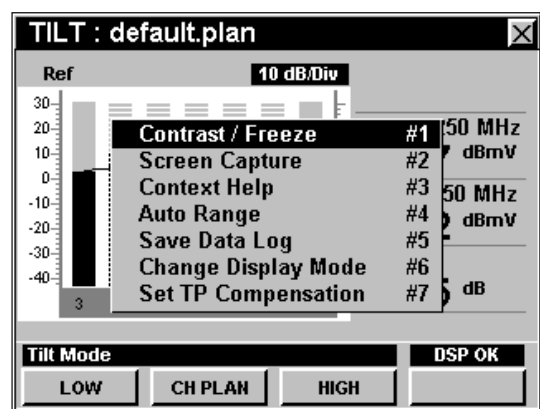

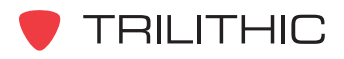

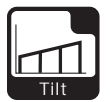

#### Opción de rango automático

Esta opción se utiliza para llamar rápidamente a la pantalla las señales fuera de rango, ajustando automáticamente el nivel de referencia y la resolución vertical.

Para usar esta opción, pulse el botón (Fn), use los botones **A**  $\bigcirc$  para resaltar **Auto Range** (rango automático) y seguidamente presione el botón  $E_{\text{int}}$ . También puede seleccionar **Auto Range** pulsando  $\circled{4}$ .

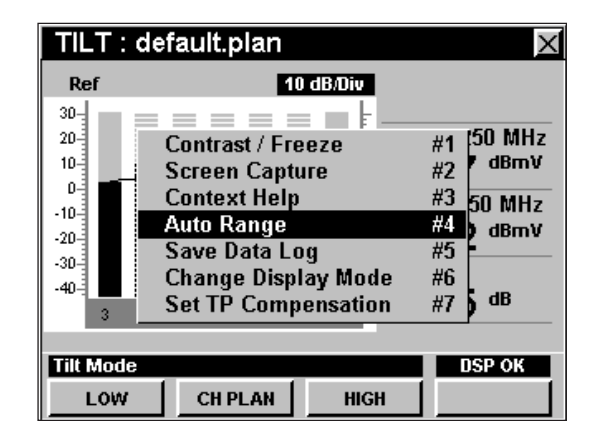

#### Opción para configurar la compensación del punto de prueba

Esta opción se utiliza para introducir un valor de compensación que se añadirá a todas las mediciones realizadas en el modo **TILT**.

Para usar esta opción, pulse el botón Fn, use los botones **A**  $\bigtriangledown$  para resaltar **Set TP Compensation** (ajustar compensación del punto de prueba) y seguidamente presione el botón **Ent**). También puede seleccionar Set TP Compensation pulsando  $\sqrt{2}$ .

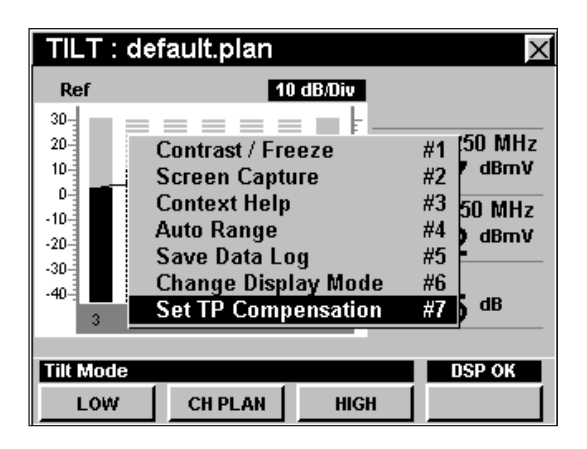

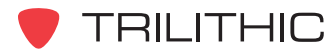

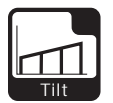

- El menú de función se cerrará, y se abrirá la ventana **Forward Compensation** (transmitir compensación)**.**
	- Para introducir un valor de compensación del punto de prueba o sonda, utilice los botones  $\bigodot$  para resaltar **Test Point** (punto de prueba) o **Probe** (sonda), introduzca el valor utilizando el teclado alfanumérico y seguidamente pulse el botón Ent.
	- Para activar la compensación de un punto de prueba, utilice los botones para resaltar **TP Mode** (modo de punto de prueba), y luego utilice los

botones  $(\blacktriangle)$   $(\blacktriangledown)$  para alternar entre **Enabled** (activado) y **Disabled** (desactivado).

• Para reanudar la medición, presione el botón BR.

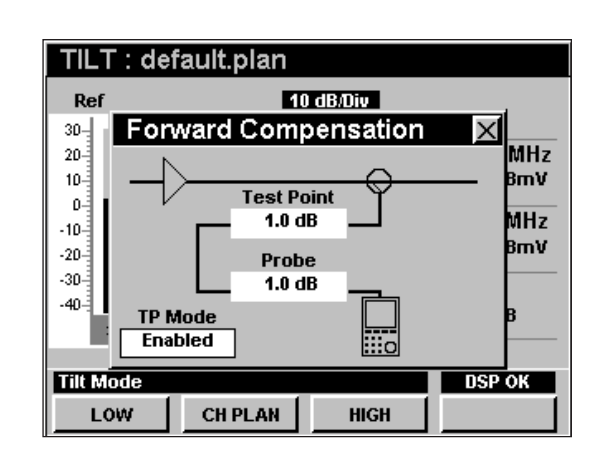

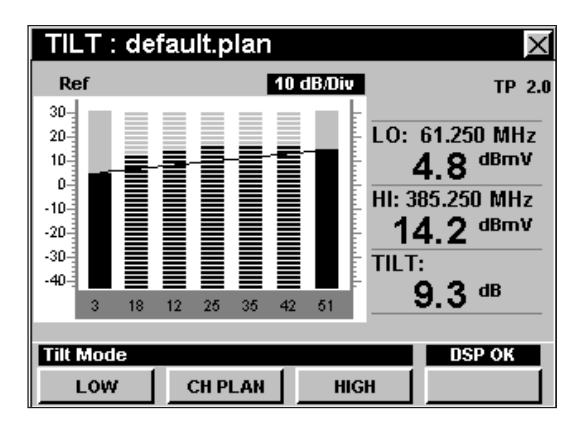

• La ventana **Forward Compensation**

(transmitir compensación) se cerrará y el modo **TILT** mostrará el valor combinado (**Test Point** y **Probe**) de compensación del punto de prueba, en la parte superior derecha de la pantalla.

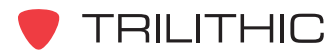
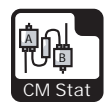

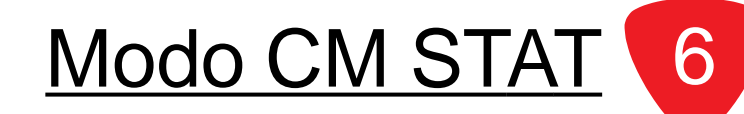

#### **Introducción**

En el modo **CM STAT** (estadísticas del módem de cable) el instrumento ofrece una vista rápida de la información del módem de cable interno. El DSP 860 básico viene equipado con el modo **CM STAT** como función estándar. Este modo no está disponible para el 860 DSP en ninguna configuración.

Esta sección le proporcionará información básica de cómo usar el modo **CM STAT**, incluyendo:

- Configuración necesaria
- Conexión a la red
- Datos de medición
- Uso de la función GOTO
- Opciones del menú de función

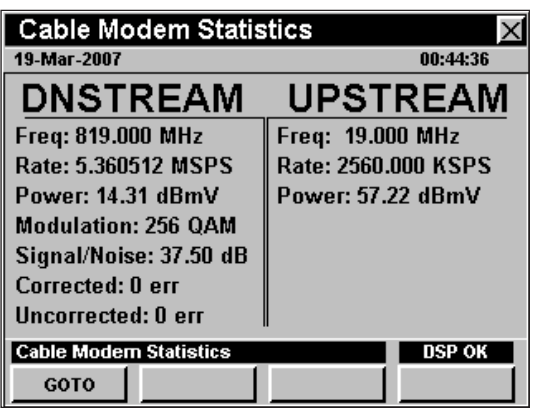

**Nota:** Si su instrumento no posee todas las características mostradas en este capítulo, visite la página en Internet *www.trilithic.com* para actualizar sin costo alguno su firmware (soporte lógico inalterable). Esto le permitirá actualizar su instrumento para poder utilizar todas las funciones gratis más recientes que se incluyen en este modo.

# **Configuración necesaria**

Para usar el modo **CM STAT**, tendrá que configurar algunos parámetros básicos; asegúrese de haber completado la **Sección I: Los fundamentos**, Capítulo 5: Configuración inicial, antes de proseguir con este capítulo.

Para usar el modo **CM STAT**, deberá configurar el módem de cable interno; asegúrese de haber completado la **Sección IV: Funciones para la configuración**, Capítulo 2: Modo INSTRUMENT SETUP, *CM/CPE Settings* antes de proseguir con este capítulo.

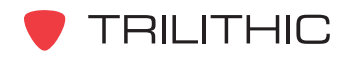

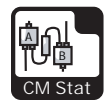

#### **Conexión a la red**

Verifique en la barra de estatus que el campo a la izquierda de la hora diga **RDY** (listo). Esto indica que el instrumento está listo para conectarse a la red del módem de cable.

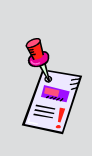

**Nota:** Si el instrumento no indica **RDY** (listo) dentro de 10 segundos (30 segundos si el SSL está instalado) después de haberlo encendido, apague la unidad y vuelva a encenderla. Si el mensaje **RDY** nunca aparece, es posible que no tenga instalada la opción Ethernet (CI-1, CI-2, CI-3, o CI-4) en el 860 DSP.

#### Módem de cable interno

Enchufe la conexión de cable a la entrada **SLM/ FORWARD** del instrumento, luego seleccione el

icono **PING** del menú **INSTALLER.** La ventana

**LOGGING ON TO NETWORK** (estableciendo conexión en la red) mostrará el progreso del proceso de conexión.

Cuando el proceso de conexión haya terminado, se mostrará la función **PING** (búsqueda de direcciones en Internet).

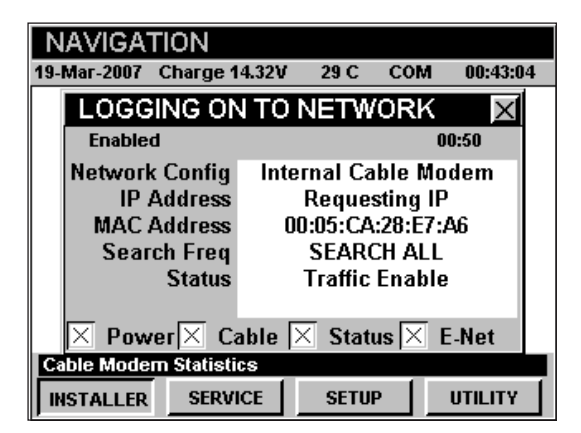

**Nota:** Si no ha configurado la frecuencia portadora de datos descendente por defecto, o si ésta está incorrecta, puede tomarle varios minutos al módem para encontrar la portadora de datos descendente.

# **Datos de medición**

El modo **CM STAT** muestra estadísticas de las conexiones del módem de cable interno. El instrumento mostrará la frecuencia descendente y la ascendente, la tasa de transferencia y la potencia, así como también el tipo de modulación descendente, el coeficiente de señal/ruido, los bits corregidos y los no corregidos.

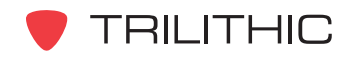

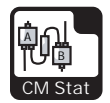

# **Uso de la función GOTO**

La tecla programable **GOTO** | le proporciona un acceso rápido a las funciones relacionadas con la medición.

#### GOTO THROUGHPUT

Desde el modo **CM STAT** puede pasar rápidamente al modo **THRU PUT** (rendimiento total).

Para cambiar al modo **THRU PUT**, pulse la tecla programable **GOTO** , utilice los botones (A)  $(\mathbf{v})$  para seleccionar **THROUGHPUT** (rendimiento total) y luego pulse el botón  $\epsilon_{\text{int}}$ . También puede seleccionar **THROUGHPUT** pulsando  $\textcircled{\tiny{1}}$ .

Una vez que esté en el modo **THRU PUT**, puede probar el módem de cable interno como se describió en el Capítulo 9: Modo THRU PUT de esta sección del manual. Para regresar al modo **CM STAT** pulse el botón Bk.

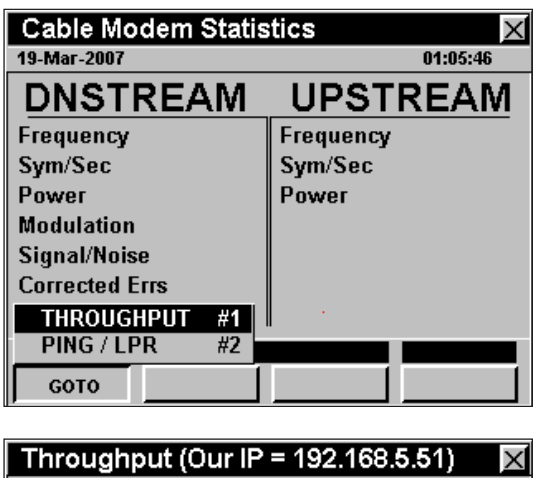

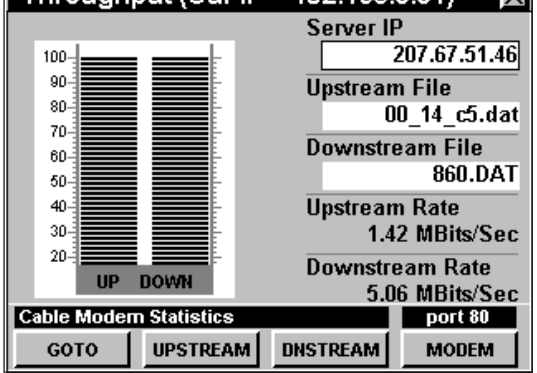

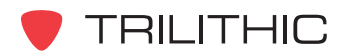

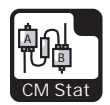

#### GOTO PING / LPR

Desde el modo **CM STAT** puede pasar rápidamente al modo **PING**.

Para cambiar al modo **PING**, pulse la tecla programable **Goto** , use los botones  $\left(\bigwedge \right)$  para seleccionar **PING / LPR** y luego presione el botón

. También puede seleccionar **PING / LPR** pulsando  $(2)$ .

Una vez que esté en el modo **PING**, puede probar el módem de cable interno como se describió en el Capítulo 7: Modo PING, de esta sección del manual. Para regresar al modo **CM STAT** pulse el botón  $\overline{\mathbf{B}}$ k).

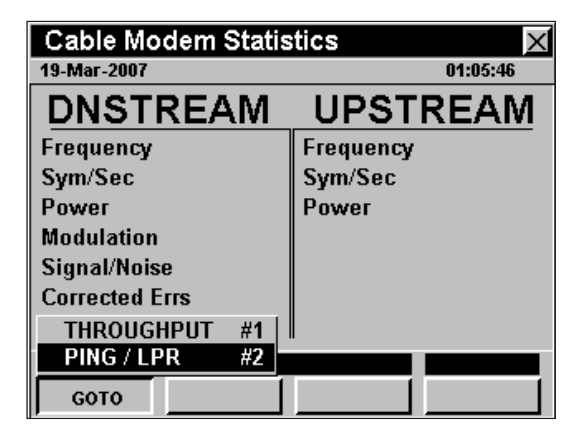

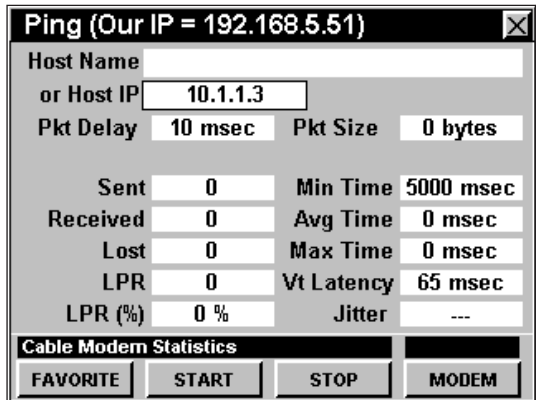

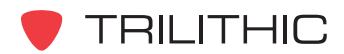

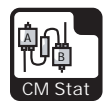

# **Opciones del menú de función**

Se puede tener acceso al menú de función pulsando el botón , mientras se encuentre en el modo **CM STAT**.

Desde el modo **CM STAT** se puede tener acceso a las siguientes opciones del menú de función:

- Control de contraste y congelamiento de la pantalla
- Captura de la pantalla
- Ayuda en contexto
- Guardar los registros de información

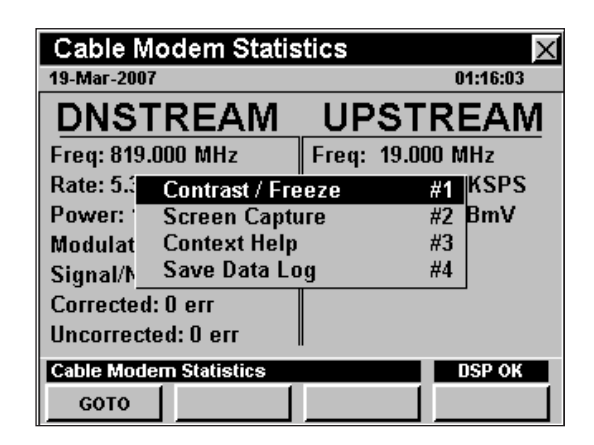

#### Opciones básicas del menú de función

Las siguientes funciones se describen en la **Sección I: Los fundamentos**, Capítulo 6: Opciones básicas del menú de función:

- Control de contraste y congelamiento de la pantalla
- Captura de la pantalla
- Ayuda en contexto
- Guardar los registros de información

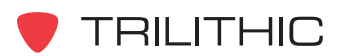

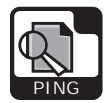

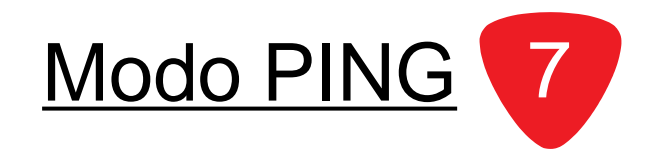

## **Introducción**

En el modo **PING** (búsqueda de direcciones en Internet), el instrumento tiene la capacidad de hacer ping a un host en la conexión de la red. Esto es extremadamente útil para verificar la conectividad a la red entre los dispositivos que se encuentran en ella. El DSP 860 DSPi básico viene equipado con el modo **PING** como función estándar. Para poder usar el modo **PING** en su 860 DSP o 860 DSPi, el instrumento debe estar equipado con la opción Ethernet (CI-1, CI-2, CI-3, o CI-4).

Esta sección le proporcionará información básica de cómo usar el modo **PING**, incluyendo:

- Configuración necesaria
- Conexión a la red
- Cómo introducir el nombre de un host o IP
- Editar el retardo del paquete de datos
- Editar el tamaño del paquete de datos
- Cómo hacer ping a la red
- Visualización de la información del módem
- Opciones del menú de función

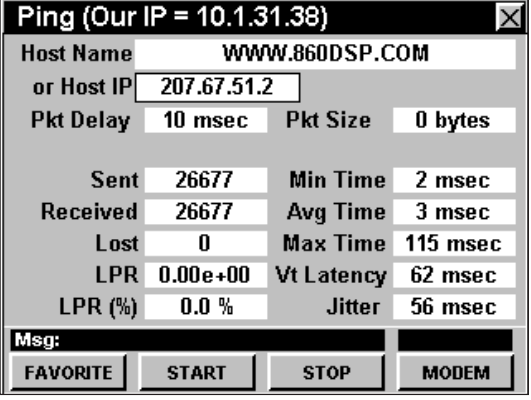

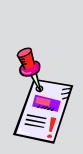

**Nota:** El modo **PING** es una función opcional del 860 DSP. Para ver las funciones instaladas en el instrumento, vea la **Sección IV: Funciones para la configuración**, Capítulo 5: Modo INSTRUMENT INFORMATION. Si no tiene el modo **PING** instalado en su instrumento, puede llamar a Trilithic al (800) 344-2412 para pedir esta opción y empezar a usarla hoy mismo.

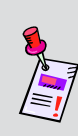

**Nota:** Si su instrumento no posee todas las características mostradas en este capítulo, visite la página en Internet *www.trilithic.com* para actualizar sin costo alguno su firmware (soporte lógico inalterable). Esto le permitirá actualizar su instrumento para poder utilizar todas las funciones gratis más recientes que se incluyen en este modo.

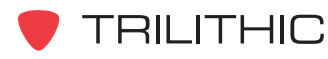

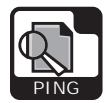

## **Configuración necesaria**

Para usar el modo **PING**, tendrá que configurar algunos parámetros básicos, asegúrese de haber completado la **Sección I: Los fundamentos**, Capítulo 5: Configuración inicial, antes de proseguir con este capítulo.

Para usar el modo **PING** con un módem de cable interno, tendrá que configurar dicho módem; asegúrese de haber completado la **Sección IV: Funciones para la configuración**, Capítulo 2: Modo INSTRUMENT SETUP, *CM/CPE Settings* antes de proseguir con este capítulo.

# **Conexión a la red**

Verifique en la barra de estatus que el campo a la izquierda de la hora diga **RDY** (listo). Esto indica que el instrumento está listo para conectarse a la red del módem de cable.

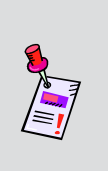

**Nota:** Si el instrumento no indica **RDY** (listo) dentro de 10 segundos (30 segundos si el SSL está instalado) después de haberlo encendido, apague la unidad y vuelva a encenderla. Si el mensaje **RDY** nunca aparece, es posible que no tenga instalada la opción Ethernet (CI-1, CI-2, CI-3, o CI-4) en el 860 DSP.

#### Módem de cable interno

Enchufe la conexión de cable a la entrada **SLM/ FORWARD** del instrumento; a continuación

seleccione el icono **PING** del menú **INSTALLER.** La

#### ventana **LOGGING ON TO NETWORK**

(estableciendo conexión en la red) mostrará el progreso del proceso de conexión.

Cuando haya terminado de ingresar, se mostrará el modo **PING**.

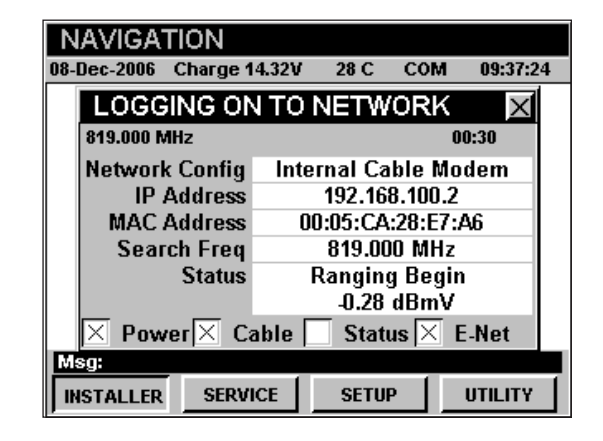

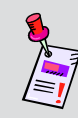

**Nota:** Si no ha configurado la frecuencia portadora de datos descendente por defecto, o si ésta está incorrecta, puede tomarle varios minutos al módem para encontrar la portadora de datos descendente.

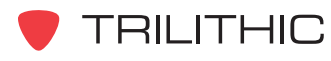

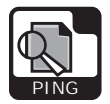

#### Puerto RJ45 externo

Enchufe la conexión externa de red al puerto Ethernet del instrumento, seguidamente seleccione

el icono **PING** del menú **INSTALLER.**

La ventana **LOGGING ON TO NETWORK** (estableciendo conexión en la red) mostrará el progreso del proceso de conexión.

Cuando haya terminado de ingresar, se mostrará el modo **PING**.

#### **NAVIGATION** 07-Mar-2007 Charge 14.32V  $COM$ 14:50:00  $30<$ **LOGGING ON TO NETWORK** DHCP-1 00:00 **Network Config External RJ45 Port IP Address** Assigning IP **MAC Address Search Freg Status** Power Cable **Status** E-Net Ping **SERVICE SETUP UTILITY INSTALLER**

# **Cómo introducir el nombre del host o IP**

Necesitará introducir una dirección para hacer ping. Puede introducir el **Host Name** (nombre del host) (por ejemplo: *www.860dsp.com*) o la **Host IP** (IP del host) (por ejemplo: 10.1.1.4).

- Para introducir el **Host Name** use los botones para resaltar **Host Name;** pulse el botón ; utilizando el teclado alfanumérico introduzca el nombre al cual desea hacer ping, y luego presione el botón Ent).
- **Para introducir el Host IP** use los botones para resaltar **Host IP**; utilizando el teclado alfanumérico introduzca la dirección a la cual desea hacer ping, y luego presione el botón  $E_{\text{int}}$ .
- Para seleccionar a partir de una lista de direcciones de Internet favoritas, previamente almacenadas, pulse la tecla programable **FAVORITE** (favoritos); utilice los botones  $\left(\blacktriangle\right)\left(\blacktriangledown\right)$  para resaltar la dirección de Internet deseada y seguidamente pulse el botón Ent). Asimismo, puede seleccionar

la dirección de Internet deseada pulsando el botón alfanumérico correspondiente.

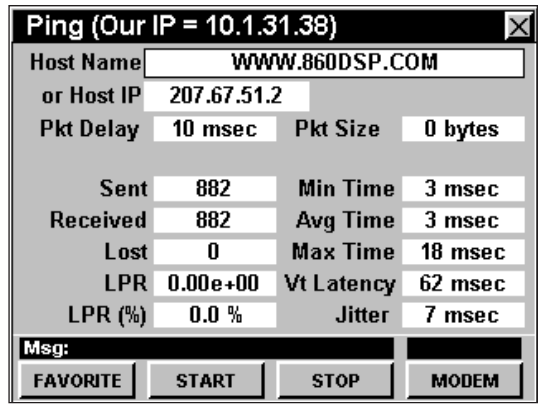

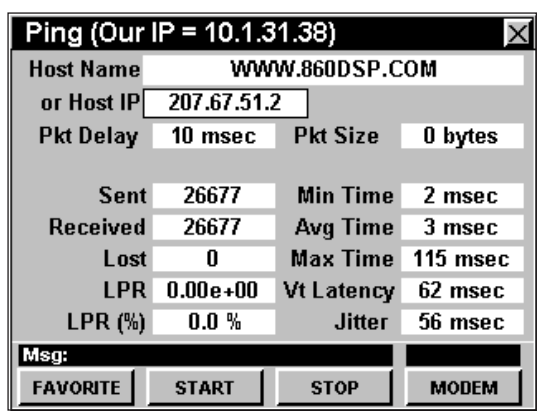

**TRILITHIC** 

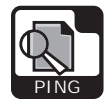

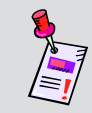

**Nota:** Observe que la dirección IP de su instrumento se muestra en la barra de título, en la parte superior de la pantalla.

# **Editar el retardo del paquete de datos**

El retardo del paquete de datos determina con cuánta frecuencia se transmiten los paquetes. Para cambiar el retardo del paquete de datos use los botones  $\bigcirc$ para resaltar **Pkt Delay** (retardo del paquete) y utilice

 $\log$  botones  $\left(\triangle\right)\left(\triangledown\right)$  para cambiar el retardo del paquete de datos. El retardo del paquete de datos puede ajustarse entre 10 mseg y 1000 mseg, en incrementos de 10 mseg.

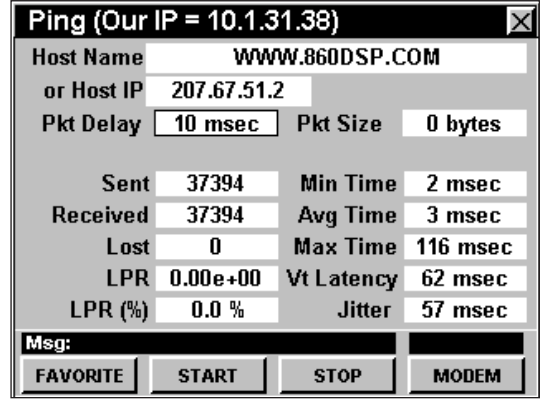

# **Editar la dimensión del paquete de datos**

El tamaño del paquete de datos determina la dimensión de la carga útil del paquete de datos que se trAansmite. Para cambiar el tamaño del paquete de datos use los botones para resaltar **Pkt Size** (tamaño del paquete) y utilice los botones  $\left(\triangle\right)\left(\mathbf{v}\right)$  para cambiar el tamaño del paquete de datos. El tamaño del paquete de datos puede ajustarse a 0, 32, 64, 256, 512, 768 o 1024 bytes.

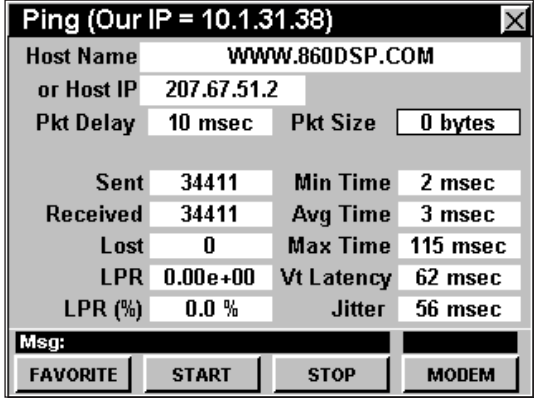

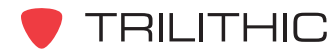

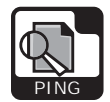

#### **Cómo hacer ping al host de la red**

Para hacer ping al host, pulse la tecla programable **START** (inicio). El instrumento continuará haciendo ping al servidor y actualizará el estatus de la prueba en la pantalla, hasta que usted pulse la tecla programable **STOP** (detener).

Un ping satisfactorio mostrará cero paquetes de datos **Lost** (perdidos), a medida que la cantidad de paquetes de datos **Sent** (enviados) y **Received** (recibidos) aumente.

Un ping no satisfactorio mostrará un incremento de la **LPR** (siglas en inglés correspondientes a tasa de paquetes perdidos), a medida que aumenta la cantidad de paquetes de datos **Sent** y **Received**.

#### Ping (Our IP = 10.1.31.38) **Host Name** WWW.860DSP.COM or Host IP 207.67.51.2 Pkt Delay 10 msec Pkt Size 0 bytes 191 **Min Time** 3 msec **Sent Received** 191 Avg Time 3 msec  $\overline{0}$ **Max Time** 27 msec Lost  $LPR$   $0.00e+00$ Vt Latency 62 msec  $0.0%$ **Jitter** 12 msec  $LPR$   $(\%)$ Msg: **FAVORITE START STOP MODEM**

#### **Visualización de la información del módem**

Para ver la información del módem interno, pulse la tecla programable **MODEM .** Para regresar al modo **PING** pulse el botón Bk.

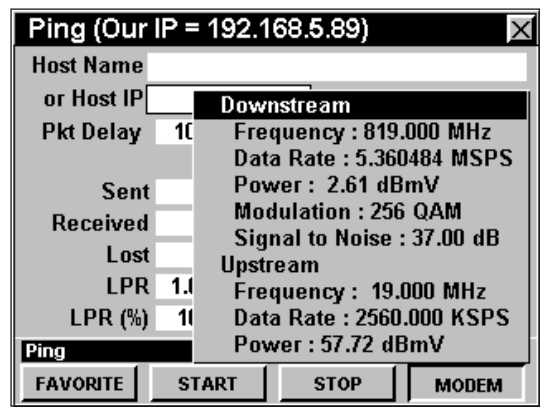

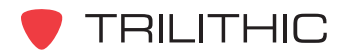

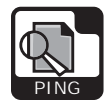

# **Opciones del menú de función**

Se puede tener acceso al menú de función pulsando el botón **F**<sub>n</sub> mientras se encuentre en el modo **PING**.

Desde el modo **PING** se puede tener acceso a las siguientes opciones del menú de función:

- Control de contraste y congelamiento de la pantalla
- Captura de la pantalla
- Ayuda en contexto
- Guardar los registros de información
- Eliminar los favoritos

#### Ping (Our IP =  $10.1.31.38$ ) **Host Name** WWW.860DSP.COM or Host IP 207.67.51.2 Pkt Delay 10 msec  $Pkt Size \nightharpoonup 0$  bytes Contrast / Freeze #1 **Screen Capture** #2 ś. msec **Context Help**  $#3$ msec Recei Save Data Log  $#4$ msec **Clear Favorites** #5 **LPR 0.00e+00 VILatency 62** msec  $LPR$   $(\%)$  $0.0 \%$ **Jitter** 9 msec Msg: **FAVORITE START STOP MODEM**

#### Opciones básicas del menú de función

Las siguientes funciones se describen en la **Sección I: Los fundamentos**, Capítulo 6: Opciones básicas del menú de función:

- Control de contraste y congelamiento de la pantalla
- Captura de la pantalla
- Ayuda en contexto
- Guardar los registros de información

#### Eliminar los favoritos

Esta opción se usa para eliminar la lista de favoritos previamente almacenada, que se muestra cuando se selecciona la tecla programable **FAVORITE** .

Para usar esta opción, pulse el botón  $F_n$ , use los

botones (A) **(V)** para resaltar **Clear Favorites** (eliminar favoritos) y seguidamente pulse el botón

. También puede seleccionar **Clear Favorites** pulsando  $(5)$ .

Después de eliminar la lista de sus favoritos, el instrumento recordará las próximas cuatro direcciones que se introduzcan.

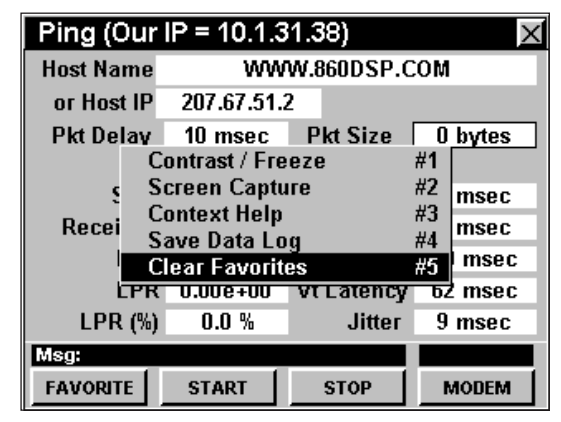

TRILITHIC

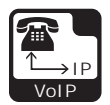

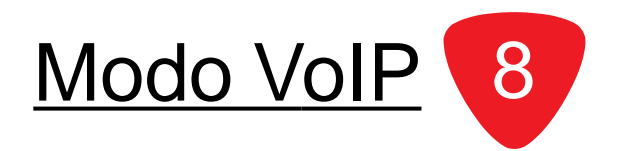

## **Introducción**

En el modo **VoIP** (protocolo de voz en Internet) el instrumento puede comprobar la tasa de datos efectivos de los canales ascendentes y descendentes de una conexión de módem de cable, utilizando un módem incorporado o un módem externo. El DSP 860 DSPi básico viene equipado con el modo **VoIP** como una función estándar. Para usar el modo **VoIP** en su 860 DSP, el instrumento debe estar equipado con la opción Ethernet (CI-1, CI-2, CI-3, o CI-4).

El instrumento prueba los diferentes parámetros cuantificables que afectan la calidad de una llamada y proporciona los resultados de las mediciones para probar la proximidad con respecto a una falla potencial. Esta prueba utiliza un protocolo de red llamado RTP (siglas en inglés correspondientes a protocolo de emisión en tiempo real). El instrumento establecerá una conexión al servidor indicado en el puerto 24007. El instrumento y el servidor negocian los parámetros de prueba desde el modo **INSTRUMENT SETUP** (configuración del instrumento), así como también sincronizan sus relojes. Seguidamente, el servidor y el medidor se comunican usando un RTP sobre un protocolo UDP (siglas en inglés correspondientes a protocolo de datagrama del usuario) en el puerto 24007. Una vez que se hayan transmitido todos los paquetes de datos y tanto el servidor como el medidor los hayan recibido, los resultados se calculan y se comparan con los límites definidos por el usuario.

Esta sección le proporcionará información básica de cómo usar el modo **VoIP**, incluyendo:

- Configuración necesaria
- Conexión a la red
- Cómo introducir la IP del servidor
- Ejecución de una prueba de **VoIP**
- Visualización de los detalles de la prueba de **VoIP**

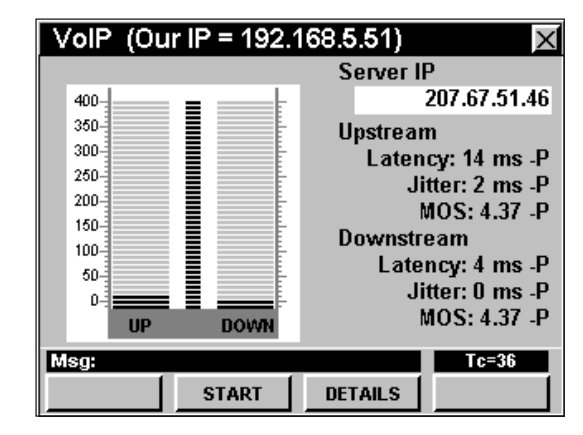

• Opciones del menú de función

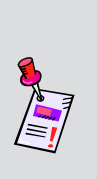

**Nota:** El modo **VoIP** es una función opcional del 860 DSP. Para ver las funciones instaladas en el instrumento, vea la **Sección IV: Funciones para la configuración**, Capítulo 5: Modo INSTRUMENT INFORMATION. Si no tiene el modo **VoIP** instalado en su instrumento, puede llamar a Trilithic al (800) 344-2412 para pedir esta opción y empezar a usarla hoy mismo.

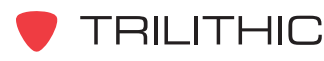

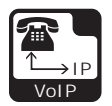

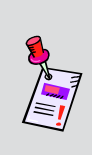

**Nota:** Si su instrumento no posee todas las características mostradas en este capítulo, visite la página en Internet *www.trilithic.com* para actualizar sin costo alguno su firmware (soporte lógico inalterable). Esto le permitirá actualizar su instrumento para poder utilizar todas las funciones gratis más recientes que se incluyen en este modo.

# **Configuración necesaria**

Para usar el modo **VoIP**, tendrá que configurar algunos parámetros básicos; asegúrese de haber completado la **Sección I: Los fundamentos**, Capítulo 5: Configuración inicial, antes de proseguir con este capítulo.

Para usar el modo **VoIP** con un módem de cable interno, tendrá que configurar dicho módem; asegúrese de haber completado la **Sección IV: Funciones para la configuración**, Capítulo 2: Modo INSTRUMENT SETUP, *CM/CPE Settings* antes de proseguir con este capítulo.

Para usar el modo **VoIP**, deberá configurar el modo **VoIP**, asegúrese de haber completado la **Sección IV: Funciones para la configuración**, Capítulo 2: Modo INSTRUMENT SETUP, *VOIP Settings* antes de proseguir con este capítulo.

A fin de que su instrumento pruebe la tasa de datos ascendente y descendente, debe enviar y recibir un archivo desde un servidor. Antes de usar el modo **VoIP**, su Departamento de Informática deberá configurar dicho servidor. Es preferible usar un servidor ubicado dentro de su sistema local para evitar la deformación del rendimiento total de los resultados, debido a enrutamiento excesivo o al tráfico de Internet. El programa utilitario del servidor debe ser el Trilithic VoIP RPT Test Server o el Trilithic Communications Test Server.

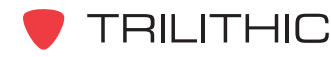

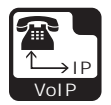

# **Conexión a la red**

Verifique en la barra de estatus que el campo a la izquierda de la hora diga **RDY** (listo). Esto indica que el instrumento está listo para conectarse a la red del módem de cable.

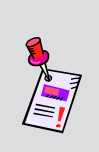

**Nota:** Si el instrumento no indica **RDY** (listo) dentro de 10 segundos (30 segundos si el SSL está instalado) después de haberlo encendido, apague la unidad y vuelva a encenderla. Si el mensaje **RDY** nunca aparece, es posible que no tenga instalada la opción Ethernet (CI-1, CI-2, CI-3, o CI-4) en el 860 DSP.

#### Módem de cable interno

Enchufe la conexión de cable a la entrada **SLM/ FORWARD** del instrumento; a continuación

seleccione el icono **VoIP IP IP** del menú **INSTALLER.**

#### La ventana **LOGGING ON TO NETWORK**

(estableciendo conexión en la red) mostrará el progreso del proceso de conexión.

Cuando haya terminado de ingresar, se mostrará el modo **VoIP**.

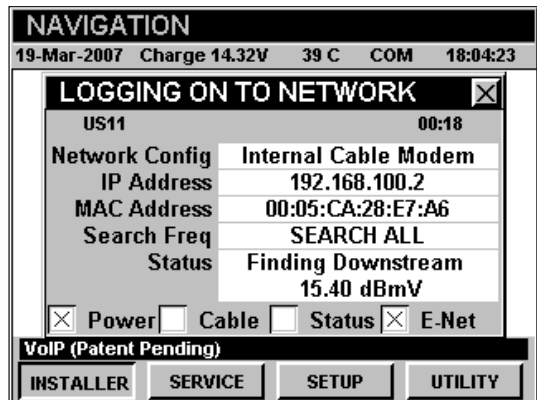

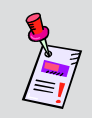

**Nota:** Si no ha configurado la frecuencia portadora de datos descendente por defecto, o si ésta está incorrecta, puede tomarle varios minutos al módem para encontrar la portadora de datos descendente.

#### Puerto RJ45 externo

Enchufe la conexión externa de red al puerto Ethernet del instrumento, seguidamente seleccione

el icono **VoIP IP IP** del menú **INSTALLER.**

La ventana **LOGGING ON TO NETWORK** (estableciendo conexión en la red) mostrará el progreso del proceso de conexión.

Cuando haya terminado de ingresar, se mostrará el modo **VoIP**.

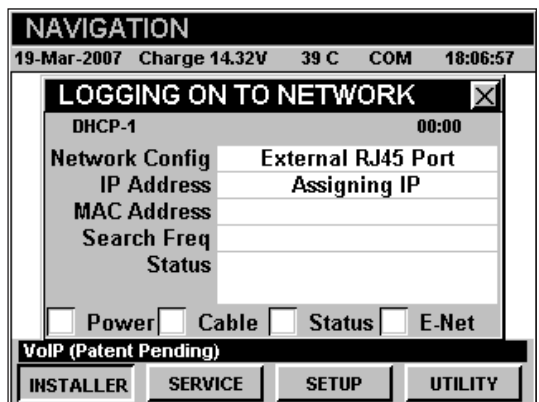

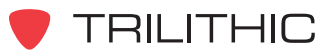

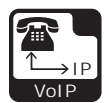

# **Cómo introducir la IP del servidor**

Deberá introducir la dirección del servidor al que se va a conectar.

Para ingresar la **Server IP** (IP del servidor) use los botones para resaltar **Server IP,** pulse el botón , utilizando el teclado alfanumérico introduzca la dirección del servidor al que desea conectarse y luego pulse el botón **Ent**).

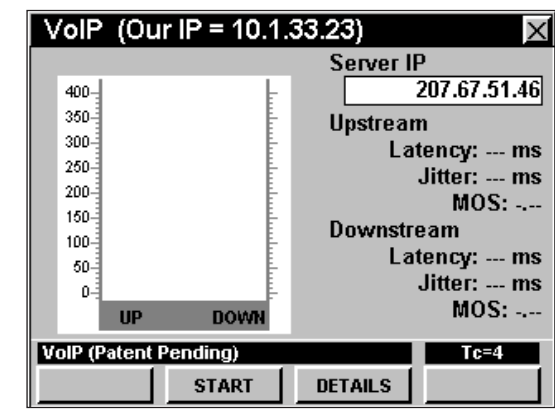

# **Ejecución de una prueba de VoIP**

Para ejecutar la prueba de **VoIP**, pulse la tecla programable **START** (inicio).

El instrumento mostrará el progreso de la prueba de **VoIP** en el gráfico de barras.

Cuando la prueba haya finalizado, el instrumento mostrará los resultados de **Latency** (latencia), **Jitter** (oscilación) y **MOS** en ascenso y descenso. La "P" o la "F" al lado de los resultados de ascenso y descenso indican el estatus de la prueba, ya sea Pass (aceptable) o Fail (inadecuado).

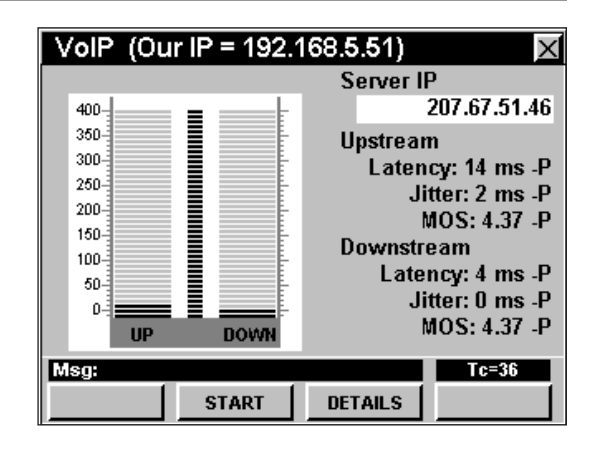

# **Visualización de los detalles de la prueba de VoIP**

Para ver los resultados en detalle de la prueba **VoIP**, pulse la tecla programable **DETAILS** (detalles).

Se abrirá la ventana **RESULTS** (resultados). Si los resultados ocupan más de una pantalla, use el botón para recorrer los resultados.

Para regresar al modo **VoIP** pulse el botón BR.

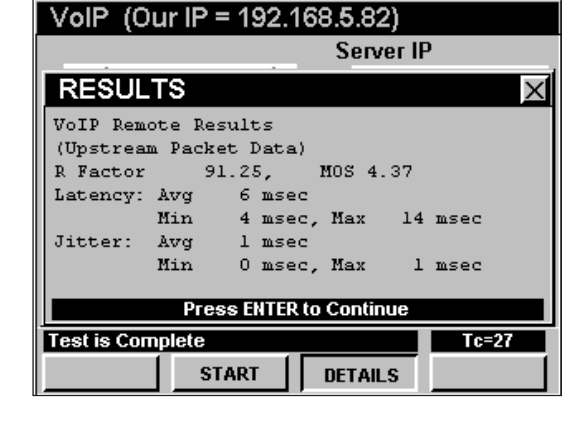

**TRILITHIC** 

860 DSP y 860 DSPi - Manual de Operación, Sección II: Funciones del Instalador 2.65

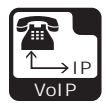

# **Opciones del menú de función**

Se puede tener acceso al menú de función pulsando el botón mientras se encuentre en modo **VoIP**.

Desde el modo **VoIP** se puede tener acceso a las siguientes opciones del menú de función:

- Control de contraste y congelamiento de la pantalla
- Captura de la pantalla
- Ayuda en contexto
- Guardar los registros de información
- Alta prioridad encendida/apagada

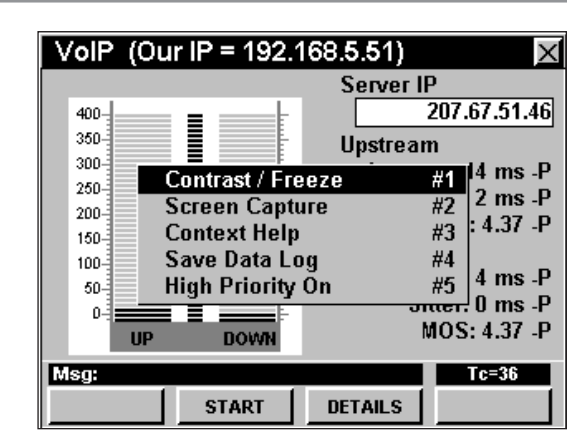

#### Opciones básicas del menú de función

Las siguientes funciones se describen en la **Sección I: Los fundamentos**, Capítulo 6: Opciones básicas del menú de función:

- Control de contraste y congelamiento de la pantalla
- Captura de la pantalla
- Ayuda en contexto
- Guardar los registros de información

#### Alta prioridad encendida/apagada

Esta opción se usa con el Unsolicited Grant Service (UGS, siglas en inglés correspondientes a servicio concedido sin solicitud) para identificar la conexión de prueba como un canal de prueba de alta prioridad, a fin de proporcionar un flujo de servicio de alta prioridad durante el transcurso la prueba.

Para usar esta opción, pulse el botón (Fn), use los botones (A) **(v**) para resaltar **High Priority On/Off** (alta prioridad encendida/apagada) y seguidamente pulse el botón . También puede seleccionar **High Priority On/Off** pulsando  $\boxed{5}$ .

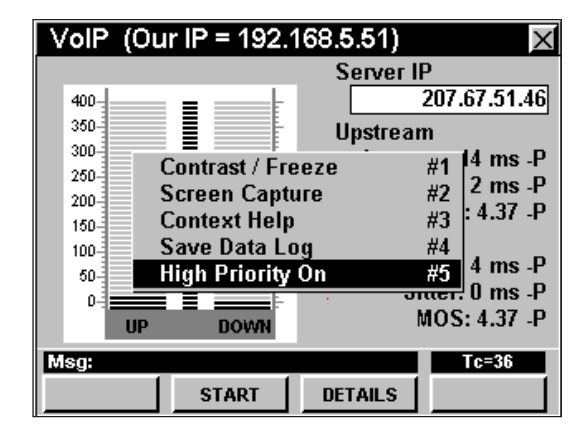

TRILITHIC

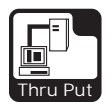

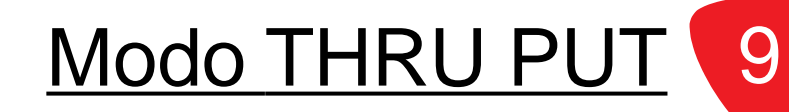

#### **Introducción**

En el modo **THRU PUT** (rendimiento total) el instrumento puede comprobar la tasa de datos efectivos de los canales ascendentes y descendentes de una conexión de módem de cable, utilizando un módem incorporado o un módem externo. El DSP 860 DSPi básico viene equipado con el modo **THRU PUT** como una función estándar. Para poder usar el modo **THRU PUT** en su 860 DSP, el instrumento debe estar equipado con la opción Ethernet (CI-1, CI-2, CI-3, o CI-4).

El instrumento prueba la tasa de datos enviando y recibiendo un archivo desde un servidor en la red. El instrumento viene con un archivo de prueba en ascenso de 1 MB, codificado según la dirección MAC de su instrumento.

Esta sección le proporcionará información básica de cómo usar el modo **THRU PUT**, incluyendo:

- Configuración necesaria
- Conexión a la red
- Configuración de la IP del servidor
- Configuración del archivo de descarga
- Ejecución de una prueba ascendente
- Ejecución de una prueba descendente
- Uso de la función GOTO
- Visualización de la información del módem
- Opciones del menú de función

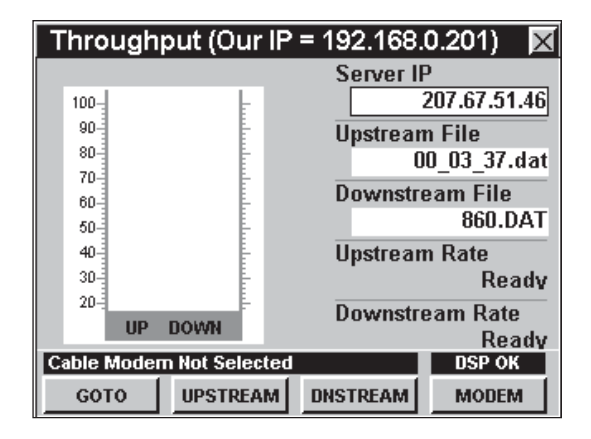

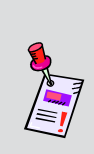

**Nota:** El modo **THRU PUT** es una función opcional del 860 DSP. Para ver las funciones instaladas en el instrumento, vea la **Sección IV: Funciones para la configuración**, Capítulo 5: Modo INSTRUMENT INFORMATION. Si no tiene el modo **THRU PUT** instalado en su instrumento, puede llamar a Trilithic al (800) 344-2412 para pedir esta opción y comenzar a usarla hoy mismo.

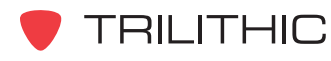

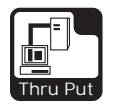

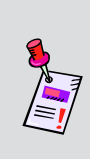

**Nota:** Si su instrumento no posee todas las características mostradas en este capítulo, visite la página en Internet *www.trilithic.com* para actualizar sin costo alguno su firmware (soporte lógico inalterable). Esto le permitirá actualizar su instrumento para poder utilizar todas las funciones gratis más recientes que se incluyen en este modo.

# **Configuración necesaria**

Para usar el modo **THRU PUT**, tendrá que configurar algunos parámetros básicos; asegúrese de haber completado la **Sección I: Los fundamentos**, Capítulo 5: Configuración inicial, antes de proseguir con este capítulo.

Para usar el modo **THRU PUT** con un módem de cable interno, deberá configurar dicho módem; asegúrese de haber completado la **Sección IV: Funciones para la configuración**, Capítulo 2: Modo INSTRUMENT SETUP, *CM/CPE Settings* antes de proseguir con este capítulo.

A fin de que su instrumento pruebe la tasa de datos ascendente y descendente, debe enviar y recibir un archivo desde un servidor. Antes de usar el modo **THRU PUT**, su Departamento de informática deberá configurar dicho servidor. Es preferible usar un servidor ubicado dentro de su sistema local para evitar la deformación del rendimiento total de los resultados, debido a enrutamiento excesivo o al tráfico de Internet. El servidor debe soportar los protocolos de transferencia de archivos que usa el instrumento.

Trilithic recomienda el uso del programa utilitario Trilithic Communications Server Application.

Para ver los tipos de archivo que soporta su instrumento, siga las instrucciones para conectarse a la red y luego pulse las teclas programables **UPSTREAM** (ascendente) y **DNSTREAM** (descendente).

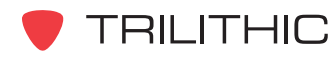

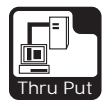

# **Conexión a la red**

Verifique en la barra de estatus que el campo a la izquierda de la hora diga **RDY** (listo). Esto indica que el instrumento está listo para conectarse a la red del módem de cable.

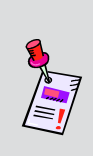

**Nota:** Si el instrumento no indica **RDY** (listo) dentro de 10 segundos (30 segundos si el SSL está instalado) después de haberlo encendido, apague la unidad y vuelva a encenderla. Si el mensaje **RDY** nunca aparece, es posible que no tenga instalada la opción Ethernet (CI-1, CI-2, CI-3, o CI-4) en el 860 DSP.

#### Módem de cable interno

Enchufe la conexión de cable a la entrada **SLM/ FORWARD** del instrumento; a continuación

seleccione el icono **Thru Put** del menú **INSTALLER.** La ventana **LOGGING ON TO NETWORK**

(estableciendo conexión en la red) mostrará el progreso del proceso de conexión.

Cuando haya terminado de ingresar, se mostrará el modo **THRU PUT**.

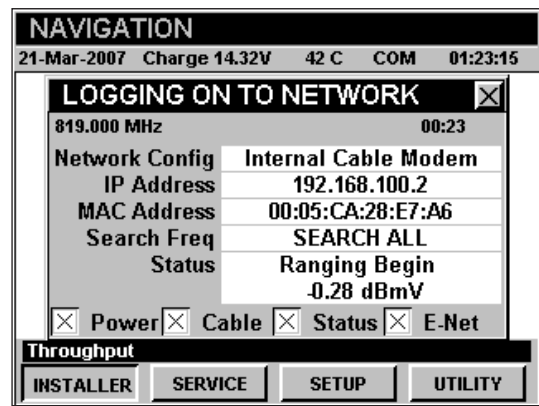

**Nota:** Si no ha configurado la frecuencia portadora de datos descendente por defecto, o si ésta está incorrecta, puede tomarle varios minutos al módem para encontrar la portadora de datos descendente.

#### Puerto RJ45 externo

Enchufe la conexión externa de red al puerto Ethernet

del instrumento, seguidamente seleccione el icono **F** 

#### del menú **INSTALLER.**

La ventana **LOGGING ON TO NETWORK** (estableciendo conexión en la red) mostrará el progreso del proceso de conexión.

Cuando haya terminado de ingresar, se mostrará el modo **THRU PUT**.

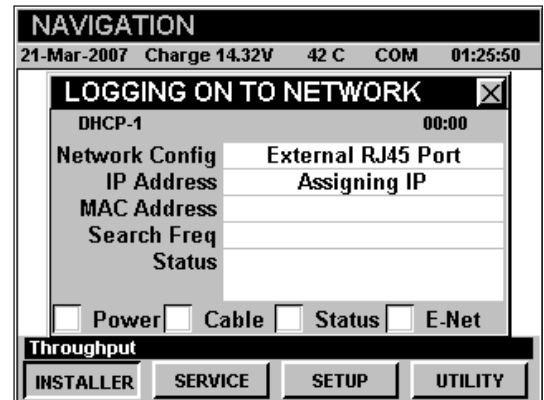

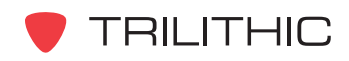

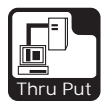

# **Configuración de la IP del servidor**

Para configurar la **Server IP** (IP del servidor) use los botones **a p** para resaltar **Server IP**, luego ingrese la **Server IP** con el teclado alfanumérico y seguidamente pulse el botón  $E<sub>nt</sub>$ . Una vez configurada, el instrumento recordará la IP.

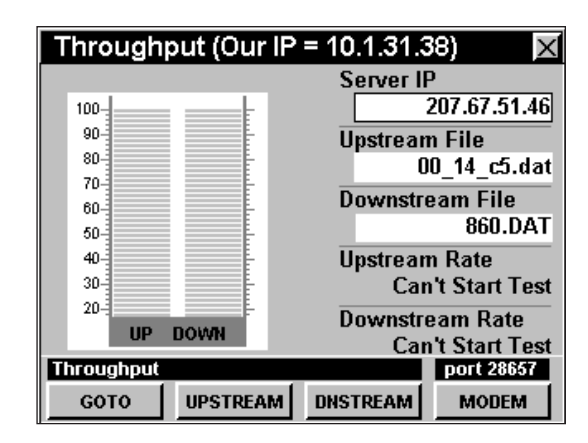

# **Configuración del archivo de descarga**

Cuando realice una prueba de rendimiento total descendente, el instrumento descargará un archivo desde el servidor. El tamaño del archivo descargado debería ser de aproximadamente 1 MB.

Para determinar el **Downstream File** (archivo de descarga) use los botones  $\bigcirc$   $\bigcirc$  para resaltar **Downstream File**, luego introduzca el nombre del archivo utilizando el teclado alfanumérico y a continuación pulse el botón **Ent**).

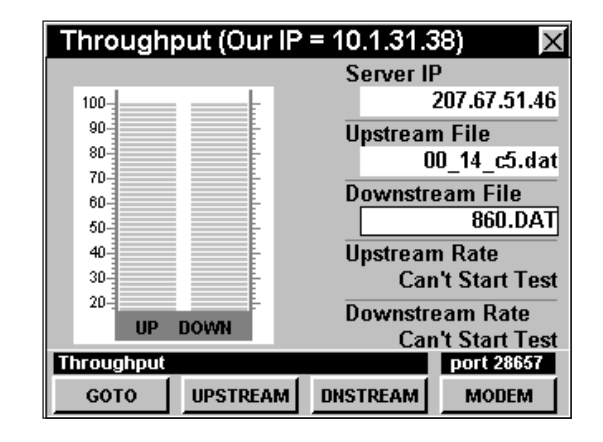

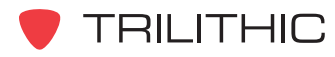

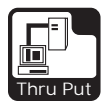

# **Ejecución de una prueba ascendente**

Para ejecutar una prueba de rendimiento total ascendente, pulse la tecla programable **UPSTREAM** , (ascendente); use los botones  $\bigcirc$   $\bigcirc$  para resaltar el

protocolo de prueba deseado y luego pulse el botón Ent). También puede seleccionar el protocolo de prueba deseado pulsando los botones alfanuméricos correspondientes.

El instrumento mostrará el progreso de la transferencia ascendente del archivo en el gráfico de barras.

Cuando la prueba haya finalizado, el instrumento mostrará la tasa de datos efectiva del flujo ascendente.

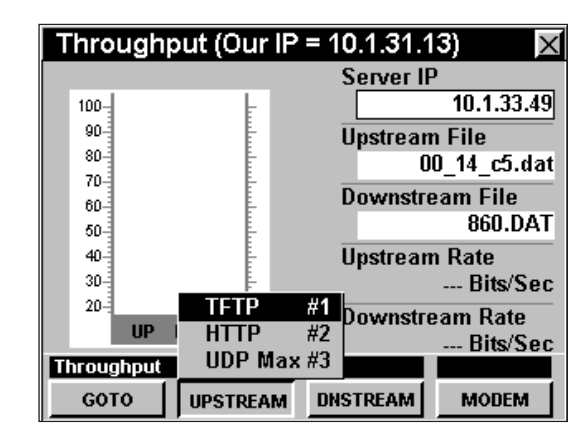

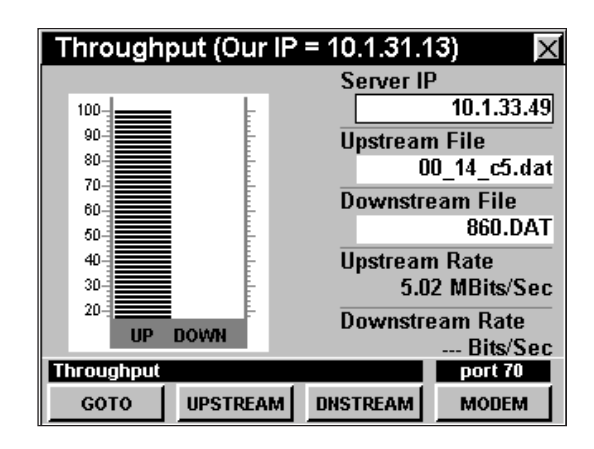

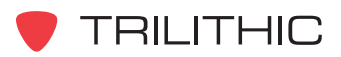

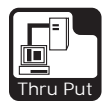

# **Ejecución de una prueba descendente**

Para ejecutar una prueba de rendimiento total descendente, pulse la tecla programable **DNSTREAM** (descendente); use los botones  $\left(\blacksquare\right)\nabla$  para resaltar el protocolo de prueba deseado y luego pulse el botón Ent).

También puede seleccionar el protocolo de prueba deseado pulsando los botones alfanuméricos correspondientes.

El instrumento mostrará el progreso de la transferencia de descarga del archivo en el gráfico de barras.

Cuando la prueba haya finalizado, el instrumento mostrará la tasa de datos efectiva del flujo descendente.

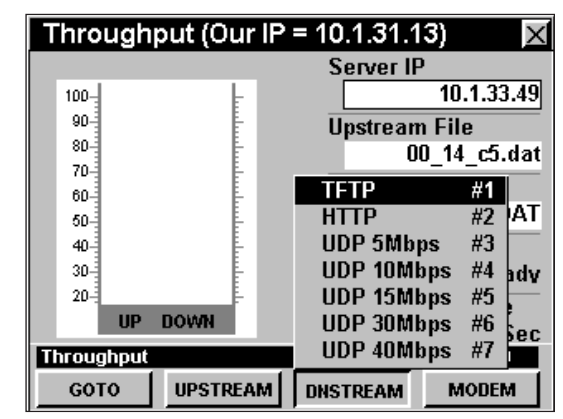

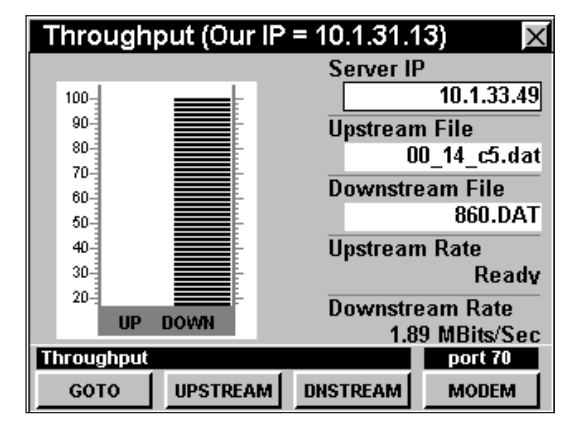

**Nota:** Los protocolos de prueba UDP 15, 30, y 40 Mbps se encuentran disponibles únicamente para los instrumentos que tengan instalada la opción Ethernet Option (CI-4). Esta opción proporciona una conexión de red de 100 Mbps. Para ver las funciones instaladas en el instrumento, vea la **Sección IV: Funciones para la configuración**, Capítulo 5: Modo INSTRUMENT INFORMATION. Si no tiene el modo Ethernet Option (CI-4) instalado en su instrumento, puede llamar a Trilithic al (800) 344-2412 para pedir esta opción y comenzar a usarla hoy mismo.

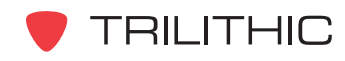

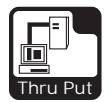

# **Uso de la función GOTO**

La tecla programable **GOTO** el e proporciona un acceso rápido a las funciones relacionadas con la medición.

#### GOTO PING / LPR

Desde el modo **THRU PUT** puede pasar rápidamente al modo **PING.**

Para cambiar al modo **PING**, pulse la tecla

programable **GOTO** , use los botones (A)  $(\mathbf{v})$  para seleccionar **PING / LPR** y luego presione el botón

. También puede seleccionar **PING / LPR** pulsando  $(2)$ .

Una vez que esté en el modo **PING**, puede probar el módem de cable interno como se describió en el Capítulo 7: Modo PING, de esta sección del manual. Para regresar al modo **THRU PUT** pulse el botón B<sub>k</sub>

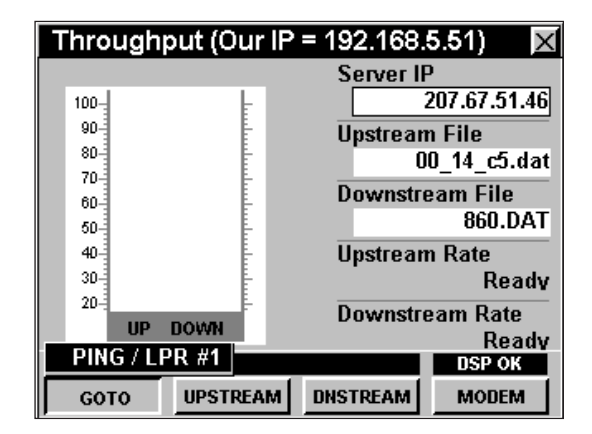

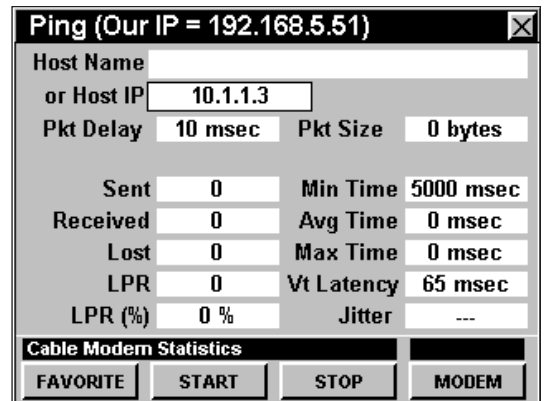

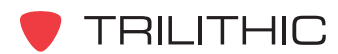

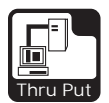

# **Visualización de la información del módem**

Para ver la información del módem interno, pulse la tecla programable **MODEM** . Para regresar al modo **THRU PUT** pulse el botón Bk.

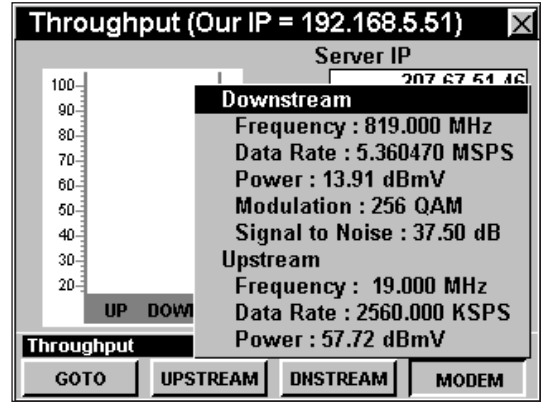

# **Opciones del menú de función**

Se puede tener acceso al menú de función pulsando el botón mientras se encuentre en modo **THRU PUT**.

Desde el modo **THRU PUT** se puede tener acceso a las siguientes opciones del menú de función:

- Control de contraste y congelamiento de la pantalla
- Captura de la pantalla
- Ayuda en contexto
- Guardar los registros de información
- Cambio del puerto HTTP
- Cambio del puerto TFTP
- Cambo del puerto UDP

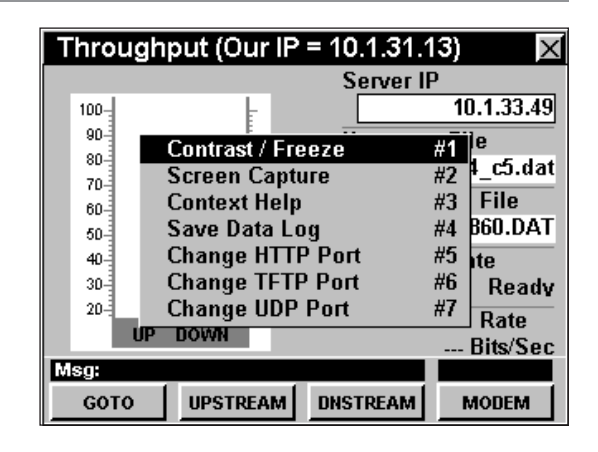

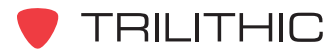

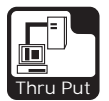

#### Opciones básicas del menú de función

Las siguientes funciones se describen en la **Sección I: Los fundamentos**, Capítulo 6: Opciones básicas del menú de función:

- Control de contraste y congelamiento de la pantalla
- Captura de la pantalla
- Ayuda en contexto
- Guardar los registros de información

#### Cambio del puerto HTTP

Esta opción se utiliza para configurar el puerto HTTP que empleará el instrumento para conectarse al High Speed Throughput Test Suite (paquete de prueba de rendimiento total de alta velocidad) del 860 DSPi.

Para usar esta opción, pulse el botón (Fn), use los botones (A) **(V)** para resaltar **Change HTTP Port** (cambiar puerto HTTP), y seguidamente pulse el botón . También puede seleccionar **Change HTTP Port** pulsando (5).

- El menú de función se cerrará, y se abrirá la ventana **Change HTTP Port**.
- Introduzca el número del puerto utilizando el teclado alfanumérico y luego pulse el botón Ent).

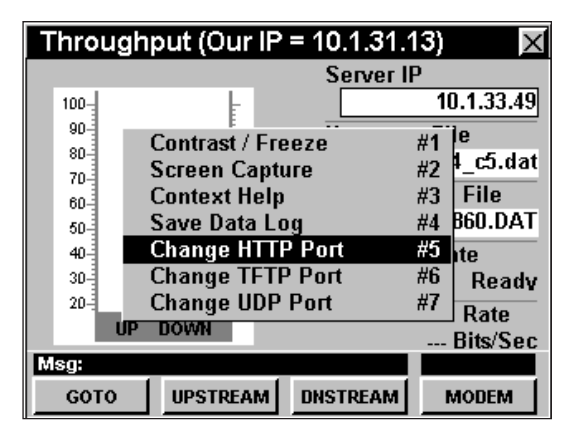

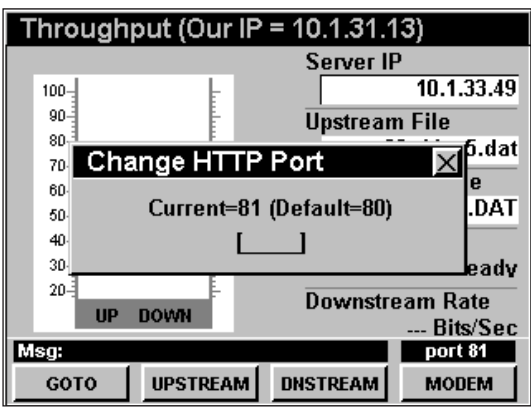

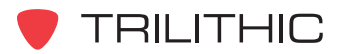

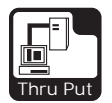

#### Cambio del puerto TFTP

Esta opción se utiliza para configurar el puerto TFTP que empleará el instrumento para conectarse al High Speed Throughput Test Suite (paquete de prueba de rendimiento total de alta velocidad) del 860 DSPi.

Para usar esta opción, pulse el botón (Fn), use los botones **A v** para resaltar **Change TFTP Port** (cambiar puerto TFTP), y seguidamente pulse el botón . También puede seleccionar **Change TFTP Port pulsando ...** 

- El menú de función se cerrará, y se abrirá la ventana **Change TFTP Port.**
- Introduzca el número del puerto utilizando el teclado alfanumérico y luego pulse el botón Ent).

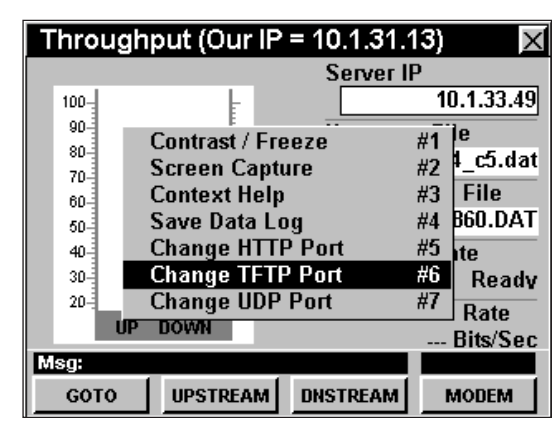

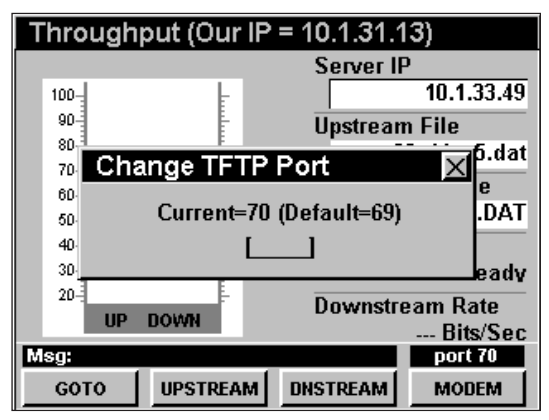

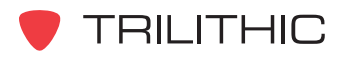

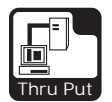

#### Cambio del puerto UDP

Esta opción se utiliza para configurar el puerto UDP que empleará el instrumento para conectarse al High Speed Throughput Test Suite (paquete de prueba de rendimiento total de alta velocidad) del 860 DSPi.

Para usar esta opción, pulse el botón (Fn), use los botones (A) **v**) para resaltar **Change UDP Port** (cambiar puerto UDP), y seguidamente pulse el botón **Ent**). También puede seleccionar **Change UDP Port** pulsando  $\sqrt{2}$ .

- El menú de función se cerrará, y se abrirá la ventana **ChangeUDP Port.**
- Introduzca el número del puerto utilizando el teclado alfanumérico y luego pulse el botón Ent).

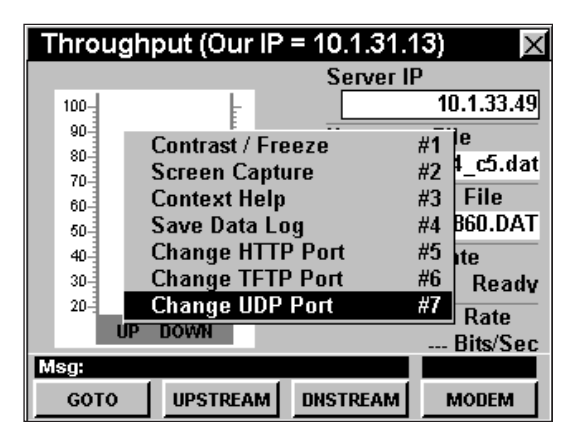

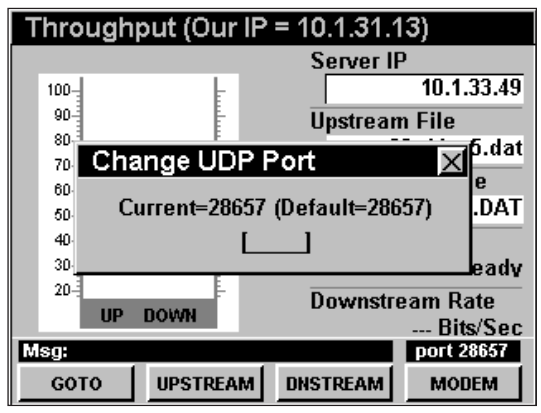

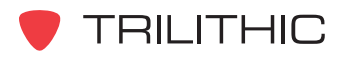

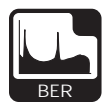

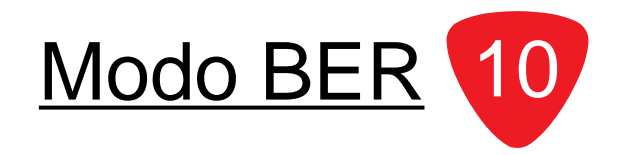

## **Introducción**

IEn el modo **BER** (tasa de bits erróneos), el instrumento puede probar la relación de bits degradados contrastándolos con los bits de datos totales de un canal seleccionado. El DSP 860 DSPi básico viene equipado con el modo **BER** como una función estándar. Para poder utilizar el modo **BER** en su 860 DSP, el instrumento deberá estar equipado con la opción QAM (QA-1).

También puede actualizar el modo **BER** agregando la opción de acondicionamiento para video digital mejorado (IL-1 o IL-2). Esta opción proporcionará un apoyo interpolar intenso para el modo **BER** en el 860 DSP y el 860 DSPi. Esta opción de acondicionamiento es para instrumentos fabricados antes de marzo de 2005. Todos los instrumentos elaborados a partir de esta fecha ya vienen equipados con la opción de acondicionamiento IL-1 o IL-2 como una característica estándar.

En el modo BER el instrumento permanece en un canal particular, haciendo un recuento de los bits buenos y observando los bits individuales degradados. La relación de bits degradados/bits totales es el impulso BER.

Esta sección le proporcionará información básica de cómo usar el modo **BER**, incluyendo:

- Configuración necesaria
- Ajuste de los canales
- Ajuste de la escala de tiempo
- Configuración del plan de canales
- Reinicio de la prueba BER
- Visualización de los resultados de la prueba
- Opciones del menú de función

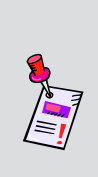

**Nota:** El modo **BER** es una función opcional del 860 DSP. Para ver las funciones instaladas en el instrumento, vea la **Sección IV: Funciones para la configuración**, Capítulo 5: Modo INSTRUMENT INFORMATION. Si no tiene el modo **BER** instalado en su instrumento, puede llamar a Trilithic al (800) 344-2412 para pedir esta opción y empezar a usarla hoy mismo.

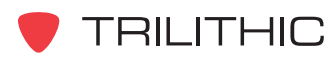

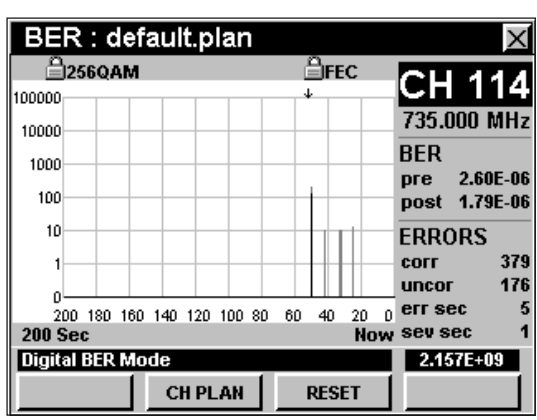

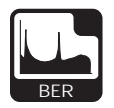

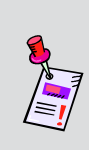

**Nota:** Si su instrumento no posee todas las características mostradas en este capítulo, visite la página en Internet *www.trilithic.com* para actualizar sin costo alguno su firmware (soporte lógico inalterable). Esto le permitirá actualizar su instrumento para poder utilizar todas las funciones gratis más recientes que se incluyen en este modo.

# **Configuración necesaria**

Para usar el modo **BER**, tendrá que configurar algunos parámetros básicos; asegúrese de haber completado la **Sección I: Los fundamentos**, Capítulo 5: Configuración inicial antes de proseguir con este capítulo.

#### **Ajuste de los canales**

Para cambiar el canal, utilice los botones  $\bigcirc$   $\bigcirc$  para resaltar el número del canal; utilice los botones  $\left(\blacksquare\right)\left(\blacktriangledown\right)$ para incrementar o disminuir el valor, o introduzca el número del canal deseado o la frecuencia, utilizando el teclado alfanumérico y pulsando seguidamente el botón Ent).

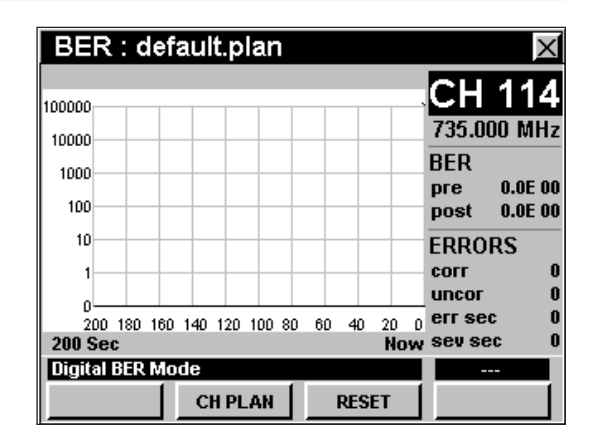

# **Ajuste de la escala de tiempo**

Para cambiar la escala de tiempo del gráfico de tiempo utilice los botones  $\bigodot$   $\bigtriangledown$  para resaltar la escala de tiempo y utilice los botones  $\triangle$   $\triangledown$  para aumentar o disminuir el valor.

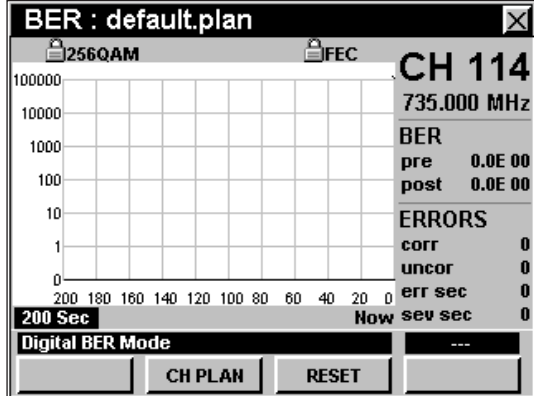

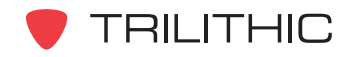

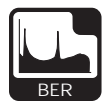

# **Configuración del plan de canales**

El instrumento sintoniza los canales de acuerdo a un plan de canales predeterminado. En la barra de título aparece el plan que se encuentra actualmente seleccionado. Para cambiar el plan de canales pulse la tecla programable **CH PLAN** (plan de canales); se abrirá la ventana **Open File** (abrir archivo). Use los botones

 $\textcircled{a}$   $\textcircled{a}$   $\textcircled{r}$  para seleccionar el plan de canales que desea, a partir de la lista de planes de canales

disponibles, y luego pulse el botón **Ent**). También puede seleccionar el plan de canales deseado pulsando los botones alfanuméricos correspondientes.

Para poder ver los canales en su sistema deberá tener un plan de canales del sistema actualizado.

#### **Reinicio de la prueba BER**

Para reiniciar la prueba **BER** pulse la tecla programable **RESET** (restablecer)**.** La prueba BER restablecerá la medición del tiempo a cero segundos y se reiniciará la prueba **BER**.

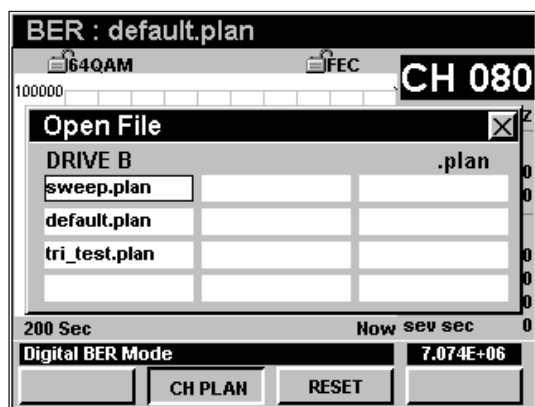

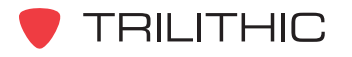

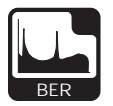

#### **Visualización de los resultados de la prueba**

El modo **BER** presenta una estadística de bits erróneos según se describe a continuación:

- El **BER** se expresa como la relación proporcional de bits erróneos con respecto a bits totales. Esta relación se presenta como un número individual con el formato "3E-7" o "7E-6". Al comienzo de la prueba la BER se muestra como 0E-0, luego cambia para mostrar la BER a medida que los bits erróneos se acumulan en el transcurso de la prueba.
	- Los resultados de la prueba se presentan tanto en valores **pre-FEC** (antes de reparar los FEC), como **post-FEC** (después de reparar los FEC).
- El total de códigos erróneos y corregidos, así como los códigos erróneos e incorregibles, se expresan como los totales de la ejecución.
	- El total de códigos de la ejecución que se corrigieron con el FEC, se muestran como **corr.**
	- El número de códigos que no pudieron corregirse por medio del FEC, se muestran como **uncor**.
- Los segundos erróneos y los segundos con demasiados errores, se expresan como totales de la ejecución.
	- En esta convención, BER se expresa como la cantidad de segundos de datos que contenían uno o más bits que requerían corrección FEC.
	- Los segundos que fueron reparados satisfactoriamente se muestran como **err sec**.
	- Los segundos en los cuales había un bit demasiado dañado para repararlo, se muestran como **sev sec**.
- Gráfico de tiempo
	- Los códigos erróneos se muestran como marcas sobre una línea horizontal que se expande de un lado a otro de la pantalla, representando la progresión del tiempo. Los eventos más recientes se muestran en el lado derecho del gráfico; los eventos más antiguos aparecen a la izquierda. La ventaja de esta convención es que la información mostrada siempre es significativa, independientemente de la duración de la prueba, y la exposición gráfica facilita la detección de los patrones de recurrencia. Los códigos corregidos por unidad de tiempo se muestran como líneas grises claras y los códigos incorregibles por unidad de tiempo se muestran como líneas negras.
	- La escala X representa la cantidad de segundos en la prueba.
	- La escala Y representa la cantidad de errores en cada intervalo de tiempo representado por la escala X completa.

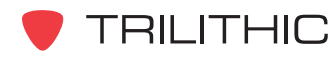

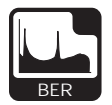

# **Opciones del menú de función**

Se puede tener acceso al menú de función pulsando el botón mientras se encuentre en el modo **BER**.

Desde el modo **BER** se puede tener acceso a las siguientes opciones del menú de función:

- Control de contraste y congelamiento de la pantalla
- Captura de la pantalla
- Ayuda en contexto
- Guardar los registros de información

#### Opciones básicas del menú de función

Las siguientes funciones se describen en la **Sección I: Los fundamentos**, Capítulo 6: Opciones básicas del menú de función:

- Control de contraste y congelamiento de la pantalla
- Captura de la pantalla
- Ayuda en contexto
- Guardar los registros de información

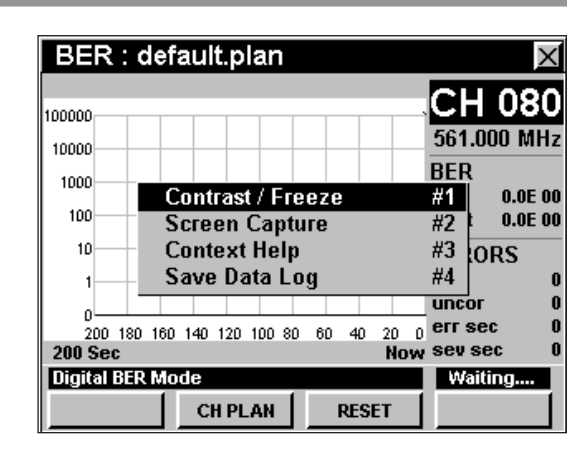

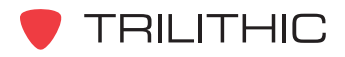

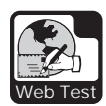

Modo WEB TEST

# **Introducción**

El modo **WEB TEST** (prueba de Internet) se usa para probar si el instrumento tiene una conexión activa a Internet. Para poder utilizar el modo **WEB TEST** en su 860 DSPi, el instrumento deberá estar equipado con la opción Power Pack (PP-1). Para poder usar el modo **WEB TEST** en su 860 DSP, el instrumento debe estar equipado con la opción Ethernet (CI-1, CI-2, CI-3, o CI-4).

Esta sección le proporcionará información básica de cómo usar el modo **WEB TEST**, incluyendo:

- Configuración necesaria
- Ejecución de una prueba de Internet
- Opciones del menú de función

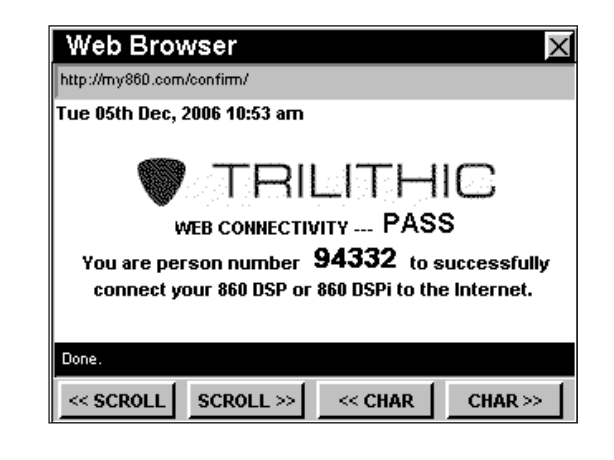

**Nota:** El modo **WEB TEST** es una función opcional del 860 DSP y el 860 DSPi. Para ver las funciones instaladas en el instrumento, vea la **Sección IV: Funciones para la configuración**, Capítulo 5: Modo INSTRUMENT INFORMATION. Si no tiene el modo **WEB TEST** instalado en su instrumento, puede llamar a Trilithic al (800) 344-2412 para pedir esta opción y empezar a usarla hoy mismo.

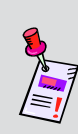

**Nota:** Si su instrumento no posee todas las características mostradas en este capítulo, visite la página en Internet *www.trilithic.com* para actualizar sin costo alguno su firmware (soporte lógico inalterable). Esto le permitirá actualizar su instrumento para poder utilizar todas las funciones gratis más recientes que se incluyen en este modo.

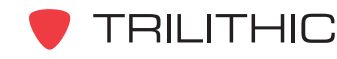

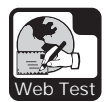

#### **Configuración necesaria**

Para usar el modo **WEB TEST**, tendrá que configurar algunos parámetros básicos; asegúrese de haber completado la **Sección I: Los fundamentos**, Capítulo 5: Configuración inicial, antes de proseguir con este capítulo.

Para usar el modo **WEB TEST** con un módem de cable interno, deberá configurar dicho módem; asegúrese de haber completado la **Sección IV: Funciones para la configuración**, Capítulo 2: Modo INSTRUMENT SETUP, *CM/CPE Settings* antes de proseguir con este capítulo.

Para más información sobre cómo usar el modo **WEB BROWSER,** vea el Capítulo 12: Modo WEB BROWSER, en esta sección del manual.

#### **Ejecución de una prueba de Internet**

Cuando el modo **WEB TEST** se activa, el instrumento intentará conectarse a la página Web *http://my860dsp.com/confirm.*

Una vez que el modo **WEB TEST** se conecta exitosamente a esta página Web, ésta mostrará **WEB CONNECTIVITY...PASS** (conexión a Internet...aceptable).

Cuando el modo **WEB TEST** no puede conectarse exitosamente a dicha página Web, ésta mostrará un error en la página Web**.** Si esto sucede, verifique las conexiones y pruebe nuevamente.

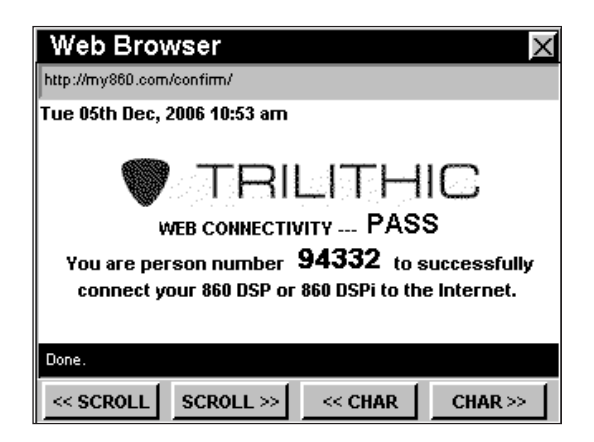

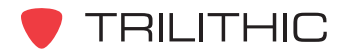

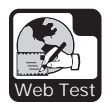

# **Opciones del menú de función**

Se puede tener acceso al menú de función pulsando el botón mientras se encuentre en el modo **WEB TEST**.

Desde el modo **WEB TEST** se puede tener acceso a las siguientes opciones del menú de función:

- Control de contraste y congelamiento de la pantalla
- Captura de la pantalla
- Ayuda en contexto
- Actualizar el navegador
- Devolver el navegador
- Avanzar el navegador
- Actualizar el navegador
- Página de inicio del navegador
- Navegación fuera de línea
- Borrar caché fuera de línea

#### Opciones básicas del menú de función

Las siguientes funciones se describen en la **Sección I: Los fundamentos**, Capítulo 6: Opciones básicas del menú de función:

- Control de contraste y congelamiento de la pantalla
- Captura de la pantalla
- Ayuda en contexto

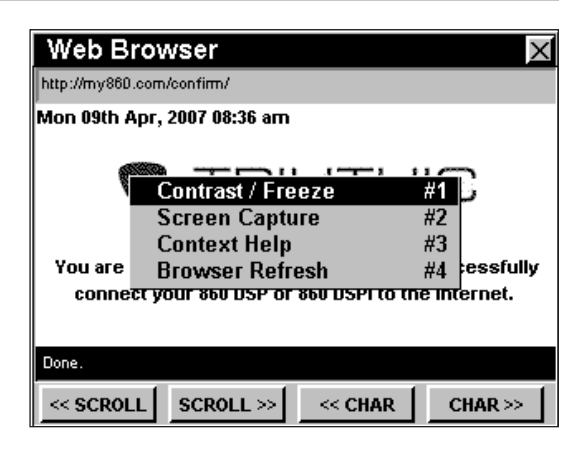

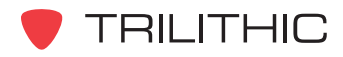

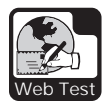

#### Actualizar el navegador

Esta opción se usa para refrescar la página Web en la que se encuentra actualmente el navegador.

Para usar esta opción, pulse el botón Fn, use los botones **A v** para resaltar **Browser Refresh** (actualizar el navegador) y seguidamente presione el botón . También puede seleccionar **Browser Refresh pulsando ...** 

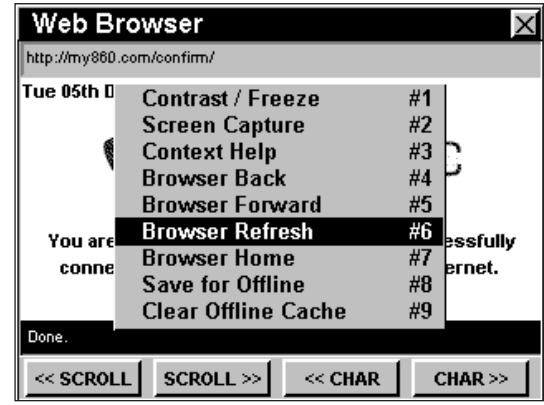

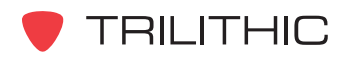
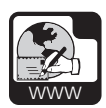

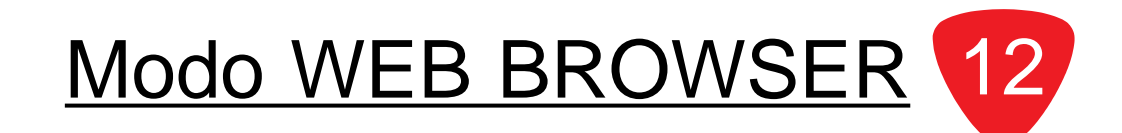

## **Introducción**

En el modo **WEB BROWSER** (navegador de Internet) el instrumento puede tener acceso a información en Internet y conectarse a aplicaciones a través de la Web, tales como administración de la fuerza laboral y monitoreo del estatus, o bien para recuperar información de las bases de datos técnicas. El modo **WEB BROWSER** se puede usar con un módem incorporado o por medio de una conexión Ethernet a un módem externo o a una red.

Para poder utilizar el modo **WEB BROWSER** en su 860 DSPi, el instrumento deberá estar equipado con la opción Power Pack (PP-1). Para poder usar el modo **WEB BROWSER** en su 860 DSP, el instrumento debe estar equipado con la opción Ethernet (CI-1, CI-2, CI-3, o CI-4).

Esta sección le proporcionará información básica de cómo usar el modo **WEB BROWSER**, incluyendo:

- Configuración necesaria
- Visión general del navegador
- **Navegación**
- Opciones del menú de función

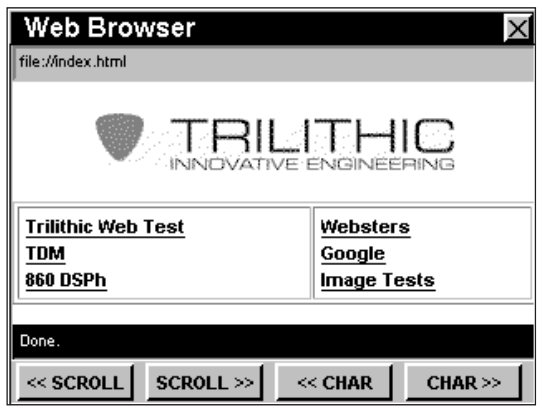

**Nota:** El modo **WEB BROWSER** es una función opcional del 860 DSP y el 860 DSPi. Para ver las funciones instaladas en el instrumento, vea la **Sección IV: Funciones para la configuración**, Capítulo 5: Modo INSTRUMENT INFORMATION. Si no tiene el modo **WEB BROWSER** instalado en su instrumento, puede llamar a Trilithic al (800) 344-2412 para pedir esta opción y empezar a usarla hoy mismo.

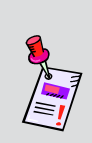

**Nota:** Si su instrumento no posee todas las características mostradas en este capítulo, visite la página en Internet *www.trilithic.com* para actualizar sin costo alguno su firmware (soporte lógico inalterable). Esto le permitirá actualizar su instrumento para poder utilizar todas las funciones gratis más recientes que se incluyen en este modo.

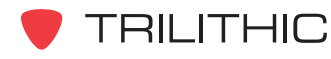

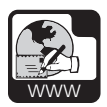

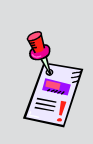

**Nota:** Ya que el navegador puede configurarse para que se dirija a cualquier página de Internet, en cualquier país, es posible retener (fijar) el modo **Web Browser.** Trilithic ha tomado todas las precauciones para prevenir problemas en el navegador; sin embargo, todavía existen muchas funciones que un navegador de Internet para escritorio puede realizar y que un navegador integrado tendrá dificultades al intentar mostrarlas. Por favor informe al soporte técnico de Trilithic cualquier dificultad.

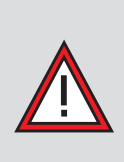

**PRECAUCIÓN:** Si experimentara complicaciones o una suspensión errática del funcionamiento mientras se encuentre en el modo **WEB BROWSER,** mantenga pulsado el botón (D) y el botón **(Fn)** al mismo tiempo durante cinco segundos, con el fin de forzar el reinicio del instrumento.

## **Configuración necesaria**

Para usar el modo **WEB BROWSER**, tendrá que configurar algunos parámetros básicos, asegúrese de haber completado la **Sección I: Los fundamentos**, Capítulo 5: Configuración inicial, antes de proseguir con este capítulo.

Para usar el modo **WEB BROWSER** con un módem de cable interno, deberá configurar dicho módem; asegúrese de haber completado la **Sección IV: Funciones para la configuración**, Capítulo 2: Modo INSTRUMENT SETUP, *CM/CPE Settings* antes de proseguir con este capítulo.

Para cambiar la presentación de la pantalla del navegador, ocultando o mostrando las barras de estatus, deberá configurar los atributos del navegador. Vea la **Section IV: Funciones para la configuración**, Capítulo 2: Modo INSTRUMENT SETUP, *BROWSER Settings.*

El navegador de Internet del 860 DSP tiene acceso limitado únicamente a las páginas de Internet listadas en su página de inicio interna (index.html), localizada en la unidad B.

Para editar el archivo index.html, tendrá que utilizar el software de WorkBench. Este le permitirá agregar o cambiar las páginas de Internet a las cuales tendrá acceso desde la página de inicio. Consulte el manual de operación del WorkBench para obtener más instrucciones.

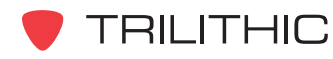

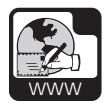

# **Visión general del navegador**

La pantalla del navegador contiene varias herramientas con las cuales usted debe familiarizarse antes de usar el navegador de Internet. Tómese un momento para ubicar las funciones básicas de la pantalla del navegador de Internet.

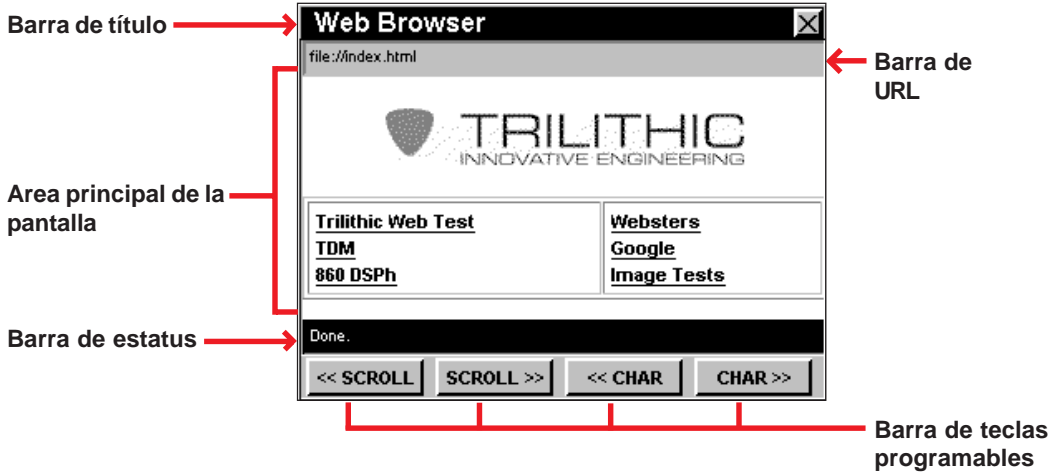

## Barra de título

La barra de título, localizada a lo largo de la parte superior de la pantalla, indica qué pantalla se está mostrando, tal como el **Web Browser** que se muestra arriba

#### Barra de URL

La barra de URL muestra la URL de la página de Internet en la que se encuentra actualmente.

#### Area principal de la pantalla

El área principal de la pantalla, ubicada debajo de la barra URL, muestra las páginas de Internet a las que se ha tenido acceso.

#### Barra de estatus

Debajo del área principal de la pantalla hay una barra negra de estatus. En ella aparecen mensajes de texto de una sola línea para informar al usuario acerca del estatus de una página de Internet.

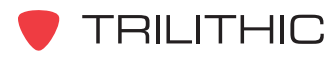

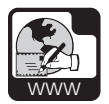

#### Barra de teclas programables

Debajo de la barra de mensaje hay cuatro teclas programables que corresponden e identifican las acciones asignadas a los cuatro botones amarillos del teclado.

Estas teclas programables se usan para tener acceso a las diferentes funciones de navegación en Internet.

## **Navegación**

#### Selección de enlaces

Use los botones  $\bigcirc$   $\bigcirc$  para desplazarse entre los campos seleccionables de una página de Internet.

Si presiona el botón Ent seleccionará un campo resaltado.

#### Desplazamiento en las páginas de Internet

Use las teclas programables **«SCROLL** y **SCROLL>>** para desplazamientos hacia la izquierda y hacia la derecha en la página de Internet.

Use los botones  $\triangle$   $\blacklozenge$  para desplazarse hacia arriba y hacia abajo en la página de Internet.

#### Introducir información

Para introducir números y texto use el teclado alfanumérico.

Use las teclas programables **EXARGAN Y CHAR>>** para mover el cursor hacia la izquierda y hacia la derecha cuando introduzca o edite un texto.

Use el botón  $\epsilon_{\rm nt}$  cuando haya terminado de ingresar el texto o los botones  $\textcircled{\frown}$  para cambiarse a un campo nuevo.

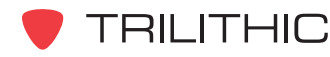

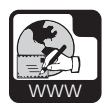

# **Opciones del menú de función**

Se puede tener acceso al menú de función pulsando el botón , mientras se encuentre en el modo **WEB BROWSER**.

Desde el modo **WEB BROWSER** se puede tener acceso a las siguientes opciones del menú de función:

- Control de contraste y congelamiento de la pantalla
- Captura de la pantalla
- Ayuda en contexto
- Devolver el navegador
- Avanzar el navegador
- Actualizar el navegador
- Página de inicio del navegador
- Navegación fuera de línea
- Borrar caché fuera de línea

## Opciones básicas del menú de función

Las siguientes funciones se describen en la **Sección I: Los fundamentos**, Capítulo 6: Opciones básicas del menú de función:

- Control de contraste y congelamiento de la pantalla
- Captura de la pantalla
- Ayuda en contexto

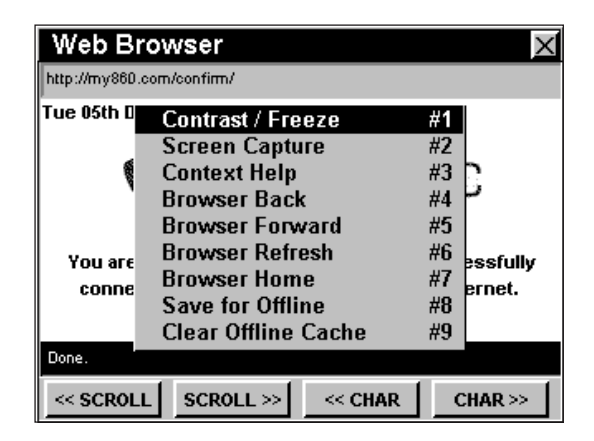

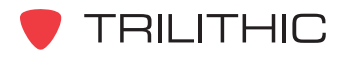

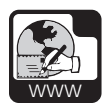

#### Devolver el navegador

Esta opción se usa para retroceder una página de Internet. Para usar esta opción, pulse el botón Fn, use los botones para resaltar **Browser Back** (devolver el navegador) y seguidamente presione el botón . También puede seleccionar **Browser Back** pulsando (4).

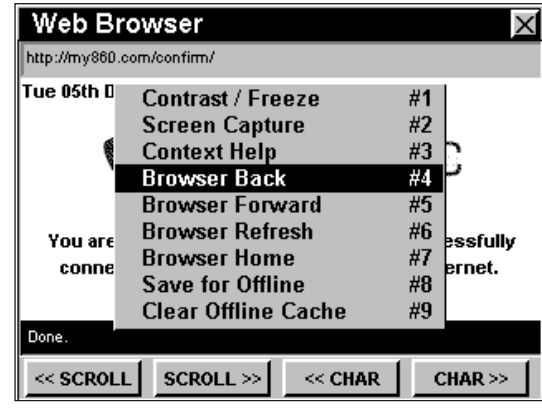

#### Avanzar el navegador

Esta opción se usa para adelantar una página de Internet.

Para usar esta opción, pulse el botón  $F_n$ , use los botones (A) **v**) para resaltar **Browser Forward** (adelantar el navegador) y seguidamente pulse el botón . También puede seleccionar **Browser Forward** pulsando  $\boxed{5}$ .

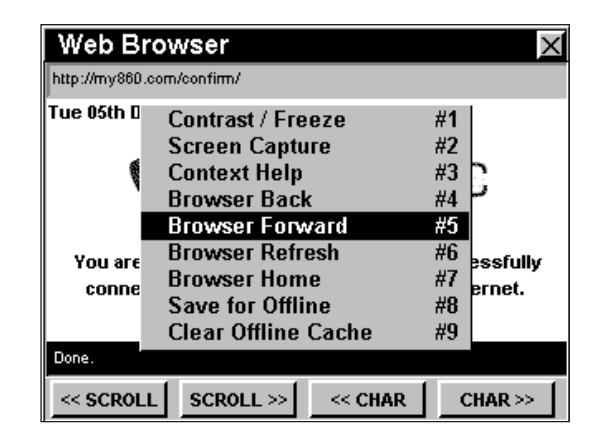

## Actualizar el navegador

Esta opción se usa para refrescar la página Web en la que se encuentra actualmente el navegador.

Para usar esta opción, pulse el botón (Fn), use los botones (A) **v**) para resaltar **Browser Refresh** (actualizar el navegador) y seguidamente presione el botón . También puede seleccionar **Browser Refresh pulsando ...** 

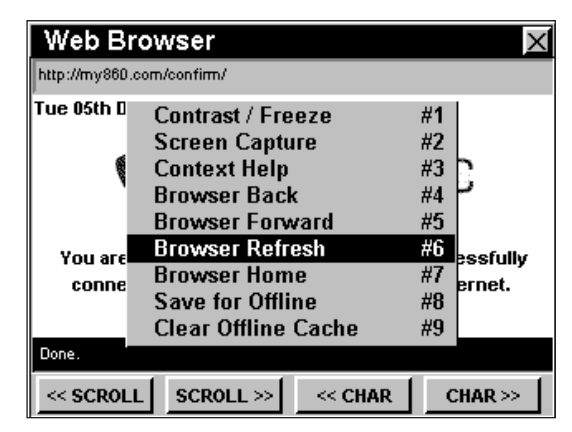

**TRILITHIC** 

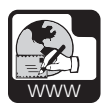

## Página de inicio del navegador

Esta opción se usa para ir a la página Web de inicio.

Para usar esta opción, pulse el botón  $F_n$ , use los botones **A v** para resaltar **Browser Home** (página de inicio) y seguidamente presione el botón  $E_{\text{int}}$ . También puede seleccionar **Browser Home** pulsando  $(7)$ .

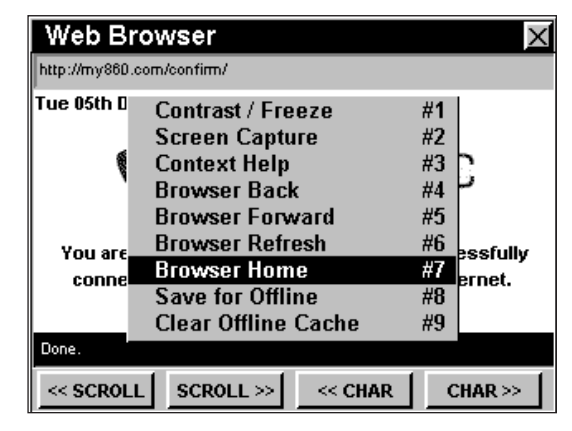

## Navegación fuera de línea

Puede guardar páginas de Internet para navegarlas fuera de línea cuando no haya conexión a Internet disponible.

Para usar esta opción para guardar una página de Internet para navegar fuera de línea, pulse el botón

**Fn**, use los botones **A (x)** para resaltar **Save for Offline** (guardar para usar fuera de línea) y seguidamente presione el botón **Ent**). También puede seleccionar **Save for Offline** pulsando . El instrumento guardará la página de Internet y los gráficos asociados en la memoria Flash Drive B.

Web Browser X http://my860.com/confirm/ Tue 05th D Contrast / Freeze #1 #2 **Screen Capture Context Help** #3 #4 **Browser Back Browser Forward** #5 **Browser Refresh** #6 essfullv You are **Browser Home** #7 conne. ernet. Save for Offline #8 **Clear Offline Cache** #9 Done. << SCROLL **SCROLL >>**  $<<$  CHAR  $CHAR$  $>$ 

Para usar esta opción para llamar páginas o gráficos cuando esté fuera de línea, pulse el botón **(En)**, use los botones  $\bigcirc$  **v**) para resaltar **Recall Offline** (llamar fuera de línea) y seguidamente pulse el botón **Ent**). También puede seleccionar **Recall Offline** pulsando **8**.

- El instrumento mostrará una lista de las páginas de Internet guardadas en la memoria caché.
- Use los botones  $\bigcirc$  para resaltar una página de Internet de la memoria caché.
- Para ver una selección resaltada, pulse el botón **Ent)**.

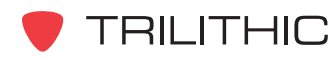

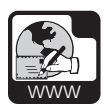

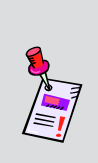

**Nota:** A fin de que los enlaces de una página Web a otra puedan funcionar fuera de línea, deberá almacenar las páginas de enlace para poder navegarlas cuando esté fuera de línea. Si intenta navegar una página que no se encuentre almacenada en la memoria caché, el instrumento le mostrará un mensaje de error. Use la función **Browser Back** para regresar a la página anterior.

## Borrar la memoria caché fuera de línea

Esta opción se usa para borrar de la memoria caché las páginas Web almacenadas para navegación fuera de línea.

Para usar esta opción, pulse el botón  $F_n$ , use los botones **A v** para resaltar **Clear Offline Cache** (borrar caché fuera de línea) y seguidamente presione el botón Ent. También puede seleccionar **Clear Offline Cache pulsando ...** 

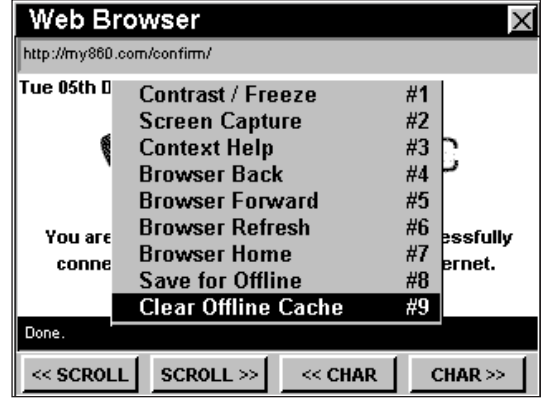

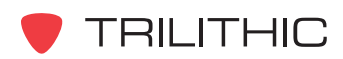

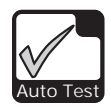

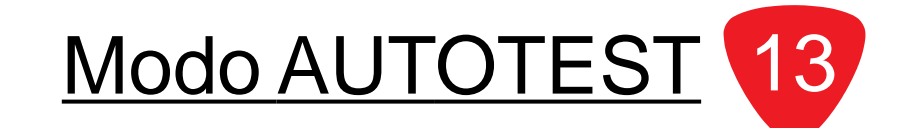

## **Introducción**

El modo **AUTOTEST** (prueba automática) efectúa una secuencia de operaciones especificadas por un "macro". Usted puede crear los macros de **AUTOTEST** manualmente o los puede cargar al instrumento usando el software de WorkBench. Cada macro es un "guión" que el instrumento puede seguir. Puede contener la mayoría de las funciones que el instrumento es capaz de realizar, incluyendo la selección de canales, el ajuste del nivel, las mediciones, las comparaciones de los límites y el registro de datos. En el instrumento se puede almacenar una lista de macros y usted puede seleccionar un macro para efectuar pruebas y generar informes en cualquier momento.

El 860 DSP y el 860 DSPi básicos vienen equipados con el modo **AUTOTEST** como una función estándar.

En el modo **AUTOTEST**, el instrumento muestra los resultados de una secuencia de prueba, la cual puede guardar en la memoria de la unidad. Los informes almacenados pueden llamarse usando el modo **AUTOTEST RESULTS** (resultados de prueba automática).

Esta sección le proporcionará información básica de cómo usar el modo **AUTOTEST**, incluyendo:

- Configuración necesaria
- Creación de macros para ejecución de pruebas automáticas
- Ejecución de macros de pruebas automáticas
- Opciones del menú de función

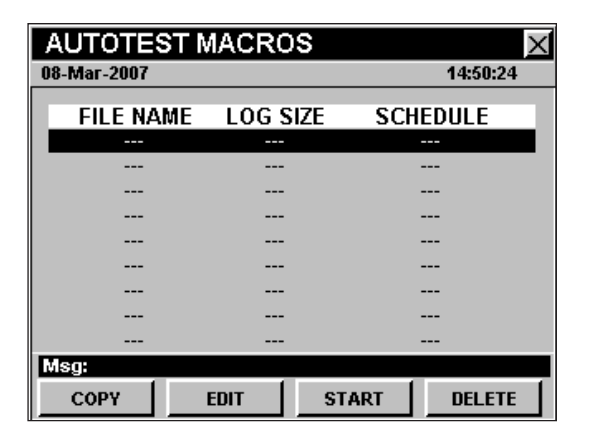

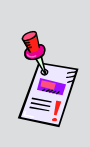

**Nota:** Si su instrumento no posee todas las características mostradas en este capítulo, visite la página en Internet *www.trilithic.com* para actualizar sin costo alguno su firmware (soporte lógico inalterable). Esto le permitirá actualizar su instrumento para poder utilizar todas las funciones gratis más recientes que se incluyen en este modo.

## **Configuración necesaria**

Para usar el modo **AUTOTEST**, tendrá que configurar algunos parámetros básicos; asegúrese de haber completado la **Sección I: Los fundamentos**, Capítulo 5: Configuración inicial, antes de proseguir con este capítulo.

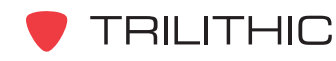

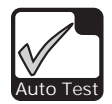

## **Creación de macros para ejecución de pruebas automáticas**

Los macros de **AUTOTEST** pueden incluir hasta 16 pruebas automatizadas que el instrumento puede realizar inmediatamente, en fechas y horas específicas, o periódicamente comenzando en una fecha y hora determinadas.

Creación de un nuevo macro

Para crear un macro de **AUTOTEST** nuevo, pulse la tecla programable **EDIT** (editar).

- Se abrirá la ventana **Create a New Macro** (crear nuevo macro).
- Introduzca el nombre del nuevo macro usando el teclado alfanumérico y luego pulse el botón Ent).
- Aparecerá la ventana **EDIT MACRO** (editar macro) con la opción **Step #1 of 16** (etapa 1 de 16) seleccionada. Si **Step #1 of 16** no aparece seleccionado, use las teclas **programables PRV** (anterior) o **NEXT** (siguiente) para seleccionar **Step #1 of 16**.

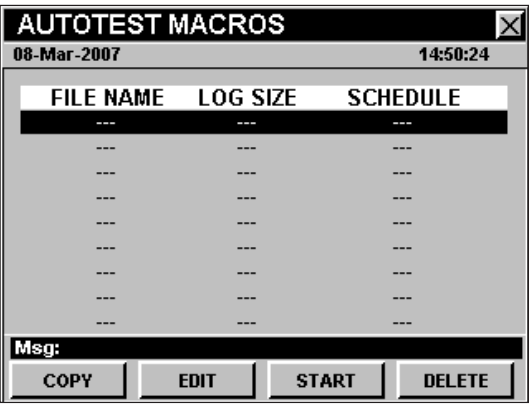

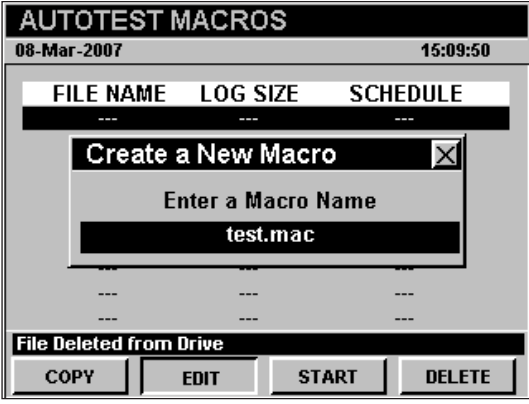

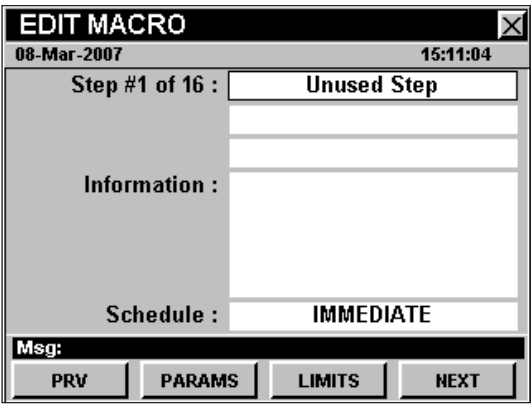

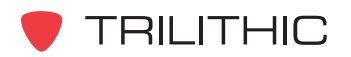

860 DSP y 860 DSPi - Manual de Operación, Sección II: Funciones del Instalador 2.96

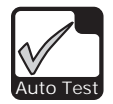

## Selección del tipo de prueba

Cuando se crea un nuevo macro aparece el tipo de prueba por defecto **Unused Step** (etapa sin usar).

Para seleccionar el tipo de prueba deseado, use los botones  $\bigcirc$  para resaltar el campo **Step #X or 16** (etapa #X o 16); use los botones  $\triangle$   $\triangledown$  para seleccionar el tipo de prueba deseado según se describe a continuación:

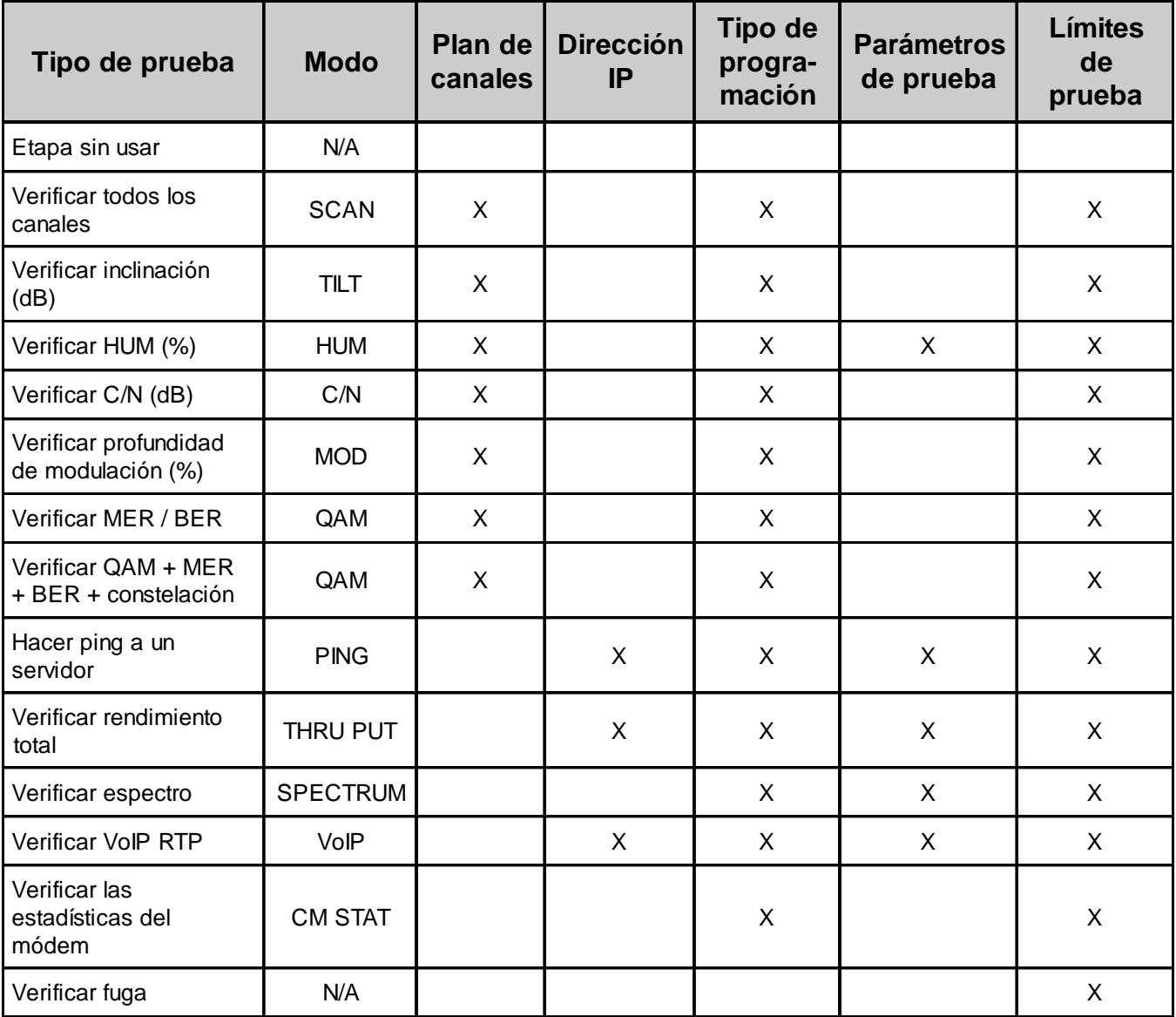

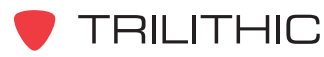

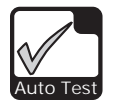

Si desea agregar otra etapa al macro, use la tecla programable **NEXT** (siguiente) para avanzar a la siguiente etapa en la secuencia de prueba automática. Puede definir la etapa tal y como se describió anteriormente. Se pueden definir hasta 16 etapas siguiendo este método.

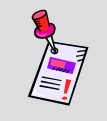

**Nota:** Las etapas de las pruebas de macros deben ser ininterrumpidas. El instrumento finaliza la ejecución de un macro en cuanto encuentre la primera etapa sin usar.

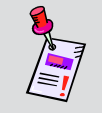

**Nota:** La medición de fuga exige el uso de un medidor de fuga externo, tal como el Seeker Lite² o Seeker.

## Selección de un plan de canales

Para seleccionar un plan de canales use los botones para resaltar el campo **Channel Plan** (plan de canales) y luego use los botones  $\left(\blacktriangle\right)\left(\blacktriangledown\right)$  para recorrer los planes de canales disponibles en el instrumento.

En el campo **Information** (información) se mostrará un breve resumen del **Channel Plan** seleccionado.

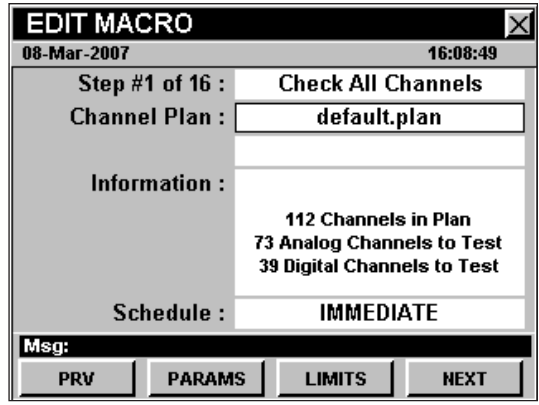

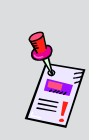

**Nota:** Asegúrese de verificar que el plan de canales que seleccione tenga canales designados para el tipo de prueba que está definiendo para esta etapa. Por ejemplo, si está definiendo una etapa como una prueba de **HUM** (zumbido), debe haber al menos un canal designado para **HUM**.

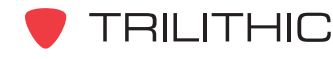

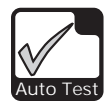

### Selección de una dirección IP

Para introducir una dirección IP, use los botones para resaltar el campo **IP Address** (dirección IP) y luego use el teclado alfanumérico para introducir la dirección IP; seguidamente pulse el botón Ent).

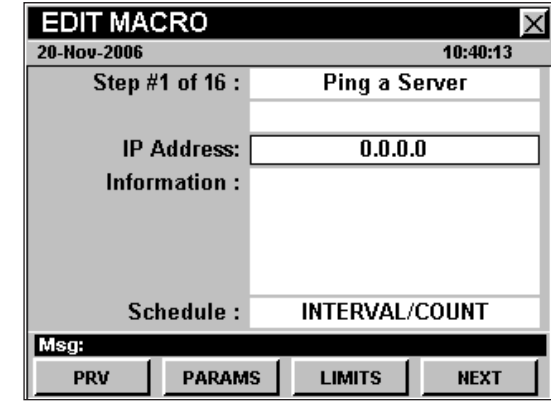

## Selección del tipo de programación

El tipo de programación se usa para controlar cómo y cuándo el instrumento ejecutará un macro. Para seleccionar un tipo de programación use los botones

 para resaltar el campo **Schedule** (programación) y luego use los botones  $(\blacktriangle)$  ( $\nabla$ ) para recorrer los tipos de programaciones disponibles en el instrumento.

- **IMMEDIATE** (inmediato) Ejecuta el macro inmediatamente.
- **INTERVAL / COUNT** (intervalo / conteo) Ejecuta el macro en una fecha y hora seleccionadas y repite el macro en intervalos regulares de tiempo.
- **SPECIFIED TIMES** (tiempos especificados) – Ejecuta el macro hasta en cuatro fechas y horas seleccionadas.

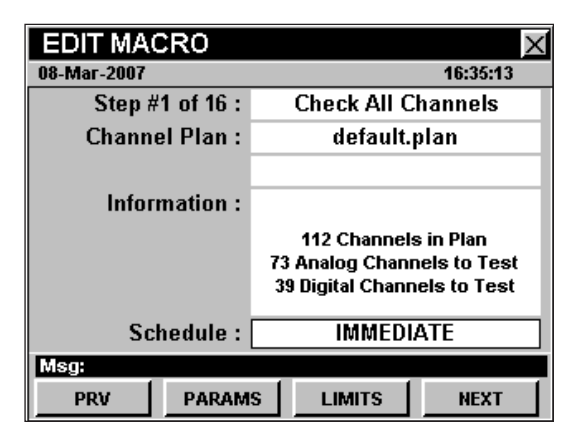

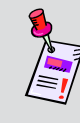

**Nota:** Puede cambiar el tipo de programación al momento de su ejecución; sin embargo, configurar la opción por defecto al método que usa más comúnmente le ahorrará tiempo a la hora de ejecutar el macro.

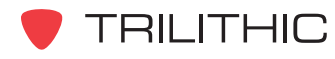

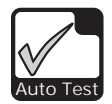

## Configuración de los parámetros de prueba

Para fijar los parámetros de prueba, use la tecla programable **PRV** (anterior) o REXT (siguiente) para resaltar la etapa de prueba deseada y a continuación pulse la tecla programable **PARAMS** (parámetros).

Después de configurar los parámetros de prueba pulse el botón BR para guardar los nuevos parámetros y regresar a la ventana **EDIT MACRO** (editar macro).

#### *Parámetros de prueba Check HUM (%)*

Cuando el tipo de prueba se configura a **Check HUM (%)** (verificar zumbido), use los botones  $\odot$   $\triangleright$  para resaltar los siguientes parámetros de prueba, y luego use los botones  $\left(\blacktriangle\right)\left(\blacktriangledown\right)$  para recorrer las opciones disponibles:

**Hum Type** (tipo de zumbido) – Ajusta la frecuencia de la electricidad AC que se usa para medir el HUM (zumbido) relacionado con la línea de electricidad. Puede seleccionar valores entre **60 kHz**, **120 kHz** o **< 1 kHz Value.**

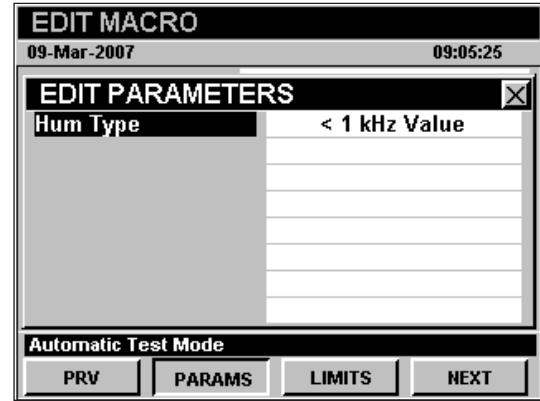

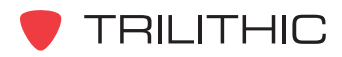

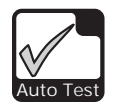

#### *Parámetros de prueba Ping a Server*

Cuando el tipo de prueba se configura a **Ping a Server (%)** (hacer ping a un servidor), use los botones  $\bigcirc$   $\bigcirc$  para resaltar los siguientes parámetros de prueba, y luego use los botones

 $\left( \triangle \right)$   $\left( \triangledown \right)$  para recorrer las opciones disponibles:

**Packet Delay** (retardo del paquete) – Ajusta el tiempo de retardo para que la señal sea convertida en un paquete de IP. Puede seleccionar desde **10 msec** hasta **1000 msec**, en incrementos de 10 mseg.

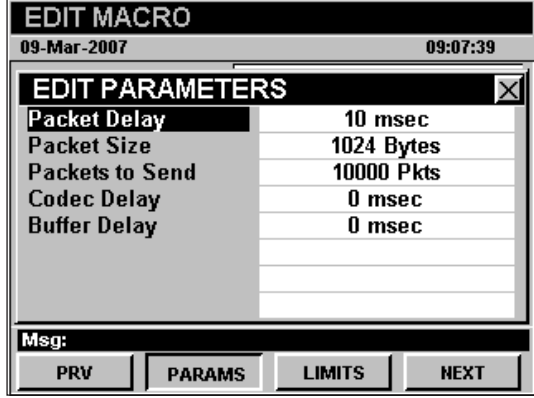

**Packet Size** (tamaño del paquete) – Ajusta el tamaño del paquete a enviar para la prueba. Puede seleccionar entre **0**, **32**, **64**, **256**, **512**, **768**, o **1024 Bytes**.

**Packets to Send** (paquetes a enviar) – Ajusta el número de paquetes a enviar para la prueba. Puede seleccionar desde **100 Pkts** hasta **100000 Pkts**, en incrementos de 100 Pkt.

**Codec Delay** (retardo de códec) – Ajusta el tiempo de retardo para la compresión códec (codificador/decodificador). Puede seleccionar desde **0 msec** hasta **300 msec**, en incrementos de 1 mseg.

**Buffer Delay** (retardo de buffer) – Ajusta el tiempo de retardo para el almacenamiento temporal de los paquetes. Puede seleccionar desde **0 msec** hasta **300 msec**, en incrementos de 1 mseg.

#### *Parámetros de prueba Check Throughput*

Cuando el tipo de prueba se configura a **Check Throughput** (verificar rendimiento total), use los botones  $\bigodot$  para resaltar los siguientes parámetros de prueba, y luego use los botones

 $\left(\triangle\right)\left(\triangledown\right)$  para recorrer las opciones disponibles:

**File Transfer** (transferencia de archivos) – Ajusta el rendimiento total del protocolo de transferencia de archivos. Puede seleccionar a partir de **UDP**, **TFTP**, y **HTTP Upstream Test** y **UDP**, **TFTP** y **HTTP Downstream Test**.

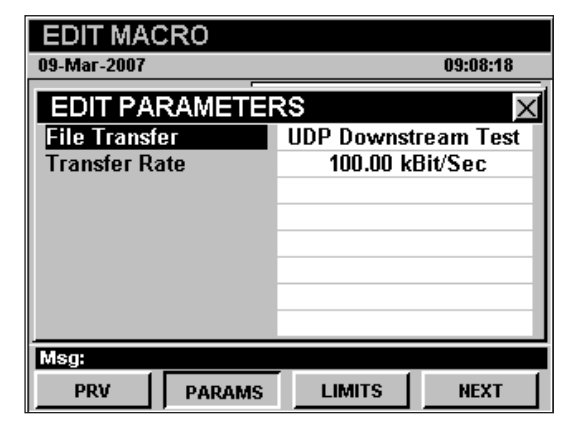

**Transfer Rate** (velocidad de transferencia) – Ajusta la tasa de transferencia de datos para la prueba **UDP Downstream Test**. Puede seleccionar desde **100 kBit/Sec** hasta **40 MBit/Sec** en incrementos de 100 kBit/Seg.

TRILITHIC

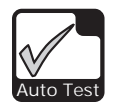

#### *Parámetros de prueba Check Spectrum*

Cuando el tipo de prueba se configura a **Check Spectrum** (verificar espectro), use los botones  $\odot$  para resaltar los siguientes parámetros de prueba, y luego use los botones  $\left(\triangle\right)\left(\triangledown\right)$  para recorrer las opciones disponibles:

**Start Frequency** (frecuencia de inicio) – Ajusta la frecuencia de inicio para la exploración del espectro. Este valor no puede ser superior al de **Stop Frequency**.

**EDIT MACRO** 09-Mar-2007 09:08:38 **EDIT PARAMETERS Start Frequency**  $4.000$  MHz **Stop Frequency**  $4.000$  MHz **Resolution BW** 10 kHz **Detector Mode** Avg Detector **Sampling Level Single Sample** Reference Level  $0$  dBmV **Hold Setting** None Msg: **LIMITS** PRV **PARAMS NEXT** 

**Stop Frequency** (frecuencia de finalización) – Ajusta la frecuencia de finalización para la

exploración del espectro. Este valor no puede ser inferior al de **Stop Frequency**.

**Resolution Bandwidth** (ancho de banda de resolución) – Ajusta la el ancho de banda de resolución para la exploración del espectro.

**Detector Mode** (modalidad de detector) – Ajusta el tipo de modalidad de detector a usar. Puede seleccionar entre **Avg Detector**, **Dwell Wide Detector**, o **Dwell Narrow Detector**.

**Sampling Level** (nivel de muestreo) – Ajusta la cantidad de muestras a usar para el modo detector de promediación. Puede seleccionar entre **Single Sample** (muestra sencilla), **2**, **4**, **8**, **16**, **32**, **64**, **128**, o **256 Samples** (ejemplos).

**Reference Level** (nivel de referencia) – Ajusta el nivel de referencia de la exploración del espectro.

**Hold Setting** (configuración de retención) – Ajusta el tiempo de retardo para el almacenamiento temporal de los paquetes. Puede seleccionar entre **None**, **MAX** o **MIN**.

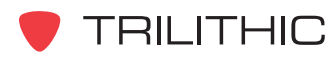

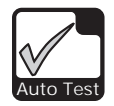

#### *Parámetros de prueba Check VoIP RTP*

Cuando el tipo de prueba se configura a **Check VoIP RTP** (verificar VoIP RTP), use los botones  $\odot$   $\triangleright$  para resaltar los siguientes parámetros de prueba, y luego use los botones  $\left(\blacktriangle\right)\left(\blacktriangledown\right)$  para recorrer las opciones disponibles:

**CODEC Type** (tipo de códec) – Ajusta el tipo de CODEC (codificación/decodificación). Este parámetro está definido a **G.711 64000 bps** y no puede cambiarse manualmente.

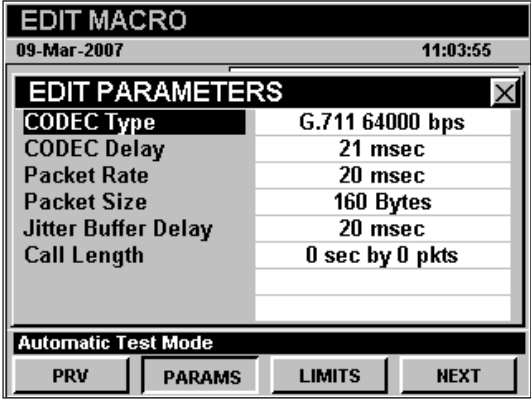

**CODEC Delay** (retardo de códec) – Ajusta el retardo de CODEC. Este parámetro está vinculado al **CODEC Type** y no puede cambiarse manualmente.

**Packet Rate** (velocidad del paquete) – Ajusta la tasa de envío de los paquetes. Puede seleccionar desde **20 msec** hasta **250 msec**, en incrementos de 10 mseg.

**Packet Size** (tamaño del paquete) – Ajusta el tamaño de los paquetes. Puede elegir desde **20 Bytes** hasta **1000 Bytes**.

**Jitter Buffer Delay** (retardo de la memoria intermedia de oscilación) – Ajusta la memoria intermedia de oscilación que usan los receptores de voz. Puede seleccionar desde **20 msec** hasta **300 msec**, en incrementos de 10 mseg.

**Call Length** (duración de la llamada) – Ajusta el tiempo de duración de la llamada. Los valores a partir de los cuales puede seleccionar son variables y se basan en el **Packet Rate** y el **Packet Size**.

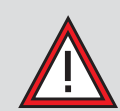

**PRECAUCIÓN:** El instrumento está configurado para efectuar la prueba VoIP RTP utilizando el CODEC G.711 64000 bps. Los valores por defecto proporcionados, deberían ser suficientes para efectuar cualquier prueba de VoIP RTP. Si elige cambiar los valores por defecto, esto puede afectar negativamente los resultados de las pruebas. Cuando los parámetros seleccionados para sus pruebas no se adapten al CODEC, aparecerá un asterisco en el campo **CODEC Type**. Cambie los parámetros de prueba para VoIP RTP bajo su propio riesgo.

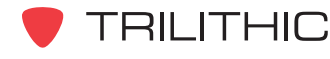

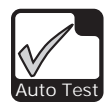

## Configuración de los límites de prueba

El ajuste de los límites de prueba le permite definir el criterio de prueba que debe cumplir su sistema. Cuando el instrumento ejecuta un macro de **AUTOTEST** comparará la medición de datos con los límites que le haya fijado.

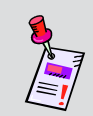

**Nota:** Para cumplir con el límite mínimo, los valores medidos deben ser iguales o mayores al límite mínimo. Para cumplir con el límite máximo, los valores medidos deben ser iguales o menores al límite máximo.

**Para fijar los parámetros de prueba, use la tecla programable <u>PRV</u> (anterior) o REXT** (siguiente) para resaltar la etapa de prueba deseada y a continuación pulse la tecla programable **LIMITS** (límites).

Después de configurar los límites de prueba pulse el botón **ex** para guardar los nuevos límites y regresar a la ventana **EDIT MACRO** (editar macro).

#### *Límites de prueba Check all Channels*

Cuando el tipo de prueba se configura a **Check All Channels** (verificar todos los canales), use  $\log$  botones  $\bigodot$  para resaltar los siguientes parámetros de prueba, y luego use los botones

 $\left(\blacktriangle\right)\left(\blacktriangledown\right)$  para cambiar el valor del parámetro de prueba:

**Min Video** (video mínimo) – Fija el límite mínimo para los canales de video analógicos.

**Max Video** (video máximo) – Fija el límite máximo para los canales de video analógicos.

**EDIT MACRO** 16:16:27 13-Mar-2007 **EDIT LIMITS Min Video** 60 dBmV **Max Video** 0 dBmV Min V/A Delta  $0 dB$ Max V/A Delta  $0<sub>d</sub>B$ **Min Digital Level** 10 dBmV **Max Digital Level**  $0$  dBmV Max Delta Video  $0 dB$  $0 dB$ Max Delta Adj Video **Automatic Test Mode PARAMS PRV LIMITS NEXT** 

**Min V/A Delta** (diferencia mínima video/audio) – Fija la diferencia de nivel mínima permitida entre el video y el audio.

**Max V/A Delta** (diferencia máxima video/audio) – Fija la diferencia de nivel máxima permitida entre el video y el audio.

**Min Digital Level** (nivel digital mínimo) – Fija el límite mínimo para los canales digitales.

**Max Digital Level** (nivel digital máximo) – Fija el límite máximo para los canales digitales.

**Max Delta Video** (máxima diferencia de video) – Fija la diferencia máxima permitida entre los niveles más bajos y más altos medidos, para los canales de video analógicos.

**Max Delta Adj Video** (máxima diferencia de video adyacente) – Ajusta la variación máxima del nivel entre dos portadoras de video adyacentes.

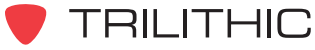

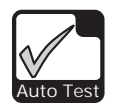

#### *Límites de prueba Check Tilt (dB)*

Cuando el tipo de prueba se configura a **Check Tilt (dB)** (verificar inclinación), use los botones  $\odot$  para resaltar los siguientes parámetros de prueba, y luego use los botones  $(\blacktriangle)$  ( $\nabla$ ) para cambiar el valor del parámetro de prueba:

**Min Tilt** (inclinación mínima) – Fija la amplitud mínima versus la inclinación de la frecuencia que el sistema debe cumplir.

**Max Tilt** (inclinación máxima) – Fija la amplitud máxima versus la inclinación de la frecuencia que el sistema no debe exceder.

#### *Límites de prueba Check HUM (%)*

Cuando el tipo de prueba se configura a **Check HUM (%)** (verificar zumbido), use los botones para resaltar los siguientes parámetros de prueba, y luego use los botones  $\left(\bigwedge^{\bullet}\right)\nabla$  para cambiar el valor del parámetro de prueba:

**Max Hum Percent** (máximo porcentaje de zumbido) – Ajusta el nivel de zumbido máximo que el sistema no debe exceder.

#### *Límites de prueba Check CN (dB)*

Cuando el tipo de prueba se configura a **Check CN (dB)** (verificar portadora/ruido), use los botones  $\bigcirc$  para resaltar los siguientes parámetros de prueba, y luego use los botones

 $(\blacktriangle)$   $(\blacktriangledown)$  para cambiar el valor del parámetro de prueba:

**Min Carrier to Noise** (portadora/ruido mínimo) – Ajusta el nivel mínimo del coeficiente de portadora a ruido con el que su sistema debe cumplir.

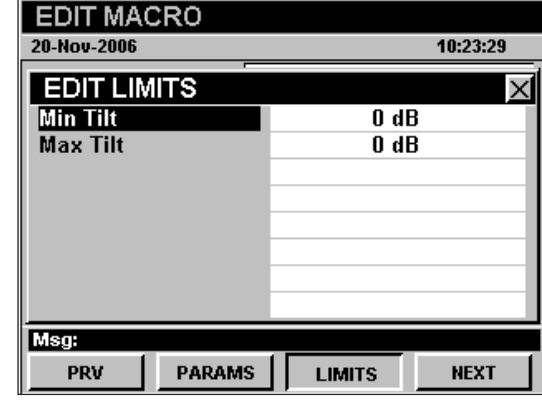

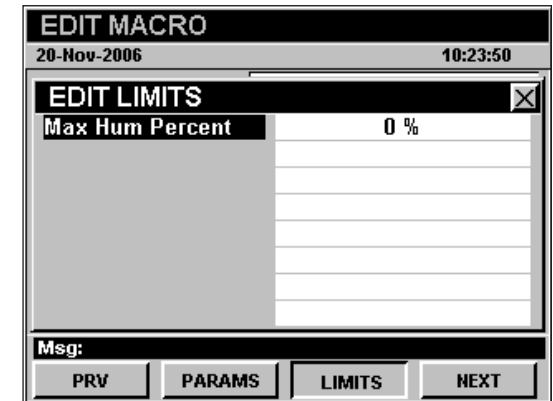

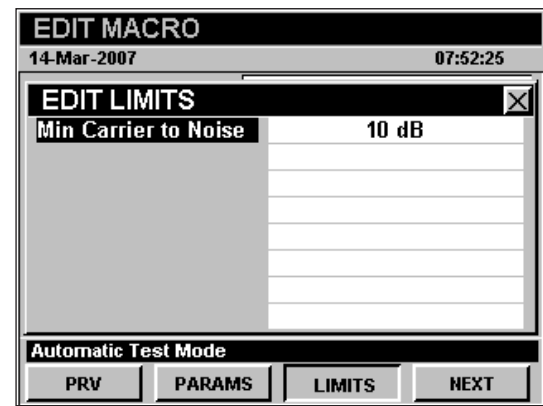

**TRILITHIC** 

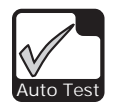

#### *Límites de prueba Check Depth of Mod (%)*

Cuando el tipo de prueba se configura a **Check Depth of Mod (%)** (verificar profundidad de modulación), use los botones  $\bigodot$  para resaltar los siguientes parámetros de prueba, y luego use  $\log$  botones  $\textcircled{A}$   $\textcircled{v}$  para cambiar el valor del parámetro de prueba:

**Min Percent Mod** (porcentaje de modulación mínimo) – Fija el porcentaje mínimo de la profundidad de modulación que el sistema debe cumplir.

**Max Percent Mod** (porcentaje de modulación máximo) – Fija el porcentaje máximo de la profundidad de modulación que el sistema no debe exceder.

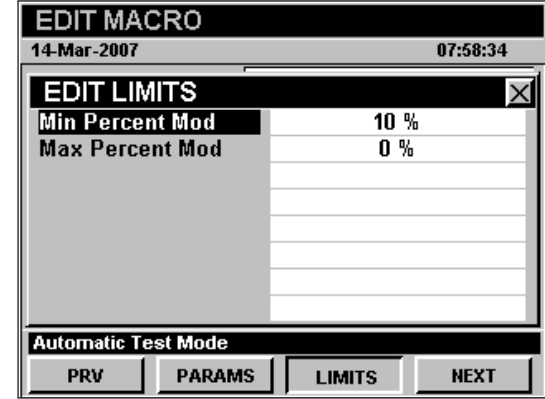

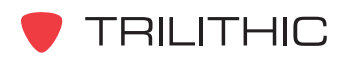

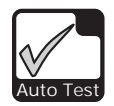

#### *Límites de prueba Check MER / BER*

Cuando el tipo de prueba se configura a **Check MER / BER** (verificar MER / BER), use los botones  $\bigcirc$  para resaltar los siguientes parámetros de prueba, y luego use los botones  $(\blacktriangle)$   $(\blacktriangledown)$  para cambiar el valor del parámetro de

prueba:

**Min Digital Level** (nivel digital mínimo) – Fija el límite mínimo para los canales digitales.

**Max Digital Level** (nivel digital máximo) – Fija el límite máximo para los canales digitales.

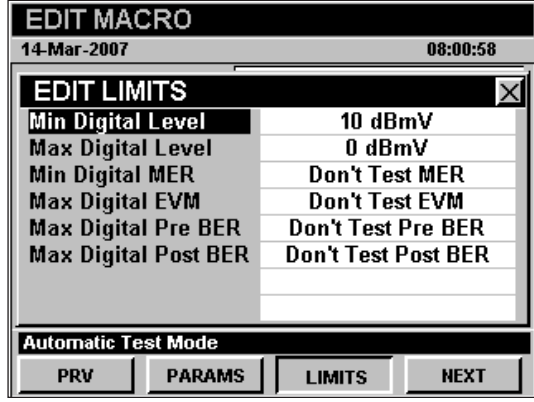

**Min Digital MER** (MER digital mínimo) – Fija el MER digital mínimo que el sistema debe cumplir.

**Max Digital EVM** (EVM digital máximo) – Fija el EVM digital máximo que el sistema no debe exceder.

**Max Digital Pre BER** (Pre BER digital máximo) – Fija el Pre BER digital máximo que el sistema debe cumplir.

**Max Digital Post BER** (Post BER digital máximo) – Fija el Post BER digital máximo que el sistema no debe exceder.

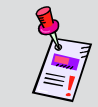

**Nota:** Configurar **Min Digital MER**, **Max Digital EVM**, **Max Digital Pre BER**, o **Max Digital Post BER** a cero desactiva la prueba de límite.

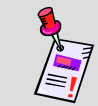

**Nota:** Mientras más altos sean los límites de MER / BER, más tiempo tomará la prueba de MER / BER.

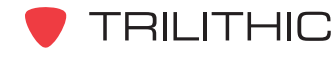

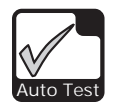

#### *Límites de prueba Check QAM + Constellation*

Cuando el tipo de prueba se configura a **Check QAM + Constellation** (verificar QAM + constelación), use los botones  $\bigodot$  para resaltar los siguientes parámetros de prueba, y luego use los botones  $\left(\blacktriangle\right)\left(\blacktriangledown\right)$  para cambiar el valor del parámetro de prueba:

**Min Digital Level** (nivel digital mínimo) – Fija el límite mínimo para los canales digitales.

**Max Digital Level** (nivel digital máximo) – Fija el límite máximo para los canales digitales.

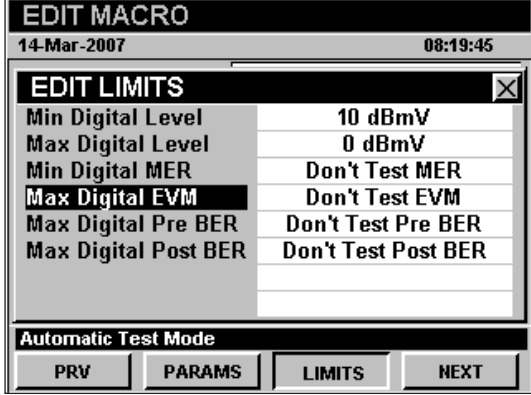

**Min Digital MER** (MER digital mínimo) – Fija el MER digital mínimo que el sistema debe cumplir.

**Max Digital EVM** (EVM digital máximo) – Fija el EVM digital máximo que el sistema no debe exceder.

**Max Digital Pre BER** (Pre BER digital máximo) – Fija el Pre BER digital máximo que el sistema debe cumplir.

**Max Digital Post BER** (Post BER digital máximo) – Fija el Post BER digital máximo que el sistema no debe exceder.

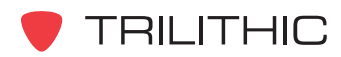

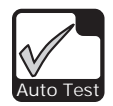

#### *Límites de prueba Ping a Server*

Cuando el tipo de prueba se configura a **Ping a Server** (hacer ping a un servidor), use los botones  $\bigcirc$   $\bigcirc$  para resaltar los siguientes parámetros de prueba, y luego use los botones

 $(\blacktriangle)$   $(\blacktriangledown)$  para cambiar el valor del parámetro de prueba:

**Min Launch Level** (nivel mínimo de inicio) – Ajusta el nivel mínimo de inicio que el módem de cable debe cumplir.

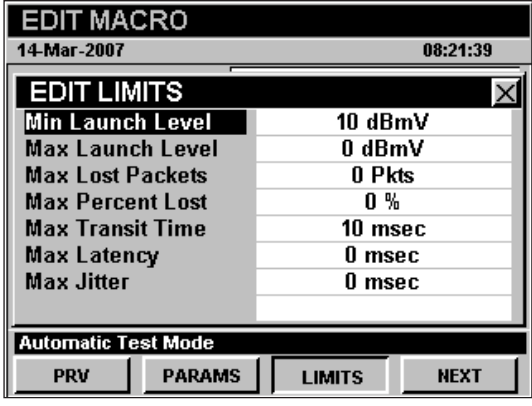

**Max Launch Level** (nivel máximo de inicio) –

Ajusta el nivel máximo de inicio que el módem de cable no debe exceder.

**Max Lost Packets** (máximo de paquetes perdidos) – Fija la cantidad máxima de paquetes perdidos que el sistema no debe exceder.

**Max Percent Lost** (máximo porcentaje de pérdida) – Fija el porcentaje máximo de paquetes perdidos que el sistema no debe exceder.

**Max Transit Time** (tiempo máximo de transmisión) – Fija el tiempo máximo de transmisión que el sistema no debe exceder.

**Max Latency** (latencia máxima) – Fija la latencia máxima que el sistema no debe exceder.

**Max Jitter** (oscilación máxima) – Fija la máxima oscilación que el sistema no debe exceder.

#### *Límites de prueba Check Throughput*

Cuando el tipo de prueba se configura a **Check Throughput** (verificar rendimiento total), use los botones  $\bigodot$  para resaltar los siguientes parámetros de prueba, y luego use los botones  $\left(\blacktriangle\right)\left(\blacktriangledown\right)$  para cambiar el valor del parámetro de prueba:

**Min Transfer Rate** (velocidad de transferencia mínima) – Fija el rendimiento total mínimo de la tasa de transferencia que el sistema debe cumplir.

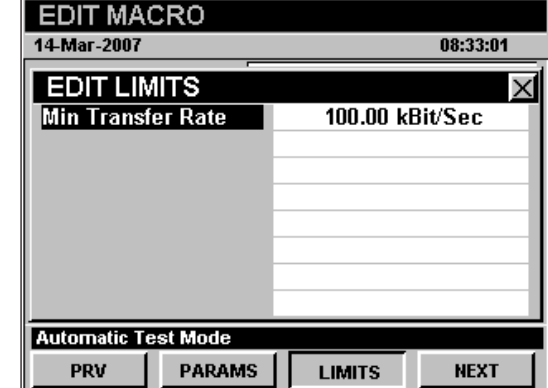

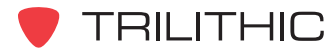

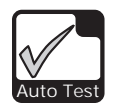

#### *Límites de prueba Check Spectrum*

Cuando el tipo de prueba se configura a **Check Spectrum** (verificar espectro), use los botones  $\odot$  para resaltar los siguientes parámetros de prueba, y luego use los botones  $(\blacktriangle)$  ( $\nabla$ ) para cambiar el valor del parámetro de prueba:

**Min Level** (nivel mínimo) – Fija el nivel mínimo que el sistema debe cumplir. Esta medición es útil para la inspección de un láser muerto.

**Max Level** (nivel máximo) – Ajusta el nivel máximo que el sistema no debe exceder.

#### *Límites de prueba Check VoIP RTP*

Cuando el tipo de prueba se configura a **Check VoIP RTP** (verificar VoIP RTP), use los botones  $\odot$   $\triangleright$  para resaltar los siguientes parámetros de prueba, y luego use los botones  $\triangle$   $\triangledown$  para cambiar el valor del parámetro de prueba:

**Maximum Latency** (latencia máxima) – Fija la máxima latencia que el sistema no debe exceder.

**Maximum Jitter** (oscilación máxima) – Fija la máxima oscilación que el sistema no debe exceder.

**Minimum MOS** (MOS mínimo) – Ajusta el MOS mínimo que el sistema debe cumplir.

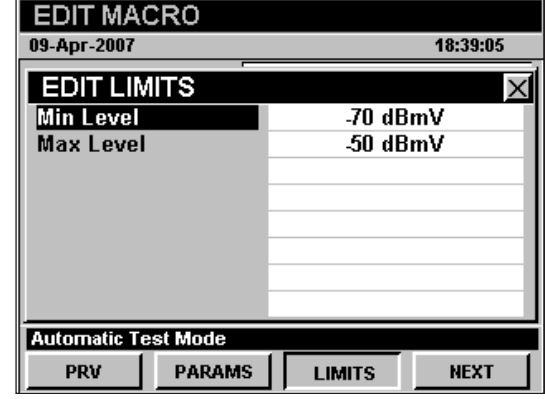

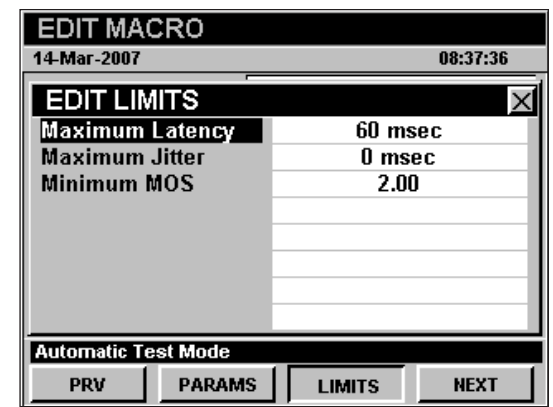

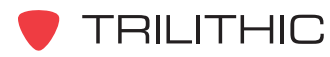

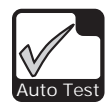

#### *Límites de prueba Check Modem Stats*

Cuando el tipo de prueba se configura a **Check Modem Stats** (verificar estadísticas del módem), use los botones  $\textcircled{}$   $\textcircled{}$  para resaltar los siguientes parámetros de prueba, y luego use los botones  $\left(\triangle\right)\left(\triangledown\right)$  para cambiar el valor del parámetro de prueba:

**Min Launch Level** (nivel mínimo de inicio) – Ajusta el nivel mínimo de inicio que el módem de cable debe cumplir.

**EDIT MACRO** 14-Mar-2007 08:40:46 **EDIT LIMITS** Min Launch Level  $60$  dBmV **Max Launch Level**  $0$  dBmV **Min Receive Level** 20 dBmV **Max Receive Level** 0 dBmV **Automatic Test Mode PARAMS** PRV **LIMITS NEXT** 

**Max Launch Level** (nivel máximo de inicio) –

Ajusta el nivel máximo de inicio que el módem de cable no debe exceder.

**Min Receive Level** (nivel mínimo de recepción) – Ajusta el nivel mínimo de recepción que el módem de cable debe cumplir.

**Max Receive Level** (nivel máximo de recepción) – Ajusta el nivel máximo de recepción que el módem de cable no debe exceder.

#### *Límites de prueba Check Leakage*

Cuando el tipo de prueba se configura a **Check** Leakage (verificar fuga), use los botones **◆** para resaltar los siguientes parámetros de prueba, y luego use los botones  $\left(\bigwedge^{\bullet} \left(\bigvee^{\bullet} \right)$  para cambiar el valor del parámetro de prueba:

**Max Level** (nivel máximo) – Ajusta la máxima fuga que el sistema no debe exceder.

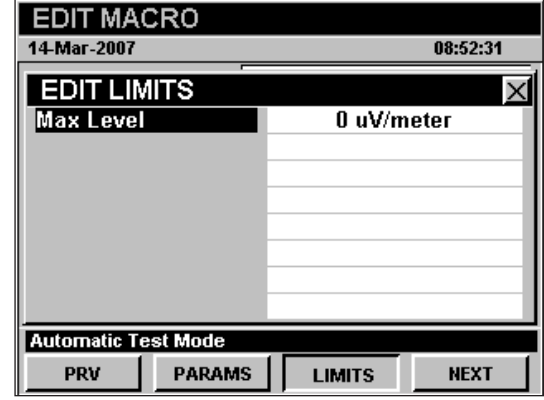

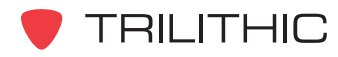

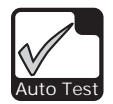

#### Guardar macros

Una vez finalizada la configuración de un macro de AUTOTEST, pulse el botón **Bk**, use los botones para seleccionar **YES** y guardar el macro o **NO** para salir sin guardar, y luego seleccione el botón Ent). El instrumento regresará a la ventana **AUTOTEST MACROS**.

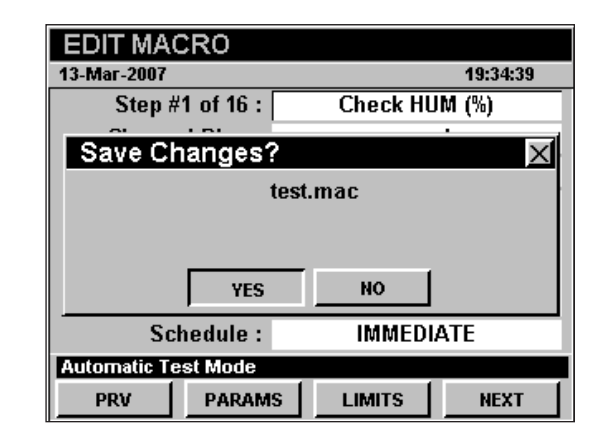

### Copiar macros

Para copiar o crear un macro similar a uno existente, use los botones  $\bigcirc$   $\bigcirc$  para resaltar el macro que desea copiar, y seleccione la tecla programable **COPY** (copiar). Aparecerá la ventana **Copy a Macro** (copiar un macro); introduzca un nombre de archivo nuevo con el teclado alfanumérico, y seleccione el botón  $E<sub>nt</sub>$ .

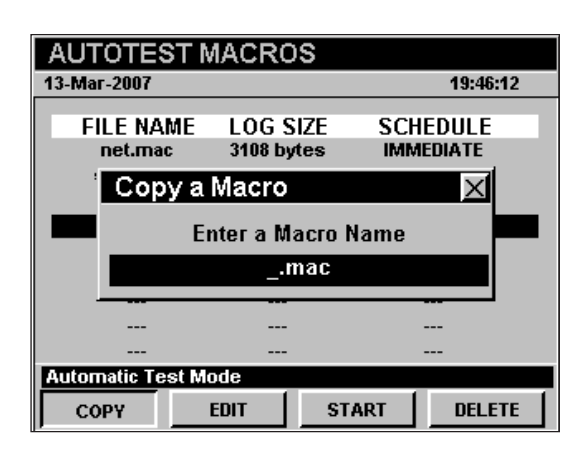

## Eliminar macros

Para eliminar un macro existente, use los botones  $\odot$  para resaltar el macro que desea eliminar y **seleccione la tecla programable DELETE** (borrar). Aparecerá la ventana **Delete Selected File?** (¿borrar archivo seleccionado?), use los botones para seleccionar **YES** si desea eliminar el macro o **NO** para salir sin eliminar, y seguidamente seleccione el botón Ent).

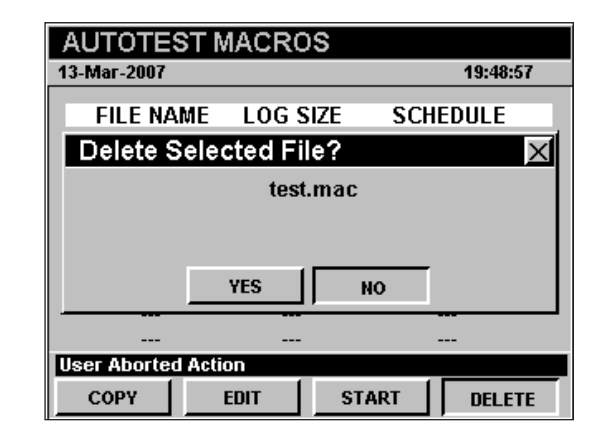

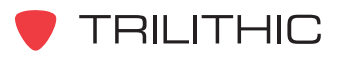

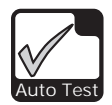

## **Ejecución de macros de pruebas automáticas**

Para ejecutar un macro **AUTOTEST**, resalte el nombre del macro en la ventana **AUTOTEST MACROS**, y a continuación ejecute el macro seleccionado pulsando la tecla programable **START** .

#### Ejecución inmediata

Si el campo **Schedule** se configura a **IMMEDIATE**, el macro se ejecutará inmediatamente.

El instrumento mostrará el progreso de la ejecución del macro junto con el estatus **PASS** (aceptable) o **FAIL** (inadecuada) para cada etapa.

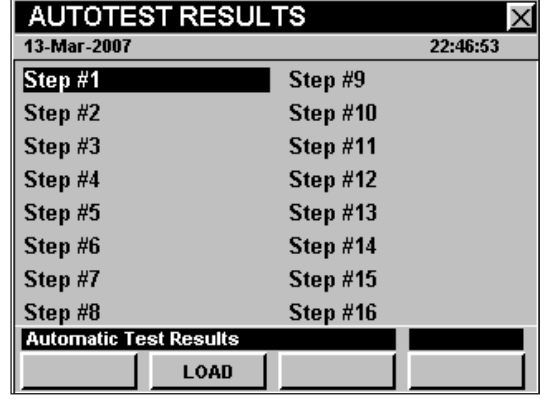

**Nota:** Se puede interrumpir la ejecución de un macro pulsando el botón cuando se muestre la ventana **AUTOTEST RESULTS**.

Una vez finalizada la ejecución del macro, aparecerá la ventana **Save Data As** (guardar datos como); use el teclado alfanumérico para introducir el nombre del archivo y seguidamente pulse el botón **Ent**).

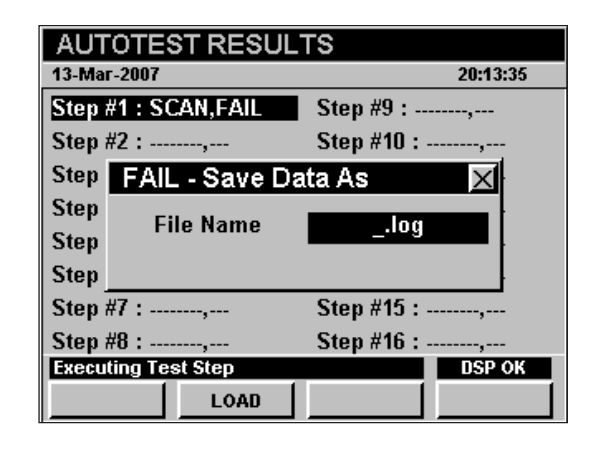

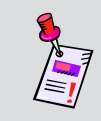

**Nota:** Cuando haya terminado la ejecución del macro, el instrumento guardará un registro de los datos que incluirá toda la información recopilada durante la prueba.

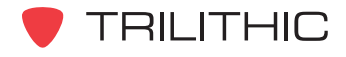

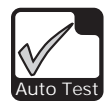

## Ejecución de intervalo / conteo

Si el campo **Schedule** se configura a **INTERVAL / COUNT**, aparecerá la ventana **Save Macro Data** (guardar datos del macro); use el teclado alfanumérico para introducir el nombre del archivo y seguidamente pulse el botón Ent.

Aparecerá la ventana **TIMING/SCHEDULE** (sincronización/programación).

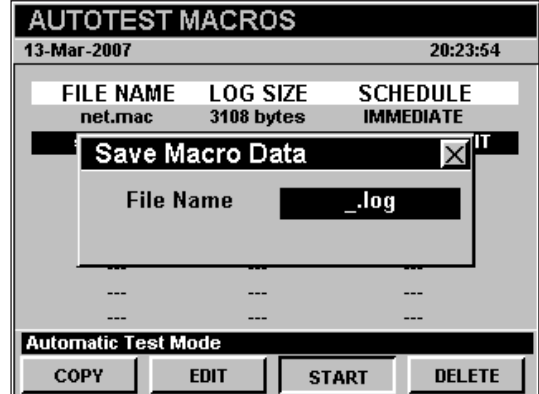

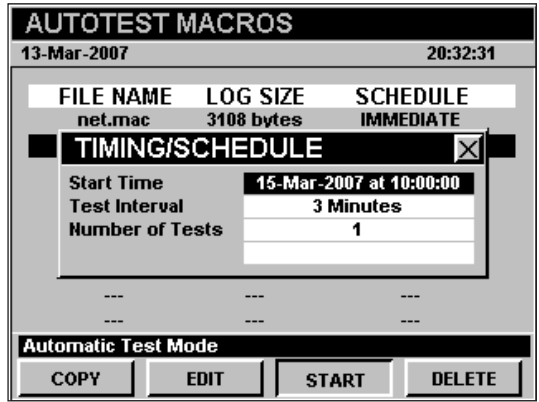

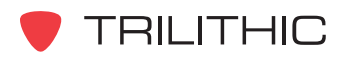

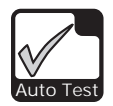

#### *Fecha y hora de inicio*

Para configurar la fecha y la hora de inicio del macro desde la ventana **TIMING/SCHEDULE**, use los botones  $\bigcirc$   $\bigcirc$  para resaltar el campo

**Start Time** (hora de inicio), y pulse el botón  $E<sub>nt</sub>$ .

- Aparecerá la ventana **Enter Current Date** (introducir fecha actual). Utilice el teclado alfanumérico para introducir la fecha actual, y seguidamente pulse el botón ent.
- Aparecerá la ventana **Enter Start Time** (introducir hora de inicio). Utilice el teclado alfanumérico para introducir la hora actual, y seguidamente pulse el botón Ent).

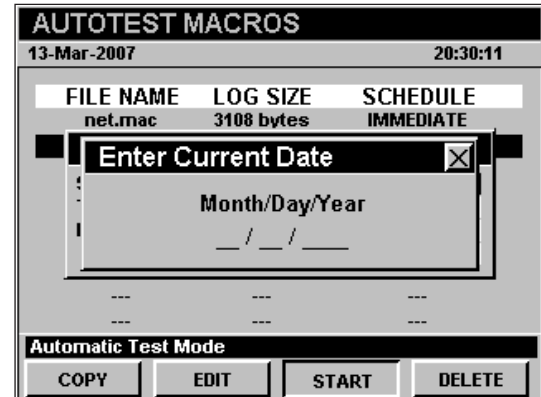

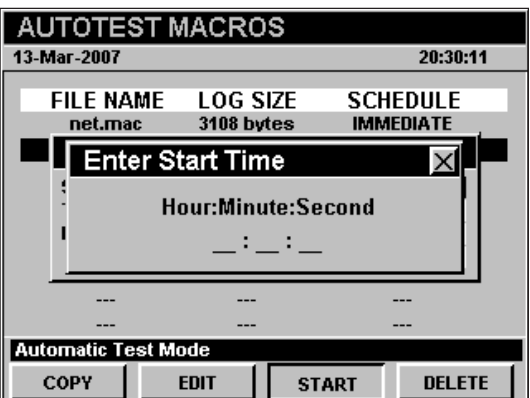

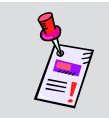

**Nota:** Cuando las ventanas para introducir la fecha y la hora estén abiertas, no se mostrará el reloj del instrumento.

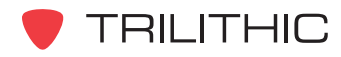

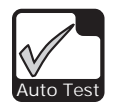

#### *Intervalo de pruebas*

Para fijar el intervalo de prueba del macro, use los botones  $\bigodot$  para resaltar el campo **Test Interval** (intervalo de prueba), y use los botones

 $\left(\blacktriangle\right)\left(\blacktriangledown\right)$  para cambiar el valor del intervalo de prueba.

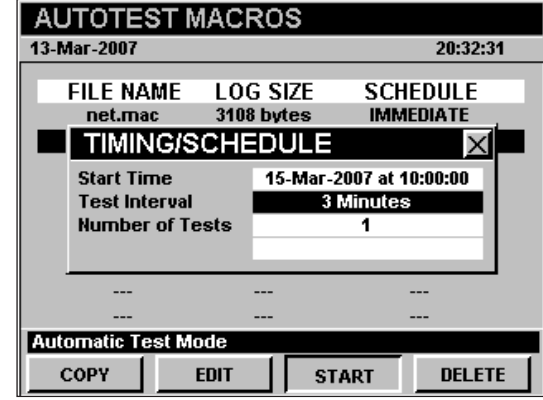

#### *Cantidad de pruebas*

Para fijar la cantidad de pruebas, use los botones para resaltar el campo **Number of Tests** (cantidad de pruebas), y use los botones  $\left(\bigwedge^{\bullet}\right)\left(\bigvee^{\bullet}\right)$ para cambiar la cantidad de pruebas.

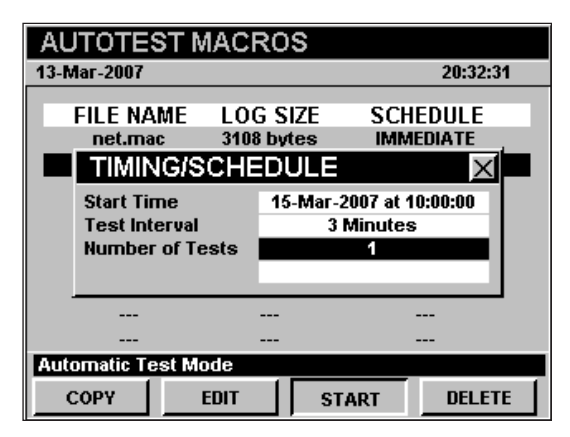

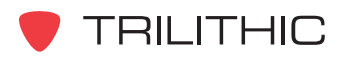

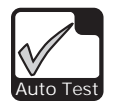

#### *Ejecución de la prueba*

Cuando haya finalizado la configuración de la programación del macro, pulse el botón BR. El instrumento comenzará a ejecutar el macro. El instrumento mostrará brevemente la ventana **AUTOTEST RESULTS**, y entrará en la modalidad de bajo consumo de energía.

 Cuarenta y cinco segundos antes de que comience la ejecución de un evento programado, el instrumento saldrá de la modalidad de bajo consumo de energía y mostrará la ventana **AUTOTEST RESULTS**.

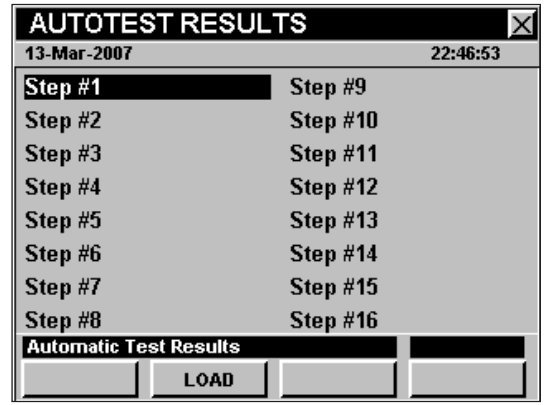

El instrumento mostrará el progreso de la ejecución del macro junto con el estatus **PASS** (aceptable) o **FAIL** (inadecuada) para cada etapa.

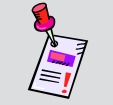

**Nota:** Se puede interrumpir la ejecución de un macro pulsando el botón cuando se muestre la ventana **AUTOTEST RESULTS**.

Puede encender el instrumento mientras esté en la modalidad de bajo consumo de energía, pulsando el botón (D). En la barra de título el instrumento mostrará **AUTO TEST IN PROGRESS** (prueba automática en curso).

El instrumento mostrará la hora de inicio del siguiente macro en la barra de mensaje, en la parte inferior de la pantalla.

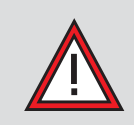

**PRECAUCIÓN:** Puede dejar el instrumento encendido o apagarlo y el **AUTOTEST MACRO** continuará ejecutándose. La ejecución del macro se cancelará si presiona cualquier otra tecla.

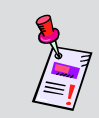

**Nota:** Cuando haya terminado la ejecución del macro, el instrumento guardará un registro de los datos que incluirá toda la información recopilada durante la prueba.

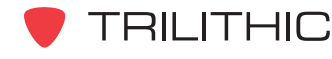

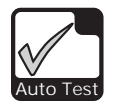

## Ejecución en horas específicas

Si el campo **Schedule** se configura a **SPECIFIED TIMES** (horas especificadas), aparecerá la ventana **Save Macro Data** (guardar datos del macro); use el teclado alfanumérico para introducir el nombre del archivo y seguidamente pulse el botón  $E_{int}$ .

Aparecerá la ventana **TABLE SCHEDULE** (tabla de programación).

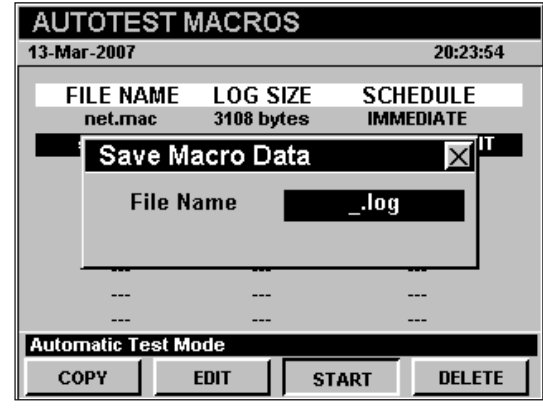

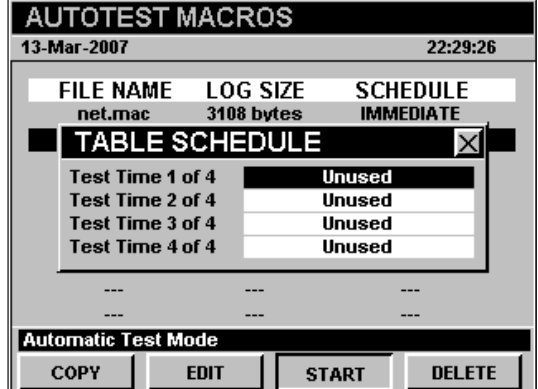

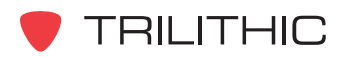

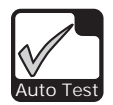

#### *Fecha y hora de inicio*

Para configurar la fecha y la hora de inicio del macro desde la ventana **TABLE SCHEDULE**, use los botones  $\bigcirc$   $\bigcirc$  para resaltar la hora de prueba sin utilizar, y pulse el botón ent.

- Aparecerá la ventana **Enter Current Date** (introducir fecha actual). Utilice el teclado alfanumérico para introducir la hora actual, y seguidamente pulse el botón Ent.
- Aparecerá la ventana **Enter Start Time** (introducir hora de inicio). Utilice el teclado alfanumérico para introducir la hora de inicio, y seguidamente pulse el botón  $E_{nt}$ .

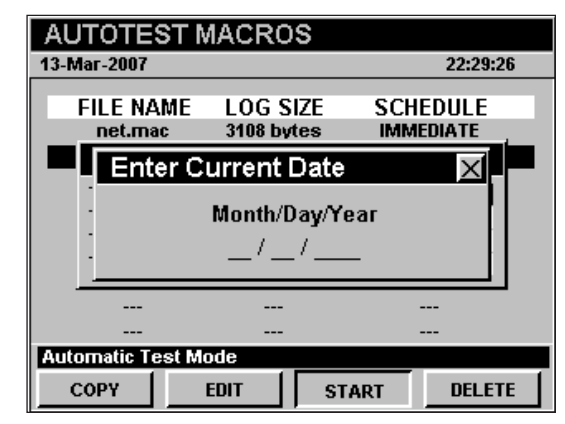

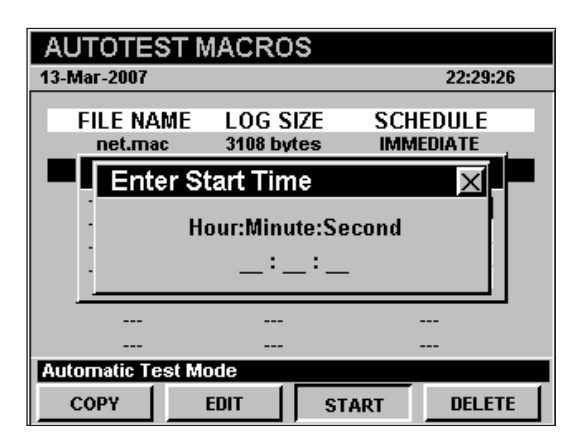

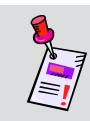

**Nota:** Cuando las ventanas para introducir la fecha y la hora estén abiertas, no se mostrará el reloj del instrumento.

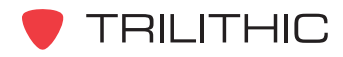

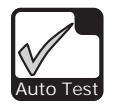

#### *Ejecución de la prueba*

Cuando haya finalizado la configuración de la programación del macro, pulse el botón **BK**. El instrumento comenzará a ejecutar el macro. El instrumento mostrará brevemente la ventana **AUTOTEST RESULTS**, y entrará en la modalidad de bajo consumo de energía.

Cuarenta y cinco segundos antes de que comience la ejecución de un evento programado, el instrumento saldrá de la modalidad de bajo consumo de energía y mostrará la ventana **AUTOTEST RESULTS**.

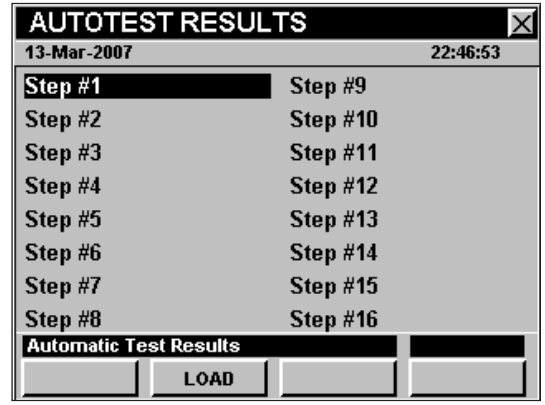

El instrumento mostrará el progreso de la ejecución del macro junto con el estatus **PASS** (aceptable) o **FAIL** (inadecuada) para cada etapa.

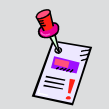

**Nota:** Se puede interrumpir la ejecución de un macro pulsando el botón cuando se muestre la ventana **AUTOTEST RESULTS**.

Puede encender el instrumento mientras esté en la modalidad de bajo consumo de energía, pulsando el botón **(I)**. En la barra de título el instrumento mostrará **AUTO TEST IN PROGRESS** (prueba automática en curso).

El instrumento mostrará la hora de inicio del siguiente macro en la barra de mensaje, en la parte inferior de la pantalla.

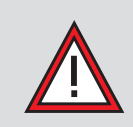

**PRECAUCIÓN:** Puede dejar el instrumento encendido o apagarlo y el **AUTOTEST MACRO** continuará ejecutándose. La ejecución del macro se cancelará si presiona cualquier otra tecla.

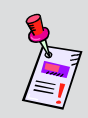

**Nota:** Cuando haya terminado la ejecución del macro, el instrumento guardará un registro de los datos que incluirá toda la información recopilada durante la prueba.

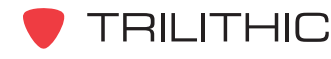

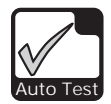

# **Opciones del menú de función**

Se puede tener acceso al menú de función pulsando el botón , mientras se encuentre en modo **AUTOTEST**.

Desde el modo **AUTOTEST** se puede tener acceso a las siguientes opciones del menú de función mientras está en:

- Control de contraste y congelamiento de la pantalla
- Captura de la pantalla
- Ayuda en contexto

## Opciones básicas del menú de función

Las siguientes funciones se describen en la **Sección I: Los fundamentos**, Capítulo 6: Opciones básicas del menú de función:

- Control de contraste y congelamiento de la pantalla
- Captura de la pantalla
- Ayuda en contexto

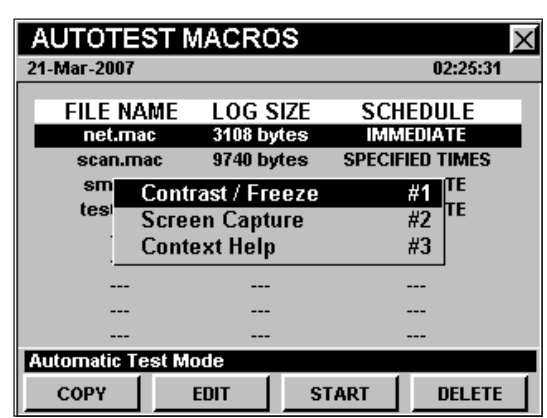

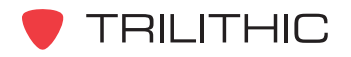

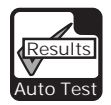

**Modo AUTOTEST RESULTS 14** 

# **Introducción**

El instrumento puede almacenar en la memoria los resultados de un macro de **AUTOTEST**. Los informes almacenados pueden llamarse usando el modo **AUTOTEST RESULTS** (resultados de prueba automática). Si ha finalizado la ejecución de un macro **IMMEDIATE AUTOTEST** (prueba automática inmediata), aparecerá el modo **AUTOTEST RESULTS**, y se mostrarán los resultados de la prueba.

El 860 DSP y el 860 DSPi básicos vienen equipados con el modo **AUTOTEST RESULTS** como una función estándar.

Esta sección le proporcionará información básica de cómo usar el modo **AUTOTEST**, incluyendo:

- Configuración necesaria
- Visualización de los resultados de la prueba automática

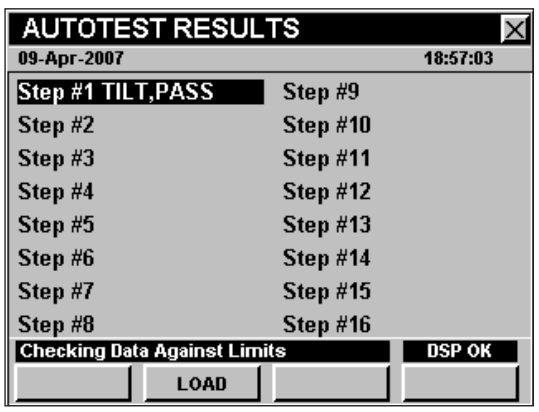

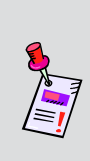

**Nota:** Si su instrumento no posee todas las características mostradas en este capítulo, visite la página en Internet *www.trilithic.com* para actualizar sin costo alguno su firmware (soporte lógico inalterable). Esto le permitirá actualizar su instrumento para poder utilizar todas las funciones gratis más recientes que se incluyen en este modo.

# **Configuración necesaria**

Para usar el modo **AUTOTEST RESULTS**, no es necesario que realice ninguno de los procedimientos de configuración.

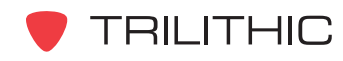
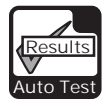

#### **Visualización de los resultados de la prueba automática**

Para revisar los resultados de un macro de **INTERVAL / COUNT** (intervalo/conteo) o **SPECIFIED TIMES AUTOTEST** (prueba automática en horas especificadas), pulse la tecla programable **LOAD** (cargar); aparecerá la ventana **Open File** (abrir archivo).

Use los botones  $\textcircled{A} \textcircled{A} \textcircled{r}$  para resaltar el archivo deseado y seguidamente pulse el botón  $E<sub>nt</sub>$ .

#### **AUTOTEST RESULTS** 09-Apr-2007 18:54:58 Step #1 Step #9 Open File  $\times$ **DRIVE B** .log tilt.log rf.log test00.log leak.log scan.log net.log  $\overline{\mathbf{Step H8}}$ Step #16 Msg: **DSP OK LOAD**

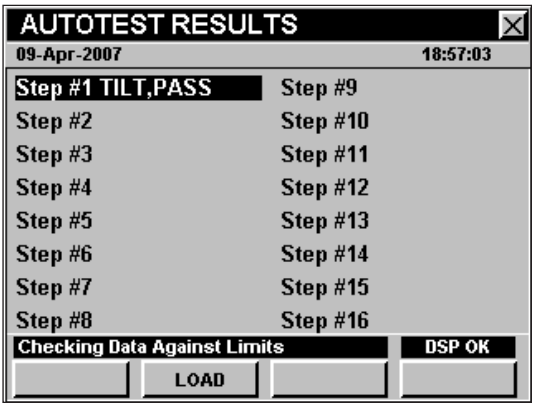

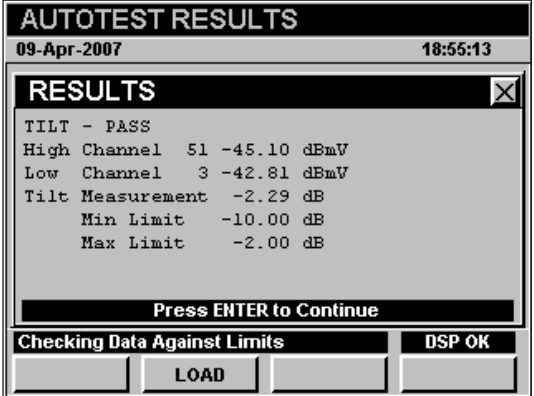

El instrumento mostrará una lista de cada etapa del macro de **AUTOTEST**, además de los resultados de la etapa correspondiente.

Para ver los detalles de una etapa del macro de **AUTOTEST**, use los botones (A) **(V)** para resaltar la etapa de prueba deseada y pulse el botón  $E_{int}$ .

Si los resultados ocupan más de una pantalla, use el botón **Ent** para recorrer los resultados.

Pulse el botón BR para regresar a la ventana **AUTOTEST RESULTS**.

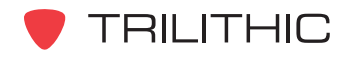

# **860 DSP y 860 DSPi Analizador Interactivo Multifuncional para Sistemas de Cable**

## **Sección III: Funciones de Servicio**

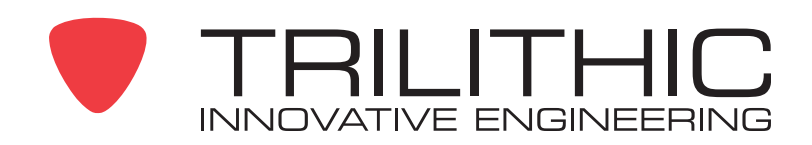

<sup>1</sup>

# funciones de servicio

Generalidades sobre las

## **Introducción**

El instrumento le permite escoger entre los numerosos procedimientos de pruebas y mediciones. Este instrumento posee varias funciones de servicio que vienen incorporadas en él y que pueden contener una o más funciones opcionales.

Esta sección le proporcionará instrucciones sobre cómo utilizar las funciones disponibles en el menú **SERVICE** (servicio) del instrumento:

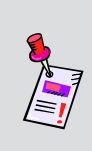

**Nota:** Los rótulos y la disposición de los iconos en esta sección corresponden a la configuración por defecto del instrumento. La presentación de la pantalla puede personalizarse y, por lo tanto, puede diferir del menú **SERVICE** que se muestra en esta sección. Para poder personalizarlo es necesario utilizar el software de WorkBench. Vea el manual de operación del WorkBench para mayores detalles.

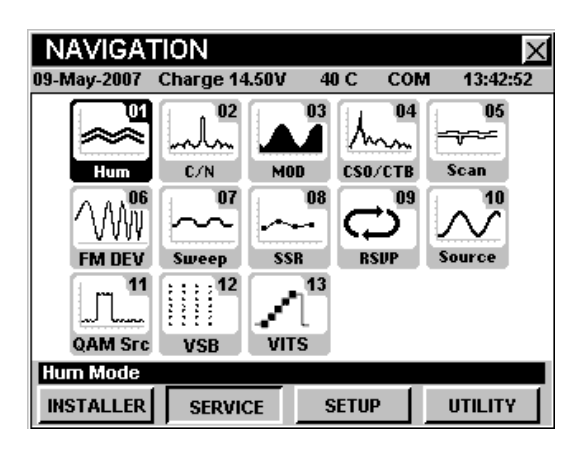

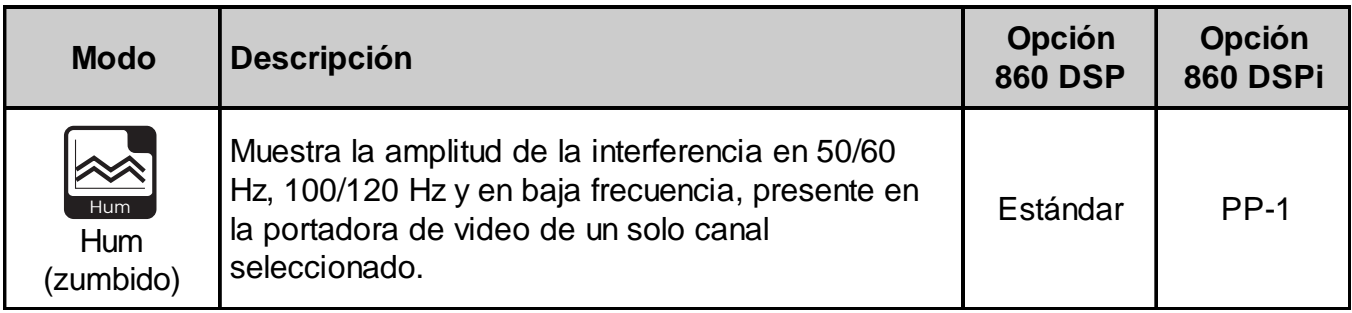

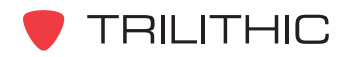

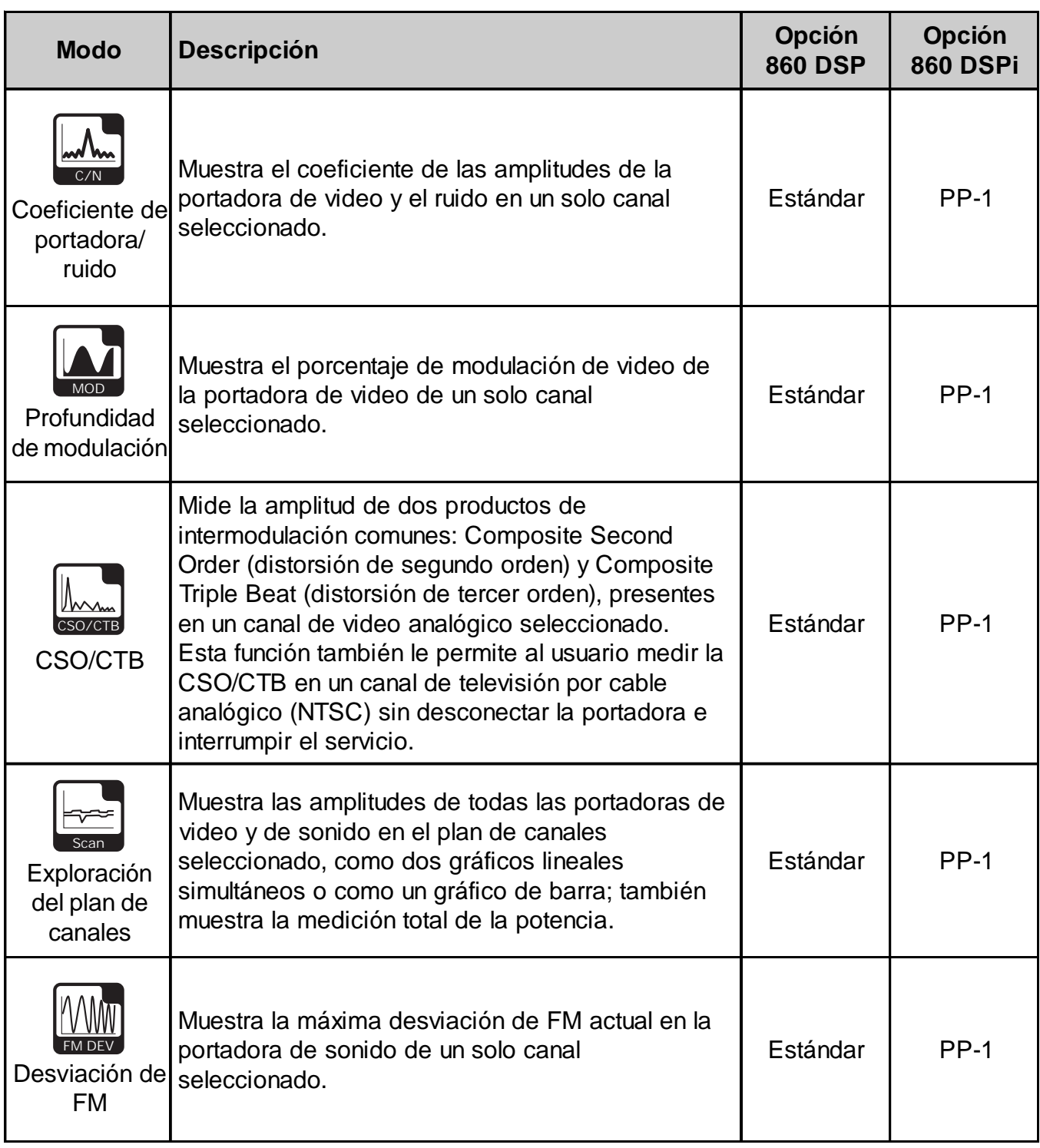

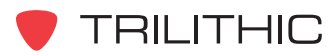

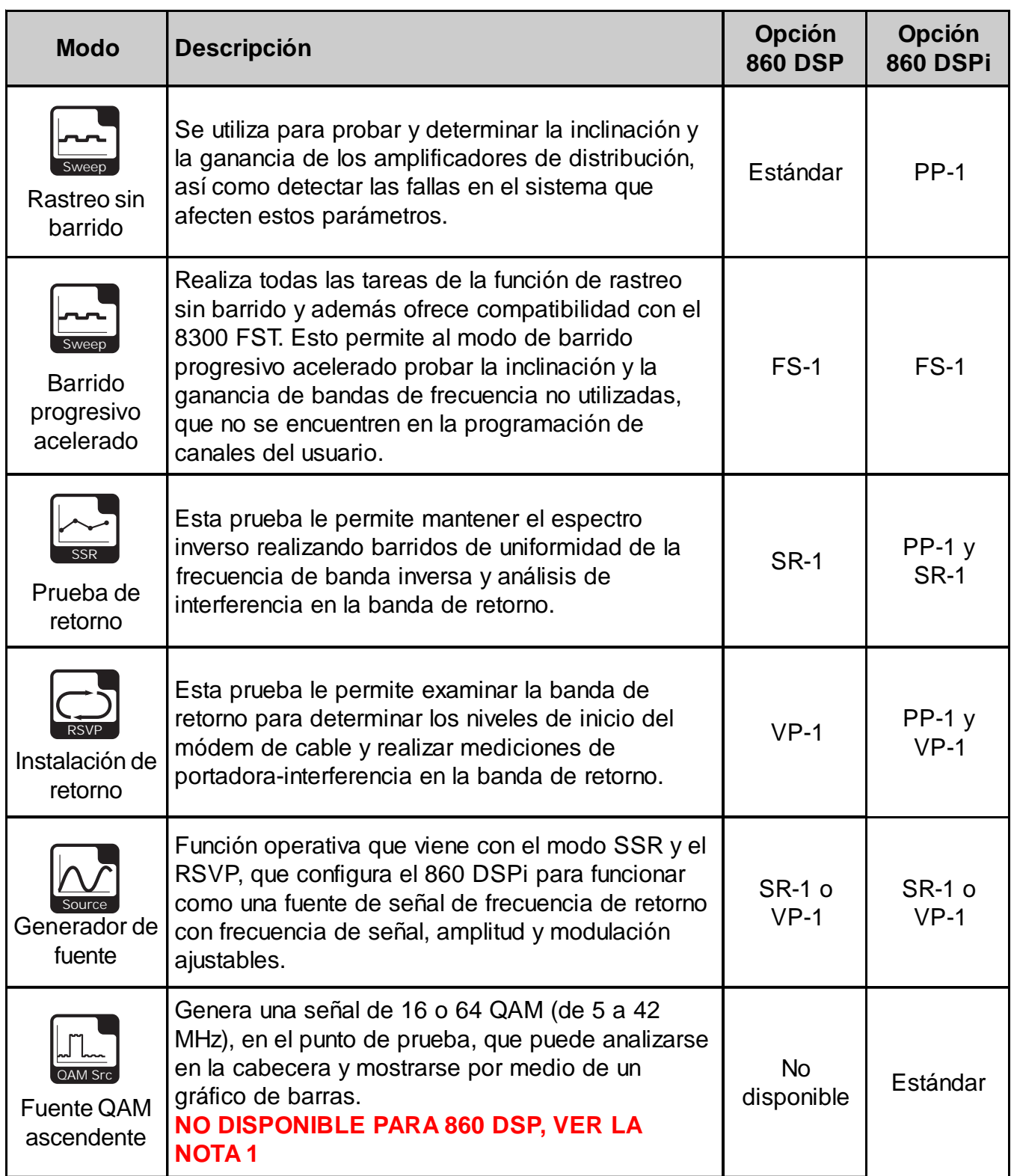

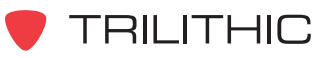

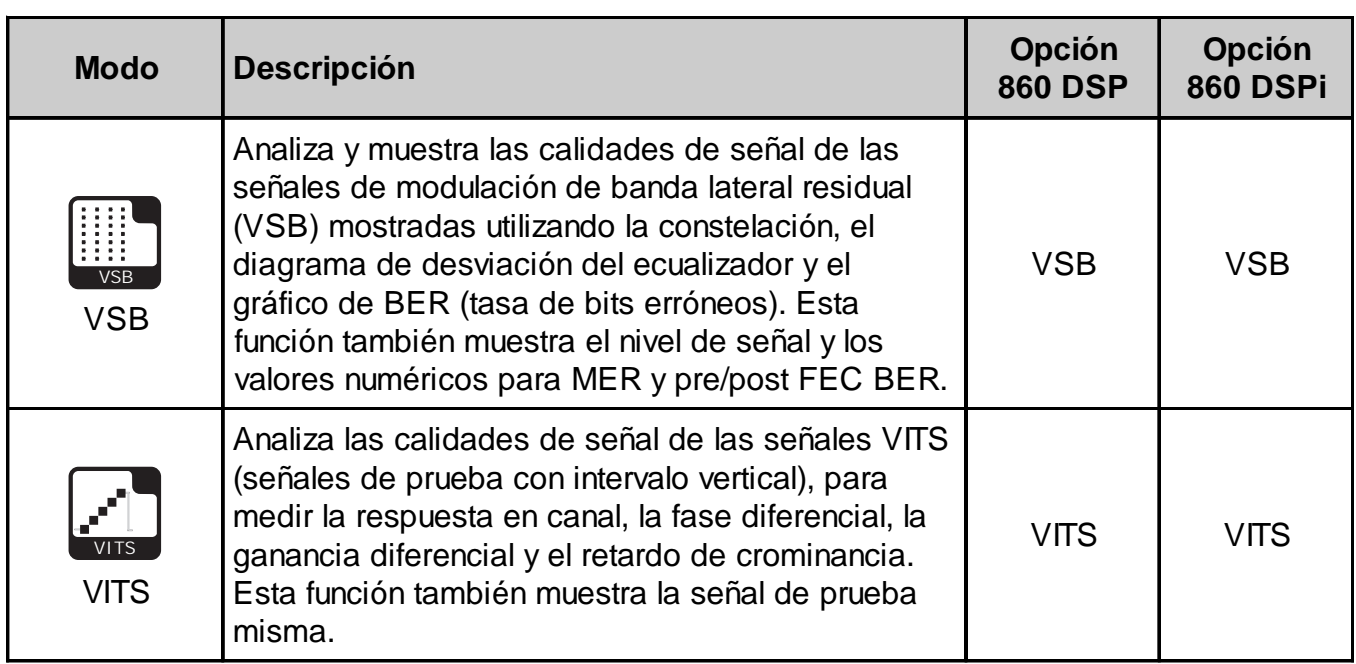

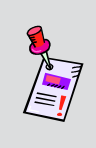

**Nota 1:** Aun cuando este icono aparecerá en el 860 DSP, este modo no se encuentra disponible para el 860 DSP. El 860 DSP deberá actualizarse a un 860 DSPi instalando el módem DOCSIS 2.0 para tener acceso a este modo.

Se puede tener acceso a cada uno de los modos del instrumento seleccionando el icono correspondiente, según se mostró en la tabla anterior. Posiblemente no se tenga acceso a algunos modos, dependiendo de las opciones que se hayan instalado en el instrumento. Los modos opcionales para el 860 DSP y el 860 DSPi aparecen indicados con un código de opción que se describe en detalle en la **Sección I: Los fundamentos**, Capítulo 7: Software y hardware opcionales.

Esta sección da por hecho que usted se encuentra al menos familiarizado con el funcionamiento básico de las herramientas de navegación empleadas en el instrumento, así que asegúrese de repasar la **Sección I: Los fundamentos**, Capítulo 4: Navegación básica, antes de proseguir con esta sección.

A fin de poder utilizar algunas de las Funciones del instalador, tal vez tenga que configurar algunos parámetros básicos; asegúrese de haber completado la **Sección I: Los fundamentos**, Capítulo 5: Configuración inicial, antes de proseguir con esta sección.

Para poder emplear algunas de las Funciones de servicio tendrá que conectar el instrumento al sistema de cable.

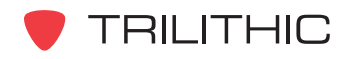

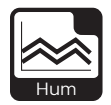

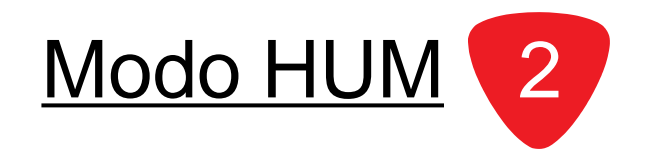

#### **Introducción**

En modo **HUM** (zumbido), el instrumento muestra la amplitud de la interferencia en 50/60 Hz, 100/120 Hz y en baja frecuencia, presente en la portadora de video de un solo canal seleccionado. En modo **HUM** el instrumento muestra el número del canal seleccionado y las amplitudes de zumbido y la interferencia de baja frecuencia como porcentajes individuales. El modo **HUM** requiere un nivel de señal mínimo de -20 dBmV. El DSP 860 básico viene equipado con el modo **HUM** como función estándar. Para poder utilizar el modo **HUM** en su 860 DSPi, el instrumento deberá estar equipado con la opción Power Pack (PP-1).

Esta sección le proporcionará información básica de cómo usar el modo **HUM**, incluyendo:

- Configuración necesaria
- Ajuste de los canales
- Configuración del plan de canales
- Uso de la función GOTO
- Opciones del menú de función

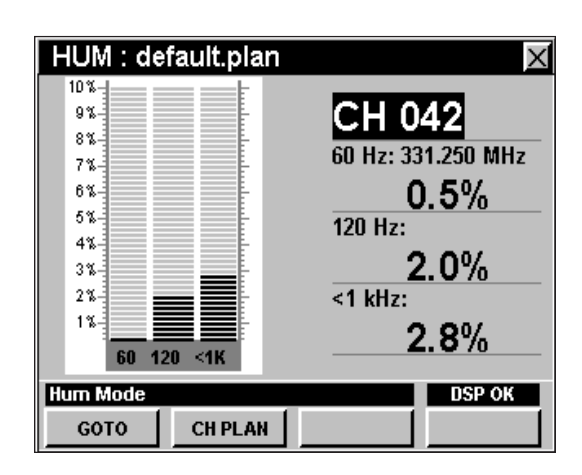

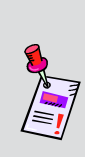

**Nota:** El modo **HUM** es una función opcional del 860 DSPi. Para ver las funciones instaladas en el instrumento, vea la **Sección IV: Funciones para la configuración**, Capítulo 5: Modo INSTRUMENT INFORMATION. Si no tiene el modo **HUM** instalado en su instrumento, puede llamar a Trilithic al (800) 344-2412 para pedir esta opción y empezar a usarla hoy mismo.

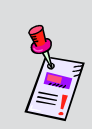

**Nota:** Si su instrumento no posee todas las características mostradas en este capítulo, visite la página en Internet *www.trilithic.com* para actualizar sin costo alguno su firmware (soporte lógico inalterable). Esto le permitirá actualizar su instrumento para poder utilizar todas las funciones gratis más recientes que se incluyen en este modo.

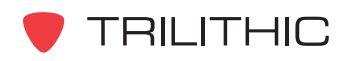

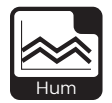

#### **Configuración necesaria**

Para usar el modo **HUM**, tendrá que configurar algunos parámetros básicos; asegúrese de haber completado la **Sección I: Los fundamentos**, Capítulo 5: Configuración inicial, antes de proseguir con este capítulo.

Para utilizar el modo **HUM** tendrá que configurar la frecuencia de la línea **HUM Type (50/60 Hz)** (tipo de zumbido); asegúrese de haber completado la **Sección IV: Funciones para la configuración**, Capítulo 2: Modo INSTRUMENT SETUP, *LEVEL MODE Settings* antes de proseguir con este capítulo.

Para canales SECAM L tendrá que configurar la **Optimal Modulation** (modulación óptima); vea la **Sección IV: Funciones para la configuración**, Capítulo 2: Modo INSTRUMENT SETUP, *MEASUREMENT Settings.*

#### **Ajuste de los canales**

Para cambiar el canal, utilice los botones  $\bigcirc$   $\bigcirc$  para resaltar el número del canal; utilice los botones  $\left(\blacksquare\right)\left(\blacktriangledown\right)$ para incrementar o disminuir el valor, o introduzca el número del canal deseado utilizando el teclado alfanumérico y presionando seguidamente el botón  $E<sub>nt</sub>$ .

Puede introducir cualquier número de canal en su plan. Si el canal no está designado como analógico en el plan, o si el canal está codificado, aparecerá el mensaje **HUM Not Available** (zumbido no disponible), en la barra de mensaje en la parte inferior de la pantalla y el instrumento emitirá un tono.

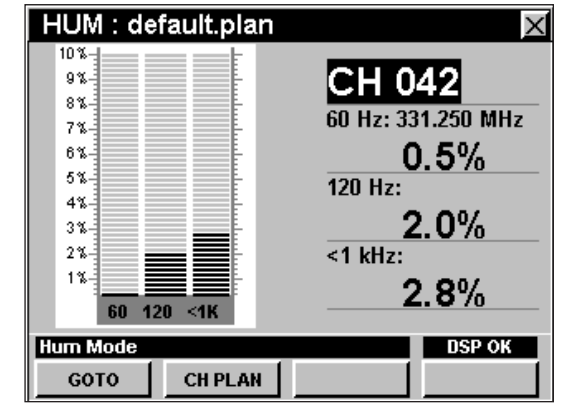

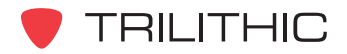

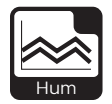

## **Configuración del plan de canales**

El instrumento sintoniza los canales de acuerdo a un plan de canales predeterminado. En la barra de título aparece el plan que se encuentra actualmente seleccionado. Para cambiar el plan de canales pulse la tecla programable **CH PLAN** (plan de canales); se abrirá la ventana **Open File** (abrir archivo). Utilice los botones

 $\textcircled{a}$   $\textcircled{b}$   $\textcircled{c}$  ) para seleccionar el plan de canales que desea de la lista de planes de canales disponibles, y luego presione el botón Ent).

El instrumento sintonizará los canales definidos como analógicos en el plan de canales.

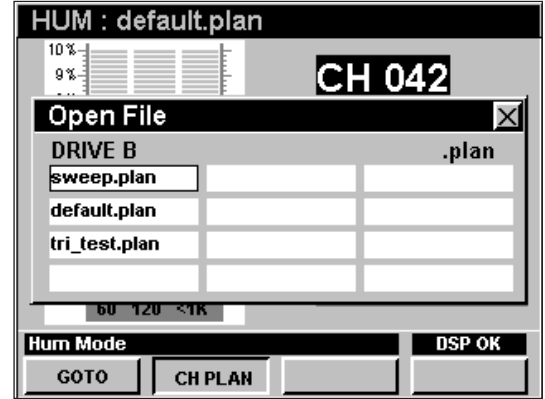

Para poder ver los canales en su sistema deberá tener un plan de canales del sistema actualizado.

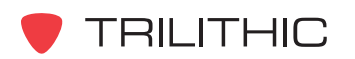

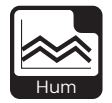

#### **Uso de la función GOTO**

La tecla programable <u>Goto</u> i le proporciona acceso rápido a las funciones relacionadas con la medición.

#### GOTO SPECTRUM

Desde el modo **HUM** puede pasar rápidamente al modo **SPECTRUM** (espectro) con la configuración del analizador de espectro automáticamente predeterminada para mostrar el canal actual.

Para cambiar a modo **SPECTRUM**, pulse la tecla programable **GOTO** , utilice los botones (A)  $(\mathbf{v})$  para seleccionar **SPECTRUM** y luego pulse el botón **Ent**). También puede seleccionar **SPECTRUM** pulsando  $(1).$ 

Una vez que se encuentre en el modo **SPECTRUM**, puede cambiar cualquiera de los parámetros del analizador según se describe en la **Sección II: Funciones del instalador**, Capítulo 4: Modo SPECTRUM. Al pulsar el botón **BK**, regresará al modo **HUM** en el canal seleccionado originalmente.

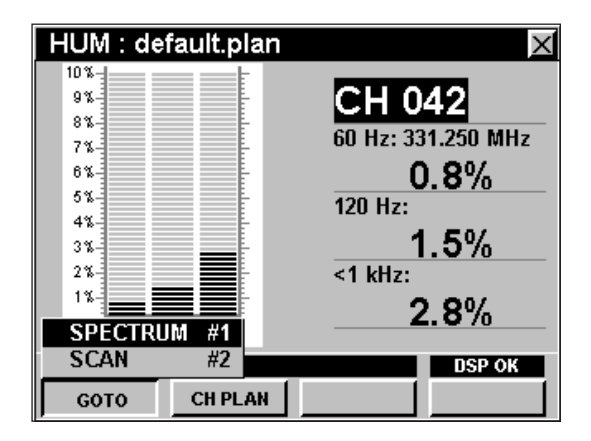

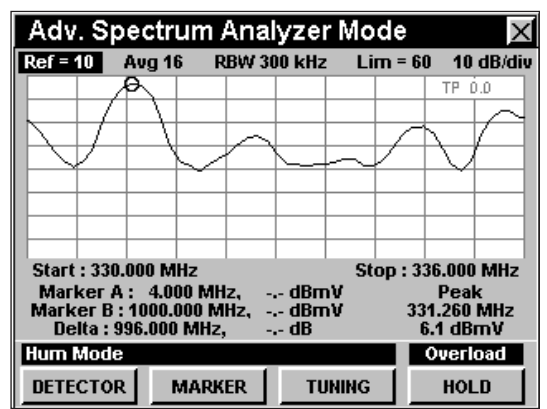

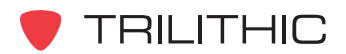

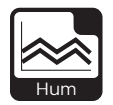

#### GOTO SCAN

Si tiene un canal sintonizado también puede pasar rápidamente al modo **SCAN** (explorar) con el marcador automáticamente configurado según el canal seleccionado en ese momento.

Para cambiar al modo **SCAN**, pulse la tecla programable **L** GOTO **J**, utilice los botones  $\left(\bigwedge \right)$  para seleccionar **SCAN** y luego pulse el botón  $E<sub>nt</sub>$ . También puede seleccionar **SCAN** pulsando 2.

Mientras esté en modo **SCAN** puede mover el marcador a otro canal de su interés y seguidamente pulsar para volver al modo **HUM** con el nuevo canal sintonizado

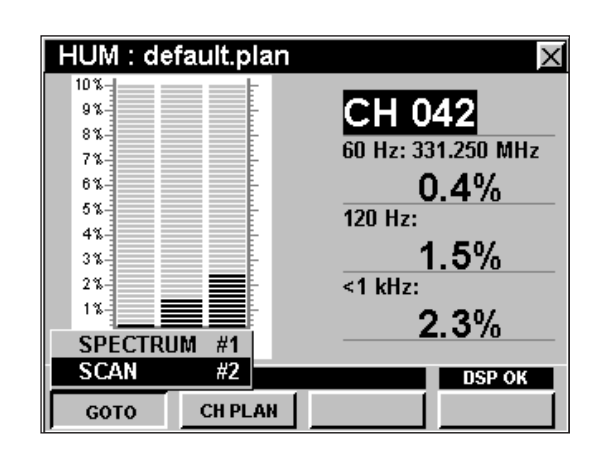

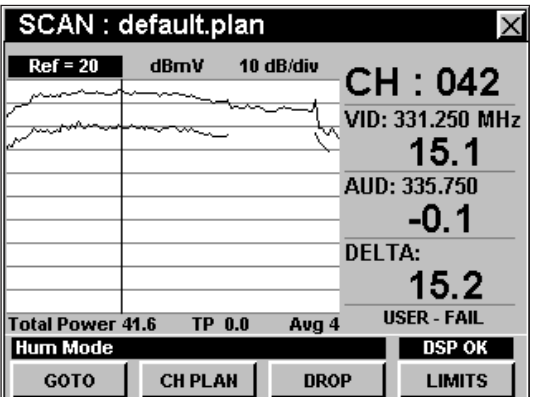

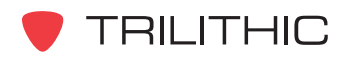

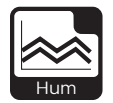

## **Opciones del menú de función**

Se puede tener acceso al menú de función pulsando el botón mientras se encuentre en modo **HUM**

Desde el modo **HUM** se puede tener acceso a las siguientes opciones del menú de función:

- Control de contraste y congelamiento de la pantalla
- Captura de la pantalla
- Ayuda en contexto
- Guardar los registros de información

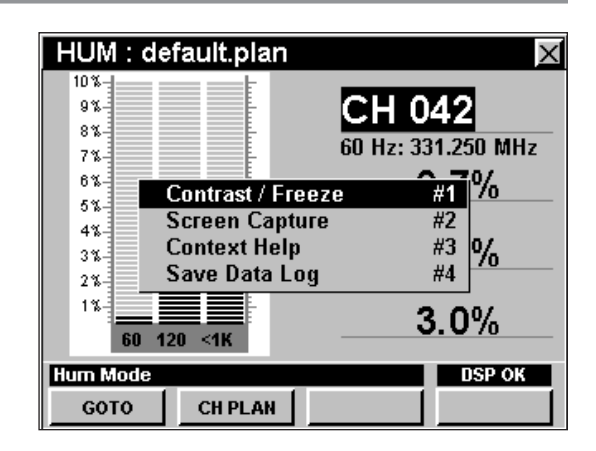

#### Opciones básicas del menú de función

Las siguientes funciones se describen en la **Sección I: Los fundamentos**, Capítulo 6: Opciones básicas del menú de función:

- Control de contraste y congelamiento de la pantalla
- Captura de la pantalla
- Ayuda en contexto
- Guardar los registros de información

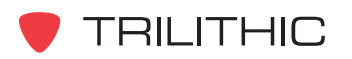

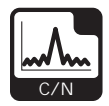

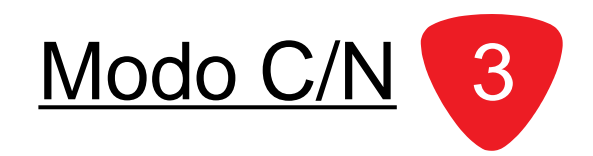

## **Introducción**

En el modo **C/N** (coeficiente de portadora/ruido), se muestra el coeficiente de las amplitudes de la portadora de video y el ruido en un solo canal seleccionado. En el modo **C/N** el instrumento muestra el número del canal seleccionado, la frecuencia y las amplitudes de la portadora de video, el ruido corregido del ancho de banda y el coeficiente de las dos mediciones. El modo **C/N** requiere como mínimo un nivel de señal mayor a 5 dBmV. El DSP 860 básico viene equipado con el modo **C/N** como función estándar. Para poder utilizar el modo **C/N** en su 860 DSPi, el instrumento deberá estar equipado con la opción Power Pack (PP-1).

Esta sección le proporcionará información básica de cómo usar el modo **C/N**, incluyendo:

- Configuración necesaria
- Configuración del nivel de referencia
- Ajuste de la resolución vertical
- Ajuste de los canales
- Configuración del plan de canales
- Uso de la función GOTO
- Opciones del menú de función

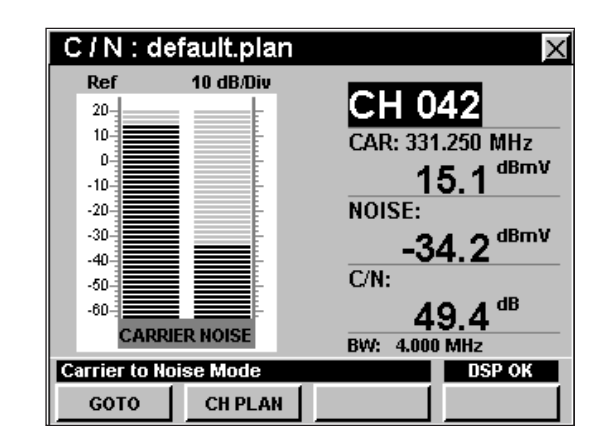

**Nota:** El modo **C/N** es una función opcional del 860 DSPi. Para ver las funciones instaladas en el instrumento, vea la **Sección IV: Funciones para la configuración**, Capítulo 5: Modo INSTRUMENT INFORMATION. Si no tiene el modo **C/N** instalado en su instrumento, puede llamar a Trilithic al (800) 344-2412 para pedir esta opción y empezar a usarla hoy mismo.

**Nota:** Si su instrumento no posee todas las características mostradas en este capítulo, visite la página en Internet *www.trilithic.com* para actualizar sin costo alguno su firmware (soporte lógico inalterable). Esto le permitirá actualizar su instrumento para poder utilizar todas las funciones gratis más recientes que se incluyen en este modo.

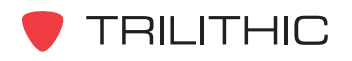

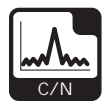

#### **Configuración necesaria**

Para usar el modo **C/N**, tendrá que configurar algunos parámetros básicos; asegúrese de haber completado la **Sección I: Los fundamentos**, Capítulo 5: Configuración inicial, antes de proseguir con este capítulo.

Para utilizar el modo **C/N** tendrá que configurar el **Analog Noise BW** (ancho de banda de ruido analógico), utilizado para computar el C/N para canales de televisión analógicos; asegúrese de haber completado la **Sección IV: Funciones para la configuración**, Capítulo 2: Modo INSTRUMENT SETUP, *MEASUREMENT Settings* antes de proseguir con este capítulo.

Para canales SECAM L tendrá que configurar la **Optimal Modulation** (modulación óptima); vea la **Sección IV: Funciones para la configuración**, Capítulo 2: Modo INSTRUMENT SETUP, *MEASUREMENT Settings.*

## **Ajuste del nivel de referencia**

En el gráfico de barras, la desviación vertical representa la fuerza de la señal. La amplitud representada por la línea horizontal en la parte superior del gráfico corresponde al nivel de referencia.

Para cambiar el nivel de referencia utilice los botones para resaltar **Ref** (referencia) y luego ajuste el valor actual utilizando los botones  $\left(\blacktriangle\right)\left(\blacktriangledown\right)$ .

Para llamar rápidamente a la pantalla las señales fuera de rango, pulse el botón **Fn**, y luego seleccione **Auto Range** (rango automático) pulsando 4.

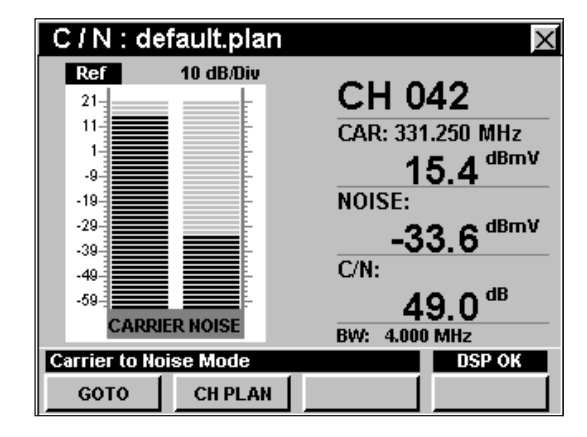

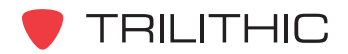

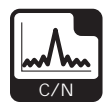

## **Ajuste de la resolución vertical**

El **XX dB/DIV** ajusta la resolución vertical del gráfico. Para cambiar la resolución vertical, utilice los botones para resaltar **XX dB/DIV** y luego utilice los botones  $\left(\triangle\right)$   $\left(\triangledown\right)$  para ajustar la resolución vertical a 1 dB, 2 dB, 5 dB o 10 dB por división, según se desee.

La selección de un valor más bajo aumentará las diferencias en las amplitudes de las señales mostradas, pero limitará el rango de las amplitudes que entrarán en el gráfico.

Para llamar rápidamente a la pantalla las señales fuera de rango, pulse el botón **Fn**, y luego seleccione **Auto Range** (rango automático) pulsando 4.

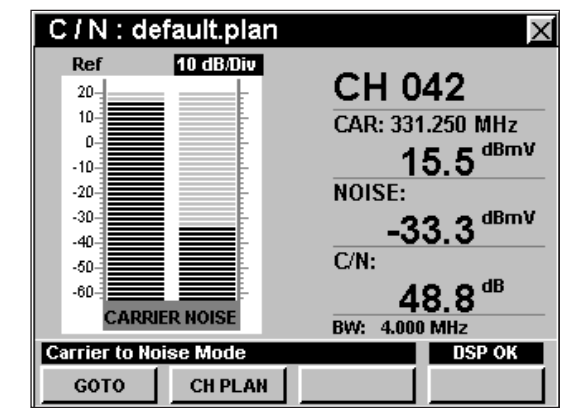

## **Ajuste de los canales**

Para cambiar el canal, utilice los botones  $\bigcirc$   $\bigcirc$  para resaltar el número del canal; utilice los botones  $\left(\blacktriangle\right)\left(\blacktriangledown\right)$ para incrementar o disminuir el valor, o introduzca el número del canal deseado utilizando el teclado alfanumérico y pulsando seguidamente el botón  $E_{int}$ .

Puede introducir cualquier número de canal en su plan. Si el canal no está designado como analógico en su plan, o si el canal está codificado, aparecerá el mensaje **C/N Not Available** (coeficiente de portadora/ruido no disponible), en la barra de mensaje en la parte inferior de la pantalla y el instrumento emitirá un tono.

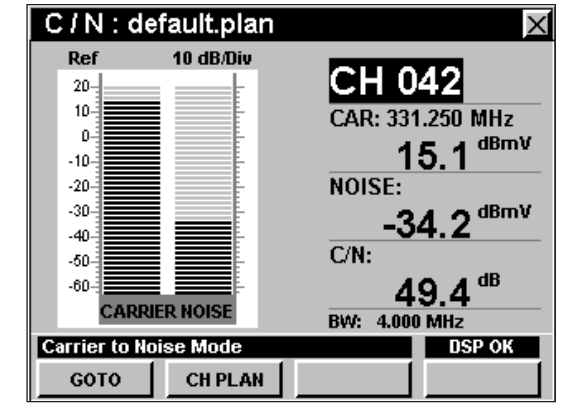

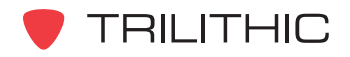

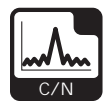

## **Configuración del plan de canales**

El instrumento sintoniza los canales de acuerdo a un plan de canales predeterminado. En la barra de título aparece el plan que se encuentra actualmente seleccionado. Para cambiar el plan de canales pulse la tecla programable **CH PLAN** (plan de canales); se abrirá la ventana **Open File** (abrir archivo). Utilice los botones

 $\bigcirc$   $\bigcirc$   $\bigcirc$   $\bigcirc$  para seleccionar el plan de canales que desea de la lista de planes de canales disponibles, y luego presione el botón Ent).

Para poder ver los canales en su sistema deberá tener un plan de canales del sistema actualizado.

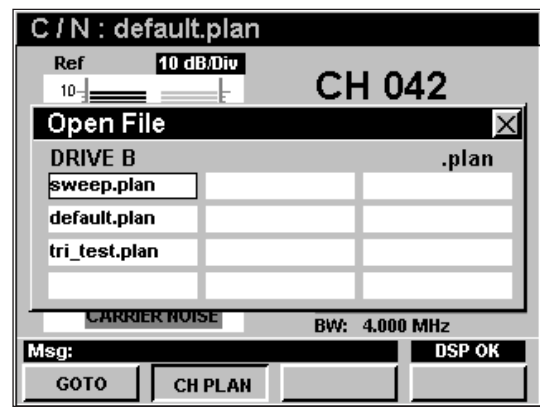

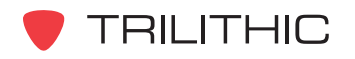

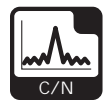

## **Uso de la función GOTO**

La tecla programable **Goto** | le proporciona acceso rápido a las funciones relacionadas con la medición.

#### GOTO SPECTRUM

Desde el modo **C/N** puede pasar rápidamente al modo **SPECTRUM** (espectro) con la configuración del analizador de espectro automáticamente predeterminada para mostrar el canal actual.

Para cambiar a modo **SPECTRUM**, pulse la tecla programable **GOTO** , utilice los botones (A)  $(\nabla)$  para seleccionar **SPECTRUM** y luego pulse el botón Ent. También puede seleccionar **SPECTRUM** pulsando  $\left( \mathbf{1}\right)$ .

Una vez que se encuentre en el modo **SPECTRUM**, puede cambiar cualquiera de los parámetros del analizador según se describe en la **Sección II: Funciones del instalador**, Capítulo 4: Modo SPECTRUM. Al pulsar el botón **BK** regresará al modo **C/N** en el canal seleccionado originalmente.

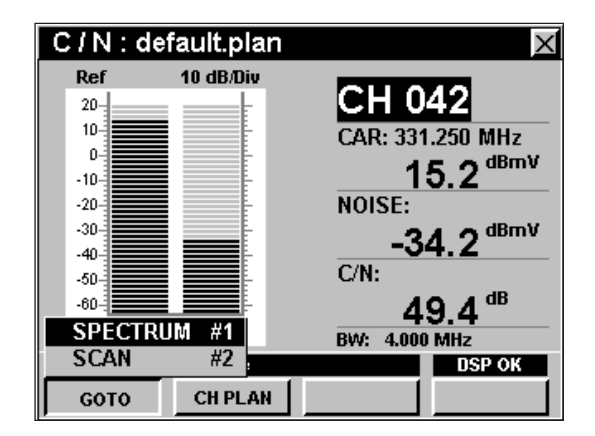

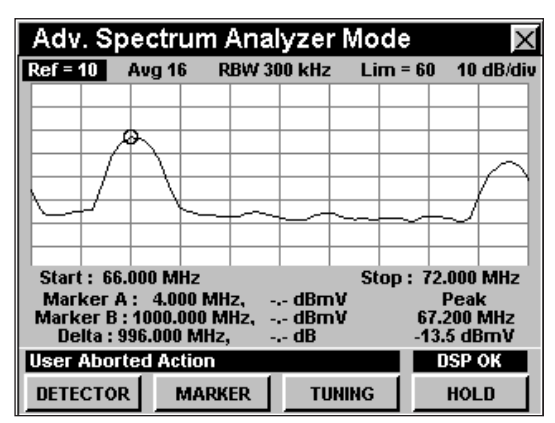

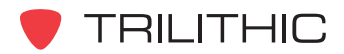

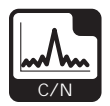

#### GOTO SCAN

Si tiene un canal sintonizado también puede pasar rápidamente al modo **SCAN** (explorar) con el marcador automáticamente configurado según el canal seleccionado en ese momento.

Para cambiar al modo **SCAN**, pulse la tecla programable **GOTO** , utilice los botones (A)  $(\nabla)$  para seleccionar **SCAN** y luego pulse el botón  $E<sub>nt</sub>$ . También puede seleccionar **SCAN** pulsando 2.

Mientras esté en modo **SCAN** puede mover el marcador a otro canal de su interés y seguidamente pulsar para volver al modo **C/N** con el nuevo canal sintonizado.

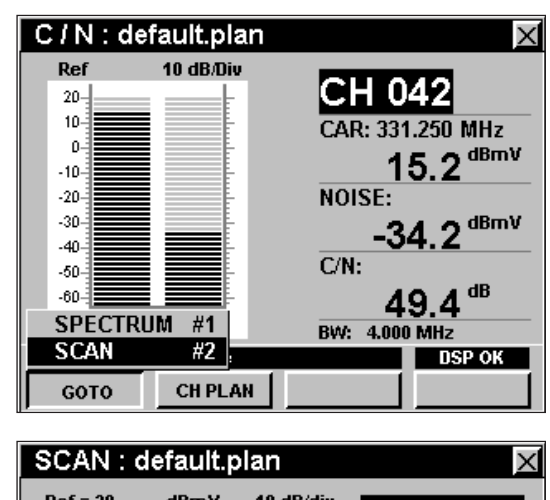

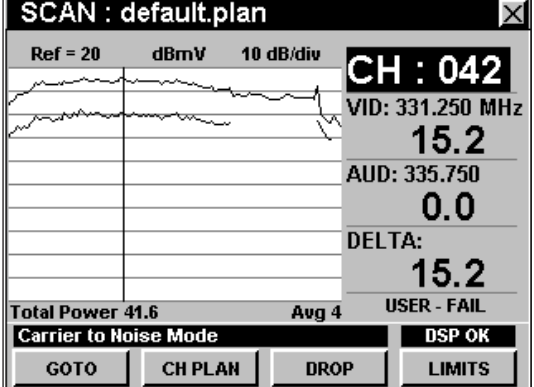

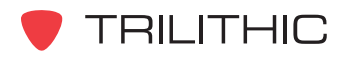

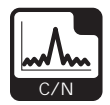

## **Opciones del menú de función**

Se puede tener acceso al menú de función pulsando el botón mientras se encuentre en modo **C/N**.

Desde el modo **C/N** se puede tener acceso a las siguientes opciones del menú de función:

- Control de contraste y congelamiento de la pantalla
- Captura de la pantalla
- Ayuda en contexto
- Rango automático (Auto Range)
- Guardar los registros de información
- Configurar la compensación del punto de prueba

#### Opciones básicas del menú de función

Las siguientes funciones se describen en la **Sección I: Los fundamentos**, Capítulo 6: Opciones básicas del menú de función:

- Control de contraste y congelamiento de la pantalla
- Captura de la pantalla
- Ayuda en contexto
- Guardar los registros de información

#### Opción de rango automático

Esta opción se utiliza para llamar rápidamente a la pantalla las señales fuera de rango, ajustando automáticamente el nivel de referencia y la resolución vertical.

Para usar esta opción, pulse el botón  $F_n$ , use los botones **A v** para resaltar **Auto Range** (rango automático) y seguidamente presione el botón **Ent**. También puede seleccionar **Auto Range** pulsando  $\left( 4\right)$ .

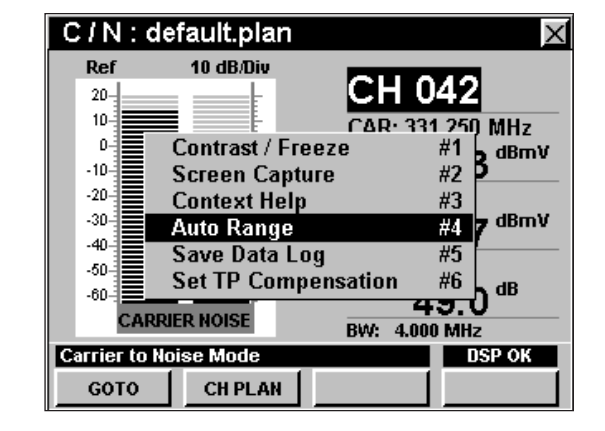

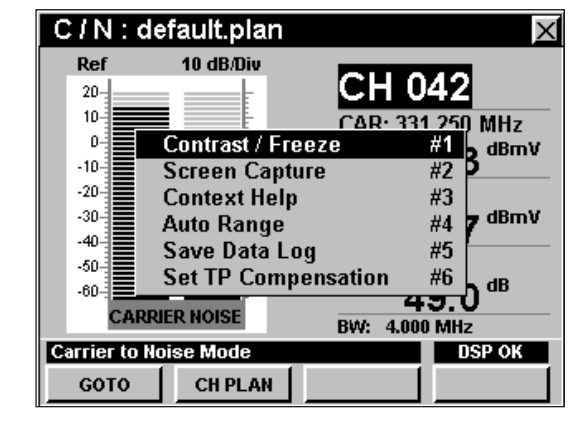

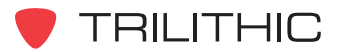

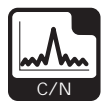

#### Opción para configurar la compensación del punto de prueba

Esta opción se utiliza para introducir un valor de compensación que se añadirá a todas las mediciones realizadas en el modo **C/N**.

Para usar esta opción, pulse el botón (Fn), use los botones **A v** para resaltar **Set TP Compensation** (ajustar compensación del punto de prueba) y seguidamente presione el botón **Ent**). Asimismo, puede seleccionar **Set TP Compensation** pulsando  $\circ$ .

- El menú de función se cerrará, y se abrirá la ventana **Forward Compensation** (transmitir compensación)**.**
	- Para introducir un valor de compensación del punto de prueba o sonda, utilice los botones  $\bigodot$   $\bigodot$  para resaltar **Test Point** (punto de prueba) o **Probe** (sonda), introduzca el valor utilizando el teclado alfanumérico y seguidamente pulse el botón Ent.
	- Para activar la compensación de un punto de prueba, utilice los botones para resaltar **TP Mode** (modo de punto de prueba), y luego utilice los botones  $(\blacktriangle)$   $(\blacktriangledown)$  para alternar entre **Enabled** (activado) y **Disabled** (desactivado).
	- Para reanudar la medición, presione el botón Bk).

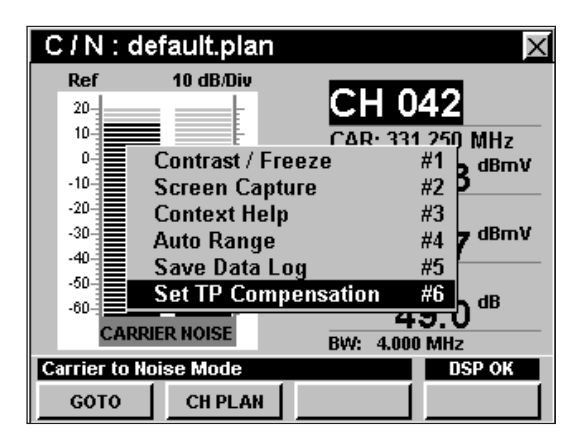

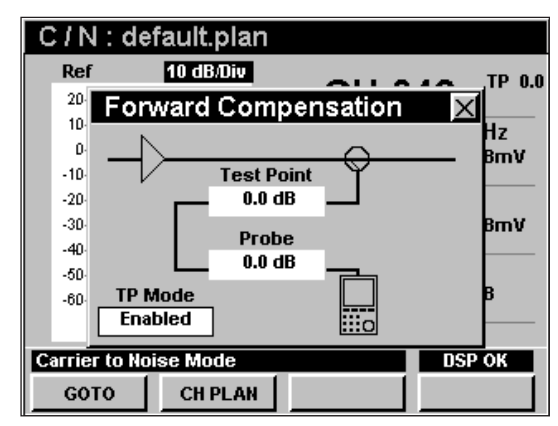

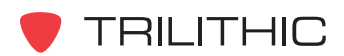

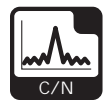

• La ventana **Forward Compensation** (transmitir compensación) se cerrará y el modo **C/N** mostrará el valor combinado (**Test Point** y **Probe**) de compensación del punto de prueba, junto al número del canal.

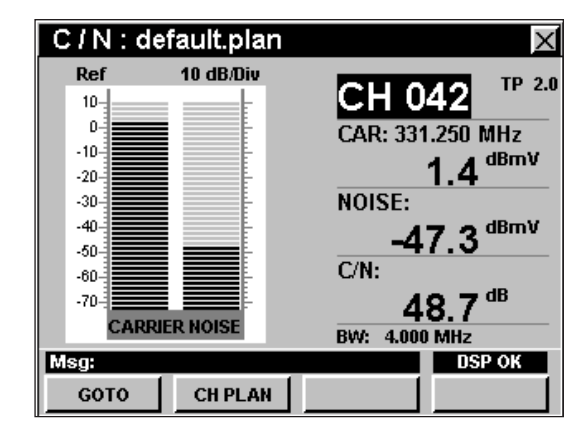

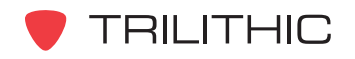

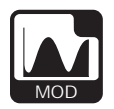

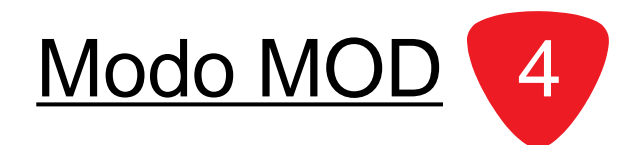

## **Introducción**

En el modo **MOD** (profundidad de modulación) el instrumento muestra el porcentaje de modulación de video de la portadora de video de un solo canal seleccionado por el usuario. En el modo **MOD** el instrumento muestra el número del canal seleccionado, la frecuencia y la profundidad de modulación del video como un porcentaje, tanto numéricamente como por medio de un gráfico de barras. Este modo también puede cambiarse por una modalidad que permite al usuario escuchar el contenido de audio demodulado por medio del parlante incorporado del instrumento. El DSP 860 básico viene equipado con el modo **MOD** como función estándar. Para poder utilizar el modo **MOD** en su 860 DSPi, el instrumento deberá estar equipado con la opción Power Pack (PP-1).

Esta sección le proporcionará información básica de cómo usar el modo **MOD**, incluyendo:

- Configuración necesaria
- Ajuste de los canales
- Configuración del plan de canales
- Uso de la función AUDIO
- Opciones del menú de función

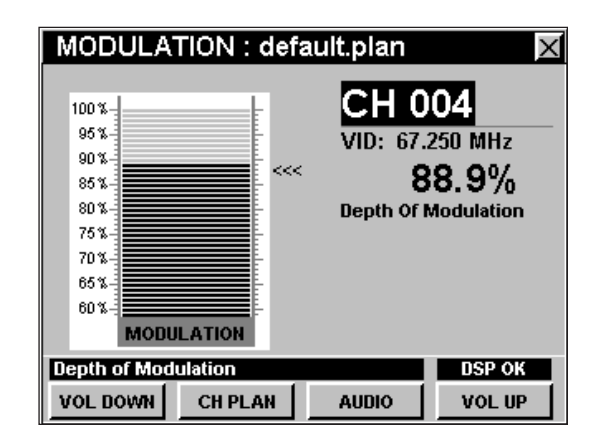

**Nota:** El modo **MOD** es una función opcional del 860 DSPi. Para ver las funciones instaladas en el instrumento, vea la **Sección IV: Funciones para la configuración**, Capítulo 5: Modo INSTRUMENT INFORMATION. Si no tiene el modo **MOD** instalado en su instrumento, puede llamar a Trilithic al (800) 344-2412 para pedir esta opción y empezar a usarla hoy mismo.

**Nota:** Si su instrumento no posee todas las características mostradas en este capítulo, visite la página en Internet *www.trilithic.com* para actualizar sin costo alguno su firmware (soporte lógico inalterable). Esto le permitirá actualizar su instrumento para poder utilizar todas las funciones gratis más recientes que se incluyen en este modo.

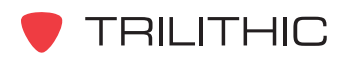

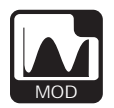

### **Configuración necesaria**

Para usar el modo **MOD**, tendrá que configurar algunos parámetros básicos; asegúrese de haber completado la **Sección I: Los fundamentos**, Capítulo 5: Configuración inicial, antes de proseguir con este capítulo.

Para canales SECAM L tendrá que configurar la **Optimal Modulation** (modulación óptima); vea la **Sección IV: Funciones para la configuración**, Capítulo 2: Modo INSTRUMENT SETUP, *MEASUREMENT Settings.*

#### **Ajuste de los canales**

Para cambiar el canal, utilice los botones  $\bigcirc$   $\bigcirc$  para resaltar el número del canal; utilice los botones  $\triangle$   $\triangledown$ para incrementar o disminuir el valor, o introduzca el número del canal deseado utilizando el teclado

alfanumérico y pulsando seguidamente el botón Ent.

Puede introducir cualquier número de canal en su plan. Si el canal no está designado como analógico en su plan, o si el canal está codificado, aparecerá el mensaje **Depth of Modulation Not Available** (profundidad de modulación no disponible), en la barra de mensaje en la parte inferior de la pantalla y el instrumento emitirá un tono.

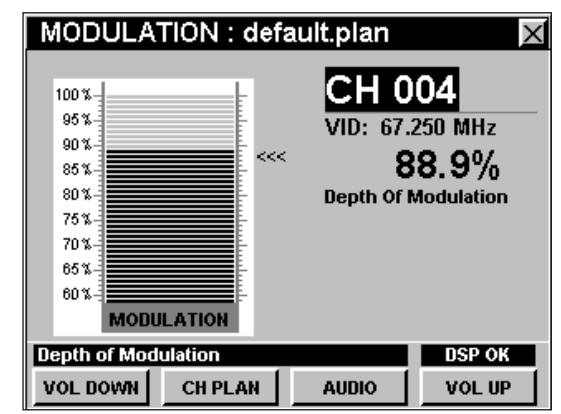

## **Configuración del plan de canales**

El instrumento sintoniza los canales de acuerdo a un plan de canales predeterminado. En la barra de título aparece el plan que se encuentra actualmente seleccionado. Para cambiar el plan de canales pulse la tecla programable **CH PLAN** (plan de canales); se abrirá la ventana **Open File** (abrir archivo). Utilice los botones

 $\bigodot$   $\bigtriangleup$   $\bigotimes$   $\bigtriangleup$  para seleccionar el plan de canales que desea de la lista de planes de canales disponibles, y luego presione el botón Ent.

Para poder ver los canales en su sistema deberá tener un plan de canales del sistema actualizado.

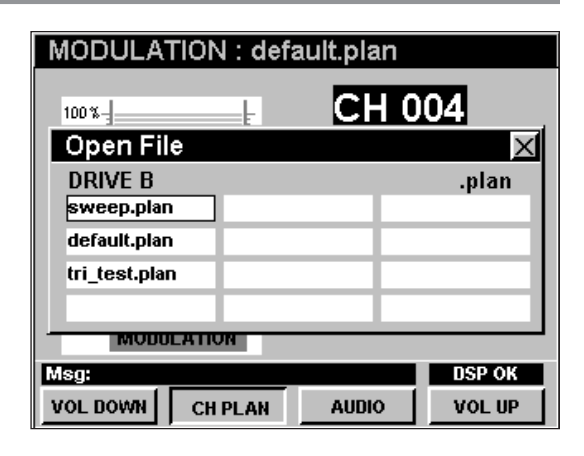

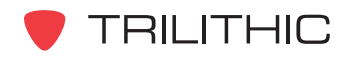

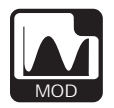

## **Uso de la función AUDIO**

La tecla programable *AUDIO* le permite escuchar el audio (AM o FM) en canales de video analógicos. La función de audio puede encenderse o apagarse presionando la tecla programable **AUDIO** 1. Cuando la función de audio esté encendida, el icono de **AUDIO ON** (audio encendido) aparecerá en la porción inferior derecha de la pantalla y el % de profundidad de modulación quedará pausado.

Para ajustar el volumen utilice las teclas programables **VOL UP** (subir volumen) o **VOL DOWN** (bajar volumen). El volumen actual aparecerá en la barra de mensaje en la parte inferior de la pantalla.

## **Opciones del menú de función**

Se puede tener acceso al menú de función pulsando el botón , mientras se encuentre en modo **MOD**.

Desde el modo **MOD** se puede tener acceso a las siguientes opciones del menú de función:

- Control de contraste y congelamiento de la pantalla
- Captura de la pantalla
- Ayuda en contexto
- Guardar los registros de información

#### Opciones básicas del menú de función

Las siguientes funciones se describen en la **Sección I: Los fundamentos**, Capítulo 6: Opciones básicas del menú de función:

- Control de contraste y congelamiento de la pantalla
- Captura de la pantalla
- Ayuda en contexto
- Guardar los registros de información

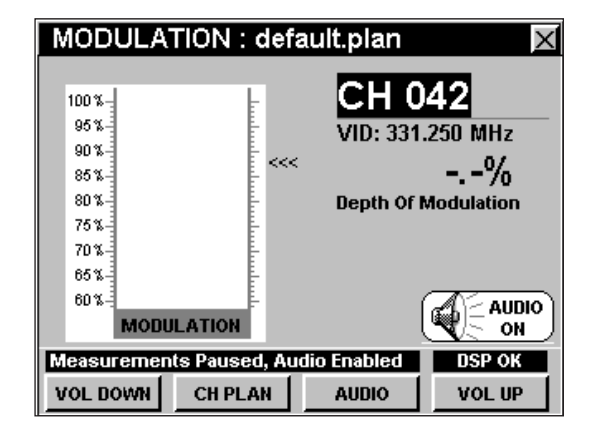

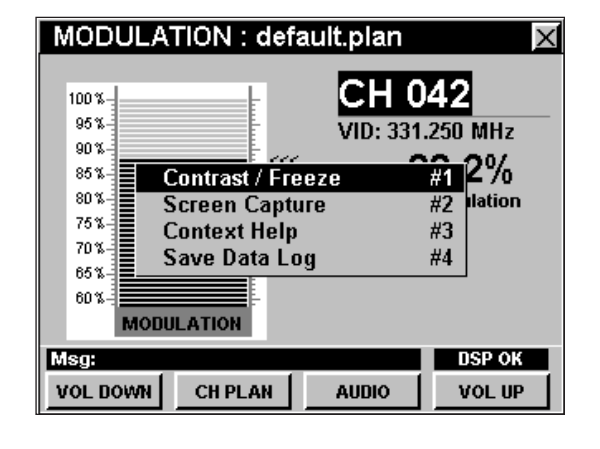

**TRILITHIC** 

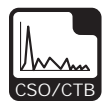

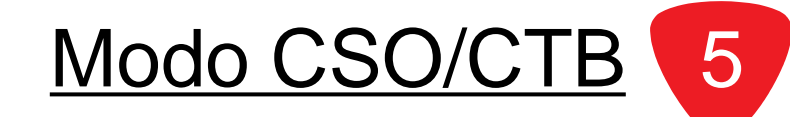

## **Introducción**

En el modo **CSO/CTB** (distorsión de segundo/tercer orden) el instrumento mide la amplitud de dos productos de intermodulación comunes: Composite Second Order (distorsión de segundo orden) y Composite Triple Beat (distorsión de tercer orden), presentes en un canal de video analógico seleccionado. Este modo requiere dos mediciones: la energía en el canal mientras la portadora de video está presente, y la energía residual cuando se suprime la portadora. Para garantizar un rango de medición completo, la medición de CSO/CTB debe realizarse con un nivel de portadora mayor a 0 dBmV. El DSP 860 básico viene equipado con el modo **CSO/CTB** como función estándar. Para poder utilizar el modo **CSO/CTB** en su 860 DSPi, el instrumento deberá estar equipado con la opción Power Pack (PP-1).

Esta sección le proporcionará información básica de cómo usar el modo **CSO/CTB**, incluyendo:

- Configuración necesaria
- Ajuste de los canales
- Configuración del plan de canales
- Cómo medir la CSO/CTB
- Opciones del menú de función

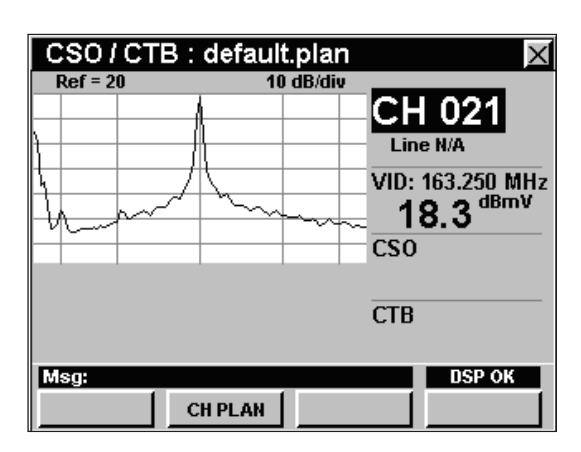

**Nota:** El modo **CSO/CTB** es una función opcional del 860 DSPi. Para ver las funciones instaladas en el instrumento, vea la **Sección IV: Funciones para la configuración**, Capítulo 5: Modo INSTRUMENT INFORMATION. Si no tiene el modo **CSO/CTB** instalado en su instrumento, puede llamar a Trilithic al (800) 344-2412 para pedir esta opción y empezar a usarla hoy mismo.

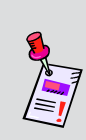

**Nota:** Si su instrumento no posee todas las características mostradas en este capítulo, visite la página en Internet *www.trilithic.com* para actualizar sin costo alguno su firmware (soporte lógico inalterable). Esto le permitirá actualizar su instrumento para poder utilizar todas las funciones gratis más recientes que se incluyen en este modo.

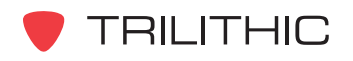

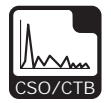

### **Configuración necesaria**

Para usar el modo **CSO/CTB**, tendrá que configurar algunos parámetros básicos; asegúrese de haber completado la **Sección I: Los fundamentos**, Capítulo 5: Configuración inicial, antes de proseguir con este capítulo.

Para usar el modo **CSO/CTB**, tendrá que configurar el modo **CSO/CTB**; asegúrese de haber completado la **Sección IV: Funciones para la configuración**, Capítulo 2: Modo INSTRUMENT SETUP, *CSO/CTB Settings* antes de proseguir con este capítulo.

Para canales SECAM L tendrá que configurar la **Optimal Modulation** (modulación óptima); vea la **Sección IV: Funciones para la configuración**, Capítulo 2: Modo INSTRUMENT SETUP, *MEASUREMENT Settings.*

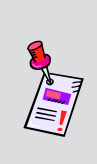

**Nota:** Para poder medir adecuadamente la CSO/CTB necesitará niveles de señal de al menos 0 dBmV. Para obtener los mejores resultados posiblemente deba añadir un filtro de canales en línea con el instrumento. Si utiliza un filtro, asegúrese de que este tenga suficiente ancho de banda para abarcar la portadora y la CSO/CTB.

## **Ajuste de los canales**

Para cambiar el canal, utilice los botones  $\bigcirc$   $\bigcirc$  para resaltar el número del canal; utilice los botones (A)  $\blacklozenge$ para incrementar o disminuir el valor, o introduzca el número del canal deseado utilizando el teclado alfanumérico y pulsando seguidamente el botón  $E_{int}$ .

Puede introducir cualquier número de canal en su plan. Si el canal no está designado como analógico en el plan, o si el canal está codificado, aparecerá el mensaje **CSO/CTB Not Available** (distorsión de segundo/tercer orden no disponible), en la barra de mensaje en la parte inferior de la pantalla y el instrumento emitirá un tono.

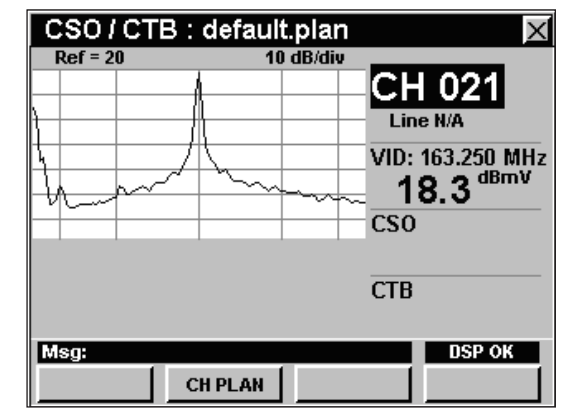

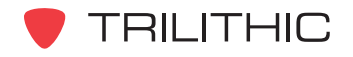

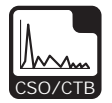

## **Configuración del plan de canales**

El instrumento sintoniza los canales de acuerdo a un plan de canales predeterminado. En la barra de título aparece el plan que se encuentra actualmente seleccionado. Para cambiar el plan de canales pulse la tecla programable **CH PLAN** (plan de canales); se abrirá la ventana **Open File** (abrir archivo). Utilice los botones

 $\textcircled{a}$   $\textcircled{r}$   $\textcircled{r}$  para seleccionar el plan de canales que desea de la lista de planes de canales disponibles, y

luego presione el botón Ent).

El instrumento sintonizará los canales definidos como analógicos en el plan de canales.

Para poder ver los canales en su sistema deberá tener un plan de canales del sistema actualizado.

#### CSO / CTB: default.plan  $Ref = 10$ 10 dB/diu CH 021 Open File DRIVE B .plan sweep.plan default.plan tri\_test.plan Msg: **Low Signal CH PLAN**

#### **Cómo medir la CSO/CTB**

El instrumento puede realizar cálculos de CSO/CTB utilizando uno de los siguientes métodos:

- **Método #1**  Este método implica tomar un trazo como referencia, desconectar el canal y observar el espectro debajo del canal.
- **Método #2**  Este método implica utilizar un supresor de línea y observar el espectro debajo del canal mientras la línea esté aislada.

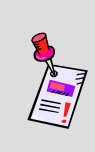

**Nota:** En general, el máximo de distorsión de segundo orden se encuentra en los canales de más alta y más baja frecuencia, en tanto que el máximo de distorsión de tercer orden suele producirse en los canales de frecuencia media.

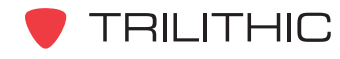

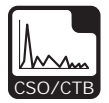

#### Método #1

Una vez que haya seleccionado el canal deseado, el instrumento mostrará el nivel pico de la portadora de video.

Para medir la CSO/CTP deberá desconectar el canal seleccionado por un breve período de tiempo, a fin de poder ver qué señal se encuentra debajo de las frecuencias elegidas. Esto deberá realizarse en condiciones muy precisas para no perjudicar a los suscriptores de cable.

Cuando el instrumento detecte que ha desconectado la portadora, medirá y mostrará las distorsiones de segundo y tercer orden. Debajo del canal se mostrarán los valores de CSO/CTB para las cinco frecuencias seleccionadas en la configuración.

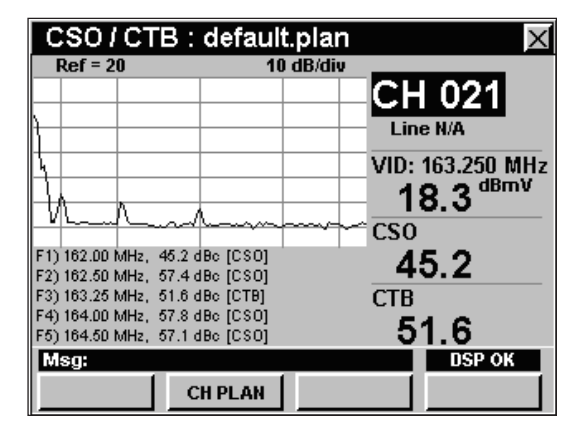

Aparecerá una lista detallada de los componentes CSO/CTB en formato tabular en la parte inferior izquierda de la pantalla. El instrumento conservará las lecturas de CSO/CTB después de que vuelva a conectar la portadora.

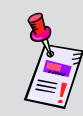

**Nota:** Si su medidor está equipado con la opción CSO/CTB avanzada, deberá ajustar el número de línea a cero (aparecerá **Line N/A** – línea no disponible), para poder utilizar el **Método #1.**

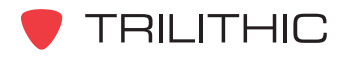

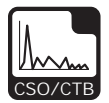

#### Método #2

Una vez que haya seleccionado el canal deseado, el instrumento mostrará el nivel pico de la portadora de video.

Para medir la CSO/CTB utilizando este método se requiere el uso de un supresor de línea. Una vez que haya instalado el supresor de línea y elegido el número de línea que desea aislar, siga los siguientes pasos:

• Utilice los botones **o** para resaltar **Line** (línea), y luego utilice los botones  $\Delta(\nabla)$  para elegir el número de línea o utilice el teclado alfanumérico para introducir el número de línea deseado y luego pulse el botón  $E_{int}$ .

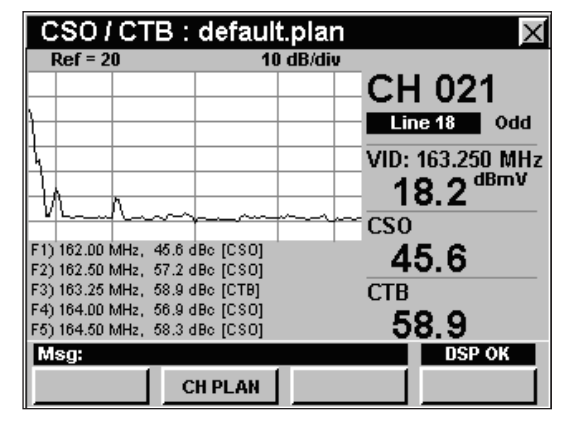

- Utilice los botones  $\textcircled{}$  para resaltar **Even/Odd** (par/impar), y seguidamente use los botones (A)  $(\mathbf{v})$  para seleccionar ya sea **Even** (par) u **Odd** (impar).
- El medidor buscará automáticamente portadoras con distorsión de segundo y tercer orden en el canal seleccionado, mientras la línea esté aislada.

Debajo del canal se mostrarán los valores de CSO/CTB para las cinco frecuencias seleccionadas en la configuración.

Aparecerá una lista detallada de los componentes CSO/CTB en formato tabular en la parte inferior izquierda de la pantalla. El instrumento conservará las lecturas de CSO/CTB después de que vuelva a conectar la portadora.

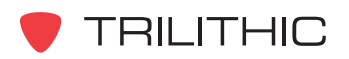

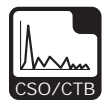

## **Opciones del menú de función**

Se puede tener acceso al menú de función pulsando el botón , mientras se encuentre en modo **CSO/CTB**.

Desde el modo **CSO/CTB** se puede tener acceso a las siguientes opciones del menú de función:

- Control de contraste y congelamiento de la pantalla
- Captura de la pantalla
- Ayuda en contexto
- Guardar los registros de información
- Configurar la compensación del punto de prueba

#### Opciones básicas del menú de función

Las siguientes funciones se describen en la **Sección I: Los fundamentos**, Capítulo 6: Opciones básicas del menú de función:

- Control de contraste y congelamiento de la pantalla
- Captura de la pantalla
- Ayuda en contexto
- Guardar los registros de información

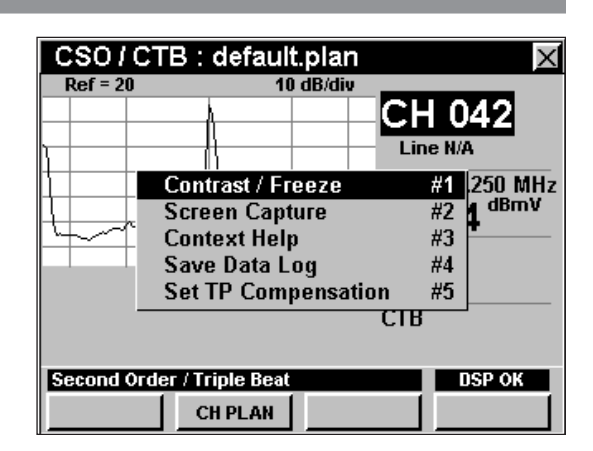

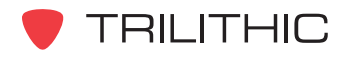

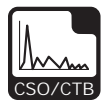

#### Opción para configurar la compensación del punto de prueba

Esta opción se utiliza para introducir un valor de compensación que se añadirá a todas las mediciones realizadas en el modo **CSO/CTB.**

Para usar esta opción, pulse el botón (Fn), use los botones **A v** para resaltar **Set TP Compensation** (ajustar compensación del punto de prueba) y seguidamente presione el botón **Ent**). Asimismo, puede seleccionar **Set TP Compensation** pulsando  $\circ$ 

- El menú de función se cerrará, y se abrirá la ventana **Forward Compensation** (transmitir compensación)**.**
	- Para introducir un valor de compensación del punto de prueba o sonda, utilice los botones  $\bigodot$   $\bigodot$  para resaltar **Test Point** (punto de prueba) o **Probe** (sonda), introduzca el valor utilizando el teclado alfanumérico y seguidamente pulse el botón Ent.
	- Para activar la compensación de un punto de prueba, utilice los botones para resaltar **TP Mode** (modo de punto de prueba), y luego utilice los botones  $(\blacktriangle)$   $(\blacktriangledown)$  para alternar entre **Enabled** (activado) y **Disabled** (desactivado).
	- Para reanudar la medición, presione el botón Bk).

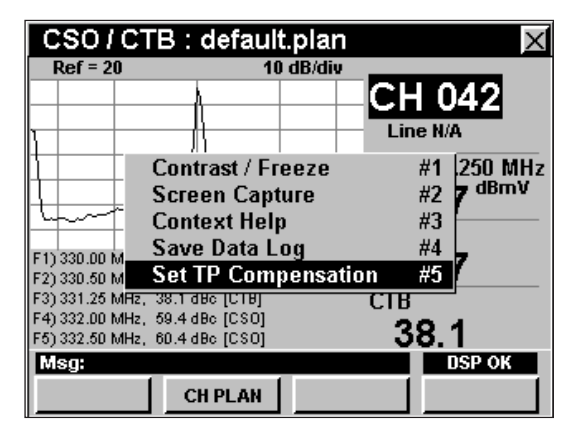

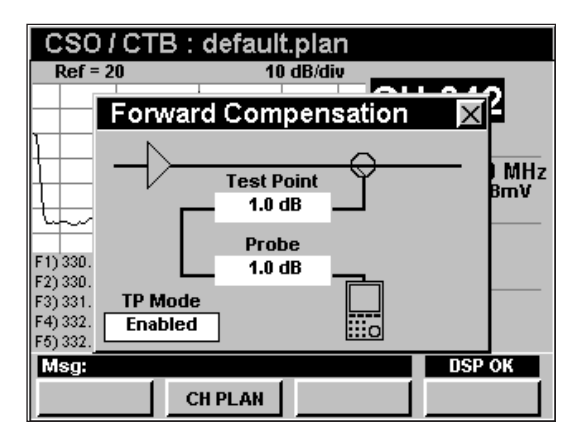

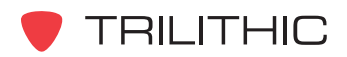

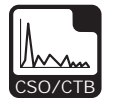

• La ventana de **Forward Compensation** (transmitir compensación) se cerrará y el modo **CSO/CTB** mostrará el valor combinado (**Test Point** y **Probe**) de compensación para el punto de prueba, debajo del gráfico.

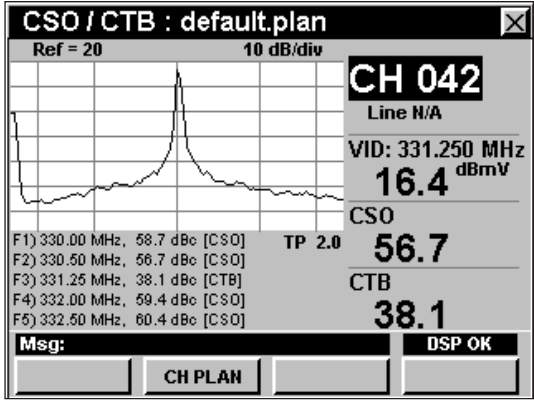

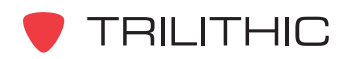

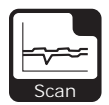

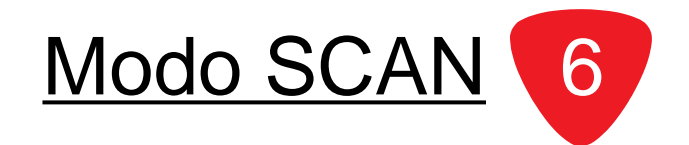

#### **Introducción**

El modo **SCAN** (explorar) muestra las amplitudes de todas las portadoras de video y de sonido en el plan de canales seleccionado como dos gráficos lineales simultáneos o como un gráfico de barras. Se muestran las amplitudes de todas las portadoras de video y de sonido, así como su diferencia, para el canal que se encuentre actualmente seleccionado por el marcador variable. El DSP 860 básico viene equipado con el modo **SCAN** como función estándar. Para poder utilizar el modo **SCAN** en su 860 DSPi, el instrumento deberá estar equipado con la opción Power Pack (PP-1).

Esta sección le proporcionará información básica de cómo usar el modo **SCAN**, incluyendo:

- Configuración necesaria
- Configuración del nivel de referencia
- Ajuste de la resolución vertical
- Ajuste de los canales
- Configuración del plan de canales
- Cómo fijar el conjunto de límites de exploración y visualizar los límites
- Uso de la función GOTO
- Cambio de la modalidad de pantalla
- Opciones del menú de función

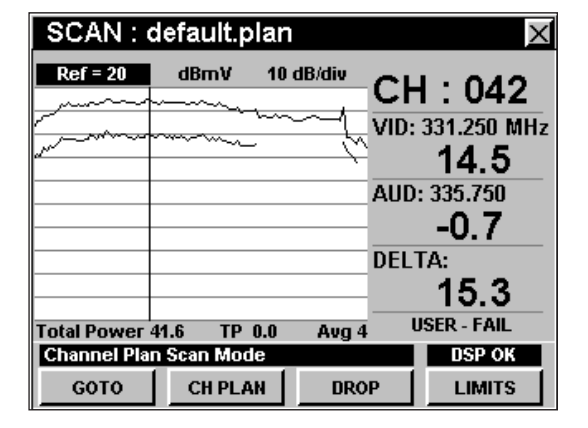

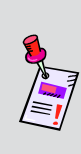

**Nota:** El modo **SCAN** es una función opcional del 860 DSPi. Para ver las funciones instaladas en el instrumento, vea la **Sección IV: Funciones para la configuración**, Capítulo 5: Modo INSTRUMENT INFORMATION. Si no tiene el modo **SCAN** instalado en su instrumento, puede llamar a Trilithic al (800) 344-2412 para pedir esta opción y empezar a usarla hoy mismo.

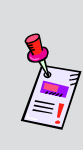

**Nota:** Si su instrumento no posee todas las características mostradas en este capítulo, visite la página en Internet *www.trilithic.com* para actualizar sin costo alguno su firmware (soporte lógico inalterable). Esto le permitirá actualizar su instrumento para poder utilizar todas las funciones gratis más recientes que se incluyen en este modo.

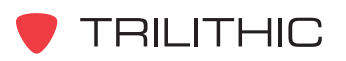

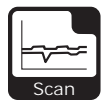

#### **Configuración necesaria**

Para usar el modo **SCAN**, tendrá que configurar algunos parámetros básicos; asegúrese de haber completado la **Sección I: Los fundamentos**, Capítulo 5: Configuración inicial, antes de proseguir con este capítulo.

Para usar el modo **SCAN**, tendrá que configurar el modo **SCAN**; asegúrese de haber completado la **Sección IV: Funciones para la configuración**, Capítulo 2: Modo INSTRUMENT SETUP, *SCAN MODE Settings* antes de proseguir con este capítulo.

Para canales SECAM L tendrá que configurar la **Optimal Modulation** (modulación óptima); vea la **Sección IV: Funciones para la configuración**, Capítulo 2: Modo INSTRUMENT SETUP, *MEASUREMENT Settings.*

## **Ajuste del nivel de referencia**

En el gráfico de barras, la desviación vertical representa la fuerza de la señal. La amplitud representada por la línea horizontal en la parte superior del gráfico corresponde al nivel de referencia.

Para cambiar el nivel de referencia utilice los botones para resaltar **Ref** (referencia) y luego ajuste el valor actual utilizando los botones  $\left(\blacktriangle\right)\left(\blacktriangledown\right)$ .

Para llamar rápidamente a la pantalla las señales fuera de rango, pulse el botón (Fn), y luego seleccione **Auto Range** (rango automático) pulsando 4.

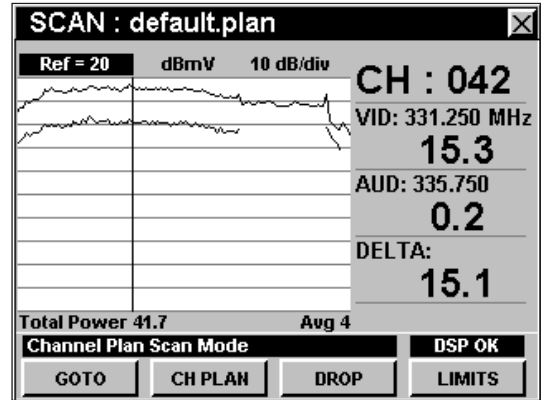

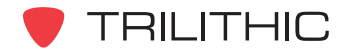

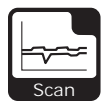

#### **Ajuste de la resolución vertical**

El **XX dB/DIV** ajusta la resolución vertical del gráfico. Para cambiar la resolución vertical, utilice los botones para resaltar **XX dB/DIV** y luego utilice los botones  $\left(\triangle\right)$   $\left(\triangledown\right)$  para ajustar la resolución vertical a 1 dB, 2 dB, 5 dB o 10 dB por división, según se desee.

La selección de un valor más bajo aumentará las diferencias en las amplitudes de las señales mostradas, pero limitará el rango de las amplitudes que entrarán en el gráfico.

Para llamar rápidamente a la pantalla las señales fuera de rango, pulse el botón (Fn), y luego seleccione **Auto Range** (rango automático) pulsando 4.

#### **Ajuste de los canales**

Para cambiar el canal, utilice los botones  $\textcircled{\frown}$  para resaltar el número del canal; utilice los botones  $\left(\blacktriangle\right)\left(\blacktriangledown\right)$ para incrementar o disminuir el valor, o introduzca el número del canal deseado utilizando el teclado alfanumérico y pulsando seguidamente el botón  $E<sub>nt</sub>$ .

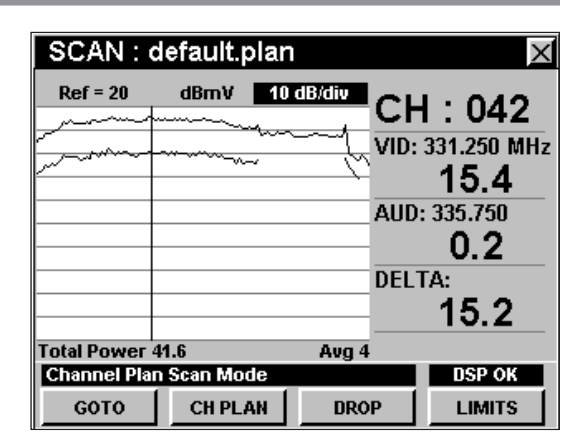

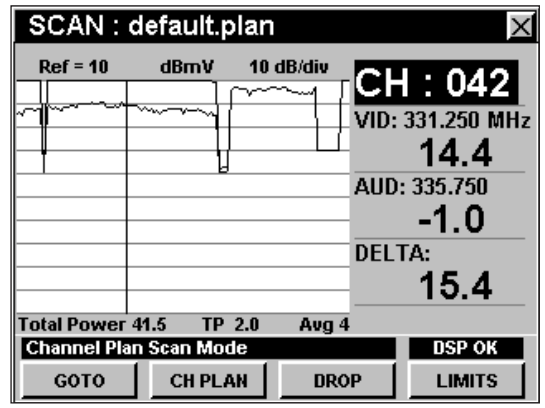

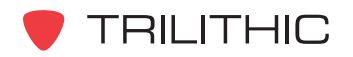

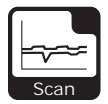

## **Configuración del plan de canales**

El instrumento sintoniza los canales de acuerdo a un plan de canales predeterminado. En la barra de título aparece el plan que se encuentra actualmente seleccionado. Para cambiar el plan de canales pulse la tecla programable **CH PLAN** (plan de canales); se abrirá la ventana **Open File** (abrir archivo). Utilice los botones  $\circledcirc$   $\circledcirc$   $\circledcirc$  para seleccionar el plan de canales que desea de la lista de planes de canales disponibles, y luego presione el botón Ent.

Para poder ver los canales en su sistema deberá tener un plan de canales del sistema actualizado.

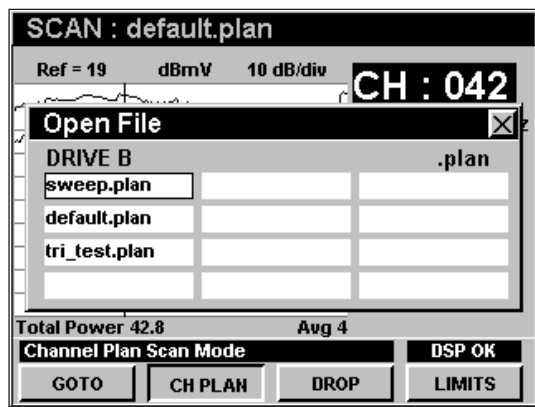

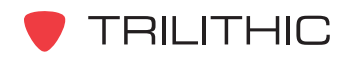
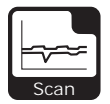

# **Cómo fijar el conjunto de límites de exploración y visualizar los límites**

El instrumento puede analizar la exploración de un canal de acuerdo a uno de los cuatro conjuntos de límites de exploración llamados **TAP**, **BLOCK**, **SET** y **USER** (desviación, bloque, fijo y usuario). Cuando seleccione el conjunto de límites de exploración apropiado el instrumento le informará instantáneamente si hay lecturas fuera del rango de tolerancia.

Para seleccionar el conjunto de límites de exploración, presione la tecla programable **DROP** (desplegar); utilice  $\log$  botones  $\left(\triangle\right)\left(\triangledown\right)$  para seleccionar el conjunto de límites de exploración de la lista y luego pulse el botón  $E<sub>nt</sub>$ . Asimismo, puede seleccionar el conjunto de límites de exploración deseado pulsando el botón alfanumérico correspondiente.

Para ver los detalles del conjunto de límites de exploración actual, pulse la tecla programable **LUMITS** (límites). Para ver los detalles de un límite específico,

pulse los botones  $\left(\triangle\right)\left(\triangledown\right)$  para resaltar el límite deseado y luego pulse el botón **Ent**). Aparecerá la ventana **SCAN INFORMATION** (información de la exploración). Para

regresar al modo **SCAN** pulse el botón **Ent**) o **BK**. Un asterisco (\*) junto al límite indica que el límite es inadecuado.

Para ver una lista de canales que no cumplan con los límites, pulse la tecla programable **LIMITS** (límites), utilice los botones **A v** para resaltar **SCAN INFORMATION** (información de la exploración), y pulse el botón **Ent**). Para recorrer los resultados de la exploración, pulse el botón Ent. Aparecerá la ventana **SCAN INFORMATION**. Para regresar al modo **SCAN** pulse el botón Ent) o Bk.

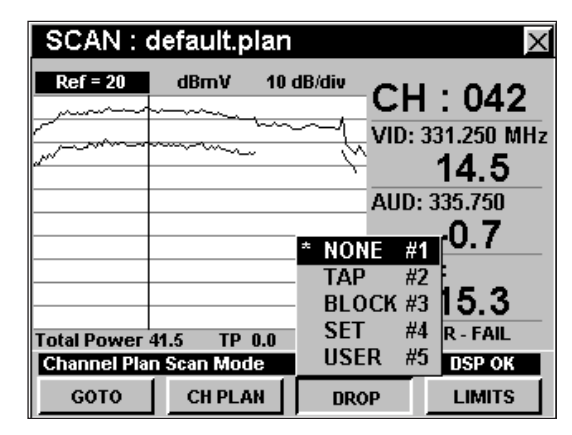

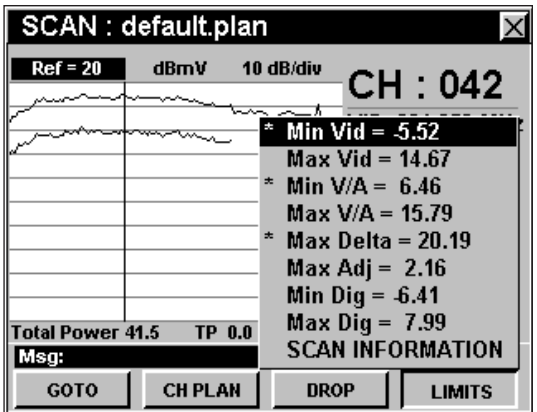

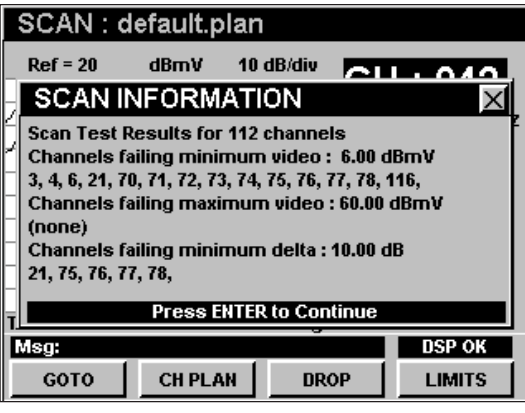

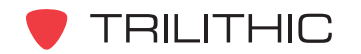

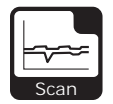

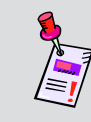

**Nota:** Para fijar los límites de prueba de un conjunto de límites de exploración, vea la **Sección IV: Funciones para la configuración**, Capítulo 2: Modo INSTRUMENT SETUP, *Scan Mode Settings*.

# **Uso de la función GOTO**

La tecla programable **GoTo** | le proporciona acceso rápido a las funciones relacionadas con la medición.

### GOTO LEVEL

Desde el modo **SCAN** puede pasar rápidamente al modo **LEVEL** (nivel) con el canal automáticamente configurado para mostrar el canal actual.

Para cambiar a modo **LEVEL**, pulse la tecla programable **GOTO** , utilice los botones (A) **V**) para seleccionar **LEVEL** y luego pulse el botón **Ent**). También puede seleccionar **LEVEL** pulsando 1.

Al pulsar el botón **BR** regresará al modo **SCAN** en el canal seleccionado originalmente.

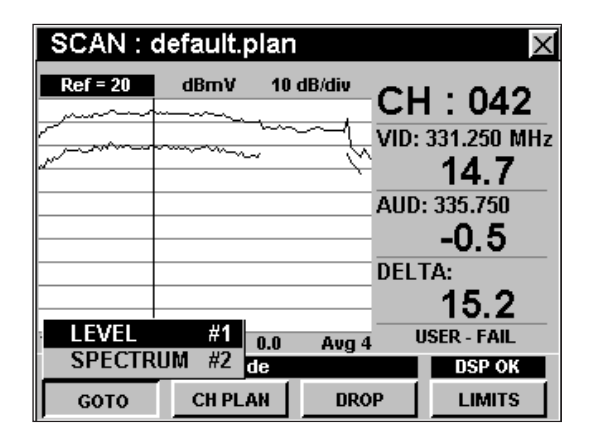

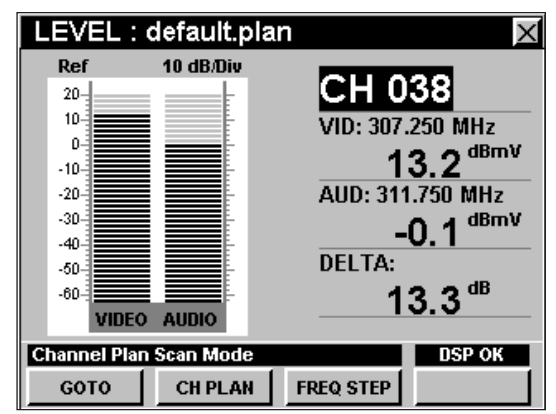

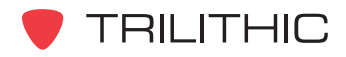

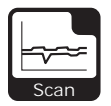

#### GOTO SPECTRUM

Desde el modo **SCAN** puede pasar rápidamente al modo **SPECTRUM** (espectro) con la configuración del analizador de espectro automáticamente predeterminada para mostrar el canal o la frecuencia actual.

Para cambiar a modo **SPECTRUM**, pulse la tecla programable **Goto J**, utilice los botones (A) **V** para seleccionar **SPECTRUM** y luego pulse el botón  $E<sub>int</sub>$ . También puede seleccionar **SPECTRUM** pulsando  $(2).$ 

Una vez que se encuentre en el modo **SPECTRUM**, puede cambiar cualquiera de los parámetros del analizador según se describe en la **Sección II: Funciones del instalador**, Capítulo 4: Modo SPECTRUM. Al pulsar el botón (Bk) regresará al modo **SCAN** en el canal seleccionado originalmente.

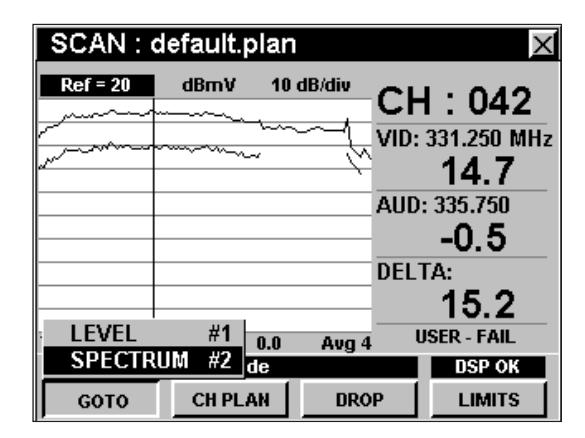

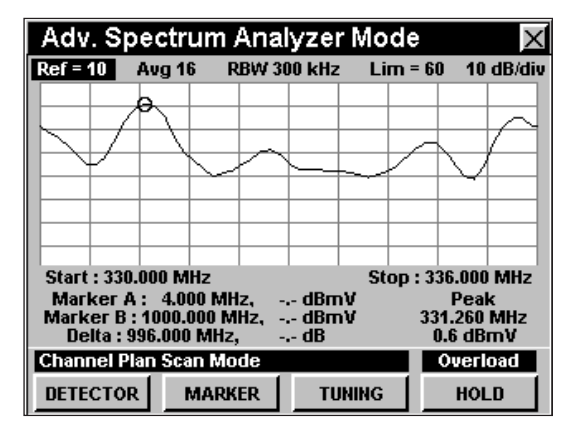

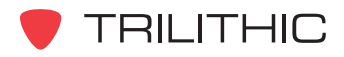

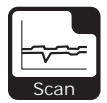

### **Cambio de la modalidad de la pantalla**

Puede cambiar la pantalla para que muestre un gráfico lineal o un gráfico de barras.

Para usar esta opción, pulse el botón  $F_n$ , use los botones (A) **v**) para resaltar **Change Display Mode** (cambiar modalidad de pantalla) y seguidamente presione el botón Ent. También puede seleccionar **Change Display Mode pulsando 6.** 

En la pantalla del gráfico de barras el instrumento indica los niveles para todos los canales **SCAN**.

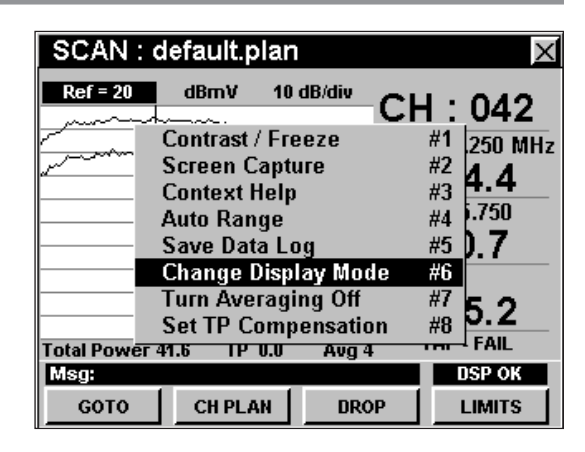

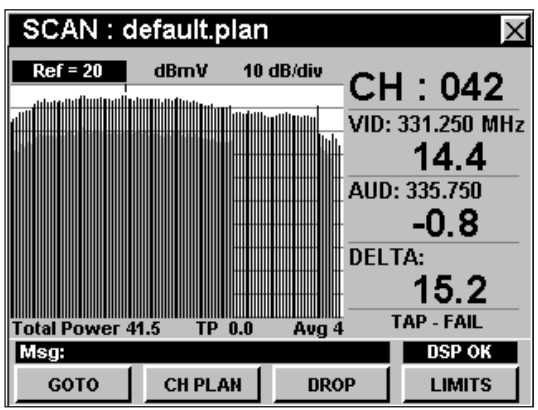

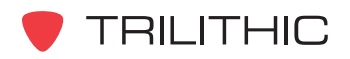

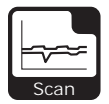

### **Opciones del menú de función**

Se puede tener acceso al menú de función pulsando el botón (Fn), mientras se encuentre en modo **SCAN**.

Desde el modo **SCAN** se puede tener acceso a las siguientes opciones del menú de función:

- Control de contraste y congelamiento de la pantalla
- Captura de la pantalla
- Ayuda en contexto
- Rango automático (Auto Range)
- Guardar los registros de información
- Cambio de la modalidad de pantalla
- Activar/desactivar promediación
- Configurar la compensación del punto de prueba

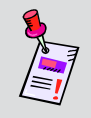

**Nota:** Para mayor información sobre **Change Display Mode** (cambiar modalidad de pantalla), vea *Cambio de la modalidad de pantalla* en este capítulo.

### Opciones básicas del menú de función

Las siguientes funciones se describen en la **Sección I: Los fundamentos**, Capítulo 6: Opciones básicas del menú de función:

- Control de contraste y congelamiento de la pantalla
- Captura de la pantalla
- Ayuda en contexto
- Guardar los registros de información

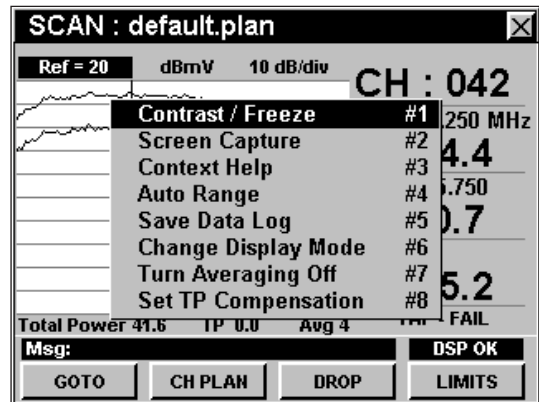

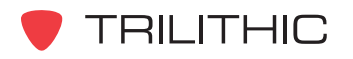

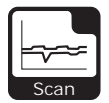

#### Opción de rango automático

Esta opción se utiliza para llamar rápidamente a la pantalla las señales fuera de rango, ajustando automáticamente el nivel de referencia y la resolución vertical.

Para usar esta opción, pulse el botón (Fn), use los botones  $\textcircled{A}$   $\textcircled{v}$  para resaltar **Auto Range** (rango automático) y seguidamente presione **Ent**. También puede seleccionar **Auto Range** pulsando 4.

#### Activar/desactivar promediación

Esta opción se usa para activar y desactivar la función de promediación de barridos. Cuando está activada, esta función promedia los valores de diversos barridos consecutivos para reducir la oscilación en pantalla.

Para usar esta opción, pulse el botón  $F_n$ , use los botones **A v** para resaltar **Turn Averaging On/Off** (activar/desactivar promediación) y seguidamente presione el botón **Ent**). También puede seleccionar **Turn Averaging On/Off** pulsando (7).

Para ajustar el número de exploraciones en un promedio, vea la **Sección IV: Funciones para la configuración**, Capítulo 2: Modo INSTRUMENT SETUP, *Forward Sweep Settings*.

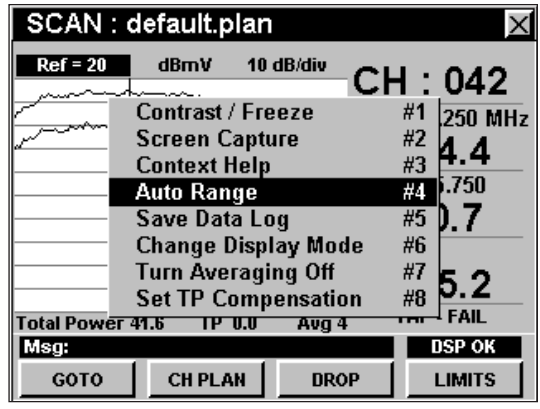

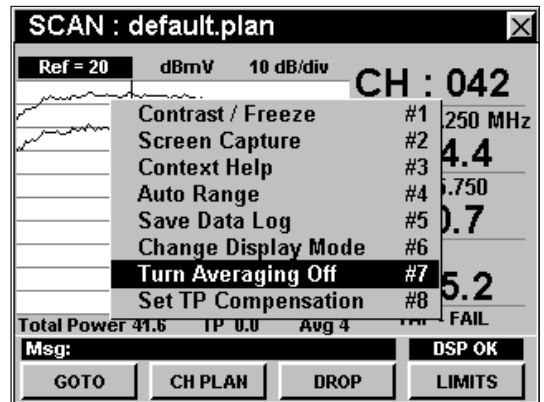

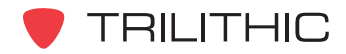

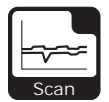

### Opción para configurar la compensación del punto de prueba

Esta opción se utiliza para introducir un valor de compensación que se añadirá a todas las mediciones realizadas en el modo **SCAN.**

Para usar esta opción, pulse el botón (Fn), use los botones **A v** para resaltar **Set TP Compensation** (ajustar compensación del punto de prueba) y seguidamente presione el botón **Ent**). Asimismo, puede seleccionar **Set TP Compensation** pulsando  $\circled{8}$ .

- El menú de función se cerrará, y se abrirá la ventana **Forward Compensation** (transmitir compensación).
	- Para introducir un valor de compensación del punto de prueba o sonda, utilice los botones  $\bigodot$   $\bigodot$  para resaltar **Test Point** (punto de prueba) o **Probe** (sonda), introduzca el valor utilizando el teclado alfanumérico y seguidamente pulse el botón Ent.
	- Para activar la compensación de un punto de prueba, utilice los botones para resaltar **TP Mode** (modo de punto de prueba), y luego utilice los botones  $(\blacktriangle)$   $(\blacktriangledown)$  para alternar entre **Enabled** (activado) y **Disabled** (desactivado).
	- Para reanudar la medición, presione el botón Bk).

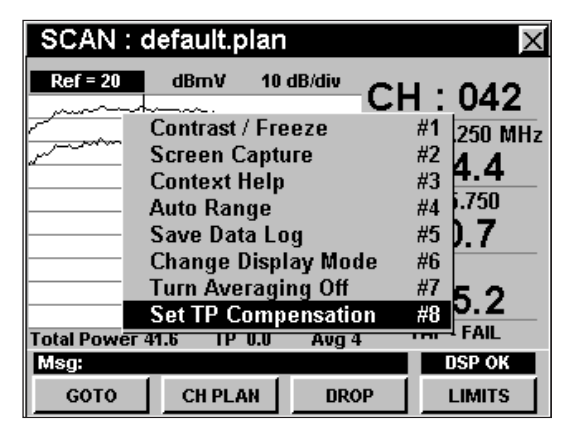

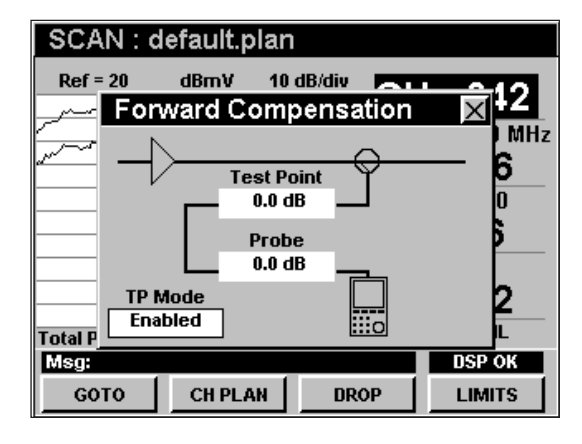

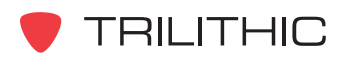

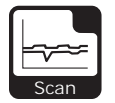

• La ventana de **Forward Compensation** (transmitir compensación) se cerrará y el modo **SCAN** mostrará el valor combinado (**Test Point** y **Probe**) de compensación para el punto de prueba, debajo del gráfico.

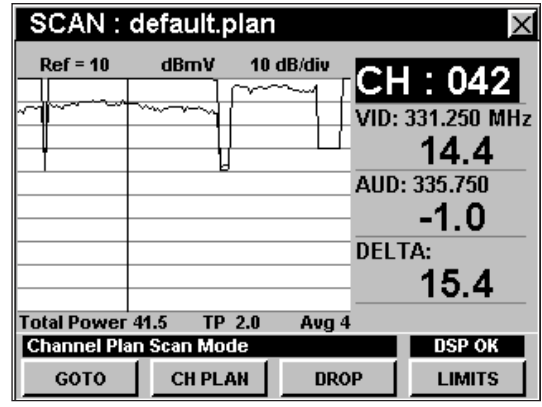

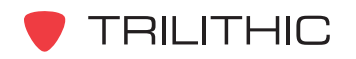

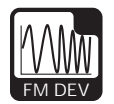

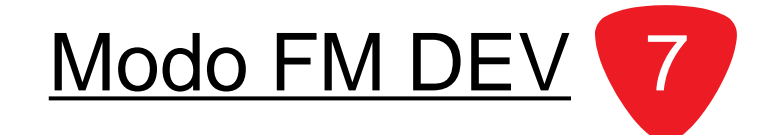

### **Introducción**

En el modo **FM DEV** (desviación de FM) el instrumento muestra la máxima desviación actual de FM en la portadora de sonido de un solo canal seleccionado por el usuario. En el modo **FM DEV** el instrumento muestra el número del canal seleccionado, la desviación FM actual y la desviación de FM máxima detectada, de forma numérica y por medio de un gráfico de barras. El DSP 860 básico viene equipado con el modo **FM DEV** como función estándar. Para poder utilizar el modo **FM DEV** en su 860 DSPi, el instrumento deberá estar equipado con la opción Power Pack (PP-1).

Esta sección le proporcionará información básica de cómo usar el modo **FM DEV**, incluyendo:

- Configuración necesaria
- Ajuste de los canales
- Configuración del plan de canales
- Uso de la función AUDIO
- Opciones del menú de función

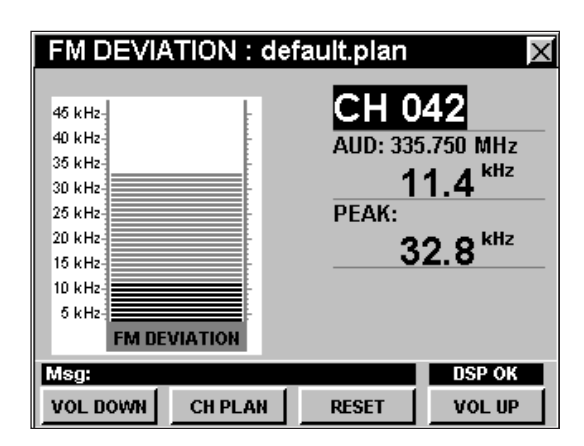

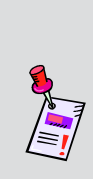

**Nota:** El modo **FM DEV** es una función opcional del 860 DSPi. Para ver las funciones instaladas en el instrumento, vea la **Sección IV: Funciones para la configuración**, Capítulo 5: Modo INSTRUMENT INFORMATION. Si no tiene el modo **FM DEV** instalado en su instrumento, puede llamar a Trilithic al (800) 344-2412 para pedir esta opción y empezar a usarla hoy mismo.

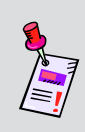

**Nota:** Si su instrumento no posee todas las características mostradas en este capítulo, visite la página en Internet *www.trilithic.com* para actualizar sin costo alguno su firmware (soporte lógico inalterable). Esto le permitirá actualizar su instrumento para poder utilizar todas las funciones gratis más recientes que se incluyen en este modo.

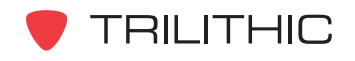

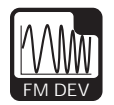

### **Configuración necesaria**

Para usar el modo **MOD**, tendrá que configurar algunos parámetros básicos; asegúrese de haber completado la **Sección I: Los fundamentos**, Capítulo 5: Configuración inicial, antes de proseguir con este capítulo.

### **Ajuste de los canales**

Para cambiar el canal, utilice los botones  $\bigcirc$   $\bigcirc$  para resaltar el número del canal; utilice los botones  $\left(\blacktriangle\right)\left(\blacktriangledown\right)$ para incrementar o disminuir el valor, o introduzca el número del canal deseado utilizando el teclado

alfanumérico y pulsando seguidamente el botón  $E<sub>nt</sub>$ .

Puede introducir cualquier número de canal en su plan. Si el canal no está designado como analógico en su plan, o si el canal está codificado, aparecerá el mensaje **FM Deviation Not Available** (desviación de FM no disponible), en la barra de mensaje en la parte inferior de la pantalla y el instrumento emitirá un tono.

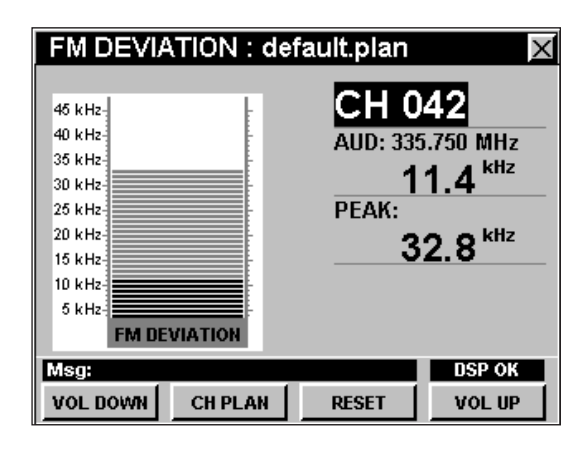

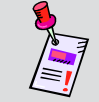

**Nota:** Pulse la tecla programable **RESET** (restablecer) para restablecer el pico/máximo retenido que se muestra en pantalla.

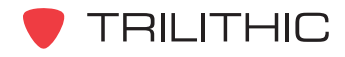

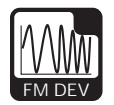

# **Configuración del plan de canales**

El instrumento sintoniza los canales de acuerdo a un plan de canales predeterminado. En la barra de título aparece el plan que se encuentra actualmente seleccionado. Para cambiar el plan de canales pulse la tecla programable **CH PLAN** (plan de canales); se abrirá la ventana **Open File** (abrir archivo). Utilice los botones  $\textcircled{a}$   $\textcircled{r}$   $\textcircled{r}$  para seleccionar el plan de canales que desea de la lista de planes de canales disponibles, y luego presione el botón Ent.

Para poder ver los canales en su sistema deberá tener un plan de canales del sistema actualizado.

### **Ajuste del volumen**

#### FM DEVIATION : default.plan CH 042 45 kHz-Open File **DRIVE B** .plan sweep.plan default.plan tri test.plan **EM DEVIATION** Msg: **DSP OK VOL DOWN CH PLAN RESET VOL UP**

**Para ajustar el volumen utilice las teclas programables volume (subir volumen) o volumen (bajar** volumen). El volumen actual aparecerá en la barra de mensaje en la parte inferior de la pantalla.

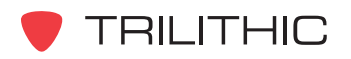

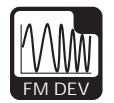

# **Opciones del menú de función**

Se puede tener acceso al menú de función pulsando el botón , mientras se encuentre en modo **FM DEV**.

Desde el modo **FM DEV** se puede tener acceso a las siguientes opciones del menú de función:

- Control de contraste y congelamiento de la pantalla
- Captura de la pantalla
- Ayuda en contexto
- Guardar los registros de información

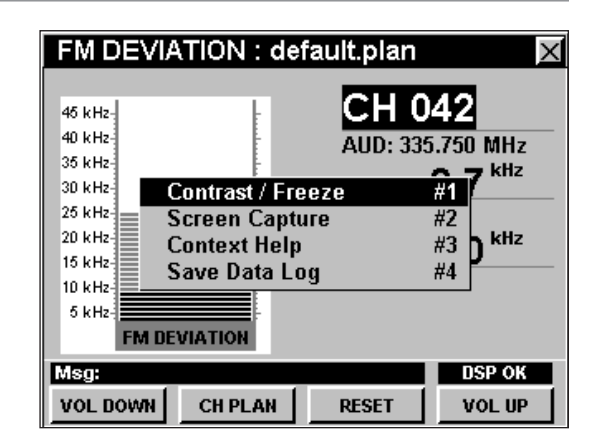

### Opciones básicas del menú de función

Las siguientes funciones se describen en la **Sección I: Los fundamentos**, Capítulo 6: Opciones básicas del menú de función:

- Control de contraste y congelamiento de la pantalla
- Captura de la pantalla
- Ayuda en contexto
- Guardar los registros de información

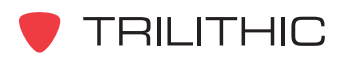

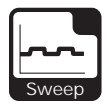

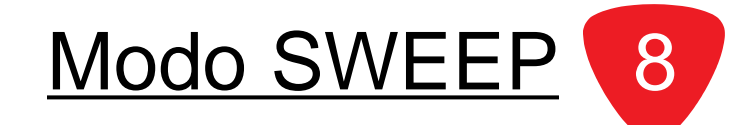

### **Introducción**

El modo **SWEEP** (barrido) se utiliza para probar y determinar la inclinación y la ganancia de los amplificadores de distribución, así como para detectar las fallas en el sistema que afecten estos parámetros.

El instrumento utiliza las portadoras ya existentes en el sistema de distribución HFC o un transmisor de barrido exclusivo en la cabecera. El instrumento compensa las diferencias de amplitud de las portadoras comparando dos barridos, uno de referencia y uno de prueba. Usted realiza el barrido de referencia en algún punto de inicio en la planta coaxial, generalmente el nodo del área de servicio en la que se realizará el barrido, y guarda la lectura en el instrumento.

Seguidamente, deberá trasladarse al primer amplificador del nodo y explorar nuevamente en el punto de prueba de salida. El instrumento compara la exploración de referencia almacenada con la exploración de prueba para eliminar las variaciones en la uniformidad ocasionadas por las diferencias en la amplitud de la portadora. Los errores de ganancia y uniformidad restantes, producidos por el hardware de distribución, se muestran como un gráfico lineal.

El 860 DSP y el 860 DSPi vienen equipados con dos versiones diferentes del modo **SWEEP**, según se describe a continuación:

- **•** Modo **SWEEPLESS SWEEP** (rastreo sin barrido): El 860 DSP básico viene equipado con este modo como el modo SWEEP (barrido) estándar. Este modo se utiliza para probar y determinar la inclinación y la ganancia de los amplificadores de distribución, así como detectar las fallas en el sistema que afecten estos parámetros. El 860 DSPi puede actualizarse a este modo comprando la opción Power Pack (PP-1).
- **•** Modo **FORWARD SPEEDSWEEP** (barrido progresivo acelerado): El 860 DSP y el 860 DSPi pueden actualizarse a este modo comprando la opción Forward SpeedSweep (FS-1). Este modo incluye todas las funciones del modo SWEEPLESS SWEEP y además ofrece compatibilidad con el 8300 FST. Esto permite al modo FORWARD SPEEDSWEEP probar la inclinación y la ganancia de bandas de frecuencia no utilizadas, que no se encuentren en la programación de canales del usuario.

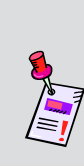

**Nota:** Para ver las funciones instaladas en el instrumento, vea la **Sección IV: Funciones para la configuración**, Capítulo 5: Modo INSTRUMENT INFORMATION. Si no tiene el modo **SWEEPLESS SWEEP** o el modo **FORWARD SPEEDSWEEP** instalado en su instrumento, puede llamar a Trilithic al (800) 344-2412 para pedir esta opción y empezar a usarla hoy mismo.

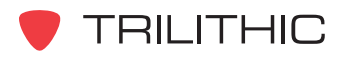

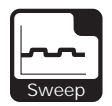

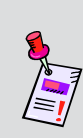

**Nota:** Si su instrumento no posee todas las características mostradas en este capítulo, visite la página en Internet *www.trilithic.com* para actualizar sin costo alguno su firmware (soporte lógico inalterable). Esto le permitirá actualizar su instrumento para poder utilizar todas las funciones gratis más recientes que se incluyen en este modo.

Esta sección le proporcionará información básica de cómo usar el modo **SWEEP**, incluyendo:

- Configuración necesaria
- Ajuste del nivel de referencia
- Configuración del tipo de promediación
- Ajuste de la resolución vertical
- Configuración del plan de canales
- Configuración del perfil del punto de prueba
- Ajuste del valor de compensación TAP (desviación)
- Configuraciones del marcador
- Captura de una exploración de referencia
- Barrido de un amplificador
- Cambio de la modalidad de pantalla
- Opciones del menú de función

# **Configuración necesaria**

Para usar el modo **SWEEP**, tendrá que configurar algunos parámetros básicos; asegúrese de haber completado la **Sección I: Los fundamentos**, Capítulo 5: Configuración inicial, antes de proseguir con este capítulo.

Para usar el modo **SWEEP**, tendrá que configurar el modo **SWEEP**; asegúrese de haber completado la **Sección IV: Funciones para la configuración**, Capítulo 2: Modo INSTRUMENT SETUP, *FWD SWEEP Settings* antes de proseguir con este capítulo.

Para canales SECAM L tendrá que configurar la **Optimal Modulation** (modulación óptima); vea la **Sección IV: Funciones para la configuración**, Capítulo 2: Modo INSTRUMENT SETUP, *MEASUREMENT Settings.*

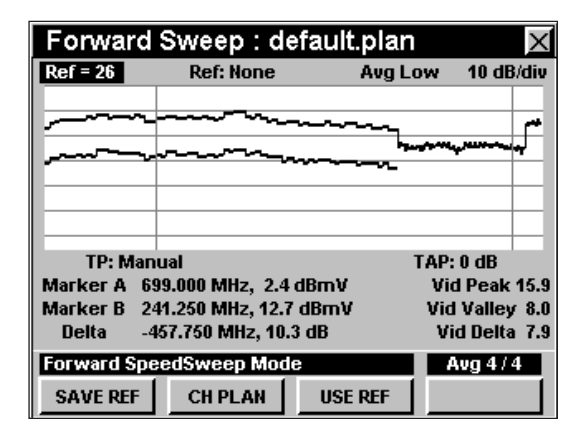

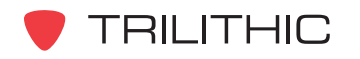

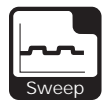

# **Ajuste del nivel de referencia**

En el gráfico de barras, la desviación vertical representa la fuerza de la señal. La amplitud representada por la línea horizontal en la parte superior del gráfico corresponde al nivel de referencia.

Para cambiar el nivel de referencia utilice los botones para resaltar **Ref** (referencia) y luego ajuste el valor actual utilizando los botones  $\left(\blacksquare\right)\left(\blacktriangledown\right)$ .

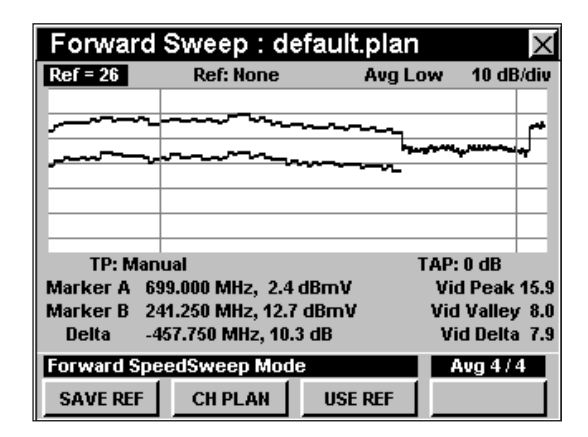

### **Configuración del tipo de promediación**

Para fijar el tipo de promediación, utilice los botones para resaltar **Avg** (promediación) y luego utilice  $\log$  botones  $\triangle$   $\triangledown$  para fijar el tipo de promediación a Avg Off (promediación desactivada), Avg Low (promedio bajo), Avg Med (promedio medio), y Avg High (promedio alto), según se desee.

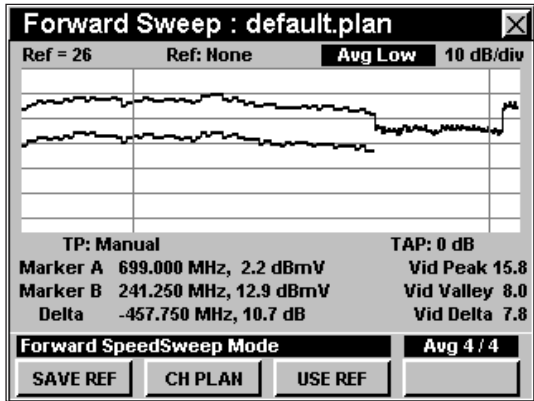

# **Ajuste de la resolucón vertical**

El **XX dB/DIV** ajusta la resolución vertical del gráfico.

Para cambiar la resolución vertical, utilice los botones para resaltar **XX dB/DIV** y luego utilice los botones  $\left(\triangle\right)$   $\left(\triangledown\right)$  para ajustar la resolución vertical a 1 dB, 2 dB, 5 dB o 10 dB por división, según se desee.

La selección de un valor más bajo aumentará las diferencias en las amplitudes de las señales mostradas, pero limitará el rango de las amplitudes que entrarán en el gráfico.

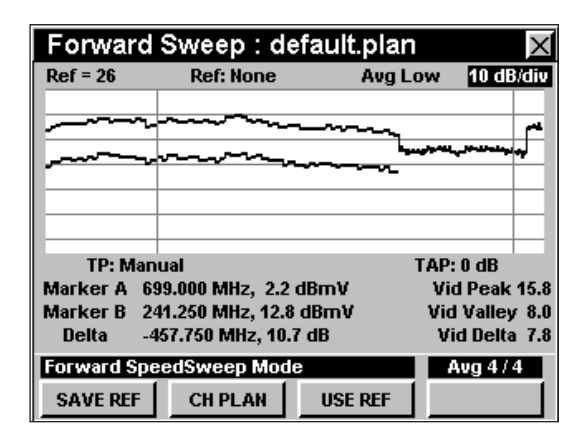

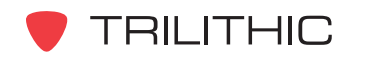

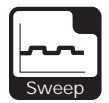

### **Configuración del plan de canales**

El instrumento sintoniza los canales de acuerdo a un plan de canales predeterminado. En la barra de título aparece el plan que se encuentra actualmente seleccionado. Para cambiar el plan de canales pulse la tecla programable **CH PLAN** (plan de canales); se abrirá la ventana **Open File** (abrir archivo). Utilice los botones

 $\textcircled{a}$   $\textcircled{r}$   $\textcircled{r}$  para seleccionar el plan de canales que desea de la lista de planes de canales disponibles, y luego presione el botón **Ent**).

Para poder ver los canales en su sistema deberá tener un plan de canales del sistema actualizado.

### **Configuración del perfil del punto de prueba**

El **TP:** (punto de prueba) determina el nombre del perfil del punto de prueba. Para cambiar el perfil del punto de prueba utilice los botones  $\bigcirc$   $\bigcirc$  para resaltar **TP:** y luego utilice los botones  $\left( \mathbb{R} \right)$  para fijar el perfil del punto de prueba a **Manual** (manual) o **Test Point 1** (punto de prueba 1) hasta **Test Point 9** (punto de prueba 9), según se desee.

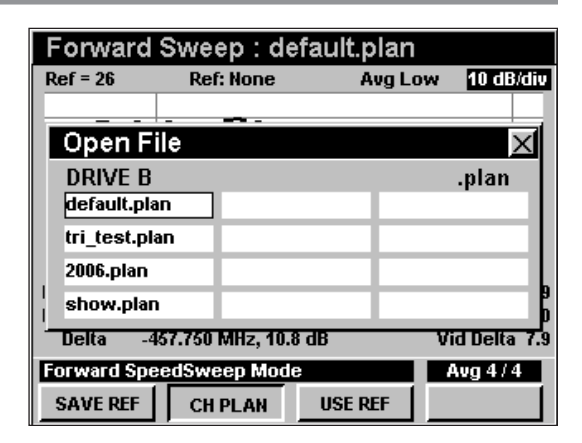

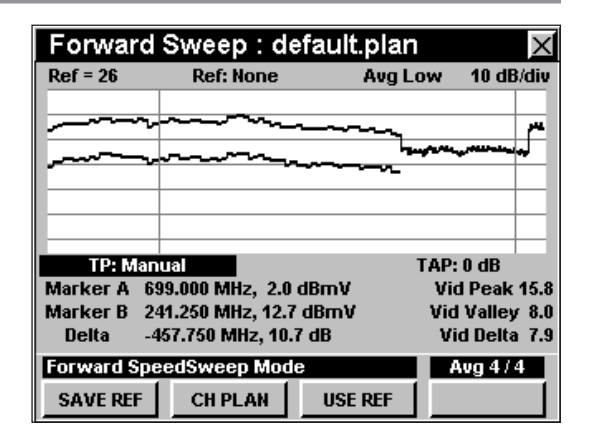

### **Ajuste del valor de compensación TAP (desviación)**

El **TAP:** (desviación) fija el valor de compensación de TAP. Para cambiar el valor de compensación utilice los botones  $\bigcirc$  para resaltar **TAP:** y luego utilice los botones  $\bigcirc$   $\bigcirc$  para determinar el valor de TAP, al valor deseado.

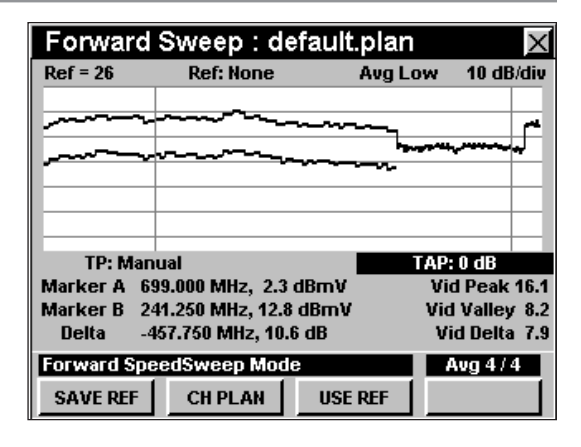

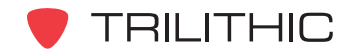

860 DSP y 860 DSPi - Manual de Operación, Sección III: Funciones de Servicio

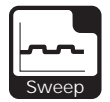

### **Configuraciones del marcador**

El instrumento muestra dos marcadores de frecuencia ajustables, como líneas verticales en la escala. Estos marcadores pueden utilizarse para realizar mediciones de amplitud de las portadoras en las frecuencias seleccionadas por el usuario, o para determinar la diferencia (**DELTA**) de amplitud entre dos portadoras seleccionadas.

Para configurar un marcador a una frecuencia, utilice los botones  $\textcircled{}$   $\textcircled{}$  para resaltar **MARKER A** (marcador A) o **MARKER B** (marcador B); seguidamente, incremente o disminuya el marcador a frecuencias más altas o más bajas utilizando los botones  $\bigcirc$   $\bigcirc$ . Asimismo, puede introducir una frecuencia directamente utilizando el teclado alfanumérico y pulsando el botón  $E<sub>nt</sub>$ .

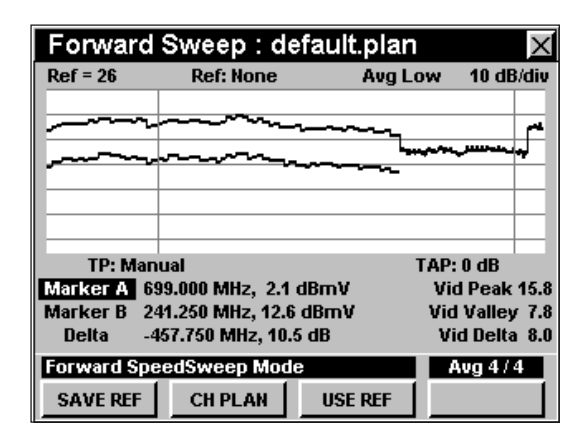

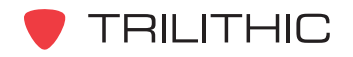

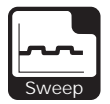

### **Captura de una exploración de referencia**

La exploración de referencia se utilizará para eliminar errores de mediciones producidos por las variaciones en las amplitudes de las portadoras. En la mayoría de los casos, la exploración de referencia se tomará en el nodo del área de servicio en la cual realizará el barrido. Para su comodidad, el instrumento puede almacenar hasta tres referencias de barridos independientes.

Para capturar una exploración de referencia conecte el instrumento al punto de prueba de salida del nodo; utilice los botones  $\bigcirc$  para resaltar **TP:** y luego use los botones  $\bigcirc$   $\bigcirc$  para fijar el perfil del punto de prueba.

Ahora deberá ver una exploración de las portadoras presentes en dicho punto de prueba, con una línea sombreada que atraviesa la pantalla y representa las amplitudes deseadas de la portadora.

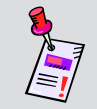

**Nota:** Si no ve esta pantalla, ajuste el nivel de referencia para mostrar la exploración en la pantalla.

Utilice los marcadores para ajustar la ganancia del amplificador y los márgenes de inclinación para llevar el nodo a su rendimiento nominal.

Para guardar la exploración mostrada como exploración de referencia, pulse la tecla programable **SAVE REF**

(guardar referencia); utilice los botones  $\left(\blacktriangle\right)\left(\blacktriangledown\right)$  para resaltar el nombre de referencia deseado y pulse el

botón **Ent**). La exploración mostrada en ese momento se guardará bajo el nombre de exploración de referencia seleccionado y podrá utilizarse como referencia para realizar barridos de amplificadores.

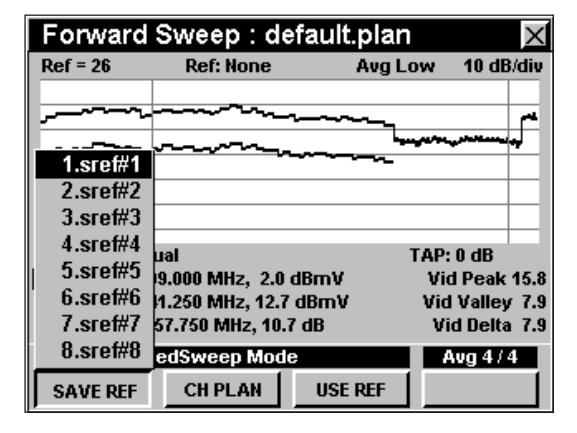

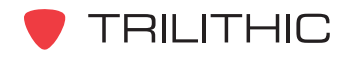

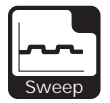

### **Barrido de un amplificador**

El proceso de barrido de un amplificador es muy similar al empleado para crear una exploración de referencia.

Para realizar un barrido de un amplificador conecte el instrumento al punto de prueba de salida del nodo; utilice los botones  $\blacktriangle$   $\blacktriangledown$  para resaltar **TP:** y luego use los botones  $\blacktriangle$   $\blacktriangledown$  para fijar el perfil del punto de prueba para este tipo de instalación de amplificador.

Ahora deberá ver una exploración de las portadoras presentes en dicho punto de prueba, con una línea sombreada que atraviesa la pantalla y representa las amplitudes nominales de la portadora.

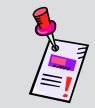

**Nota:** Si no ve esta pantalla, ajuste el nivel de referencia para mostrar la exploración en la pantalla.

Pulse la tecla programable **GET REF** (obtener referencia); utilice los botones (A) (v) para resaltar el archivo de referencia para el nodo que sirve al área en cuestión y luego pulse el botón  $E_{\text{int}}$ .

El instrumento mostrará ahora un gráfico lineal que representa el desempeño de la ganancia y de la inclinación del amplificador. Cuando el amplificador esté debidamente alineado, el trazo coincidirá con la línea horizontal central (la cuarta de abajo hacia arriba) de la cuadrícula del gráfico.

Mientras utilice una referencia, las configuraciones **Ref** (referencia) y **TAP** (desviación) se ajustarán automáticamente para colocar el trazo en el punto correspondiente del gráfico y no podrán ajustarse manualmente.

Para dejar de usar la función de referencia, pulse la tecla programable **GET REF** (obtener referencia); utilice los botones  $\textcircled{A}(\textbf{v})$  para resaltar **None** (ninguna) y seguidamente pulse el botón Ent).

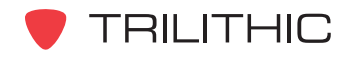

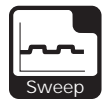

### **Cambio de la modalidad de la pantalla**

Puede cambiar la pantalla para que muestre un gráfico lineal o un gráfico de barras.

Para usar esta opción, pulse el botón Fn, use los botones **A v** para resaltar **Change Display Mode** (cambiar modalidad de pantalla) y seguidamente presione el botón Ent. También puede seleccionar **Change Display Mode** pulsando  $\sqrt{7}$ .

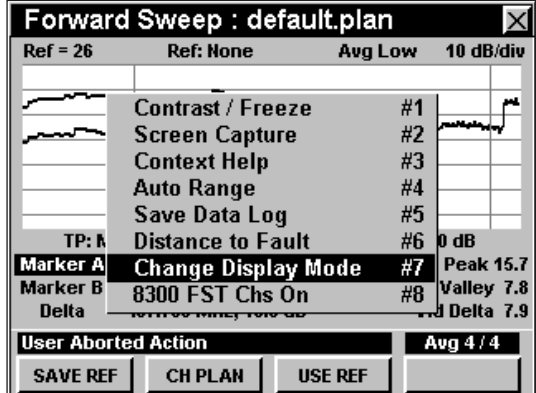

#### Al tomar una referencia

Al realizar un barrido de referencia el instrumento resalta la diferencia entre las señales activas de video y de audio.

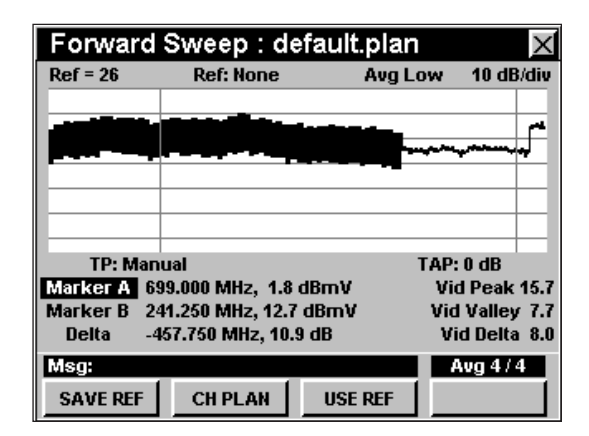

#### Al utilizar una referencia

Al utilizar un barrido de referencia el instrumento resalta la diferencia entre las señales de referencia de video y de audio.

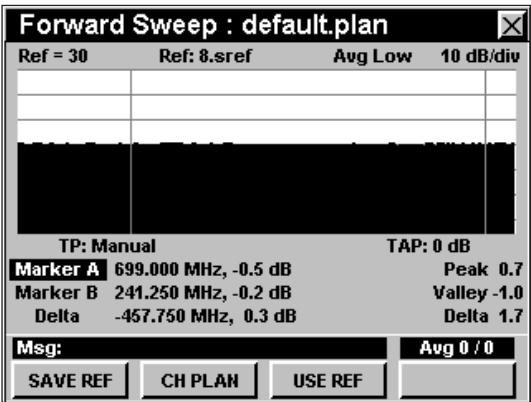

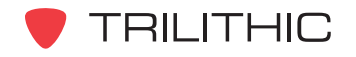

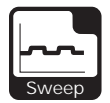

# **Opciones del menú de función**

Se puede tener acceso al menú de función pulsando el botón , mientras se encuentre en modo **SWEEP**.

Desde el modo **SWEEP** se puede tener acceso a las siguientes opciones del menú de función:

- Control de contraste y congelamiento de la pantalla
- Captura de la pantalla
- Ayuda en contexto
- Rango automático (Auto Range)
- Guardar los registros de información
- Distancia al punto de falla
- Cambio de la modalidad de pantalla
- Canal 8300 FST activado/desactivado

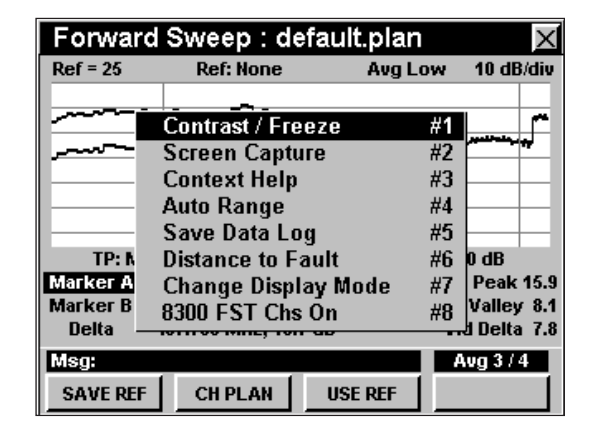

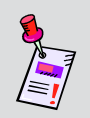

**Nota:** Para mayor información sobre **Change Display Mode** (cambiar modalidad de pantalla), vea *Cambio de la modalidad de pantalla* en este capítulo.

### Opciones básicas del menú de función

Las siguientes funciones se describen en la **Sección I: Los fundamentos**, Capítulo 6: Opciones básicas del menú de función:

- Control de contraste y congelamiento de la pantalla
- Captura de la pantalla
- Ayuda en contexto
- Guardar los registros de información

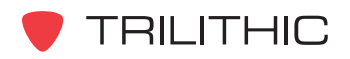

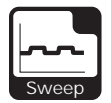

#### Opción de rango automático

Esta opción se utiliza para llamar rápidamente a la pantalla las señales fuera de rango, ajustando automáticamente el nivel de referencia y la resolución vertical.

Para usar esta opción, pulse el botón (Fn), use los botones **A**  $\bigcirc$  para resaltar **Auto Range** (rango automático) y seguidamente presione el botón  $E_{\text{int}}$ . También puede seleccionar **Auto Range** pulsando  $\circled{4}$ .

#### Opción de distancia al punto de falla

Esta opción se usa para calcular la distancia con respecto al punto de falla.

Para usar esta opción, pulse el botón (Fn), use los botones (A) **v**) para resaltar **Distance to Fault** (distancia al punto de falla) y seguidamente presione

el botón . También puede seleccionar **Distance** to Fault pulsando . El valor de la distancia al punto de falla aparecerá en la barra de mensaje.

Para utilizar con precisión la opción de distancia al punto de falla tendrá que configurar el factor de velocidad del cable en la **Sección IV: Funciones para la configuración**, Capítulo 2: Modo INSTRUMENT SETUP, *Forward Sweep Settings*.

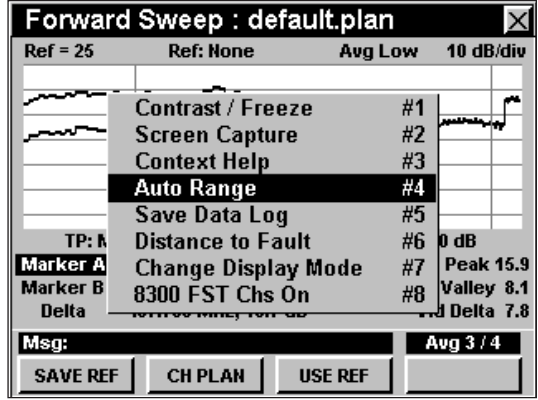

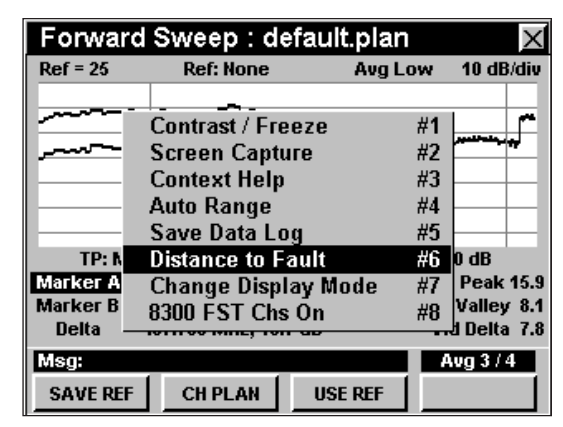

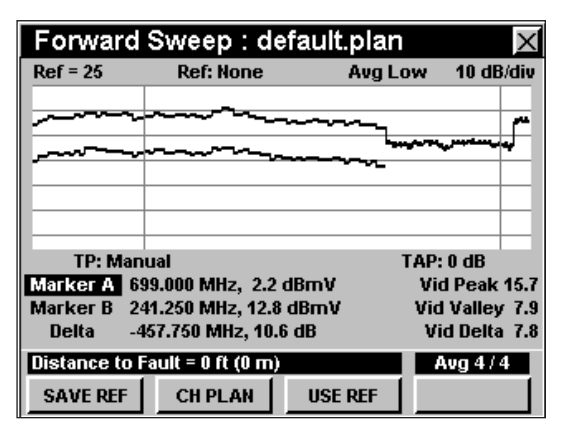

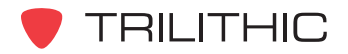

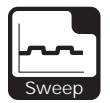

### Canal 8300 FST activado/desactivado

Esta opción se utiliza para activar y desactivar el uso de canales 8300 FST.

Para usar esta opción, pulse el botón (Fn), use los botones  $\textcircled{A}$   $\textcircled{v}$  para resaltar 8300 FST Chs On/Off (canales 8300 FST activados/desactivados) y seguidamente presione el botón Ent. También puede seleccionar 8300 FST Chs On/Off pulsando <sup>8</sup>.

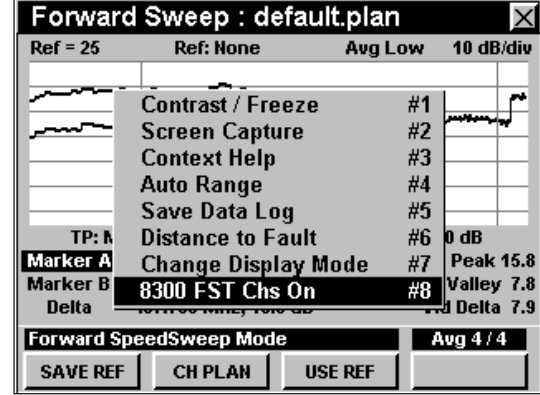

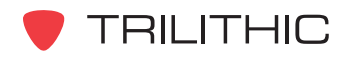

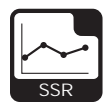

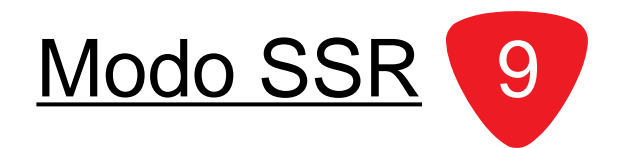

### **Introducción**

El modo **SSR** (prueba de retorno) equipa al instrumento con las funciones para mantenimiento de retorno de la unidad Trilithic Guardian SSR Reverse Field, incluyendo:

- Barrido de trayecto inverso, que grafica la respuesta de 8 portadoras inversas de prueba individualmente configurables, según las mediciones en el concentrador y que luego se transmiten al 860 DSP o al 860 DSPi.
- Ganancia e inclinación inversas, calculadas a partir de las portadoras inversas de prueba utilizadas en la pantalla de barrido.
- Visualización del espectro inverso, que muestra un diagrama del espectro de la banda inversa según la exploración realizada en el concentrador y transmitida al 860 DSP o al 860 DSPi.

Asimismo, el modo **SSR** equipa a su instrumento con algunas funciones adicionales que no se encuentran disponibles en la unidad Trilithic Guardian SSR Field, incluyendo:

- Despliegue simultáneo del trazo de barrido y el espectro inverso, de acuerdo a la exploración realizada en el concentrador.
- Marcadores variables que simplifican la medición directa de las amplitudes de interferencia y de tráfico.
- Una función de comparación que muestra simultáneamente el espectro inverso según la medición del SST en el concentrador y el espectro inverso medido localmente por el 860 DSP o el 860 DSPi. Esta función es especialmente útil para determinar si la interferencia que produce las alteraciones detectadas por el SST proviene del tramo del sistema al cual se encuentra conectado actualmente el 860 DSP o el 860 DSPi.

Para poder utilizar el modo SSR en su 860 DSP, el instrumento deberá estar equipado con la opción de barrido de retorno del receptor (SR-1). Para poder utilizar el modo SSR en su 860 DSPi, el instrumento deberá estar equipado con la opción Power Pack (PP-1), y la opción de barrido de retorno del receptor (SR-1).

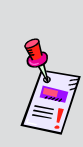

**Nota:** El modo **SSR** es una función opcional del 860 DSP y el 860 DSPi. Para ver las funciones instaladas en el instrumento, vea la **Sección IV: Funciones para la configuración**, Capítulo 5: Modo INSTRUMENT INFORMATION. Si no tiene el modo **SSR** instalado en su instrumento, puede llamar a Trilithic al (800) 344-2412 para pedir esta opción y empezar a usarla hoy mismo.

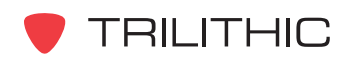

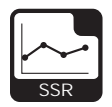

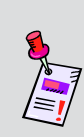

**Nota:** Si su instrumento no posee todas las características mostradas en este capítulo, visite la página en Internet *www.trilithic.com* para actualizar sin costo alguno su firmware (soporte lógico inalterable). Esto le permitirá actualizar su instrumento para poder utilizar todas las funciones gratis más recientes que se incluyen en este modo.

Esta sección le proporcionará información básica de cómo usar el modo **SSR**, incluyendo:

- Configuración necesaria
- Uso del modo SSR
- Ajuste del nodo
- Ajuste del nivel de transmisión
- Uso de los marcadores variables
- Uso de la función COMPARE
- Cómo guardar una exploración de referencia
- Uso de la exploración de referencia
- Uso de la función GOTO
- Visualización de las frecuencias de transmisión
- Ajuste del nivel de enlace de la recepción
- Opciones del menú de función

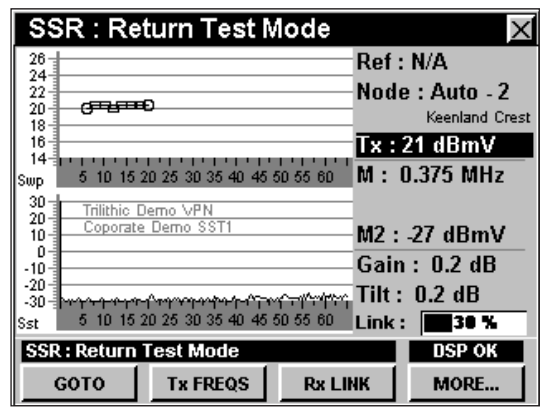

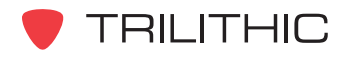

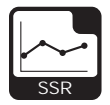

### **Configuración necesaria**

Para usar el modo **SSR**, tendrá que configurar algunos parámetros básicos; asegúrese de haber completado la **Sección I: Los fundamentos**, Capítulo 5: Configuración inicial, antes de proseguir con este capítulo.

Para usar el modo **SSR**, tendrá que configurar el modo **SSR**; asegúrese de haber completado la **Sección IV: Funciones para la configuración**, Capítulo 2: Modo INSTRUMENT SETUP, *SSR MODE Settings* antes de proseguir con este capítulo.

Para utilizar el modo **SSR** con auto-enlace con un 9581 SST R4 en modo normal, tendrá que configurar los parámetros del enlace de retorno; asegúrese de haber completado la **Sección IV: Funciones para la configuración**, Capítulo 2:Modo INSTRUMENT SETUP, *RET LINK Settings,* antes de proseguir con este capítulo.

Para canales SECAM L tendrá que configurar la **Optimal Modulation** (modulación óptima); vea la **Sección IV: Funciones para la configuración**, Capítulo 2: Modo INSTRUMENT SETUP, *MEASUREMENT Settings.*

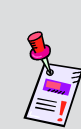

**Nota:** Para utilizar el modo **SSR**, el 860 DSP o el 860 DSPi deberá establecer comunicación con un analizador inverso Trilithic Guardian 9580 SST (0.3 Mhz – 42 MHz) o 9581 SST (0.3 – 65 MHz) localizado en el concentrador. Los SSTs son digitalizadores que pueden analizar señales de prueba del 860 DSP o del 860 DSPi y explorar el espectro inverso, midiendo el tráfico y la interferencia. La información recolectada por el SST se transmite en una portadora de datos descendente hacia los instrumentos en el campo, para uso en los cálculos de calidad de trayectos inversos.

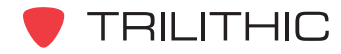

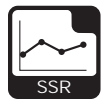

### **Uso del modo SSR**

El modo **SSR** transmite un conjunto de hasta ocho portadoras inversas de prueba al SST en el concentrador para su análisis. Las frecuencias de las portadoras se determinan en el concentrador, pero si usted sabe que una de estas portadoras creará interferencia con los servicios de retorno en una parte específica de su sistema, puede desactivar selectivamente esa portadora.

El barrido inverso se utiliza para ajustar la ganancia y la inclinación de los amplificadores de distribución inversos. Cuando se ajustan, las señales de prueba inyectadas a cualquier punto de prueba inverso de un amplificador en un nivel específico llegarán al concentrador con el nivel deseado. Para llevar a cabo los ajustes debe conocer el nivel de inyección especificado para los módulos del amplificador inverso y la pérdida por inserción del punto de prueba al cual se conectará.

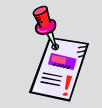

**Nota:** Para mayor información sobre la configuración de SST/SSR y el barrido, vea el manual de operación de 9580 SST o 9581 SST.

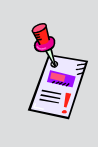

**Nota:** El Guardian SST del concentrador que recibirá y evaluará las señales de prueba ascendentes también deberá estar configurado al nivel de referencia apropiado antes de que empiece a realizar las pruebas de RSVP (instalación de retorno). Si el SST está configurado al nivel de referencia equivocado, se generarán resultados inexactos.

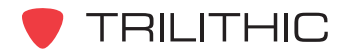

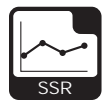

### **Ajuste del nodo**

Si la configuración del **Node** (nodo) es **Auto** (automática), el 860 DSP o el 860 DSPi mostrará el espectro de retorno según la exploración del SST, para el nodo al cual esté conectado actualmente el 860 DSP o el 860 DSPi.

Si se desplaza al área de servicio de otro nodo, el 860 DSP o el 860 DSPi automáticamente comenzará a mostrar el espectro del nuevo nodo.

También puede seleccionar manualmente que muestre un **Node** distinto, siempre que el servicio de dicho nodo lo proporcione el mismo SST del **Node** al cual se encuentra conectado.

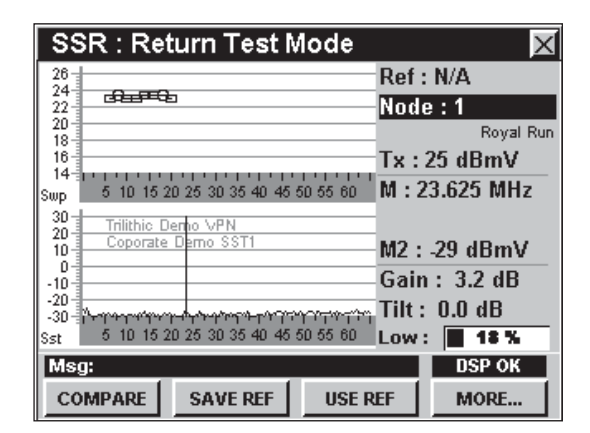

Para cambiar el nodo utilice los botones  $\bigcirc$  para resaltar **Node** y utilice los botones  $\bigcirc$   $\bigcirc$ para aumentar o disminuir el valor.

### **Ajuste del nivel de transmisión**

El nivel de transmisión de salida (**Tx**) del 860 DSP o del 860 DSPi debe estar configurado según la sumatoria del nivel de entrada especificado del módulo de retorno, más la inserción del acoplador del punto de prueba, más las pérdidas de cualquier otro dispositivo que pueda estar conectado entre el punto de prueba y el 860 DSP u 860 DSPi.

Una vez que haya calculado este valor podrá ajustar el nivel de transmisión de salida mientras se encuentre en el modo **SSR.**

Para cambiar el nivel de transmisión de salida utilice los botones  $\bigodot$  para resaltar **TX** (transmisión) y utilice  $\log$  botones  $\left(\bigwedge \right)$  para aumentar o disminuir el valor.

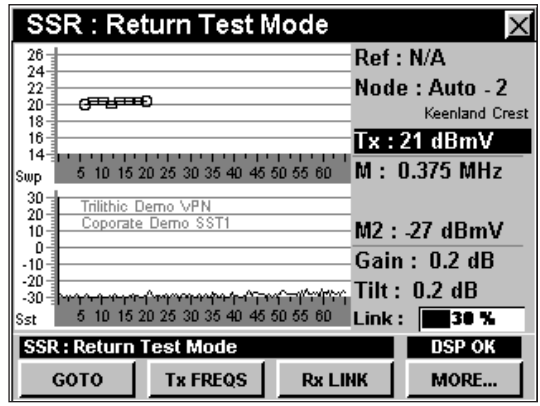

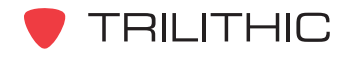

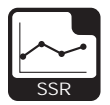

### **Uso de los marcadores variables**

Las funciones de espectro del 860 DSP o del 860 DSPi están equipadas con marcadores variables: uno para el gráfico transmitido por el SST, y otro para el espectro explorado localmente por el 860 DSP o el 860 DSPi.

Para determinar la frecuencia del marcador, utilice los botones  $\textcircled{}$  para resaltar **M** y seguidamente utilice  $\log$  botones  $\textcircled{A}$   $\textcircled{v}$  para aumentar o disminuir la frecuencia del marcador.

• **M1** muestra en el gráfico superior (local) la amplitud de cualquiera de las señales en la frecuencia marcadora.

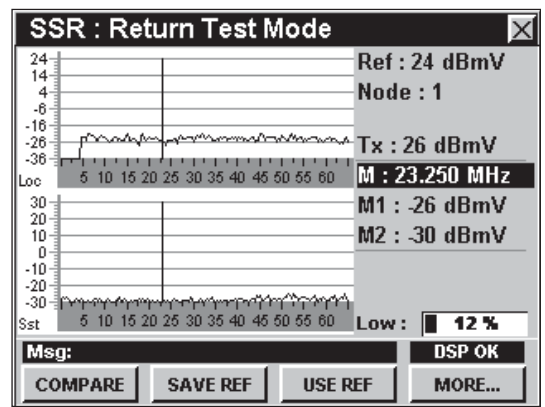

- **M2** muestra en el gráfico inferior (SST) la amplitud de cualquiera de las señales en la frecuencia marcadora.
- La configuración de la frecuencia de **M2** coincide automáticamente con la de **M1**.

# **Uso de la función COMPARE**

Tanto el espectro explorado por el SST en el concentrador como el espectro del punto de prueba en el campo se presentan simultáneamente. Esto le permite comparar fácilmente las identificaciones de los espectros para determinar si el foco de interferencia detectado en el concentrador ha sido producido por una fuente de interferencia localizada en este tramo del sistema.

El modo **SSR** muestra los gráficos de los espectros inversos de la siguiente manera:

- La parte superior de la pantalla puede representar el gráfico del barrido inverso o un gráfico del espectro inverso que haya sido explorado localmente por el 860 DSP o el 860 DSPi. El gráfico que se muestre en la parte superior de la pantalla puede cambiarse utilizando la función COMPARE (comparar).
- La parte inferior de la pantalla siempre representa el gráfico del espectro inverso de acuerdo a la exploración del SST en el concentrador. La información del gráfico del espectro inverso se transmite a las unidades en el campo por medio de la portadora para transmisión de datos del SST. Un 9580 SST tiene ocho señales de entrada inversas; un 9581 SST tiene 16. En la configuración de instalación más común, los Guardian SST se conectan para explorar por separado el espectro de cada nodo conectado.

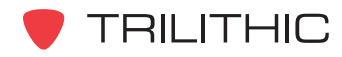

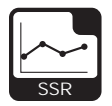

### Gráfico SWEEP

El gráfico SWEEP (barrido) está predeterminado para mostrar una variación de +/- 6 dB en torno a una línea horizontal ("cero"), que representa la configuración correcta de un amplificador de retorno.

Este valor lo fija automáticamente la información transmitida del SST en el concentrador.

Para barrer un trayecto de retorno comience en el nodo y continúe bajando hasta la última ubicación activa de cada tramo, seleccionando los valores de los atenuadores de ganancia e inclinación que permitan que el barrido quede lo más cerca posible de la línea "cero".

Para cambiar a modo gráfico SWEEP, pulse la tecla programable **COMPARE**, utilice los botones (A) **v**) para seleccionar **SWEEP** y luego pulse el botón. También puede seleccionar **SWEEP** pulsando  $\bigcirc$ .

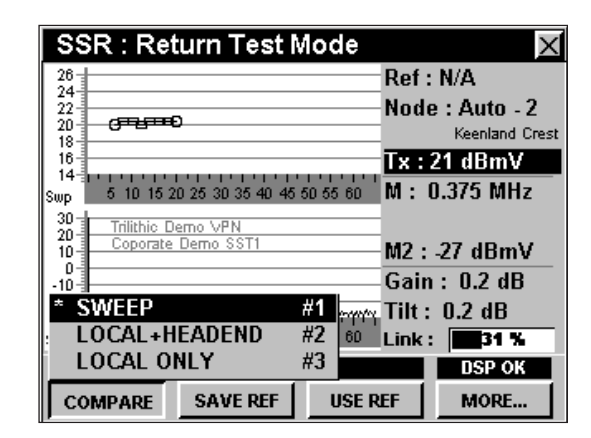

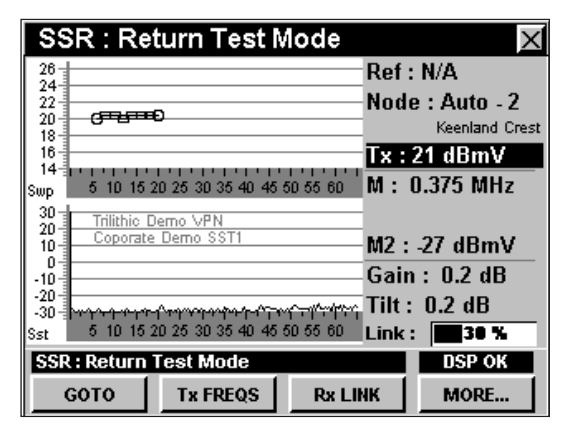

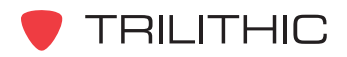

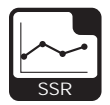

### Gráfico LOCAL + HEADEND

El gráfico **LOCAL + HEADEND** (local + cabecera), está predeterminado para mostrar una vista constantemente actualizada del espectro inverso captado localmente.

Este gráfico le permitirá comparar el espectro en su ubicación, contrastándolo con lo que se ve en la cabecera de la red.

Para cambiar a modo gráfico **LOCAL + HEADEND**, pulse la tecla programable **COMPARE**, utilice los botones

 para seleccionar **LOCAL + HEADEND** y luego pulse el botón. También puede seleccionar **LOCAL +** HEADEND pulsando 2.

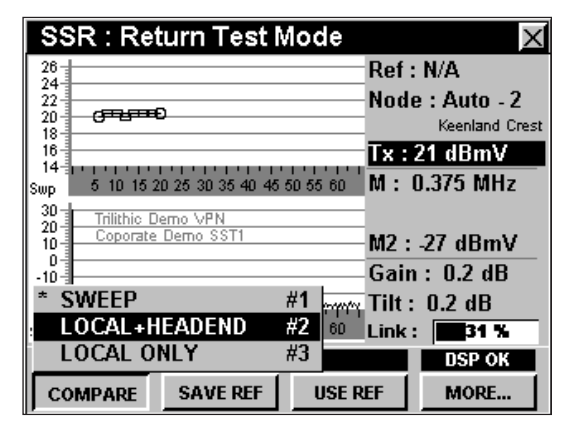

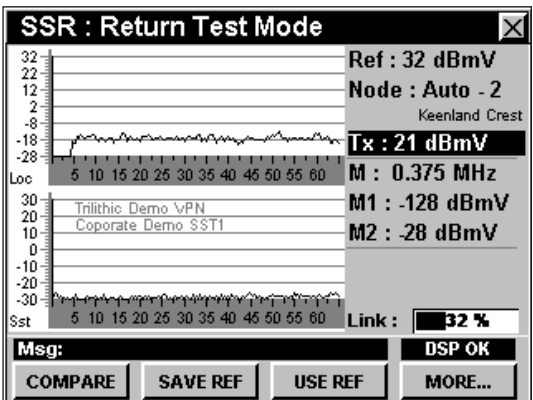

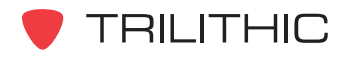

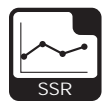

### Gráfico LOCAL ONLY

El gráfico **LOCAL ONLY** (sólo local), está predeterminado para mostrar una toma instantánea del espectro inverso captado localmente.

Para cambiar a modo gráfico **LOCAL ONLY**, pulse

la tecla programable **COMPARE**, utilice los botones (A) **V** para seleccionar **LOCAL ONLY** y luego pulse el botón. También puede seleccionar **LOCAL ONLY** pulsando  $\binom{3}{2}$ .

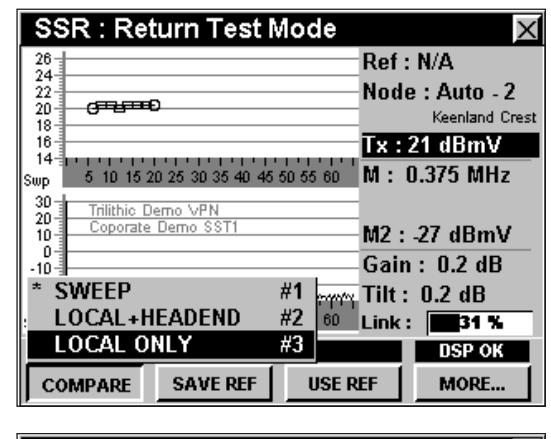

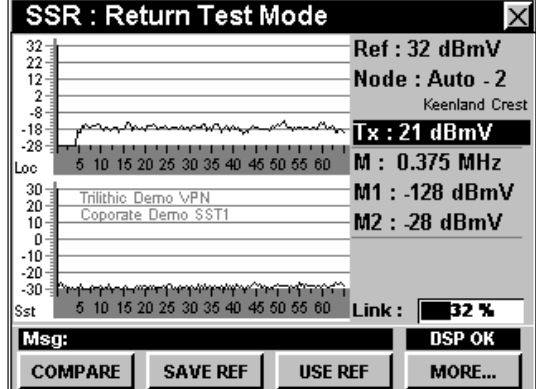

### **Cómo guardar una exploración de referencia**

Para guardar la exploración mostrada como exploración de referencia, pulse la tecla programable **SAVE REF** (quardar referencia); utilice los botones  $\bigcirc$   $\bigcirc$  para resaltar el nombre de referencia deseado y pulse el botón **Ent**). La exploración mostrada en ese momento se guardará bajo el nombre de exploración de referencia seleccionado y podrá utilizarse como referencia para realizar barridos de amplificadores.

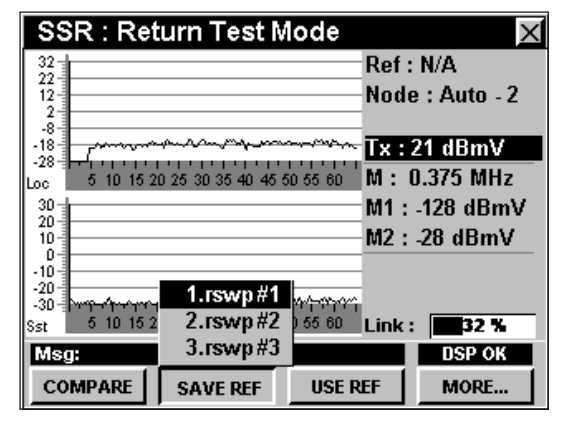

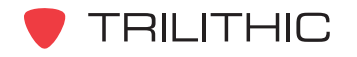

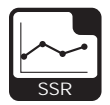

# **Uso de la exploración de referencia**

Para utilizar la exploración mostrada como exploración de referencia, pulse la tecla programable **LUSE REF** (USAr referencia); utilice los botones  $\left(\blacktriangle\right)\left(\blacktriangledown\right)$  para resaltar el nombre de referencia deseado y pulse el botón Ent. La exploración de referencia seleccionada se utilizará como referencia para realizar barridos de amplificadores.

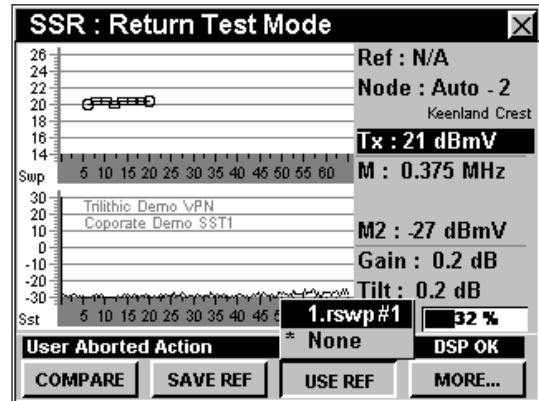

### **Uso de la función GOTO**

La tecla programable **Goto** | le brinda acceso rápido a varias pantallas de espectros.

#### GOTO SPECTRUM 42

Desde el modo **SSR** puede pasar rápidamente al modo **SPECTRUM 42** (espectro 42) que muestra el rango de frecuencia del espectro inverso de 4 Mhz a 42 MHz.

Para cambiar a modo **SPECTRUM 42**, pulse la tecla programable **L** coto **I**, utilice los botones (A)  $(\vec{v})$ para seleccionar **SPECTRUM 42** y luego pulse el botón **Ent**). También puede seleccionar **SPECTRUM 42** pulsando  $\bigcirc$ .

Una vez que se encuentre en el modo **SPECTRUM 42** puede cambiar cualquiera de los parámetros del analizador según se describe en la **Sección II: Funciones del instalador**, Capítulo 4: Modo SPECTRUM. Para regresar al modo **SSR** pulse el botón BR.

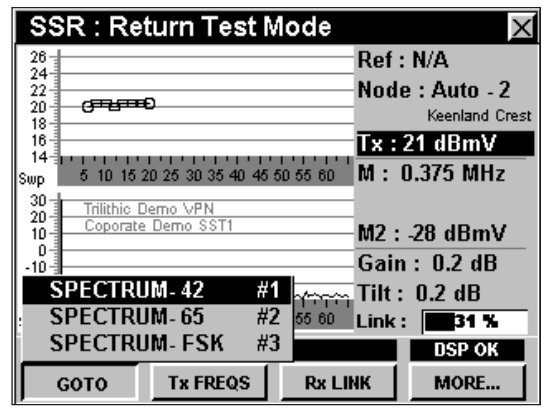

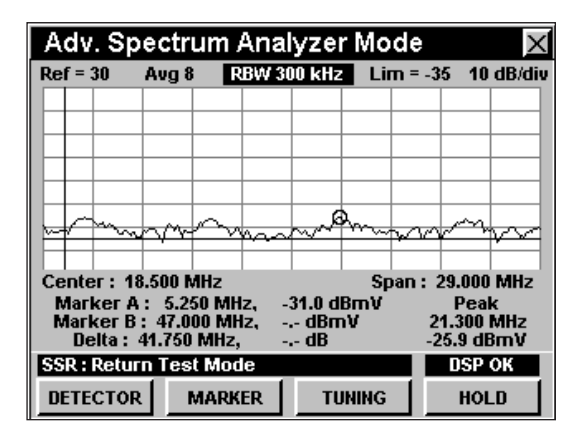

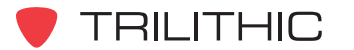

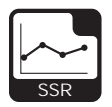

### GOTO SPECTRUM 65

Desde el modo **SSR** puede pasar rápidamente al modo **SPECTRUM 65** (espectro 65) que muestra el rango de frecuencia del espectro inverso de 4 Mhz a 42 MHz.

Para cambiar a modo **SPECTRUM 65**, pulse la tecla programable **L** GOTO **,** utilice los botones (A)  $(\vec{v})$ para seleccionar **SPECTRUM 65** y luego pulse el botón . También puede seleccionar **SPECTRUM 65** pulsando <sup>2</sup>.

Una vez que se encuentre en el modo **SPECTRUM 65** puede cambiar cualquiera de los parámetros del analizador según se describe en la **Sección II: Funciones del instalador**, Capítulo 4: Modo SPECTRUM. Para regresar al modo **SSR** pulse el botón Bk).

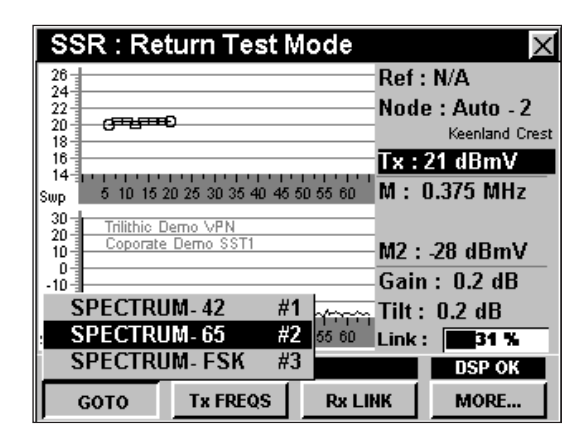

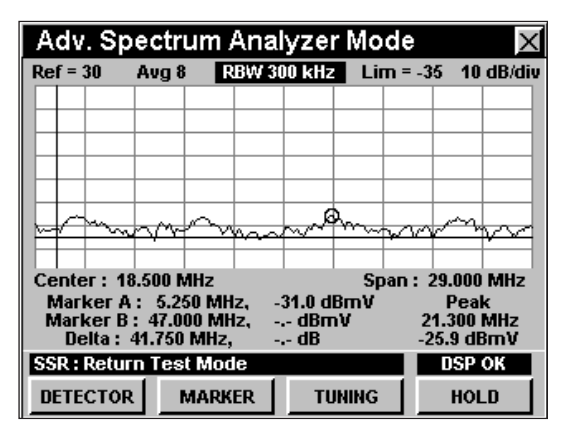

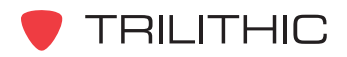

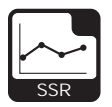

### GOTO SPECTRUM FSK

Desde el modo **SSR** puede pasar rápidamente al modo **SPECTRUM FSK** (espectro de frecuencia de enlace) que muestra la frecuencia de enlace.

Esto le permitirá ver la telemetría de la portadora del 9581 SST.

Para cambiar a modo **SPECTRUM FSK**, pulse la tecla programable **GOTO** , utilice los botones (A)  $(\vec{v})$ para seleccionar **SPECTRUM FSK** y luego pulse el botón . También puede seleccionar **SPECTRUM FSK** pulsando 3.

Una vez que se encuentre en el modo **SPECTRUM FSK** puede cambiar cualquiera de los parámetros del analizador según se describe en la **Sección II: Funciones del instalador**, Capítulo 4: Modo SPECTRUM. Para regresar al modo **SSR** pulse el botón BR.

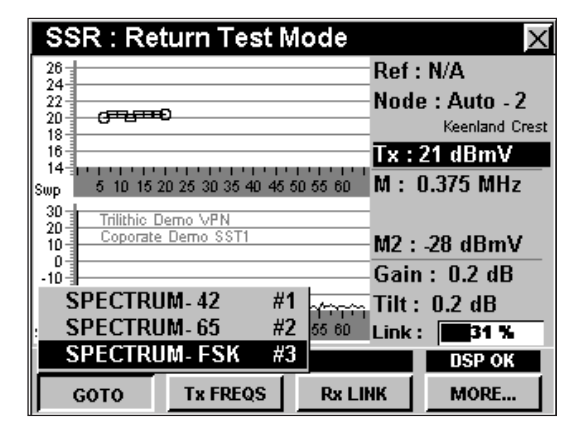

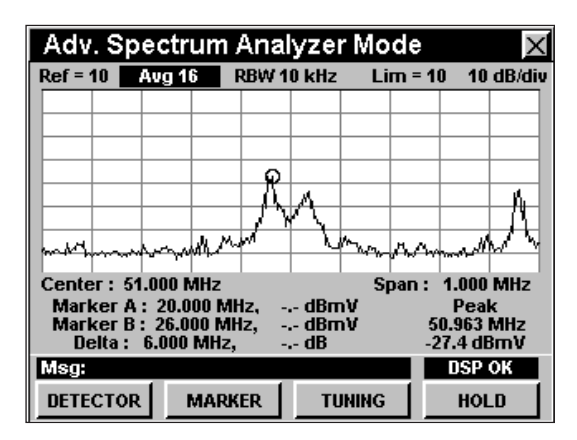

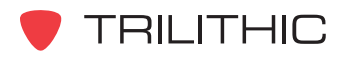

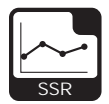

### **Visualización de las frecuencias de transmisión**

Al pulsar la tecla programable **Tx FREQS** (frecuencias de transmisión), aparecerá una lista de las frecuencias de prueba que su instrumento está utilizando para probar el trayecto de retorno.

Estas frecuencias están determinadas por la frecuencia base de la cabecera del SST, más una frecuencia de compensación determinada por su **SSR ID** (de la A a la F).

Las frecuencias de prueba activas mostrarán un número expresado en MHz; las frecuencias de prueba inactivas aparecerán en blanco. Las dos frecuencias marcadas con un (\*) indican que se utilizarán para los cálculos de GAIN/TILT (ganancia/inclinación).

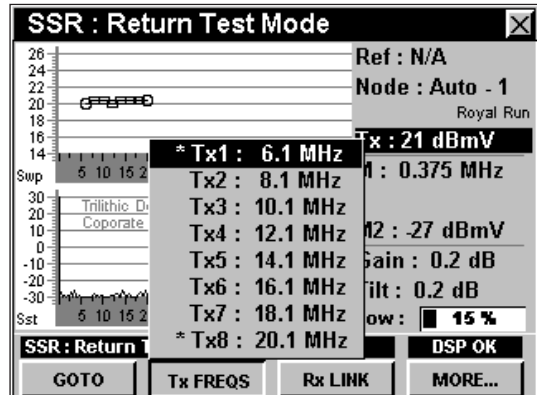

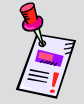

**Nota:** Para poder mostrar esta lista de frecuencias su instrumento deberá establecer comunicación con un SST.

### **Ajuste de la frecuencia de enlace de recepción**

Para cambiar la frecuencia de enlace actual, pulse la tecla programable **Rx LINK** (enlace de recepción); aparecerá la ventana **SSR Link Frequency** (frecuencia de enlace SSR). Utilice el teclado alfanumérico para introducir el valor de una frecuencia, y seguidamente

pulse **Ent**).

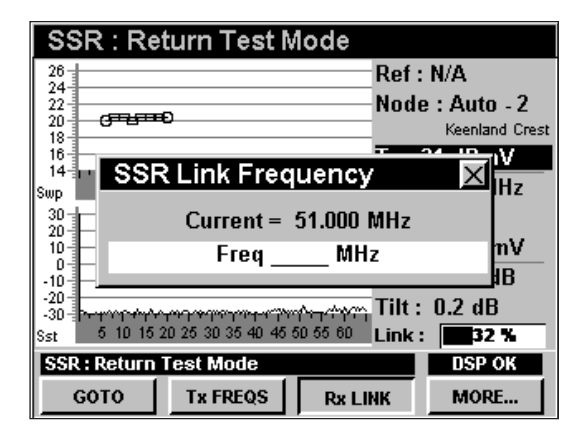

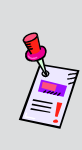

**Nota:** El Guardian SST del concentrador que recibirá y evaluará las señales de barrido ascendentes también deberá estar configurado al nivel de recepción apropiado antes de que empiece a realizar el barrido. Si el SST está configurado al nivel incorrecto, las ganancias quedarán ajustadas de manera equivocada.

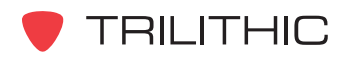
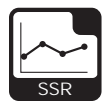

# **Opciones del menú de función**

Se puede tener acceso al menú de función pulsando el botón , mientras se encuentre en modo **SSR**.

Desde el modo **SSR** se puede tener acceso a las siguientes opciones del menú de función:

- Control de contraste y congelamiento de la pantalla
- Captura de la pantalla
- Ayuda en contexto
- Cambiar retención de pico
- Guardar los registros de información

#### Opciones básicas del menú de función

Las siguientes funciones se describen en la **Sección I: Los fundamentos**, Capítulo 6: Opciones básicas del menú de función:

- Control de contraste y congelamiento de la pantalla
- Captura de la pantalla
- Ayuda en contexto
- Guardar los registros de información

#### Cambiar retención de pico

Esta opción se utiliza para retener el nivel de señal máximo en cada frecuencia explorada en un período de tiempo. Las dos pantallas de barrido mostrarán un trazo oscuro para el pico retenido y un trazo más claro que representa el barrido activo.

Para usar esta opción, pulse el botón Fn, use los botones **A v** para resaltar **Toggle Peak Hold** (cambiar retención de pico) y seguidamente presione el botón  $E<sub>nt</sub>$ . También puede seleccionar **Toggle Peak Hold** pulsando 4.

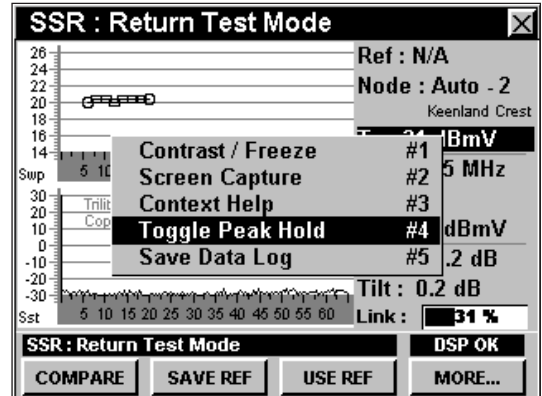

**SSR: Return Test Mode** Ref : N/A  $\frac{24}{22}$ Node: Auto - 2  $\sigma = 0$ 20 Keenland Crest 18<br>16  $\frac{24}{\#1}$  BmV Contrast / Freeze  $\overline{14}$ 5 MHz wp **Screen Capture**  $#2$  $30<sub>1</sub>$ **Context Help** #3 žŏ. dBmV Toggle Peak Hold #4 10 Save Data Log #5  $|.2$  dB -10  $-20$ -30 ist  $31.5$ **SSR: Return Test Mode DSP OK COMPARE SAVE REF USE REF** MORE...

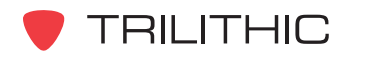

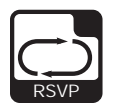

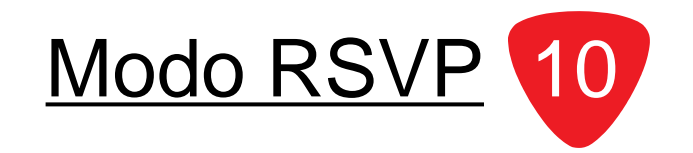

## **Introducción**

El modo **RSVP** (instalación de retorno) equipa al instrumento con las funciones de prueba del trayecto de retorno del probador inverso Trilithic Guardian RSVP Installer's Reverse Tester. Este modo permite que el 860 DSP o el 860 DSPi realice diversas pruebas clave de calidad en los trayectos de retorno para garantizar una instalación sin problemas, incluyendo:

- Determinación del "nivel de inicio" de la señal inversa, necesario para que la señal del terminal del suscriptor llegue al concentrador con la amplitud adecuada.
- Determinación del coeficiente de ancho de banda-portadora corregida / (ruido+interferencia) del trayecto del terminal del suscriptor al concentrador.
- Comparación automática de las mediciones de los límites fijados por el usuario y despliegue de las indicaciones PASS (aceptable), o FAIL (inadecuado).

Asimismo, el modo **RSVP** equipa a su instrumento con algunas funciones adicionales que no se encuentran disponibles en el probador inverso Trilithic Guardian RSVP Reverse Tester, incluyendo:

- Prueba simultánea del nivel de inicio y C/(N+I) en un máximo de ocho frecuencias.
- Despliegue simultáneo de marcadores para cada frecuencia de prueba, el espectro inverso y los resultados de las pruebas con los mensajes PASS (aceptable) o FAIL (inadecuado), para todas las frecuencias de prueba activas.

Para poder utilizar el modo RSVP en su 860 DSP, el instrumento deberá estar equipado con la opción de probador de retorno (VP-1). Para poder utilizar el modo RSVP en su 860 DSPi, el instrumento deberá estar equipado con la opción Power Pack (PP-1), y la opción de probador de retorno (VP-1).

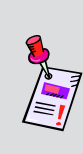

**Nota:** El modo **RSVP** es una función opcional del 860 DSP y el 860 DSPi. Para ver las funciones instaladas en su instrumento vea la **Sección IV: Funciones para la configuración**, Capítulo 5: Modo INSTRUMENT INFORMATION. Si no tiene el modo **RSVP** instalado en su instrumento, puede llamar a Trilithic al (800) 344-2412 para pedir esta opción y empezar a usarla hoy mismo.

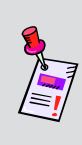

**Nota:** Si su instrumento no posee todas las características mostradas en este capítulo, visite la página en Internet *www.trilithic.com* para actualizar sin costo alguno su firmware (soporte lógico inalterable). Esto le permitirá actualizar su instrumento para poder utilizar todas las funciones gratis más recientes que se incluyen en este modo.

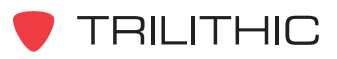

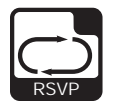

Esta sección le proporcionará información básica de cómo usar el modo **RSVP**, incluyendo:

- Configuración necesaria
- Uso del modo RSVP
- Ajuste de la resolución vertical
- Uso de la función GOTO
- Visualización de las frecuencias de transmisión
- Ajuste del nivel de enlace de la recepción
- Opciones del menú de función

## **Configuración necesaria**

Para usar el modo **RSVP**, tendrá que configurar algunos parámetros básicos; asegúrese de haber completado la **Sección I: Los fundamentos**, Capítulo 5: Configuración inicial, antes de proseguir con este capítulo.

Para usar el modo **RSVP**, tendrá que configurar el modo **RSVP**; asegúrese de haber completado la **Sección IV: Funciones para la configuración**, Capítulo 2: Modo INSTRUMENT SETUP, *RSVP MODE Settings* antes de proseguir con este capítulo.

Para utilizar el modo **RSVP** con un 9581 SST R4 en modo normal, tendrá que configurar los parámetros del enlace de retorno; asegúrese de haber completado la **Sección IV: Funciones para la configuración**, Capítulo 2: Modo INSTRUMENT SETUP, *RET LINK Settings,* antes de proseguir con este capítulo.

Para canales en SECAM L, necesitará ajustar el **Optimal Modulation**, vea la **Sección IV: Configuración Funciones**, Capítulo 2: Modo INSTRUMENT SETUP, *MEASUREMENT Settings.*

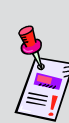

**Nota:** Para utilizar el modo **RSVP**, el 860 DSP o el 860 DSPi deberá establecer comunicación con un analizador inverso Trilithic Guardian 9580 SST (0.3 Mhz – 42 MHz) o 9581 SST (0.3 – 65 MHz) localizado en el concentrador. Los SSTs son digitalizadores que pueden analizar señales de prueba del 860 DSP o del 860 DSPi y explorar el espectro inverso, midiendo el tráfico y la interferencia. La información recolectada por el SST se transmite en una portadora de datos descendente hacia los instrumentos en el campo, para uso en los cálculos de calidad de trayectos inversos.

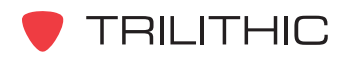

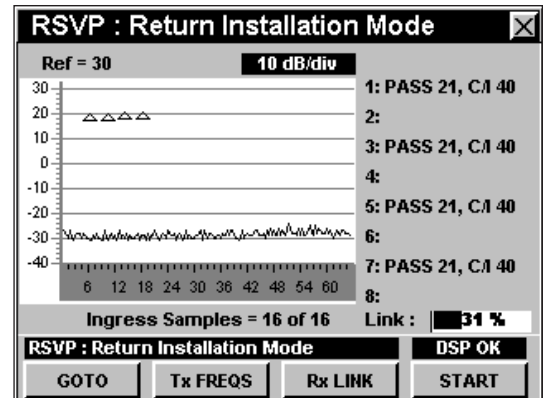

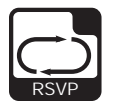

#### **Uso del modo RSVP**

En el modo **RSVP**, el instrumento muestra diversos tipos de información al mismo tiempo:

- El espectro inverso del trayecto al que se encuentra conectado, mostrando ruido, interferencia y tráfico de servicios.
- Marcadores triangulares que muestran las frecuencias de prueba activas y el progreso de la prueba de "nivel de inicio".
- Una lista que muestra PASS (aceptable) o FAIL (inadecuada) para cada frecuencia de portadora de prueba activa, con el nivel de inicio medido y el coeficiente C/I para cada portadora.

Cuando se inicia el modo **RSVP**, comienza a ejecutarse la secuencia de prueba de la instalación de retorno.

Cuando la prueba haya concluido, se muestran los resultados y el modo **RSVP** aparece inactivo.

Para comenzar otra secuencia de prueba, presione la tecla programable **START** (inicio).

Seguidamente, el instrumento comienza automáticamente a ejecutar la secuencia de prueba de la instalación de retorno, evalúa la información y muestra los resultados; luego se detiene hasta que usted pulse nuevamente la tecla programable **START**.

Durante la secuencia de prueba los triángulos del marcador se elevan en la pantalla, conforme el instrumento ajusta los niveles de inicio. Una vez completada la prueba de inicio, los marcadores de todas las frecuencias que pasaron la prueba aparecerán de modo estacionario en el nivel de referencia del SST en el concentrador.

Durante estas pruebas la pantalla de espectro inverso se actualiza cada 0,8 segundos hasta obtener el número de muestras seleccionado.

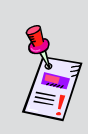

**Nota:** El Guardian SST del concentrador que recibirá y evaluará las señales de prueba ascendentes deberá estar configurado al nivel de referencia apropiado antes de que empiece a realizar las pruebas de instalación de retorno. Si el SST está configurado al nivel de referencia equivocado, se generarán resultados inexactos.

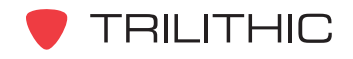

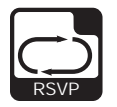

## **Ajuste de la resolución vertical**

El **XX dB/DIV** ajusta la resolución vertical del gráfico.

Para cambiar la resolución vertical, utilice los botones para resaltar **XX dB/DIV** y luego utilice los botones  $\left(\triangle\right)$   $\left(\triangledown\right)$  para ajustar la resolución vertical a 1 dB, 2 dB, 5 dB o 10 dB por división, según se desee.

La selección de un valor más bajo aumentará las diferencias en las amplitudes de las señales mostradas, pero limitará el rango de las amplitudes que entrarán en el gráfico.

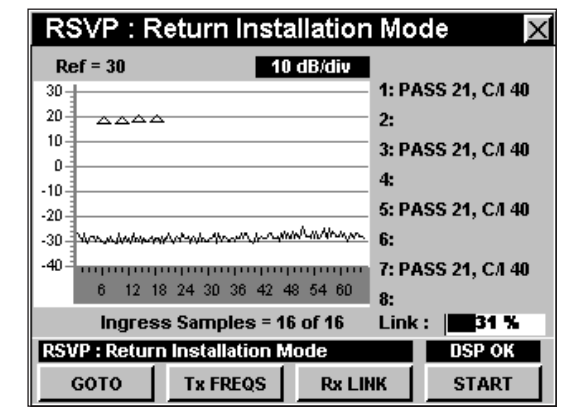

# **Uso de la función GOTO**

La tecla programable *C***OOTO** | le brinda acceso rápido a varias pantallas de espectros.

#### GOTO SPECTRUM 42

Desde el modo **RSVP** puede pasar rápidamente al modo **SPECTRUM 42** (espectro 42) que muestra el rango de frecuencia del espectro inverso de 4 Mhz a 42 MHz.

Para cambiar a modo **SPECTRUM 42**, pulse la tecla programable **GOTO** , utilice los botones (A)  $(\vec{v})$ para seleccionar **SPECTRUM 42** y luego pulse el botón **Ent**). También puede seleccionar **SPECTRUM 42** pulsando  $\bigcirc$ .

Una vez que se encuentre en el modo **SPECTRUM 42** puede cambiar cualquiera de los parámetros del analizador según se describe en la **Sección II: Funciones del instalador**, Capítulo 4: Modo SPECTRUM. Para regresar al modo **RSVP** pulse el  $botón$   $Bk$ .

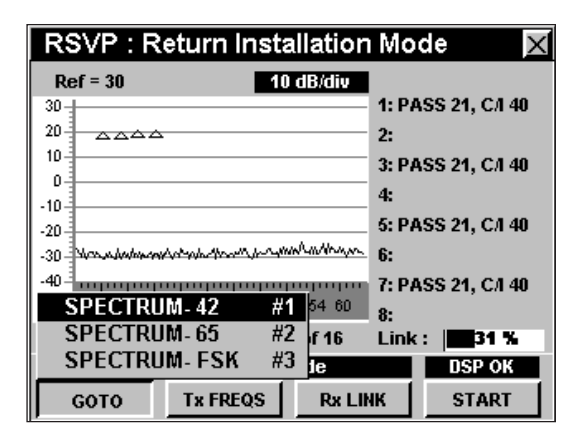

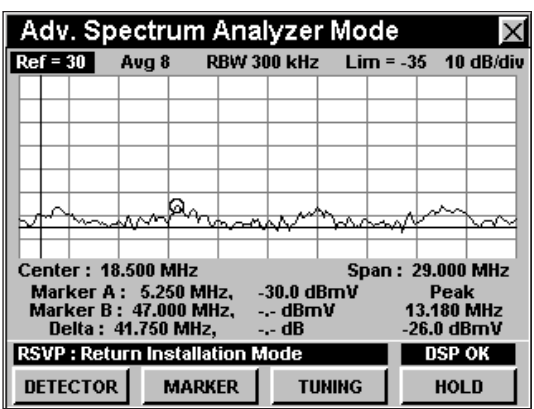

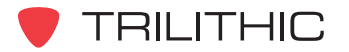

860 DSP y 860 DSPi - Manual de Operación, Sección III: Funciones de Servicio 3.76

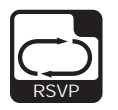

#### GOTO SPECTRUM 65

Desde el modo **RSVP** puede pasar rápidamente al modo **SPECTRUM 65** (espectro 65) que muestra el rango de frecuencia del espectro inverso de 4 Mhz a 42 MHz.

Para cambiar a modo **SPECTRUM 65**, pulse la tecla programable **L** GOTO **,** utilice los botones (A)  $(\vec{v})$ para seleccionar **SPECTRUM 65** y luego pulse el botón **Ent**). También puede seleccionar **SPECTRUM 65** pulsando <sup>2</sup>.

Una vez que se encuentre en el modo **SPECTRUM 65** puede cambiar cualquiera de los parámetros del analizador según se describe en la **Sección II: Funciones del instalador**, Capítulo 4: Modo SPECTRUM. Para regresar al modo **RSVP** pulse el botón Bk).

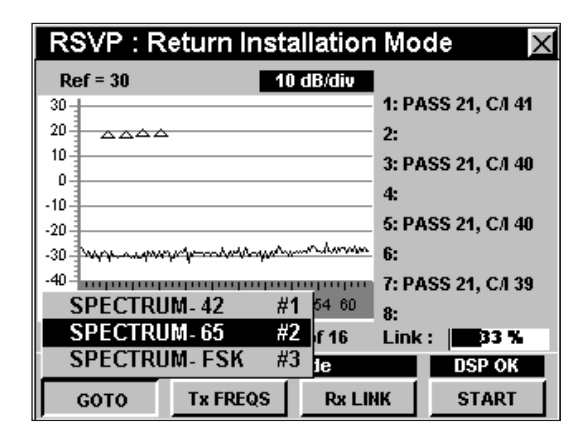

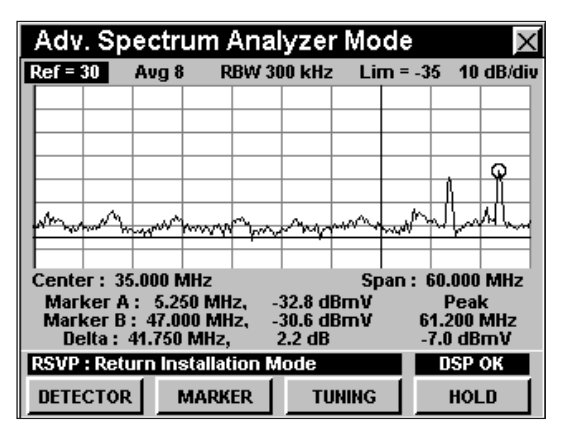

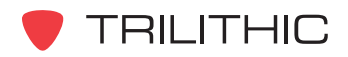

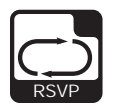

#### GOTO SPECTRUM FSK

Desde el modo **RSVP** puede pasar rápidamente al modo **SPECTRUM FSK** (espectro de frecuencia de enlace) que muestra la frecuencia de enlace.

Para cambiar a modo **SPECTRUM FSK**, pulse la tecla programable **GOTO**, utilice los botones (A)  $(\vec{v})$ para seleccionar **SPECTRUM FSK** y luego pulse el botón **Ent**). También puede seleccionar **SPECTRUM FSK** pulsando 3.

Una vez que se encuentre en el modo **SPECTRUM FSK** puede cambiar cualquiera de los parámetros del analizador según se describe en la **Sección II: Funciones del instalador**, Capítulo 4: Modo SPECTRUM. Para regresar al modo **RSVP** pulse el botón BR.

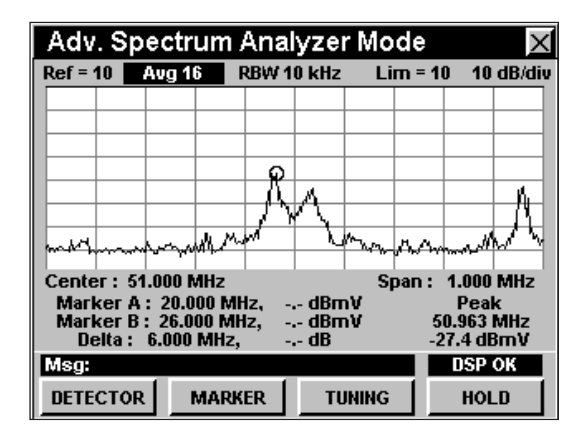

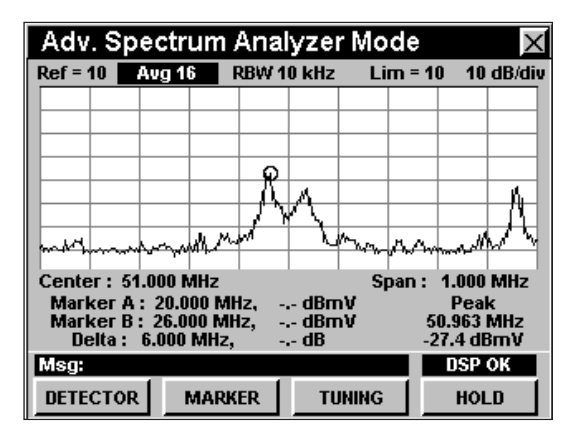

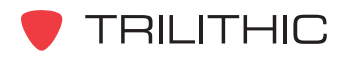

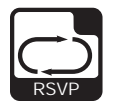

## **Visualización de las frecuencias de transmisión**

Al pulsar la tecla programable **Tx FREQS** (frecuencias de transmisión), aparecerá una lista de las frecuencias de prueba que su instrumento está utilizando para probar el trayecto de retorno.

Estas frecuencias están determinadas por la frecuencia de base de la cabecera del SST, más una frecuencia de compensación determinada por su **RSVP ID** (de la A a la F).

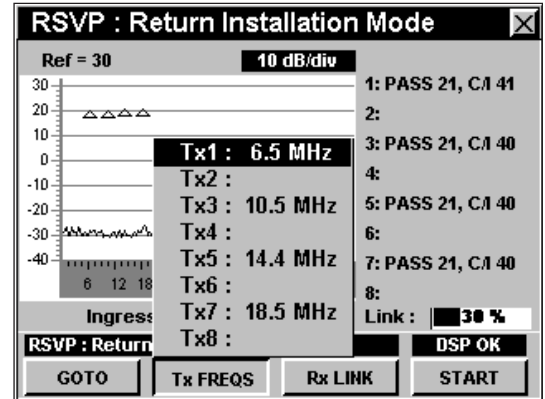

**Nota:** Para poder mostrar esta lista de frecuencias su instrumento deberá establecer comunicación con un SST.

### **Ajuste de la frecuencia de enlace de recepción**

Para cambiar la frecuencia de enlace actual, pulse la tecla programable **Rx LINK** (enlace de recepción); aparecerá la ventana **RSVP Link Frequency** (frecuencia de enlace RSVP). Utilice el teclado alfanumérico para introducir el valor de una frecuencia, y seguidamente pulse Ent).

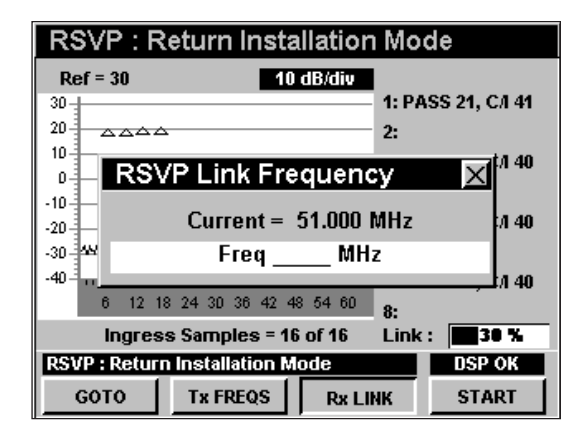

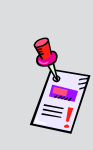

**Nota:** El Guardian SST del concentrador que recibirá y evaluará las señales de barrido ascendentes también deberá estar configurado al nivel de recepción apropiado antes de que empiece a realizar el barrido. Si el SST está configurado al nivel incorrecto, las ganancias quedarán ajustadas de manera equivocada.

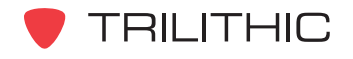

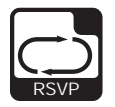

# **Opciones del menú de función**

Se puede tener acceso al menú de función pulsando el botón mientras se encuentre en modo **RSVP**.

Desde el modo **RSVP** se puede tener acceso a las siguientes opciones del menú de función**:**

- Control de contraste y congelamiento de la pantalla
- Captura de la pantalla
- Ayuda en contexto
- Guardar los registros de información

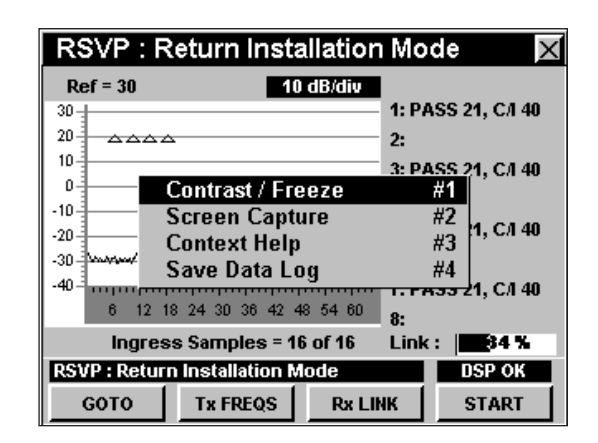

#### Opciones básicas del menú de función

Las siguientes funciones se describen en la **Sección I: Los fundamentos**, Capítulo 6: Opciones básicas del menú de función:

- Control de contraste y congelamiento de la pantalla
- Captura de la pantalla
- Ayuda en contexto
- Guardar los registros de información

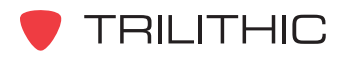

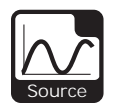

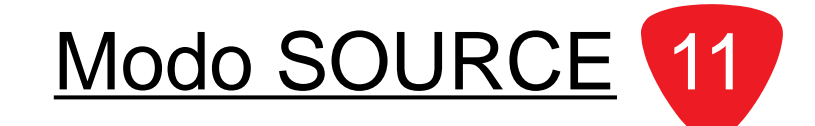

### **Introducción**

El modo **SOURCE** (generador de fuente), configura el 860 DSP o el 860 DSPi para funcionar como una fuente de señal de frecuencia inversa con señal de frecuencia, amplitud y modulación ajustables.

El modo **SOURCE** se puede utilizar para "llamar" el cableado en el hogar o en unidades de viviendas multifamiliares, utilizando un medidor de nivel de señal o un detector isométrico de fuga inversa Legacy Guardian para rastrear el cableado. Asimismo, puede inyectar la señal de prueba en el cableado del hogar y utilizar el isómetro para hallar rupturas y conexiones flojas que pudieran permitir interferencias.

Para poder utilizar el modo **SOURCE** en su 860 DSP, el instrumento deberá estar equipado con la opción de barrido de retorno del receptor (SR-1) o la opción de probador de retorno (VP-1). Para poder utilizar el modo **SOURCE** en su 860 DSPi, el instrumento deberá estar equipado con la opción Power Pack (PP-1), y la opción de barrido de retorno del receptor (SR-1), o la opción de probador de retorno (VP-1).

Esta sección le proporcionará información básica de cómo usar el modo **SOURCE**, incluyendo:

- Configuración necesaria
- Uso del modo SOURCE
- Ajuste de la frecuencia
- Ajuste del nivel de transmisión
- Selección del tipo de modulación
- Cambio de la magnitud de separación de frecuencias

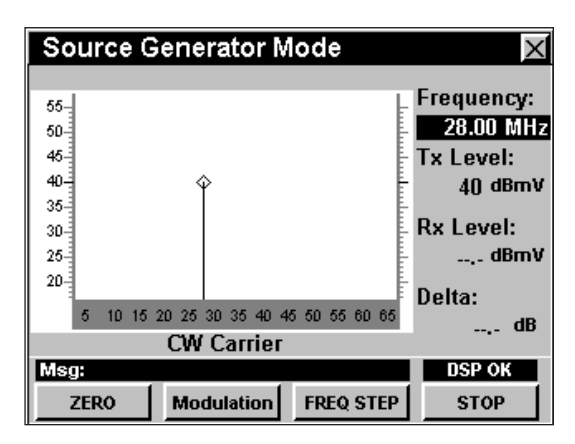

• Opciones del menú de función

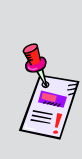

**Nota:** El modo **SOURCE** es una función opcional del 860 DSP y el 860 DSPi. Para ver las funciones instaladas en su instrumento vea la **Sección IV: Funciones para la configuración**, Capítulo 5: Modo INSTRUMENT INFORMATION. Si no tiene el modo **SOURCE** instalado en su instrumento, puede llamar a Trilithic al (800) 344-2412 para pedir esta opción y empezar a usarla hoy mismo.

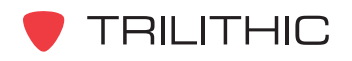

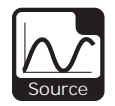

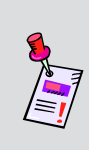

**Nota:** Si su instrumento no posee todas las características mostradas en este capítulo, visite la página en Internet *www.trilithic.com* para actualizar sin costo alguno su firmware (soporte lógico inalterable). Esto le permitirá actualizar su instrumento para poder utilizar todas las funciones gratis más recientes que se incluyen en este modo.

# **Configuración necesaria**

Para usar el modo **SOURCE**, tendrá que configurar algunos parámetros básicos; asegúrese de haber completado la **Sección I: Los fundamentos**, Capítulo 5: Configuración inicial, antes de proseguir con este capítulo.

# **Uso del modo SOURCE**

Para comenzar a utilizar el modo **SOURCE**, seleccione la tecla programable **START** (inicio). El gráfico dejará de mostrar el texto **RF OFF** (radiofrecuencia desactivada) y aparecerá la señal fuente.

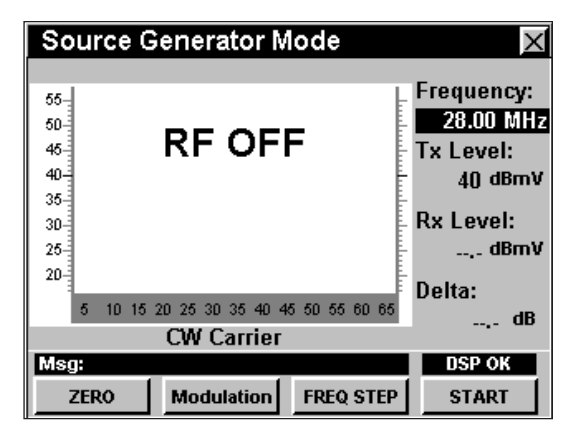

Para dejar de utilizar el modo **SOURCE**, seleccione la tecla programable **STOP** (detener). El gráfico dejará de mostrar la señal fuente y aparecerá el texto **RF OFF** (radiofrecuencia desactivada).

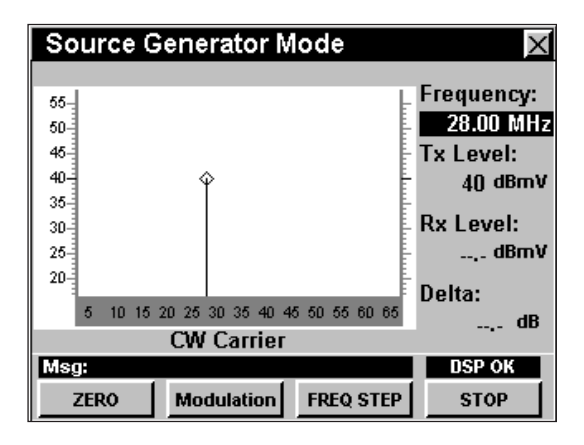

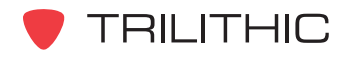

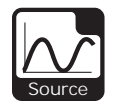

## **Ajuste de la frecuencia**

Para cambiar la frecuencia, utilice los botones  $\textcircled{\tiny{\bullet}}$ para resaltar la frecuencia; utilice los botones  $\textcircled{\textbf{1}}$   $\textcircled{\textbf{r}}$  para incrementar o disminuir el valor, o introduzca la frecuencia deseada utilizando el teclado alfanumérico y presione seguidamente el botón Ent).

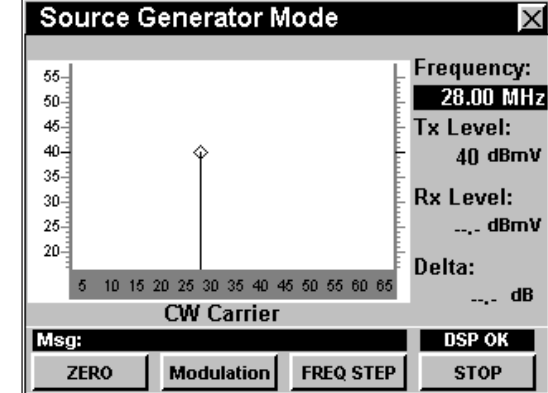

#### **Ajuste del nivel de transmisión**

Para cambiar el nivel de transmisión de salida utilice los botones  $\bigodot$  para resaltar **TX** (transmisión) y utilice los botones  $\textcircled{A}(\textcircled{r})$  para aumentar o disminuir el valor.

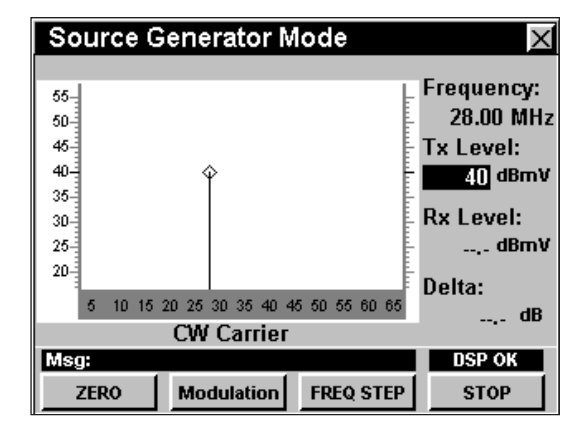

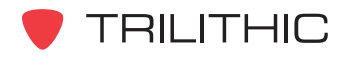

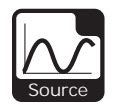

## **Selección del tipo de modulación**

Para cambiar el tipo de modulación, pulse la tecla programable **Modulation** (modulación), utilice los botones

 $\left(\triangle\right)\left(\triangledown\right)$  para resaltar el tipo de modulación deseado y

luego pulse el botón  $\epsilon_{\text{nt}}$ . Asimismo, puede seleccionar el tipo de modulación deseado pulsando el botón alfanumérico correspondiente.

La señal generada por el modo **SOURCE** puede tener varios tipos diferentes de modulaciones, como se indica a continuación:

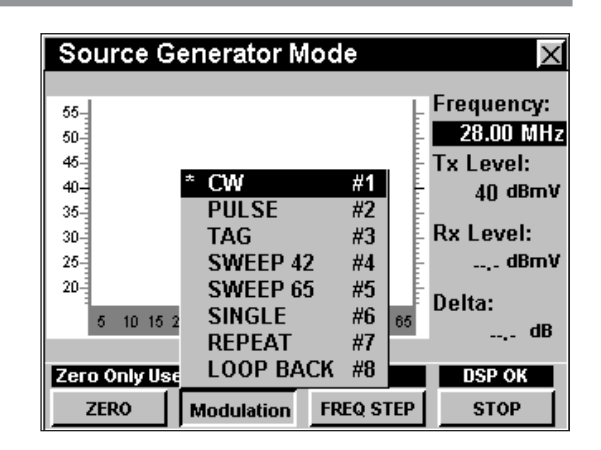

**CW:** Sin modulación.

**PULSE:** Modulación 100% de onda cuadrada AM a razón de 1 kHz. La modulación produce un tono audible en el parlante del medidor de nivel de señal. Esto puede simplificar la identificación de cables en unidades de viviendas multifamiliares.

**TAG:** La señal está marcada según el canal, a razón de 20 Hz para que sea compatible con el isómetro Legacy Guardian.

**SWEEP 42:** La señal hace un barrido por todo el rango del espectro inverso de 5 MHz a 42 MHz.

**SWEEP 65:** La señal hace un barrido por todo el rango del espectro inverso de 5 MHz a 65 MHz.

**SINGLE:** La señal es un tono único empleado para simular señales momentáneas de interferencia.

**REPEAT:** La señal es un tono repetitivo empleado para simular señales momentáneas de interferencia.

**LOOP BACK:** Esta señal se transmite de la conexión **REVERSE/BOTH** y se lee utilizando la conexión **SLM/FORWARD**. Se utiliza para probar las propiedades de cables, atenuadores, y transmisores. Para "poner en cero" la modulación **LOOP BACK**, pulse la tecla programable

**ZERO** .

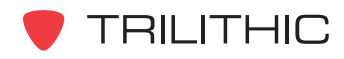

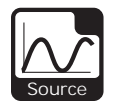

## **Cambio de la magnitud de separación de frecuencias**

Para cambiar la magnitud de la separación de frecuencias, pulse la tecla programable **FREQ STEP**

(separación de frecuencia), utilice los botones  $\left(\blacktriangle\right)\left(\blacktriangledown\right)$ para resaltar la magnitud de la separación de

frecuencias deseada y seguidamente pulse el botón Ent. Asimismo, puede seleccionar la magnitud de la separación de frecuencias deseada pulsando el botón alfanumérico correspondiente.

La tercera separación de frecuencia, en este caso 1 MHz, es el espaciamiento entre canales que se configuró en la **Sección IV: Funciones para la configuración**, Capítulo 2: Modo INSTRUMENT SETUP, *Level Mode Settings.*

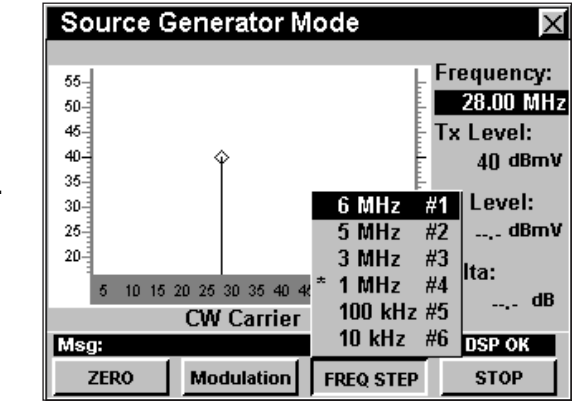

# **Opciones del menú de función**

Se puede tener acceso al menú de función pulsando el botón (Fn), mientras se encuentre en modo **SOURCE**.

Desde el modo **SOURCE** se puede tener acceso a las siguientes opciones del menú de función:

- Control de contraste y congelamiento de la pantalla
- Captura de la pantalla
- Ayuda en contexto
- Ancho del pulso

#### Opciones básicas del menú de función

Las siguientes funciones se describen en la **Sección I: Los fundamentos**, Capítulo 6: Opciones básicas del menú de función:

- Control de contraste y congelamiento de la pantalla
- Captura de la pantalla
- Ayuda en contexto

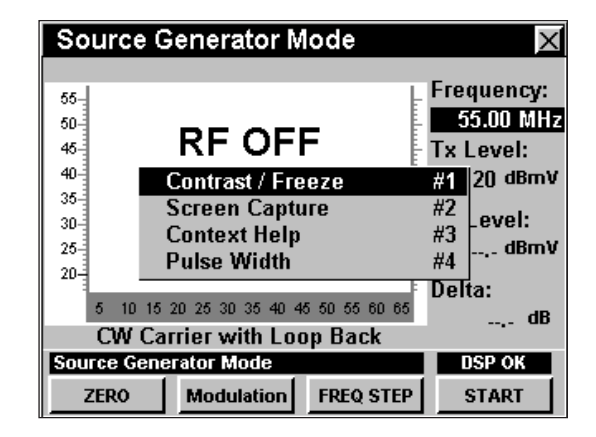

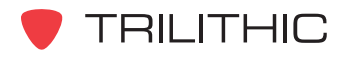

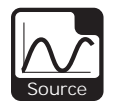

#### Ancho del pulso

Esta opción se utiliza para introducir el ancho del pulso en milisegundos.

El ancho del pulso se utiliza para los tipos de modulación **SINGLE** y **REPEAT**.

Para usar esta opción, pulse el botón  $F_n$ , use los botones para resaltar **Pulse Width** (ancho del pulso) y seguidamente presione el botón  $E<sub>nt</sub>$ . También puede seleccionar **Pulse Width** pulsando  $\left( \overline{4}\right)$ .

- El menú de función se cerrará, y se abrirá la ventana **Enter Pulse Width in msec** (introducir el ancho del pulso en milisegundos)**.**
- Introduzca el valor del ancho del pulso utilizando el teclado alfanumérico y seguidamente presione el botón Ent).

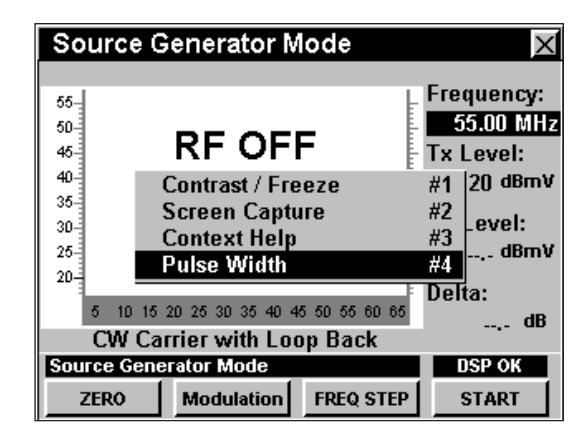

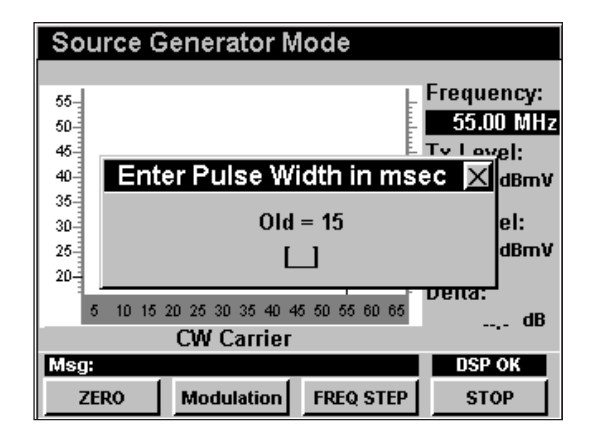

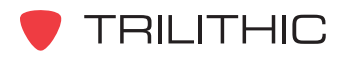

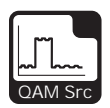

Modo QAM SOURCE 12

## **Introducción**

El modo **QAM SOURCE** (fuente QAM) configura el instrumento para que funcione como una fuente de señal QAM con una modulación de señal y velocidad de símbolos configurables. El DSP 860 básico viene equipado con el modo **QAM SOURCE** como función estándar. Este modo no está disponible para el 860 DSP en ninguna configuración.

Esta sección le proporcionará información básica de cómo usar el modo **QAM SOURCE**, incluyendo:

- Configuración necesaria
- Uso del modo QAM SOURCE
- Ajuste de la frecuencia
- Ajuste del nivel de transmisión
- Selección del tipo de modulación
- Cambio de la velocidad de símbolos
- Cambio de la magnitud de separación de frecuencias
- Opciones del menú de función

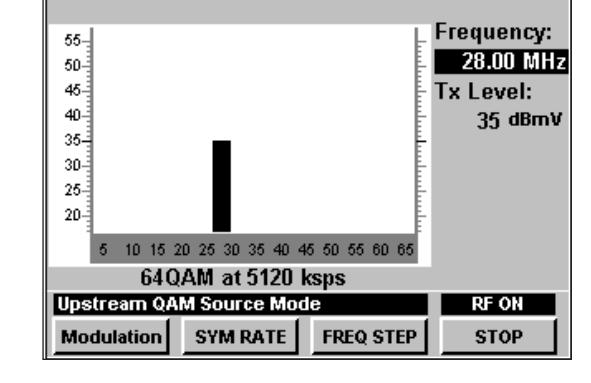

**Upstream QAM Source Mode** 

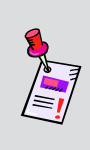

**Nota:** Si su instrumento no posee todas las características mostradas en este capítulo, visite la página en Internet *www.trilithic.com* para actualizar sin costo alguno su firmware (soporte lógico inalterable). Esto le permitirá actualizar su instrumento para poder utilizar todas las funciones gratis más recientes que se incluyen en este modo.

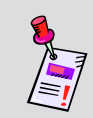

**Nota:** Si el instrumento no viene equipado con la versión de módem de cable interno más reciente, comuníquese con Trilithic para obtener información sobre cómo actualizar el instrumento.

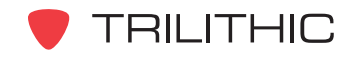

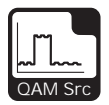

### **Configuración necesaria**

Para usar el modo **QAM SOURCE**, tendrá que configurar algunos parámetros básicos; asegúrese de haber completado la **Sección I: Los fundamentos**, Capítulo 5: Configuración inicial, antes de proseguir con este capítulo.

Para usar el modo **QAM SOURCE**, deberá configurar el módem de cable interno; asegúrese de haber completado la **Sección IV: Funciones para la configuración**, Capítulo 2: Modo INSTRUMENT SETUP, *CM/CPE Settings* antes de proseguir con este capítulo.

## **Uso del modo QAM SOURCE**

Para comenzar a utilizar el modo **QAM SOURCE**, Seleccione la tecla programable **START** (inicio). El gráfico dejará de mostrar el texto **RF OFF** (radiofrecuencia desactivada) y aparecerá la señal fuente.

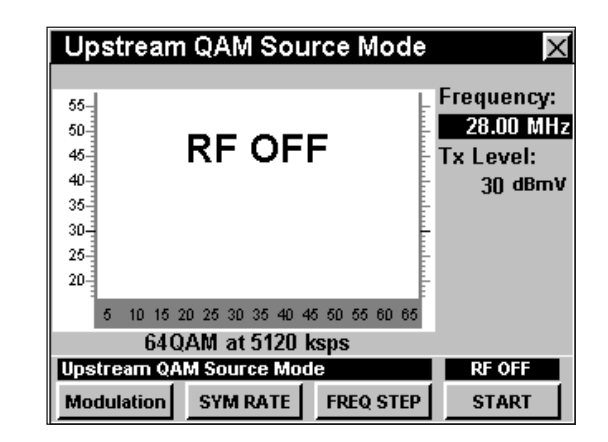

Para dejar de utilizar el modo **QAM SOURCE**, seleccione la tecla programable **STOP** (detener). El gráfico dejará de mostrar la señal fuente y aparecerá el texto **RF OFF** (radiofrecuencia desactivada).

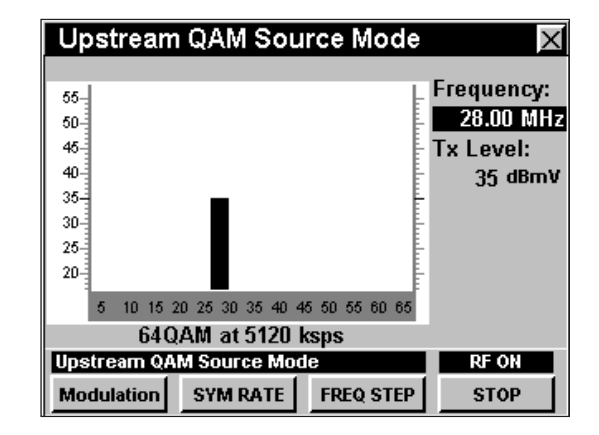

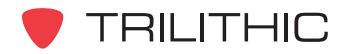

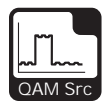

## **Ajuste de la frecuencia**

Para cambiar la frecuencia, utilice los botones  $\textcircled{\tiny{\bullet}}$ para resaltar la frecuencia; utilice los botones  $\left(\bigwedge_{i=1}^{\infty} \mathfrak{p}_i\right)$  para incrementar o disminuir el valor, o introduzca la frecuencia deseada utilizando el teclado alfanumérico y presione seguidamente el botón Ent).

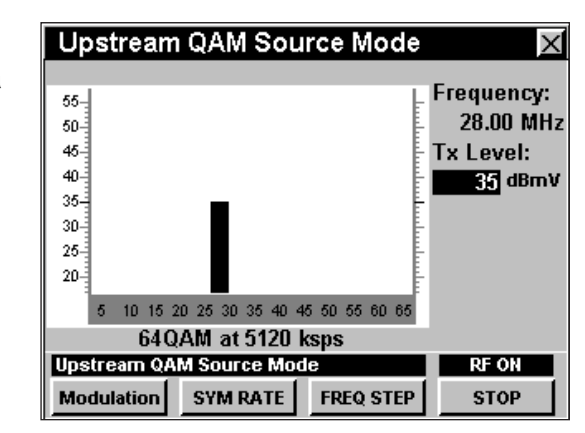

## **Ajuste del nivel de transmisión**

Para cambiar el nivel de transmisión de salida (**Tx**), utilice los botones  $\bigcirc$   $\bigcirc$  para resaltar el nivel de transmisión; utilice los botones  $\left(\bigwedge^2 \left(\bigvee^2\right)$  para incrementar o disminuir el valor, o introduzca el nivel deseado utilizando el teclado alfanumérico y seguidamente pulse el botón Ent).

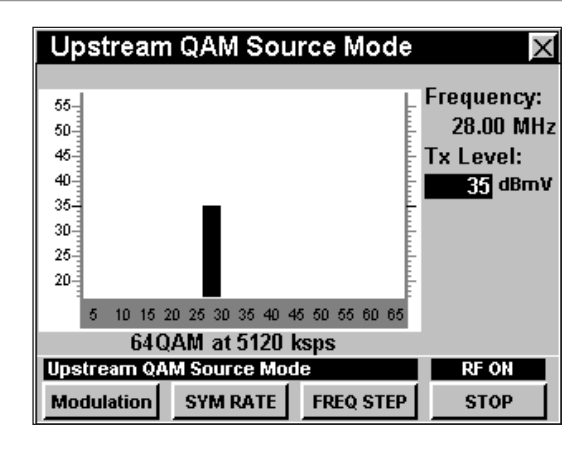

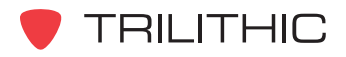

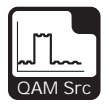

# **Selección del tipo de modulación**

Para cambiar el tipo de modulación, pulse la tecla programable **Modulation** (modulación), utilice los botones

 $\left(\blacktriangle\right)\left(\blacktriangledown\right)$  para resaltar el tipo de modulación deseado y

luego pulse el botón (Ent). Asimismo, puede seleccionar el tipo de modulación deseado pulsando el botón alfanumérico correspondiente.

La señal generada por el modo **QAM SOURCE** puede tener varios tipos de modulación, como se indica a continuación:

**QPSK:** Representa cuatro puntos en el diagrama de

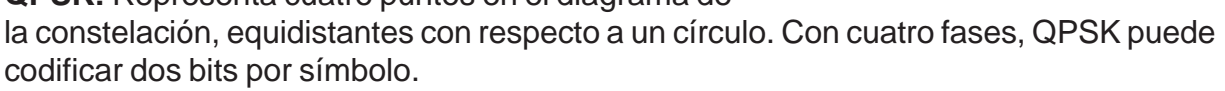

**16 QAM:** Representa 4 fases diferentes y 4 amplitudes distintas utilizadas, que generan un total de 16 símbolos diferentes.

**32 QAM:** Representa 4 fases diferentes y 8 amplitudes distintas utilizadas, que generan un total de 32 símbolos diferentes.

**64 QAM:** Representa 8 fases diferentes y 8 amplitudes distintas utilizadas, que generan un total de 64 símbolos diferentes.

El tipo de modulación, en este caso 64 QAM, que está marcada con un asterisco (\*), representa el tipo de modulación actualmente seleccionada.

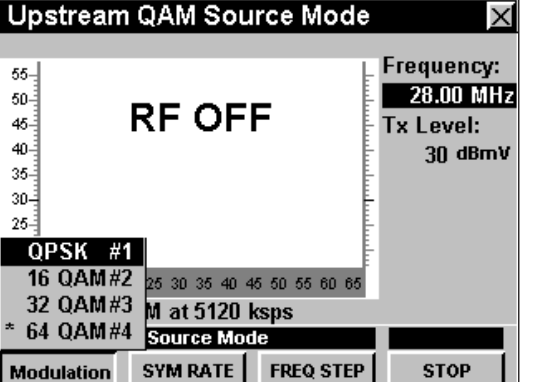

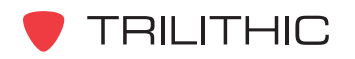

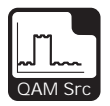

# **Cómo cambiar la velocidad de símbolos**

Para cambiar la velocidad de símbolos, pulse la tecla programable **SYM RATE** (separación de frecuencia), utilice  $\log$  botones  $\left( \blacktriangle \right)$   $\left( \blacktriangledown \right)$  para resaltar la velocidad de símbolos deseada y luego pulse el botón **Ent**. Asimismo, puede seleccionar la velocidad de símbolos deseada pulsando el botón alfanumérico correspondiente.

La velocidad de símbolos, en este caso 5120 ksps, que está marcada con un asterisco (\*), representa la velocidad de símbolos actualmente seleccionada.

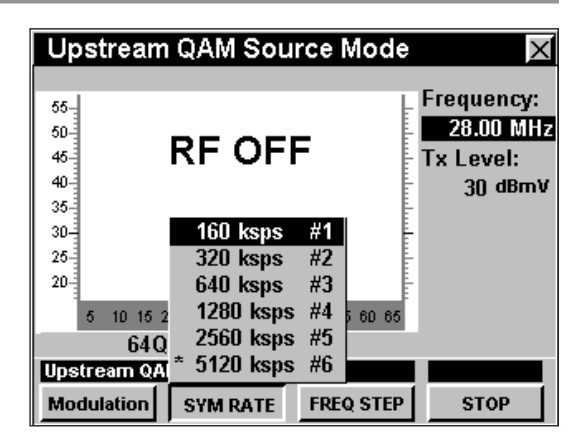

**PRECAUCIÓN:** Cambiar la velocidad de símbolos cambiará el ancho de banda de la señal. La pantalla muestra una aproximación de este efecto, pero la respuesta actual puede ser ligeramente más amplia que la mostrada. Si ha colocado la señal fuente QAM cerca del tráfico de una banda de retorno activa, deberá tener cuidado al cambiar la velocidad de símbolos.

# **Cambio de la magnitud de separación de frecuencias**

Para cambiar la magnitud de la separación de frecuencias, pulse la tecla programable **FREQ STEP** (separación de frecuencia), utilice los botones  $\left(\blacktriangle\right)\left(\blacktriangledown\right)$ para resaltar la magnitud de la separación de frecuencias deseada y seguidamente pulse el botón  $E<sub>nt</sub>$ . Asimismo, puede seleccionar la magnitud de la separación de frecuencias deseada pulsando el botón alfanumérico correspondiente.

La tercera separación de frecuencia, en este caso 1 MHz, es el espaciamiento entre canales que se configuró en la **Sección IV: Funciones para la configuración**, Capítulo 2: Modo INSTRUMENT SETUP, *Level Mode Settings.*

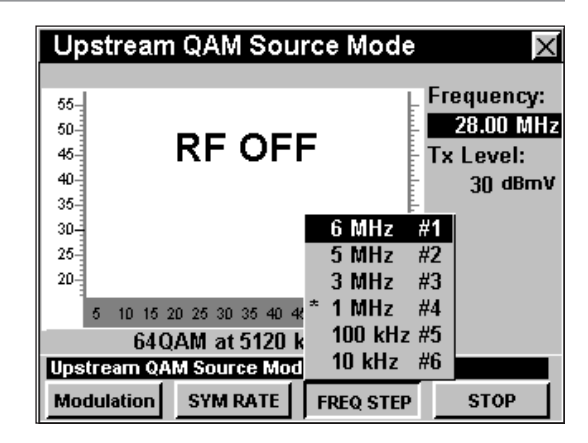

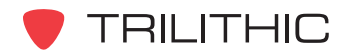

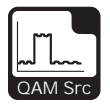

# **Opciones del menú de función**

Se puede tener acceso al menú de función pulsando el botón mientras se encuentre en modo **QAM SOURCE**.

Desde el modo **QAM SOURCE** se puede tener acceso a las siguientes opciones del menú de función:

- Control de contraste y congelamiento de la pantalla
- Captura de la pantalla
- Ayuda en contexto

#### Opciones básicas del menú de función

Frequency: 55 28.00 MHz  $50 45 -$ **Tx Level:**  $\frac{1 \times \text{Lever.}}{35 \text{ dBmV}}$  $40 35 -$ **Contrast / Freeze**  $30 -$ **Screen Capture**  $#2$  $25 -$ **Context Help** #3 20-10 15 20 25 30 35 40 45 50 55 60 65 64 QAM at 5120 ksps **Upstream QAM Source Mode RF ON** Modulation **SYM RATE FREQ STEP STOP** 

**Upstream QAM Source Mode** 

Las siguientes funciones se describen en la **Sección I: Los fundamentos**, Capítulo 6: Opciones básicas del menú de función:

- Control de contraste y congelamiento de la pantalla
- Captura de la pantalla
- Ayuda en contexto

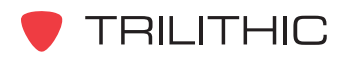

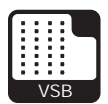

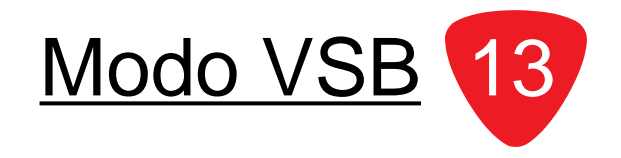

## **Introducción**

En el modo **VSB** (modulación de banda lateral residual), el instrumento funciona de manera similar al modo QAM, pero sin el respaldo del plan de canales. Para poder utilizar el modo **VSB** en su 860 DSP u 860 DSPi, el instrumento deberá estar equipado con la opción Vestigial Sideband Modulation (modulación de banda lateral residual) (VSB).

Esta sección le proporcionará información básica de cómo usar el modo **VSB**, incluyendo:

- Configuración necesaria
- Ajuste de la frecuencia
- Selección del tipo de modulación
- Cambio de la velocidad de símbolos
- Cambio del ancho de banda
- Ajuste de la modalidad de pantalla
- Opciones del menú de función

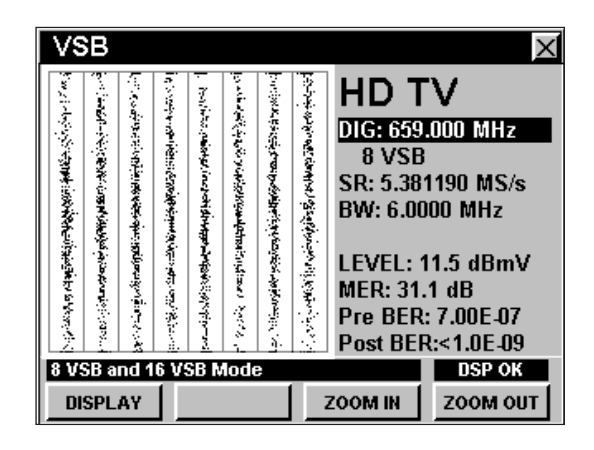

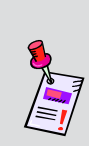

**Nota:** El modo **VSB** es una función opcional del 860 DSP y el 860 DSPi. Para ver las funciones instaladas en el instrumento, vea la **Sección IV: Funciones para la configuración**, Capítulo 5: Modo INSTRUMENT INFORMATION. Si no tiene el modo **VSB** instalado en su instrumento, puede llamar a Trilithic al (800) 344-2412 para pedir esta opción y empezar a usarla hoy mismo.

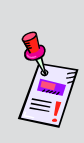

**Nota:** Si su instrumento no posee todas las características mostradas en este capítulo, visite la página en Internet *www.trilithic.com* para actualizar sin costo alguno su firmware (soporte lógico inalterable). Esto le permitirá actualizar su instrumento para poder utilizar todas las funciones gratis más recientes que se incluyen en este modo.

# **Configuración necesaria**

Para usar el modo **VSB**, tendrá que configurar algunos parámetros básicos; asegúrese de haber completado la **Sección I: Los fundamentos**, Capítulo 5: Configuración inicial, antes de proseguir con este capítulo.

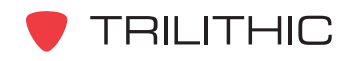

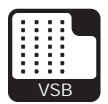

## **Ajuste de la frecuencia**

Para cambiar la frecuencia, utilice los botones  $\bigodot$ para resaltar la frecuencia; utilice los botones  $\left(\blacktriangle\right)\left(\blacktriangledown\right)$  para incrementar o disminuir el valor, o introduzca la frecuencia deseada utilizando el teclado alfanumérico y presione seguidamente el botón  $E_{int}$ .

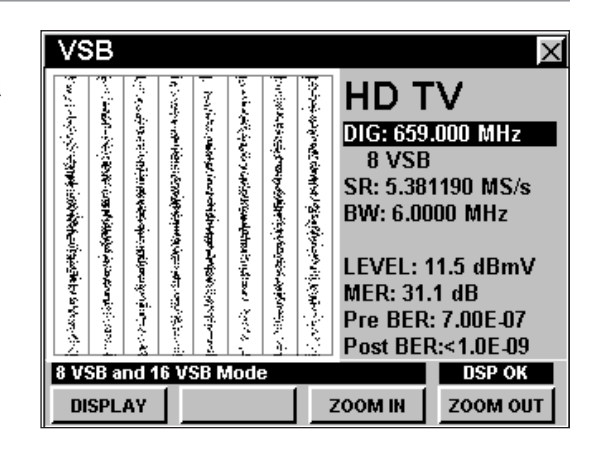

**Nota:** Este modo no emplea el plan de canales actual. Usted debe seleccionar manualmente la frecuencia de su canal.

# **Selección del tipo de modulación**

Para cambiar el tipo de modulación utilice los botones  $\odot$  para resaltar el tipo de modulación; utilice los botones  $\left(\triangle\right)\left(\triangledown\right)$  para aumentar o disminuir el valor y seguidamente pulse el botón Ent).

Puede seleccionar los tipos de modulación según se describe a continuación:

**8 VSB:** Este representa ocho niveles de amplitud que soportan hasta 19,28 Mbps de datos en un solo canal de 6 MHz.

**16 VSB:** Este representa ocho niveles de amplitud que soportan hasta 38,57 Mbps de datos en un solo canal de 6 MHz.

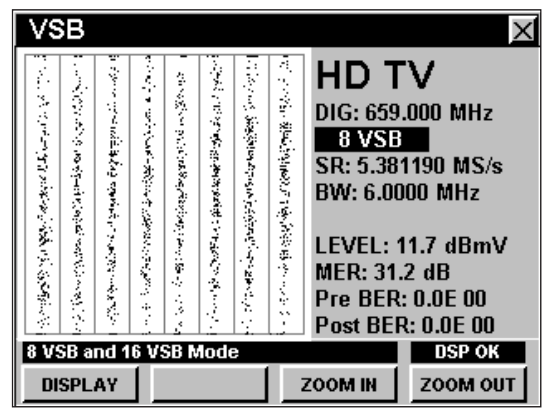

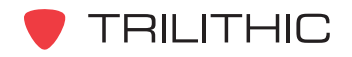

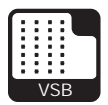

# **Cambio de la velocidad de símbolos**

Para cambiar la velocidad de símbolos, utilice los botones  $\bigodot$  para resaltar la velocidad de símbolos; utilice los botones  $\left(\triangle\right)\left(\mathbf{v}\right)$  para incrementar o disminuir el valor, o introduzca la velocidad de símbolos deseada utilizando el teclado alfanumérico y presionando seguidamente el botón Ent).

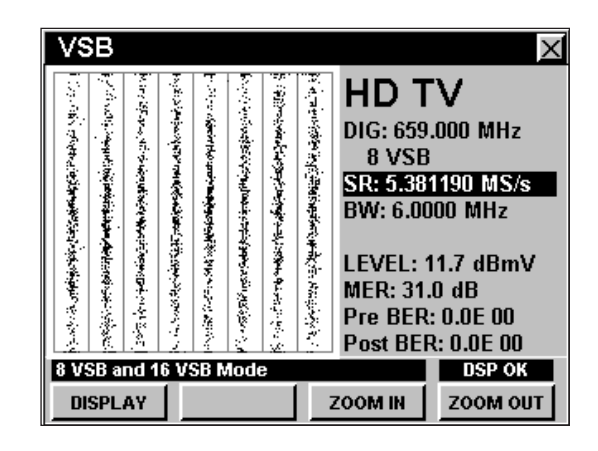

### **Cambio del ancho de banda**

Para cambiar el ancho de banda, utilice los botones  $\odot$  para resaltar el ancho de banda; utilice los botones  $\left(\triangle\right)$   $\left(\triangledown\right)$  para incrementar o disminuir el valor, o introduzca la frecuencia deseada utilizando el teclado alfanumérico y presionando seguidamente el botón  $E<sub>int</sub>$ .

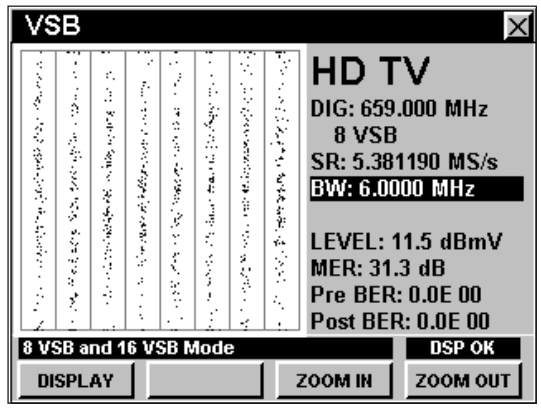

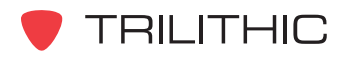

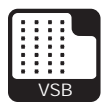

## **Ajuste de la modalidad de pantalla**

El modo **VSB** posee tres opciones en pantalla: constelación digital, diagrama de desviación del ecualizador y gráfico de BER (tasa de bits erróneos). Para cambiar el modo de presentación en pantalla use la tecla programable **DISPLAY** para pasar de una pantalla a otra.

#### Uso de la pantalla constelación

La pantalla constelación grafica los valores de los símbolos en una cuadrícula I y Q. La pantalla constelación es útil para observar la degradación de la señal digital.

En 8 VSB la información digital se transmite exclusivamente en la amplitud de la envolvente de la radiofrecuencia y no en la fase. Este se diferencia de otros formatos de modulación digital, como por ejemplo el QAM, en el cual cada punto de la constelación de señales corresponde a una cierta combinación vectorial de amplitud de la portadora y

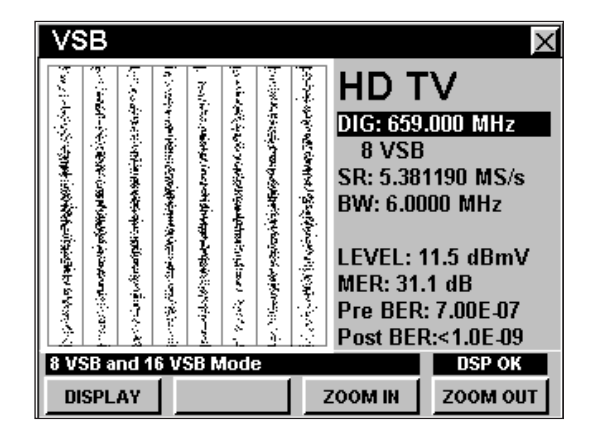

de la fase. En 8 VSB no es posible lograr una disposición similar a la de QAM ya que la fase de la portadora no sigue siendo una variable independiente bajo nuestro control, sino que más bien se "consume" al suprimir la banda lateral inferior.

Los ocho niveles se recuperan al tomar muestras de un detector en fase síncrono (canal I).

No se obtiene ganancia al probar un detector de canal en cuadratura (Q) ya que en este canal no existe información útil. Por lo tanto, el diagrama de la constelación de señales es una serie de ocho líneas verticales que corresponden a los ocho niveles de amplitud transmitidos.

Cuando la señal 8 VSB está degradada, las ocho líneas verticales se ven borrosas y se reciben errores.

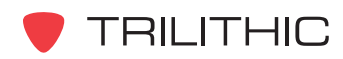

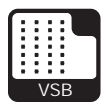

#### *Uso de la función Zoom*

El instrumento permite ampliar o reducir fácilmente dentro de una pantalla de constelación.

Para ampliar dentro de una pantalla de constelación presione la tecla programable zoom in (ampliar). Aparecerá una ventana de selección en la pantalla.

Use los botones  $\bigcirc \bigcirc \bigcirc \bigcirc \bigcirc$  para colocar la ventana de selección en la ubicación deseada, luego presione la tecla programable **zooming**. Si la ventana de selección todavía aparece puede seguir aumentando, reubicando la ventana y manteniendo presionada la **tecla programable | ZOOM IN** |.

Para reducir dentro de una ventana de constelación presione la tecla programable zoom out (reducir). Presione repetidamente la tecla programable zoom out para seguir reduciendo.

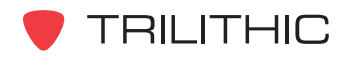

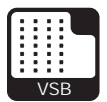

#### Uso del diagrama de desviación del ecualizador

El diagrama de desviación del ecualizador refleja la amplitud de desviación del ecualizador que se necesita para corregir las distorsiones de fase y de amplitud en la señal VSB.

El diagrama de desviación del ecualizador es útil para determinar la presencia de reflejos. Se puede obtener una indicación aproximada de la distancia al punto de falla utilizando las teclas programables **EQ LEFT** (ecualizador a la izquierda) o **EQ RIGHT** (ecualizador a la derecha) para colocar el indicador en la desviación de su interés.

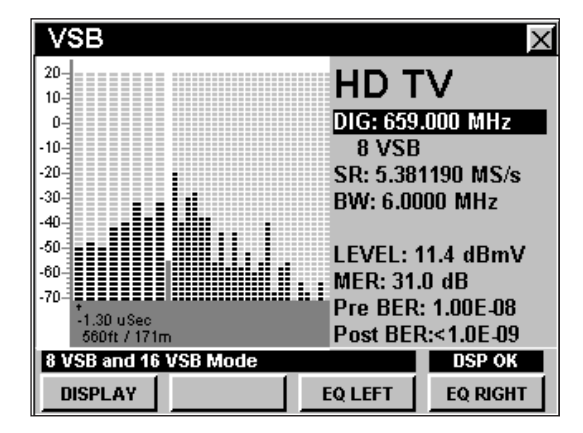

#### Uso del gráfico BER

El gráfico BER (tasa de bits erróneos) muestra la tasa de bits degradados con relación a los bits totales en la señal VSB. El analizador permanece en el canal seleccionado, contando los bits buenos y observando individualmente los bits degradados. El gráfico de BER muestra los bits erróneos como líneas verticales que se expanden horizontalmente de un lado a otro de la pantalla y que progresan en el tiempo.

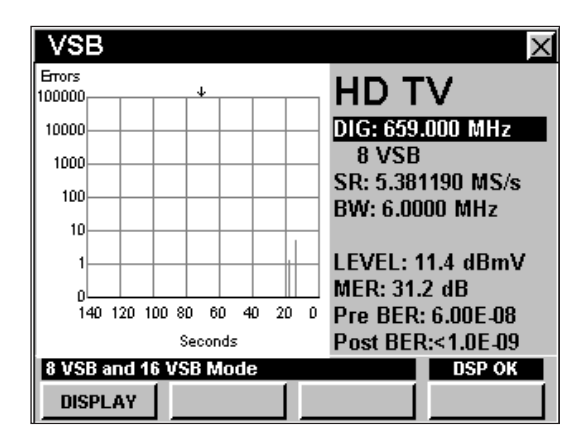

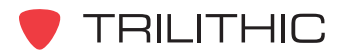

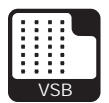

# **Opciones del menú de función**

Se puede tener acceso al menú de función pulsando el botón , mientras se encuentre en modo **VSB**.

Desde el modo **VSB** se puede tener acceso a las siguientes opciones del menú de función:

- Control de contraste y congelamiento de la pantalla
- Captura de la pantalla
- Ayuda en contexto

#### Opciones básicas del menú de función

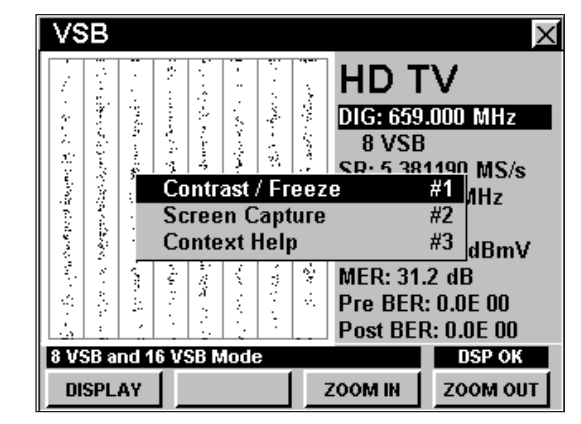

Las siguientes funciones se describen en la **Sección I: Los fundamentos**, Capítulo 6: Opciones básicas del menú de función:

- Control de contraste y congelamiento de la pantalla
- Captura de la pantalla
- Ayuda en contexto

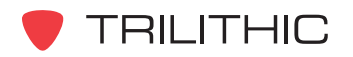

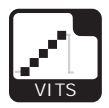

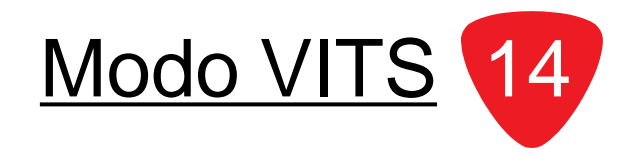

## **Introducción**

En el modo **VITS** (señales de prueba con intervalo vertical) el instrumento analiza las características de la señal de las señales VITS (señales de prueba con intervalo vertical), para medir la respuesta en canal, la fase diferencial, la ganancia diferencial y el retardo de crominancia. Este modo también muestra la señal de prueba misma. Para poder utilizar el modo **VITS** en su 860 DSP u 860 DSPi, el instrumento deberá estar equipado con la opción VITS (señales de prueba con intervalo vertical) (VITS).

Esta sección le proporcionará información básica de cómo usar el modo **VITS**, incluyendo:

- Configuración necesaria
- Configuración del tipo de promediación
- Ajuste de los canales
- Configuración del número de línea
- Configuración de campos pares/impares
- Cómo fijar el tipo de prueba
- Configuración del plan de canales
- Opciones del menú de función

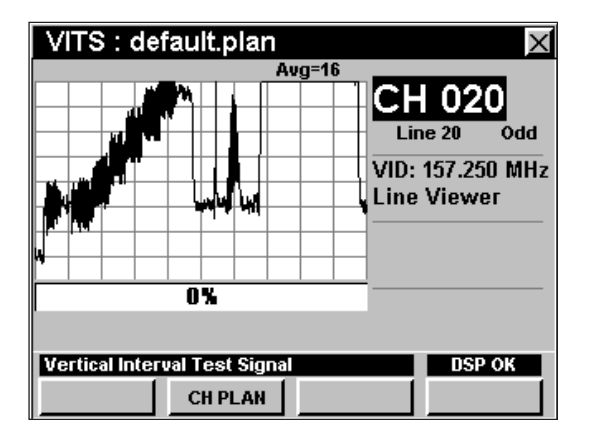

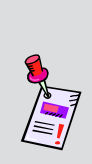

**Nota:** El modo **VITS** es una función opcional del 860 DSP y el 860 DSPi. Para ver las funciones instaladas en el instrumento, vea la **Sección IV: Funciones para la configuración**, Capítulo 5: Modo INSTRUMENT INFORMATION. Si no tiene el modo **VITS** instalado en su instrumento, puede llamar a Trilithic al (800) 344-2412 para pedir esta opción y empezar a usarla hoy mismo.

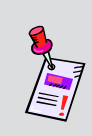

**Nota:** Si su instrumento no posee todas las características mostradas en este capítulo, visite la página en Internet *www.trilithic.com* para actualizar sin costo alguno su firmware (soporte lógico inalterable). Esto le permitirá actualizar su instrumento para poder utilizar todas las funciones gratis más recientes que se incluyen en este modo.

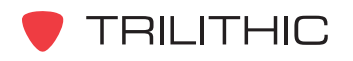

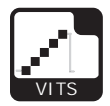

# **Configuración necesaria**

Para usar el modo **VITS**, tendrá que configurar algunos parámetros básicos; asegúrese de haber completado la **Sección I: Los fundamentos**, Capítulo 5: Configuración inicial, antes de proseguir con este capítulo.

## **Configuración del tipo de promediación**

Para ajustar el tipo de promediación, utilice los botones para resaltar **Avg** (promedio) y luego utilice los botones  $\left(\triangle\right)\left(\triangledown\right)$  para fijar el tipo de promediación a Avg 16, 32, 64, 128, o 256, según se desee.

Aumentar la **Avg** (promediación) hará que las pruebas demoren más tiempo, pero producirá resultados más precisos. Para obtener mejores resultados, fije la **Avg** a 64, como mínimo.

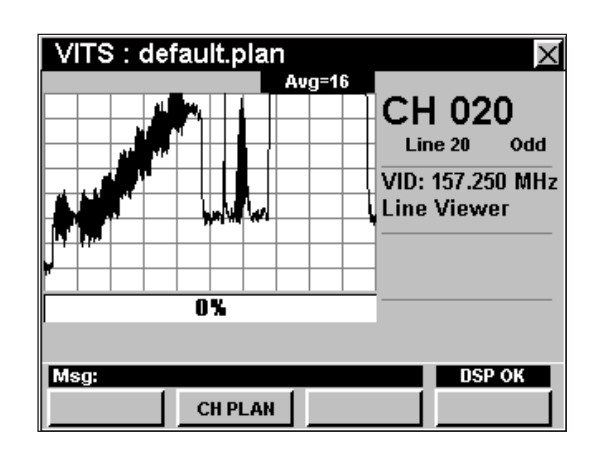

### **Ajuste de los canales**

Para cambiar el canal, utilice los botones  $\bigcirc$   $\bigcirc$  para resaltar el número del canal; utilice los botones (A) ( $\blacktriangledown$ ) para incrementar o disminuir el valor, o introduzca el número del canal deseado utilizando el teclado

alfanumérico y pulsando seguidamente el botón  $E<sub>nt</sub>$ .

Puede introducir cualquier número de canal en su plan. Si el canal no está designado como analógico en su plan, o si el canal está codificado, aparecerá el mensaje **VITS Not Available** (señales de prueba con intervalo vertical no disponible), en la barra de mensaje en la parte inferior de la pantalla y el instrumento emitirá un tono.

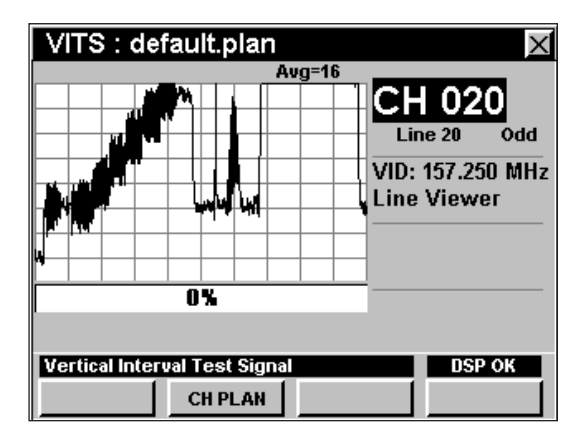

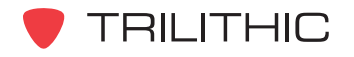

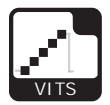

# **Configuración del número de línea**

Para cambiar el número de línea, utilice los botones para resaltar el número de línea; utilice los botones  $\left(\bigwedge \limits_{}^{\bullet}\right)\left(\bigvee \limits_{}^{\bullet}\right)$  para incrementar o disminuir el valor, o introduzca el número de línea deseado utilizando el teclado alfanumérico y presionando seguidamente el botón Ent).

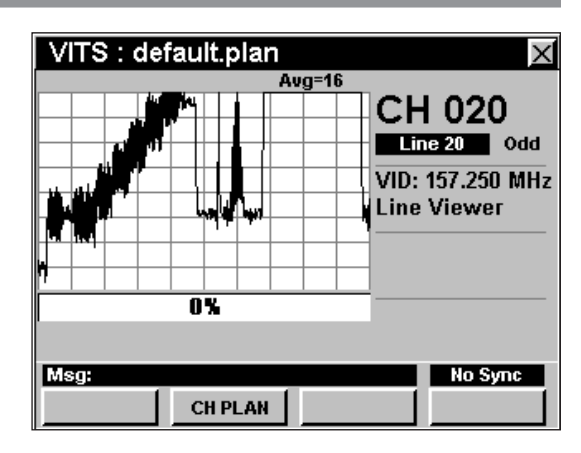

### **Configuración de campos pares/impares**

Para alternar entre campos pares e impares, utilice los botones  $\textcircled{\textcircled{\char'44}}$  para resaltar el campo **Even/Odd** (par/ impar); utilice los botones  $\left(\bigwedge^2 \left(\bigvee^2 E\right)$  para cambiar el valor entre **Even** (par) y **Odd** (impar).

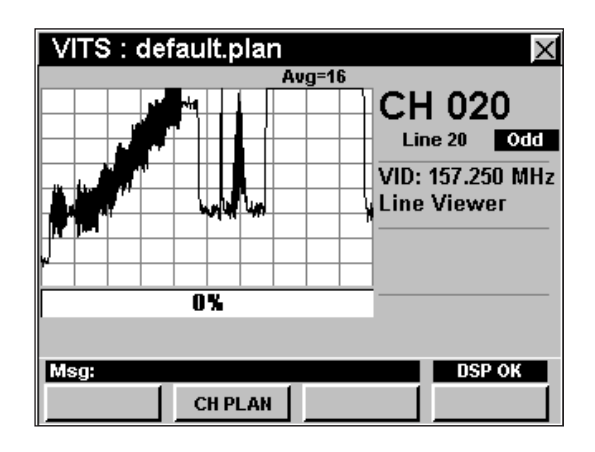

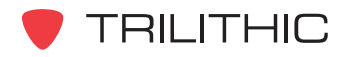

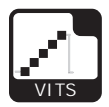

# **Cómo fijar el tipo de prueba**

Para fijar el tipo de prueba a realizar, utilice los botones  $\bigodot$  para resaltar el campo del tipo de prueba, utilice los botones (A) **v**) para cambiar el valor entre **Line Viewer** (visualizador de línea), **Diff Gain/Phase** (ganancia/fase diferencial), **Chroma Delay** (retardo de crominancia), o **In Channel Response** (respuesta en canal).

#### Visualizador de línea

Cuando el tipo de prueba está configurado a **Line Viewer** (visualizador de línea), el instrumento simplemente muestra la señal VITS (señales de prueba con intervalo vertical), utilizando un visualizador de línea. No se realizarán mediciones cuando este tipo de prueba esté seleccionado y la barra de progreso mostrará siempre **0%**.

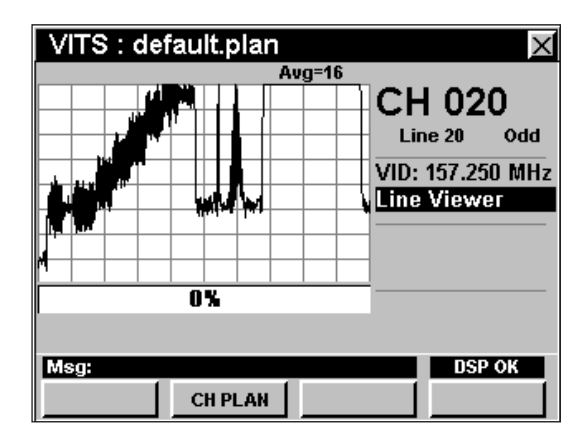

#### Ganancia y fase diferencial

Cuando el tipo de prueba esté configurado a **Diff Gain/Phase** el instrumento medirá y mostrará la ganancia y la fase diferencial.

- **Differential Gain** (ganancia diferencial) Se refiere al cambio de amplitud de la señal de crominancia como una función de la amplitud de la señal de luminiscencia asociada.
- **Differential Phase** (fase diferencial) Se refiere al cambio de la fase de la señal de crominancia como una función de la amplitud de la señal de luminiscencia asociada.

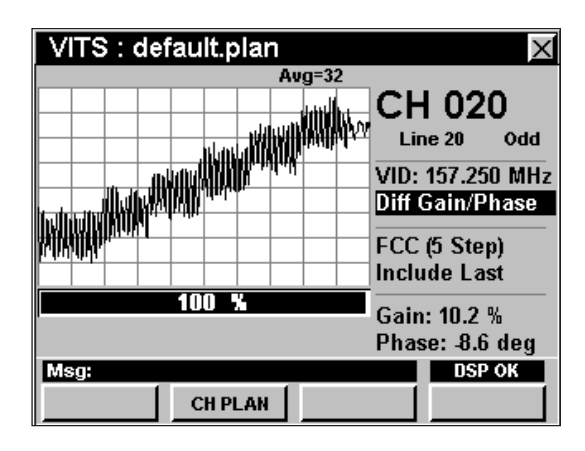

La barra de progreso mostrará el estatus de la prueba.

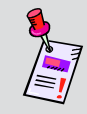

**Nota:** La prueba no comenzará hasta que haya seleccionado la línea, el campo y el tipo de señal adecuados.

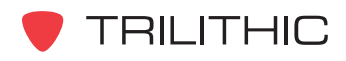

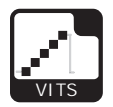

#### *Cambio del tipo de señal de prueba*

Para cambiar el tipo de señal de prueba, utilice  $\log$  botones  $\bigodot$   $\bigtriangledown$  para resaltar el campo del tipo de señal de prueba; utilice los botones  $\left(\blacktriangle\right)\left(\blacktriangledown\right)$  para cambiar el valor entre **FCC (5 Step)**, **FCC (10 Step)**, **NTC7 (5 Step)**, o **NTC7 (10 Step)**.

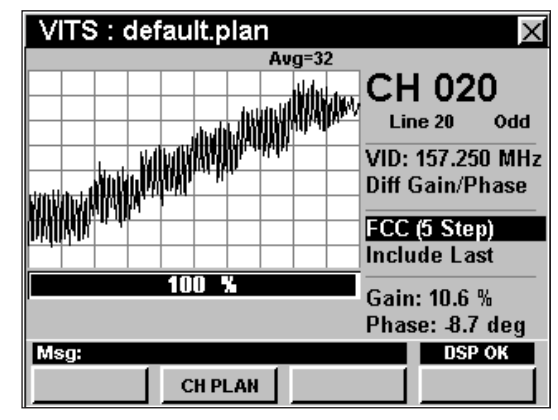

#### *Incluir / Saltar último paso*

Para incluir o saltar el último paso de la escala de crominancia al medir la ganancia y la fase diferencial, utilice los botones  $\bigodot$   $\bigodot$  para resaltar el campo del último paso; utilice los

botones (A)  $(\nabla)$  para alternar el valor entre **Include Last** (incluir el último) y **Skip Last Step** (saltar el último paso).

Por lo general el último paso se salta debido a los circuitos limitadores contenidos en los moduladores.

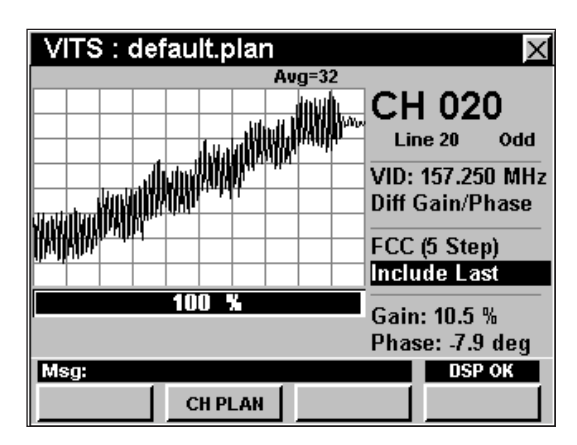

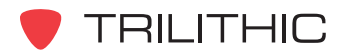

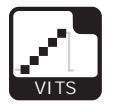

#### Retardo de crominancia-luminiscencia

Cuando el tipo de prueba esté configurado a **Chroma Delay** (retardo de crominancia), el instrumento medirá y mostrará el retardo de crominancia-luminiscencia. Este se refiere al cambio en tiempo de retardo del componente de crominancia de la señal con respecto al componente de luminiscencia después de pasar por el sistema.

La barra de progreso mostrará el estatus de la prueba.

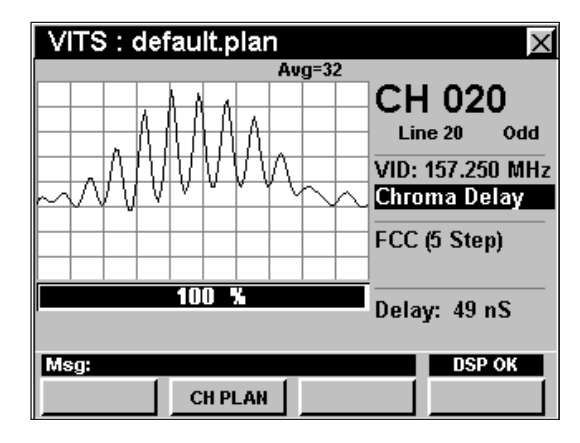

**Nota:** La prueba no comenzará hasta que haya seleccionado la línea, el campo y el tipo de señal adecuados.

#### *Cambio del tipo de señal de prueba*

Para cambiar el tipo de señal de prueba, utilice  $\log$  botones  $\bigcirc$   $\bigcirc$  para resaltar el campo del tipo de señal de prueba; utilice los botones  $\left(\blacktriangle\right)\left(\blacktriangledown\right)$  para cambiar el valor entre **FCC (5 Step)**, **FCC (10 Step)**, **NTC7 (5 Step)**, o **NTC7 (10 Step)**.

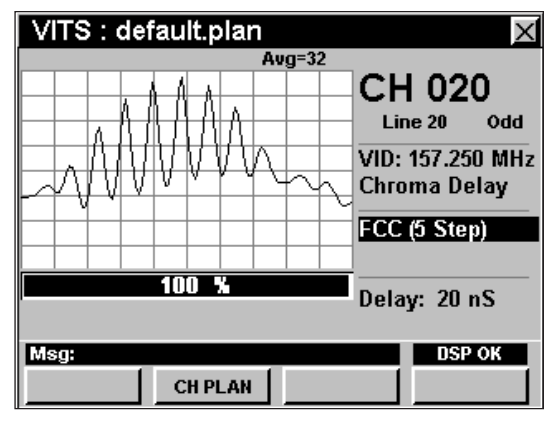

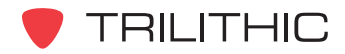

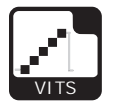

#### Respuesta en canal

Cuando el tipo de prueba esté configurado a **In Channel Resp** (respuesta en canal), el instrumento medirá y mostrará la uniformidad en canal de la respuesta de frecuencia de la banda de paso de TV.

La FCC exige que la respuesta en canal esté dentro de +/- 2dB para un rango de 0,75 MHz hasta 5 MHz por encima del límite de frecuencia inferior del canal (se puede emplear también 0,5 MHz hasta 3,58 MHz por encima de la portadora de video).

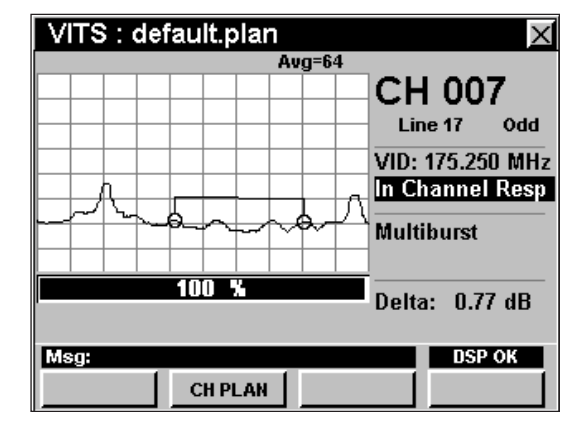

Por lo general, se emplea una señal de ráfagas múltiples para esta medición. Esta señal

generalmente incluye seis ráfagas de frecuencias diferenciadas que van desde 0,5 MHz hasta 4,1 MHz.

Al observar el espectro de la señal de ráfagas múltiples se puede medir la respuesta en canal, comparando la variación máxima en las magnitudes de cada ráfaga de frecuencia diferenciada con respecto a los límites establecidos por la FCC.

La barra de progreso mostrará el estatus de la prueba.

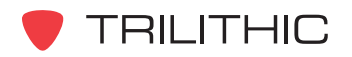

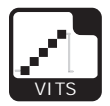

## **Configuración del plan de canales**

El instrumento sintoniza los canales de acuerdo a un plan de canales predeterminado. En la barra de título aparece el plan que se encuentra actualmente seleccionado. Para cambiar el plan de canales pulse la tecla programable **CH PLAN** (plan de canales); se abrirá la ventana **Open File** (abrir archivo). Utilice los botones  $\textcircled{a}$   $\textcircled{r}$   $\textcircled{r}$  para seleccionar el plan de canales que desea de la lista de planes de canales disponibles, y luego presione el botón Ent.

El instrumento sintonizará los canales definidos como analógicos en el plan de canales.

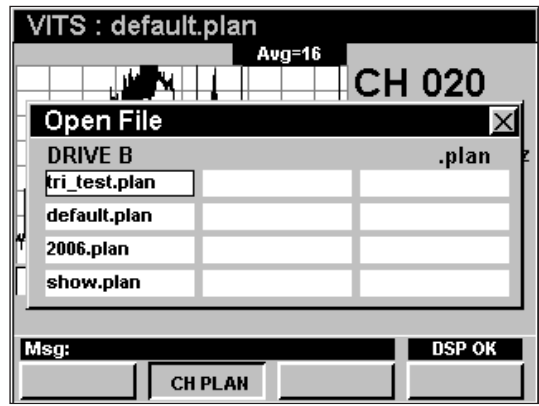

Para poder ver los canales en su sistema deberá tener un plan de canales del sistema actualizado.

### **Opciones del menú de función**

Se puede tener acceso al menú de función pulsando el botón , mientras se encuentre en modo **VITS**.

Desde el modo **VITS** se puede tener acceso a las siguientes opciones del menú de función:

- Control de contraste y congelamiento de la pantalla
- Captura de la pantalla
- Ayuda en contexto
- Guardar los registros de información

#### Opciones básicas del menú de función

Las siguientes funciones se describen en la **Sección I: Los fundamentos**, Capítulo 6: Opciones básicas del menú de función:

- Control de contraste y congelamiento de la pantalla
- Captura de la pantalla
- Ayuda en contexto
- Guardar los registros de información

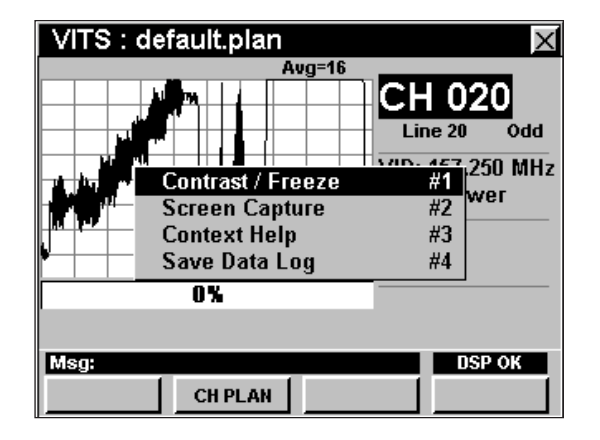

**TRILITHIC**
# **860 DSP y 860 DSPi Analizador Interactivo Multifuncional para Sistemas de Cable**

# **Sección IV: Funciones para la Configuración**

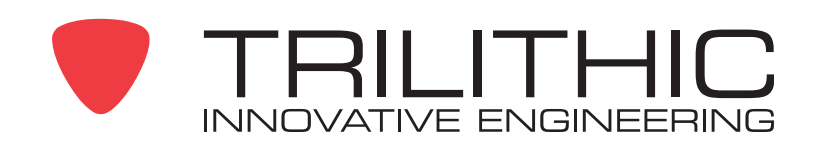

# Generalidades de las

# funciones p ara la configuración

# **Introducción**

El instrumento le permite escoger entre diversas configuraciones y procedimientos. Este instrumento posee varias funciones de configuración que vienen incorporadas en él y que pueden contener una o más funciones opcionales.

Esta sección le proporcionará instrucciones sobre cómo utilizar las funciones disponibles en el menú **SETUP** (configuración) del instrumento:

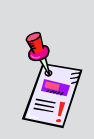

**Nota:** Los rótulos y la disposición de los iconos en esta sección corresponden a la configuración por defecto del instrumento. La presentación de la pantalla puede personalizarse y por lo tanto, puede diferir del menú **SETUP** que se muestra en esta sección. Para poder personalizarlo es necesario utilizar el software de WorkBench. Vea el manual de operación del WorkBench para mayores detalles.

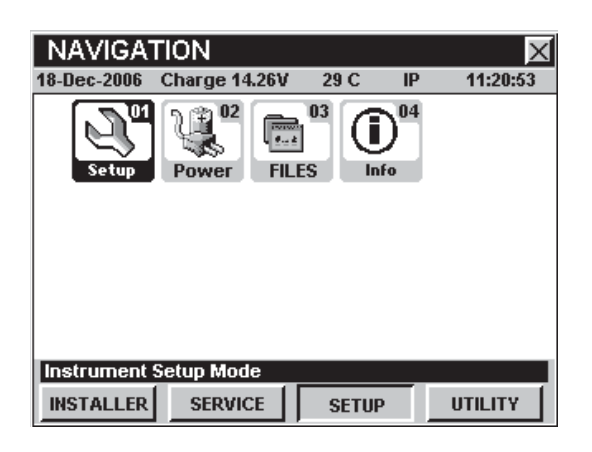

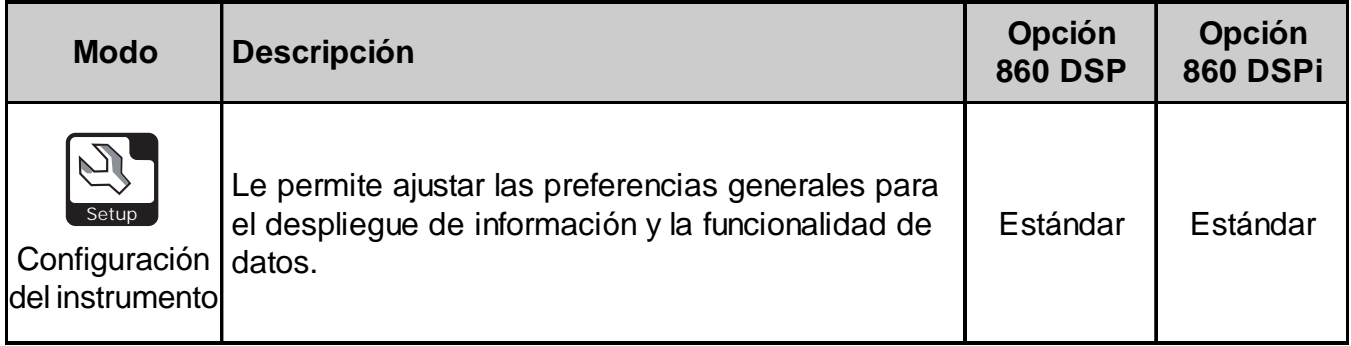

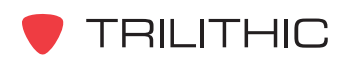

<sup>1</sup>

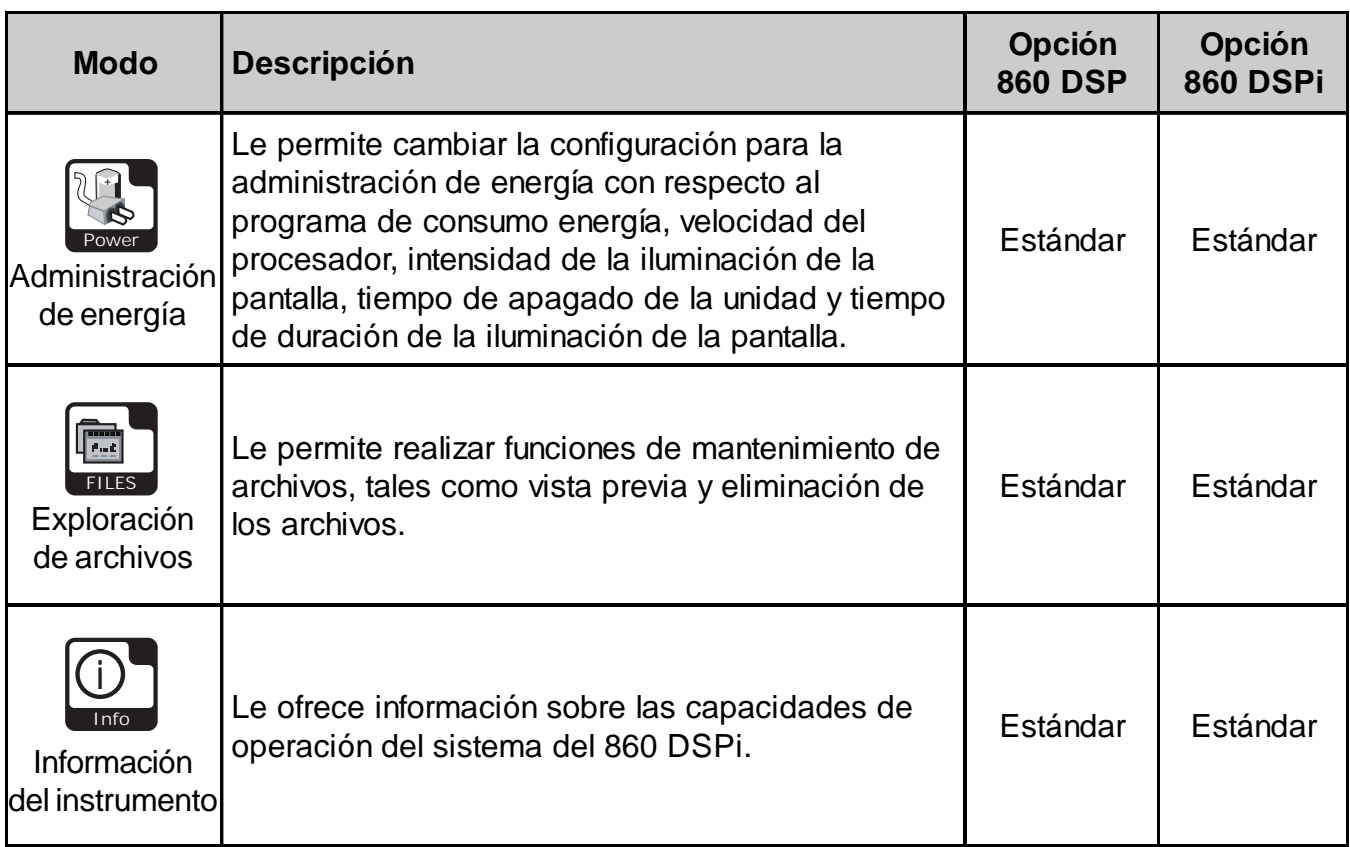

Se puede tener acceso a cada uno de los modos del instrumento seleccionando el icono correspondiente, según se mostró en la tabla anterior. Posiblemente no se tenga acceso a algunos modos, dependiendo de las opciones que se hayan instalado en el instrumento. Los modos opcionales para el 860 DSP y el 860 DSPi aparecen indicados con un código de opción que se describe en detalle en la **Sección I: Los fundamentos**, Capítulo 7: Software y hardware opcionales.

Esta sección da por hecho que usted se encuentra al menos familiarizado con el funcionamiento básico de las herramientas de navegación empleadas en el instrumento, así que asegúrese de repasar la **Sección I: Los fundamentos**, Capítulo 4: Navegación básica, antes de proseguir con esta sección.

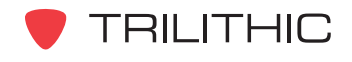

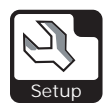

# Modo INSTRUMENT SETUP

# **Introducción**

Se puede tener acceso a muchas funciones de configuración desde el modo **INSTRUMENT SETUP** (configuración del instrumento). El 860 DSP y el 860 DSPi básicos vienen equipados con el modo **INSTRUMENT SETUP** como una función estándar.

Para seleccionar el parámetro que desea configurar, utilice los botones  $\bigcirc$   $\bigcirc$  para resaltar la configuración deseada y seguidamente pulse el botón  $E_{int}$ .

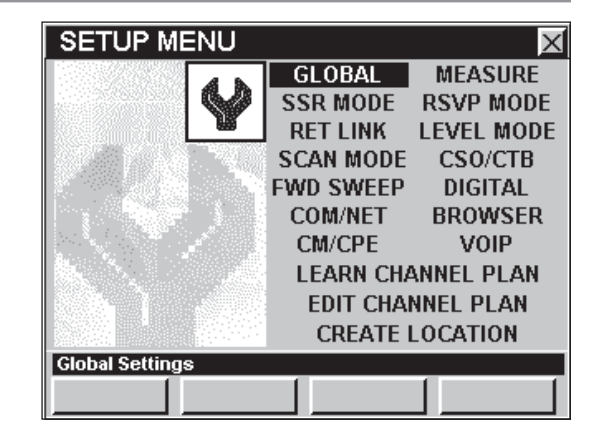

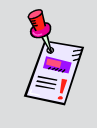

**Nota:** Si bien el instrumento recorrerá todas las configuraciones en orden y este capítulo sigue dicho orden, usted **NO** tiene que configurar los parámetros siguiendo este orden.

Cuando se selecciona un parámetro para configurar, el instrumento mostrará una nueva ventana para introducir información utilizando el teclado alfanumérico o los botones  $\textcircled{A} \textcircled{A} \textcircled{r}$ .

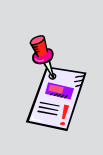

**Nota:** Si su instrumento no posee todas las características mostradas en este capítulo, visite la página en Internet *www.trilithic.com* para actualizar sin costo alguno su firmware (soporte lógico inalterable). Esto le permitirá actualizar su instrumento para poder utilizar todas las funciones gratis más recientes que se incluyen en este modo.

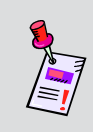

**Nota:** Todos los cambios realizados en el modo **INSTRUMENT SETUP** surtirán efecto inmediatamente, a menos que se indique lo contrario.

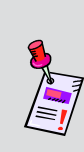

**Nota:** Dependiendo de las opciones instaladas en el instrumento, tal vez no tenga que configurar todos los parámetros mostrados. Los rubros de configuración opcionales aparecerán "opacos" si no están instalados en el instrumento. Para ver las funciones instaladas en su instrumento vea el Capítulo 5**:** Modo INSTRUMENT INFORMATION.

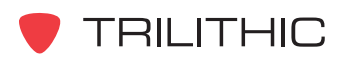

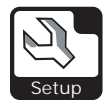

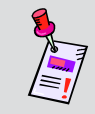

**Nota:** Se puede bloquear el acceso de los usuarios al modo **INSTRUMENT SETUP** utilizando el software de WorkBench.

# **GLOBAL Settings**

Esta sección le mostrará cómo ajustar la **GLOBAL SETTINGS** (configuración global) del instrumento. La ventana **GLOBAL SETTINGS** le permite asignar diversas propiedades globales a su instrumento. Estas características son exclusivas de su instrumento y aparecerán de manera constante en todas las operaciones que realice.

Estos parámetros pueden configurarse directamente desde el instrumento o utilizando el WorkBench. Para instrucciones sobre cómo configurar utilizando WorkBench, por favor refiérase al Manual de operación de WorkBench.

Esta sección le proporcionará información básica de cómo modificar la **GLOBAL SETTINGS**, incluyendo:

- Nombre del operador
- Nombre de la compañía
- Tonos del teclado
- Idioma actual
- Fecha y hora actuales
- Puerto del servidor de Internet
- Compensación del servidor de Internet
- Función de bloc de notas

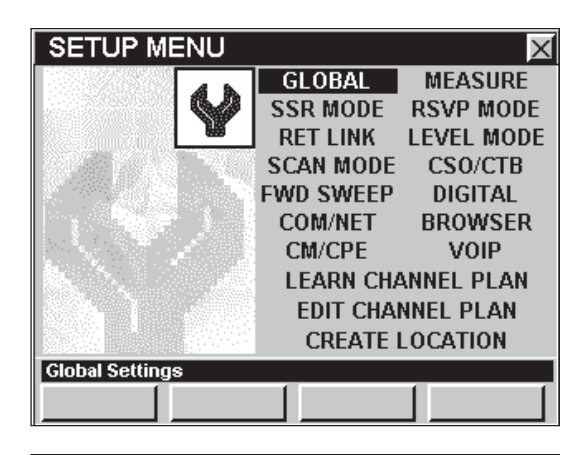

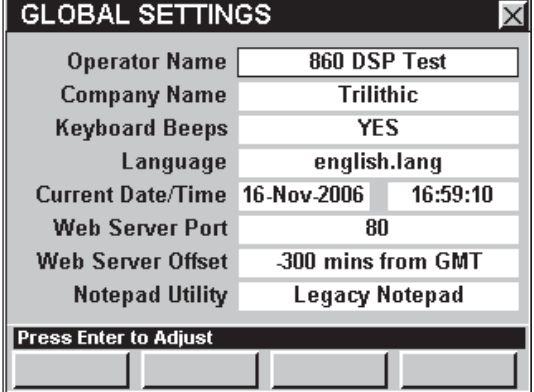

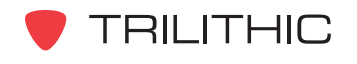

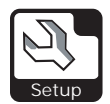

#### Nombre del operador

El parámetro **Operator Name** (nombre del operador), le permite personalizar el instrumento con su nombre. Cuando encienda el instrumento el nombre aparecerá en la pantalla de presentación. Esta información también se agregará a cada registro de información.

Para cambiar el nombre del operador, utilice los botones  $\textcircled{}$   $\textcircled{}$  para resaltar el campo **Operator** Name; pulse el botón **Ent)**; introduzca el nombre del operador utilizando el teclado alfanumérico y seguidamente pulse el botón  $E<sub>nt</sub>$ .

#### Nombre de la compañía

El parámetro **Company Name** (nombre de la compañía), le permite personalizar el instrumento con el nombre de la compañía. Cuando encienda el instrumento el nombre aparecerá en la pantalla de presentación. Esta información también se agregará a cada registro de información.

Para cambiar el nombre de la compañía, utilice los botones para resaltar el campo **Company** Name; pulse el botón **Ent)**; introduzca el nombre de la compañía utilizando el teclado alfanumérico y seguidamente pulse el botón  $E_{\text{int}}$ .

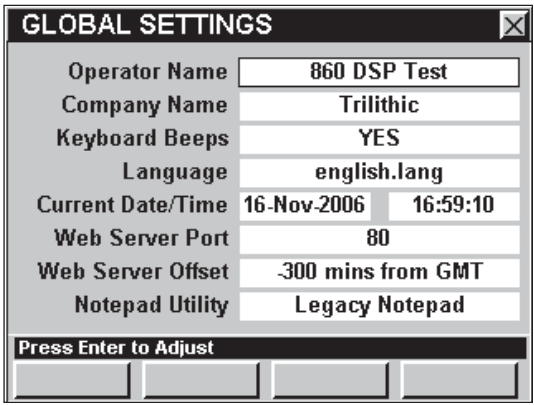

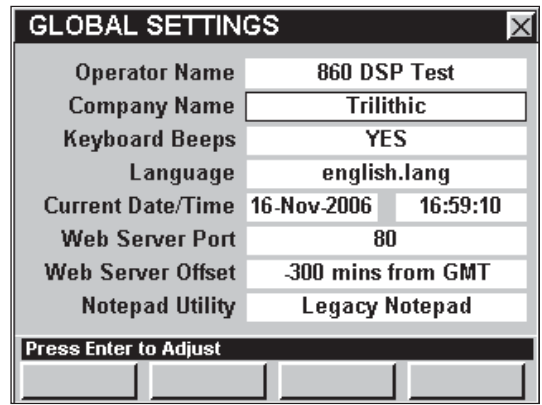

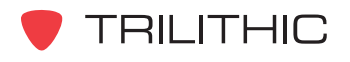

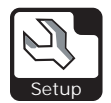

#### Tonos del teclado

Su instrumento viene equipado con un parlante de audio para que pueda escuchar diversas funciones, incluyendo los tonos del teclado cuando pulse un botón. La opción por defecto del tono del teclado es **YES** (sí).

Para cambiar esta configuración, utilice los botones para resaltar el campo **Keyboard Beeps** (tonos del teclado), y seguidamente utilice el botón **Ently/O los botones A**  $\bigcirc$  **para seleccionar YES o NO**.

- Seleccione **YES** para escuchar los tonos del teclado.
- Seleccione **NO** para silenciar los tonos del teclado.

#### Idioma actual

Su instrumento puede equiparse para trabajar en varios idiomas. El idioma por defecto es inglés. Comuníquese con la fábrica para otros idiomas.

Si en su instrumento cuenta con la opción para escoger otros idiomas, puede cambiar el idioma por defecto utilizando los botones  $\left(\bigwedge \limits_{}^{\bullet}\right)$ .

Si tiene idiomas opcionales instalados en el instrumento y para poder cambiar esta configuración, utilice los botones  $\textcircled{\textcircled{\char'13em}\hspace{-0.1em}}$  para resaltar el campo **Language** (idioma) y seguidamente utilice el botón  $\epsilon_{\text{int}}$  o los botones  $\textbf{A}$   $\textbf{v}$  para seleccionar el idioma por defecto.

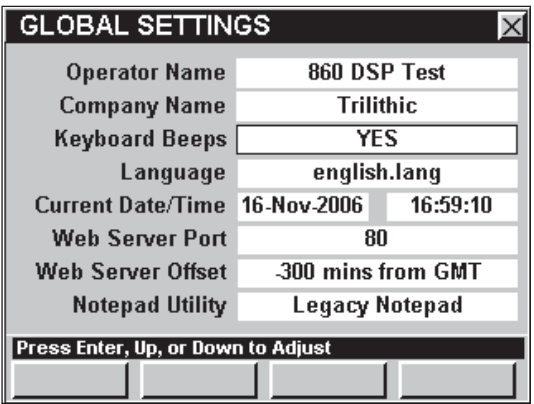

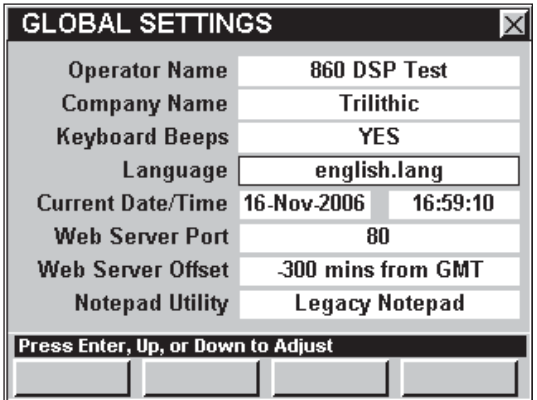

**Nota:** Tendrá que reiniciar el instrumento para que este cambio surta efecto.

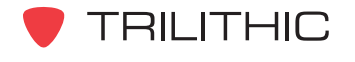

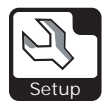

#### Fecha actual

Puede programar el instrumento para que muestre la fecha actual en la barra de estatus de la pantalla.

Para cambiar la fecha actual, utilice los botones  $\bigodot$  para resaltar el campo de la extrema izquierda, junto a **Current Date/ Time** (fecha/hora actual); pulse el botón (Ent); introduzca la fecha actual utilizando el teclado alfanumérico y seguidamente pulse el botón Ent).

La fecha deberá introducirse utilizando el formato mm/dd/aaaa.

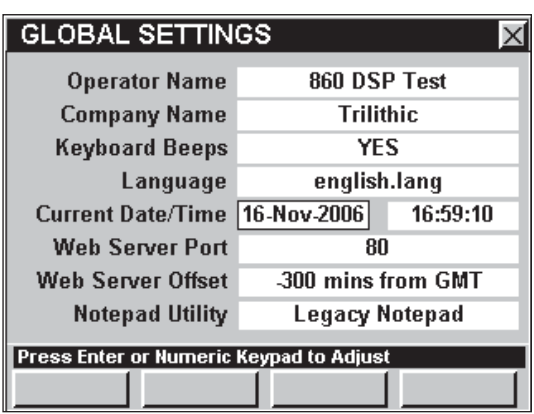

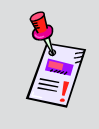

**Nota:** La fecha se grabará automáticamente una vez que se introduzcan todos los números del formato mm/dd/aaaa. Si introduce una fecha inválida, la fecha actual no cambiará.

#### Hora actual

Puede programar el instrumento para que muestre la hora actual en la barra de estatus de la pantalla.

Para cambiar la hora actual, utilice los botones  $\odot$   $\triangleright$  para resaltar el campo de la extrema derecha, junto a **Current Date/ Time**; pulse el botón **Ent**); introduzca la hora actual utilizando el teclado alfanumérico y seguidamente pulse el botón  $E_{\text{int}}$ .

La hora deberá introducirse utilizando el formato hh:mm:ss.

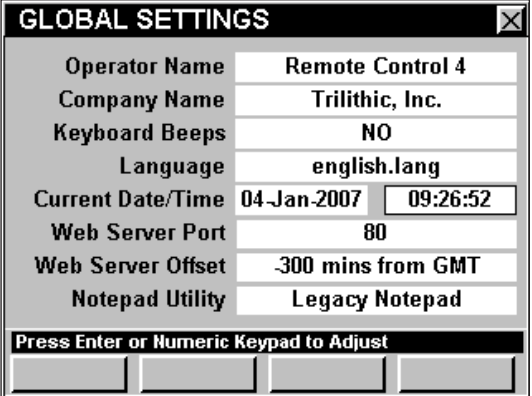

**Nota:** La hora se grabará automáticamente una vez que se introduzcan todos los números del formato hh:mm:ss. Si introduce una hora inválida, la hora actual no cambiará.

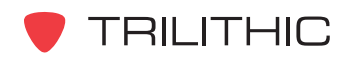

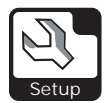

#### Puerto del servidor de Internet

Su instrumento puede venir equipado con el modo **REMOTE CONTROL** (control remoto). El servidor de Internet utiliza el Puerto 80 por defecto para la navegación en Internet.

La configuración **Web Port** (puerto de Internet) le permite especificar el puerto por el cual se comunicará el instrumento con la red.

Para cambiar el puerto de Internet, utilice los botones para resaltar el campo **Web Server Port** (puerto del servidor de Internet); utilice los botones

 $\left( \triangle \right)$  para aumentar el valor por 1, o pulse el botón

para introducir el número del puerto de Internet deseado utilizando el teclado alfanumérico y seguidamente pulse el botón **Ent**).

**Nota:** Tendrá que reiniciar el instrumento para que este cambio surta efecto.

## Compensación del servidor de Internet

El navegador de Internet utiliza la hora del meridiano de Greenwich (GMT por sus siglas en inglés), como hora universal mientras esté navegando páginas en Internet. Esto afecta tanto al modo **WEB BROWSER** (navegador de Internet) interno, y al modo **REMOTE CONTROL**.

La configuración del **Web Server Offset** (compensación del servidor de Internet), le permite especificar la diferencia horaria entre su hora actual y la del GMT. La configuración por defecto es -300 minutos (5 horas menos que el GMT).

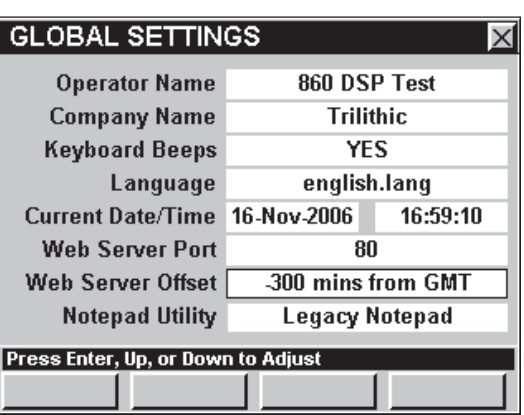

Para cambiar la compensación del servidor de Internet, utilice los botones  $\textcircled{1}$  para resaltar el campo Web Server Offset; utilice el botón **Ent**o **A** para disminuir la diferencia horaria en incrementos de 5 minutos, o utilice el botón  $\sqrt{ }$  para aumentar la diferencia horaria en incrementos de 5 minutos.

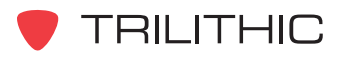

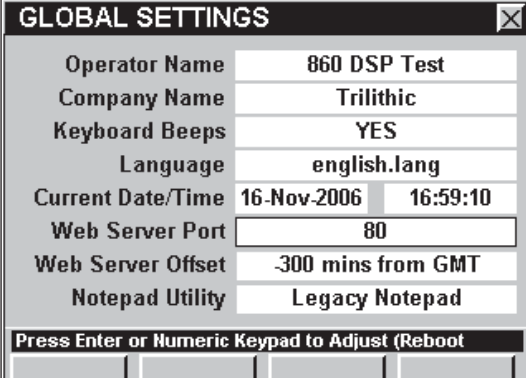

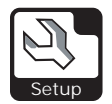

#### Función de bloc de notas

El instrumento puede venir equipado con un bloc de notas por defecto y/o un bloc de notas del navegador de Internet.

La configuración de la **Notepad Utility** (función de bloc de notas), le permite especificar el tipo de bloc que desea utilizar. El bloc de notas por defecto es **Legacy Notepad** (bloc de notas por defecto).

Para cambiar el tipo de bloc de notas, utilice los botones  $\textcircled{}$  para resaltar el campo **Notepad Utility**; utilice el botón  $_{int}$  y/o los botones  $_{p}$  ( $_{q}$ ) para

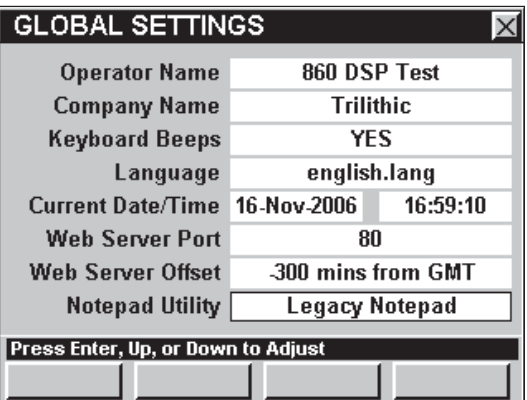

alternar entre **Legacy Notepad** y **Browser Notepad** (bloc de notas del navegador de Internet).

> **Nota:** El **Legacy Notepad** sólo puede abrir archivos de texto. En tanto que el **Browser Notepad** puede abrir archivos de texto y archivos HTML.

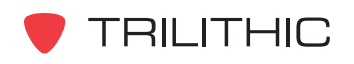

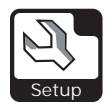

## **MEASUREMENT Settings**

Esta sección le mostrará cómo ajustar la **MEASUREMENT SETTINGS** (configuración de mediciones) del instrumento. La ventana **MEASUREMENT SETTINGS** le permite asignar diversas propiedades de medición a su instrumento. Estas características son exclusivas de su instrumento y aparecerán de manera constante en todas las operaciones que realice.

Estos parámetros pueden configurarse directamente desde el instrumento o utilizando el WorkBench. Para instrucciones sobre cómo configurar utilizando WorkBench, por favor refiérase al Manual de operación de WorkBench.

Esta sección le proporcionará información básica de cómo modificar la **MEASUREMENT SETTINGS**, incluyendo:

- Unidades de temperatura
- Unidades de medición
- Ancho de banda de ruido analógico
- Modulación óptima
- Tipo de captura de pantalla
- Compensación del punto de prueba
- Valor del punto de prueba / sonda
- Anexos de registros de información

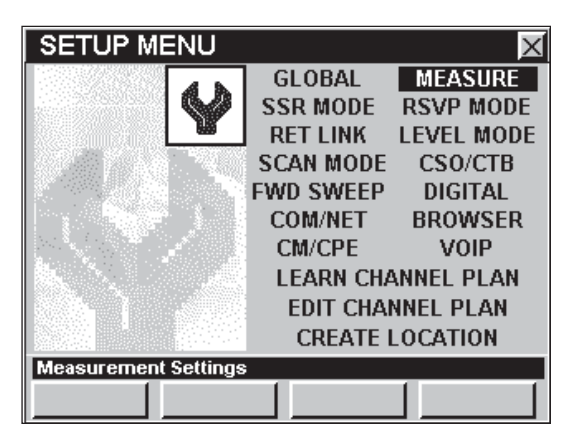

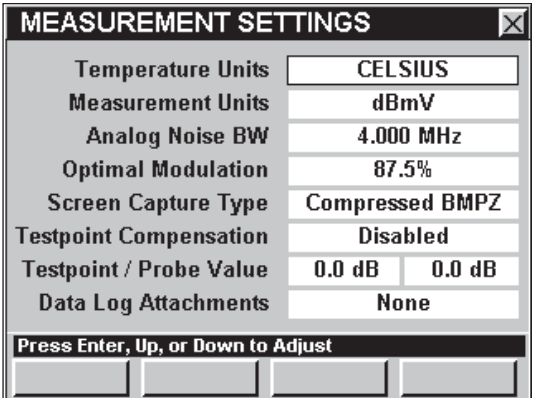

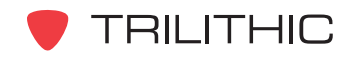

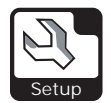

#### Unidades de temperatura

El instrumento viene equipado para mostrar las lecturas de temperatura en dos unidades: **CELSIUS** o **FAHRENHEIT.** La unidad de temperatura por defecto es **CELSIUS**.

Para cambiar las unidades de temperatura, utilice  $\log$  botones  $\bigcirc$   $\bigcirc$  para resaltar el campo **Temperature Units** (unidades de temperatura); utilice el botón  $\epsilon_{\rm nt}$  y/o los botones  $\textcircled{A}(\textcircled{r})$  para alternar entre **CELSIUS** y **FAHRENHEIT**.

#### Unidades de medición

El instrumento viene equipado para mostrar tres tipos diferentes de unidades de medida: **dBmV**, **dBuV** y **dBm**. La unidad de medida por defecto es **dBmV**.

Para cambiar las unidades de medida, utilice los botones  $\bigcirc$  para resaltar el campo **Measurement Units** (unidades de medida); utilice el botón  $_{\text{Ent}}$  y/o los botones  $_{\text{A}}$   $_{\text{V}}$  para alternar entre **dBmV**, **dBuV** y **dBm**.

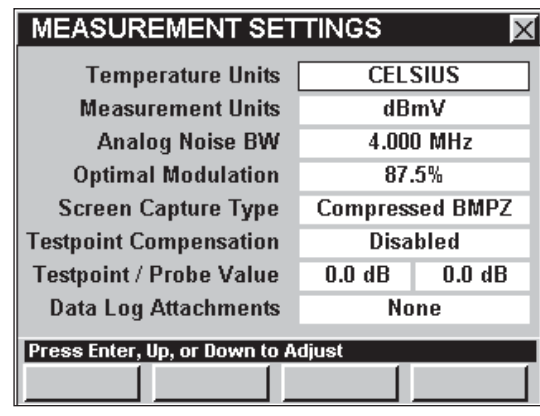

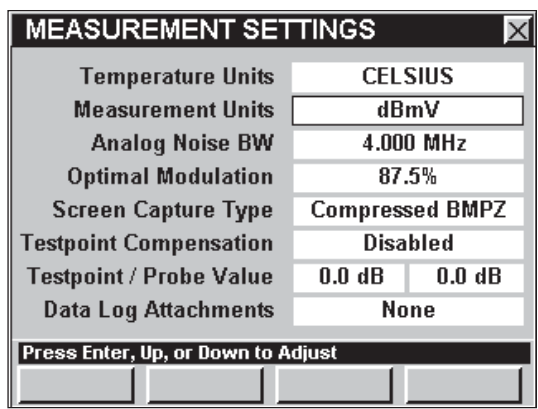

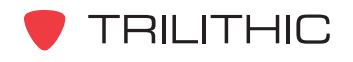

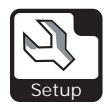

## Ancho de banda de ruido analógico

El parámetro **Analog Noise BW** (ancho de banda de ruido analógico), es el ancho de banda del ruido utilizado para calcular el C/N para canales de televisión analógicos. El ancho de banda de ruido analógico por defecto es **4.000 MHz**.

Para cambiar el ancho de banda de ruido analógico, utilice los botones  $\bigcirc$   $\bigcirc$  para resaltar el campo **Analog Noise BW**; utilice los botones **A**  $\bigcirc$  para cambiar el ancho de banda en incrementos de  $0,05$  MHz, o pulse el botón  $\epsilon$ <sup>nt</sup>); introduzca el ancho de banda utilizando el teclado alfanumérico y seguidamente pulse el botón Ent).

#### Modulación óptima

El parámetro **Optimal Modulation** (modulación óptima), fija el marcador en el gráfico de barras de % de modulación. También se utiliza para calcular el nivel de señal en SECAM L. El porcentaje de modulación por defecto es **87.5%**.

Para cambiar la modulación óptima, utilice los botones  $\textcircled{}$  para resaltar el campo **Optimal Modulation**; utilice el botón **Ent**) o (A), para aumentar el porcentaje de modulación en incrementos de 0,1%, o utilice el botón v para disminuir el porcentaje de modulación en incrementos de 0,1%.

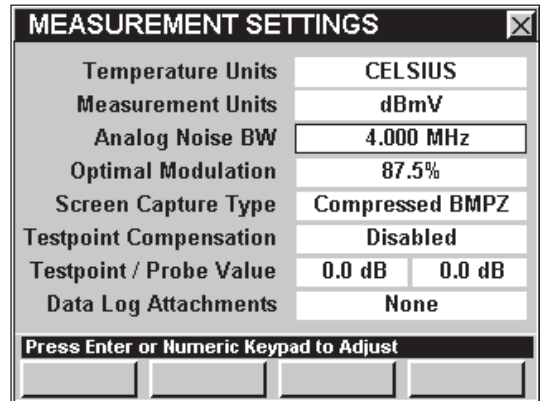

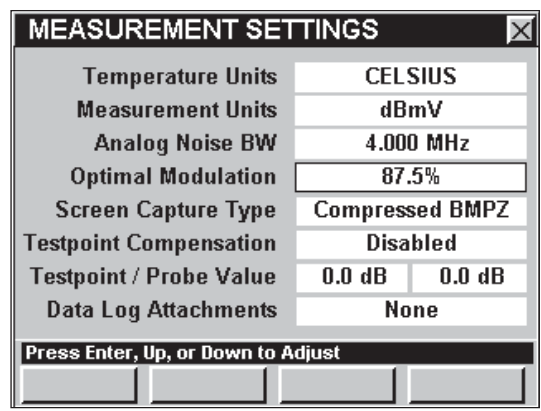

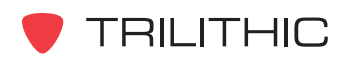

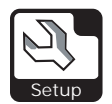

#### Tipo de captura de pantalla

La configuración **Screen Capture Type** (tipo de captura de pantalla), determina el tipo de archivo utilizado para capturar y guardar tomas de pantallas mientras utiliza diversas funciones de medición.

Se encuentran disponibles los tres tipos de archivos siguientes:

- **Standard BMP**  Archivo de gran tamaño
- **Direct LCD**  Archivo de tamaño mediano; aproximadamente 50% menor que el **Standard BMP**.

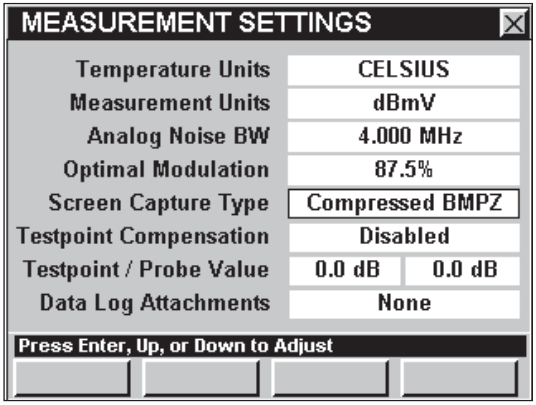

**• Compressed BMPZ** – Archivo de tamaño mínimo; aproximadamente 90% menor que el **Standard BMP**.

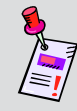

**Nota:** La elección de archivos de tamaño más pequeño le permitirá guardar más tomas de pantallas en el instrumento en un momento determinado.

El tipo de captura de pantalla por defecto es **Compressed BMPZ**.

Para cambiar el tipo de captura de pantalla, utilice los botones  $\bigcirc$  para resaltar el campo **Screen Capture Type** (tipo de captura de pantalla); utilice el botón  $\epsilon_{\rm nt}$  y/o los botones  $\left(\triangle\right)\left(\mathbf{v}\right)$ para alternar entre **Standard BMP**, **Direct LCD** y **Compressed BMPZ**.

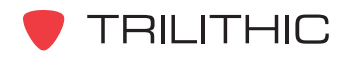

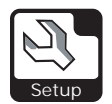

## Compensación del punto de prueba

La configuración del **Testpoint Compensation** (compensación del punto de prueba), le permite activar y desactivar la compensación constante que se agregará a todas las mediciones realizadas en los modos **LEVEL**, **QAM**, **TILT**, **SCAN**, **SPECTRUM ANALYZER**, **C/N**, y **CSO/CTB** para hacer que la unidad ajuste automáticamente la información para superar las pérdidas del punto de prueba. La configuración por defecto es **Disabled** (desactivada).

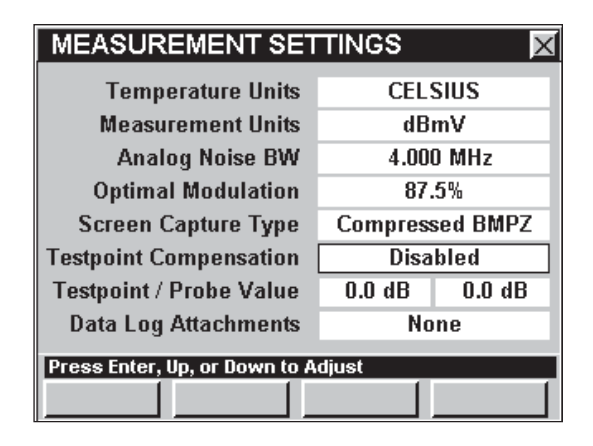

Para activar la compensación de un punto de

prueba, utilice los botones  $\odot$  para resaltar el campo **Testpoint Compensation**; utilice el botón **Ent** y/o los botones (A) y para alternar entre **Disabled** (desactivada) y **Enabled** (activada).

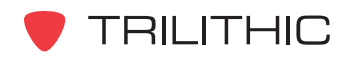

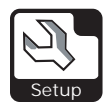

### Valor de punto de prueba / sonda

La configuración del **Testpoint / Probe Value** (valor del punto de prueba/sonda), le permite fijar la compensación constante del punto de prueba y/o de la sonda, que se agregará a todas las mediciones realizadas en los modos **LEVEL**, **QAM**, **TILT**, **SCAN**, **SPECTRUM ANALYZER**, **C/N**, y **CSO/CTB** para hacer que la unidad ajuste automáticamente la información para superar las pérdidas del punto de prueba. La configuración por defecto es **0.0 dB**.

Para cambiar el valor de compensación del punto de prueba, utilice los botones  $\bigcirc$   $\bigcirc$  para resaltar el campo de la extrema izquierda, junto a **Testpoint / Probe Value**; utilice el botón **Ent** o **A** para aumentar el valor de compensación en incrementos de 0,1 dB o utilice el botón v para disminuir el valor de compensación en incrementos de 0,1 dB.

 Para cambiar el valor de compensación de la sonda, utilice los botones  $\bigcirc$   $\bigcirc$  para resaltar el campo de la extrema derecha, junto a **Testpoint / Probe Value**; utilice el botón **Ent** o **A** para aumentar el valor de compensación en incrementos de 0,1 dB o utilice el botón  $\nabla$  para disminuir el valor de compensación en incrementos de 0,1 dB.

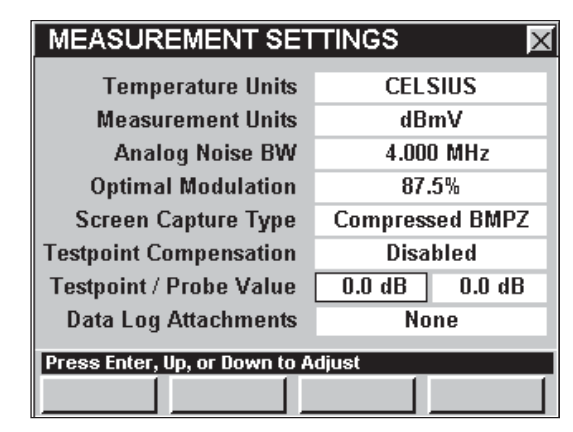

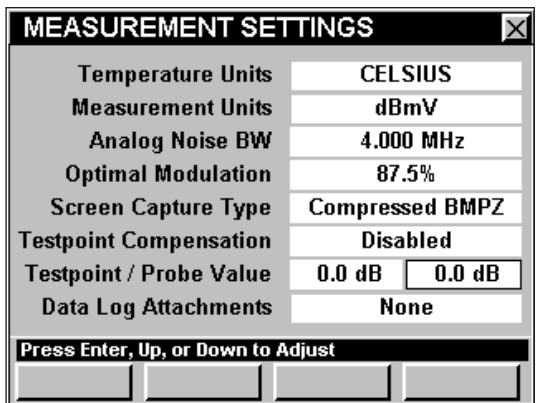

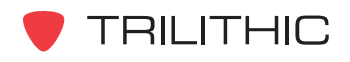

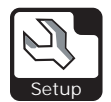

### Anexos de registros de información

La configuración de **Data Log Attachments** (anexos de registros de información), le ofrece la opción de asignar una ubicación y/o tarea a cualquier registro de información que desee guardar. La configuración por defecto es **None** (ninguna).

Para elegir la opción de asignar una ubicación y/o tarea a cualquier registro de información que desee guardar, utilice los botones  $\textcircled{2}$  para resaltar el campo **Data Log Attachments**; utilice el botón

y/o los botones **A v** para alternar entre **None** (ninguna), **Locations** (ubicaciones), **Tasks** (tareas), y **Locations+Tasks** (ubicaciones y tareas).

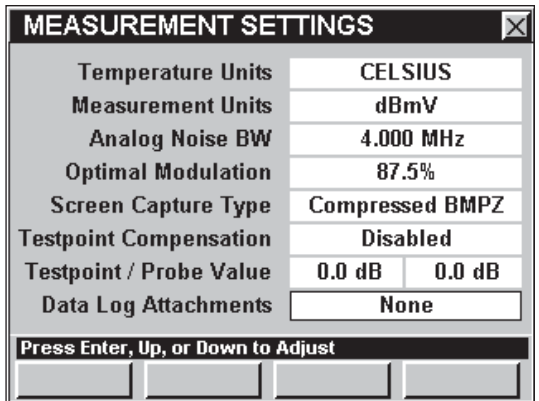

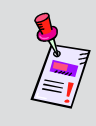

**Nota:** Para mayor información sobre cómo guardar registros de información, vea la **Sección I: Los fundamentos**, Capítulo 6: Opciones del menú de funciones básicas, G*uardar los registros de información.*

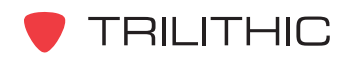

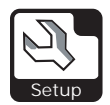

## **SSR MODE Settings**

Esta sección le mostrará cómo ajustar la **SSR MODE SETTINGS** (configuración del modo SSR) del instrumento. La ventana **RETURN SWEEP SETTINGS** (configuración de barrido de retorno) le permite asignar propiedades para el barrido de retorno de su instrumento. Estas características son exclusivas de su instrumento y aparecerán de manera constante en todas las operaciones que realice.

Estos parámetros pueden configurarse directamente desde el instrumento o utilizando el WorkBench. Para instrucciones sobre cómo configurar utilizando WorkBench, por favor refiérase al Manual de operación de WorkBench.

Esta sección le proporcionará información básica de cómo modificar la **SSR MODE SETTINGS**, incluyendo:

- Nivel de transmisión de SSR
- Frecuencia de enlace de SSR
- Portadoras de barrido de SSR
- Frecuencias de ganancia/inclinación de SSR
- Identificación de la unidad de SSR
- Entrada local de SSR

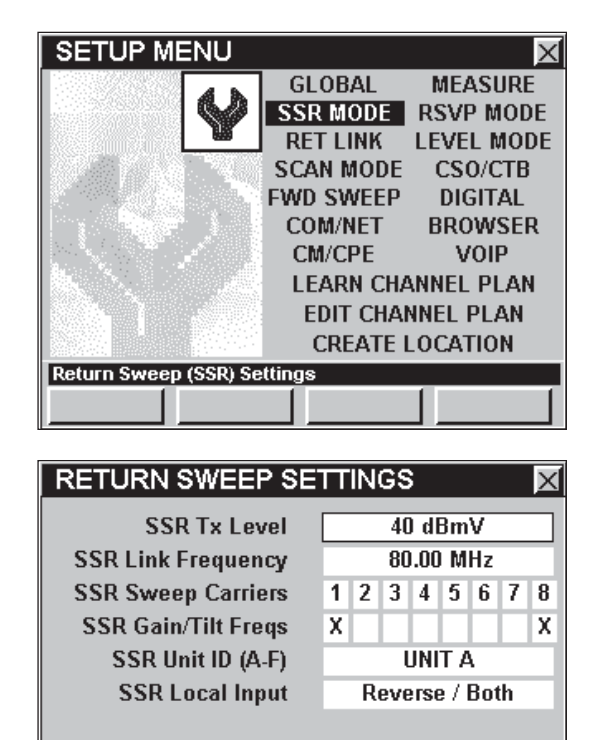

Press Enter or Numeric Keypad to Adjus

**Nota:** El modo **SSR** es una función opcional del 860 DSP y el 860 DSPi. Para ver las funciones instaladas en el instrumento, vea la **Sección IV: Funciones para la configuración**, Capítulo 5: Modo INSTRUMENT INFORMATION. Si no tiene el modo **SSR** instalado en su instrumento, puede llamar a Trilithic al (800) 344-2412 para pedir esta opción y empezar a usarla hoy mismo.

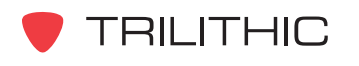

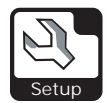

### Nivel de transmisión de SSR

El nivel de las señales de barrido transmitidas al SST por el 860 DSP o el 860 DSPi puede configurarse entre **20 dBmV** y **55 dBmV.** El nivel de la señal de barrido por defecto es **40 dBmV**.

Para cambiar el nivel de la señal de barrido, utilice los botones  $\bigodot$  para resaltar el campo **SSR Tx Level** (nivel de transmisión de SSR); utilice los botones  $\left(\triangle\right)\left(\nabla\right)$  para cambiar el nivel de la señal de barrido en incrementos de 1 dBmV, o pulse el botón ; introduzca el nivel de la señal de barrido utilizando el teclado alfanumérico y seguidamente pulse el botón Ent).

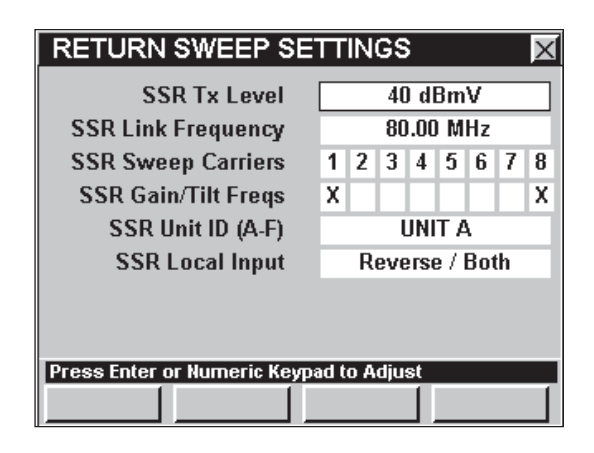

**Nota:** Si utiliza diferentes niveles de transmisión en distintas partes de su sistema también puede configurar el nivel de transmisión directamente mientras esté utilizando el modo **SSR**, vea la **Sección III: Funciones de servicio**, Capítulo 9: Modo SSR, A*juste del nivel de transmisión.*

## Frecuencia de enlace de SSR

El SST en el concentrador se comunica con las unidades de campo por medio de una portadora "puente" descendente. La frecuencia de esta portadora se determina en el concentrador y la configuración del **SSR Link** (enlace para SSR) del 860 DSP o el 860 DSPi deberá acoplarse a ella. La frecuencia de enlace por defecto es **80.00 MHz**.

Para configurar el 860 DSP o el 860 DSPi para recibir la portadora "puente", utilice los botones para resaltar el campo **SSR Link Frequency** (frecuencia de enlace para SSR), utilice los botones

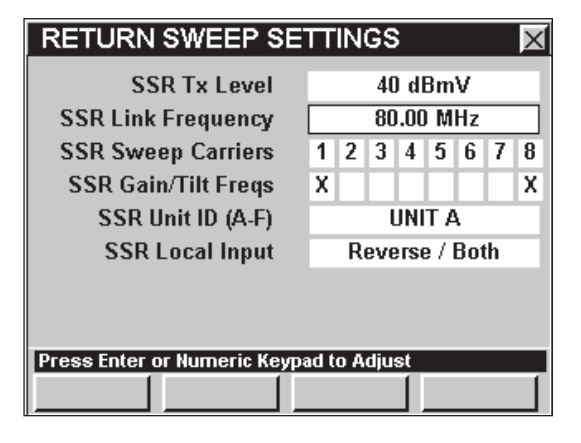

 $(\triangle)$   $(\triangledown)$  para cambiar la frecuencia en incrementos de 0,05 MHz, o pulse el botón  $(\mathsf{m}^2)$ , introduzca la frecuencia de enlace utilizando el teclado alfanumérico y seguidamente pulse el botón Ent).

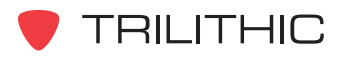

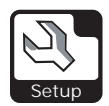

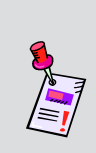

**Nota:** Si utiliza diferentes frecuencias de enlace en distintas partes de su sistema también puede configurar la frecuencia de enlace directamente mientras esté utilizando el modo **SSR**; vea la **Sección III: Funciones de servicio**, Capítulo 9: Modo SSR, *Ajuste del nivel de enlace de la recepción.*

## Portadoras de barrido de SSR

El 860 DSP o el 860 DSPi transmiten hasta ocho frecuencias de barrido que se configuran en el SST en el concentrador. Las configuraciones se transmiten a las unidades de campo como parte de las transmisiones regulares de información en la frecuencia "puente". Por lo general, todas las frecuencias estarán activas durante un barrido, pero tal vez sea necesario apagar una portadora en algunas partes del sistema debido a que existan servicios que ya ocupen dicha frecuencia.

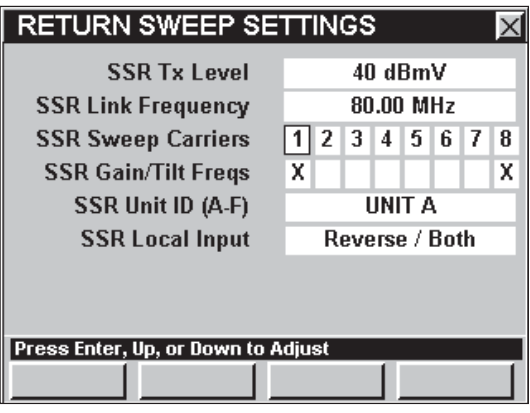

Para configurar las portadoras de barrido utilice los

botones  $\textcircled{}$  para resaltar el campo **SSR Sweep Carriers** (portadoras de barrido para SSR); utilice el botón **Ent** y/o los botones **A (v)** para fijar la portadora en **ON** (encendida – se muestra el número), o en **OFF** (apagada – en blanco, no se muestra ningún número).

## Frecuencias de ganancia / inclinación de SSR

Dos de las ocho portadoras de barrido que transmite el 860 DSP o el 860 DSPi pueden seleccionarse para realizar cálculos automáticos de ganancia e inclinación. Los valores calculados simplifican la selección del atenuador de ganancia/inclinación al momento de balancear los amplificadores de retorno.

Para configurar las portadoras de barrido a utilizar en cálculos automáticos de ganancia e inclinación, utilice los botones  $\bigodot$  para resaltar el campo correspondiente junto al campo **SSR Gain/Tilt**

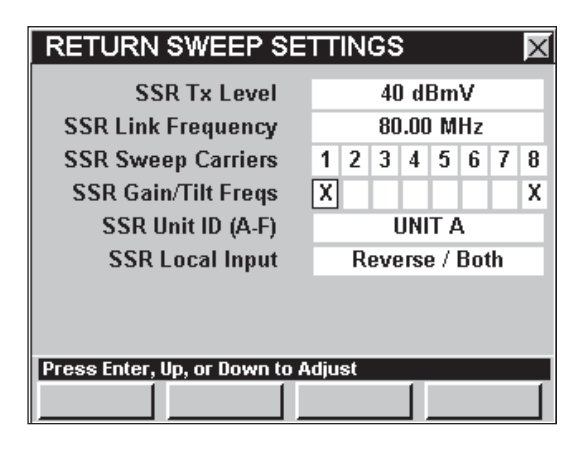

**Freqs** (frecuencias de ganancia/inclinación de SSR); utilice el botón **Ent)** y/o los botones (A) (V) para fijar la portadora (marcada con una X).

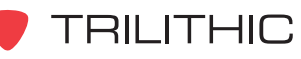

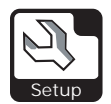

## Identificación de la unidad de SSR (A-F)

Hasta seis unidades de campo pueden comunicarse con un mismo SST en un momento dado. Cada unidad se identifica por una sola letra, de la "A" a la "F". Ninguna unidad conectada al mismo SST puede utilizar la misma letra de identificación de otra.

Para determinar la identificación de la unidad, utilice los botones  $\textcircled{\textcircled{\textcirc}}$  para resaltar el campo **SSR Unit ID (A-F)** (identificación de la unidad para SSR);

utilice el botón  $_{\text{Ent}}$  y/o los botones  $(\blacktriangle)$   $(\blacktriangledown)$  para recorrer la identificación deseada para la unidad.

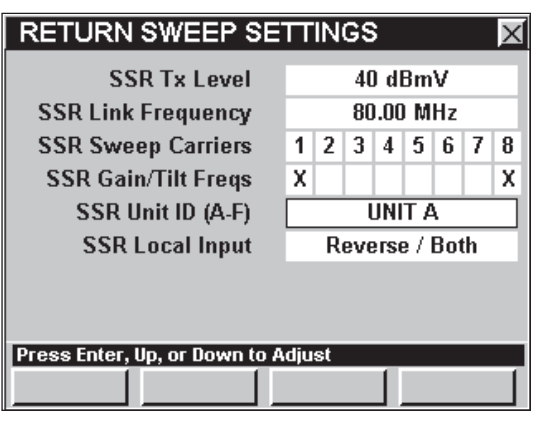

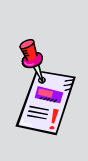

**Nota:** Los probadores inversos para instalación RSVP, los 860 DSP y los 860 DSPi de Trilithic que estén ejecutando el modo **RSVP** siempre tendrán como identificación de unidad la **UNIT F** (UNIDAD F). Si tiene alguno de estos dispositivos funcionando en el modo **RSVP** en el sistema, **NO** configure la **SSR Unit ID** a **UNIT F**.

## Entrada local de SSR

Cuando utilice la función **COMPARE** (comparar) en **SSR Mode**, el 860 DSP o el 860 DSPi requerirán acceso tanto al trayecto ascendente como al descendente.

La conexión descendente le permite al instrumento recibir la portadora de datos de enlace del SST en el concentrador; la conexión inversa se utiliza para inyectar señales de barrido inversas.

La entrada local de SSR selecciona qué conector utilizará el instrumento para tomar muestras de interferencia local, a fin de compararlas contra la muestra de interferencia de SST tomada en la cabecera.

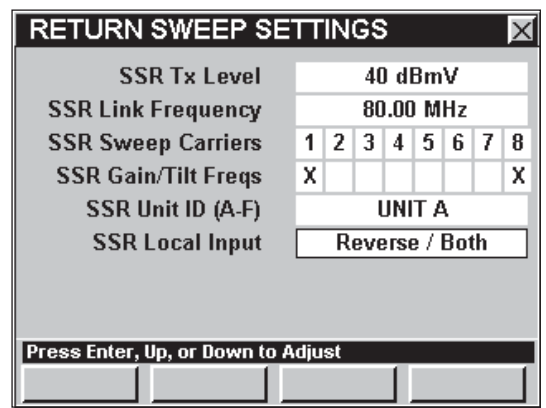

El 860 DSP o el 860 DSPi pueden adaptarse a cualquiera de las dos configuraciones.

Para configurar la entrada local, utilice los botones  $\textcircled{}$  para resaltar el campo SSR Local **Input** (entrada local para SSR), utilice el botón  $\epsilon_{nt}$  y/o los botones  $\blacktriangle$   $\blacktriangledown$  para alternar entre **SLM / Forward** o **Reverse / Both**.

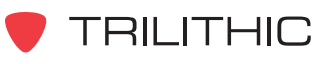

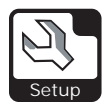

# **RSVP MODE Settings**

Esta sección le mostrará cómo ajustar la **RSVP MODE SETTINGS** (configuración del modo RSVP) del instrumento. La ventana **RETURN TEST SETTINGS** (configuración de prueba de retorno) le permite asignar propiedades para la prueba de retorno de su instrumento.

Estas características son exclusivas de su instrumento y aparecerán de manera constante en todas las operaciones que realice.

Estos parámetros pueden configurarse directamente desde el instrumento o utilizando el WorkBench. Para instrucciones sobre cómo configurar utilizando WorkBench, por favor refiérase al Manual de operación de WorkBench.

Esta sección le proporcionará información básica de cómo modificar la **RSVP MODE SETTINGS** (configuración del modo RSVP), incluyendo:

- Nivel máximo de transmisión para RSVP
- Frecuencia de enlace para RSVP
- Portadoras de prueba para RSVP
- Umbral de C/I para RSVP
- Ancho de banda de C/I para RSVP
- Muestras de C/I para RSVP

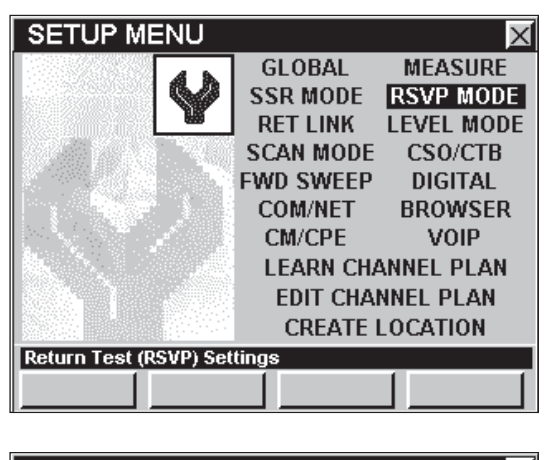

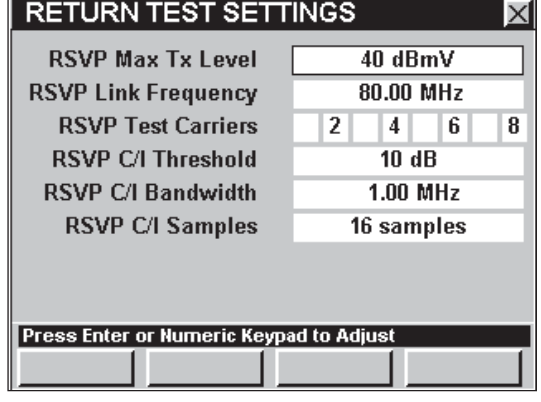

**Nota:** El modo **RSVP** es una función opcional del 860 DSP y el 860 DSPi. Para ver las funciones instaladas en el instrumento, vea la **Sección IV: Funciones para la configuración**, Capítulo 5: Modo INSTRUMENT INFORMATION. Si no tiene el modo **RSVP** instalado en su instrumento, puede llamar a Trilithic al (800) 344-2412 para pedir esta opción y empezar a usarla hoy mismo.

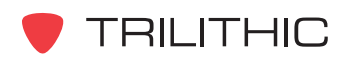

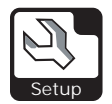

## Nivel máximo de transmisión para RSVP

El nivel máximo aceptable de señales de prueba transmitidas al SST por el 860 DSP o el 860 DSPi puede configurarse entre **20 dBmV** y **55 dBmV.** Durante la prueba RSVP, el 860 DSP o el 860 DSPi determinan el nivel necesario para comunicarse con el SST en el concentrador. El nivel máximo de transmisión por defecto es **40 dBmV**.

Los niveles de transmisión que sobrepasan la configuración de **RSVP Max Tx Level** (nivel máximo de transmisión para RSVP), indican problemas de transmisión en el trayecto inverso y producirán un mensaje de **FAIL** (inadecuado).

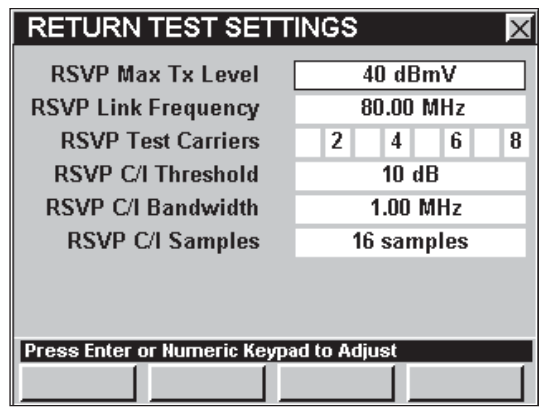

Para cambiar el nivel máximo aceptable para señales de pruebas transmitidas a un SST por el 860 DSP o el 860 DSPi, utilice los botones para resaltar el campo **RSVP Max Tx** Level; utilice los botones  $\textbf{A}$   $\textbf{v}$  para cambiar el valor en incrementos de 1 dBmV, o pulse el botón Ent para introducir el nivel máximo de señal utilizando el teclado alfanumérico y seguidamente pulse el botón Ent.

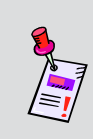

**Nota:** A fin de que las pruebas que utilicen el modo **RSVP** produzcan resultados precisos, es necesario configurar el nivel de referencia del SST en el concentrador de acuerdo al nivel correspondiente. Consulte el manual del Guardian SST para obtener más detalles.

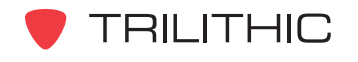

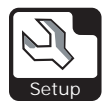

## Frecuencia de enlace para RSVP

El SST en el concentrador se comunica con las unidades de campo por medio de una portadora "puente" descendente. La frecuencia de esta portadora se determina en el concentrador y la configuración del **RSVP Link Frequency** (frecuencia de enlace para RSVP) del 860 DSP o el 860 DSPi deberá acoplarse a ella. La frecuencia de enlace por defecto es **80,00 MHz**.

Para configurar el 860 DSP o el 860 DSPi para recibir la portadora "puente", utilice los botones para resaltar el campo **RSVP Link**

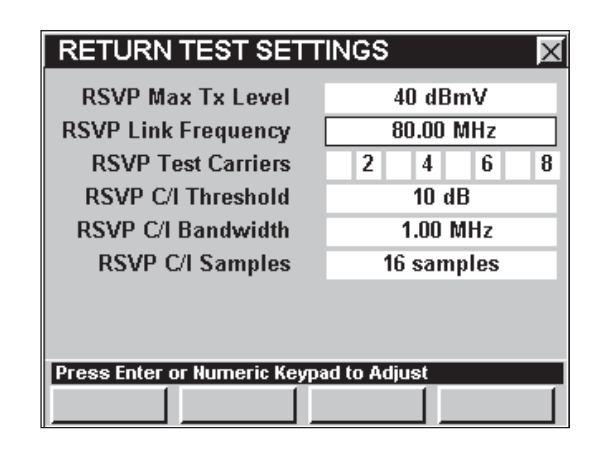

**Frequency**, utilice los botones  $\left(\triangle\right)\left(\mathbf{v}\right)$  para cambiar el valor en incrementos de 0,05 MHz, o pulse el botón  $\epsilon_{\rm nt}$ , introduzca la frecuencia de enlace utilizando el teclado alfanumérico y seguidamente pulse el botón Ent.

> **Nota:** Si en su instrumento se encuentran instalados el modo **SSR** y el modo **RSVP**, la frecuencia de enlace puede configurarse a distintas frecuencias, una para el modo **SSR** y otra para el modo **RSPV**.

## Portadoras de prueba para RSVP

El modo **RSVP** transmite hasta ocho señales de prueba en frecuencias que se encuentran determinadas en el SST en el concentrador. Las configuraciones se transmiten a las unidades de campo como parte de las transmisiones regulares de información en la **RSVP Link Frequency**. Todas las frecuencias pueden estar activas durante una prueba, pero es más común que se encuentren activas sólo un número reducido de ellas.

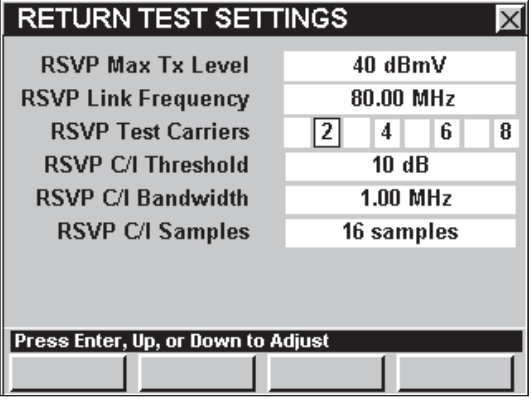

Para configurar las portadoras de prueba utilice los botones  $\textcircled{}$   $\textcircled{}$  para resaltar el campo SSR Test

Carriers (portadoras de prueba para SSR); utilice el botón **Ent** y/o los botones (A) (v) para alternar entre **ON** (encendida – se muestra el número), u **OFF** (apagada – en blanco, no se muestra ningún número).

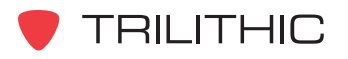

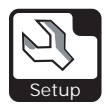

## Umbral de C/I para RSVP

El **RSVP C/I Threshold** (umbral de C/I para RSVP) fija el límite que utilizará el modo **RSVP** para determinar si el coeficiente de portadora/ (ruido+interferencia) es aceptable (PASS) o inadecuado (FAIL). Puede seleccionar de **1** a **80 dB.** El valor del umbral por defecto es **10dB**.

Para fijar el umbral, utilice los botones  $\bigcirc$   $\bigcirc$  para resaltar el campo **RSVP C/I Threshold**; utilice los botones  $\left(\triangle\right)\left(\triangledown\right)$  para cambiar el valor en incrementos de 1 dB, o pulse el botón  $E<sub>nt</sub>$ , introduzca el valor del umbral utilizando el teclado alfanumérico y

seguidamente pulse el botón Ent.

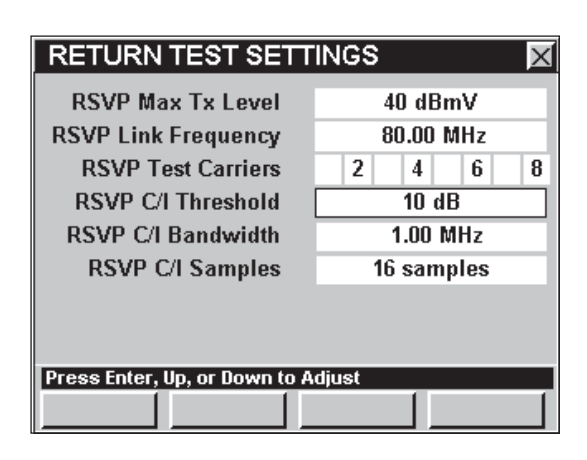

**RETURN TEST SETTINGS** 

**RSVP Max Tx Level** 

**RSVP Test Carriers** 

**RSVP C/I Threshold RSVP C/I Bandwidth** 

**RSVP C/I Samples** 

Press Enter, Up, or Down to Adjust

**RSVP Link Frequency** 

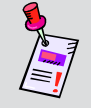

**Nota:** El **RSVP C/I Threshold** por lo general se fija para el C/I deseado para los módulos de conexión y módems de cable que se utilicen.

## Ancho de banda de C/I para RSVP

Las mediciones de interferencias, tales como las mediciones de ruido, por lo general se relacionan con una medición de ancho de banda en particular. Su instrumento puede configurarse para que realice automáticamente esta corrección. Puede seleccionar de **0,100** a **8,00 MHz.** El valor del ancho de banda por defecto es **1,00 MHz**.

Para fijar el ancho de banda, utilice los botones para resaltar el campo **RSVP C/I Bandwidth** (ancho de banda del C/I para RSVP); utilice los

botones  $\left(\blacktriangle\right)\left(\blacktriangledown\right)$  para cambiar el valor en incrementos

de 0,10 MHz, o pulse el botón  $\epsilon_{\rm nt}$ , introduzca el valor del ancho de banda utilizando el teclado alfanumérico y seguidamente pulse el botón Ent).

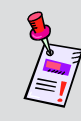

**Nota:** El **RSVP C/I Bandwidth** por lo general se fija para el C/I deseado para los módulos de conexión y módems de cable que se utilicen.

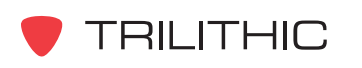

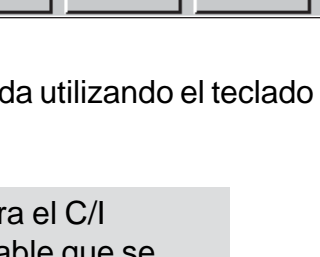

X

 $\overline{\mathbf{8}}$ 

40 dBmV

80.00 MHz

 $1.00$  MHz 16 samples

 $4<sup>1</sup>$  $6$  $10dB$ 

 $\overline{\mathbf{2}}$ 

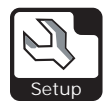

### Muestras de C/I para RSVP

Para mejorar la repetibilidad de las mediciones el instrumento repite la medición del C/I de 8 a 16 veces y promedia los datos antes de compararlos con el **RSVP C/I Threshold**. El número de muestras por defecto es **16 samples** (16 muestras).

El número de muestras puede ajustarse. Los números más bajos producen resultados más rápidamente; los valores más altos ofrecen mayor estabilidad en las mediciones a expensas de un tiempo de medición más prolongado.

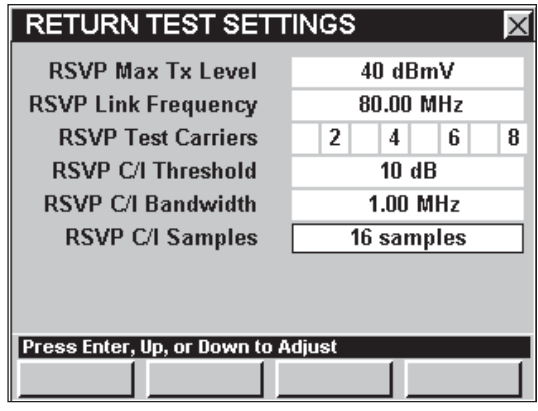

Para determinar el número de muestras, utilice los

botones  $\textcircled{}$   $\textcircled{}$  para resaltar el campo **RSVP C/I Samples** (muestras de C/I para RSVP); utilice el botón  $\epsilon_{\rm nt}$  y/o los botones  $\textcircled{A}(\textbf{v})$  para cambiar el valor en incrementos de 1 muestra.

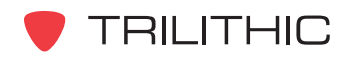

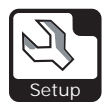

# **RET LINK Settings**

Esta sección le mostrará cómo ajustar la **RET LINK SETTINGS** (configuración de RET LINK) del instrumento. La ventana **TELEMETRY SEARCH SETTINGS** (configuración de búsqueda de telemetría) le permite asignar hasta 10 frecuencias de enlace. Existen dos métodos comunes para configurar un sistema con muchos 9581 SSTs. El primer método utiliza una sola frecuencia de enlace común y el segundo método emplea diferentes frecuencias de telemetría en distintas partes del sistema. Estas características son exclusivas de su instrumento y aparecerán de manera constante en todas las operaciones que realice.

Estos parámetros pueden configurarse directamente desde el instrumento o utilizando el WorkBench. Para instrucciones sobre cómo configurar utilizando WorkBench, por favor refiérase al Manual de operación de WorkBench.

Esta sección le proporcionará información básica de cómo modificar la **RET LINK SETTINGS**, incluyendo:

- Método 1 Frecuencia de enlace manual
- Método 2 Búsqueda con frecuencia de telemetría de retorno automático
- Búsqueda de RSVP (reservado para uso en el futuro)

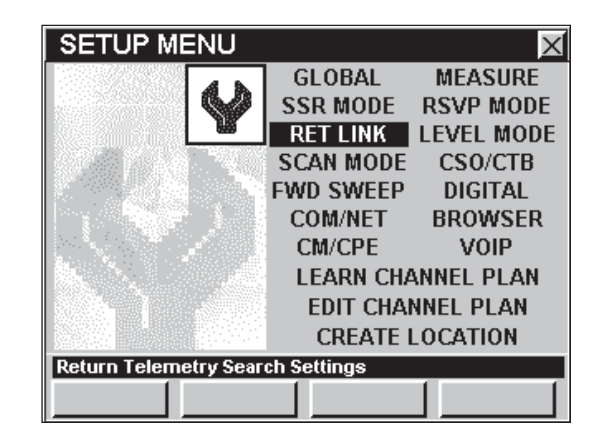

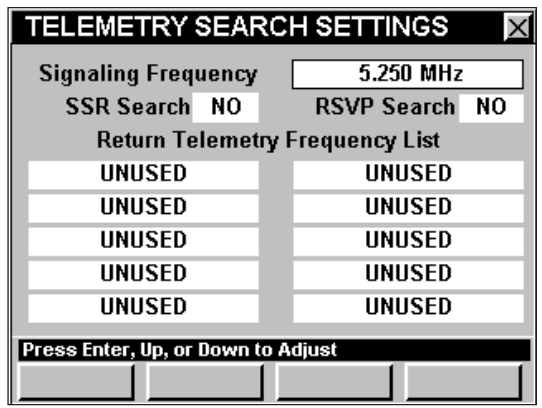

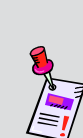

**Nota:** El modo **SSR** y el modo **RSVP** son funciones opcionales del 860 DSP y el 860 DSPi. Para ver las funciones instaladas en el instrumento, vea la **Sección IV: Funciones para la configuración**, Capítulo 5: Modo INSTRUMENT INFORMATION. Si no tiene el modo **SSR** o el modo **RSVP** instalado en su instrumento, puede llamar a Trilithic al (800) 344-2412 a fin de solicitar estas opciones y comenzar a usarlas hoy mismo.

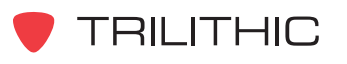

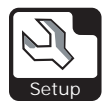

## Método 1 - Frecuencia de enlace manual

El primer método emplea las configuraciones del **SSR MODE** o del **RSVP MODE** y las frecuencias de telemetría de retorno deberán estar ajustadas a **UNUSED** (no utilizadas). De esta forma todas las unidades en la cabecera transmiten sus datos de telemetría en una sola frecuencia, sin importar en qué nodo del sistema se encuentre usted. En esta configuración se puede preconfigurar el instrumento con la frecuencia única y esta funcionará en cualquier parte del sistema.

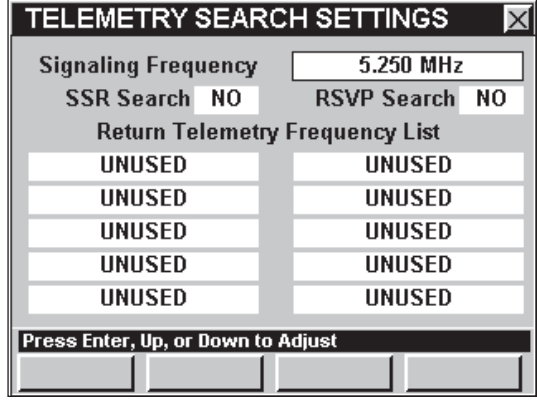

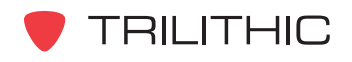

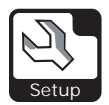

## Método 2 - Búsqueda con frecuencia de telemetría de retorno automático

En el segundo método el instrumento envía señales al 9581 SST en la señal de frecuencia de telemetría y busca en cada flujo de datos hasta que aparezca esta señal. Una vez encontrada la señal, la frecuencia de telemetría se convierte en la frecuencia por defecto actual y la unidad la utiliza.

Para habilitar la búsqueda automática de frecuencia deberá introducir primero una frecuencia de telemetría de retorno.

Para introducir una frecuencia de telemetría de retorno, utilice los botones  $\bigcirc$   $\bigcirc$  para resaltar cualquiera de los campos **Return Telemetry Frequency List** (lista de frecuencias de telemetría de retorno); utilice los botones  $\left(\bigwedge^{\bullet} \left(\bigvee^{\bullet} p\right)$  para cambiar el valor en incrementos de 0,05 MHz, o pulse el botón

, introduzca el valor utilizando el teclado alfanumérico y seguidamente pulse el botón  $\epsilon_{\text{int}}$ . Puede elegir desde **50 MHz** hasta **92 MHz**.

Para fijar la frecuencia de telemetría de retorno a **UNUSED** (no utilizada), pulse el botón **Ent**), pulse el botón  $\odot$  y seguidamente pulse el botón  $\epsilon$ <sup>nt</sup>.

Una vez que haya introducido al menos una frecuencia de telemetría de retorno, utilice los botones  $\textcircled{}$  para resaltar el campo **SSR Search** (búsqueda de SSR) y seguidamente utilice el botón **Ent** y/o los botones **A y** para alternar entre **YES** (sí) y **NO**.

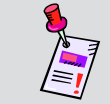

**Nota:** El método de búsqueda SSR sólo funciona en el modo **SSR**, utilizando el 9581 SST con el firmware (soporte lógico inalterable) R4.

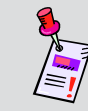

**Nota:** El método de búsqueda RSVP no se encuentra disponible actualmente.

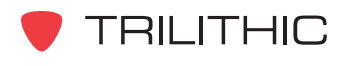

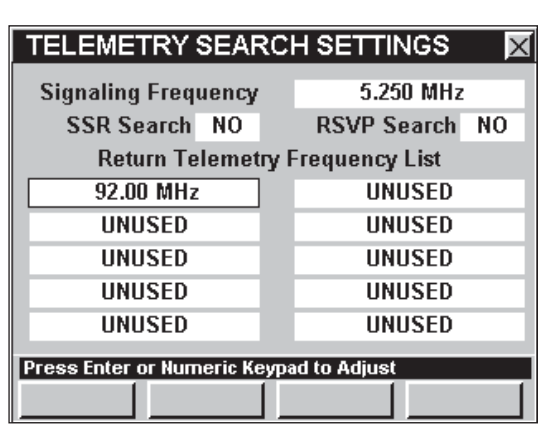

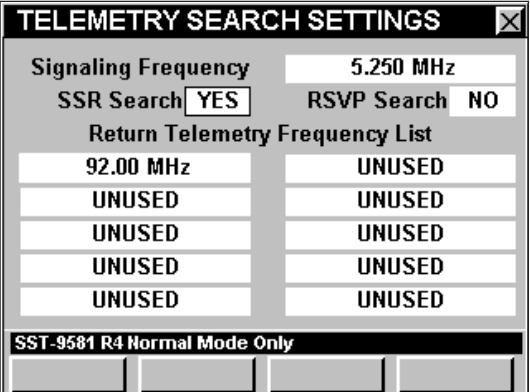

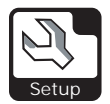

# **LEVEL MODE Settings**

Esta sección le mostrará cómo ajustar la **LEVEL MODE SETTINGS** (configuración del modo LEVEL) del instrumento. La ventana **LEVEL SETTINGS** (configuración de nivel) le permite asignar propiedades para la prueba de retorno de su instrumento. Estas características son exclusivas de su instrumento y aparecerán de manera constante en todas las operaciones que realice.

Estos parámetros pueden configurarse directamente desde el instrumento o utilizando el WorkBench. Para instrucciones sobre cómo configurar utilizando WorkBench, por favor refiérase al Manual de operación de WorkBench.

Esta sección le proporcionará información básica de cómo modificar la **LEVEL MODE SETTINGS**, incluyendo:

- Promedios del modo nivel
- Tipo de zumbido
- Separación entre canales

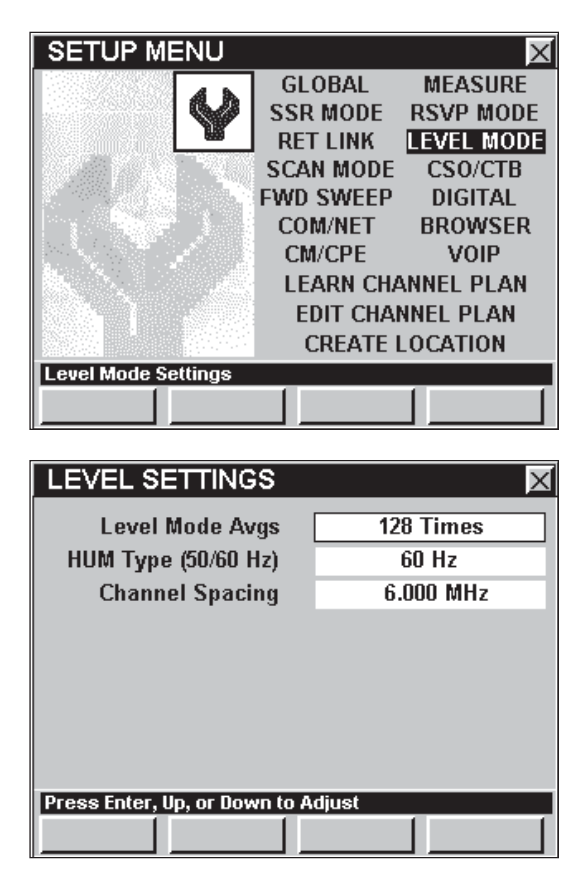

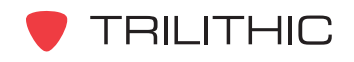

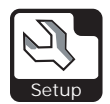

#### Promedios del modo nivel

Desde este menú de configuración se pueden fijar las tasas de promediación del modo **LEVEL** (nivel). Puede elegir entre **1, 2, 4, 8, 16, 32, 64, 128, 256, 512** o **1024 Times** (veces). El promedio por defecto es **128 Times**.

Para cambiar el número de promedios, utilice los botones  $\textcircled{}$  para resaltar el campo **Level Mode Avgs** (promedios del modo nivel), utilice el botón y/o los botones  $\left(\triangle\right)\left(\triangledown\right)$  para incrementar a las distintas tasas de promediación existentes.

#### Tipo de zumbido

Esta frecuencia se utiliza para medir el HUM (zumbido) referido a la línea eléctrica. Se puede configurar la frecuencia de energía eléctrica AC a **50** o **60 Hz**. La frecuencia de energía eléctrica AC por defecto es **60 Hz**.

Para cambiar el número de la frecuencia de energía eléctrica AC, utilice los botones  $\bigodot$   $\bigodot$  para resaltar el campo **HUM Type (50/60 Hz)** (tipo de zumbido); utilice el botón  $\epsilon_{\rm nt}$  y/o los botones  $\Delta(\nabla)$  para alternar entre **50** y **60 Hz**.

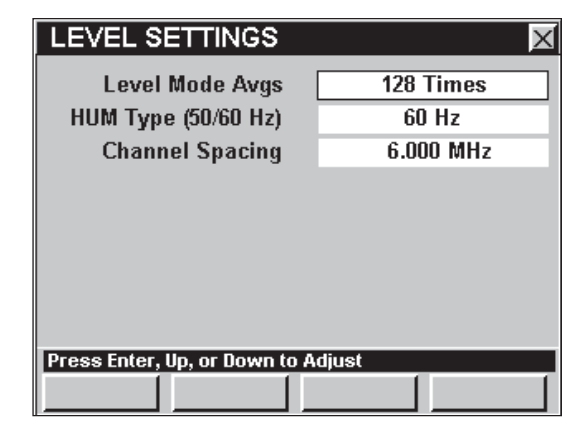

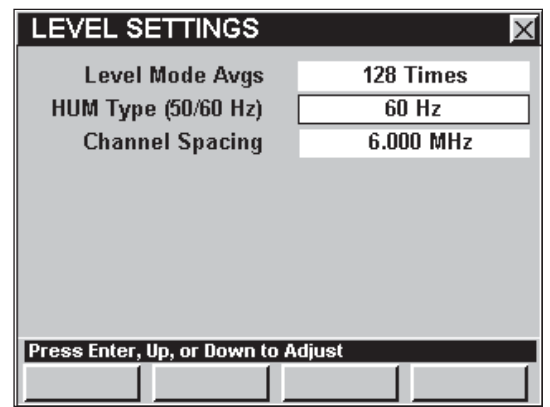

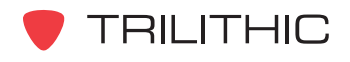

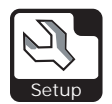

### Separación entre canales

El parámetro **Channel Spacing** (separación entre canales) se utiliza como una de las magnitudes de la separación de frecuencias que se puede seleccionar a la hora de sintonizar por frecuencia. La frecuencia de separación entre canales por defecto es **6 MHz**.

Para cambiar la separación entre canales, utilice los botones  $\bigodot$  para resaltar el campo **Channel Spacing**; utilice los botones **A (**) para cambiar la separación entre canales en incrementos de 0,025 MHz, o pulse el botón Ent); introduzca la separación entre canales utilizando el teclado alfanumérico y seguidamente pulse el botón  $E<sub>nt</sub>$ .

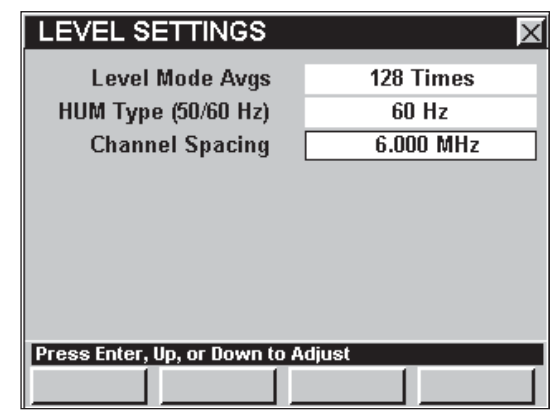

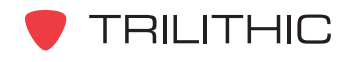

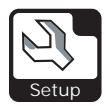

# **SCAN MODE Settings**

Esta sección le mostrará cómo ajustar la **SCAN MODE SETTINGS** (configuración del modo SCAN) del instrumento. La ventana **SCAN MODE/LIMIT SETTINGS** (configuración del modo SCAN/límite) le permite asignar límites para pruebas de exploración en su instrumento. Estas características son exclusivas de su instrumento y aparecerán de manera constante en todas las operaciones que realice.

Estos parámetros pueden configurarse directamente desde el instrumento o utilizando el WorkBench. Para instrucciones sobre cómo configurar utilizando WorkBench, por favor refiérase al Manual de operación de WorkBench.

Esta sección le proporcionará información básica de cómo modificar la **SCAN MODE SETTINGS**, incluyendo:

- Promedios del modo exploración
- Conjunto de límites de exploración y configuración de límites

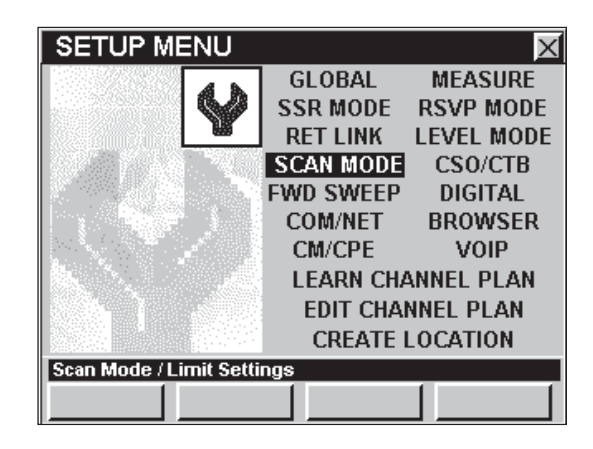

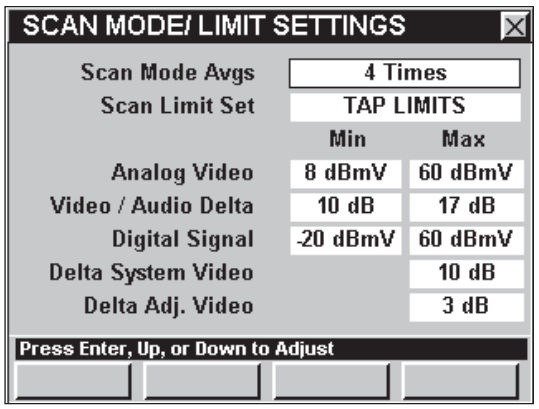

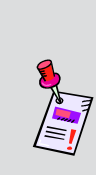

**Nota:** El modo **SCAN** es una función opcional del 860 DSPi. Para ver las funciones instaladas en el instrumento, vea la **Sección IV: Funciones para la configuración**, Capítulo 5: Modo INSTRUMENT INFORMATION. Si no tiene el modo **SCAN** instalado en su instrumento, puede llamar a Trilithic al (800) 344-2412 para pedir esta opción y empezar a usarla hoy mismo.

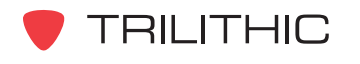

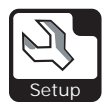

#### Promedios del modo exploración

Desde este menú de configuración se pueden fijar las tasas de promediación del modo **SCAN** (exploración). Puede elegir entre **1, 2, 4, 8, 16, 32, 64, 128, 256, 512** o **1024 Times** (veces). El promedio por defecto es **4 Times** (4 veces).

Para cambiar el número de promedios, utilice los botones  $\textcircled{}$  para resaltar el campo **Scan Mode Avgs** (promedios del modo exploración), utilice el botón  $\epsilon_{\rm nt}$  y/o los botones  $\textcircled{A}(\textbf{v})$  para incrementar a las distintas tasas de promediación existentes.

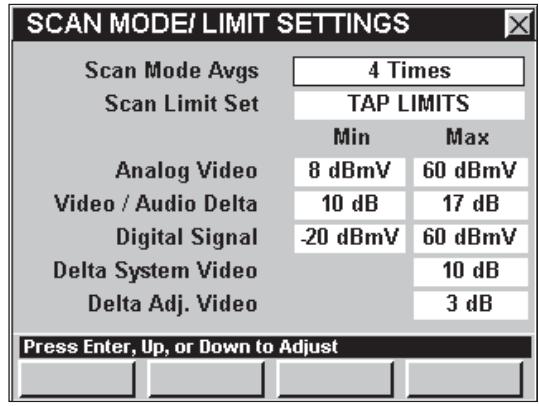

## Conjunto de límites de exploración y configuración de límites

La configuración de **Scan Limit Set** (conjunto de límites de exploración), le permite alternar entre los cuatro modos de límites distintos que se pueden configurar. Puede elegir entre **TAP LIMITS** (límites de desviación), **SET LIMITS** (límites fijos), **BLOCK LIMITS** (límites del bloqueo), y **USER LIMITS** (límites del usuario).

Cada modalidad de límite le permite definir estándares de amplitud que el sistema deberá cumplir en la ubicación especificada. Los límites correspondientes se muestran bajo los encabezados

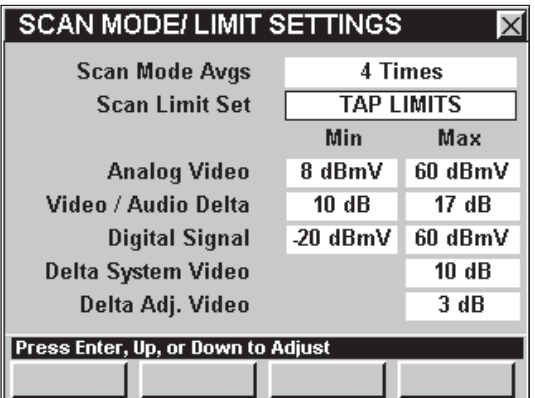

de columna **MIN** y **MAX** y cambiarán a los límites actuales configurados a medida que usted alterna entre las distintas modalidades de límites.

Para cambiar la modalidad de límites, utilice los botones **(e)** para resaltar el campo **Scan** Limit Set, utilice el botón **Ent** y/o los botones **A (**) para alternar entre las distintas modalidades de límites existentes.

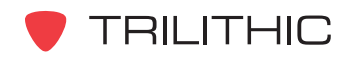

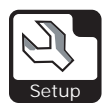

#### *Tap Limits*

La modalidad **TAP LIMITS** (límites de desviación) le permite definir estándares de amplitud que el sistema deberá cumplir en desviación.

Cuando el instrumento realiza una exploración de canales en este límite le informará inmediatamente si algún canal no cumple con los criterios que usted ha establecido.

Para cumplir con el límite mínimo, los valores medidos deben ser iguales o mayores que el límite mínimo. Para cumplir con el límite máximo,

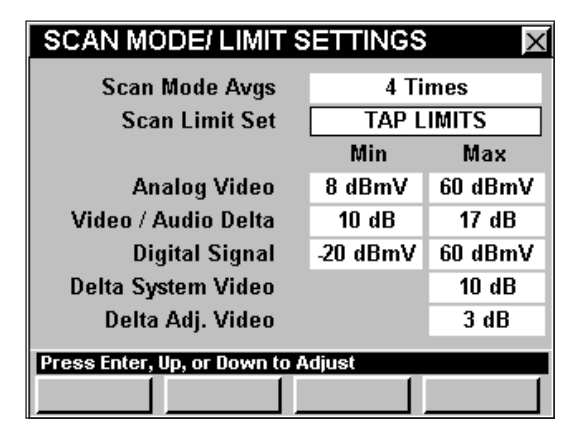

los valores medidos deben ser iguales o menores que el límite máximo.

- **Min** y **Max Analog Video** (mínimo y máximo para video analógico) Fija el rango de niveles para canales de video analógicos.
- **Min** y **Max Video / Audio Delta** (diferencia mínima y máxima entre video y audio) **–** Fija la diferencia máxima y mínima permitida en niveles de video con respecto al audio.
- **Min** y **Max Digital Signal** (señal digital mínima y máxima) Fija los límites de niveles para canales digitales.
- **Max Delta System Video** (diferencia máxima del video del sistema) Fija la máxima diferencia permitida entre los niveles más bajos y más altos medidos en los canales de video analógicos.
- **Max Delta Adjacent Video** (diferencia máxima de video adyacente) Fija el máximo nivel de variación entre dos portadoras de video adyacentes.

Para cambiar los estándares de amplitud que el sistema deberá cumplir en desviación, cambie el campo **Scan Limit Set** a **TAP LIMITS**.

Para cambiar un límite, utilice los botones  $\bigodot$  para resaltar el campo del límite deseado; utilice el botón  $\epsilon_{\rm nt}$ ) o  $\Delta$ ), para aumentar el límite en incrementos de una unidad, o utilice el botón  $\nabla$  para disminuir el límite en incrementos de una unidad.

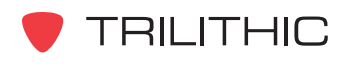

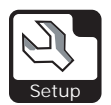

#### *Block Limits*

La modalidad **BLOCK LIMITS** (límites del bloqueo) le permite definir estándares de amplitud que el sistema deberá cumplir en desviación.

Cuando el instrumento realiza una exploración de canales en este límite le informará inmediatamente si algún canal no cumple con los criterios que usted ha establecido.

Para cumplir con el límite mínimo, los valores medidos deben ser iguales o mayores que el límite mínimo. Para cumplir con el límite máximo,

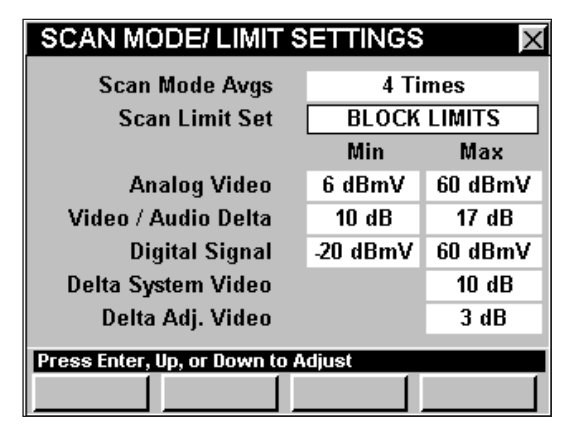

los valores medidos deben ser iguales o menores que el límite máximo.

- **Min** y **Max Analog Video** (mínimo y máximo para video analógico) Fija el rango de niveles para canales de video analógicos.
- **Min** y **Max Video / Audio Delta** (diferencia mínima y máxima entre video y audio) **–** Fija la diferencia máxima y mínima permitida en niveles de video con respecto al audio.
- **Min** y **Max Digital Signal** (señal digital mínima y máxima) Fija los límites de niveles para canales digitales.
- **Max Delta System Video** (diferencia máxima del video del sistema) Fija la máxima diferencia permitida entre los niveles más bajos y más altos medidos en los canales de video analógicos.
- **Max Delta Adjacent Video** (diferencia máxima de video adyacente) Fija el máximo nivel de variación entre dos portadoras de video adyacentes.

Para cambiar los estándares de amplitud que el sistema deberá cumplir en el bloqueador a tierra, cambie el campo **Scan Limit Set** a **BLOCK LIMITS**.

Para cambiar un límite, utilice los botones  $\bigodot$  para resaltar el campo del límite deseado; utilice el botón  $\epsilon_{\rm nt}$ ) o  $\Delta$ ), para aumentar el límite en incrementos de una unidad, o utilice el botón  $\nabla$  para disminuir el límite en incrementos de una unidad.

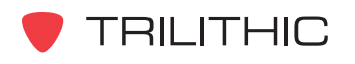
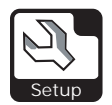

#### *Set Limits*

La modalidad **SET LIMITS** (límites fijos) le permite definir estándares de amplitud que el sistema deberá cumplir en la salida hacia el receptor de TV.

Cuando el instrumento realiza una exploración de canales en este límite le informará inmediatamente si algún canal no cumple con los criterios que usted ha establecido.

Para cumplir con el límite mínimo, los valores medidos deben ser iguales o mayores que el límite mínimo. Para cumplir con el límite máximo,

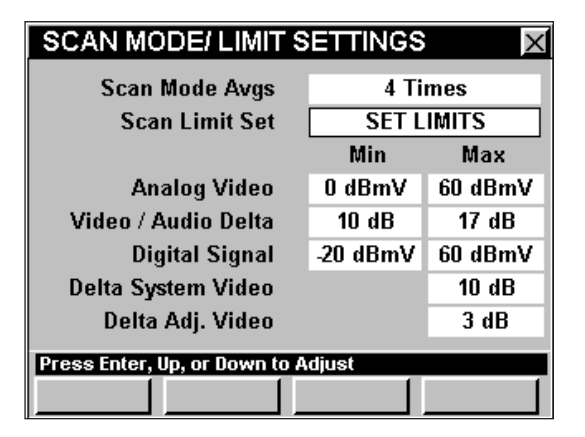

los valores medidos deben ser iguales o menores que el límite máximo.

- **Min** y **Max Analog Video** (mínimo y máximo para video analógico) Fija el rango de niveles para canales de video analógicos.
- **Min** y **Max Video / Audio Delta** (diferencia mínima y máxima entre video y audio) **–** Fija la diferencia máxima y mínima permitida en niveles de video con respecto al audio.
- **Min** y **Max Digital Signal** (señal digital mínima y máxima) Fija los límites de niveles para canales digitales.
- **Max Delta System Video** (diferencia máxima del video del sistema) Fija la máxima diferencia permitida entre los niveles más bajos y más altos medidos en los canales de video analógicos.
- **Max Delta Adjacent Video** (diferencia máxima de video adyacente) Fija el máximo nivel de variación entre dos portadoras de video adyacentes.

Para cambiar los estándares de amplitud que el sistema deberá cumplir en la salida hacia el receptor de TV, cambie el campo **Scan Limit Set** a **SET LIMITS**.

Para cambiar un límite, utilice los botones  $\bigodot$  para resaltar el campo del límite deseado; utilice el botón  $\epsilon_{\rm nt}$ ) o  $\Delta$ ), para aumentar el límite en incrementos de una unidad, o utilice el botón  $\nabla$  para disminuir el límite en incrementos de una unidad.

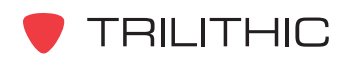

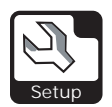

#### *User Limits*

La modalidad **USER LIMITS** (límites del usuario), le permite definir los estándares de amplitud que el sistema deberá cumplir en un punto del sistema definido por el usuario.

Cuando el instrumento realiza una exploración de canales en este límite le informará inmediatamente si algún canal no cumple con los criterios que usted ha establecido.

Para cumplir con el límite mínimo, los valores medidos deben ser iguales o mayores que el límite mínimo. Para cumplir con el límite máximo,

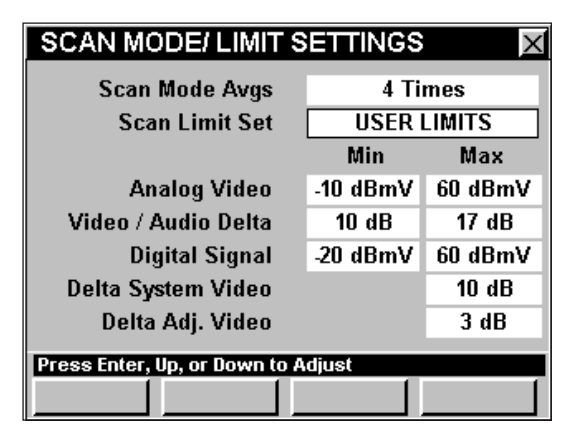

los valores medidos deben ser iguales o menores que el límite máximo.

- **Min** y **Max Analog Video** (mínimo y máximo para video analógico) Fija el rango de niveles para canales de video analógicos.
- **Min** y **Max Video / Audio Delta** (diferencia mínima y máxima entre video y audio) **–** Fija la diferencia máxima y mínima permitida en niveles de video con respecto al audio.
- **Min** y **Max Digital Signal** (señal digital mínima y máxima) Fija los límites de niveles para canales digitales.
- **Max Delta System Video** (diferencia máxima del video del sistema) Fija la máxima diferencia permitida entre los niveles más bajos y más altos medidos en los canales de video analógicos.
- **Max Delta Adjacent Video** (diferencia máxima de video adyacente) Fija el máximo nivel de variación entre dos portadoras de video adyacentes.

Para cambiar los estándares de amplitud que el sistema deberá cumplir en un punto del sistema definido por el usuario, cambie el campo **Scan Limit Set** a **USER LIMITS**.

Para cambiar un límite, utilice los botones  $\bigodot$  para resaltar el campo del límite deseado; utilice el botón  $\epsilon_{\rm nt}$ ) o  $\Delta$ ), para aumentar el límite en incrementos de una unidad, o utilice el botón  $\nabla$  para disminuir el límite en incrementos de una unidad.

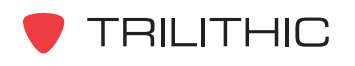

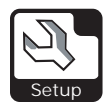

# **CSO / CTB Settings**

Esta sección le mostrará cómo ajustar la **CSO/CTB SETTINGS** (configuración de la CSO/CTB) del instrumento. La ventana **CSO/CTB SETTINGS** le permite definir las compensaciones de la portadora de video para medir la CSO y la CTB. Las compensaciones para la CSO y la CTB dependen del plan de canales. Estas características son exclusivas de su instrumento y aparecerán de manera constante en todas las operaciones que realice.

Estos parámetros pueden configurarse directamente desde el instrumento o utilizando el WorkBench. Para instrucciones sobre cómo configurar utilizando WorkBench, por favor refiérase al Manual de operación de WorkBench.

Esta sección le proporcionará información básica de cómo modificar la **CSO/CTB SETTINGS**, incluyendo:

- Ancho de la CSO/CTB
- Compensación #1 de la CSO/CTB
- Compensación #2 de la CSO/CTB
- Compensación #3 de la CSO/CTB
- Compensación #4 de la CSO/CTB
- Compensación #5 de la CSO/CTB

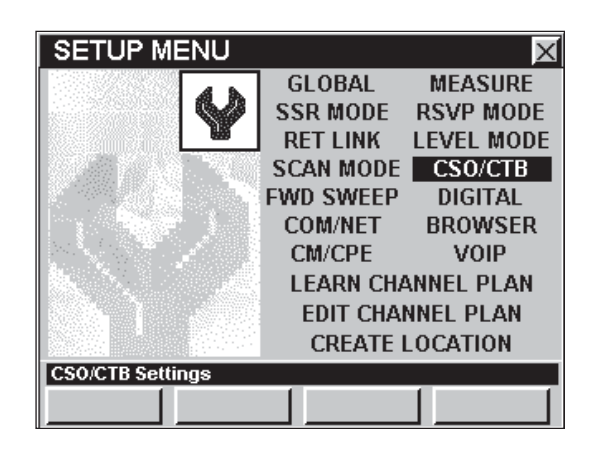

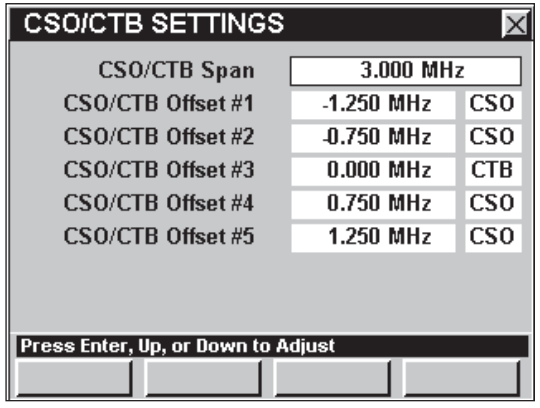

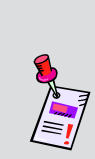

**Nota:** El modo **CSO/CTB** es una función opcional del 860 DSPi. Para ver las funciones instaladas en el instrumento, vea la **Sección IV: Funciones para la configuración**, Capítulo 5: Modo INSTRUMENT INFORMATION. Si no tiene el modo **ADVANCED CSO/CTB** instalado en su instrumento, puede llamar a Trilithic al (800) 344-2412 para pedir esta opción y empezar a usarla hoy mismo.

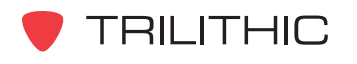

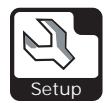

## Ancho de la CSO/CTB

La configuración de **CSO/CTB Span** (ancho de la CSO/CTB) le permite fijar el ancho total de la frecuencia incluida en una medición de CSO/CTB. Ajústela a un valor que sea el doble de la mayor compensación de CSO/CTB. El ancho por defecto está configurado a **3,000 MHz**.

Para fijar el ancho de la CSB/CTB, utilice los botones  $\bigodot$  para resaltar el campo **CSO/CTB Span**; utilice los botones  $\bigcirc$   $\bigcirc$  para cambiar el ancho en incrementos de  $0,050$  MHz, o pulse el botón  $E_{nt}$ , introduzca el ancho de banda utilizando el teclado alfanumérico y seguidamente pulse el botón Ent).

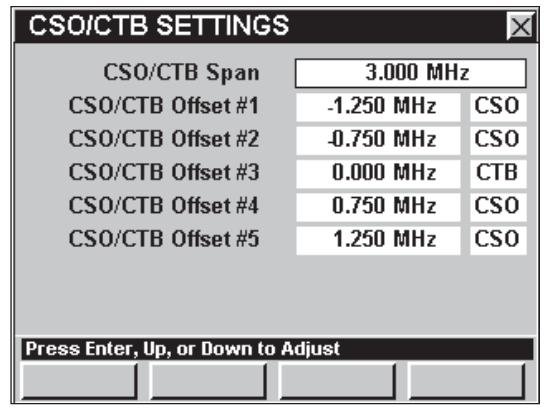

**Nota:** Deberá configurar el **CSO/CTB Span** de acuerdo al plan de canales que esté utilizando. Vea el Capítulo 2: Modo INSTRUMENT SETUP, *EDIT CHANNEL PLAN Settings* para mayor información sobre el plan de canales que esté utilizando.

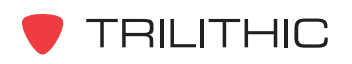

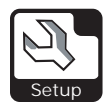

### Compensación #1 de la CSO/CTB

La configuración de la **CSO/CTB Offset #1** (compensación #1 de la CSO/CTB) le permite fijar la primera de las 5 compensaciones de la CSO/CTB. La compensación por defecto está configurada a **- 1.250 MHz** y se designa **CSO**.

Para cambiar el valor de compensación de la CSB/CTB, utilice los botones  $\bigodot$   $\bigodot$  para resaltar el campo de la extrema izquierda, junto a **CSO/CTB Offset #1**; utilice los botones  $\bigcirc$   $\bigcirc$  para cambiar la compensación en incrementos de 0,050 MHz, o pulse el botón  $E_{\text{int}}$ , introduzca la compensación utilizando el teclado alfanumérico y seguidamente pulse el botón Ent).

Para cambiar la designación de la CSO/CTB utilice  $\log$  botones  $\bigcirc$   $\bigcirc$  para seleccionar el campo de la extrema derecha, junto a **CSO/CTB Offset #1** y

seguidamente utilice el botón  $\left(\blacktriangle\right)\left(\blacktriangledown\right)$  o Ent para alternar entre **CSO** y **CTB**.

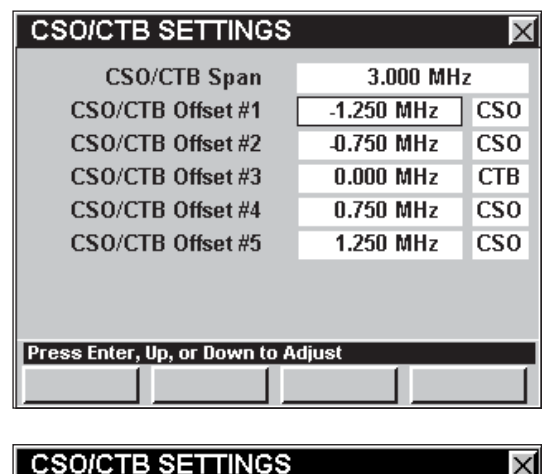

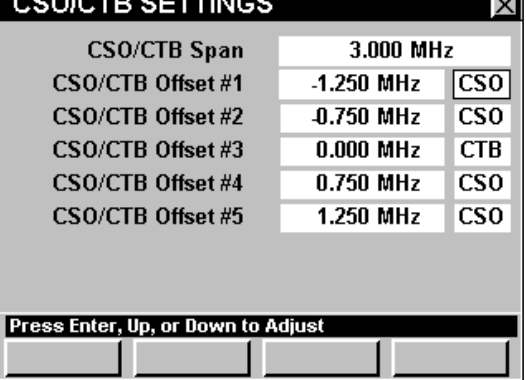

**Nota:** Deberá configurar el **CSO/CTB Offset #1** de acuerdo al plan de canales que esté utilizando. Vea el Capítulo 2: Modo INSTRUMENT SETUP, *EDIT CHANNEL PLAN Settings* para mayor información sobre el plan de canales que esté utilizando.

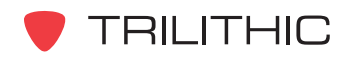

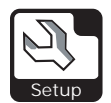

### Compensación #2 de la CSO/CTB

La configuración de la **CSO/CTB Offset #2** (compensación #2 de la CSO/CTB) le permite fijar la segunda de las 5 compensaciones de la CSO/CTB. La compensación por defecto está configurada a **- 0.750 MHz** y se designa **CSO**.

Para cambiar el valor de compensación de la CSB/CTB, utilice los botones  $\bigodot$  para resaltar el campo de la extrema izquierda, junto a **CSO/CTB**

**Offset #2**; utilice los botones  $\bigcirc$   $\bigcirc$  para cambiar la compensación en incrementos de 0,050 MHz, o

pulse el botón  $\epsilon_{\rm nt}$ , introduzca la compensación utilizando el teclado alfanumérico y seguidamente pulse el botón Ent).

Para cambiar la designación de la CSO/CTB utilice los botones  $\textcircled{\texttt{}}\triangleright$  para seleccionar el campo de la extrema derecha, junto a **CSO/CTB Offset #2** y seguidamente utilice el botón  $\left(\blacktriangle\right)\left(\blacktriangledown\right)$  o Ent para alternar entre **CSO** y **CTB**.

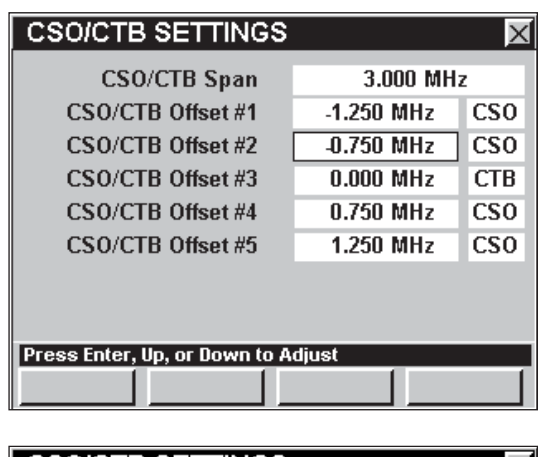

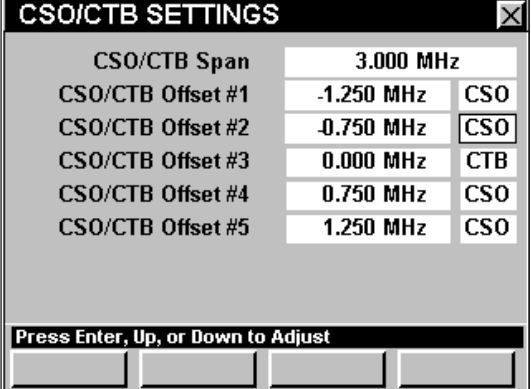

**Nota:** Deberá configurar el **CSO/CTB Offset #2** de acuerdo al plan de canales que esté utilizando. Vea el Capítulo 2: Modo INSTRUMENT SETUP, *EDIT CHANNEL PLAN Settings* para mayor información sobre el plan de canales que esté utilizando.

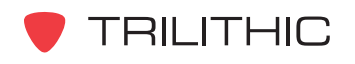

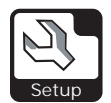

## Compensación #3 de la CSO/CTB

La configuración de la **CSO/CTB Offset #3** (compensación #3 de la CSO/CTB) le permite fijar la tercera de las 5 compensaciones de la CSO/CTB. La compensación por defecto está configurada a **0.000 MHz** y se designa **CTB**.

Para cambiar el valor de compensación de la CSB/CTB, utilice los botones  $\bigodot$  para resaltar el campo de la extrema izquierda, junto a **CSO/CTB**

**Offset #3**; utilice los botones  $\bigcirc$   $\bigcirc$  para cambiar la compensación en incrementos de 0,050 MHz, o

pulse el botón  $\epsilon_{\rm nt}$ , introduzca la compensación utilizando el teclado alfanumérico y seguidamente pulse el botón Ent).

Para cambiar la designación de la CSO/CTB utilice  $\log$  botones  $\bigcirc$   $\bigcirc$  para seleccionar el campo de la extrema derecha, junto a **CSO/CTB Offset #3** y seguidamente utilice el botón  $\left(\blacktriangle\right)\left(\blacktriangledown\right)$  o Ent para alternar entre **CSO** y **CTB**.

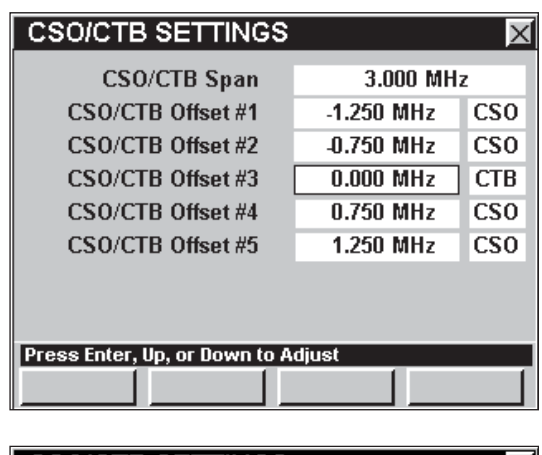

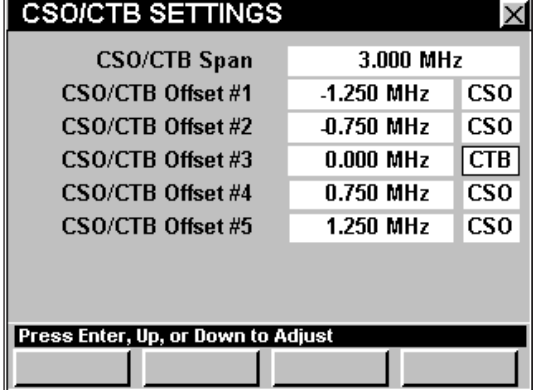

**Nota:** Deberá configurar el **CSO/CTB Offset #3** de acuerdo al plan de canales que esté utilizando. Vea el Capítulo 2: Modo INSTRUMENT SETUP, *EDIT CHANNEL PLAN Settings* para mayor información sobre el plan de canales que esté utilizando.

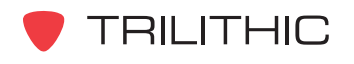

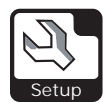

### Compensación #4 de la CSO/CTB

La configuración de la **CSO/CTB Offset #4** (compensación #4 de la CSO/CTB) le permite fijar la cuarta de las 5 compensaciones de la CSO/CTB. La compensación por defecto está configurada a **0,750 MHz** y se designa **CSO**.

Para cambiar el valor de compensación de la CSO/CTB, utilice los botones  $\bigodot$  para resaltar el campo de la extrema izquierda, junto a **CSO/CTB**

**Offset #4**; utilice los botones  $\bigcirc$   $\bigcirc$  para cambiar la compensación en incrementos de 0,050 MHz, o

pulse el botón  $\epsilon_{\rm nt}$ , introduzca la compensación utilizando el teclado alfanumérico y seguidamente pulse el botón Ent).

Para cambiar la designación de la CSO/CTB utilice los botones  $\textcircled{\texttt{}}\triangleright$  para seleccionar el campo de la extrema derecha, junto a **CSO/CTB Offset #4** y seguidamente utilice el botón  $\left(\blacktriangle\right)\left(\blacktriangledown\right)$  o Ent para alternar entre **CSO** y **CTB**.

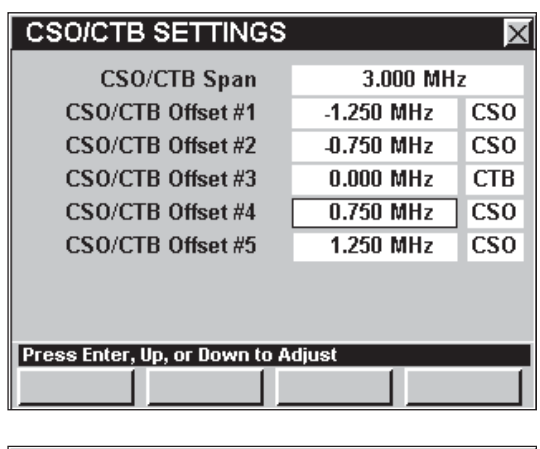

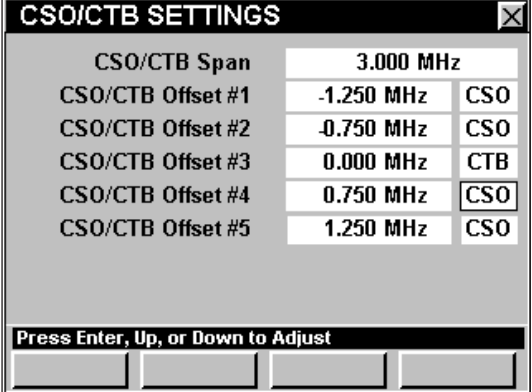

**Nota:** Deberá configurar el **CSO/CTB Offset #4** de acuerdo al plan de canales que esté utilizando. Vea el Capítulo 2: Modo INSTRUMENT SETUP, *EDIT CHANNEL PLAN Settings* para mayor información sobre el plan de canales que esté utilizando.

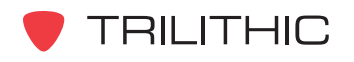

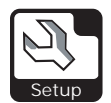

### Compensación #5 de la CSO/CTB

La configuración de la **CSO/CTB Offset #5** (compensación #5 de la CSO/CTB) le permite fijar la quinta de las 5 compensaciones de la CSO/CTB. La compensación por defecto está configurada a **1.250 MHz** y se designa **CSO**.

Para cambiar el valor de compensación de la CSO/ CTB, utilice los botones  $\bigodot$   $\bigodot$  para resaltar el campo de la extrema izquierda, junto a **CSO/CTB**

**Offset #5**; utilice los botones  $\bigcirc$   $\bigcirc$  para cambiar la compensación en incrementos de 0,050 MHz, o

pulse el botón  $\epsilon_{\rm nt}$ , introduzca la compensación utilizando el teclado alfanumérico y seguidamente pulse el botón Ent).

Para cambiar la designación de la CSO/CTB utilice los botones  $\textcircled{\texttt{}}\triangleright$  para seleccionar el campo de la extrema derecha, junto a **CSO/CTB Offset #5** y seguidamente utilice el botón  $\left(\blacktriangle\right)\left(\blacktriangledown\right)$  o Ent para alternar entre **CSO** y **CTB**.

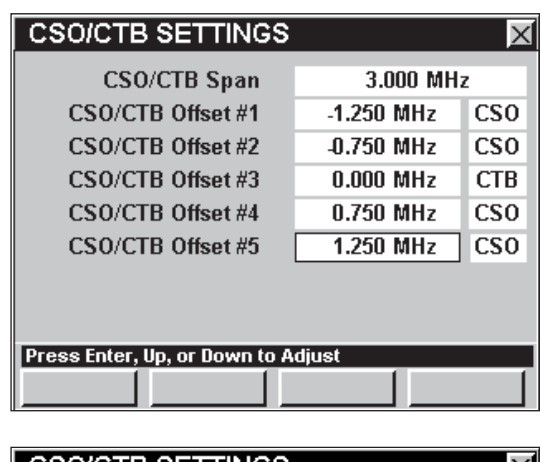

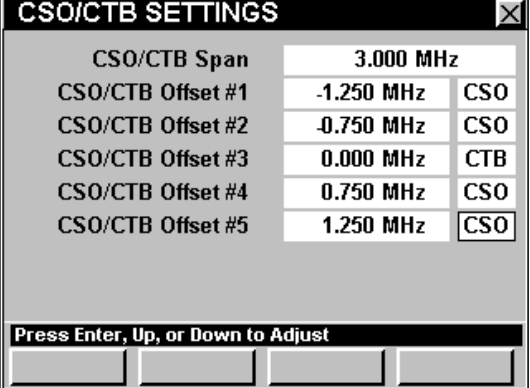

**Nota:** Deberá configurar el **CSO/CTB Offset #5** de acuerdo al plan de canales que esté utilizando. Vea el Capítulo 2: Modo INSTRUMENT SETUP, *EDIT CHANNEL PLAN Settings* para mayor información sobre el plan de canales que esté utilizando.

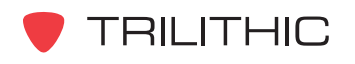

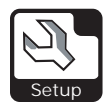

# **FWD SWEEP Settings**

Esta sección le mostrará cómo ajustar la **FWD SWEEP SETTINGS** (configuración de barrido progresivo) del instrumento. La ventana **Forward Sweep SETTINGS** (configuración de barrido progresivo), le permite armar y nombrar diversas configuraciones de puntos de prueba que encontrará mientras esté realizando pruebas en el modo **SWEEP** (barrido). Esto le permite

cargar configuraciones estándar mientras esté realizando barridos, en lugar de tener que volver a introducir configuraciones de barrido cada vez que se conecte a un punto de prueba. Estas características son exclusivas de su instrumento y aparecerán de manera constante en todas las operaciones que realice.

Estos parámetros pueden configurarse directamente desde el instrumento o utilizando el WorkBench. Para instrucciones sobre cómo configurar utilizando WorkBench, por favor refiérase al Manual de operación de WorkBench.

Esta sección le proporcionará información básica de cómo modificar la **FWD SWEEP SETTINGS**, incluyendo:

- Promedios de barrido
- Factor de velocidad del cable
- Nombre y número del punto de prueba
- Nivel de la portadora piloto alta y baja
- Valor TAP (de compensación)

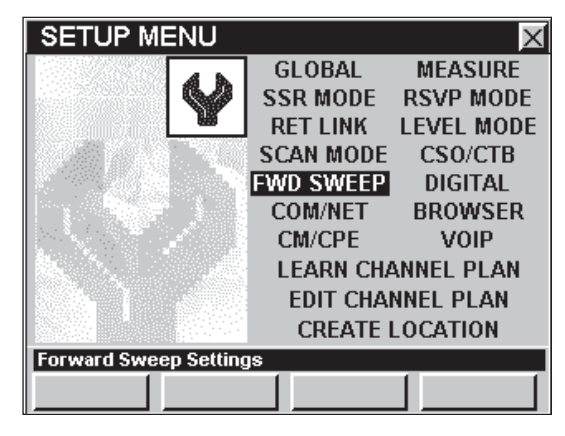

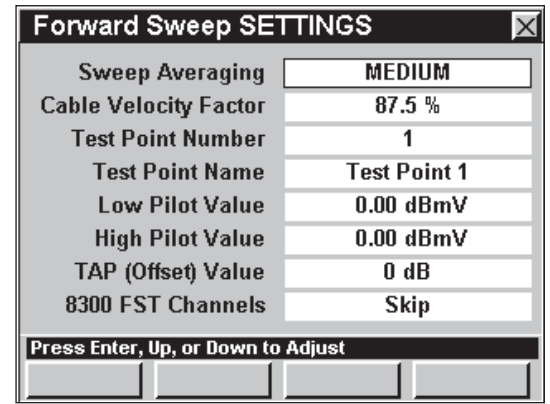

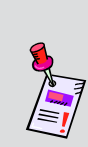

**Nota:** Para ver las funciones instaladas en el instrumento, vea la **Sección IV: Funciones para la configuración**, Capítulo 5: Modo INSTRUMENT INFORMATION. Si no tiene el modo **SWEEPLESS SWEEP** o el modo **FORWARD SPEEDSWEEP** instalado en su instrumento, puede llamar a Trilithic al (800) 344-2412 para pedir esta opción y empezar a usarla hoy mismo.

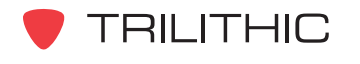

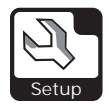

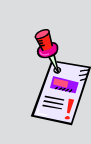

**Nota:** Deberá configurar la **FWD SWEEP SETTINGS** de acuerdo al plan de canales que esté utilizando. Vea el Capítulo 2: Modo INSTRUMENT SETUP, *EDIT CHANNEL PLAN Settings* para mayor información sobre el plan de canales que esté utilizando.

## Promedio de barrido

Esta configuración se utiliza para promediar los valores de diversos barridos consecutivos para reducir la inestabilidad en pantalla. Puede seleccionar entre **Disabled** (desactivado), **LOW** (bajo), **MEDIUM** (medio), y **HIGH** (alto). El

promedio por defecto es **MEDIUM**.

Para cambiar el número de promedios, utilice los botones  $\textcircled{\frown}$  para resaltar el campo **Sweep Averaging** (promedio de barrido), utilice el botón

y/o los botones  $\left(\bigwedge^2 \left(\nabla\right)$  para incrementar a los distintos promedios existentes.

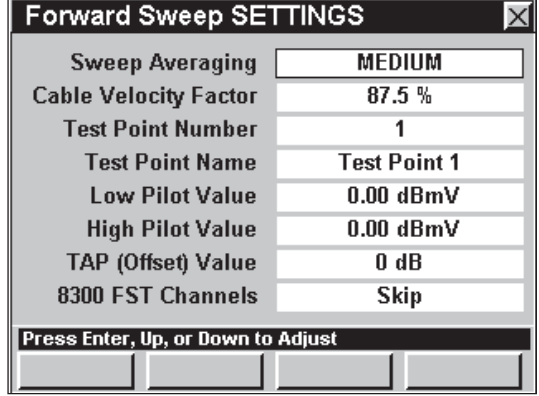

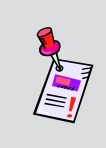

**Nota:** También puede cambiar el promedio de barrido directamente mientras esté utilizando el modo **SWEEP**, vea la **Sección III: Funciones de servicio**, Capítulo 8: Modo SWEEP, *Configuración del tipo de promediación.*

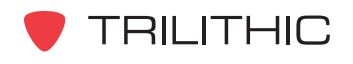

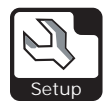

#### Factor de velocidad del cable

Esta configuración le permite calcular la medición de la distancia a falla en el modo **SWEEP**. Esta opción calcula la distancia aproximada a una falla grave en la línea analizando los patrones VSWR (relación de ondas estacionarias) en la respuesta del barrido. El factor de velocidad del cable por defecto es **87,5%**.

Para cambiar el factor de velocidad del cable, utilice los botones  $\bigcirc$  para resaltar el campo **Cable Velocity Factor** (factor de velocidad del cable);

utilice el botón  $\epsilon_{\text{nt}}$  o  $\blacktriangle$  para aumentar el factor de velocidad del cable en incrementos de 0,1%, o utilice

el botón  $\nabla$  para disminuir el factor de velocidad del cable en incrementos de 0,1%.

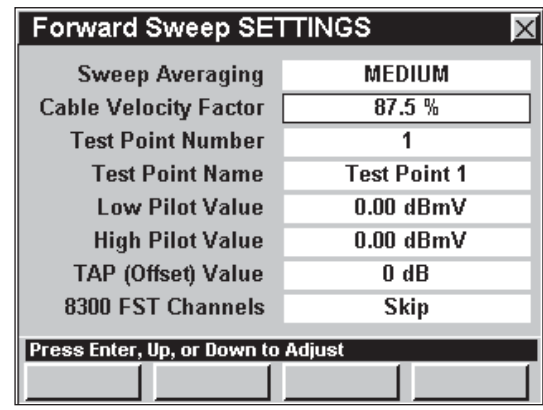

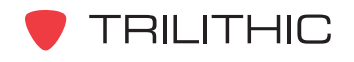

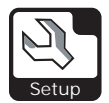

# Nombre y número del punto de prueba

Deberá introducir "perfiles" para cada tipo de nodo y de amplificador en el cual estará trabajando.

Puede introducir configuraciones de hasta 9 hasta 9 puntos de prueba. Si un perfil no ha sido designado anteriormente, éste se llamará **Test Point <#>** (punto de prueba <#>), donde **<#>** puede ser del 1 al 9.

Cada nombre deberá corresponder a la designación del tipo de nodo o amplificador en el cual estará realizando el barrido ("Acme 3", "Mega 5"). Seleccionar la información de la configuración almacenada bajo dicho nombre a la hora de realizar el barrido, ajustará el instrumento según los valores de amplitud y del acoplador que sean adecuados para este dispositivo.

Para cambiar el número del punto de prueba, utilice los botones  $\bigodot$  para resaltar el campo **Test Point Number** (número del punto de prueba); utilice el botón  $\epsilon_{\rm nt}$ ) o  $\Delta$ ) para incrementar el número del punto de prueba, o utilice el botón  $\nabla$  para disminuir el número del punto de prueba.

Para cambiar el nombre del punto de prueba, utilice los botones  $\bigcirc$   $\bigcirc$  para resaltar el campo **Test Point Name** (nombre del punto de prueba); pulse el botón **Ent**); introduzca el número del operador utilizando el teclado alfanumérico y seguidamente pulse el botón  $E_{\text{int}}$ .

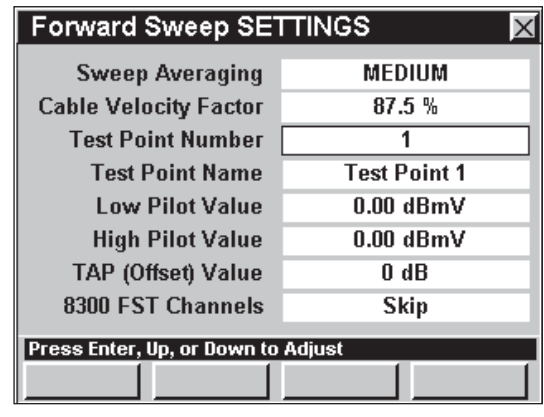

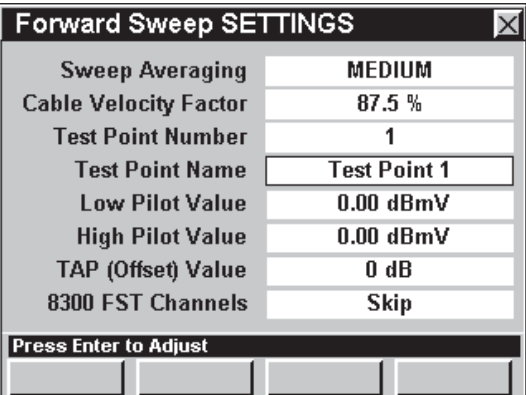

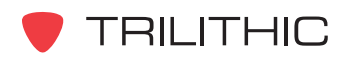

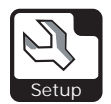

# Valor de la portadora piloto alta y baja

La configuración de **Low Pilot Value** (valor de la portadora piloto baja) y **High Pilot Value** (valor de la portadora piloto alta), le permite al usuario ajustar los parámetros de sensibilidad y despliegue del instrumento para que cuando los amplificadores estén configurados según la ganancia y la inclinación adecuadas, el trayecto de barrido coincida con la línea media horizontal del gráfico de barrido.

Configure las amplitudes de la portadora piloto según los parámetros que esperaría obtener cuando el dispositivo nombrado esté debidamente alineado.

Estas configuraciones se utilizarán para determinar los errores de ganancia del nodo y del amplificador.

Para cambiar el valor de la portadora piloto baja, utilice los botones  $\bigcirc$   $\bigcirc$  para resaltar el campo **Low Pilot Value** (valor de la portadora piloto baja); utilice el botón  $\epsilon_{\rm nt}$  o  $\Delta$ , para aumentar el valor de la portadora piloto baja en incrementos de 0,25 dBmV, o utilice el botón  $\nabla$  para disminuir el valor de la portadora piloto baja en incrementos de 0,25 dBmV.

Para cambiar el valor de la portadora piloto alta,

utilice los botones  $\bigodot$  para resaltar el campo **High Pilot Value** (valor de la portadora piloto alta); utilice el botón  $\epsilon_{\rm int}$  o  $\Delta$ , para aumentar el valor de la portadora piloto alta en incrementos de 0,25 dBmV, o utilice el botón v para disminuir el valor de la portadora piloto alta en incrementos de 0,25 dBmV.

> **Nota:** La portadora piloto baja (de más baja frecuencia), es la primera portadora marcada como un canal de inclinación en el plan de canales que usted seleccione utilizando el modo **SWEEP**. La portadora piloto alta (de más alta frecuencia), es la última portadora de inclinación en el plan.

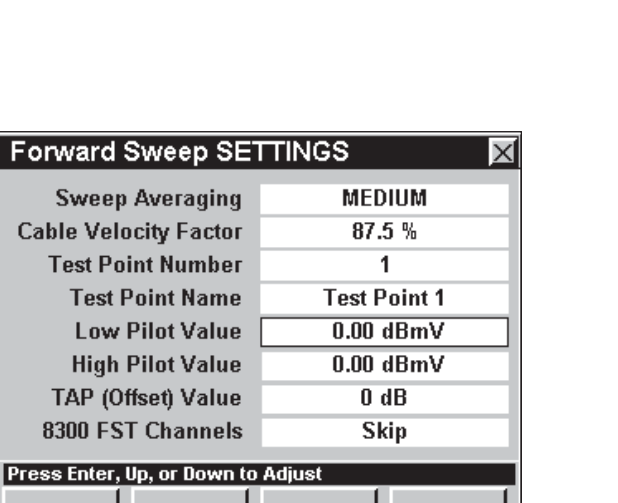

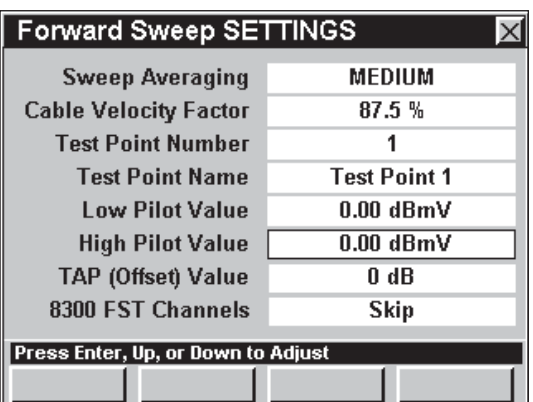

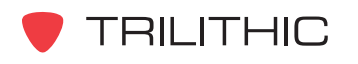

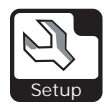

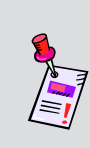

**Nota:** El valor introducido deberá ser el valor ADELANTADO del acoplador del punto de prueba. La pérdida del acoplador se explicará en la sección **TAP (Offset) Value** (valor TAP de compensación), que sigue a continuación.

# Valor TAP (de compensación)

Los puntos de prueba se conectan por medio de acopladores direccionales dentro del nodo o del amplificador. Los valores Tap (de desviación), son generalmente 20 dB o 30 dB, si bien en sus conexiones se pueden incluir pérdidas adicionales.

Esta configuración se refiere a la pérdida total en la conexión entre el punto de prueba del amplificador, o del nodo, y la entrada al 860 DSP o al 860 DSPi, y debe incluir la pérdida del acoplador en el punto de prueba, así como todos los atenuadores o cualquier otro hardware en línea.

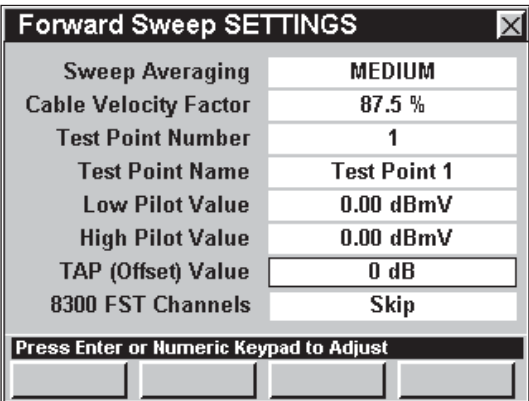

Esta configuración se puede ajustar individualmente para cada perfil de punto de prueba y se incluye en la información que usa el instrumento para centrar el gráfico de un amplificador alineado con el centro del mapa de la pantalla de barrido.

Deberá repetir este proceso para definir todos los puntos de prueba del nodo y del amplificador a los cuales se estará conectando antes de realizar el barrido en el sistema de distribución.

Para cambiar el valor de compensación, utilice los botones  $\bigcirc$   $\bigcirc$  para resaltar el campo **TAP (Offset) Value** (Valor TAP (de compensación)); utilice los botones (A) (V) para cambiar el valor de compensación en incrementos de 1 dB, o pulse el botón  $E<sub>nt</sub>$ , introduzca el valor de compensación utilizando el teclado alfanumérico y seguidamente pulse el botón Ent).

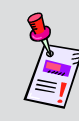

**Nota:** El **TAP (Offset) Value** se utiliza únicamente en el modo **SWEEP**. Todos los demás modos emplean la opción del menú de función "compensación para el punto de prueba".

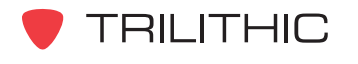

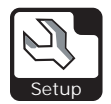

#### Canales 8300 FST

Esta configuración le permite al usuario activar y desactivar los canales 8300 FST mientras se esté en el modo **SWEEP**. Cuando se esté realizando el barrido de prueba con los canales 8300 FST desactivados, el instrumento saltará los canales 8300 FST que se encuentren definidos en el plan de canales. Cuando se esté realizando el barrido de prueba con los canales 8300 FST activados, el instrumento empleará los canales 8300 FST que se encuentren definidos en el plan de canales.

Para activar y desactivar los canales 8300 FST, utilice los botones  $\bigcirc$   $\bigcirc$  para resaltar el campo **8300 FST Channels** (canales 8300 FST); utilice el botón  $_{\text{Ent}}$  y/o los botones  $_{\text{A}}$   $_{\text{V}}$  para alternar entre **Skip** (saltar) y **Use** (emplear).

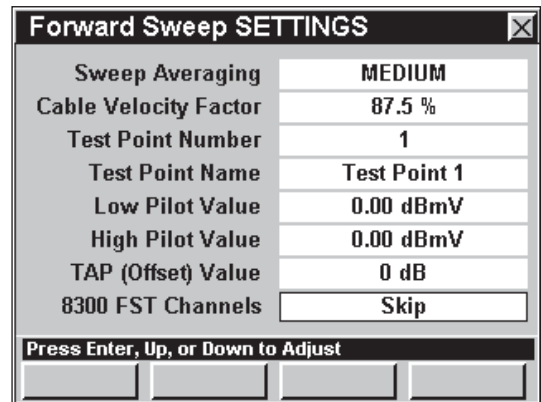

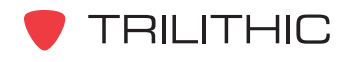

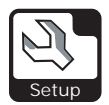

# **DIGITAL Settings**

Esta sección le mostrará cómo ajustar la **DIGITAL SETTINGS** (configuración digital) del instrumento. La ventana **DIGITAL (QAM) SETTINGS** (configuración digital (QAM)), le permite fijar los parámetros que afectan la pantalla digital cuando se esté utilizando el modo **QAM Lite** o el modo **QAM**.

Estos parámetros pueden configurarse directamente desde el instrumento o utilizando el WorkBench. Para instrucciones sobre cómo configurar utilizando WorkBench, por favor refiérase al Manual de operación de WorkBench.

Esta sección le proporcionará información básica de cómo modificar la **DIGITAL SETTINGS**, incluyendo:

- Despliegue de símbolos
- Despliegue de MER / EVM
- Demodulación QAM
- Demodulación BER
- Demodulación VSB

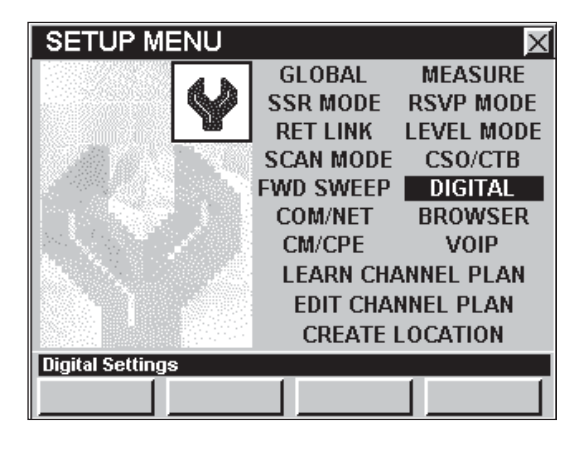

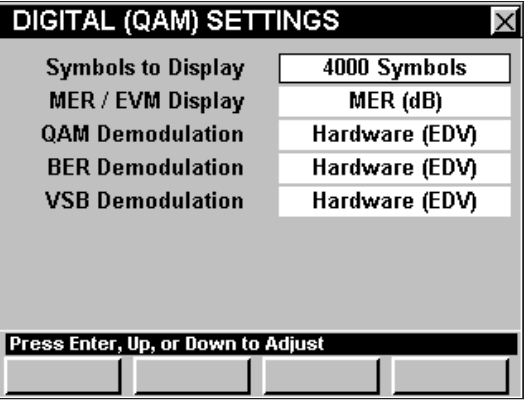

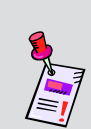

**Nota:** El modo **QAM Lite** es una función estándar del 860 DSPi y el modo **QAM** es una función opcional del 860 DSP y del 860 DSPi. Para ver las funciones instaladas en el instrumento, vea la **Sección IV: Funciones para la configuración**, Capítulo 5: Modo INSTRUMENT INFORMATION. Si no tiene el modo **QAM Lite** o el modo **QAM** instalado en su instrumento, puede llamar a Trilithic al (800) 344-2412 a fin de solicitar esta opción y comenzar a usarla hoy mismo.

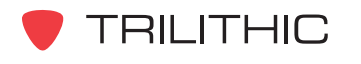

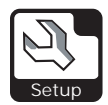

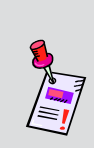

**Nota:** Para que el modo **QAM** pueda sintonizar correctamente los canales, deberá designar qué canales son digitales y la modulación empleada por cada canal. Vea el Capítulo 2: Modo INSTRUMENT SETUP, *EDIT CHANNEL PLAN Settings* para mayor información sobre el plan de canales que esté utilizando.

## Despliegue de símbolos

Esta configuración le permite fijar el número de símbolos que se mostrarán en una pantalla de constelación, a fin de que la constelación sea más o menos densa. Puede seleccionar de **1,000** a **30,000 símbolos**, o **DWELL** (número infinito de símbolos).

Para cambiar el número de símbolos, utilice los botones  $\bigodot$  para resaltar el campo **Symbols to** 

**Display** (despliegue de símbolos); utilice el botón

o para aumentar la cantidad de símbolos en

incrementos de 1.000 símbolos, o utilice el botón

para disminuir los símbolos en incrementos de 1.000 símbolos.

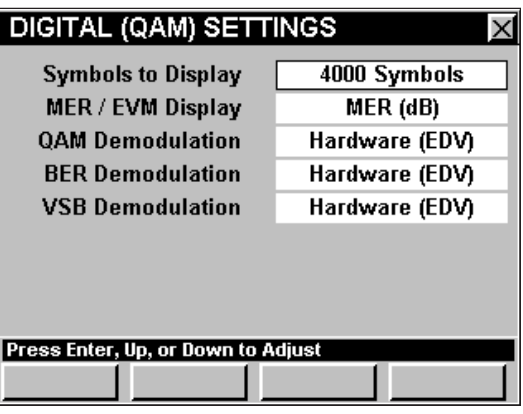

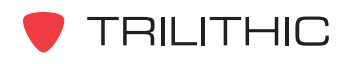

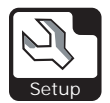

## Despliegue de MER / EVM

Esta configuración le permite elegir si el instrumento mostrará **MER (dB)** o **EVM (%)**.

Para cambiar cómo el instrumento muestra las mediciones digitales, utilice los botones  $\bigodot$   $\bigtriangledown$  para resaltar el campo MER / EVM; utilice el botón Ent y/o los botones  $\left(\bigwedge^2 \left(\overline{v}\right)\right)$  para alternar entre **MER (dB)**  $y$ **EVM (%)**.

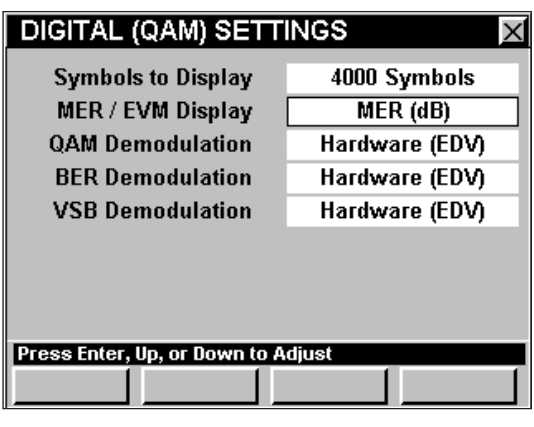

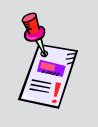

**Nota:** A fin de que el instrumento permita la selección de **EVM (%)** para la configuración de **MER / EVM Display**, la configuración de **QAM Demodulation** deberá estar ajustada a **Software (DSP)**.

#### Demodulación QAM

Esta configuración le permite elegir si el instrumento realiza demodulación QAM de hardware o de software.

Para cambiar la demodulación QAM, utilice los botones  $\bigcirc$  para resaltar el campo **QAM Demodulation** (demodulación QAM); utilice el botón

 $_{\text{Ent}}$  y/o los botones  $_{\text{A}}$   $_{\text{V}}$  para alternar entre **Hardware (EDV)** y **Software (DSP)**.

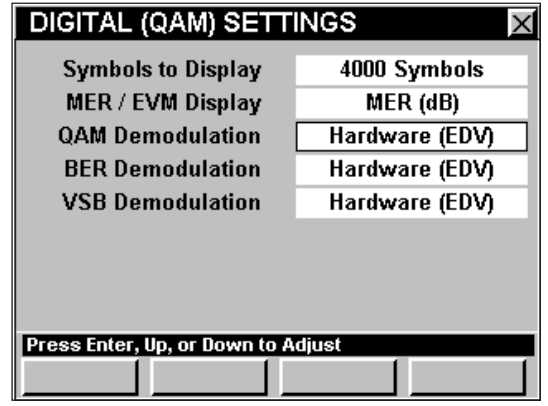

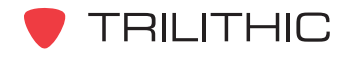

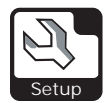

### Demodulación BER

Esta configuración le permite elegir si el instrumento realiza demodulación BER de hardware o de software.

Para cambiar la demodulación BER, utilice los botones  $\bigcirc$  para resaltar el campo **BER Demodulation** (demodulación BER); utilice el botón  $_{\text{Ent}}$  y/o los botones  $_{\text{A}}$   $_{\text{V}}$  para alternar entre **Hardware (EDV)** y **Internal Modem** (módem interno).

#### Demodulación VSB

Esta configuración le permite elegir si el instrumento realiza demodulación 8, 16 VSB de hardware o de software.

Para cambiar la demodulación 8, 16 VSB, utilice los botones  $\bigcirc$  para resaltar el campo **VSB Demodulation** (demodulación VSB); utilice el botón

 $_{\text{Ent}}$  y/o los botones  $_{\text{A}}$   $_{\text{V}}$  para alternar entre **Hardware (EDV)** y **Software (DSP)**.

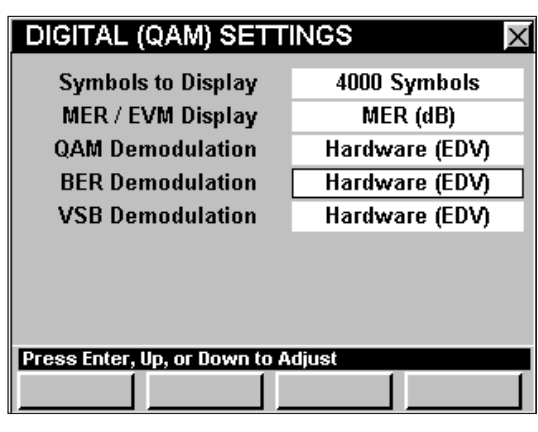

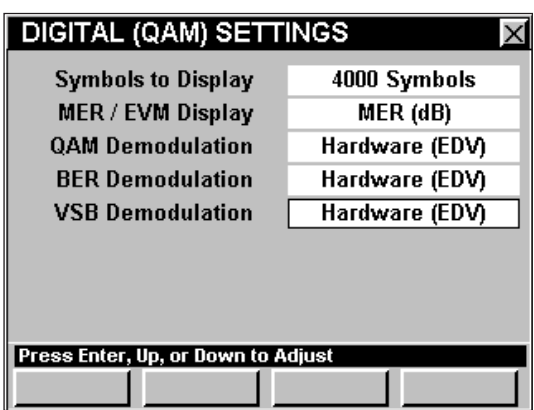

**Nota:** Actualmente no se encuentra disponible la demodulación de software para 8, 16 VSB.

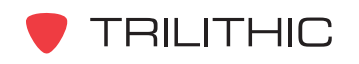

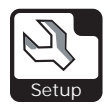

# **COM/NET Settings**

Esta sección le mostrará cómo ajustar la **COM/NET SETTINGS** (configuración COM/NET) del instrumento. La ventana de **COMMUNICATIONS SETTINGS** (configuración de comunicaciones), le permite ajustar los parámetros de comunicación que afectan la conexión de su instrumento utilizando la conexión de Ethernet. El DSPi 860 básico viene equipado con la conexión de Ethernet como función estándar. Para que el 860 DSP o 860 DSPi, pueda comunicarse utilizando Ethernet, el instrumento debe estar equipado con la opción Ethernet (CI-1, CI-2, CI-3, o CI-4).

Estos parámetros pueden configurarse directamente desde el instrumento o utilizando el WorkBench. Para instrucciones sobre cómo configurar utilizando WorkBench, por favor refiérase al Manual de operación de WorkBench.

Esta sección le proporcionará información básica de cómo modificar la **COM/NET SETTINGS** (configuración de la COM/NET), incluyendo:

- Puerto de red
- Velocidad de conexión
- Mi dirección IP
- Máscara de subred
- Dirección de puerta de enlace
- Dirección DNS principal
- Dirección DNS secundaria
- Activación de la red
- Tasa de baudios de Com 1 y Com 2

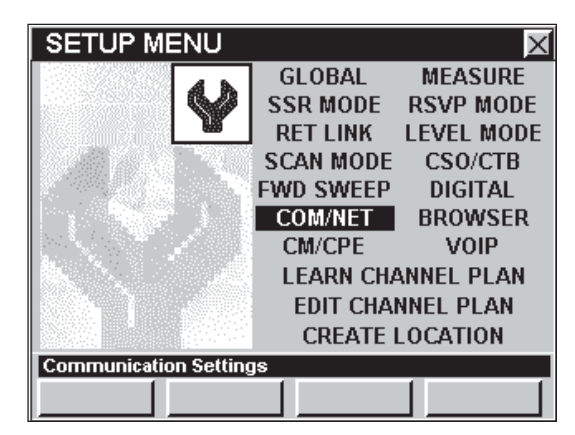

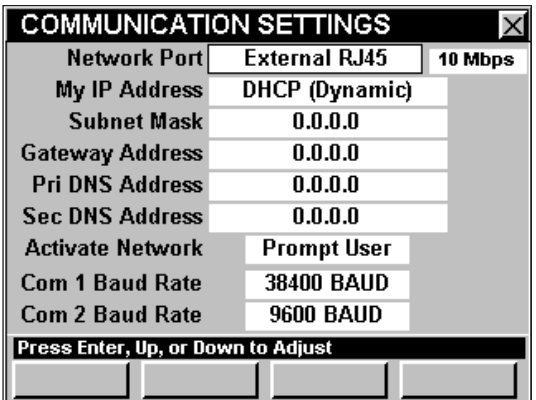

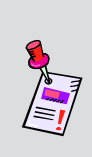

**Nota:** Comuníquese con el Departamento de informática o el Administrador de la red para determinar si debe utilizar una dirección IP estática (fija), o una dirección IP dinámica del servidor de la red. Asimismo, deberá obtener una puerta de acceso válida para su sistema si planea tener acceso a dispositivos que se encuentren fuera de su red.

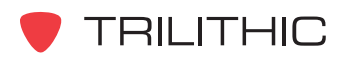

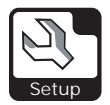

#### Puerto de red

Esta configuración le permite seleccionar el método de comunicación externa.

- **Internal Modem (módem interno)**  Esta opción emplea el módem de cable incorporado en el 860 DSPi para comunicarse por medio de la entrada de RF.
- **External RJ45 (RJ45 externo)**  Esta opción emplea el conector RJ45 con un cable de Ethernet para comunicarse con otro dispositivo.

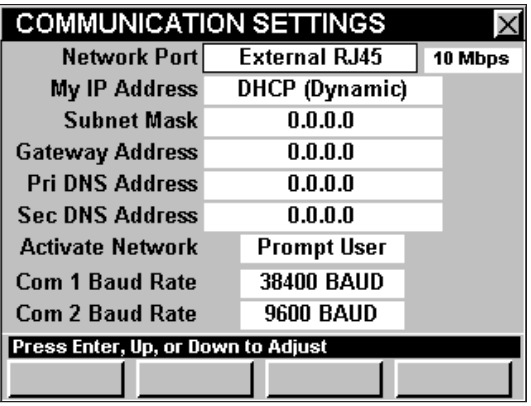

Para cambiar el método de comunicación externa, utilice los botones  $\textcircled{1}$  para resaltar el campo **Network Port** (puerto de red); utilice el botón **Ent** y/o los botones **A (x)** para alternar entre **Internal Modem** (módem interno) y **External RJ45** (RJ45 externo).

#### Velocidad de conexión

Esta configuración le permite seleccionar la velocidad a la cual se comunicará cuando esté utilizando comunicación externa. Puede elegir velocidades de conexión de **10 Mbps** o **100 Mbps**. La velocidad de conexión por defecto es **10 Mbps**.

Para cambiar la velocidad de conexión, utilice los botones  $\bigodot$  para resaltar el campo localizado a la derecha del campo **Network Port** (puerto de red); utilice el botón  $_{\text{Ent}}$  y/o los botones  $_{\text{A}}$  ( $_{\text{V}}$ ) para alternar entre **10 Mbps** y **100 Mbps**.

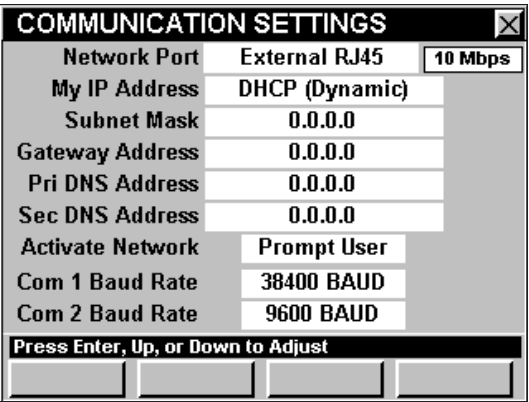

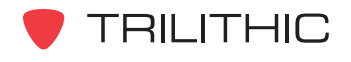

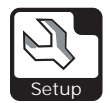

# Mi dirección IP

Esta configuración se refiere a un número único que identifica a su instrumento en una red IP, de Ethernet. Tal vez tenga que consultar con el administrador de la red para determinar cuál dirección IP es necesaria. La configuración por defecto es **DHCP (Dynamic)** (protocolo de configuración dinámica de host).

Para cambiar la dirección IP, utilice los botones para resaltar el campo **My IP Address** (mi dirección IP); pulse el botón **Ent)**; introduzca la dirección IP utilizando el teclado alfanumérico y

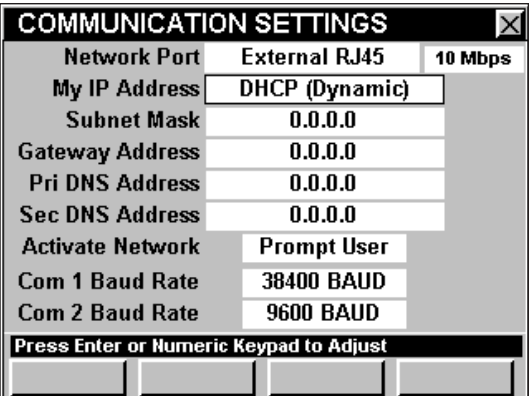

seguidamente pulse el botón  $\epsilon_{\text{m}}$ . El formato de la dirección IP está conformado por cuatro números de 3 dígitos, separados por puntos.

Para fijar la dirección IP a **DHCP (Dynamic)**, introduzca **0.0.0.0**.

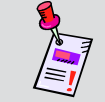

**Nota:** Si necesita conectar el instrumento a una subred distinta, su administrador de red deberá proporcionarle una dirección IP válida.

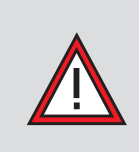

**PRECAUCIÓN:** Si está utilizando DHCP y el parámetro **Activate Network** (activar red), está configurado a **On Startup** (al inicio), tendrá un máximo de dos minutos para conectar el instrumento a la red después de encenderlo. Pasado este plazo, el instrumento dejará de buscar un servidor DHCP y desactivará las funciones de red.

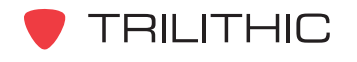

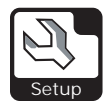

#### Máscara de subred

Este parámetro se refiere al número único que identifica el rango de direcciones IP que se encuentran en su subred. Tal vez tenga que consultar con el administrador de la red para determinar cuál dirección es necesaria. La configuración por defecto es **0.0.0.0**.

Para cambiar la máscara de subred, utilice los botones para resaltar el campo **Subnet Mask**

(máscara de subred); pulse el botón  $\epsilon_{\rm int}$ ; introduzca la dirección utilizando el teclado alfanumérico y

seguidamente pulse el botón **Ent**). El formato de la

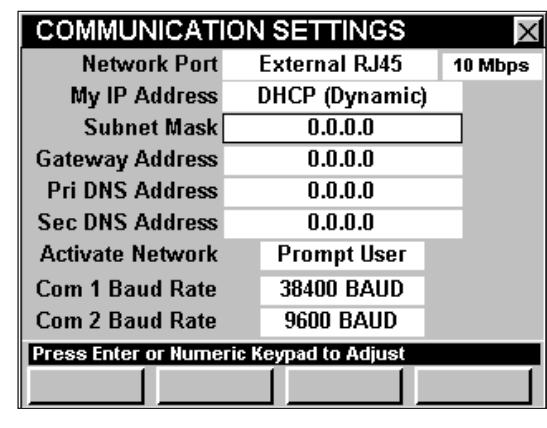

dirección está conformado por cuatro números de 3 dígitos, separados por puntos.

## Dirección de puerta de enlace

Este parámetro se refiere al número único que identifica la dirección IP del dispositivo de red en su subred, el cual le permite comunicarse con los dispositivos localizados fuera de la red. La configuración por defecto es **0.0.0.0**, que indica que no existe puerta de enlace y que ésta se determinará por medio de un DHCP.

Para cambiar la dirección de la puerta de enlace, utilice los botones  $\textcircled{\textcircled{\textcirc}}$  para resaltar el campo **Gateway Address** (dirección de puerta de enlace);

pulse el botón (Ent); introduzca la dirección IP

**COMMUNICATION SETTINGS**  $\mathsf{x}$ **Network Port External RJ45** 10 Mbps My IP Address DHCP (Dynamic) **Subnet Mask**  $0.0.0.0$ Gateway Address  $0.0.0.0$  $0.0.0.0$ **Pri DNS Address Sec DNS Address**  $0.0.0.0$ **Activate Network** Prompt User **Com 1 Baud Rate** 38400 BAUD **Com 2 Baud Rate 9600 BAUD** Press Enter or Numeric Keypad to Adjust

utilizando el teclado alfanumérico y seguidamente pulse el botón  $E_{\text{int}}$ . El formato de la dirección está conformado por cuatro números de 3 dígitos, separados por puntos.

**Nota:** Si necesita conectar el instrumento a una subred distinta, su administrador de red deberá proporcionarle una dirección de puerta de enlace válida.

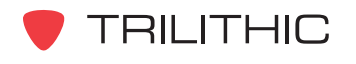

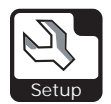

# Dirección DNS primaria y secundaria

La dirección DNS primaria y la secundaria son números únicos que identifican la dirección del servidor del dispositivo de red que resuelve los nombres de red como direcciones IP. La configuración por defecto de estos parámetros es **0.0.0.0**.

Para cambiar la dirección DNS primaria o secundaria, utilice los botones  $\bigcirc$   $\bigcirc$  para resaltar el campo **Pri DNS Address or Sec DNS Address** (dirección DNS primaria o dirección DNS secundaria); pulse el botón Ent); introduzca el nombre de la dirección utilizando el teclado alfanumérico y seguidamente pulse el botón **Ent**). El formato de la dirección DNS está conformado por cuatro números de 3 dígitos, separados por puntos.

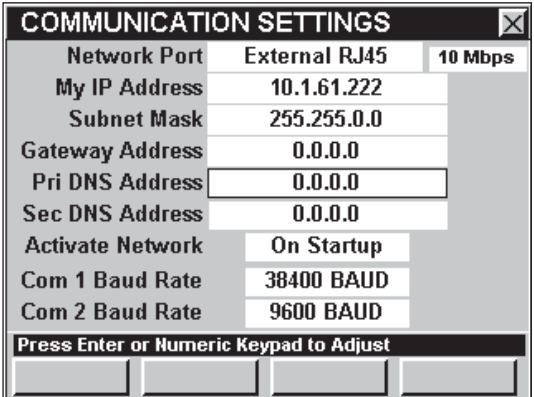

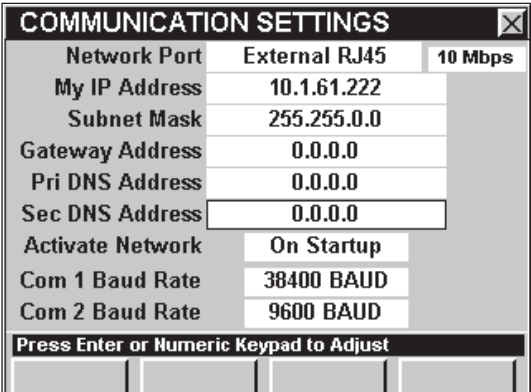

## Activación de la red

Esta configuración se utiliza para determinar cómo se activa la conexión a la red.

Para cambiar cómo se activa la red, utilice los botones  $\bigodot$  para resaltar el campo **Activate Network** (activar red); utilice el botón Ent) y/o los botones (A) **v**) para alternar entre **Prompt User** (preguntar al usuario) y **On Startup** (al inicio).

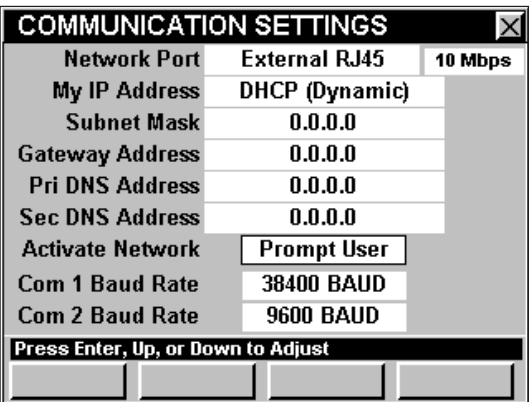

**TRILITHIC** 

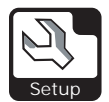

# Tasa de baudios de Com 1 y Com 2

Esta configuración se utiliza para fijar la tasa de transferencia de los puertos seriales externos. Puede elegir entre **9600**, **19200**, **38400**, **57600**, y **115200 BAUD**.

Para cambiar la tasa de transferencia, utilice los botones  $\bigodot$  para resaltar el campo **Com1 Baud Rate** (tasa de baudios de Com 1) o **Com 2 Baud Rate** (tasa de baudios de Com 2), utilice el botón y/o los botones  $\textcircled{\textbf{I}}$   $\textcircled{\textbf{r}}$  para incrementar a las distintas tasas de transferencia existentes.

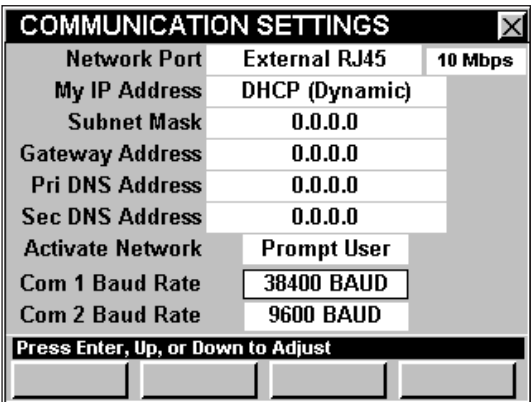

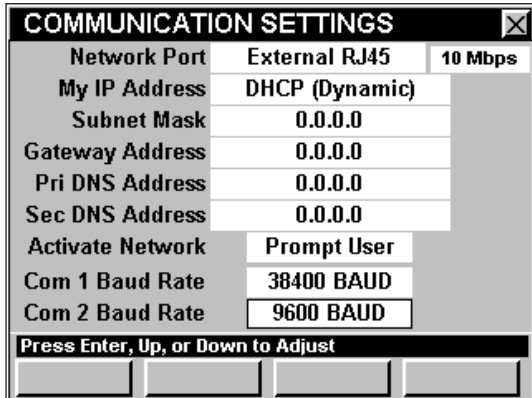

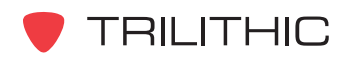

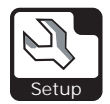

# **BROWSER Settings**

Esta sección le mostrará cómo ajustar la **BROWSER SETTINGS** (configuración del navegador) del instrumento. La ventana **WEB BROWSER SETTINGS** le permite ajustar la configuración en pantalla utilizada en el modo **WEB BROWSER** (navegador de Internet).

Estos parámetros pueden configurarse directamente desde el instrumento o utilizando el WorkBench. Para instrucciones sobre cómo configurar utilizando WorkBench, por favor refiérase al Manual de operación de WorkBench.

Esta sección le proporcionará información básica de cómo modificar la **BROWSER SETTINGS**, incluyendo:

- Página de inicio
- Configuración en pantalla
- Cookies del navegador

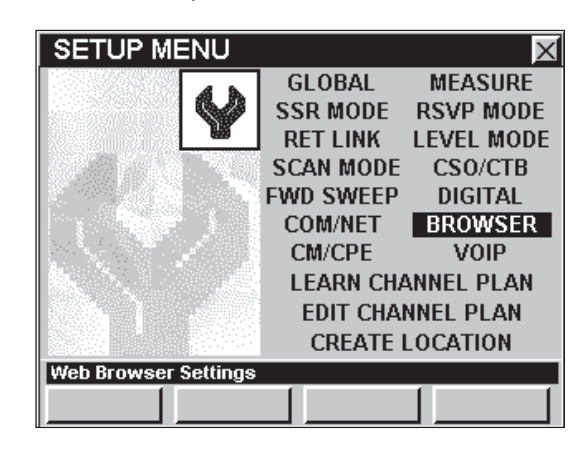

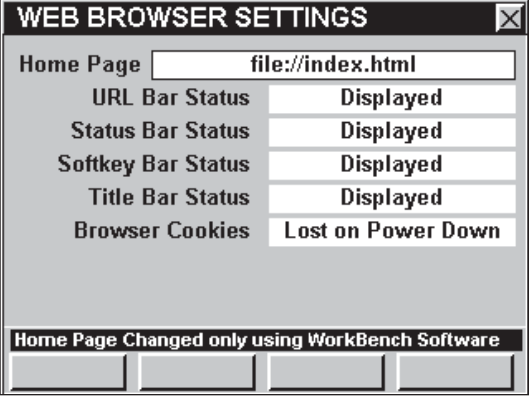

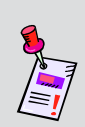

**Nota:** El modo **WEB BROWSER** es una función opcional del 860 DSP y el 860 DSPi. Para ver las funciones instaladas en el instrumento, vea la **Sección IV: Funciones para la configuración**, Capítulo 5: Modo INSTRUMENT INFORMATION. Si no tiene el modo **WEB BROWSER** instalado en su instrumento, puede llamar a Trilithic al (800) 344-2412 para pedir esta opción y empezar a usarla hoy mismo.

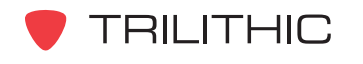

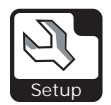

## Página de inicio

El navegador de Internet tiene acceso limitado únicamente a las páginas de Internet listadas en su página de inicio interna (index.html), localizada en la unidad B.

Para editar el archivo index.html tendrá que utilizar el software de WorkBench. Este le permitirá agregar o cambiar las páginas de Internet a las cuales tendrá acceso desde la página de inicio. Consulte el manual del WorkBench para obtener más instrucciones.

# Configuración en pantalla

Esta configuración le permite cambiar la presentación de la pantalla del navegador de Internet, ocultando o mostrando **URL Bar** (barra de URL), **Status Bar** (barra de estatus), **Softkey Bar** (barra de teclas programables), o **Title Bar** (barra de título).

Para cambiar la presentación de la pantalla del navegador de Internet, utilice los botones  $\bigcirc$   $\bigcirc$  para

resaltar el campo deseado; utilice el botón (Ent) y/o los

botones **A v** para alternar entre **Displayed** 

(mostrar) y **Hidden** (ocultar).

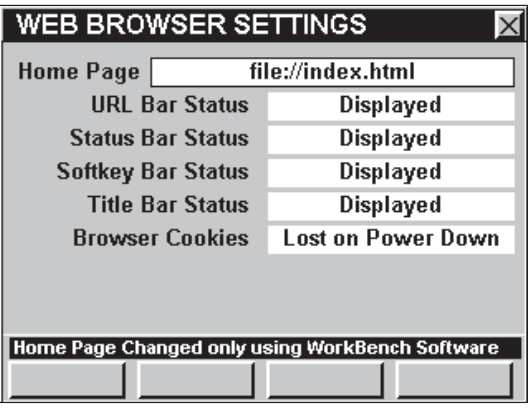

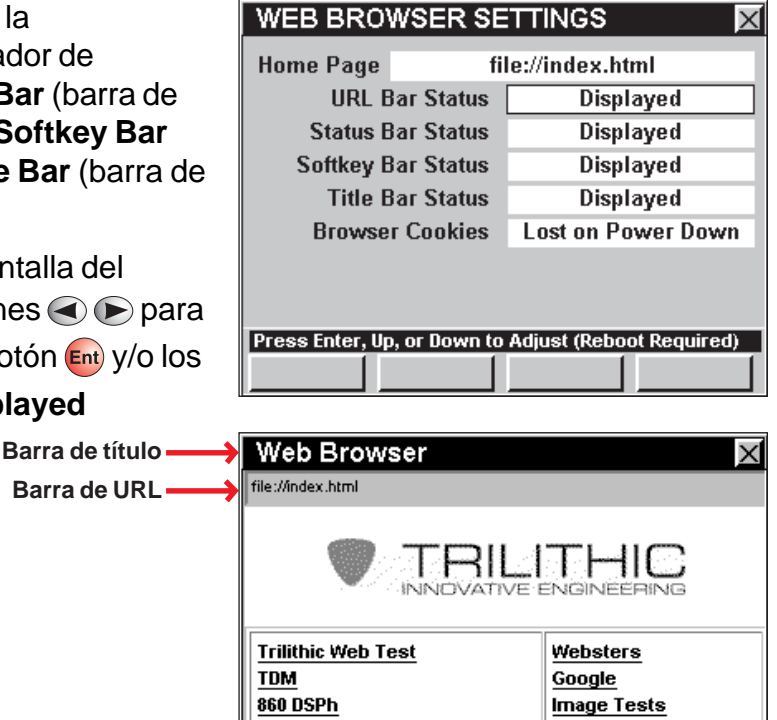

**SCROLL >>** 

 $<<$  CHAR

**Barra de teclas programables Barra de estatus**

**Nota:** Tendrá que reiniciar el instrumento para que estos cambios surtan efecto.

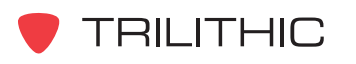

Done.

<< SCROLL

 $CHAR$  $>$ 

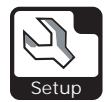

#### Cookies del navegador

Esta configuración le permite elegir si desea guardar o desechar las cookies de su navegador de Internet cuando apague la unidad.

Para cambiar la acción a realizar a la hora de apagar el instrumento, utilice los botones  $\bigcirc$   $\bigcirc$  para resaltar el campo **Browser Cookies** (cookies del navegador); utilice el botón  $_{\text{Ent}}$  y/o los botones  $\textcircled{1}\textcircled{r}$ para alternar entre **Saved on Power Down** (guardar al apagar) y **Lost on Power Down** (desechar al apagar).

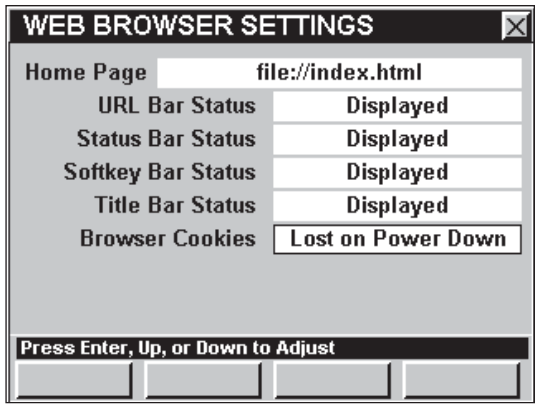

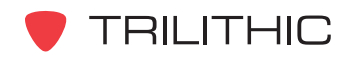

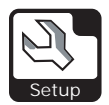

# **CM/CPE Settings**

Esta sección le mostrará cómo ajustar la **CM/CPE SETTINGS** (configuración de la CM/CPE) del instrumento. La ventana **CM and CPE SETTINGS** le permite fijar los parámetros necesarios para utilizar la red DOCSIS de su sistema de cable por medio del módem de cable interno del instrumento. El DSP 860 básico viene equipado con un módem de cable interno como característica estándar. El módem de cable interno no está disponible para el 860 DSP en ninguna configuración.

Estos parámetros pueden configurarse directamente desde el instrumento o utilizando el WorkBench. Para instrucciones sobre cómo configurar utilizando WorkBench, por favor refiérase al Manual de operación de WorkBench.

Esta sección le proporcionará información básica de cómo modificar la **CM/CPE SETTINGS**, incluyendo:

- Dirección CPE MAC del 860 DSPi
- Dirección CPE MAC del módem de cable interno
- Frecuencia MAC descendente
- Mostrar información del módem

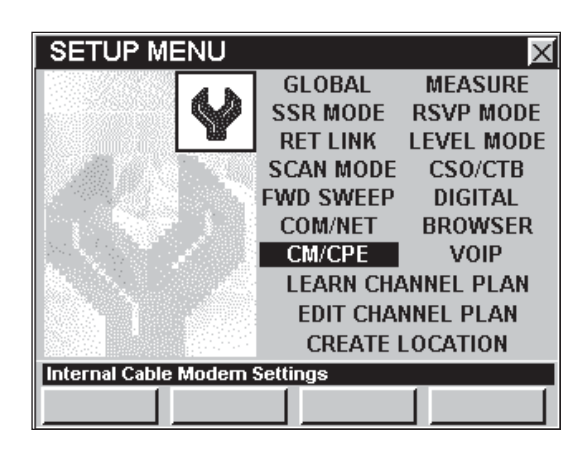

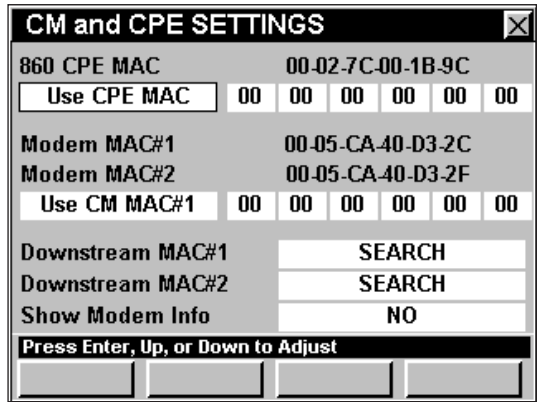

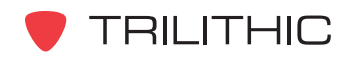

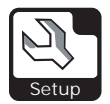

# Dirección CPE MAC del 860 DSP

Para tener acceso a la red DOCSIS de su sistema de cable posiblemente tenga que utilizar la dirección CPE MAC de un dispositivo que haya sido debidamente configurado.

Esto puede hacerse de dos formas: configurando la dirección CPE MAC del 860 DSPi en la red del módem de cable, o falsificando la dirección CPE MAC de un dispositivo existente, utilizando el 860 DSPi.

Configurar un 860 DSPi, o falsificar la dirección CPE MAC de un dispositivo es esencial para lograr que el módem de cable funcione adecuadamente en redes DOCSIS que requieran autenticación de PCs.

La dirección CPE MAC es un número único que identifica al 860 DSPi en la red DOCSIS de su sistema de cable. Una dirección CPE MAC cumple con el formato **12-34-56-78-9A-BC** y es única para cada dispositivo de la red.

#### *Cómo configurar un 860 DSPi*

Para utilizar la dirección CPE MAC de su 860 DSPi para conectarse a la red DOCSIS del sistema de cable, utilice los botones  $\bigodot$  para resaltar el campo localizado debajo de **860 CPE MAC**; utilice el botón  $_{\text{Ent}}$  y/o los botones  $_{\text{A}}$   $_{\text{V}}$ para cambiar la configuración a **Use CPE MAC** (utilizar CPE MAC).

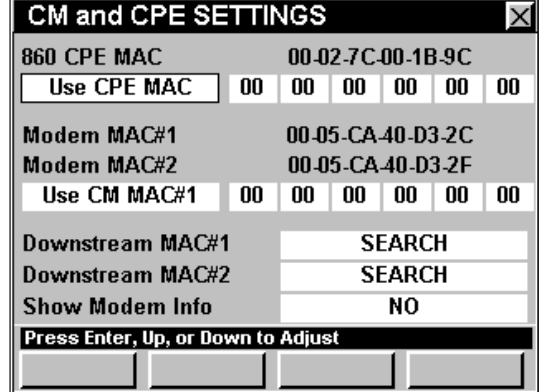

**Nota:** Posiblemente deba solicitar al Departamento de informática o al Administrador del sistema que configure la dirección CPE MAC del 860 DSPi en la red DOCSIS de su sistema de cable, para que este método funcione.

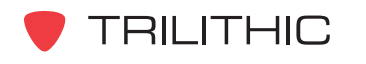

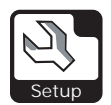

#### *Cómo falsificar un dispositivo externo*

Los dos métodos que se describen a continuación se pueden utilizar para falsificar la dirección CPE MAC de un dispositivo externo que esté correctamente configurado en la red DOCSIS del sistema de cable:

• **Spoof CPE MAC** (falsificar CPE MAC) – Utilice esta configuración si planea falsificar la dirección CPE MAC del mismo dispositivo externo cada vez que ingrese a la red.

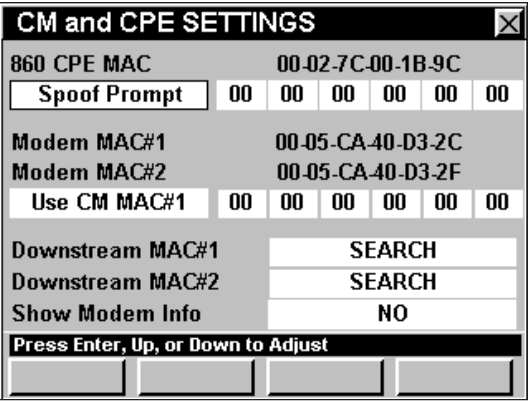

• **Spoof Prompt** (solicitar falsificación) – Utilice esta configuración si planea falsificar la dirección CPE MAC de un dispositivo externo distinto cada vez que ingrese a la red.

**Nota:** No se puede cambiar permanentemente la dirección CPE MAC del 860 DSPi, pero puede anular manualmente la dirección CPE MAC del 860 DSPi de manera temporal, falsificando la dirección MAC de un dispositivo externo.

#### **Spoof CPE MAC**

Para falsificar el mismo dispositivo externo cada vez que se conecte a la red, utilice los botones  $\odot$  para resaltar el campo localizado debajo de 860 CPE MAC; utilice el botón **Ent** y/o los botones  $(\triangle)$   $(\triangledown)$  para cambiar la configuración a **Spoof CPE MAC**.

Cuando seleccione **Spoof CPE MAC**, utilice los botones  $\bigcirc$   $\bigcirc$  para resaltar los campos junto a **Spoof CPE MAC**, utilice los botones  $\bigcirc$   $\bigcirc$  para aumentar o disminuir el valor, o pulse el botón (Ent),

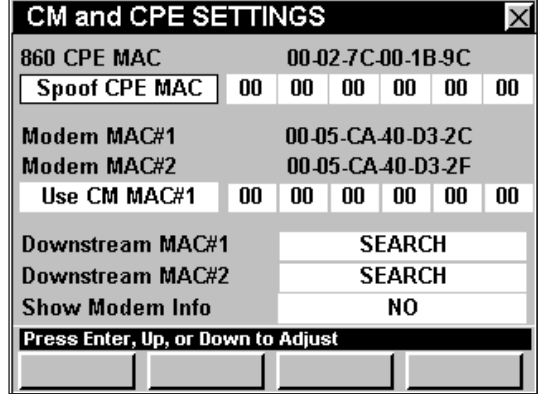

introduzca el valor utilizando el teclado alfanumérico y seguidamente pulse el botón  $E_{\text{int}}$ . Repita este procedimiento para cada campo localizado junto a **Spoof CPE MAC**.

Cuando la opción **Spoof CPE MAC** esté seleccionada, el 860 DSPi utilizará la misma dirección CPE MAC del dispositivo externo para conectarse a la red cada vez que se le solicite al 860 DSPi ingresar utilizando un módem de cable interno.

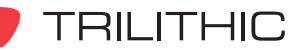

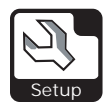

#### **Spoof Prompt**

Para falsificar un dispositivo externo distinto cada vez que se conecte a la red, utilice los botones  $\odot$  para resaltar el campo localizado debajo de 860 CPE MAC; utilice el botón **Ent**) y/o los botones  $\left(\triangle\right)\left(\triangledown\right)$  para cambiar la configuración a **Spoof Prompt**.

Si selecciona la opción **Spoof Prompt**, aparecerá la ventana **Enter PC MAC to Spoof** (introducir MAC de PC a falsificar), cuando se le pida al 860 DSPi que se conecte a la red utilizando un módem de cable interno.

Para introducir la dirección CPE MAC del dispositivo externo, utilice los botones  $\textcircled{\tiny{\textcircled{\tiny$F}}}\$ para resaltar los campos de dirección, utilice los

botones  $\left(\triangle\right)\left(\triangledown\right)$  para aumentar o disminuir el valor,

o pulse el botón  $E_{int}$ , introduzca el valor utilizando el teclado alfanumérico y seguidamente pulse el

botón Ent). Repita este procedimiento para cada campo de dirección.

#### **CM and CPE SETTINGS**

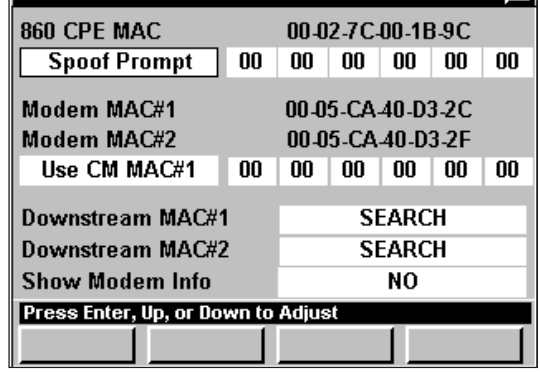

⊠

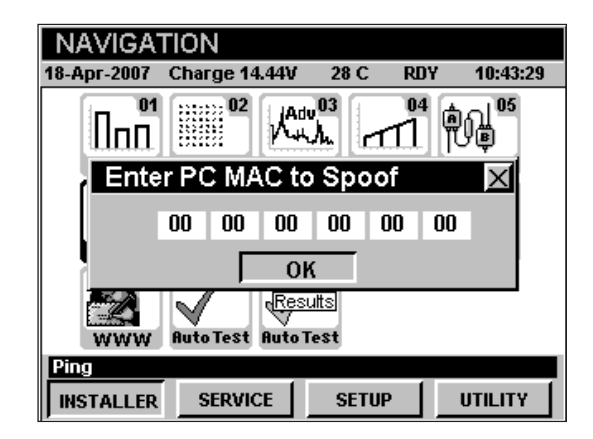

**Nota:** El 860 DSPi cargará automáticamente la ventana **Enter PC MAC to Spoof** con la última dirección CPE MAC que utilizó para conectarse a la red utilizando un módem de cable interno.

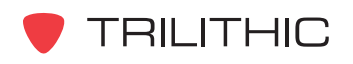

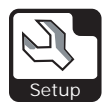

# Dirección CPE MAC del módem del cable interno

Para tener acceso a la red DOCSIS de su sistema de cable posiblemente tenga que utilizar la dirección CPE MAC de un módem que haya sido debidamente configurado.

Esto puede hacerse de dos formas: proporcionando la dirección MAC del módem de cable interno del 860 DSPi en la red del módem de cable, o falsificando la dirección MAC de un módem de cable existente, utilizando el 860 DSPi.

Es esencial configurar el módem de cable interno de un 860 DSPi o falsificar la dirección MAC de un módem de cable para lograr que el módem de cable funcione adecuadamente en redes DOCSIS.

La dirección MAC es un número único que identifica al módem de cable interno de su 860 DSPi en la red DOCSIS de un sistema de cable. Una dirección MAC cumple con el formato **12-34-56-78-9A-BC** y es única para cada dispositivo de la red.

#### *Cómo configurar el módem de cable interno del 860 DSPi*

Para utilizar la dirección MAC del módem de cable interno de su 860 DSPi para conectarse a la red DOCSIS del sistema de cable, utilice los botones  $\bigcirc$  para resaltar el campo localizado debajo de **Modem MAC#1** (MAC#1 del módem) **Modem MAC#2** (MAC#2 del módem); utilice el botón  $\epsilon_{\rm nt}$  y/o los botones  $\left(\blacktriangle\right)\left(\blacktriangledown\right)$  para cambiar la configuración a **Use CM MAC#1** (utilizar MAC#1 del módem de cable), **Use CM MAC#2** (utilizar MAC#2 del módem de cable), o **CM MAC Prompt** (solicitar MAC del módem de cable).

Las opciones **Use CM MAC#1** o **Use CM MAC#2** le permitirán utilizar la dirección MAC del módem de cable número 1 o 2 exclusivamente para conectarse a la red.

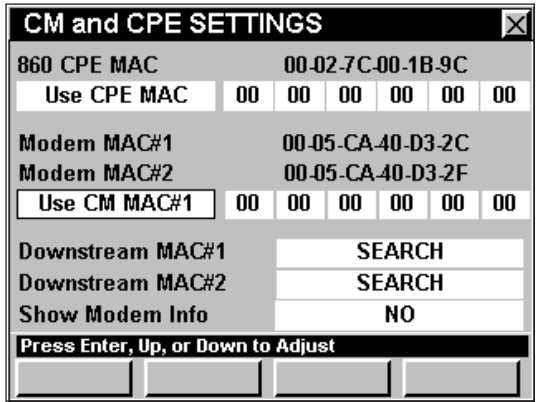

**Nota:** Si su sistema utiliza BPI (siglas en inglés correspondientes a interfaz privado de línea base), deberá solicitar al Departamento de informática o al Administrador del sistema que configure la dirección MAC del módem de cable interno del 860 DSPi en la red DOCSIS de su sistema de cable para que este método pueda funcionar.

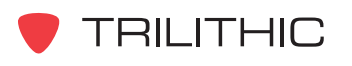

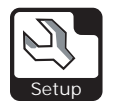

Si selecciona la opción **CM MAC Prompt** (solicitar MAC del módem de cable), aparecerá la ventana **Select CM MAC to Use** (seleccionar MAC de módem de cable a usar), cuando se le pida al 860 DSPi que se conecte a la red utilizando un módem de cable interno.

Para seleccionar el módem de cable interno que desea usar, utilice los botones  $\bigodot$  para seleccionar el botón **MAC#1** o **MAC#2** y seguidamente pulse el botón Ent).

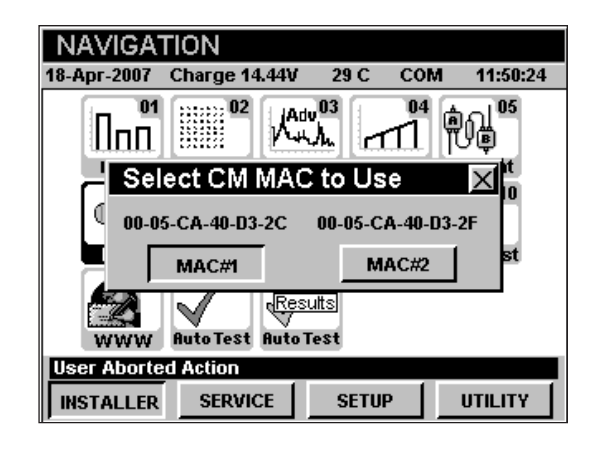

#### *Cómo falsificar un módem de cable externo*

Los dos métodos que se describen a continuación se pueden utilizar para falsificar la dirección MAC de un módem de cable externo que esté debidamente configurado en la red DOCSIS del sistema de cable:

- **Spoof CM MAC#1** (falsificar MAC#1 del módem de cable) o **Spoof CM MAC#2** (falsificar MAC#2 del módem de cable) - Utilice esta configuración si planea falsificar la dirección del mismo módem de cable externo cada vez que se conecte a la red. Se puede falsificar un módem de cable utilizando cualquiera de los módems de cable internos del 860 DSPi.
- **Spoof Prompt** (solicitar falsificación) Utilice esta configuración si planea falsificar la dirección MAC de un módem de cable externo distinto cada vez que se conecte a la red.

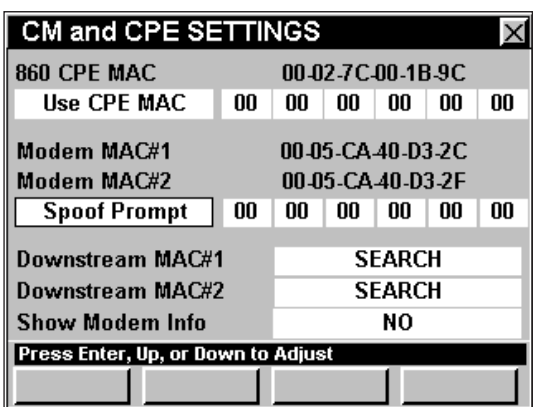

**Nota:** No se puede cambiar permanentemente la dirección MAC de los módems de cable internos del 860 DSPi, pero puede anular manualmente la dirección MAC del módem de cable interno del 860 DSPi de manera temporal, falsificando la dirección MAC de un módem de cable externo.

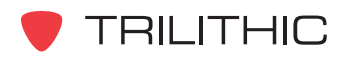

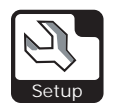

#### **Spoof CM MAC#1 o Spoof CM MAC#2**

Para falsificar el mismo módem de cable externo cada vez que se conecte a la red, utilice los botones  $\bigcirc$  para resaltar el campo localizado debajo de **Modem MAC#1** y **Modem MAC#2**; utilice el botón  $_{\text{Ent}}$  y/o los botones  $\textcircled{A}$   $\textcircled{v}$  para cambiar la configuración a **Spoof CM MAC#1** y **Spoof CM MAC#2**.

Cuando seleccione **Spoof CM MAC#1** o **Spoof CM MAC#2** utilice los botones  $\bigcirc$   $\bigcirc$  para resaltar los campos junto a **Spoof CM MAC#1** o **Spoof CM MAC#2**; utilice los botones **A**  $\bigtriangledown$  para aumentar o disminuir el valor, o pulse el botón  $E_{int}$ , introduzca el valor utilizando el teclado

alfanumérico y seguidamente pulse el botón  $E_{\text{int}}$ . Repita este procedimiento para cada campo localizado junto a **Spoof CM MAC#1** o **Spoof CM MAC#2**.

Cuando la opción **Spoof CM MAC#1** o **Spoof CM MAC#2** esté seleccionada, el 860 DSPi utilizará la misma dirección CPE MAC del módem de cable para conectarse a la red cada

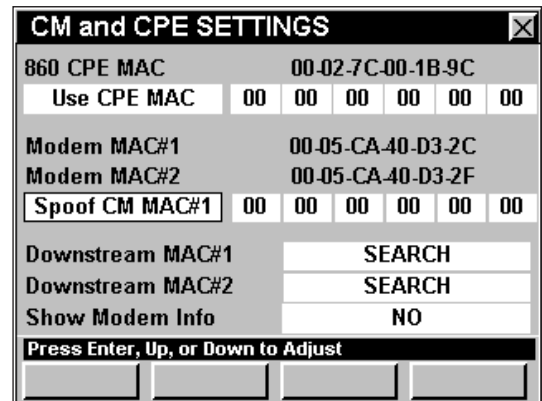

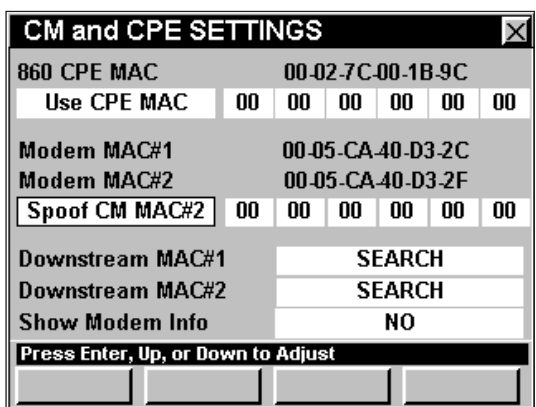

vez que se le solicite al 860 DSPi ingresar utilizando un módem de cable interno.

**Nota:** No se permiten falsificaciones en sistemas donde se haya implementado el DOCSIS 1.1 y se haya activado una BPI por razones de seguridad.

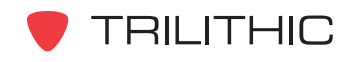
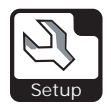

#### **Spoof Prompt**

Para falsificar un dispositivo externo distinto cada vez que se conecte a la red, utilice los botones  $\odot$  para resaltar el campo localizado debajo de **Modem MAC#1** y **Modem MAC#2**; utilice el botón  $\epsilon_{\rm nt}$  y/o los botones  $\left(\blacktriangle\right)\left(\blacktriangledown\right)$  para cambiar la

configuración a **Spoof Prompt**.

Si selecciona la opción **Spoof Prompt**, aparecerá la ventana **Enter CM MAC to Spoof** (introducir MAC de módem de cable a falsificar), cuando se le pida al 860 DSPi que se conecte a la red utilizando un módem de cable interno.

Para introducir la dirección MAC del módem de cable, utilice los botones  $\bigodot$  para resaltar los campos de dirección, utilice los botones  $\left(\blacktriangle\right)\left(\blacktriangledown\right)$ 

para aumentar o disminuir el valor, o pulse el botón  $E_{nt}$ , introduzca el valor utilizando el teclado

alfanumérico y seguidamente pulse el botón  $\epsilon_{\rm nt}$ ). Repita este procedimiento para cada campo de dirección.

#### CM and CPE SETTINGS  $\times$ 860 CPE MAC 00-02-7C-00-1B-9C **Use CPE MAC**  $00 \mid 00 \mid 00 \mid 00 \mid 00 \mid 00$ Modem MAC#1 00-05-CA-40-D3-2C Modem MAC#2 00-05-CA-40-D3-2F **Spoof Prompt**  $00 \mid 00 \mid 00 \mid 00 \mid 00 \mid 00$ **SEARCH** Downstream MAC#1 **SEARCH** Downstream MAC#2 Show Modem Info N<sub>O</sub> Press Enter, Up, or Down to Adjust

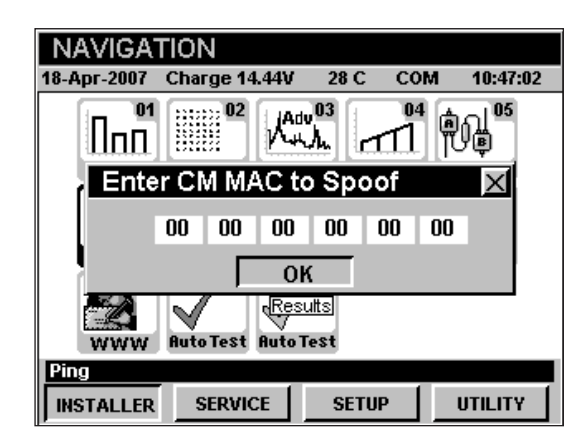

**Nota:** El 860 DSPi cargará automáticamente la ventana **Enter CM MAC to Spoof** con la última dirección MAC de cable de módem que utilizó para conectarse a la red utilizando el módem de cable interno.

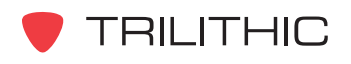

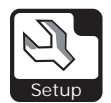

### Frecuencia MAC descendente

Esta configuración le permite acelerar el proceso de conexión del módem introduciendo la frecuencia central de la portadora descendente DOCSIS. Puede seleccionar de **91.000** a **857.000 MHz**, o **SEARCH** (buscar todas las frecuencias).

Para cambiar la frecuencia de búsqueda, utilice los botones  $\textcircled{}$  para resaltar el campo **Downstream MAC#1** (MAC#1 descendente) o **Downstream MAC#2** (MAC#2 descendente); utilice los botones

 $\left(\triangle\right)\left(\triangledown\right)$  para cambiar la frecuencia descendente en incrementos equivalentes a la separación de su

canal, o pulse el botón Ent), introduzca la frecuencia descendente utilizando el teclado alfanumérico y seguidamente pulse el botón Ent.

Para buscar todas las frecuencias descendentes, ajuste el campo **Downstream MAC#1** o **Downstream MAC#2** a **SEARCH** introduciendo **0**.

# Mostrar información del módem

Esta configuración le permite visualizar la información del módem de cable en otras pantallas, pulsando la tecla programable **MODEM** .

Para activar o desactivar el parámetro de la información del módem de cable, utilice los botones para resaltar el campo **Show Modem Info** (mostrar información del módem); utilice el botón y/o los botones **A v** para alternar entre **YES** (sí) y **NO**.

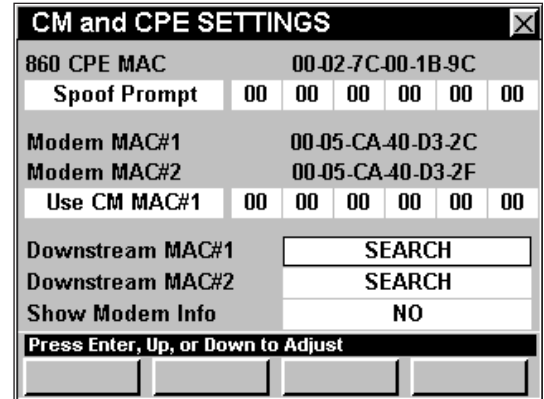

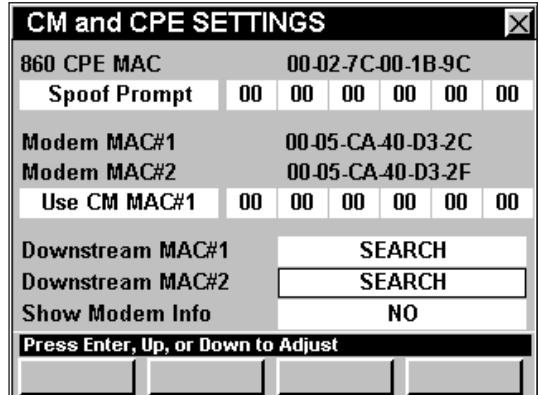

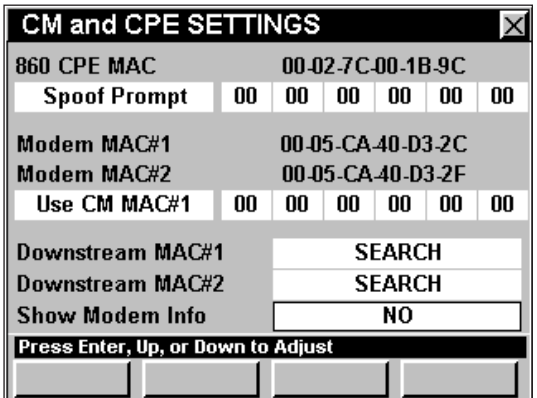

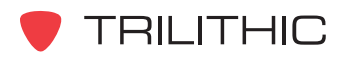

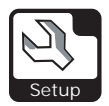

# **VOIP Settings**

Esta sección le mostrará cómo ajustar la **VOIP SETTINGS** (configuración de VOIP) del instrumento. La ventana de **VOICE OVER IP (VOIP) SETTINGS** (configuración protocolo de voz en Internet– VOIP) le permite ajustar los parámetros necesarios para probar las señales **VoIP**.

Estos parámetros pueden configurarse directamente desde el instrumento o utilizando el WorkBench. Para instrucciones sobre cómo configurar utilizando WorkBench, por favor refiérase al Manual de operación de WorkBench.

Esta sección le proporcionará información básica de cómo modificar la **VOIP SETTINGS**, incluyendo:

- Tipo de CODEC, retardo y tasa de bits
- Tasa y tamaño de los paquetes
- Retardo de la memoria intermedia de oscilación
- Duración de la llamada
- Latencia máxima
- Oscilación máxima
- MOS mínimo

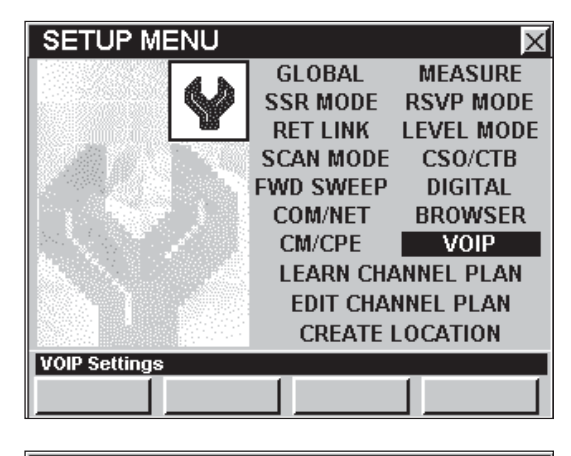

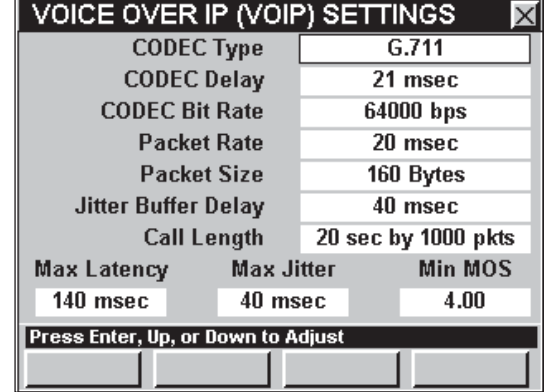

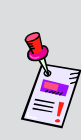

**Nota:** El modo **VoIP** es una función opcional del 860 DSP. Para ver las funciones instaladas en el instrumento, vea la **Sección IV: Funciones para la configuración**, Capítulo 5: Modo INSTRUMENT INFORMATION. Si no tiene el modo **VoIP** instalado en su instrumento, puede llamar a Trilithic al (800) 344-2412 para pedir esta opción y empezar a usarla hoy mismo.

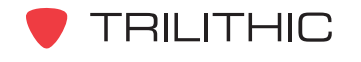

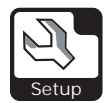

## Tipo de CODEC, retardo y tasa de bits

El usuario no puede cambiar manualmente los atributos **CODEC Type** (tipo de CODEC), **CODEC Delay** (retardo de CODEC), y **CODEC Bit Rate** (tasa de bits de CODEC).

Estos atributos cambiarán automáticamente basándose en los cambios realizados en la configuración de **Packet Rate** (velocidad del paquete) y **Packet Size** (tamaño del paquete).

El valor de **CODEC Bit Rate** irá seguido de un asterisco (\*) cuando haya cambiado la configuración de **Packet Rate** y **Packet Size** a un valor que no cumpla con las especificaciones de **CODEC Type**.

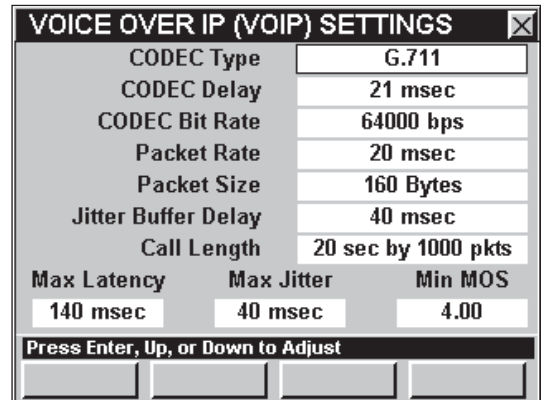

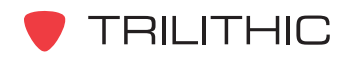

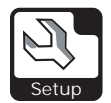

#### Tasa y tamaño de los paquetes

Esta configuración le permite cambiar el tamaño de los paquetes de datos y la velocidad a la cual se envían y se reciben. Cuando cambie el valor de este atributo tenga cuidado de no seleccionar valores que no cumplan con las especificaciones de **CODEC Type**.

Puede elegir un **Packet Rate** entre 20 y 200 mseg. El **Packet Rate** por defecto es **20 msec.**

Puede elegir un **Packet Size** entre 20 y 1000 bytes. El **Packet Size** por defecto es **160 Bytes.**

Para cambiar la velocidad o el tamaño de los paquetes, utilice los botones  $\bigcirc$   $\bigcirc$  para resaltar el campo **Packet Rate** o **Packet Size**; utilice el botón  $_{\text{Ent}}$  o  $_{\text{A}}$  para aumentar el valor en incrementos de 10 unidades, o utilice el botón v para disminuir el valor en incrementos de 10 unidades.

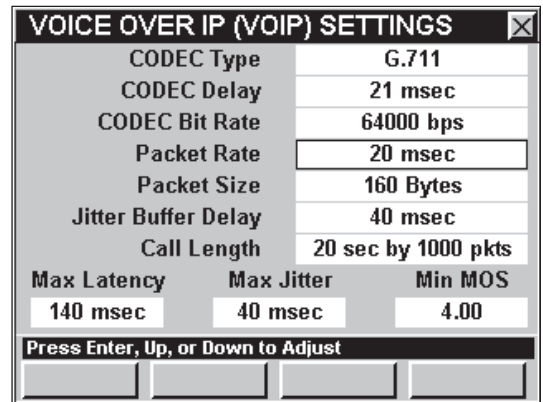

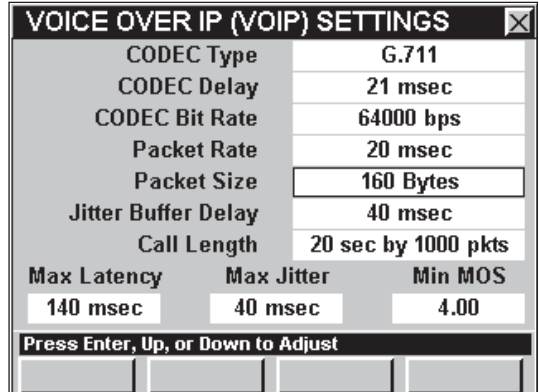

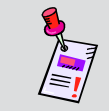

**Nota:** Trilithic no recomienda cambiar estos atributos. Estos parámetros deberían ser apropiados para llevar a cabo todas las pruebas de **VoIP**.

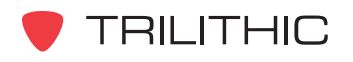

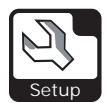

## Retardo de la memoria intermedia de oscilación

Esta configuración le permite cambiar por cuánto tiempo el instrumento almacena temporalmente los paquetes de datos recibidos, a fin de minimizar variaciones de retardo. Si los paquetes se reciben demasiado tarde, se desechan.

Para cambiar el retardo, utilice los botones  $\textcircled{\tiny{\bullet}}$ para resaltar el campo **Jitter Buffer Delay** (retardo de la memoria intermedia de oscilación); utilice el botón  $_{\text{Ent}}$ o (A), para aumentar el valor en incrementos de 5 mseg, o utilice el botón  $\nabla$  para disminuir el valor en incrementos de 5 mseg.

#### Duración de la llamada

Esta configuración le permite cambiar la duración de la llamada de prueba de VoIP. Puede elegir una duración de 10 seg por 500 pkts, y 40 seg por 2000 pkts. La configuración por defecto es **20 sec by 1000 pkts** (20 seg por 1000 pkts).

Para cambiar el retardo, utilice los botones  $\textcircled{\small{\bullet}}$ para resaltar el campo **Call Length** (duración de la llamada); utilice el botón  $\epsilon_{\rm nt}$  o  $\Delta$ , para aumentar el valor en incrementos de 1 mseg por 50 pkts, o utilice el botón  $\nabla$  para disminuir el valor en incrementos de 1 mseg por 50 pkts.

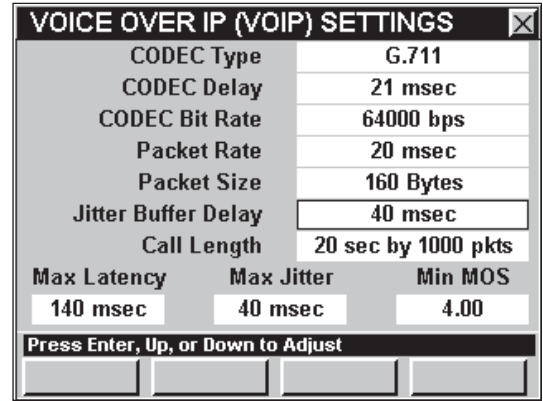

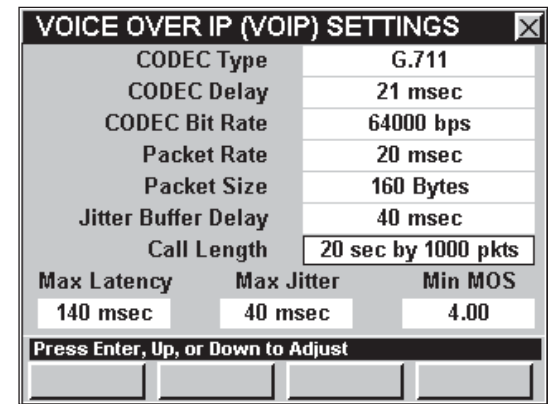

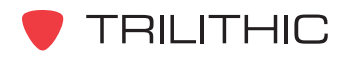

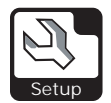

#### Latencia máxima

Esta configuración le permite cambiar el tiempo máximo que transcurrirá entre el inicio de la prueba VoIP y la recepción de los primeros paquetes de datos. Puede elegir una latencia entre 0 y 400 mseg. La configuración por defecto es **140 msec**.

Para cambiar la latencia, utilice los botones  $\bigcirc$ para resaltar el campo **Max Latency** (latencia máxima); utilice el botón  $\epsilon_{\rm nt}$  o  $\Delta$ , para aumentar el valor en incrementos de 5 mseg, o utilice el botón  $\blacktriangle$ para disminuir el valor en incrementos de 5 mseg.

#### Oscilación máxima

Esta configuración le permite cambiar la máxima oscilación permitida. Puede elegir una oscilación máxima entre 0 mseg y 400 mseg. La configuración por defecto es **40 msec**.

Para cambiar el valor, utilice los botones  $\bigcirc$   $\bigcirc$  para resaltar el campo **Max Jitter** (oscilación máxima); utilice el botón  $\epsilon_{\rm nt}$  o  $\Delta$ , para aumentar el valor en incrementos de 5 mseg, o utilice el botón  $\Box$ ) para disminuir el valor en incrementos de 5 mseg.

### Calificación promedio de opinión mínima (MOS)

Esta configuración le permite cambiar el nivel mínimo de calidad de la señal de voz. Puede elegir en nivel de calidad de la señal deseado entre 2,00 y 5,00. La configuración por defecto es **4,00**.

Para cambiar el valor, utilice los botones  $\bigcirc$   $\bigcirc$  para resaltar el campo **Min MOS** (MOS mínima); utilice el botón  $E<sub>nt</sub>$  o  $\triangle$ , para aumentar el valor en incrementos de 0,10 mseg, o utilice el botón  $\blacktriangle$  para disminuir el valor en incrementos de 0,10 mseg.

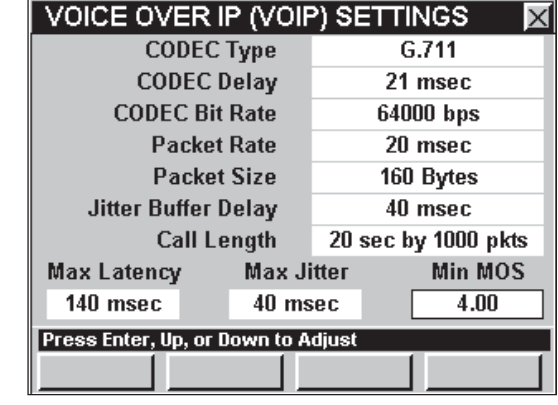

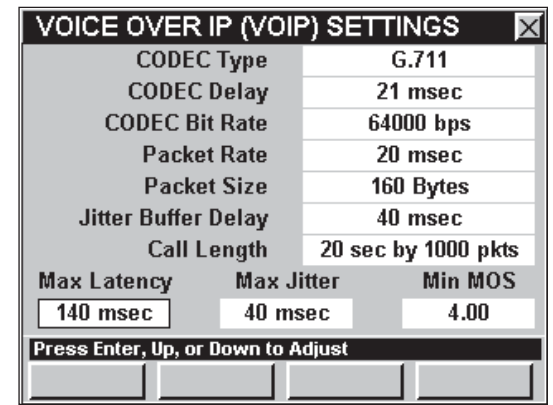

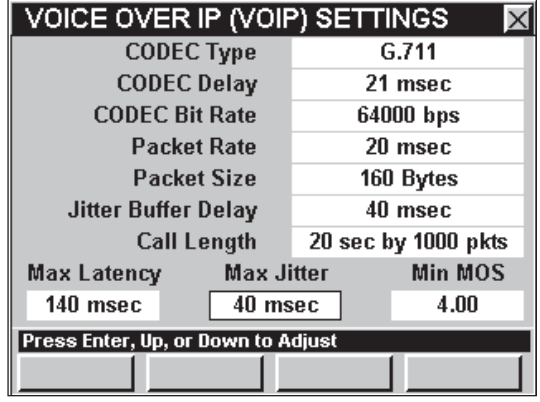

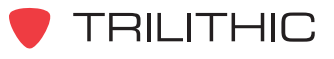

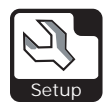

# **LEARN CHANNEL PLAN Settings**

Si bien el instrumento viene ya listo de fábrica para usar, deberá identificar el plan de canales en el instrumento antes de que pueda comenzar a usarlo. Esta sección le mostrará cómo ajustar la **LEARN CHANNEL PLAN SETTINGS** (configuración para aprender plan de canales) del instrumento. La ventana de **LEARN CHANNEL PLAN MENU** le permite ajustar los parámetros necesarios para identificar y aprender rápidamente la configuración de un plan de canales en un sistema.

Estos parámetros pueden configurarse directamente desde el instrumento o utilizando el WorkBench. Para instrucciones sobre cómo configurar utilizando WorkBench, por favor refiérase al Manual de operación de WorkBench.

Esta sección le proporcionará información básica de cómo modificar la **LEARN CHANNEL PLAN SETTINGS**, incluyendo:

- Plan de canales base
- Límite inferior y superior
- Frecuencia de inicio y finalización
- Nombre del plan aprendido

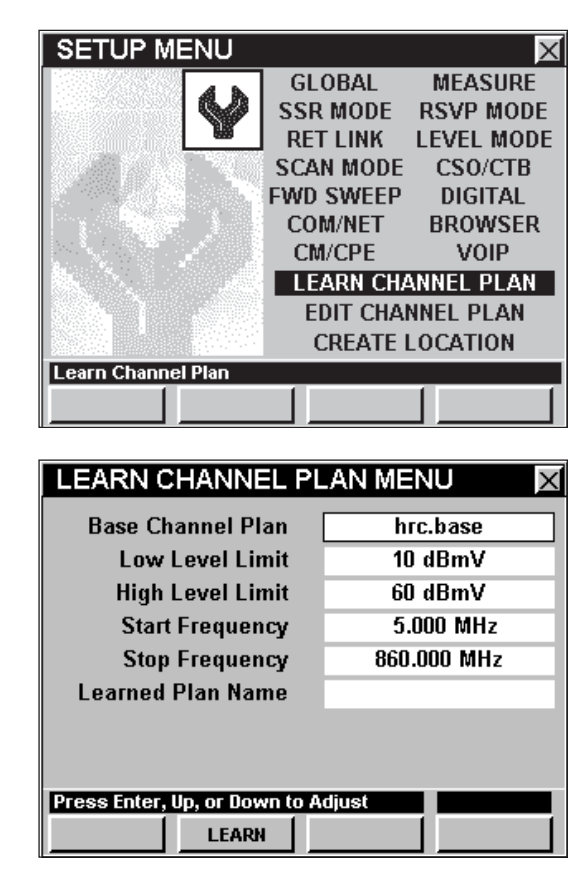

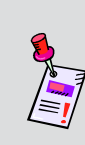

**Nota:** Si bien puede elaborar planes de canales básicos en el instrumento, resulta más conveniente utilizar el software de WorkBench para crear planes de canales más complejos. Para instrucciones sobre cómo configurar utilizando WorkBench, por favor refiérase al Manual de operación de WorkBench.

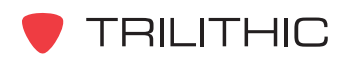

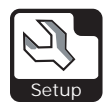

#### Plan de canales base

Para crear un plan de canales o utilizar un plan de canales base ya existente sin modificarlo, deberá seleccionar el plan a partir de la lista de los planes por defecto contenidos en la unidad.

Su instrumento viene equipado con varios planes de canales base por defecto que pueden incluir NCTA, IRC, HRC, U2, U1, PAL\_D, PAL\_B, NCTA870, o NCTA1000.

Usted puede utilizar un plan de canales base preexistente o crear su propio plan de canales personalizado.

Para configurar el plan de canales base, utilice los botones para resaltar el campo **Base Channel Plan** (plan de canales base), utilice el botón  $\epsilon_{\rm nt}$  y/o los botones  $\left(\blacktriangle\right)\left(\blacktriangledown\right)$  para recorrer los diversos planes de canales base existentes.

Cuando aparezca el plan de canales base a partir del cual desee modelar su plan de canales base aprendido, utilice los botones  $\bigodot$  para resaltar el campo **Learned Plan Name** (nombre del plan aprendido); pulse el botón Ent, introduzca el nombre del plan de canales utilizando el teclado alfanumérico y seguidamente pulse el botón  $\left(\frac{1}{2}n\right)$ .

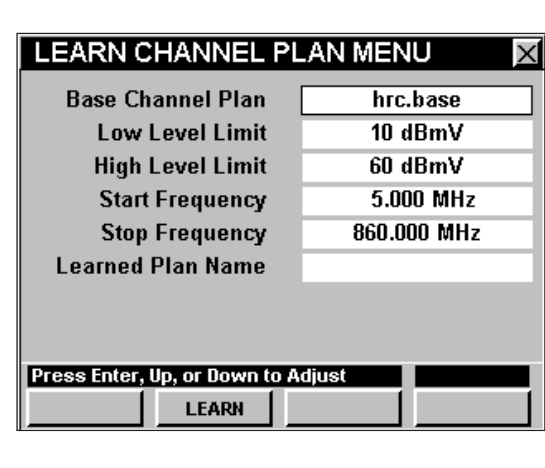

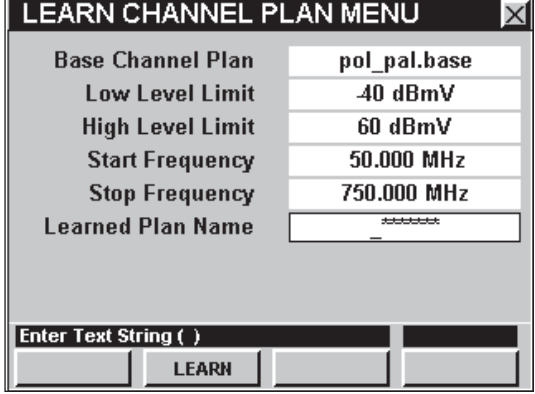

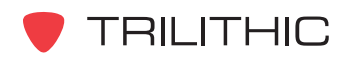

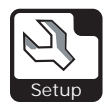

#### Límite inferior y superior

El parámetro **Low Level Limit** (límite inferior) se utiliza para fijar el nivel mínimo necesario para calificar como un canal activo. Ajuste este valor de 5 a 10 dB por debajo de los niveles del punto de prueba del sistema que utilizará para aprender el plan de canales.

El parámetro **High Level Limit** (límite superior) excluye las señales que superen el límite fijado. Utilice este parámetro únicamente si cuenta con señales de alto nivel que desee eliminar del plan aprendido.

Para cambiar los límites, utilice los botones  $\bigcirc \bigcirc$ para resaltar el campo **Low Level Limit** (límite inferior); utilice el botón  $\epsilon_{\rm nt}$  o  $\Delta$ , para aumentar el nivel en incrementos de 1 dBmV, o utilice el botón para disminuir la diferencia de tiempo en incrementos de 1 dBmV.

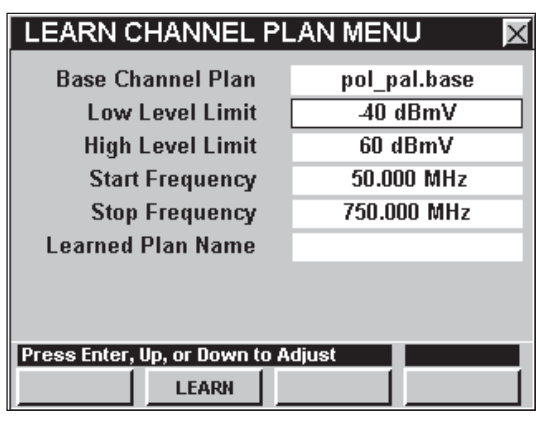

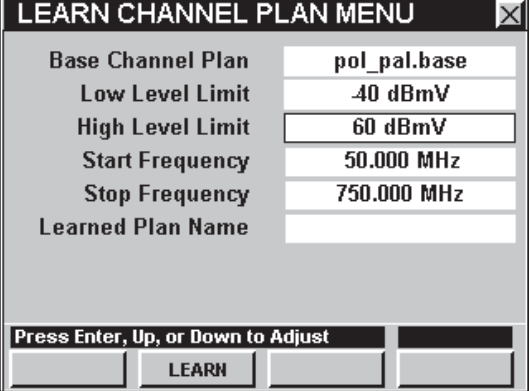

**Nota:** Las señales digitales se medirán utilizando un ancho de banda de 300 kHz, ocasionando que su medición sea de aproximadamente 10 dB menos. Para corregir esto, deberá ajustar el **Low Level Limit**.

**Nota:** Asegúrese de que el **High Level Limit** esté ajustado al menos de 5 a 10 dB por encima de la señal más alta que espere encontrar.

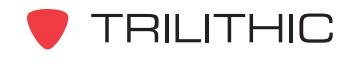

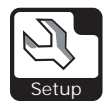

## Frecuencia de inicio y finalización

El atributo **Start Frequency** (frecuencia de inicio) determina la frecuencia más baja a explorar en busca de canales activos y la **Stop Frequency** (frecuencia de finalización) determina la frecuencia más alta a explorar. Es importante configurar la **Start Frequency**. La **Stop Frequency** deberá configurarse únicamente si desea intencionalmente eliminar canales activos que se encuentren en el extremo superior del espectro de frecuencia.

Para cambiar el rango de frecuencia, utilice los botones  $\bigcirc$  para resaltar el campo **Start Frequency** (frecuencia de inicio) o **Stop Frequency** (frecuencia de finalización); utilice los botones  $(\blacktriangle)$   $(\blacktriangledown)$  para cambiar la frecuencia en incrementos de 1.000 MHz, o pulse el botón  $\epsilon_{\rm int}$ , introduzca la frecuencia utilizando el teclado alfanumérico y seguidamente pulse el botón  $\epsilon_{\rm nt}$ ).

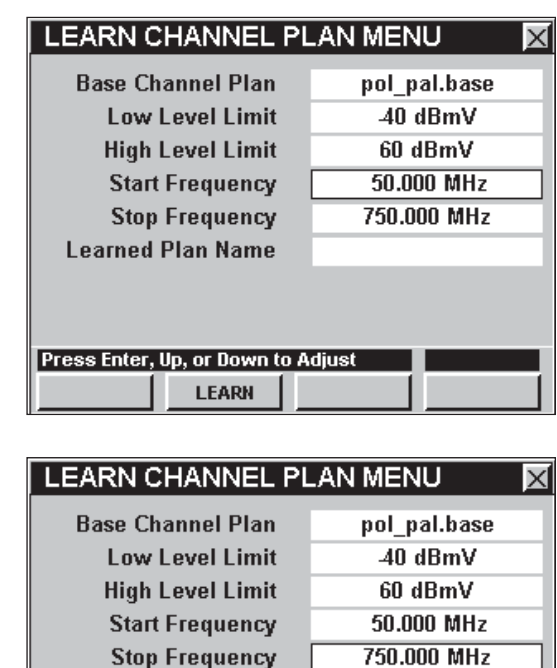

**Learned Plan Name** 

Press Enter, Up, or Down to Adjus **LEARN** 

**Nota:** Todos los canales que se encuentren por debajo del **Low Level Limit** determinado o por encima del **High Level Limit** determinado **NO SE INCLUIRÁN** cuando el instrumento aprenda el plan de canales. Del mismo modo, todos los canales que se encuentren por debajo de la **Start Frequency** o por encima de la **Stop Frequency NO SE INCLUIRÁN** cuando el instrumento aprenda el plan de canales.

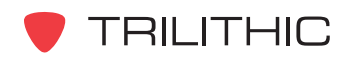

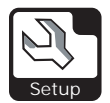

### Aprendizaje del plan de canales

Una vez que haya terminado de modificar los parámetros del nuevo plan de canales, pulse la tecla programable **LEARN** (aprender).

En la barra de mensaje localizada en la parte inferior de la pantalla, observará que el instrumento descarga, explora y lee el plan de canales actual.

Cuando termine de realizar las pruebas, el instrumento almacenará el plan de canales memorizado en la memoria no volátil, a fin de que pueda tener acceso a él desde los menús de operación.

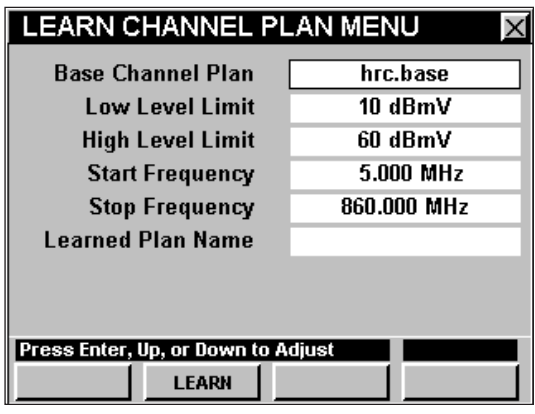

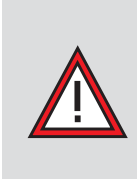

**PRECAUCIÓN:** Aunque no realice ninguna modificación al plan de canales base, de todas maneras deberá seleccionar el plan de canales base, asignarle un nombre único y hacer que el instrumento "memorice" el plan para que la unidad tenga acceso al plan desde los menús de operación.

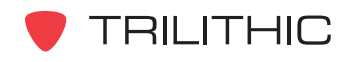

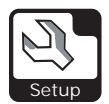

## Opciones del menú de función

Se puede tener acceso al menú de función pulsando el botón (Fn), mientras se encuentre en la ventana **LEARN CHANNEL PLAN MENU**.

Desde la ventana **LEARN CHANNEL PLAN MENU** se puede tener acceso a las siguientes opciones del menú de función:

- Control de contraste y congelamiento de la pantalla
- Captura de la pantalla
- Ayuda en contexto

#### *Opciones básicas del menú de función*

Las siguientes funciones se describen en la **Sección I: Los fundamentos**, Capítulo 6: Opciones básicas del menú de función:

- Control de contraste y congelamiento de la pantalla
- Captura de la pantalla
- Ayuda en contexto

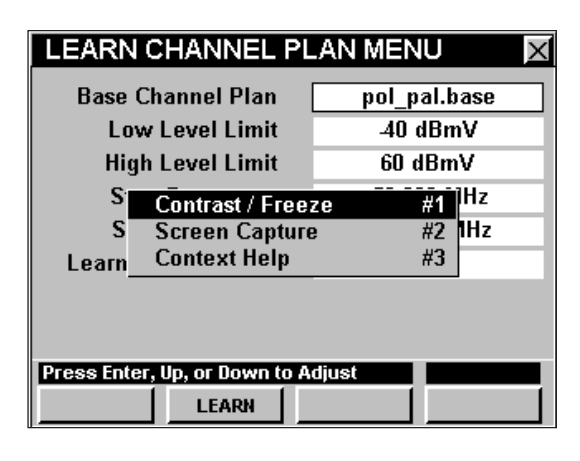

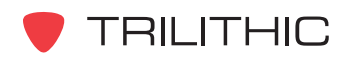

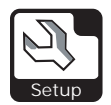

# **EDIT CHANNEL PLAN Settings**

Si bien el instrumento viene listo para usarlo directamente de la fábrica, posiblemente tenga que editar el plan de canales. Esta sección le mostrará cómo ajustar la **EDIT CHANNEL PLAN SETTINGS** (configuración para editar el plan de canales) del instrumento. La ventana del **EDIT PLAN MENU** le permite editar los parámetros del plan de canales configurados en su sistema.

Estos parámetros pueden configurarse directamente desde el instrumento o utilizando el WorkBench. Para instrucciones sobre cómo configurar utilizando WorkBench, por favor refiérase al Manual de operación de WorkBench.

Esta sección le proporcionará información básica de cómo modificar la **EDIT CHANNEL PLAN SETTINGS**, incluyendo:

- Carga de un plan de canales para editar
- Guardar planes de canales
- Borrar planes de canales
- Selección del número y el uso de los canales
- Cambio del nombre del canal
- Tipo de canal
- Detalles sobre el canal
- Video / Central
- Audio / Ancho de banda digital
- SAP / Velocidad de símbolos

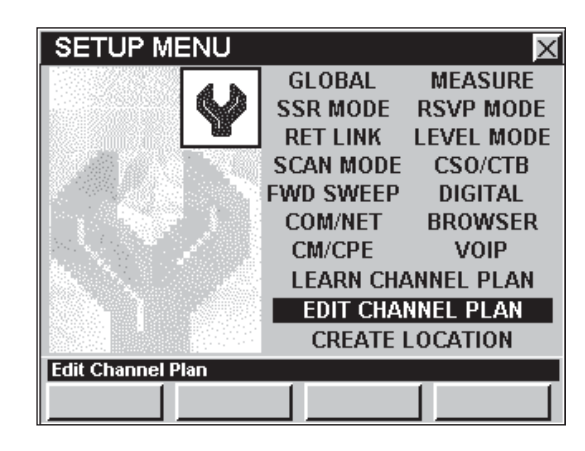

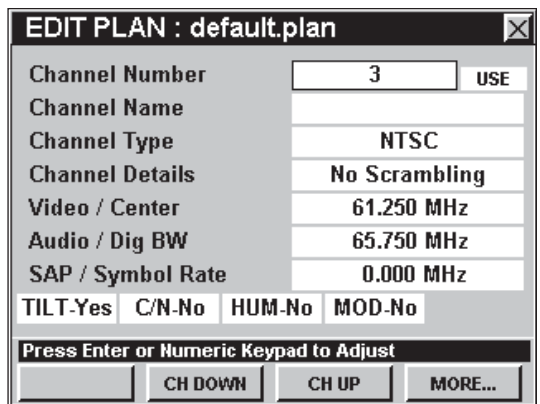

• Configuración de la inclinación, coeficiente de portadora/ruido, zumbido y porcentaje de modulación

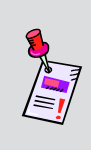

**Nota:** Si desea editar un plan de canales almacenado en el instrumento, deberá utilizar **EDIT CHANNEL PLAN SETTINGS** para configurar las especificaciones de los canales digitales **DESPUÉS** de haber utilizado **LEARN CHANNEL PLAN SETTINGS**.

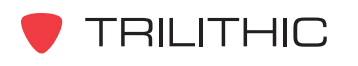

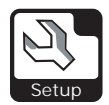

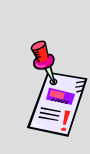

**Nota:** Si bien puede elaborar planes de canales básicos en el instrumento, resulta más conveniente utilizar el software de WorkBench para crear planes de canales más complejos. Para instrucciones sobre cómo configurar utilizando WorkBench, por favor refiérase al Manual de operación de WorkBench.

# Carga de un plan de canales para editar

A fin de poder editar un canal primero tendrá que seleccionar qué plan de canales desea editar.

Pulse la tecla programable **LOAD** (cargar), utilice los botones  $\textcircled{a} \textcircled{a} \textcircled{r}$  para resaltar un plan de canales disponible en el instrumento y seguidamente seleccione el botón Ent

Se mostrarán los parámetros básicos del plan de canales especificado en los campos de edición.

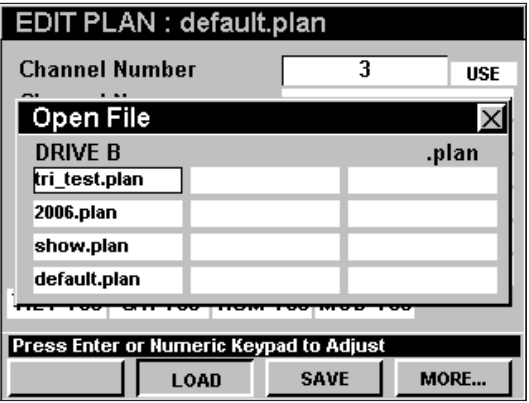

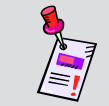

**Nota:** Quizás tenga que utilizar la tecla programable **MORE...** (más...), para poder ver la tecla programable **LOAD** .

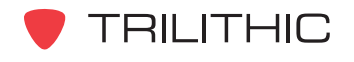

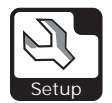

#### Guardar planes de canales

Para guardar un plan de canales bajo el mismo nombre después de haber realizado los cambios deseados, pulse la tecla programable save (guardar). En la barra de mensaje aparecerá el texto "Channel Plan Saved" (se ha guardado el plan de canales).

Puede guardar los cambios en cualquier momento pulsando la tecla programable <u>save</u> 1. Sin embargo, sólo es necesario guardar los cambios antes de apagar el instrumento.

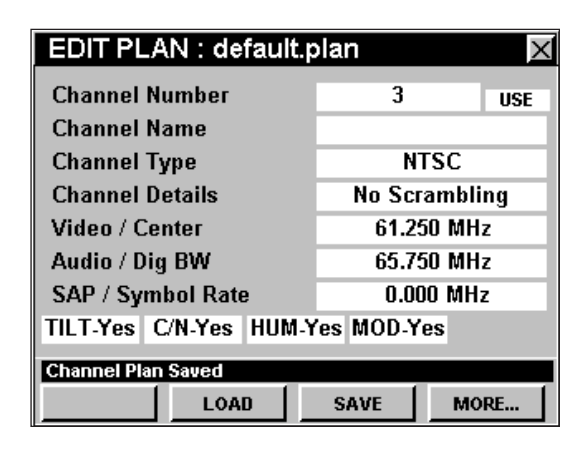

**Nota:** Quizás tenga que utilizar la tecla programable **MORE...** (más...), para poder ver la tecla programable save 1.

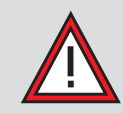

**PRECAUCIÓN:** Todos los cambios que realice y no grabe se perderán al apagar el instrumento.

Para guardar un plan de canales con un nuevo nombre de archivo, después de haber hecho los cambios deseados al plan de canales, pulse la tecla programable **SAVE AS** (guardar como); introduzca el nombre del archivo utilizando el teclado alfanumérico, y seguidamente pulse el botón  $\epsilon_{\rm int}$ .

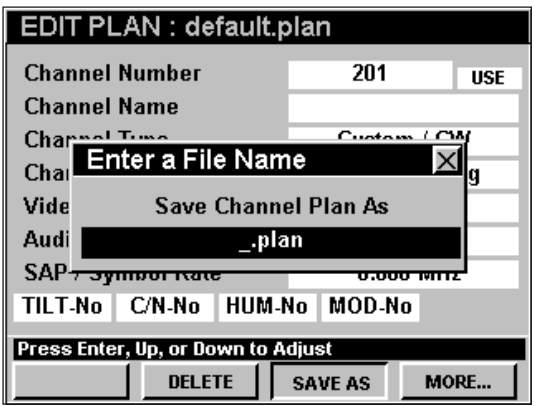

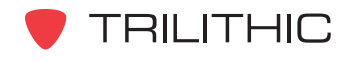

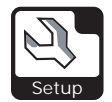

Si ha efectuado cambios a un plan de canales y pulsa el botón **e** mientras se encuentra en la ventana **EDIT PLAN** (editar plan), se le pedirá que grabe el plan de canales. Utilice los botones  $\bigodot$ para seleccionar **YES** (sí) o **NO**, y seguidamente pulse el botón Ent).

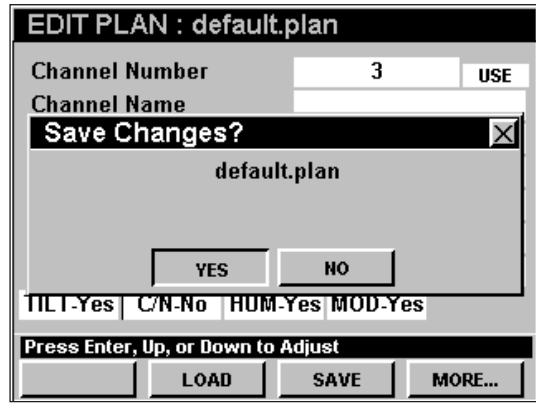

#### Borrar planes de canales

Para borrar un plan de canales, pulse la tecla programable **DELETE** (borrar); utilice los botones  $\bigcirc$   $\bigcirc$   $\bigcirc$   $\bigcirc$   $\bigcirc$  para resaltar un plan de canales disponible en el instrumento y seguidamente pulse el botón Ent).

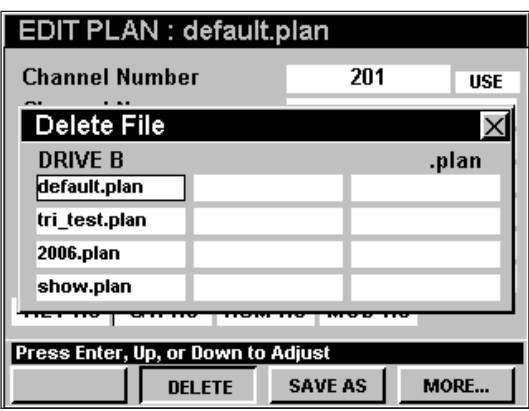

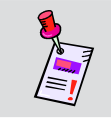

**Nota:** Quizás tenga que utilizar la tecla programable **MORE...** (más...), para poder ver la tecla programable **DELETE** .

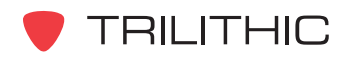

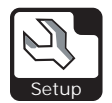

## Selección del número y el uso de los canales

Para seleccionar un canal para editar, utilice los botones  $\bigcirc$   $\bigcirc$  para resaltar el campo de la extrema izquierda, junto a **Channel Number** (número del canal); utilice los botones  $\bigcirc$   $\bigcirc$  para cambiar el número del canal en incrementos de un canal, o pulse el botón **Ent**).

Para activar y desactivar números de los canales, utilice los botones  $\bigcirc$   $\bigcirc$  para resaltar el campo de la extrema derecha, junto a **Channel Number**; utilice los botones  $\bigcirc$   $\bigcirc$  para alternar entre **USE** (usar) **SKIP** (saltar).

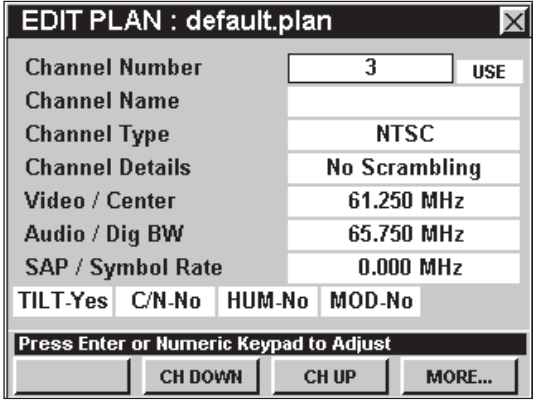

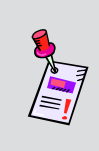

**Nota:** Para editar cualquier parámetro puede utilizar las teclas programables **CHUP** (ascender canales) о **CH DOWN** (descender canales), para cambiar el número del canal dentro de un plan de canales seleccionado.

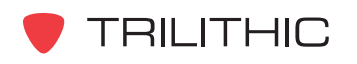

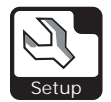

#### Nombre del canal

Puede designar cada canal para identificarlo más fácilmente (tal como HBO, DISN, USA, TBS, etc.). Para editar el nombre del canal, utilice los botones para resaltar el campo **Channel Name** (nombre del canal); pulse el botón (Ent); introduzca el nombre del canal utilizando el teclado alfanumérico y seguidamente pulse el botón Ent).

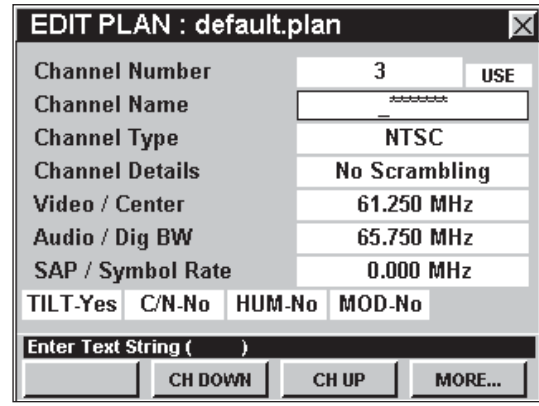

**Nota:** El nombre del canal admite sólo ocho caracteres, así que debe asegurarse de emplear letras que definan adecuadamente el canal para usted.

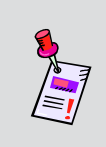

**Nota:** Para editar cualquier parámetro puede utilizar las teclas programables \_ CH UP | (ascender canales) о **CH DOWN** (descender canales), para cambiar el número del canal dentro de un plan de canales seleccionado.

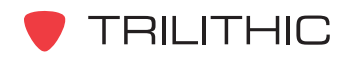

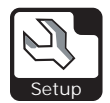

#### Tipo de canal

El instrumento tiene a su disposición los siguientes tipos de canales: **Custom / CW**, **Digital**, **NTSC**, **PAL B**, **D**, **G**, **H**, **I**, **K**, **N**, and **M**, **SECAM B**, **D**, **G**, **H**, **I**, **K**, y **L**.

Para cambiar el tipo de canal, utilice los botones para resaltar el campo **Channel Type** (tipo de canal); utilice el botón  $\epsilon$ nt y/o los botones  $\textcircled{A}(\textcircled{r})$ para alternar entre los distintos tipos de canales existentes.

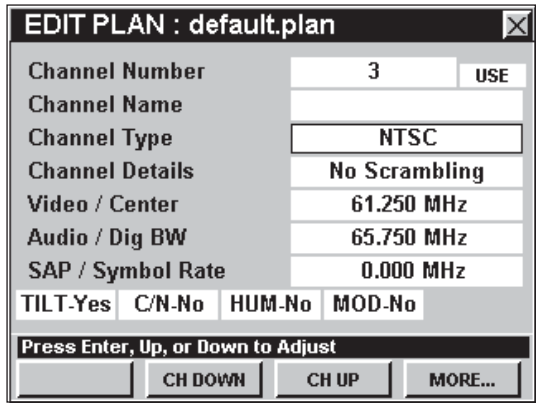

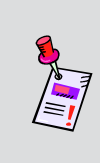

**Nota:** Para editar cualquier parámetro puede utilizar las teclas programables **CHUP** (ascender canales) о **CH DOWN** (descender canales), para cambiar el número del canal dentro de un plan de canales seleccionado.

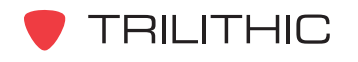

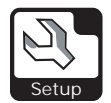

#### Detalles sobre el canal

El instrumento tiene a su disposición la siguiente información sobre el canal, cuando el campo **Channel Type** esté configurado a cualquier otra modalidad, excepto **Digital**: **No Scrambling**, **Sync Suppressed**, **Sync Sup w/o Field**, **Sync Sup w/o Vert.**, y **Split Sync w/o Sup**.

El instrumento tiene a su disposición la siguiente información sobre el canal, cuando el campo **Channel Type** esté configurado a **Digital**: **QPSK-Annex A**, **16**, **32**, **64**, **128**, and **256 QAM-Annex A**, **64** and **256 QAM-Annex B**.

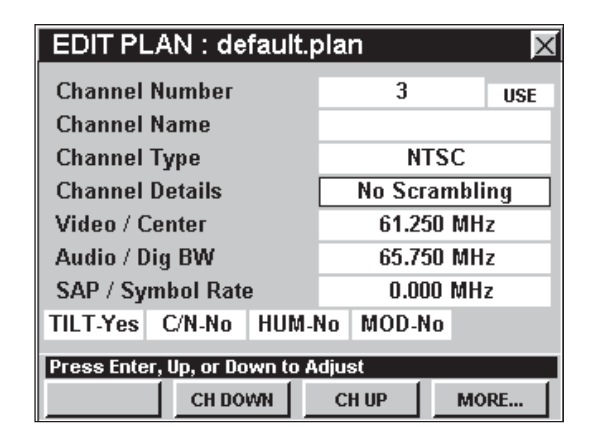

Para cambiar los detalles del canal, utilice los botones  $\bigodot$  para resaltar el campo **Channel Details** (detalles del canal); utilice el botón **Entlets del x** los botones (A) (v) para alternar entre los distintos tipos de detalles de los canales existentes.

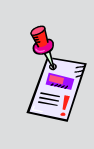

**Nota:** Para editar cualquier parámetro puede utilizar las teclas programables **CHUP** (ascender canales) о **CH DOWN** (descender canales), para cambiar el número del canal dentro de un plan de canales seleccionado.

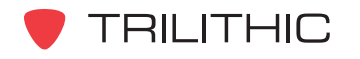

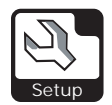

#### Video / Central

Para editar la frecuencia de la portadora de video para canales analógicos o la frecuencia central para canales digitales, utilice los botones  $\bigcirc$   $\bigcirc$  para resaltar el campo **Video / Center** (video / central); pulse el botón **Ent**), introduzca la frecuencia utilizando el teclado alfanumérico y seguidamente pulse el botón Ent).

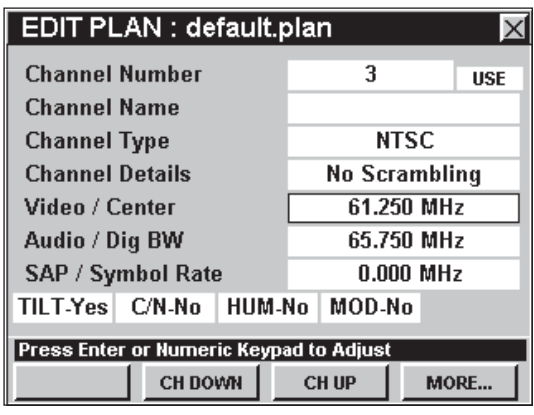

**Nota:** Para editar cualquier parámetro puede utilizar las teclas programables **CHUP** (ascender canales) о **CH DOWN** (descender canales), para cambiar el número del canal dentro de un plan de canales seleccionado.

### Audio / Ancho de banda digital

Para editar la frecuencia de audio para canales analógicos o el ancho de banda digital para canales digitales, utilice los botones  $\bigodot$  para resaltar el campo **Audio / Dig BW** (audio / ancho de banda digital); pulse el botón  $E_{int}$ , introduzca la frecuencia utilizando el teclado alfanumérico y seguidamente pulse el botón **Ent**).

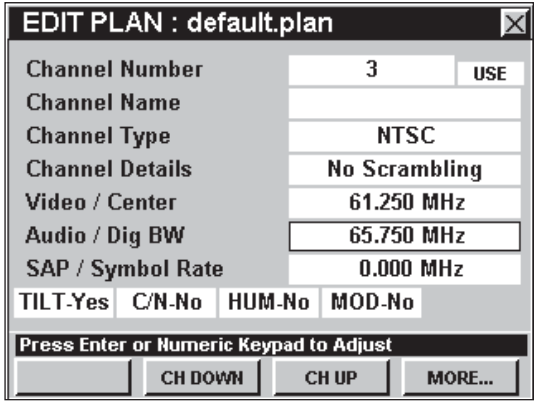

**Nota:** Para editar cualquier parámetro puede utilizar las teclas programables **CH UP** (ascender canales) о **CH DOWN** (descender canales), para cambiar el número del canal dentro de un plan de canales seleccionado.

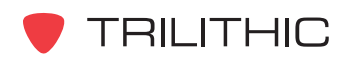

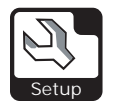

### SAP / Velocidad de símbolos

Para editar la frecuencia de la portadora de la programación de audio secundario o la velocidad de símbolos de la modulación digital, utilice los botones para resaltar el campo **SAP / Symbol Rate**  $(SAP /$  velocidad de símbolos); pulse el botón  $E<sub>nt</sub>$ , introduzca la frecuencia utilizando el teclado alfanumérico y seguidamente pulse el botón  $E<sub>nt</sub>$ .

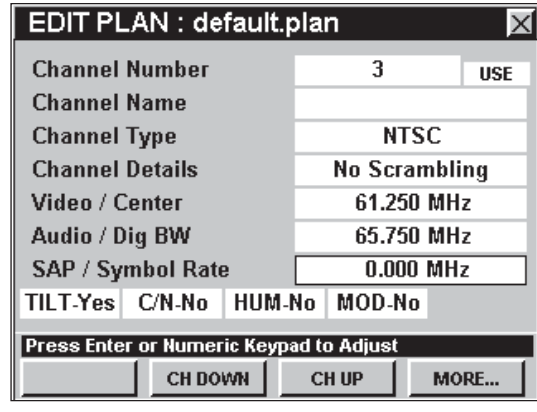

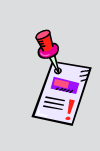

**Nota:** Para editar cualquier parámetro puede utilizar las teclas programables **CH UP** (ascender canales) о **CH DOWN** (descender canales), para cambiar el número del canal dentro de un plan de canales seleccionado.

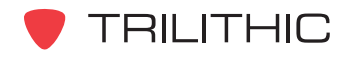

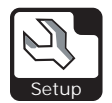

# Configuración de la inclinación, coeficiente portadora/ruido, zumbido y porcentaje de modulación

La configuración de la inclinación, el coeficiente de portadora/ruido, el zumbido y el porcentaje de modulación se activa y se desactiva de la misma manera.

Para cambiar la configuración deseada, utilice los botones  $\bigcirc$  para resaltar el campo **TILT** (inclinación)**, C/N** (coeficiente de portadora/ruido)**, HUM** (zumbido)**,** o **MODE** (modulación) ; utilice el botón  $_{\text{Ent}}$  y/o los botones  $_{\text{A}}$  ( $_{\text{B}}$ ) para alternar entre **Yes** (sí) y **No**.

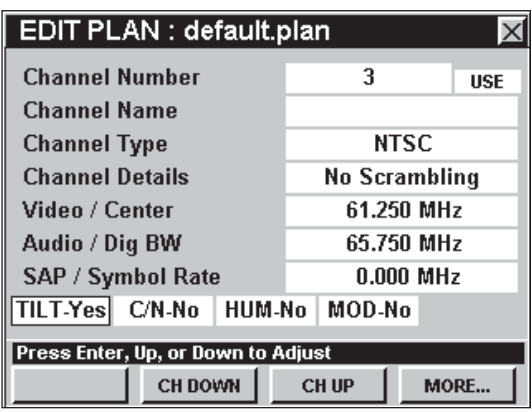

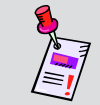

**Note: Nota:** El coeficiente de portadora/ruido, el zumbido y la modulación se utilizan únicamente para video analógico.

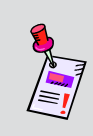

**Nota:** Para editar cualquier parámetro puede utilizar las teclas programables **CHUP** (ascender canales) о **CH DOWN** (descender canales), para cambiar el número del canal dentro de un plan de canales seleccionado.

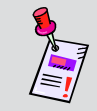

**Nota:** Estas pruebas se utilizan en combinación con los macros de **AUTOTEST**.

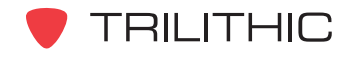

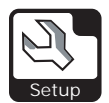

#### Opciones del menú de función

Se puede tener acceso al menú de función pulsando el botón (Fn), mientras se encuentre en la ventana **EDIT PLAN MENU**.

Desde la ventana **EDIT PLAN MENU** se puede tener acceso a las siguientes opciones del menú de función:

- Control de contraste y congelamiento de la pantalla
- Captura de la pantalla
- Ayuda en contexto
- Insertar un canal
- Anexar un canal
- Borrar un canal

#### *Opciones básicas del menú de opciones*

Las siguientes funciones se describen en la **Sección I: Los fundamentos**, Capítulo 6: Opciones básicas del menú de función:

- Control de contraste y congelamiento de la pantalla
- Captura de la pantalla
- Ayuda en contexto

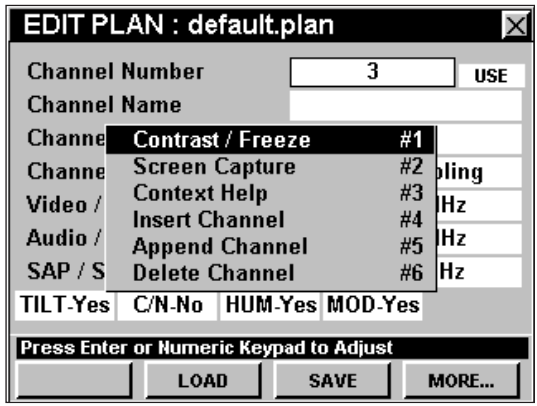

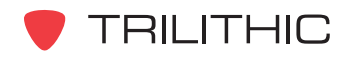

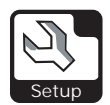

#### *Insertar un canal*

Si es necesario, puede insertar un nuevo canal en el plan de canales.

Para usar esta opción, pulse el botón (Fn), use los botones **A**  $\bigcirc$  para resaltar **Insert Channel** (insertar canal) y seguidamente presione el botón . También puede seleccionar **Insert Channel** pulsando  $\textcircled{4}$ .

El nuevo canal se insertará en el primer lugar disponible, debajo del número de canal que se encuentre actualmente seleccionado.

#### *Anexar un canal*

Si es necesario, puede anexar un nuevo canal al final del plan de canales.

Para usar esta opción, pulse el botón Fn, use los botones (A) **(V)** para resaltar **Append Channel** (anexar canal) y seguidamente presione el botón

. También puede seleccionar **Append Channel** pulsando 5.

El nuevo canal se anexará al final del plan de canales seleccionado.

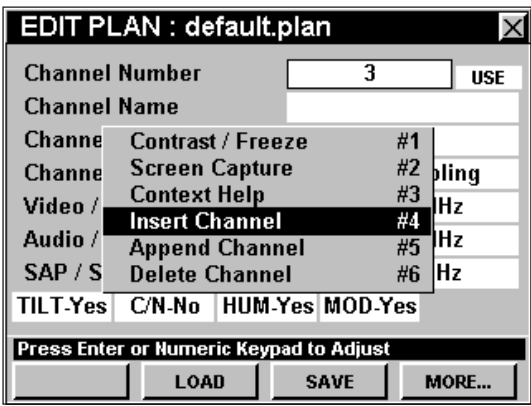

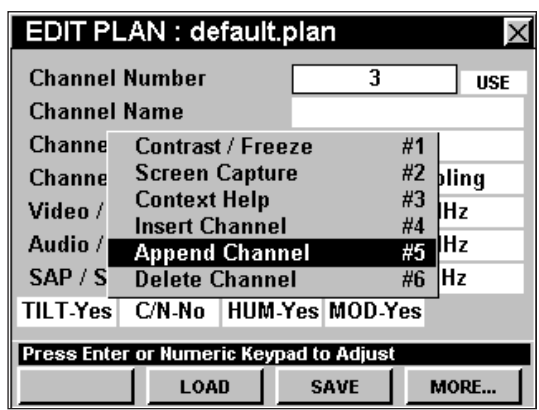

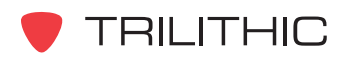

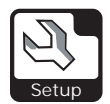

#### *Borrar un canal*

Si es necesario, puede borrar un canal existente en el plan de canales.

Para usar esta opción para borrar el canal que se encuentre actualmente seleccionado, pulse el

botón  $\left( \mathbf{F}_{n}\right)$ , use los botones  $\left( \mathbf{F}\right)$  para resaltar **Delete Channel** (borrar canal) y seguidamente presione el botón Ent). También puede seleccionar **Delete Channel pulsando ...** 

El nuevo canal se anexará al final del plan de canales seleccionado.

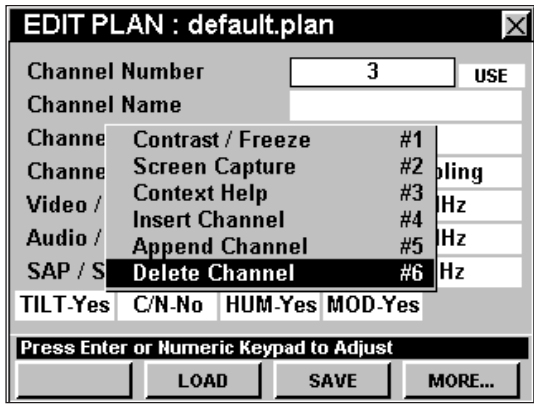

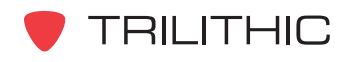

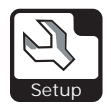

# **CREATE LOCATION Settings**

Si bien el instrumento viene listo para usar directamente desde la fábrica, quizás deba almacenar especificaciones únicas para ciertas ubicaciones en el sistema. Esta sección le mostrará cómo ajustar la **CREATE LOCATION SETTINGS** (configuración de la modalidad para crear ubicación) del instrumento. La ventana **EDIT LOCATION** (editar ubicación) proporciona un método para señalar la pérdida de datos con información sobre la ubicación en la cual se toman los datos. Estos atributos son útiles, pero no necesarios.

Estos parámetros pueden configurarse directamente desde el instrumento o utilizando el WorkBench. Para instrucciones sobre cómo configurar utilizando WorkBench, por favor refiérase al Manual de operación de WorkBench.

Esta sección le proporcionará información básica de cómo modificar la **CREATE LOCATION SETTINGS**, incluyendo:

- Selección del tipo de ubicación
- Área de ubicación e identificación del amplificador
- Configuración de la fuente de energía
- Configuración del alimentador
- Terminación de circuito
- Ajuste del voltaje
- Atenuador inverso
- Ecualizador inverso
- Atenuador de reenvío
- Ecualizador de reenvío
- Guardar la configuración de la ubicación

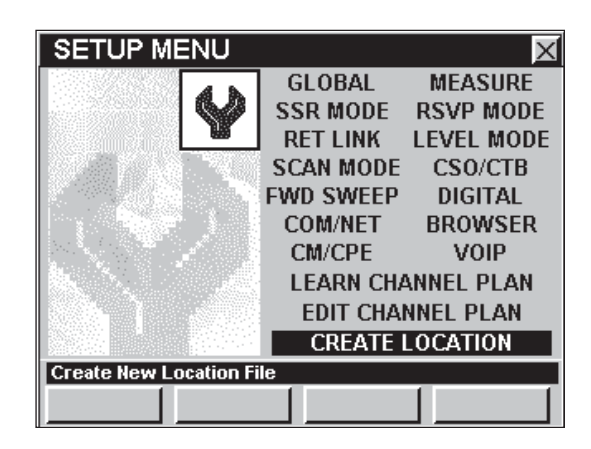

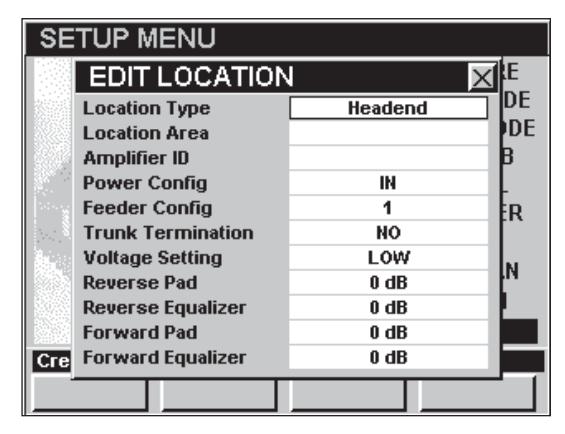

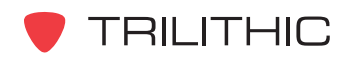

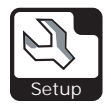

### Tipo de ubicación

Puede identificar una ubicación específica en el sistema de cable para futura referencia. El tipo de ubicación puede incluir: **Headend** (cabecera de red), **Trunk Amp** (amplificador de circuito), **Line Extender** (expansor de la línea), **Fiber Node** (nodo de fibra), o **Field Test** (prueba de campo). Utilice el parámetro **Field Test** para cualquier ubicación que no entre dentro de un tipo específico.

Para cambiar el tipo de ubicación, utilice los botones para resaltar el campo **Location Type** (tipo de ubicación); utilice los botones  $\left(\blacktriangle\right)\left(\blacktriangledown\right)$  para alternar entre los distintos tipos de ubicaciones existentes.

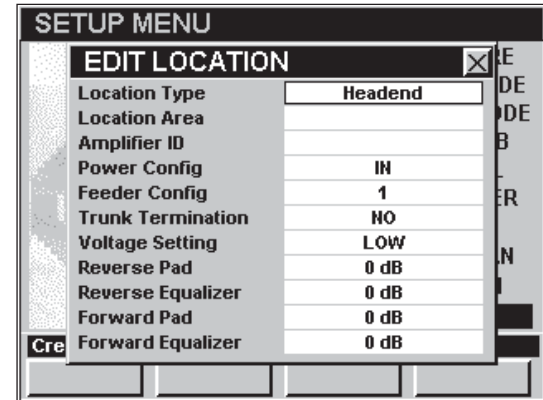

## Area de ubicación e identificación del amplificador

Posiblemente desee crear un nombre único para el área de la ubicación y la identificación del amplificador.

Para cambiar el área de ubicación o la identificación del amplificador, utilice los botones  $\bigcirc$   $\bigcirc$  para resaltar el campo **Location Area** (área de ubicación) o **Amplifier ID** (identificación del amplificador); pulse el botón **Ent)**; introduzca el nombre utilizando el teclado alfanumérico y seguidamente pulse el botón  $E<sub>nt</sub>$ .

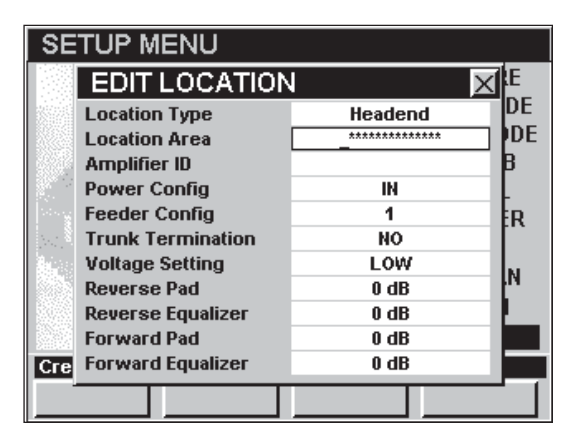

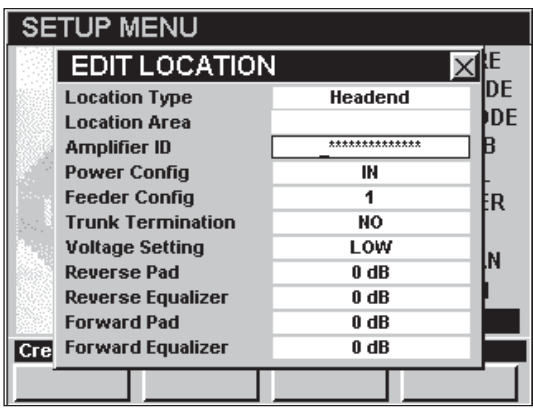

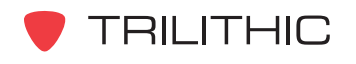

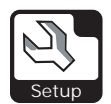

## Configuración de la fuente de energía

Puede especificar la configuración de la fuente de energía para esta ubicación. El instrumento cuenta con las siguientes configuraciones de fuentes de energía: **IN**, **OUT** o **THROUGH**.

Para cambiar la configuración de la fuente de energía, utilice los botones  $\bigcirc$   $\bigcirc$  para resaltar el campo **Power Config** (configuración de fuente de energía); utilice los botones  $\left( \blacksquare \right)$  para alternar entre los distintos tipos de configuraciones de fuentes de energía existentes.

### Configuración del alimentador

Puede especificar la configuración del alimentador para esta ubicación. La configuración del alimentador puede especificarse utilizando un número entre el **1** y el **9**.

Para cambiar la configuración del alimentador, utilice los botones  $\bigcirc$   $\bigcirc$  para resaltar el campo **Feeder Config** (configuración del alimentador); utilice los botones  $\left(\triangle\right)$   $\left(\triangledown\right)$  para alternar entre los distintos tipos de configuraciones de alimentadores existentes.

#### Terminación de circuito

Puede especificar si esta ubicación tiene una terminación de circuito.

Para especificar si esta ubicación tiene una terminación de circuito, utilice los botones <>>> para resaltar el campo **Trunk Termination** (terminación de circuito); utilice los botones para alternar entre **YES** (sí) y **NO**.

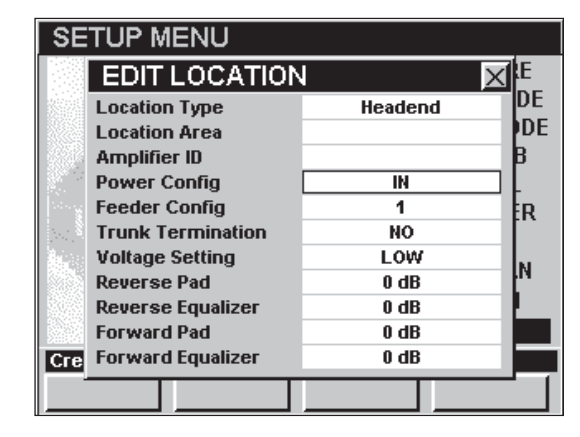

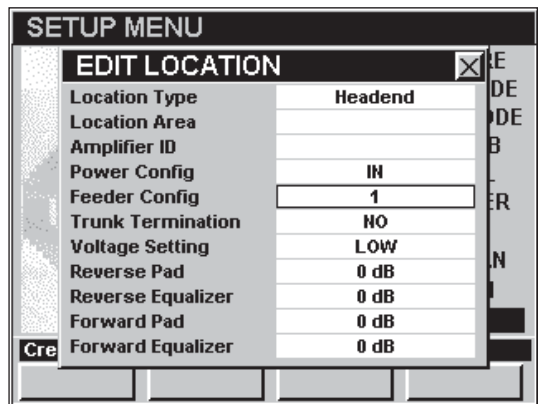

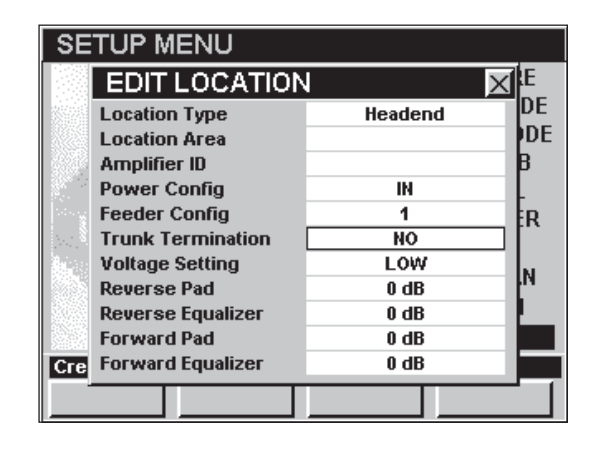

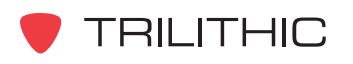

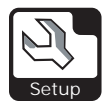

### Ajuste del voltaje

Puede especificar el ajuste de voltaje para esta ubicación.

El instrumento cuenta con los siguientes ajustes de voltaje: **LOW** (bajo), **MEDIUM** (medio) o **HIGH** (alto).

Para cambiar el ajuste de voltaje, utilice los botones para resaltar el campo **Voltage Setting** (ajuste de voltaje); utilice los botones  $\blacktriangle$  (v) para alternar entre los distintos tipos de ajustes de voltaje existentes.

#### Atenuador inverso

Puede especificar la configuración del atenuador inverso para esta ubicación.

Para cambiar la configuración del atenuador inverso, utilice los botones  $\bigcirc$   $\bigcirc$  para resaltar el campo **Reverse Pad** (atenuador inverso); utilice los botones  $\left(\blacktriangle\right)\left(\blacktriangledown\right)$  para cambiar la configuración en incrementos de 1dB.

#### Ecualizador inverso

Puede especificar la configuración del ecualizador inverso para esta ubicación.

Para cambiar la configuración del ecualizador inverso, utilice los botones  $\textcircled{1}$  para resaltar el campo **Reverse Equalizer** (ecualizador inverso); utilice los botones  $\left(\triangle\right)\left(\mathbf{v}\right)$  para cambiar la configuración en incrementos de 1dB.

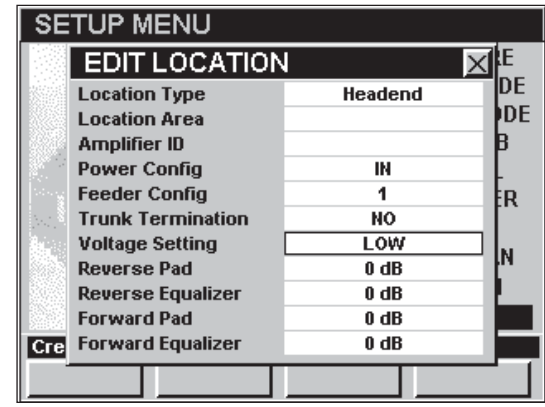

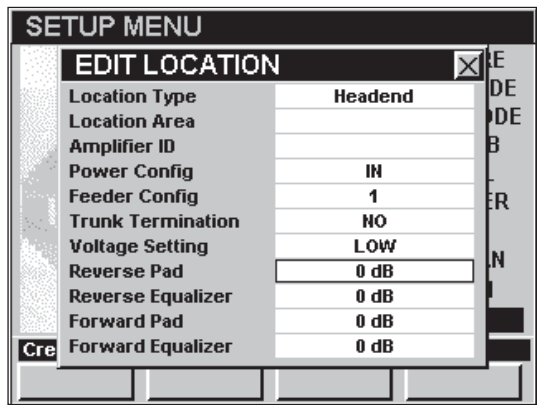

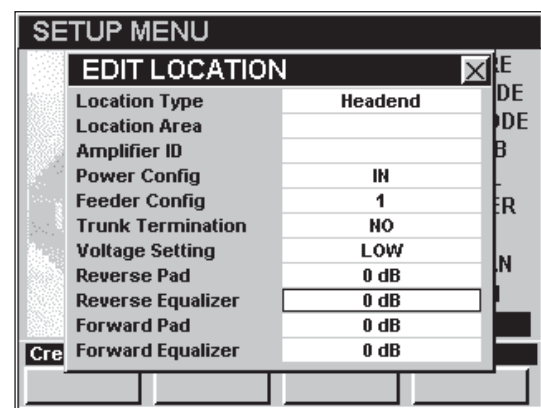

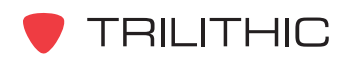

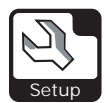

#### Atenuador de reenvío

Puede especificar la configuración del atenuador de reenvío para esta ubicación.

Para cambiar la configuración del atenuador de reenvío, utilice los botones  $\textcircled{1}$  para resaltar el campo **Forward Pad** (atenuador de reenvío); utilice  $\log$  botones  $\triangle$   $\triangledown$  para cambiar la configuración en incrementos de 1dB.

#### **SETUP MENU** 观티 **EDIT LOCATION** DE Headend **Location Type DE Location Area Amplifier ID Power Config** IN **Feeder Config** 1 R **Trunk Termination NO Voltage Setting** LOW N **Reverse Pad**  $0$  dB **Reverse Equalizer**  $0$  dB **Forward Pad**  $0$  dB **Cre** Forward Equalizer  $0$  dB

łЕ  $\times$ DE

**DE** 

ŧв

N

**Headend** 

**IN** 

1

**NO** 

LOW

 $0<sub>dB</sub>$ 

 $\overline{\mathbf{0} \text{ dB}}$ 

 $0<sub>dB</sub>$ 

 $0<sub>dB</sub>$ 

**SETUP MENU** 

**Location Type** 

**Location Area Amplifier ID Power Config** 

**Feeder Config** 

**Reverse Pad** 

**Forward Pad** 

Cre Forward Equalizer

**Trunk Termination Voltage Setting** 

**Reverse Equalizer** 

**EDIT LOCATION** 

#### Ecualizador de reenvío

Puede especificar la configuración del ecualizador de reenvío para esta ubicación.

Para cambiar la configuración del ecualizador de reenvío, utilice los botones  $\textcircled{1}$  para resaltar el campo **Forward Equalizer** (ecualizador de reenvío); utilice los botones  $\left(\bigwedge^{\bullet} \left(\bigvee^{\bullet} p\right)$  para cambiar la configuración en incrementos de 1dB.

# Guardar la configuración de la ubicación

Cuando haya terminado de realizar todos los cambios a la configuración de la ubicación, pulse el botón **Bk.** Aparecerá la ventana Save Location File (guardar archivo de ubicación), utilice el teclado alfanumérico para introducir el nombre del archivo de la ubicación y seguidamente pulse el botón  $\epsilon_{\rm int}$ .

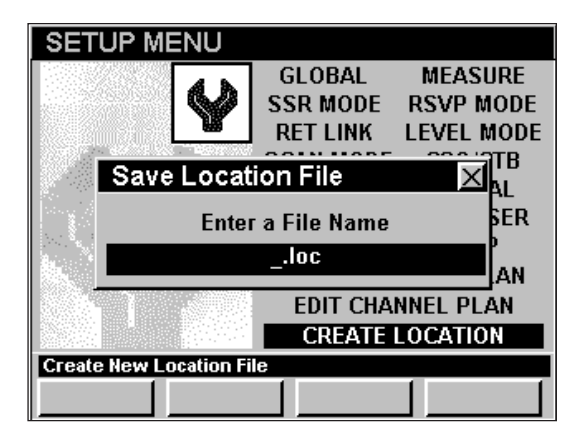

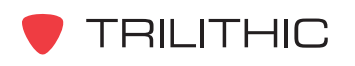

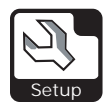

# **Opciones del menú de función**

Se puede tener acceso al menú de función pulsando el botón (Fn), mientras se encuentre en modo **INSTRUMENT SETUP**.

Desde el modo **INSTRUMENT SETUP** se puede tener acceso a las siguientes opciones del menú de función:

- Control de contraste y congelamiento de la pantalla
- Captura de la pantalla
- Ayuda en contexto

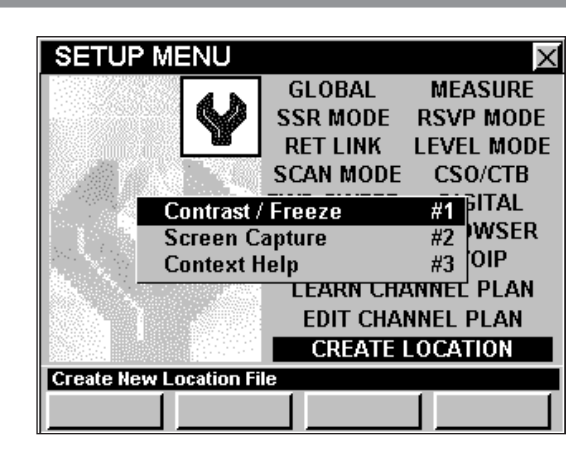

### Opciones básicas del menú de función

Las siguientes funciones se describen en la **Sección I: Los fundamentos**, Capítulo 6: Opciones básicas del menú de función:

- Control de contraste y congelamiento de la pantalla
- Captura de la pantalla
- Ayuda en contexto

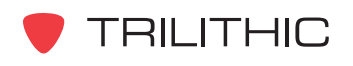

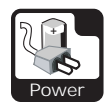

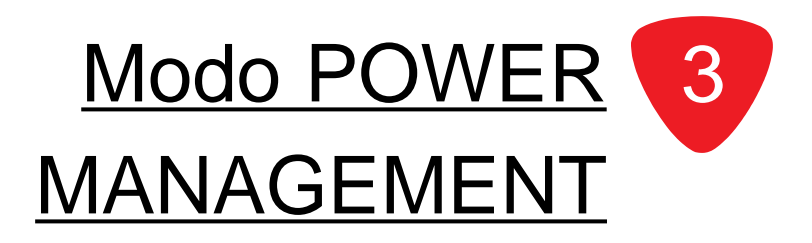

# **Introducción**

El instrumento viene equipado con una batería y un adaptador de fuente AC. La batería tiene una carga de aproximadamente cuatro horas de funcionamiento continuo y puede extenderse aun más si se usa intermitentemente.

El modo **POWER MANAGEMENT** (administración de energía) le permite administrar de manera eficiente el consumo de energía del instrumento a fin de prolongar el tiempo necesario entre cargas. El 860 DSP y el 860 DSPi básicos vienen equipados con el modo **POWER MANAGEMENT** como una función estándar.

Esta sección le proporcionará información básica de cómo usar el modo **POWER MANAGEMENT**, incluyendo:

- Elección del programa de consumo de energía
- Velocidad del procesador
- Intensidad de la iluminación de la pantalla
- Tiempo de apagado de la unidad
- Tiempo de duración de la iluminación de la pantalla
- Opciones del menú de función

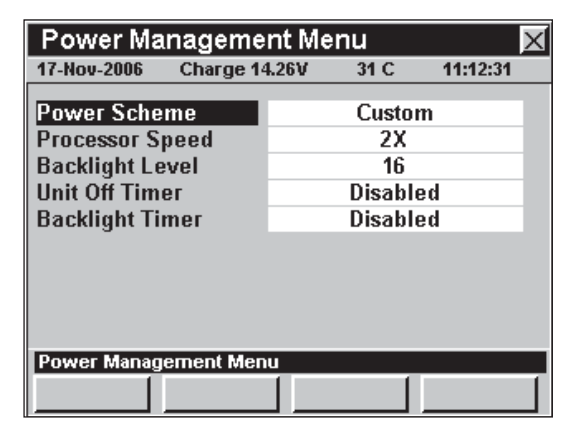

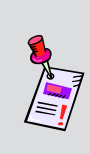

**Nota:** Si su instrumento no posee todas las características mostradas en este capítulo, visite la página en Internet *www.trilithic.com* para actualizar sin costo alguno su firmware (soporte lógico inalterable). Esto le permitirá actualizar su instrumento para poder utilizar todas las funciones gratis más recientes que se incluyen en este modo.

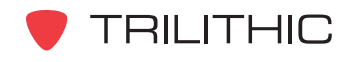

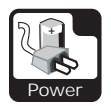

# **Elección del programa de consumo de energía**

Este atributo le permite elegir entre diversos programas de consumo de energía preconfigurados, a fin de poder moderar el uso de la batería.

Para cambiar el programa de consumo de energía, utilice los botones  $\textcircled{\frown}$  para resaltar el campo **Power Scheme** (programa de consumo energía); utilice los botones **A (v**) para alternar entre los distintos tipos de programas de consumo de energía existentes. Puede elegir entre **High (Fastest)** (alto – más rápido), **Normal**, **Low (Efficient)** (bajo – eficiente), y **Custom** (personalizado).

- **High (Fastest)**  Esta configuración permite que el instrumento funcione utilizando todas las funciones a su máxima capacidad y velocidad. Resulta ideal cuando el adaptador de fuente AC está conectado a la fuente AC. La configuración por defecto de este programa de consumo de energía es: **Processor Speed** = **2X** (velocidad del procesador =  $2X$ ) y **Backlight Level** =  $16$  $(intensidad de la iluminación de la pantalla = 16).$
- **Normal**  Esta configuración corresponde al programa de consumo de energía típico. La configuración por defecto de este programa de consumo de energía es: **Processor Speed** = **1X** (velocidad del procesador = 1X) y **Backlight Level** = **10** (intensidad de la iluminación de la pantalla =  $10$ ).
- **Low (Efficient)**  Esta configuración constituye la opción más eficiente. Si necesita utilizar el instrumento por un período prolongado de tiempo sin recargar, esta opción extenderá la vida de la batería. La configuración por defecto de este programa de consumo de energía es: **Processor Speed = 1X** (velocidad del procesador =  $1X$ ) y **Backlight Level = OFF** (intensidad de la iluminación de la pantalla = apagada).

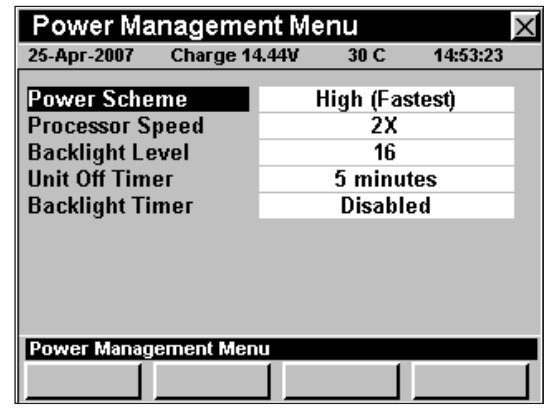

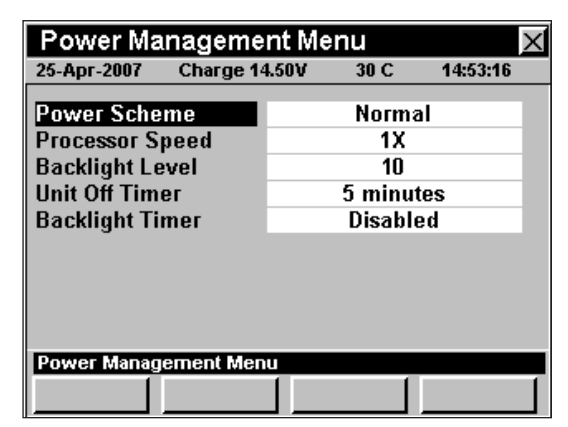

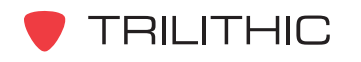

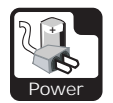

**• Custom** – Esta configuración le permite personalizar los atributos para la administración de energía mediante la introducción manual de los atributos **Processor Speed** y **Backlight Level**.

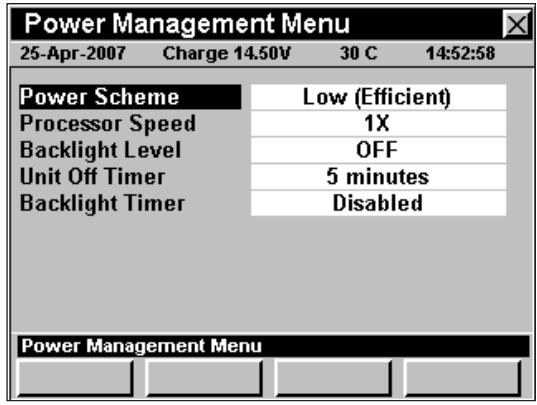

# **Ajuste de la velocidad del procesador**

La velocidad del procesador se refiere al nivel al cual el instrumento debe procesar la información. La velocidad del procesador sólo puede cambiarse cuando el atributo **Power Scheme** (programa de consumo de energía) esté configurado a **Custom** (personalizado).

Para cambiar la velocidad del procesador, utilice los botones para resaltar el campo **Processor Speed** (velocidad del procesador); utilice los botones

para alternar entre **1X** y **2X**.

- **1X**  Esta configuración se utiliza para conservar la carga de la batería.
- **2X**  Esta es la configuración por defecto.

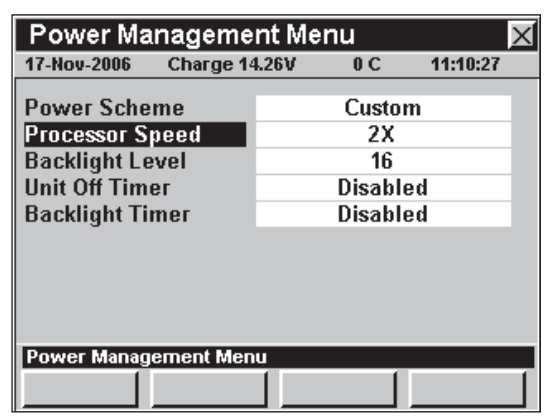

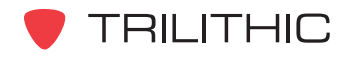
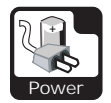

### **Ajuste de la intensidad de la iluminación en la pantalla**

Esta configuración controla la intensidad de la iluminación de la pantalla del instrumento. La intensidad de la iluminación de la pantalla sólo puede cambiarse cuando el atributo **Power Scheme** esté configurado a **Custom** (personalizado). En instrumentos más antiguos puede elegir una intensidad entre **OFF** (apagado) y **28** para graduar la iluminación de la pantalla. En instrumentos más nuevos puede graduar la intensidad de la iluminación a **OFF** (apagado) u **ON** (encendido).

Para cambiar la intensidad de la iluminación de la pantalla utilice los botones  $\bigcirc$   $\bigcirc$  para resaltar el campo

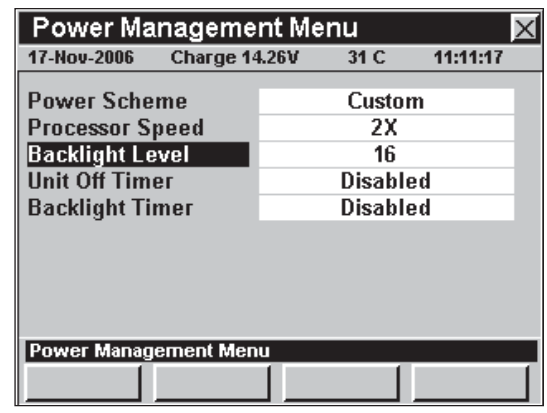

(intensidad de la iluminación de la pantalla); utilice los botones  $\left(\bigwedge \overline{v}\right)$  para incrementar los distintos niveles de intensidad existentes.

- Si está trabajando en exteriores, con luz directa, elija un número más bajo.
- Si está trabajando en interiores o en entornos oscuros, elija un número más alto.

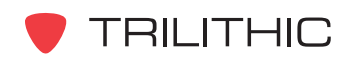

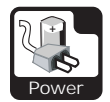

### **Tiempo de apagado de la unidad**

Esta configuración se utiliza para que el instrumento se apague después de permanecer inactivo durante un período de tiempo específico.

A fin de conservar la carga de la batería, se recomienda cambiar esta configuración de modo que el instrumento se apague automáticamente después de un cierto período de inactividad. Puede elegir desde **Disabled** (desactivado) hasta **240 minutes** (240 minutos).

Power Management Menu 25-Apr-2007 Charge 14.44V 31 C 15:14:00 **Power Scheme** Custom **Processor Speed** 2X **Backlight Level** 16 5 minutes Unit Off Timer **Disabled Backlight Timer Power Management Menu** 

Para cambiar el tiempo de apagado de la unidad, utilice los botones  $\bigodot$  para resaltar el campo **Unit Off Timer** (tiempo de apagado de la unidad); utilice los

botones  $\left(\triangle\right)\left(\mathbf{v}\right)$  para cambiar el tiempo en incrementos de 1 minuto.

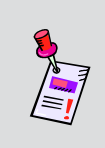

**Nota:** Si bien esta opción hará que el instrumento se apague después de un período de tiempo específico, para su comodidad, cuando encienda nuevamente la unidad le mostrará la misma pantalla en la que se encontraba cuando se apagó.

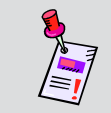

**Nota:** Cuando el instrumento está enchufado por medio del cargador, esta configuración no surte efecto.

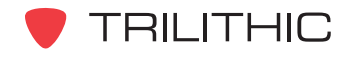

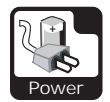

### **Tiempo de duración de la iluminación de la pantalla**

Esta configuración se utiliza para desactivar la iluminación de la pantalla del instrumento después de que permanezca inactivo durante un período de tiempo específico.

A fin de conservar la carga de la batería, se recomienda cambiar esta configuración de modo que el instrumento desactive automáticamente la iluminación de la pantalla después de un cierto período de inactividad. Puede elegir desde **Disabled** (desactivado) hasta **240 minutes** (240 minutos).

**Power Management Menu**  $31C$ 25-Apr-2007 Charge 14.44V 15:14:17 **Power Scheme Custom Processor Speed**  $2X$ 16 **Backlight Level** 5 minutes Unit Off Timer **Backlight Timer Disabled Power Management Menu** 

Para cambiar el tiempo de duración de la iluminación de la pantalla, utilice los botones  $\textcircled{2}$  para resaltar el campo **Backlight Timer** (tiempo de duración de la iluminación de la pantalla); utilice los botones  $\bigcirc$   $\bigcirc$  para cambiar el tiempo en incrementos de 1 minuto.

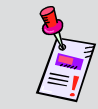

**Nota:** Cuando el instrumento está enchufado por medio del cargador, esta configuración no surte efecto.

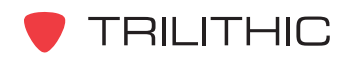

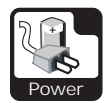

## **Opciones del menú de función**

Se puede tener acceso al menú de función pulsando el botón , mientras se encuentre en modo **POWER MANAGEMENT**.

Desde el modo **POWER MANAGEMENT** se puede tener acceso a las siguientes opciones del menú de función:

- Control de contraste y congelamiento de la pantalla
- Captura de la pantalla
- Ayuda en contexto

### Opciones básicas del menú de función

Las siguientes funciones se describen en la **Sección I: Los fundamentos**, Capítulo 6: Opciones básicas del menú de función:

- Control de contraste y congelamiento de la pantalla
- Captura de la pantalla
- Ayuda en contexto

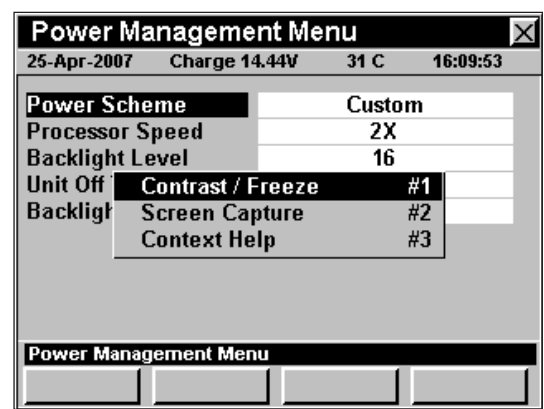

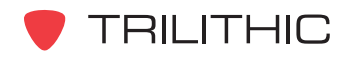

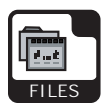

# Modo EXPLORE FILES 4

### **Introducción**

El modo **EXPLORE FILES** (exploración de archivos), le permite ver los archivos de registro de información y de configuración de la unidad, guardados en la memoria **Flash Drive B**. Estos archivos incluyen: planes de canales aprendidos, pantallas guardadas, registros de información y archivos de texto. El 860 DSP y el 860 DSPi básicos vienen equipados con el modo **POWER MANAGEMENT** como una función estándar.

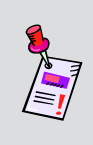

**Nota:** El instrumento tiene dos unidades de memoria: **Flash Drive B** a la cual se tiene acceso; **Flash Drive A**, reservada para el soporte lógico inalterable y los archivos de calibración del instrumento y a la cual no se tiene acceso.

Esta sección le proporcionará información básica de cómo usar el modo **EXPLORE FILES**, incluyendo:

- Vista preliminar de archivos
- Eliminación de archivos
- Tipos de archivos reconocidos
- Opciones del menú de función

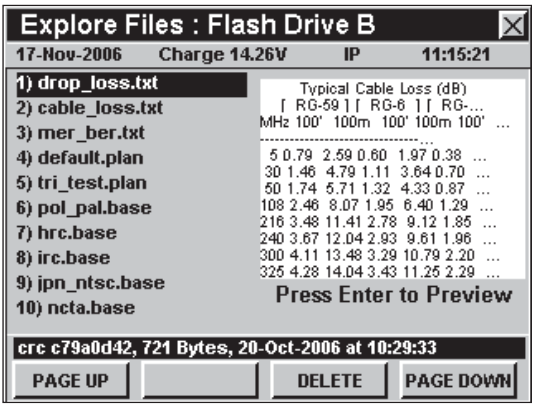

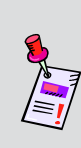

**Nota:** Si su instrumento no posee todas las características mostradas en este capítulo, visite la página en Internet *www.trilithic.com* para actualizar sin costo alguno su firmware (soporte lógico inalterable). Esto le permitirá actualizar su instrumento para poder utilizar todas las funciones gratis más recientes que se incluyen en este modo.

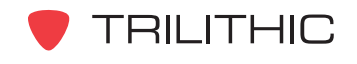

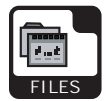

### **Vista preliminar de archivos**

El modo **EXPLORE FILES** muestra una lista de archivos almacenados en la unidad **Flash Drive B**.

Utilice los botones  $\bigcirc$   $\bigcirc$  para desplazarse por la lista.

El instrumento mostrará en la pantalla una lista con 10 archivos de cada vez. Puede desplazarse hacia arriba y hacia abajo en la lista utilizando las teclas programables **PAGE UP** (retroceder página) o **PAGE DOWN** (avanzar página).

Para tener una vista preliminar de un archivo, resalte el nombre del archivo deseado, y seguidamente pulse el botón Ent).

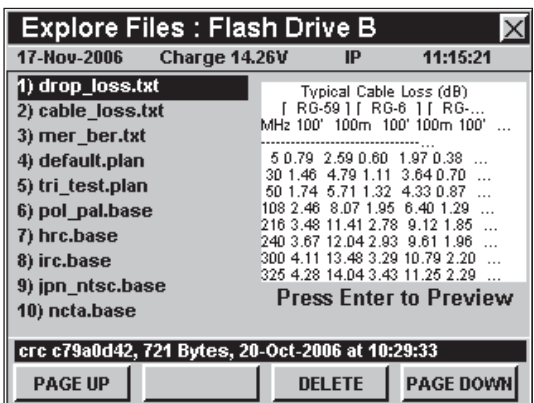

Aparecerá la vista previa con una imagen en miniatura que le dará información sobre el contenido del archivo.

Los parámetros del archivo aparecerán en la barra de mensaje en la parte inferior de la pantalla.

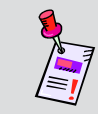

**Nota:** Algunos tipos de archivos no ofrecen una vista previa, incluyendo los archivos de registro.

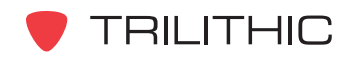

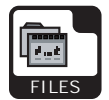

### **Eliminación de archivos**

Para eliminar un archivo utilice los botones  $\textcircled{A}(\textcircled{r})$  para resaltar el nombre del archivo deseado y seguidamente pulse la tecla programable **DELETE** (eliminar).

- El menú de función se cerrará, y se abrirá la ventana **Delete Selected File?** (¿eliminar el archivo seleccionado?).
- Utilice los botones **c para seleccionar YES** (sí) o **NO** y seguidamente pulse el botón **Ent**).

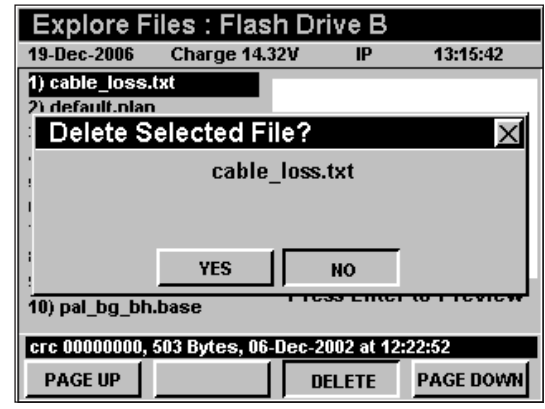

**Nota:** Antes de eliminar un archivo asegúrese de verlo previamente y consultar la lista de tipos de archivos para asegurarse de haber seleccionado el archivo correcto.

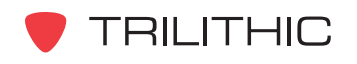

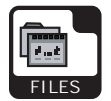

## **Tipos de archivos reconocidos**

A continuación se presenta una lista de las extensiones que usa el 860 DSP para guardar información:

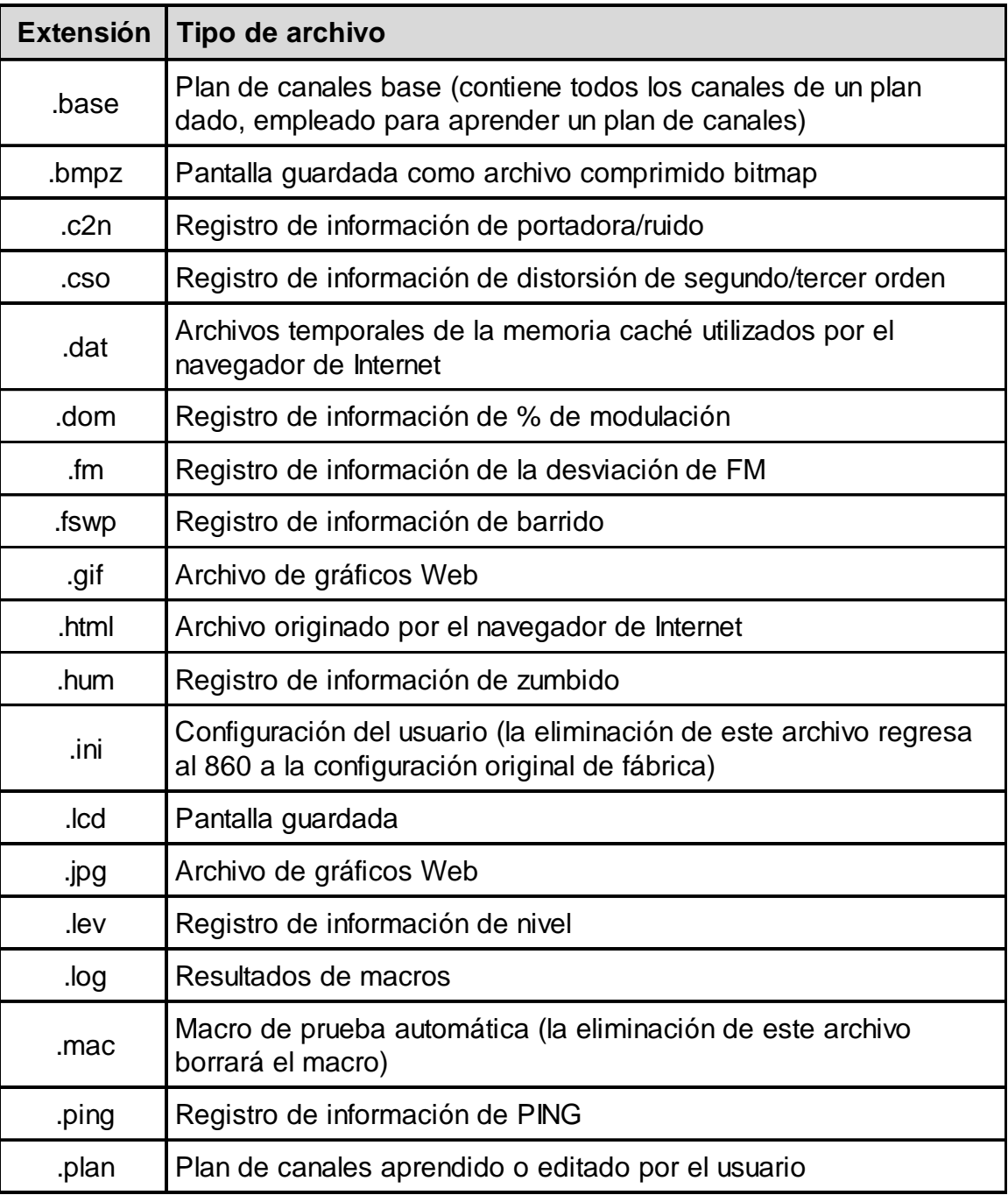

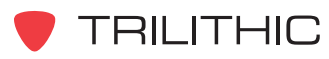

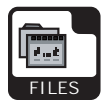

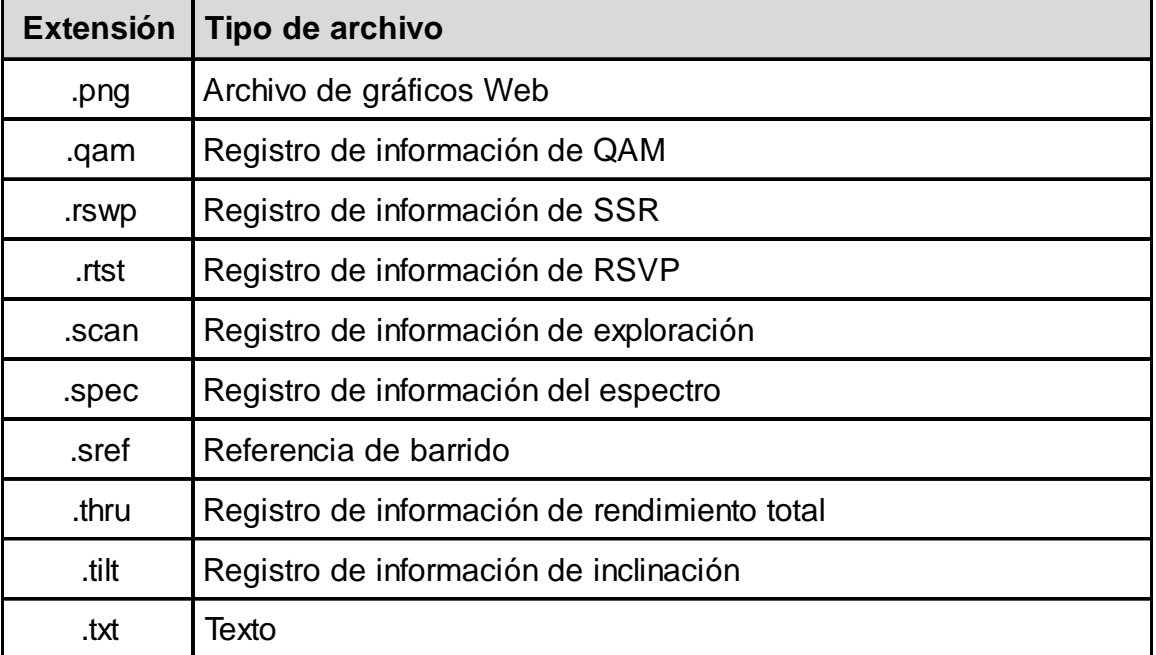

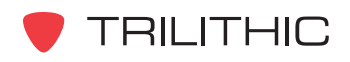

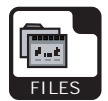

## **Opciones del menú de función**

Se puede tener acceso al menú de función pulsando el botón , mientras se encuentre en modo **FILE EXPLORER** (explorador de archivos).

Desde el modo **FILE EXPLORER** se puede tener acceso a las siguientes opciones del menú de función:

- Control de contraste y congelamiento de la pantalla
- Captura de la pantalla
- Ayuda en contexto
- Regresar a la configuración original
- Restablecer iconos

### Opciones básicas del menú de función

Las siguientes funciones se describen en la **Sección I: Los fundamentos**, Capítulo 6: Opciones básicas del menú de función:

- Control de contraste y congelamiento de la pantalla
- Captura de la pantalla
- Ayuda en contexto

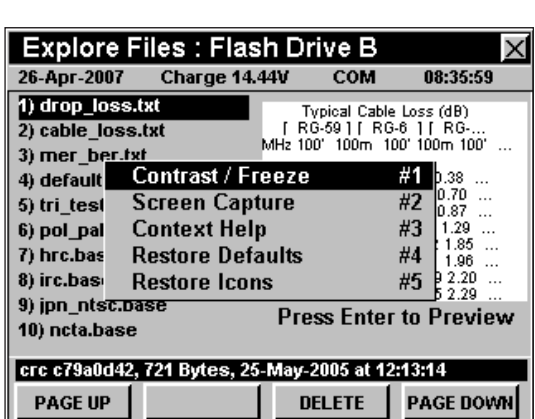

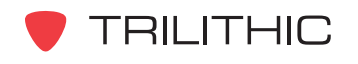

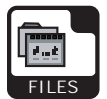

### Regresar a la configuración original de fábrica

Si lo necesita, puede restablecer la configuración original de fábrica del instrumento.

Para usar esta opción, pulse el botón  $F_n$ , use los botones (A) **v**) para resaltar **Restore Defaults** (restablecer configuración original) y seguidamente presione el botón **Ent**). También puede seleccionar **Restore Defaults pulsando 4.** 

- El menú de función se cerrará, y se abrirá la ventana **Restore Defaults**.
- Utilice los botones  $\bigodot$   $\bigtriangledown$  para seleccionar **YES** (sí) o **NO** y seguidamente pulse el botón Ent).

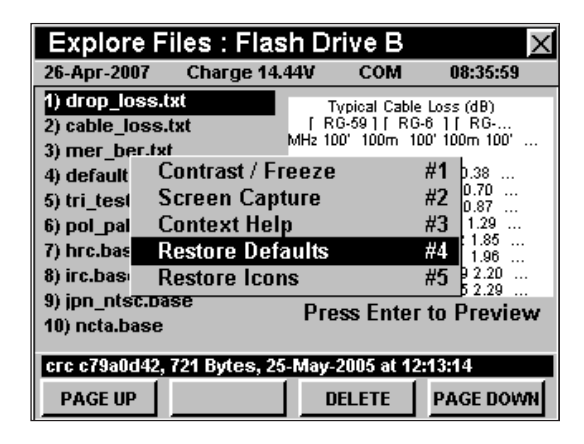

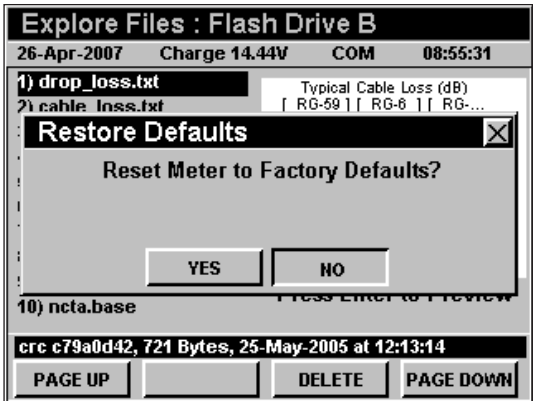

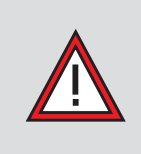

**PRECAUCIÓN:** Restablecer la configuración original de fábrica borrará la mayoría de las configuraciones realizadas por el usuario, tales como el plan de canales activo, los límites, las unidades de representación, etc.

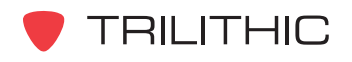

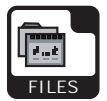

#### Restablecer íconos

Si lo necesita, puede restablecer los iconos a la configuración original de fábrica del instrumento.

Para usar esta opción, pulse el botón Fn, use los botones (A) **(V)** para resaltar **Restore Icons** (restablecer iconos) y seguidamente presione el botón . También puede seleccionar **Restore Icons** pulsando (5).

- El menú de función se cerrará, y se abrirá la ventana **Restore Icons**.
- Utilice los botones  $\bigodot$  para seleccionar **YES** (sí) o **NO** y seguidamente pulse el botón Ent).

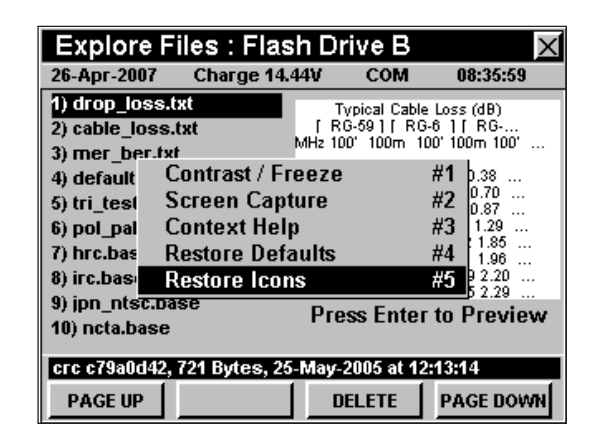

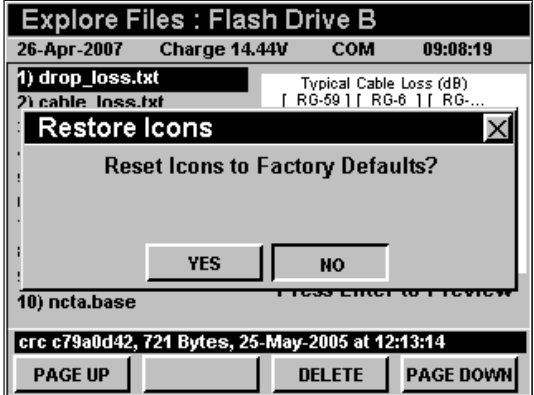

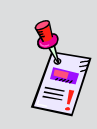

**Nota:** Los iconos pueden personalizarse utilizando el software de WorkBench. Para obtener instrucciones, consulte el Manual de operación del WorkBench.

**Nota:** Después de actualizar el soporte lógico inalterable posiblemente deba restablecer los iconos para poder ver los nuevos iconos.

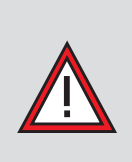

**PRECAUCIÓN:** Restablecer los iconos borrará todos los iconos configurados por el usuario. **NO PODRÁ RECUPERAR NINGUNO DE LOS ICONOS PERSONALIZADOS DESPUÉS DE RESTABLECER EL INSTRUMENTO A SU CONFIGURACIÓN ORIGINAL DE FÁBRICA.**

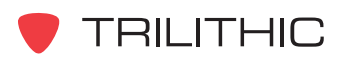

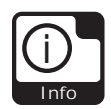

# Modo INSTRUMENT INFORMATION 5

### **Introducción**

El modo **INSTRUMENT INFORMATION** (información del instrumento), le permite visualizar información específica sobre el instrumento, tal como la versión del soporte lógico inalterable, la fecha de calibración y las opciones instaladas en el instrumento. Este es un recurso útil a la hora de actualizar el instrumento, o simplemente para consultar las especificaciones de comunicación. El 860 DSP y el 860 DSPi básicos vienen equipados con el modo **INSTRUMENT INFORMATION** como una función estándar.

Esta sección le proporcionará información básica de cómo usar el modo **INSTRUMENT INFORMATION**, incluyendo:

- Información sobre la versión
- Información sobre la calibración
- Información sobre la comunicación
- Información sobre la memoria
- Información sobre las opciones de RF
- Información sobre las opciones NET
- Información del módem
- Ejecución de un SCANDISK
- Activación de las opciones de Rf
- Activación de las opciones Net

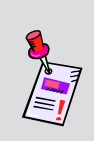

**Nota:** Toda la información mostrada en el modo **INSTRUMENT INFORMATION** es estática y debe utilizarse únicamente como referencia. Para editar cualquier parámetro deberá utilizar el modo **INSTRUMENT SETUP**.

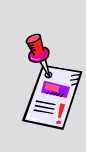

**Nota:** Si su instrumento no posee todas las características mostradas en este capítulo, visite la página en Internet *www.trilithic.com* para actualizar sin costo alguno su firmware (soporte lógico inalterable). Esto le permitirá actualizar su instrumento para poder utilizar todas las funciones gratis más recientes que se incluyen en este modo.

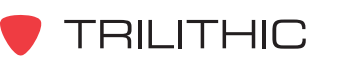

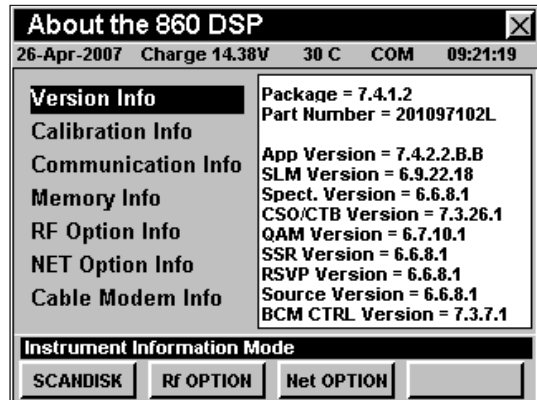

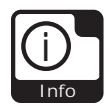

### **Información sobre la versión**

El campo **Version Info** (información sobre la versión), proporciona detalles sobre la versión del firmware instalado en el instrumento. Esta información será de utilidad cuando actualice el firmware o el paquete de opciones del instrumento.

Para ver la información sobre la versión del instrumento utilice los botones  $\bigcirc$   $\bigcirc$  para resaltar el campo **Version Info**.

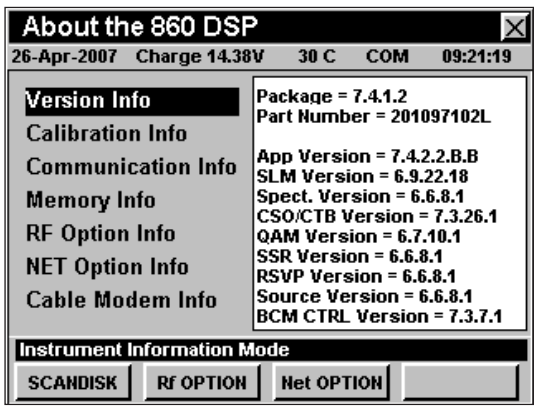

**Nota:** Cuando descargue actualizaciones del firmware desde la página de Internet, o utilizando el software de WorkBench, esta información se actualizará automáticamente.

### **Información sobre la calibración**

El campo **Calibration Info** (información sobre la calibración), proporciona un registro detallado de la última vez que se calibró el instrumento. Esta información será de utilidad si envía periódicamente el instrumento a la fábrica para hacerle mantenimiento.

Para ver la información sobre la calibración del instrumento utilice los botones  $\bigodot$  para resaltar el campo **Calibration Info**.

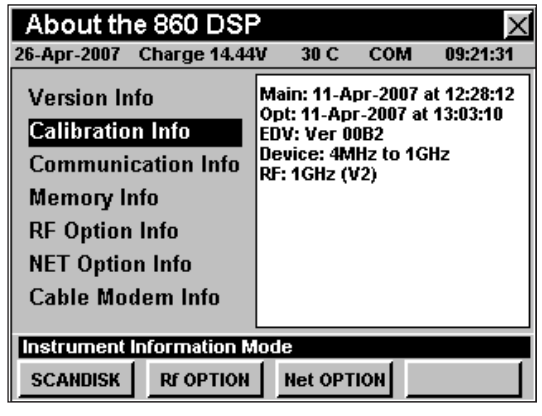

**Nota:** Cuando envíe el instrumento para calibración, esta información se actualizará automáticamente. Es conveniente que programe una calibración para su instrumento cada dos años.

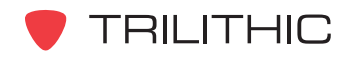

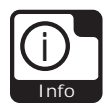

### **Información sobre la comunicación**

El campo **Communication Info** (información sobre la comunicación), muestra detalles sobre la dirección MAC, así como información sobre las diversas direcciones IP y configuraciones del servidor, contenidas en el instrumento. Esta información es de utilidad para tener una referencia rápida de la configuración de comunicación actual.

Para ver la información sobre la comunicación del instrumento utilice los botones  $\bigcirc$   $\bigcirc$  para resaltar el campo **Communication Info**.

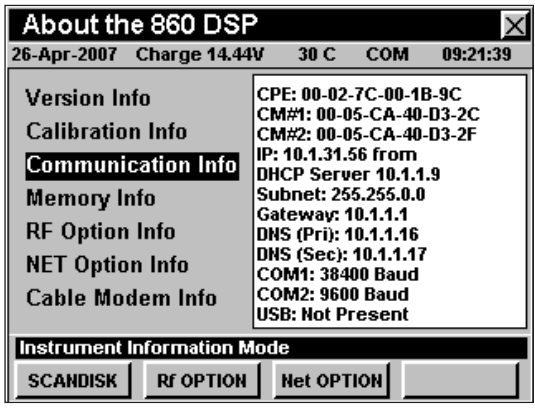

**Nota:** Esta información puede editarse desde el modo **INSTRUMENT SETUP** y se actualizará automáticamente.

### **Información sobre la memoria**

El campo **Memory Info** (información sobre la memoria), muestra detalles acerca de la cantidad de memoria disponible y utilizada en el instrumento. Esta información muestra la cantidad de espacio libre en el disco duro del instrumento.

Para ver la información sobre la memoria del instrumento utilice los botones  $\bigcirc$   $\bigcirc$  para resaltar el campo **Memory Info**.

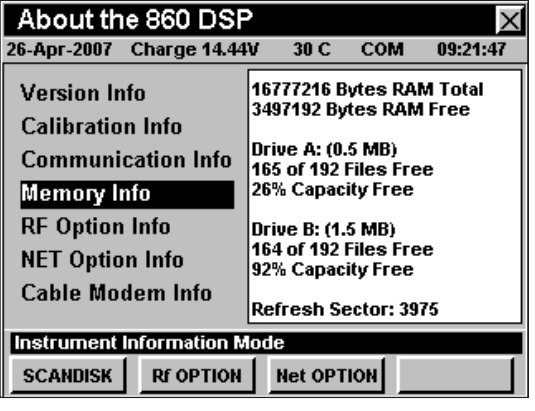

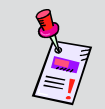

**Nota:** Esta información se actualiza automáticamente a medida que se graban y almacenan archivos en el instrumento.

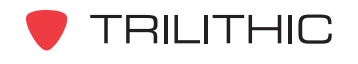

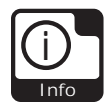

### **Información sobre las opciones de RF**

**RF Option Info** (información sobre las opciones de RF) muestra información detallada sobre las opciones de RF actualmente disponibles en el instrumento. Esta información proporciona una referencia sobre los tipos de opciones de RF disponibles para uso, y los tipos de opciones de RF que se pueden instalar en el instrumento.

Para ver la información sobre las opciones de RF del instrumento utilice los botones  $\bigcirc$   $\bigcirc$  para resaltar el campo **RF Option Info**.

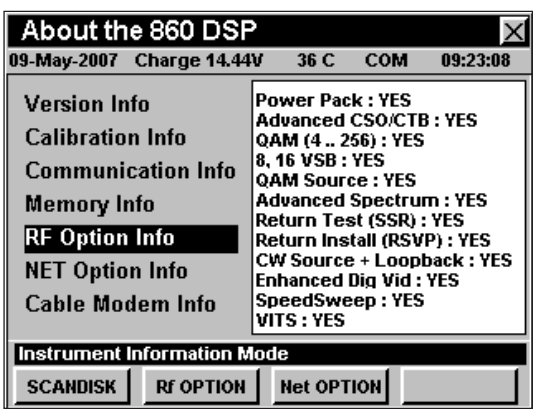

**Nota:** Después de la compra inicial se pueden agregar opciones. Para mayor información, comuníquese con su representante de ventas o con Trilithic al 800-344-2412.

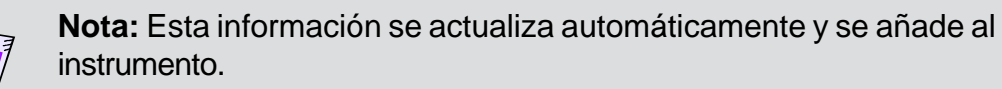

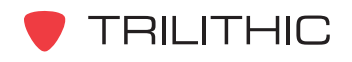

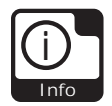

### **Información sobre las opciones NET**

**NET Option Info** (información sobre las opciones NET) muestra información detallada sobre las opciones NET actualmente disponibles en el instrumento. Esta información proporciona una referencia sobre los tipos de opciones NET disponibles para uso, y los tipos de opciones NET que se pueden instalar en el instrumento.

Para ver la información sobre las opciones NET del instrumento utilice los botones  $\bigcirc$   $\bigcirc$  para resaltar el campo **NET Option Info**.

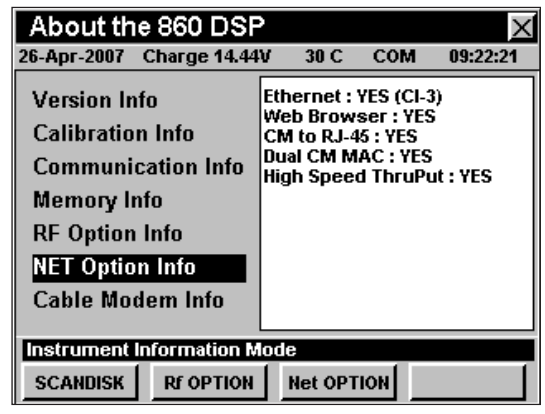

**Nota:** Después de la compra inicial se pueden agregar opciones. Para mayor información, comuníquese con su representante de ventas o con Trilithic al 800-344-2412.

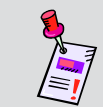

**Nota:** Esta información se actualiza automáticamente y se añade al instrumento.

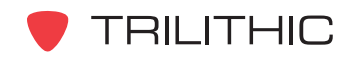

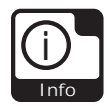

### **Información sobre el módem**

Si tiene un módem de cable interno instalado en el instrumento y se selecciona dicho módem como la unidad de comunicación, el campo **Cable Modem Info** (información del módem de cable) mostrará información detallada sobre la configuración del módem de cable interno. Esta información es de utilidad para tener una referencia rápida de la configuración actual del módem.

Para ver la información sobre el módem de cable del instrumento utilice los botones  $\textcircled{1}$  para resaltar el campo **Cable Modem Info**.

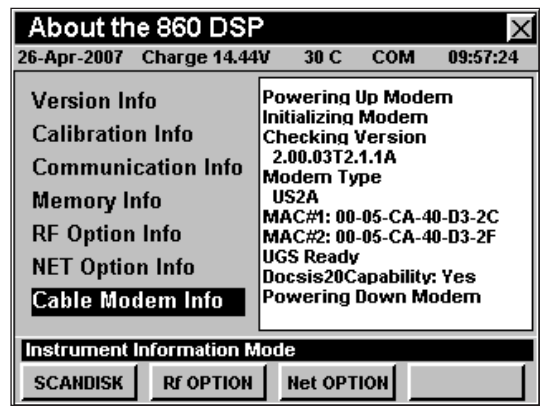

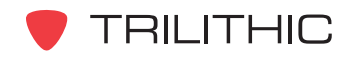

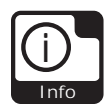

# **Ejecución de un SCANDISK**

Para explorar la unidad **Flash Drive A** o **Flash Drive B** en busca de errores, pulse la tecla programable **SCANDISK**; utilice los botones  $\bigtriangleup \left( \mathbf{v} \right)$  para resaltar **Drive A Only** (sólo la unidad A) **Drive B Only** (sólo la unidad B), y seguidamente pulse el botón Ent). También puede seleccionar **Drive A Only** o **Drive B Only** pulsando  $(1)$   $\mathbf{0}$   $(2)$ .

En la barra de mensaje, localizada en la parte inferior de la pantalla, podrán aparecer los siguientes mensajes:

- **ScanDisk Complete with No errors** (ScanDisk completado sin errores) –Este mensaje aparecerá si no hay errores en la unidad seleccionada.
- **ScanDisk Completed, Requires Firmware Upgrade** (ScanDisk completado; se requiere actualización del firmware) – Este mensaje aparecerá si existen errores en la unidad **Flash Drive A**. Posiblemente hayan algunos archivos de configuración corruptos y se recomienda que actualice el firmware. En algunos casos los archivos de calibración del instrumento estarán

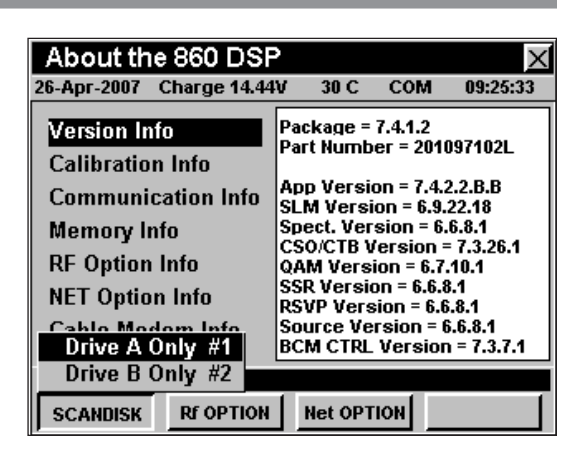

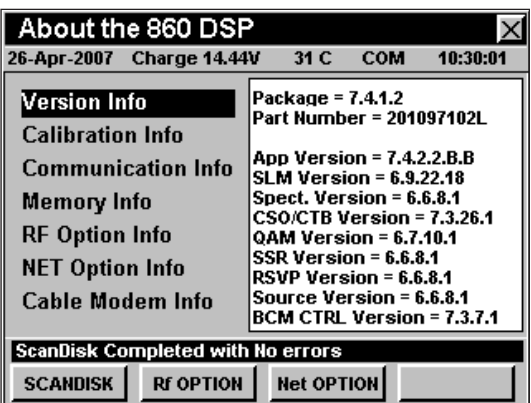

corrompidos. Si esto sucede, deberá devolver el instrumento a la fábrica para recalibrarlo.

**• ScanDisk Completed, Requires Reconfiguration** (ScanDisk completado; se requiere re-configuración) – Este mensaje aparecerá si existen errores en la unidad **Flash Drive B**. Por lo general, no se requiere la participación del usuario. En algunos casos puede haber un atributo corrupto. Si esto sucede, tendrá que reinstalar dicho atributo.

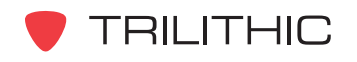

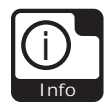

### **Activación de las opciones de RF**

Si adquirió una opción después de haber recibido su instrumento, deberá activar esta opción en el instrumento.

**Pulse la tecla programable <b>RE** OPTION (opciones de Rf), para mostrar una lista de todas las opciones de Rf disponibles en el instrumento. Las opciones de Rf activas se denotan con un asterisco (\*) junto al nombre de la opción.

Utilice los botones  $\left(\triangle\right)\left(\triangledown\right)$  para resaltar el nombre de la opción que desea activar y a continuación pulse el botón

**.** Aparecerá la ventana **Enter Option Code** (introduzca el código de la opción). Introduzca el código de la opción utilizando el teclado alfanumérico y luego

pulse el botón **Ent**). La ventana **Enter Option Code** aparecerá únicamente cuando la opción resaltada no haya sido instalada todavía.

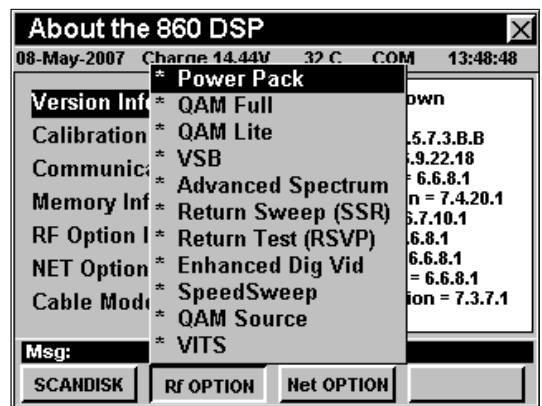

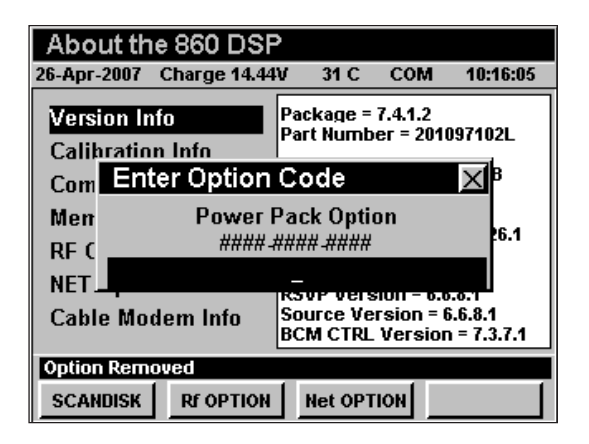

**Nota:** Algunas opciones pueden requerir también la instalación de hardware adicional. Consulte con su representante de ventas o comuníquese con Trilithic al 800-344-2412, para obtener más información.

**Nota:** El código de la opción es un número de activación único, generado específicamente para su instrumento. Deberá recibir este código con su pedido de nuevas opciones. Si no tiene este código, comuníquese con Trilithic al 800-344-2412.

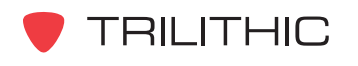

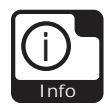

## **Activación de las opciones NET**

Si adquirió una opción después de haber recibido su instrumento, deberá activar esta opción en el instrumento.

**Pulse la tecla programable** *Net* **OPTION** (opciones Net), para mostrar una lista de todas las opciones Net disponibles en el instrumento. Las opciones Net activas se denotan con un asterisco (\*) junto al nombre de la opción.

Utilice los botones  $\left(\triangle\right)$   $\left(\triangledown\right)$  para resaltar el nombre de la opción que desea activar y a continuación pulse el botón

**.** Aparecerá la ventana **Enter Option Code** (introduzca el código de la opción). Introduzca el código de la opción utilizando el teclado alfanumérico y luego

pulse el botón Ent). La ventana Enter Option Code aparecerá únicamente cuando la opción resaltada no haya sido instalada todavía.

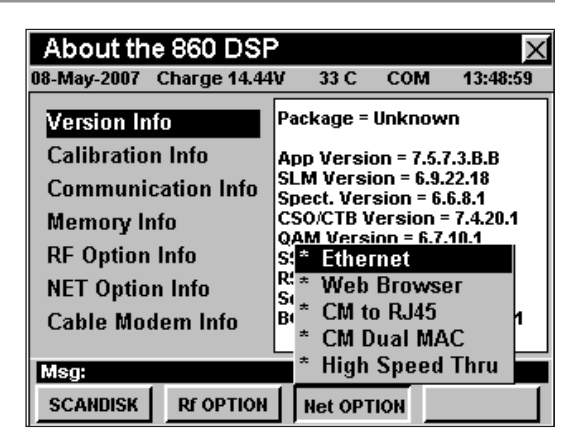

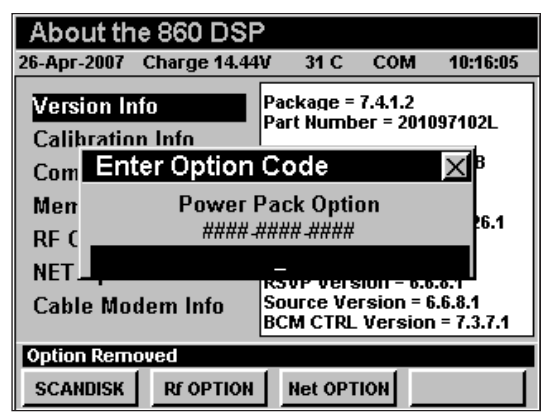

**Nota:** Algunas opciones pueden requerir también la instalación de hardware adicional. Consulte con su representante de ventas o comuníquese con Trilithic al 800-344-2412, para obtener más información.

**Nota:** El código de la opción es un número de activación único, generado específicamente para su instrumento. Deberá recibir este código con su pedido de nuevas opciones. Si no tiene este código, comuníquese con Trilithic al 800-344-2412.

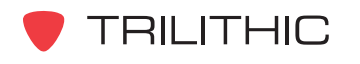

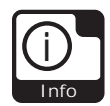

# **Opciones del menú de función**

Se puede tener acceso al menú de función pulsando el botón (En), mientras se encuentre en modo **INSTRUMENT INFORMATION**.

Desde el modo **INSTRUMENT INFORMATION** se puede tener acceso a las siguientes opciones del menú de función:

- Control de contraste y congelamiento de la pantalla
- Captura de la pantalla
- Ayuda en contexto

### Opciones básicas del menú de función

Las siguientes funciones se describen en la **Sección I: Los fundamentos**, Capítulo 6: Opciones básicas del menú de función:

- Control de contraste y congelamiento de la pantalla
- Captura de la pantalla
- Ayuda en contexto

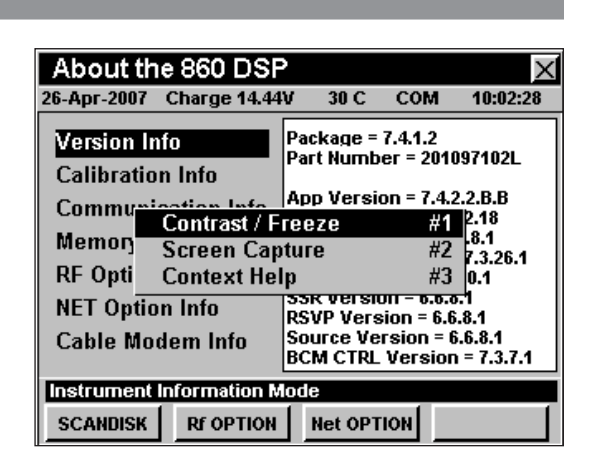

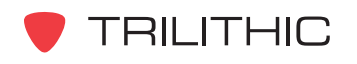

# **860 DSP y 860 DSPi Analizador Interactivo Multifuncional para Sistemas de Cable**

# **Sección V: Funciones de las Herramientas**

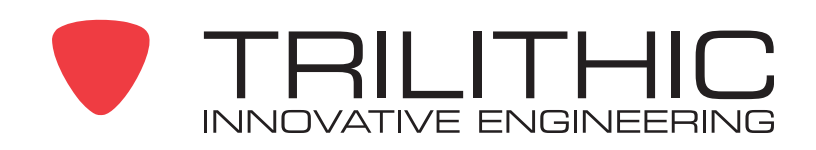

# Generalidades de las

# funciones de las herramient as

### **Introducción**

El instrumento le permite seleccionar diversas funciones de herramientas. Este instrumento posee varias funciones de herramientas que vienen incorporadas en él y que pueden contener una o más funciones opcionales.

Esta sección le proporcionará instrucciones sobre cómo utilizar las funciones disponibles en el menú **UTILITY** (herramientas) del instrumento:

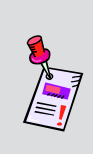

**Nota:** Los rótulos y la disposición de los iconos en esta sección corresponden a la configuración por defecto del instrumento. La presentación de la pantalla puede personalizarse y por lo tanto, puede diferir del menú **SETUP** que se muestra en esta sección. Para poder personalizarlo es necesario utilizar el software de WorkBench. Vea el manual de operación del WorkBench para mayores detalles.

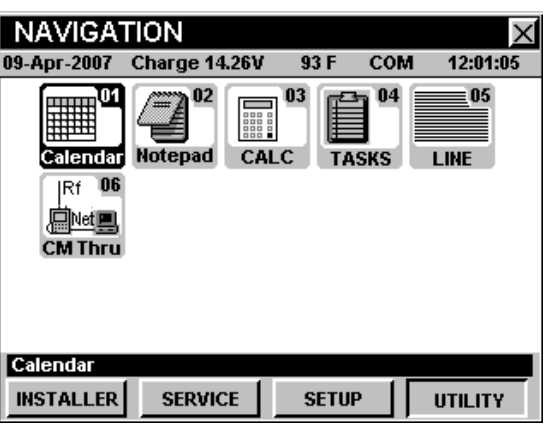

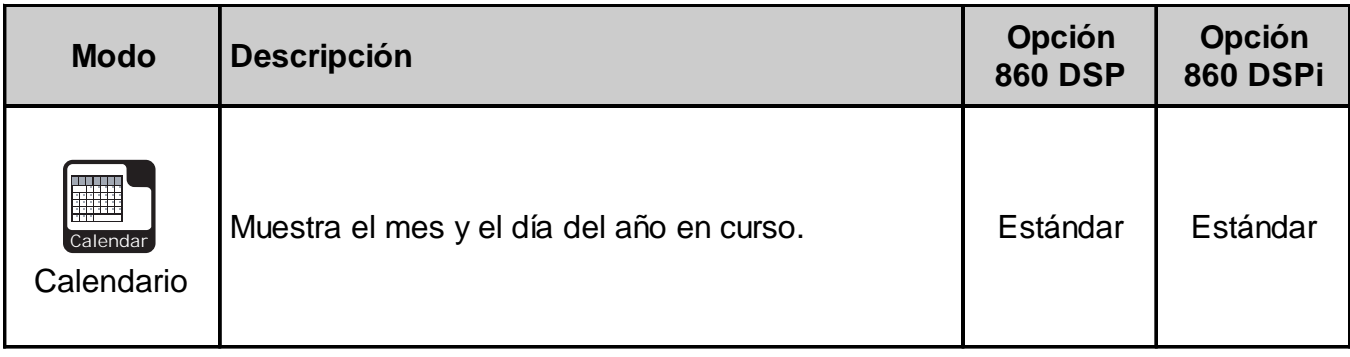

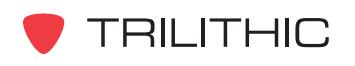

<sup>1</sup>

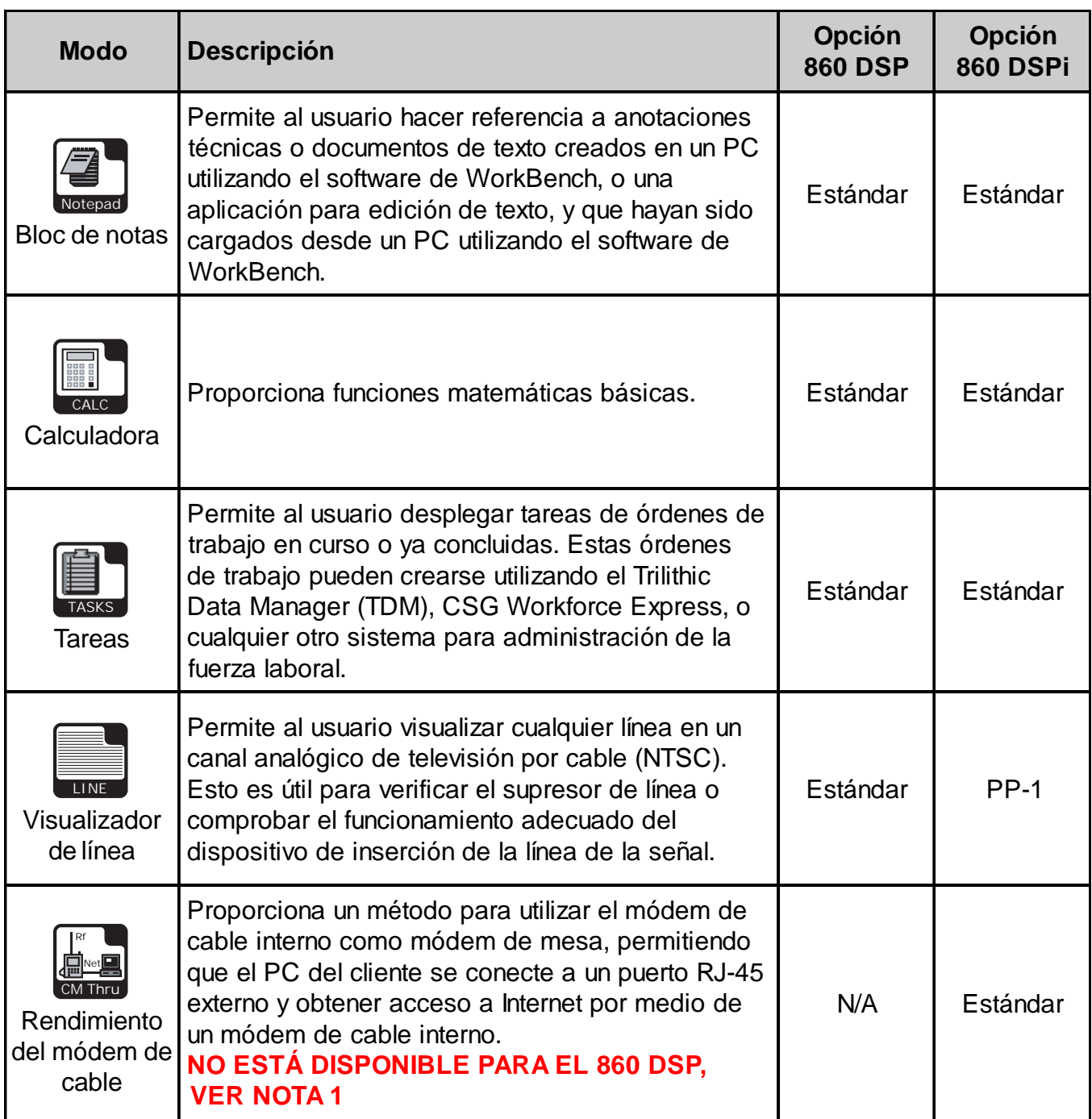

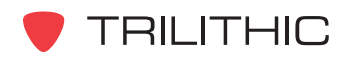

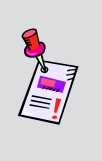

**Nota 1:** Aunque este icono aparecerá en el 860 DSP, este modo no está disponible para el 860 DSP. El 860 DSP deberá actualizarse a un 860 DSPi instalando el módem DOCSIS 2.0 para tener acceso a este modo.

Se puede tener acceso a cada uno de los modos del instrumento seleccionando el icono correspondiente, según se mostró en la tabla anterior. Posiblemente no se tenga acceso a algunos modos, dependiendo de las opciones que se hayan instalado en el instrumento. Los modos opcionales para el 860 DSP y el 860 DSPi aparecen indicados con un código de opción que se describe en detalle en la **Sección I: Los fundamentos**, Capítulo 7: Software y hardware opcionales.

Esta sección da por hecho que usted se encuentra al menos familiarizado con el funcionamiento básico de las herramientas de navegación empleadas en el 860 DSPi, así que asegúrese de repasar la **Sección I: Los fundamentos**, Capítulo 4: Navegación básica, antes de proseguir con esta sección.

A fin de poder utilizar algunas de las Funciones de las herramientas, tal vez tenga que configurar algunos parámetros básicos; asegúrese de haber completado la **Sección I: Los fundamentos**, Capítulo 5: Configuración inicial, antes de proseguir con esta sección.

Para poder emplear algunas de las Funciones de las herramientas, tendrá que conectar el instrumento al sistema de cable.

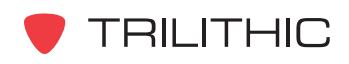

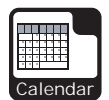

Modo CALENDAR<sup>1</sup>2

### **Introducción**

El modo **CALENDAR** (calendario) muestra el mes y el día actuales por defecto (indicados en paréntesis).

El 860 DSP y el 860 DSPi básicos vienen equipados con el modo **CALENDAR** como una función estándar.

Esta sección le proporcionará información básica de cómo usar el modo **CALENDAR**, incluyendo:

- Configuración necesaria
- Cambio de los meses

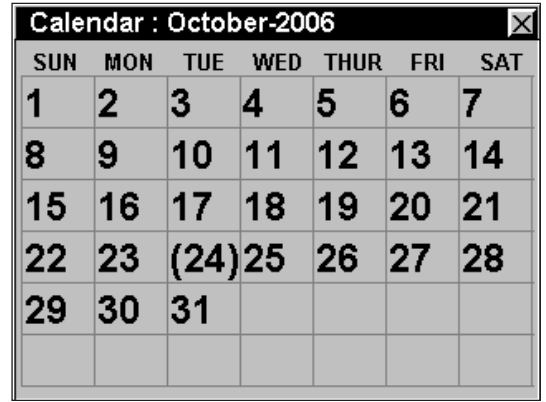

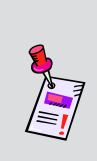

**Nota:** Si su instrumento no posee todas las características mostradas en este capítulo, visite la página en Internet *www.trilithic.com* para actualizar sin costo alguno su firmware (soporte lógico inalterable). Esto le permitirá actualizar su instrumento para poder utilizar todas las funciones gratis más recientes que se incluyen en este modo.

## **Configuración necesaria**

Para usar el modo **CALENDAR** deberá ajustar la fecha actual; vea la **Sección IV: Funciones para la configuración**, Capítulo 2: Modo INSTRUMENT SETUP, *GLOBAL Settings.*

### **Cambio de los meses**

Para cambiar el mes mostrado, pulse los botones  $\bigcirc$   $\bigcirc$  para recorrer los meses del año en curso.

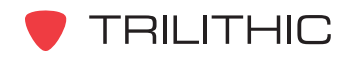

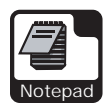

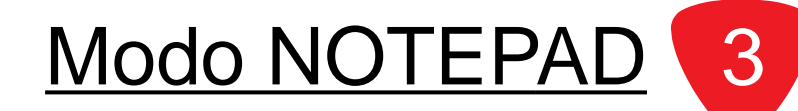

### **Introducción**

El modo **NOTEPAD** (bloc de notas) le permite hacer referencia a anotaciones técnicas o mensajes de texto creados en un PC utilizando el software de WorkBench, o una aplicación para edición de texto, y que hayan sido cargados desde un PC utilizando el software de WorkBench.

El 860 DSP y el 860 DSPi básicos vienen equipados con el modo **NOTEPAD** como una función estándar.

Esta sección le proporcionará información básica de cómo usar el modo **NOTEPAD**, incluyendo:

- Configuración necesaria
- Abrir archivos de texto
- Cambio del tipo de letra en pantalla
- Opciones del menú de función

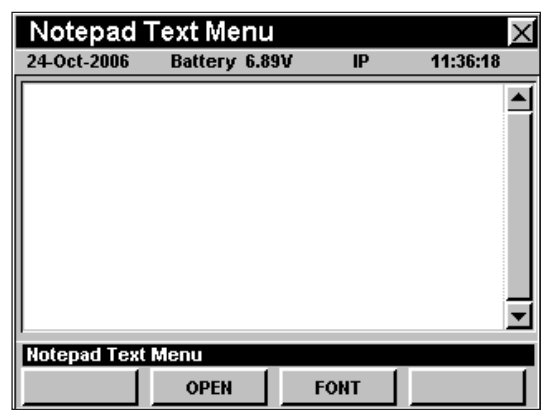

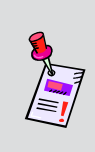

**Nota:** Si su instrumento no posee todas las características mostradas en este capítulo, visite la página en Internet *www.trilithic.com* para actualizar sin costo alguno su firmware (soporte lógico inalterable). Esto le permitirá actualizar su instrumento para poder utilizar todas las funciones gratis más recientes que se incluyen en este modo.

# **Configuración necesaria**

Para usar el modo **NOTEPAD**, no es necesario que realice ninguno de los procedimientos de configuración.

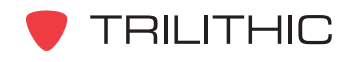

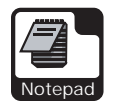

### **Abrir archivos de texto**

Para abrir un archivo de texto que haya descargado de un PC, pulse la tecla programable **OPEN** (abrir); utilice los botones  $\textcircled{A}(\textcircled{v})$  para resaltar el archivo que desea visualizar y seguidamente pulse el botón **Ent** para abrir el archivo de texto resaltado.

Utilice los botones  $\textcircled{A}(\textbf{v})$  para desplazarse por el archivo de texto.

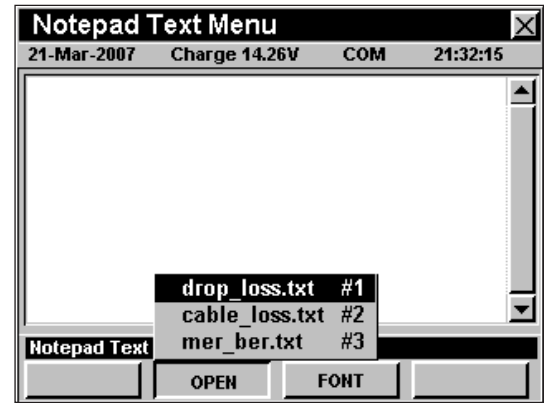

**Nota:** Para poder descargar cualquier archivo de texto en el instrumento necesitará tener el software de WorkBench. Para obtener instrucciones de cómo usar el software de WorkBench, vea el Manual de operación del WorkBench.

### **Cambio del tipo de letra en pantalla**

Para cambiar el tipo de letra mostrado en el instrumento en el modo NOTEPAD, pulse la tecla programable

**FONT** (tipo de letra); utilice los botones **A v** para resaltar el tipo de letra deseado y seguidamente pulse el botón Ent).

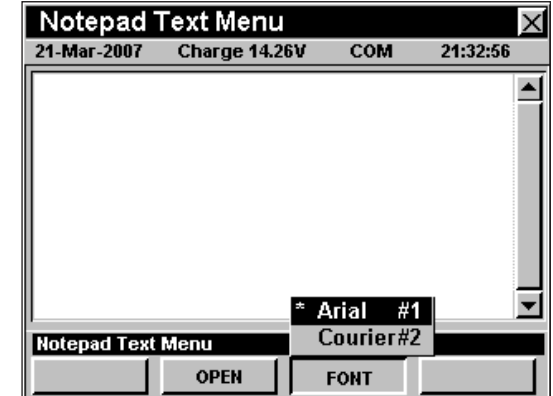

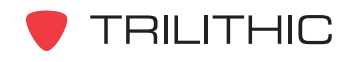

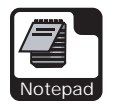

## **Opciones del menú de función**

Se puede tener acceso al menú de función pulsando el botón , mientras se encuentre en modo **NOTEPAD**.

Desde el modo **NOTEPAD** se puede tener acceso a las siguientes opciones del menú de función:

- Control de contraste y congelamiento de la pantalla
- Captura de la pantalla
- Ayuda en contexto

### Opciones básicas del menú de función

Las siguientes funciones se describen en la **Sección I: Los fundamentos**, Capítulo 6: Opciones básicas del menú de función:

- Control de contraste y congelamiento de la pantalla
- Captura de la pantalla
- Ayuda en contexto

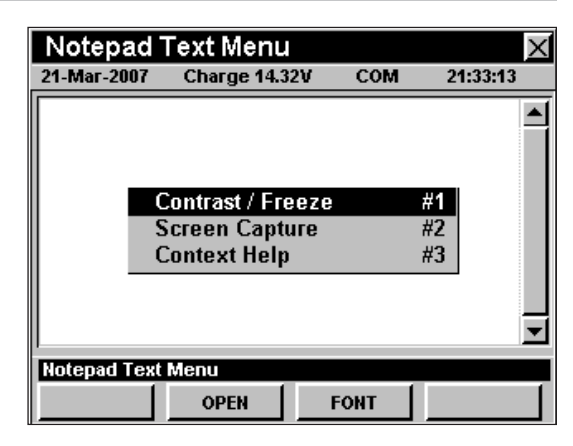

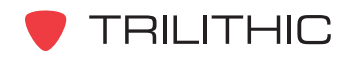

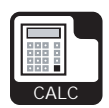

Modo CALCULATOR 4

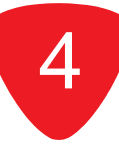

### **Generalidades**

Para utilizar la calculadora: Introduzca el número y la función matemática deseados, utilizando el teclado alfanumérico y seguidamente pulse el botón Ent para calcular la respuesta.

El 860 DSP y el 860 DSPi básicos vienen equipados con el modo **CALCULATOR** como una función estándar.

Esta sección le proporcionará información básica de cómo usar el modo **CALCULATOR**, incluyendo:

- Configuración necesaria
- **Cálculos**

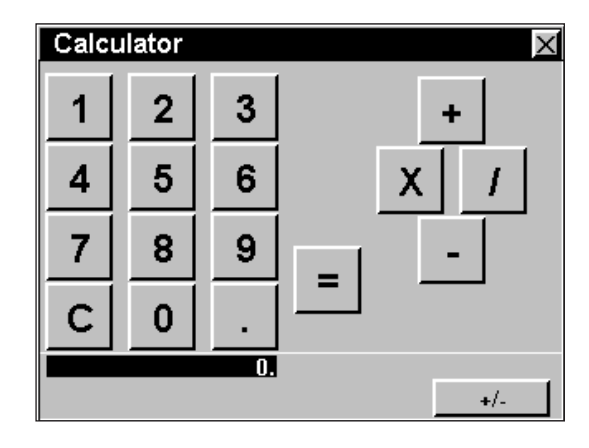

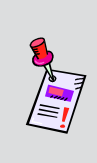

**Nota:** Si su instrumento no posee todas las características mostradas en este capítulo, visite la página en Internet *www.trilithic.com* para actualizar sin costo alguno su firmware (soporte lógico inalterable). Esto le permitirá actualizar su instrumento para poder utilizar todas las funciones gratis más recientes que se incluyen en este modo.

# **Configuración necesaria**

Para usar el modo **CALCULATOR**, no es necesario que realice ninguno de los procedimientos de configuración.

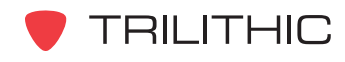

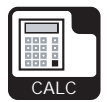

## **Cálculos**

Los siguientes botones representan las funciones mostradas en la pantalla de la calculadora:

- Los botones del 0 al 9 corresponden a las teclas alfanuméricas.
- El botón ek se utiliza para borrar los cálculos.
- $\bullet$  El botón  $\epsilon_n$  se utiliza como punto decimal.

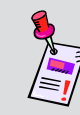

**Nota:** Para introducir decimales, tales como .5, .25, .73, etc., deberá pulsar el botón  $\odot$  antes de introducir el decimal.

- $\bullet$  El botón  $\epsilon_{\rm nt}$  se utiliza para mostrar los resultados de los cálculos (=).
- Los botones de flecha  $\textcircled{A} \textcircled{f}$  corresponden a los símbolos de la calculadora para las funciones de multiplicación (x), división (/), suma (+), y resta (-).
- La tecla programable  $\frac{+1}{+}$  se utiliza para cambiar la cifra calculada a negativa o positiva.

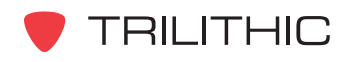

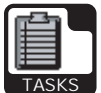

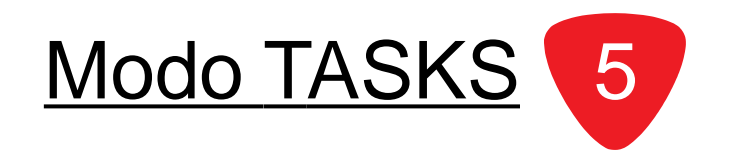

### **Introducción**

El modo **TASKS** (tareas) permite al usuario desplegar tareas de órdenes de trabajo en curso o ya concluidas. Estas órdenes de trabajo pueden crearse utilizando el Trilithic Data Manager (TDM), CSG Workforce Express, o cualquier otro sistema para administración de la fuerza laboral.

El 860 DSP y el 860 DSPi básicos vienen equipados con el modo **TASKS** como una función estándar.

Esta sección le proporcionará información básica de cómo usar el modo **TASKS**, incluyendo:

- Configuración necesaria
- Visualización de los detalles de las tareas
- Opciones del menú de función

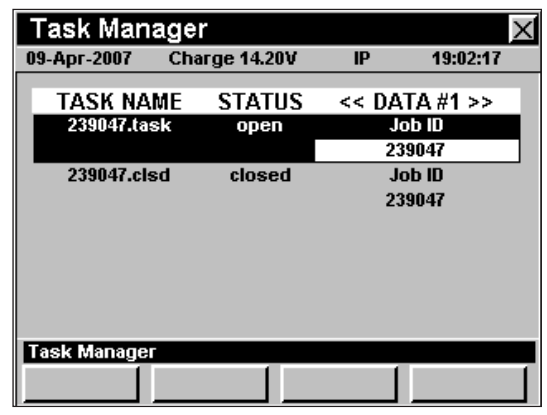

**Nota:** Si su instrumento no posee todas las características mostradas en este capítulo, visite la página en Internet *www.trilithic.com* para actualizar sin costo alguno su firmware (soporte lógico inalterable). Esto le permitirá actualizar su instrumento para poder utilizar todas las funciones gratis más recientes que se incluyen en este modo.

### **Configuración necesaria**

Para usar el modo **TASKS** deberá ajustar la fecha actual; vea la **Sección IV: Funciones para la configuración**, Capítulo 2: Modo INSTRUMENT SETUP, *GLOBAL Settings.*

Para poder utilizar el modo TASKS, deberá instalar el Trilithic Data Manager (TDM), el SG Workforce Express, o algún otro sistema para la administración de la fuerza de trabajo.

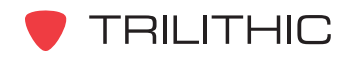

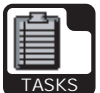

### **Visualización de los detalles de las tareas**

Para ver los detalles de una tarea específica, pulse los botones  $\left(\triangle\right)$   $\left(\triangledown\right)$  para resaltar la tarea que desea visualizar y luego pulse el botón . Se abrirá la ventana **TEST** (prueba). Cuando haya terminado de revisar los detalles de la prueba, pulse el botón Ent).

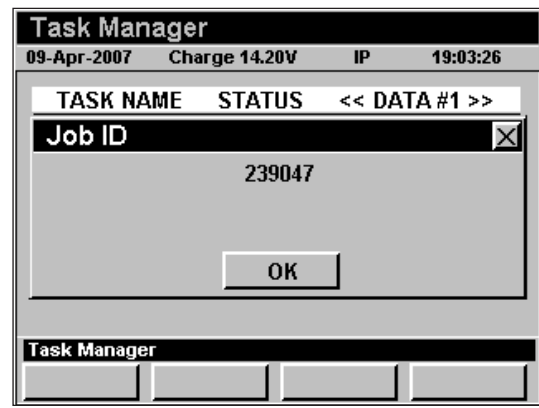

### **Opciones del menú de función**

Se puede tener acceso al menú de función pulsando el botón , mientras se encuentre en modo **TASKS**.

Desde el modo **TASKS** se puede tener acceso a las siguientes opciones del menú de función:

- Control de contraste y congelamiento de la pantalla
- Captura de la pantalla
- Ayuda en contexto
- Cerrar un archivo de tareas
- Reabrir un archivo de tareas
- Borrar un archivo de tareas

### Opciones básicas del menú de función

Las siguientes funciones se describen en la **Sección I: Los fundamentos**, Capítulo 6: Opciones básicas del menú de función:

- Control de contraste y congelamiento de la pantalla
- Captura de la pantalla
- Ayuda en contexto

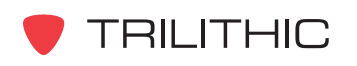

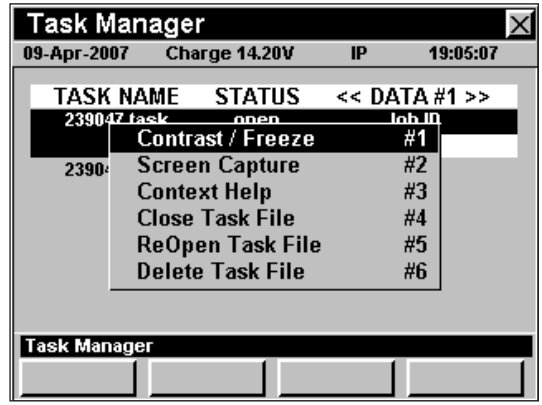

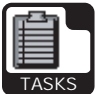

### Cerrar un archivo de tareas

Esta opción se utiliza para cerrar una tarea abierta.

Para usar esta opción, utilice los botones  $\textcircled{A}(\textbf{V})$  para resaltar la tarea abierta que desea cerrar; pulse el botón **E**<sub>p</sub>, use los botones **A**  $\bigcirc$  para resaltar **Close Task File** (cerrar archivo de tareas), y seguidamente pulse el botón Ent. También puede seleccionar **Close Task File** pulsando 4.

El menú de función se cerrará, y se abrirá la ventana **Close TASK?** (¿cerrar tarea?). Use los botones para seleccionar **YES** si desea cerrar la tarea, o **NO** para salir sin cerrarla, y seguidamente seleccione el botón  $E_{\text{int}}$ . El instrumento regresará a la ventana **Task Manager** (administrador de tareas).

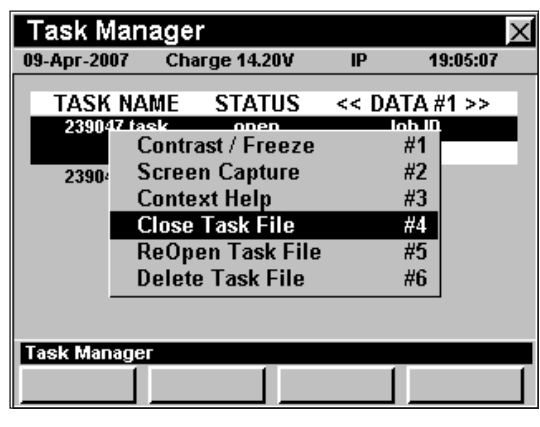

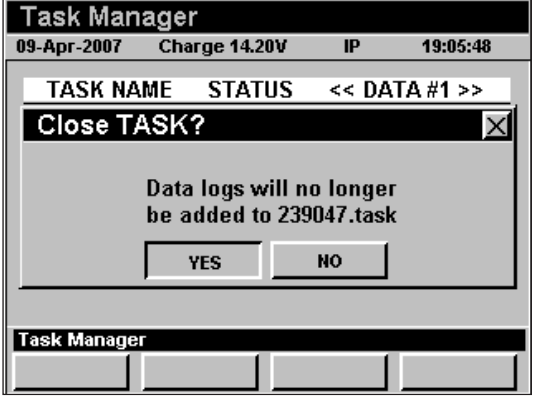

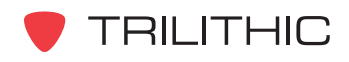

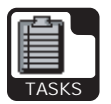

### Reabrir un archivo de tareas

Esta opción se utiliza para reabrir una tarea cerrada.

Para usar esta opción, utilice los botones  $\left(\bigwedge_{n=1}^{\infty} \mathcal{F}_n\right)$  para resaltar la tarea cerrada que desea reabrir; pulse el botón  $\left( \mathbf{F}_{n}\right)$ , use los botones  $\left( \mathbf{A}\right) \left( \mathbf{F}\right)$  para resaltar **ReOpen Task File** (reabrir archivo de tareas), y seguidamente pulse el botón Ent. También puede seleccionar **ReOpen Task File** pulsando (5).

El menú de función se cerrará, y se abrirá la ventana **ReOpen TASK?** (¿reabrir tarea?). Use los botones para seleccionar **YES** si desea abrir la tarea cerrada, o **NO** para salir sin reabrirla, y seguidamente seleccione el botón Ent. El instrumento regresará a la ventana **Task Manager** (administrador de tareas).

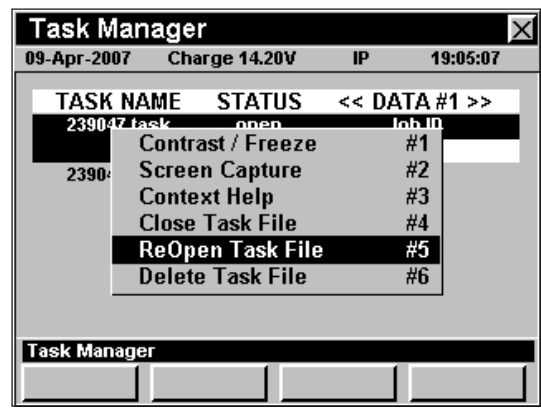

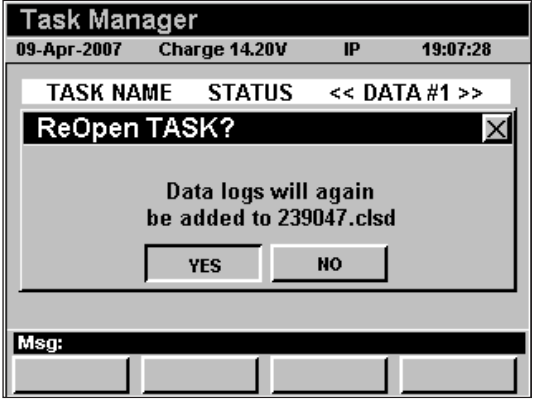

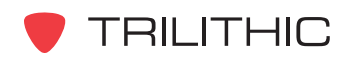
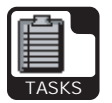

#### Borrar un archivo de tareas

Esta opción se utiliza para borrar una tarea.

Para usar esta opción, utilice los botones  $\bigcirc$   $\bigcirc$  para resaltar la tarea que desea borrar; pulse el botón (Fn), use los botones para resaltar **Delete Task File** (borrar archivo de tareas), y seguidamente pulse el botón . También puede seleccionar **Delete Task File** pulsando ...

El menú de función se cerrará, y se abrirá la ventana **Delete TASK?** (¿borrar tarea?). Use los botones para seleccionar **YES** si desea borrar la tarea, o **NO** para salir sin borrarla, y seguidamente seleccione el botón Ent). El instrumento regresará a la ventana **Task Manager** (administrador de tareas).

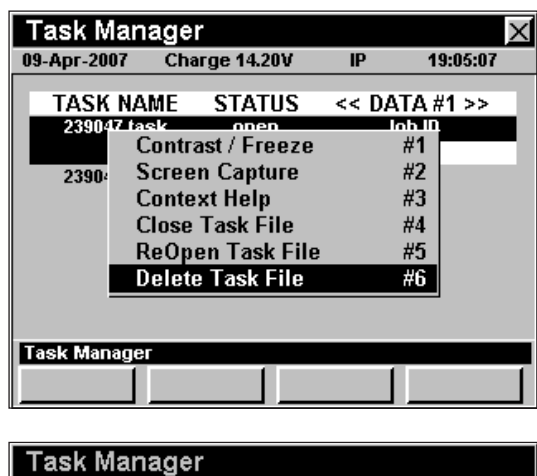

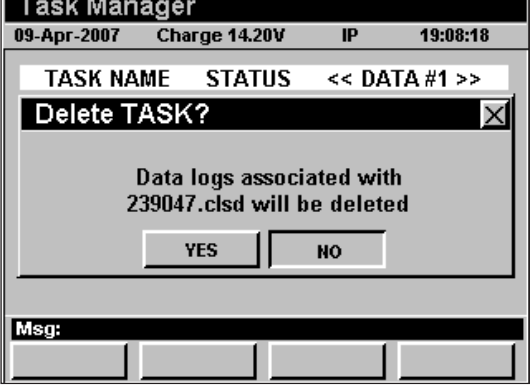

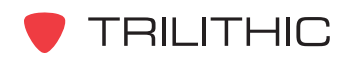

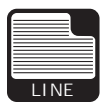

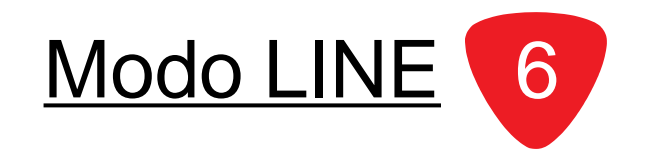

#### **Introducción**

El modo **LINE** (línea) permite al usuario visualizar cualquier línea en un canal analógico de televisión por cable (NTSC). Esto es útil para verificar el supresor de línea o comprobar el funcionamiento adecuado del dispositivo de inserción de la línea de la señal.

El DSP 860 básico viene equipado con el modo **LINE** como función estándar. Para poder utilizar el modo **LINE** en su 860 DSPi, el instrumento deberá estar equipado con la opción Power Pack (PP-1).

Esta sección le proporcionará información básica de cómo usar el modo **LINE**, incluyendo:

- Configuración necesaria
- Ajuste de canales y frecuencias
- Configuración del número de línea
- Configuración de líneas pares/impares
- Configuración del plan de canales
- Visualización de líneas aisladas
- Opciones del menú de función

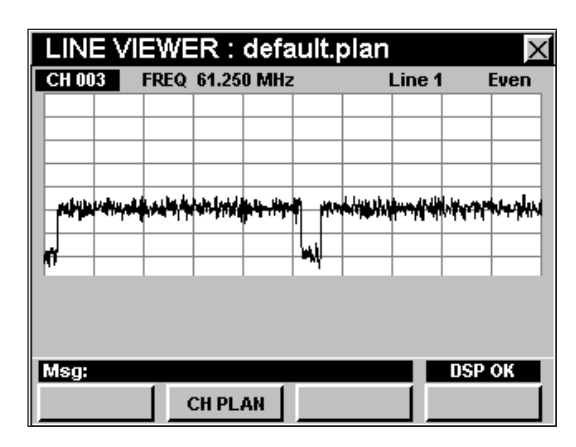

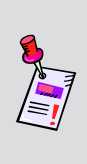

**Nota:** Si su instrumento no posee todas las características mostradas en este capítulo, visite la página en Internet *www.trilithic.com* para actualizar sin costo alguno su firmware (soporte lógico inalterable). Esto le permitirá actualizar su instrumento para poder utilizar todas las funciones gratis más recientes que se incluyen en este modo.

## **Configuración necesaria**

Para usar el modo **LINE**, no es necesario que realice ninguno de los procedimientos de configuración.

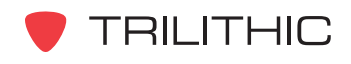

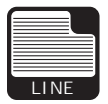

#### **Ajuste de canales y frecuencias**

Para cambiar el canal o la frecuencia use los  $\bigcirc$ botones para resaltar el número del canal o la frecuencia, use los  $\left( \mathbb{A}\right)$  botones para cambiar los valores hacia arriba y hacia abajo o para ingresar el número del canal deseado o la frecuencia, usando el teclado alfanumérico y luego presione el Ent botón.

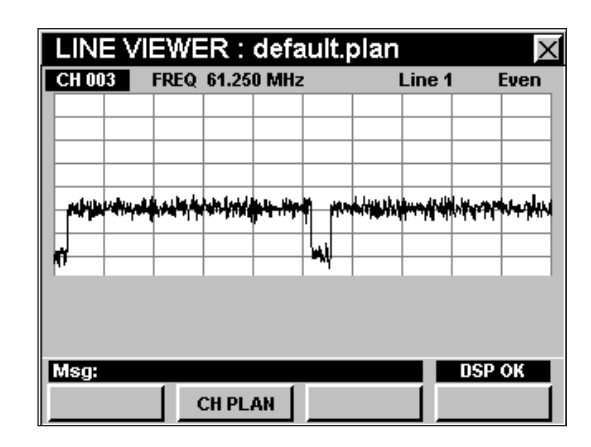

#### **Configuración del número de línea**

Para cambiar el número de línea, utilice los botones para resaltar el número de línea; utilice los botones  $\left(\triangle\right)\left(\nabla\right)$  para incrementar o disminuir el valor, o introduzca el número de línea deseado utilizando el teclado alfanumérico y presionando seguidamente el botón Ent).

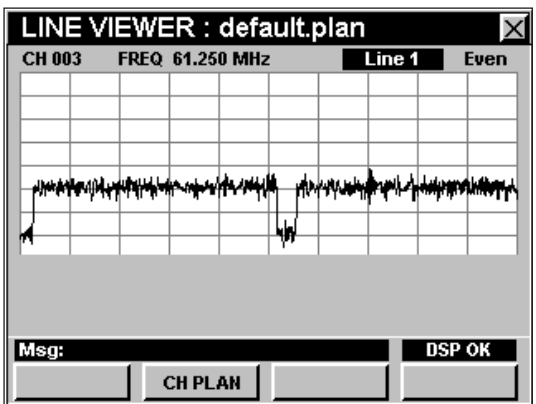

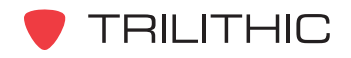

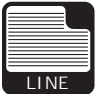

#### **Configuración de campos pares / impares**

Para alternar entre campos pares e impares, utilice los botones  $\textcircled{=}$  para resaltar el campo **Even/Odd** (par/ impar); utilice los botones  $\left( \blacksquare \right)$  para alternar el valor entre **Even** (par) y **Odd** (impar).

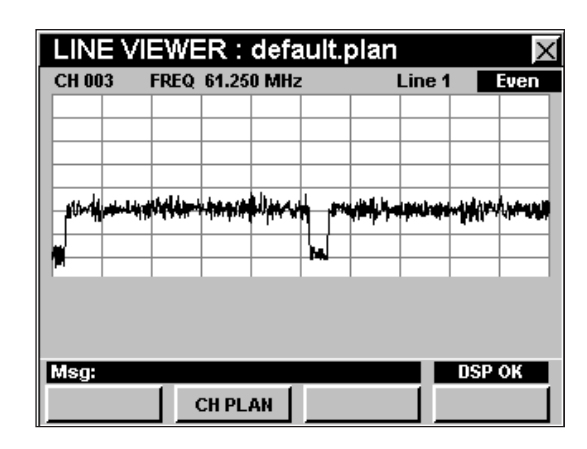

### **Configuración del plan de canales**

El instrumento sintoniza los canales de acuerdo a un plan de canales predeterminado. En la barra de título aparece el plan que se encuentra actualmente seleccionado. Para cambiar el plan de canales pulse la tecla programable **CH PLAN** (plan de canales); se abrirá la ventana **Open File** (abrir archivo). Utilice los botones

 $\left(\triangle\right)\left(\triangledown\right)\left(\triangle\right)$  para seleccionar el plan de canales que desea de la lista de planes de canales disponibles, y luego presione el botón Ent).

Para poder ver los canales en su sistema deberá tener un plan de canales del sistema actualizado.

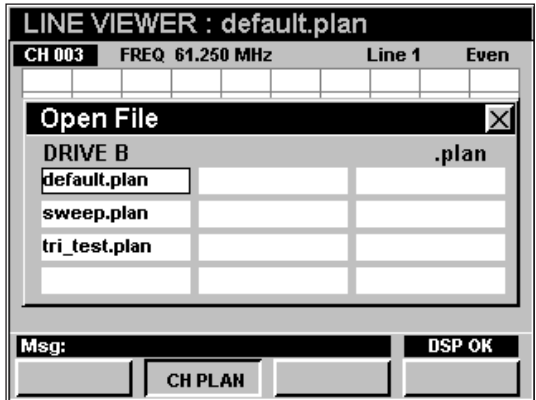

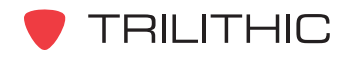

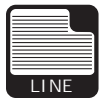

## **Visualización de líneas aisladas**

Los gráficos adjuntos muestran los tipos comunes de líneas de señal.

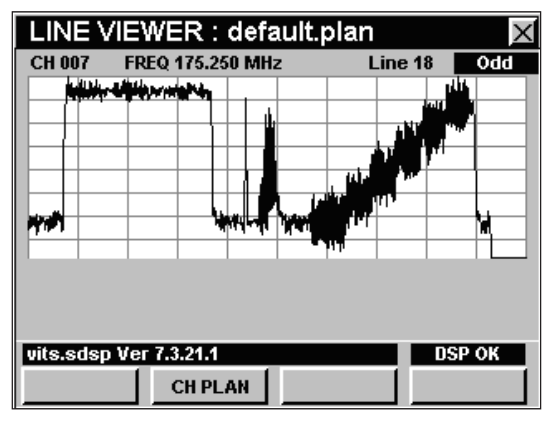

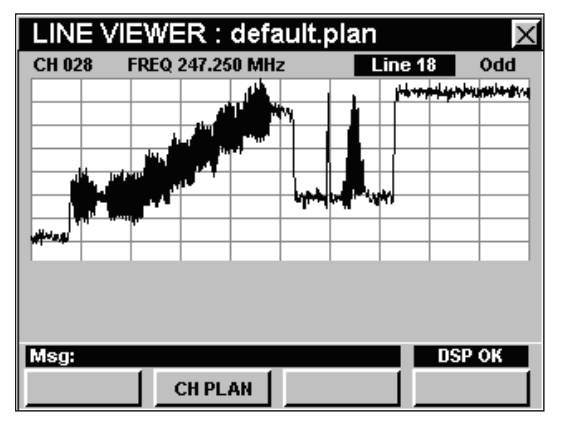

Señal compuesta FCC Señal de línea aislada

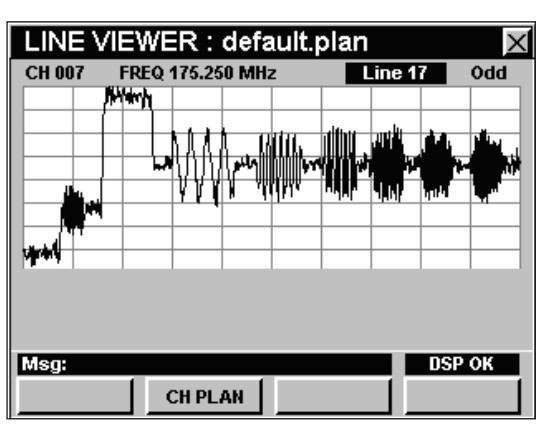

Señal compuesta NTC Señal de ráfagas múltiples

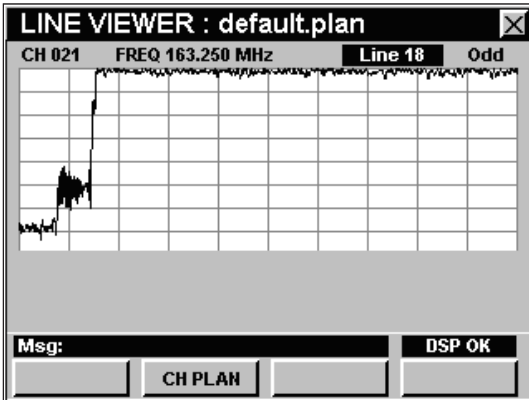

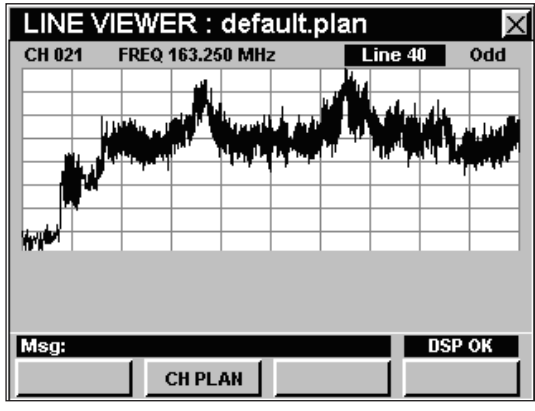

Señal de video regular NTSC

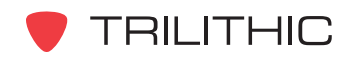

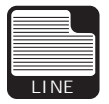

#### **Opciones del menú de función**

Se puede tener acceso al menú de función pulsando el botón , mientras se encuentre en modo **LINE**.

Desde el modo **LINE** se puede tener acceso a las siguientes opciones del menú de función:

- Control de contraste y congelamiento de la pantalla
- Captura de la pantalla
- Ayuda en contexto

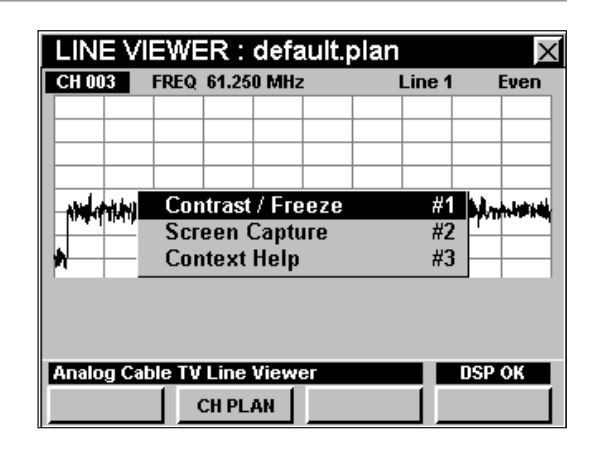

#### Opciones básicas del menú de función

Las siguientes funciones se describen en la **Sección I: Los fundamentos**, Capítulo 6: Opciones básicas del menú de función:

- Control de contraste y congelamiento de la pantalla
- Captura de la pantalla
- Ayuda en contexto

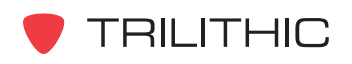

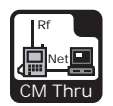

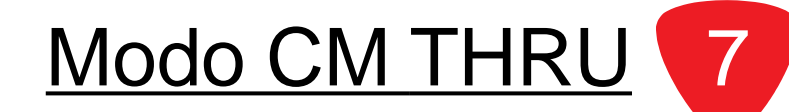

#### **Introducción**

El modo **CM THRU** (rendimiento del módem de cable), proporciona un método para utilizar el módem de cable interno como módem de mesa, permitiendo que el PC del cliente se conecte a un puerto RJ-45 externo y obtener acceso a Internet por medio de un módem de cable Interno.

El DSP 860 básico viene equipado con el modo **CM THRU** como función estándar. Este modo no está disponible para el 860 DSP en ninguna configuración.

Esta sección le proporcionará información básica de cómo usar el modo **CM THRU**, incluyendo:

- Configuración necesaria
- Conexión a la red
- Datos de medición

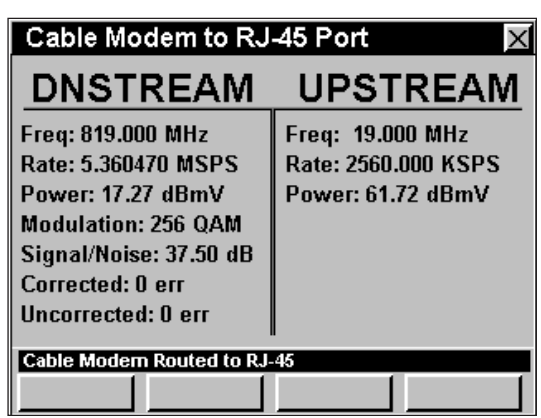

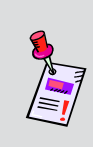

**Nota:** Si su instrumento no posee todas las características mostradas en este capítulo, visite la página en Internet *www.trilithic.com* para actualizar sin costo alguno su firmware (soporte lógico inalterable). Esto le permitirá actualizar su instrumento para poder utilizar todas las funciones gratis más recientes que se incluyen en este modo.

#### **Configuración necesaria**

Para usar el modo **CM THRU**, tendrá que configurar algunos parámetros básicos; asegúrese de haber completado la **Sección I: Los fundamentos**, Capítulo 5: Configuración inicial, antes de proseguir con este capítulo.

Si su instrumento viene equipado con un módem de cable interno deberá configurar dicho módem; vea la **Sección IV: Funciones para la configuración**, Capítulo 2: Modo INSTRUMENT SETUP, *CM/CPE Settings*.

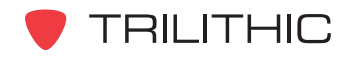

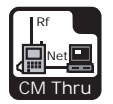

#### **Conexión a la red**

Verifique en la barra de estatus que el campo a la izquierda de la hora diga **RDY** (listo). Esto indica que el instrumento está listo para conectarse a la red del módem de cable.

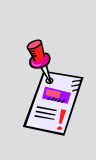

**Nota:** Si el instrumento no indica **RDY** (listo) dentro de 10 segundos después de haberlo encendido, apague la unidad y vuelva a encenderla. Si el mensaje **RDY** nunca aparece, es posible que no tenga instalada la opción Ethernet (CI-1, CI-2, CI-3, o CI-4) en el 860 DSP.

#### Módem de cable interno

Enchufe la conexión de cable a la entrada **SLM/ FORWARD** del instrumento; a continuación

seleccione el icono **CM Thru Rf Net** del menú **UTILITY.** La

ventana **LOGGING ON TO NETWORK**

(estableciendo conexión en la red) mostrará el progreso del proceso de conexión.

Cuando haya terminado de conectarse, se mostrará el modo **CM THRU**.

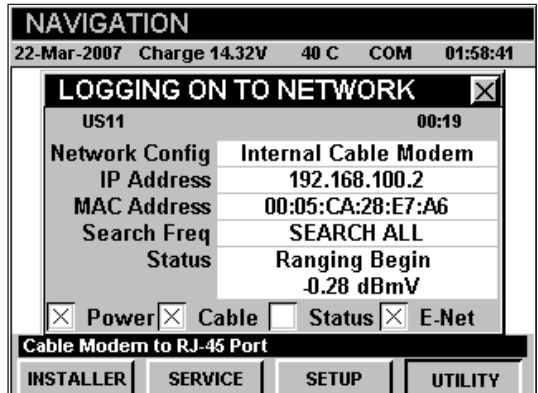

**Nota:** Si no ha configurado la frecuencia portadora de datos descendente por defecto, o si ésta está incorrecta, puede tomarle varios minutos al módem para encontrar la portadora de datos descendente.

#### **Datos de medición**

El modo **CM THRU** muestra estadísticas de las conexiones del módem de cable interno. El instrumento mostrará la frecuencia descendente y la ascendente, la tasa de transferencia y la potencia, así como también el tipo de modulación descendente, el coeficiente de señal/ruido, los bits corregidos y los no corregidos.

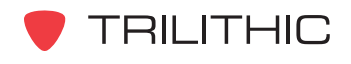

# **860 DSP y 860 DSPi Analizador Interactivo Multifuncional para Sistemas de Cable**

## **Sección VI: Apéndice**

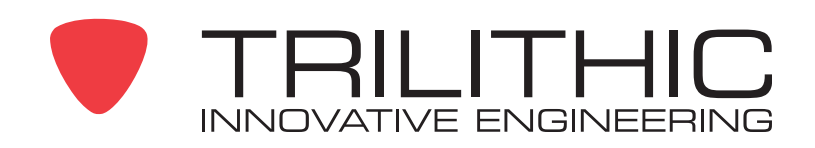

## **Especificaciones**

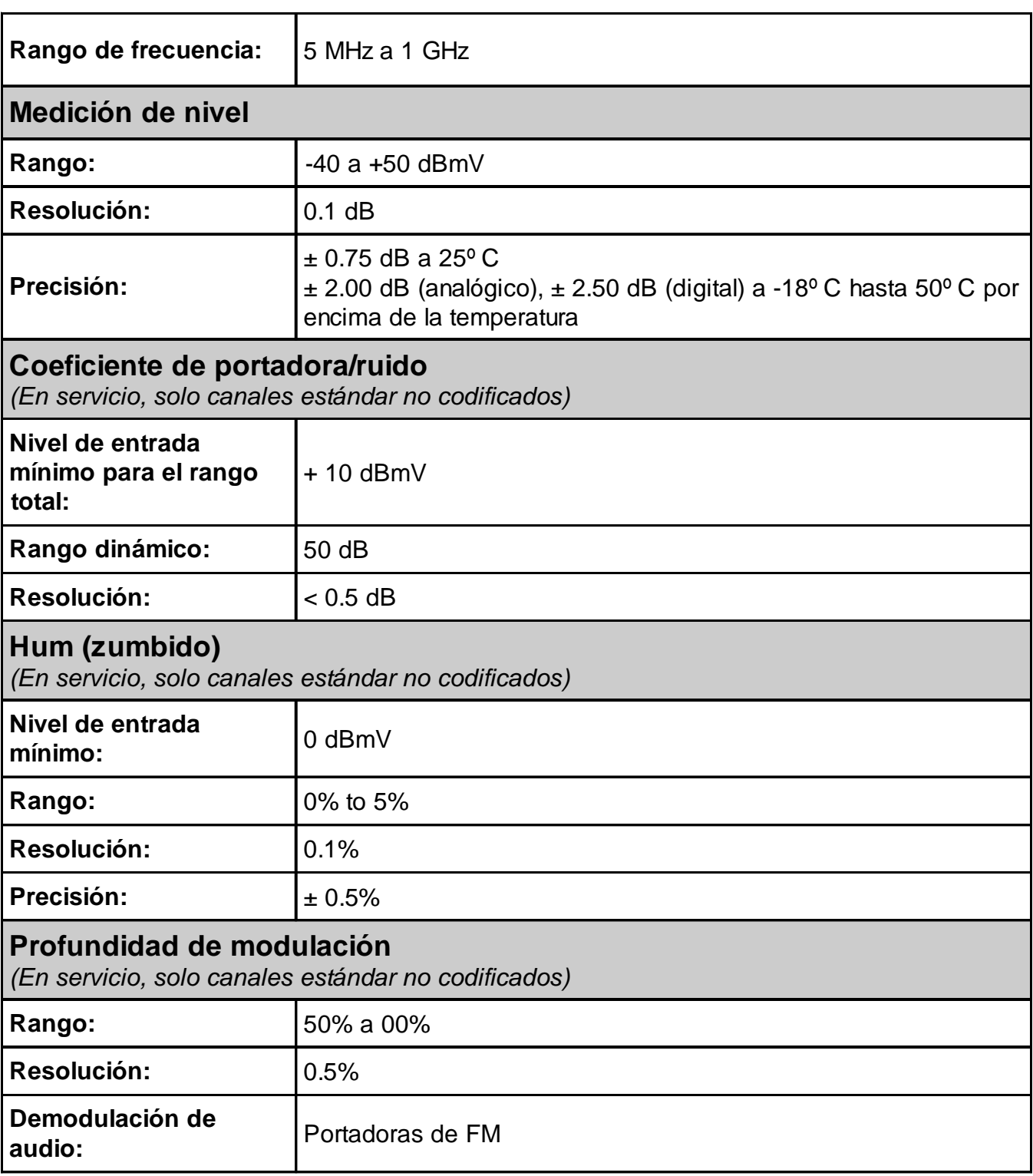

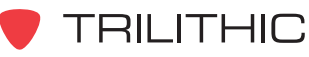

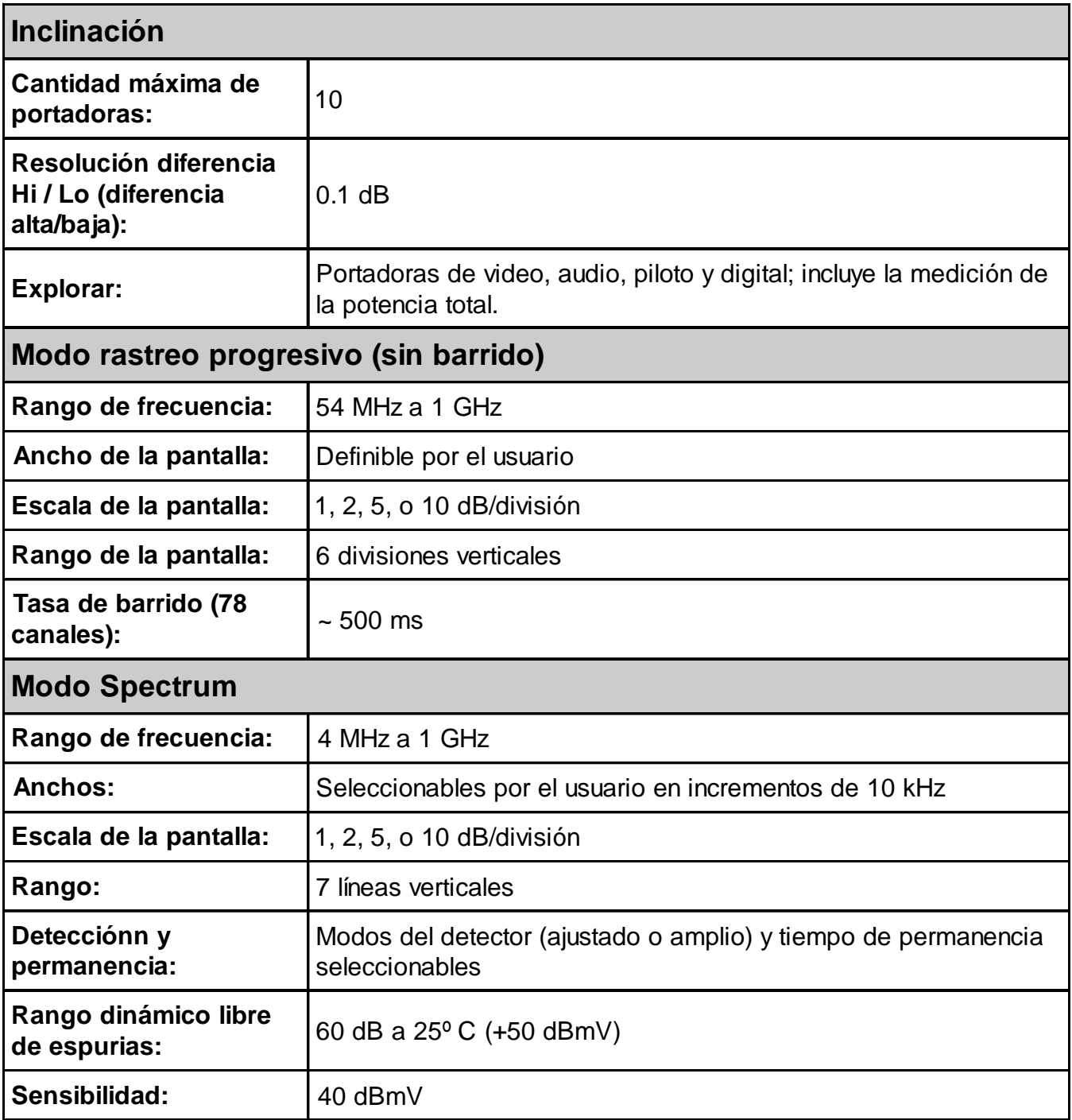

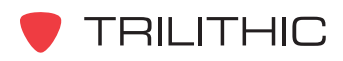

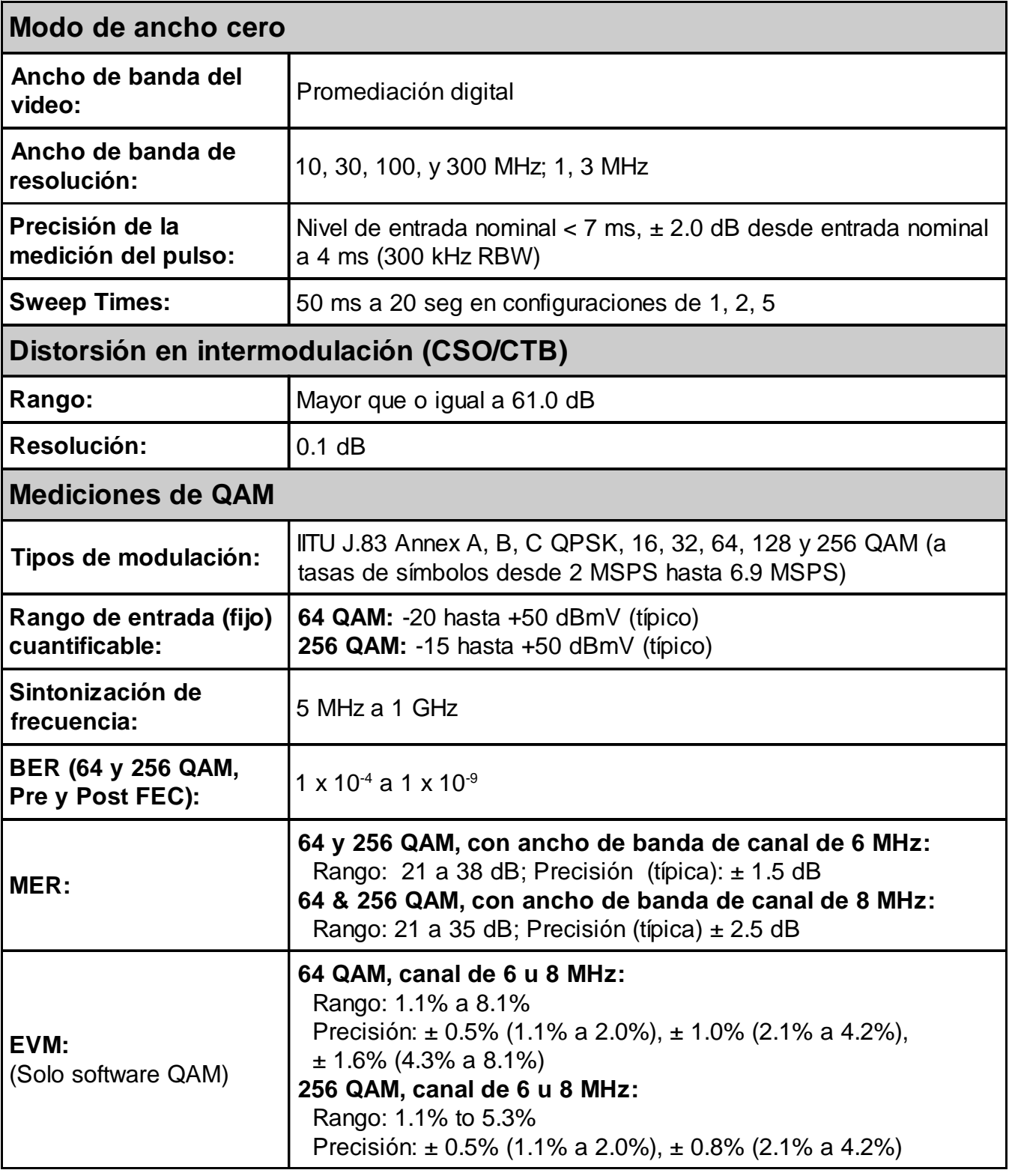

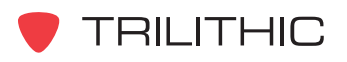

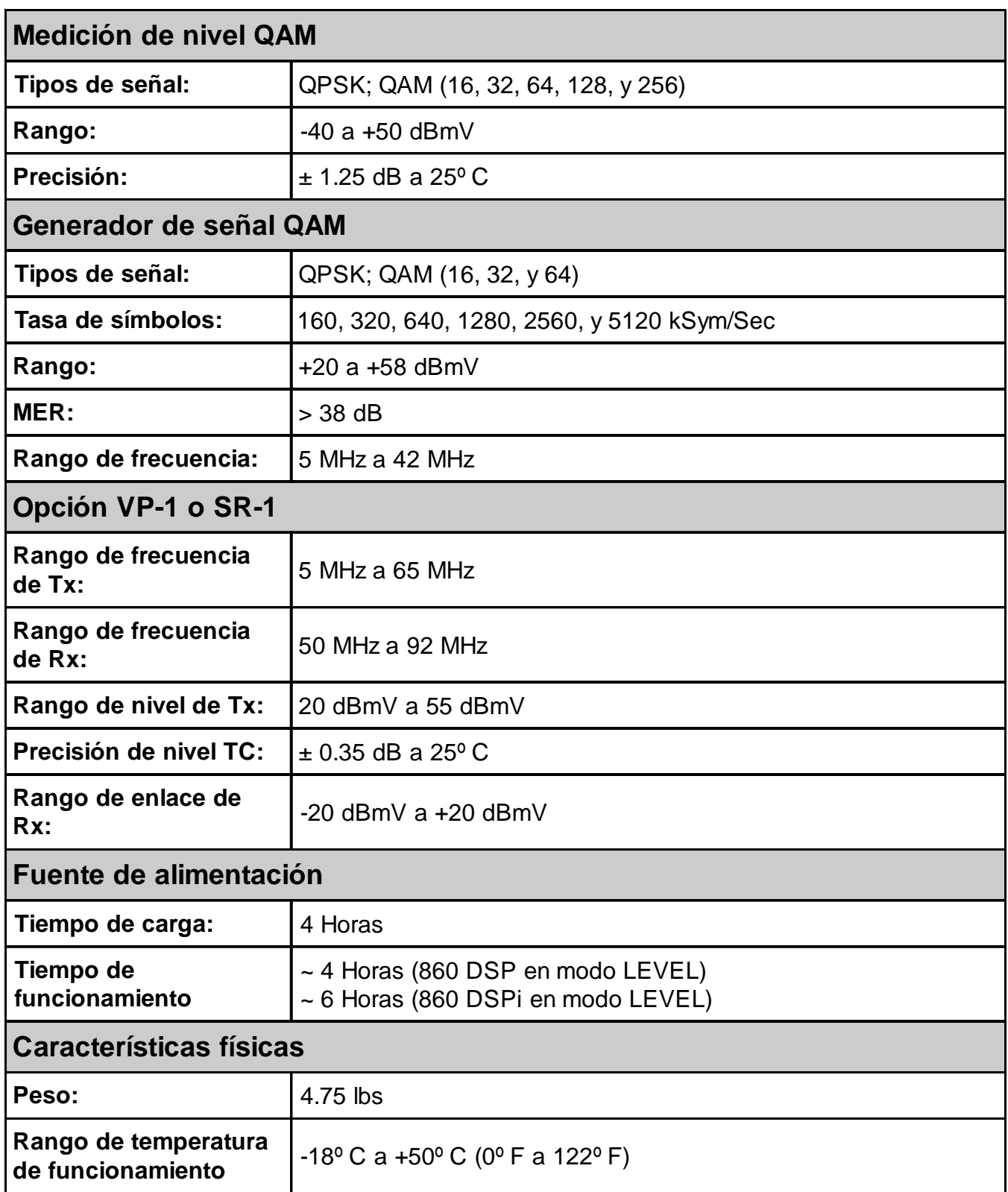

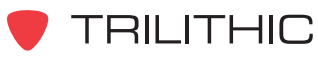

#### **Información sobre la garantía**

Trilithic, Inc. garantiza que cada parte de este producto estará libre de defectos en los materiales y en la mano de obra, bajo uso y condiciones de operación y servicio normales, por un período de dos (2) años, a partir de la fecha de entrega. La responsabilidad de Trilithic, Inc., bajo esta garantía se limitará, a opción exclusiva de Trilithic, a cambiar el producto, o reemplazar o reparar cualquier pieza defectuosa F.O.B. Indianápolis, Indiana; a condición de que el Comprador notifique por escrito a Trilithic.

Las baterías no se incluyen ni están amparadas por esta Garantía.

El recurso aquí establecido será el único recurso del cual dispone el Comprador bajo esta Garantía y en ningún caso Trilithic, Inc. será responsable por daños accidentales o resultantes de cualquier supuesta violación de esta garantía. Esta Garantía no se aplicará a ninguna pieza del producto la cual haya sido modificada sin responsabilidad de Trilithic, presente fallas causadas por una pieza no suministrada por Trilithic, Inc., produzca accidentes, incendios u otras contingencias, por negligencia, uso indebido u otra causa cualquiera, distinta a la resultante de un defecto.

Excepto por la garantía y las exclusiones establecidas anteriormente, y las garantías, si existieren, disponibles para el Comprador por parte de los proveedores de Trilithic, Inc., no existen garantías expresas o implícitas (incluyendo, sin limitación, toda garantía implícita de comercialización para un fin determinado), con respecto a la condición del producto o su idoneidad para cualquier uso proyectado por el Comprador o por un comprador que lo adquiera del Comprador.

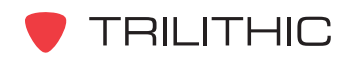

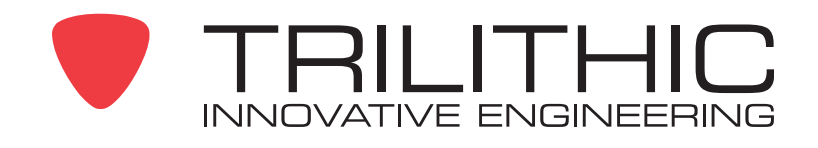

9710 Park Davis Drive Indianapolis, IN 46235 (317) 895-3600 *www.trilithic.com*